November 2017

# QIAxcel Advanced User Manual

For use with QIAxcel ScreenGel Software v1.6

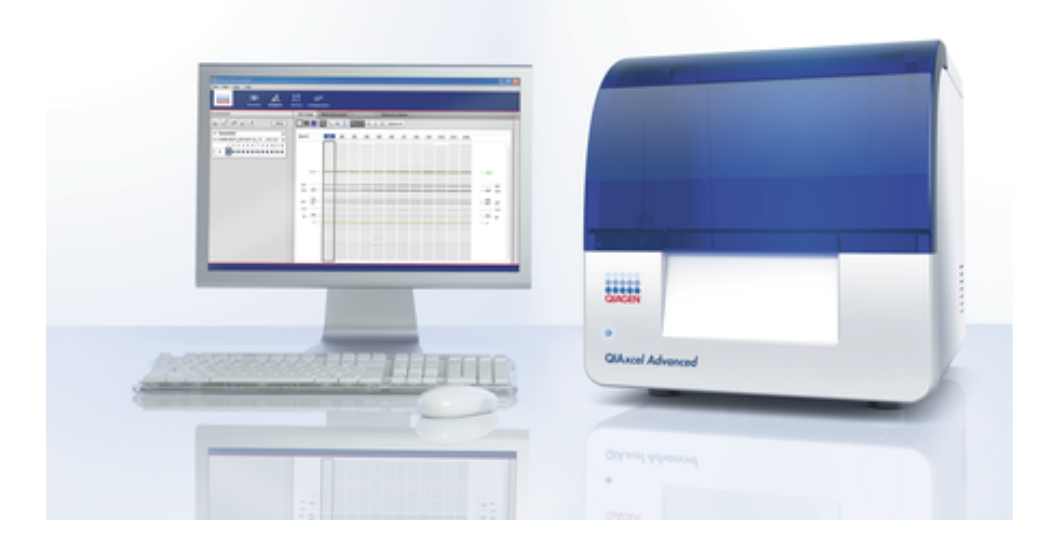

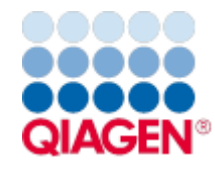

Sample to Insight

# Contents

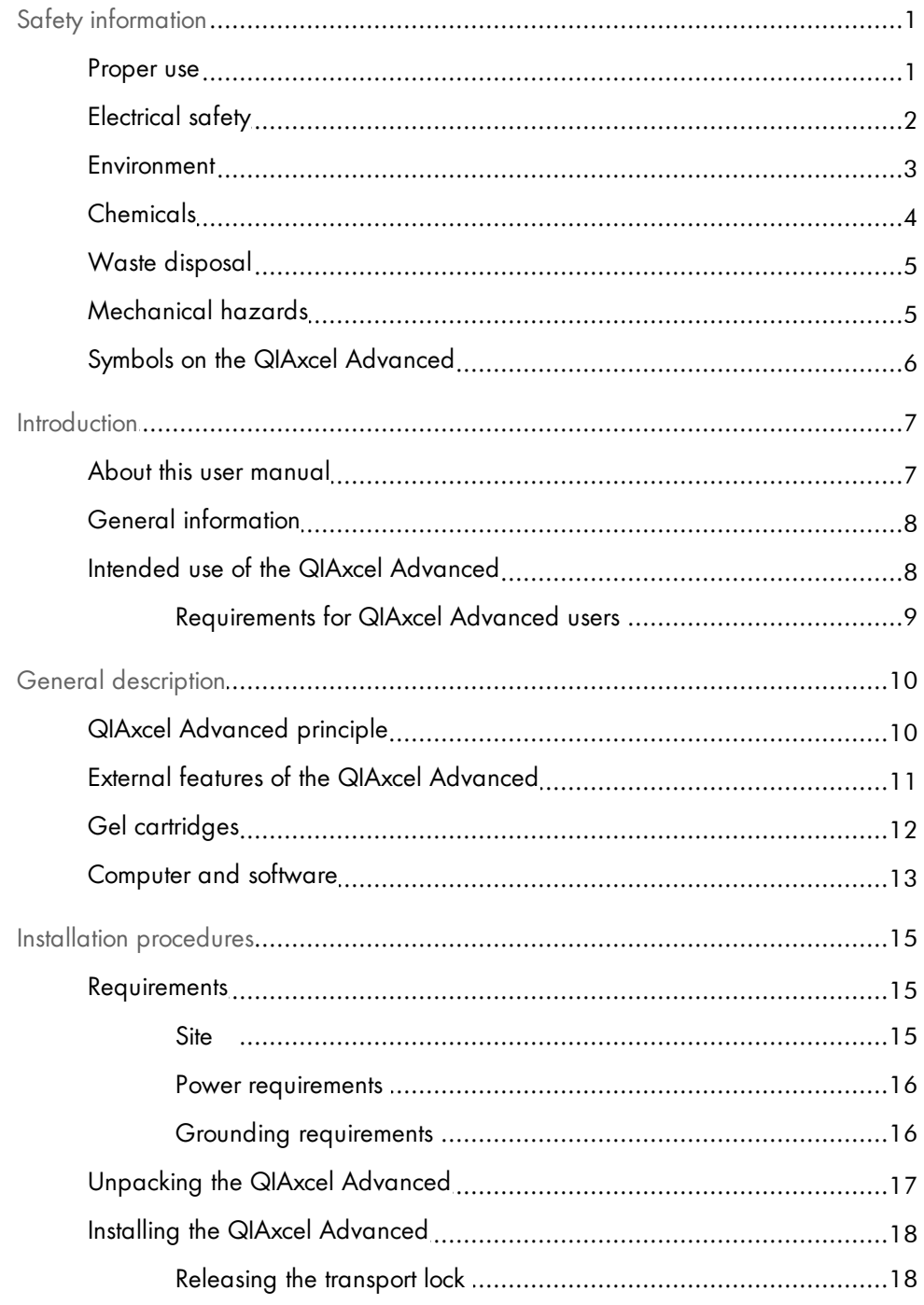

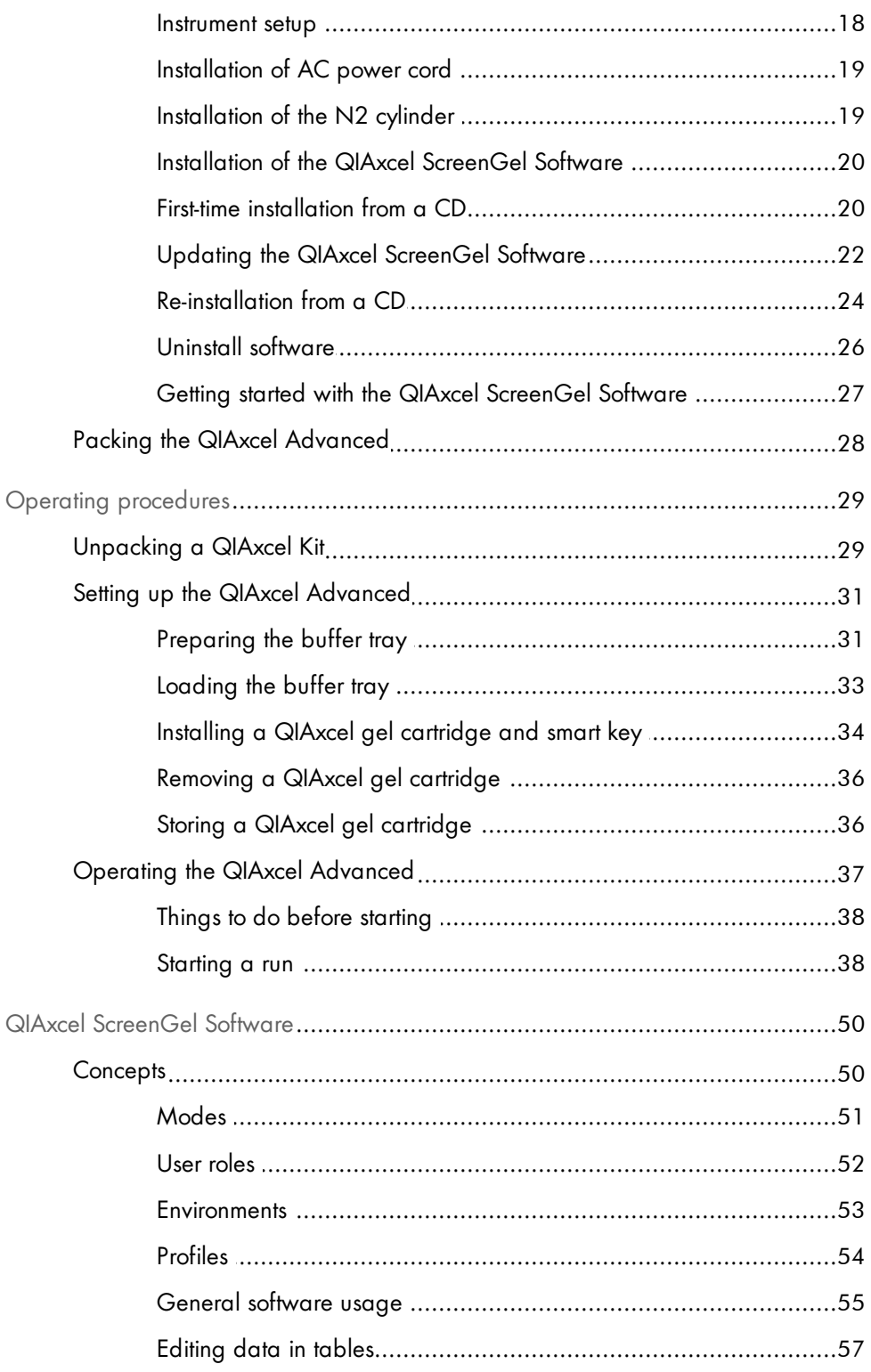

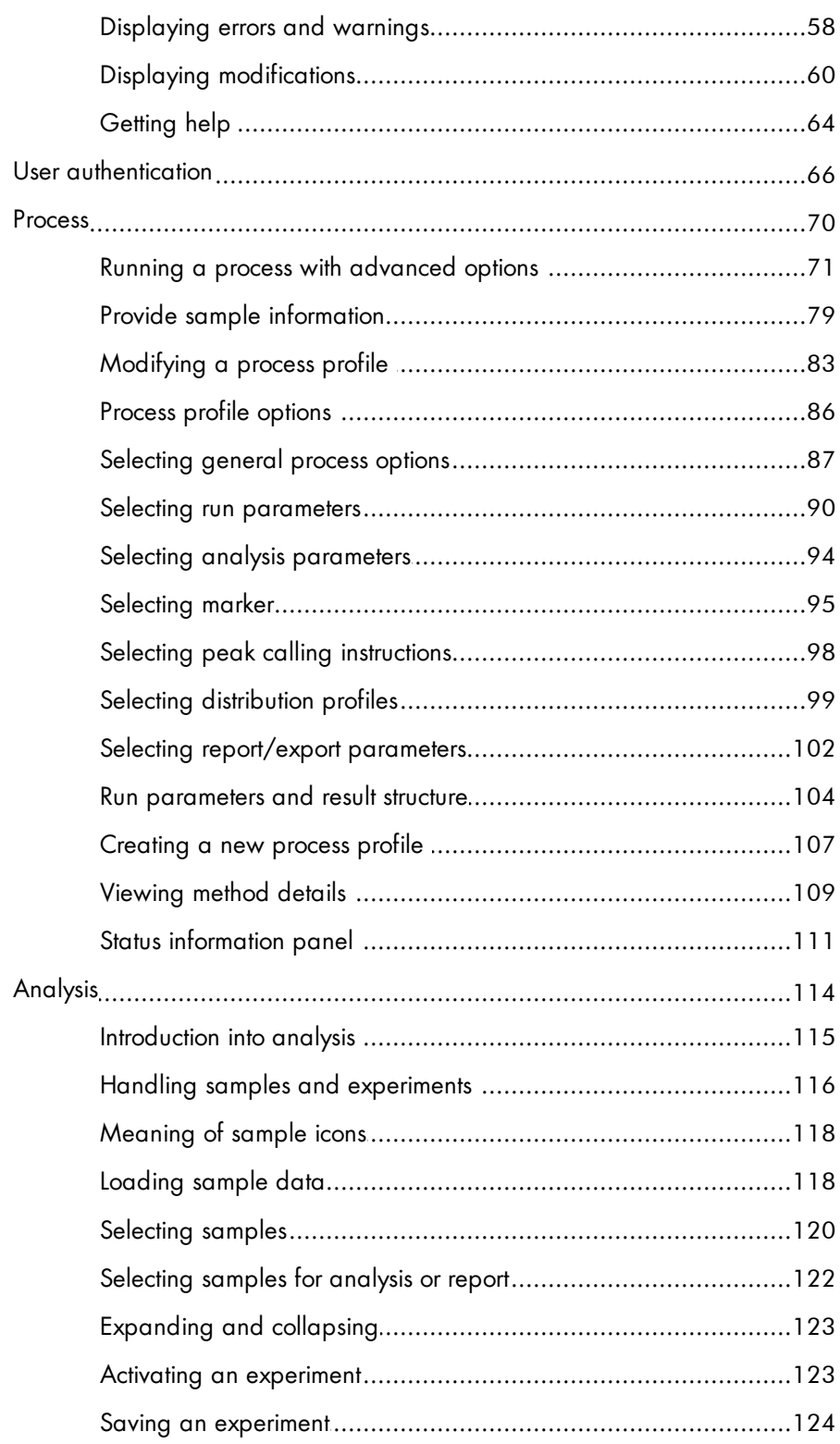

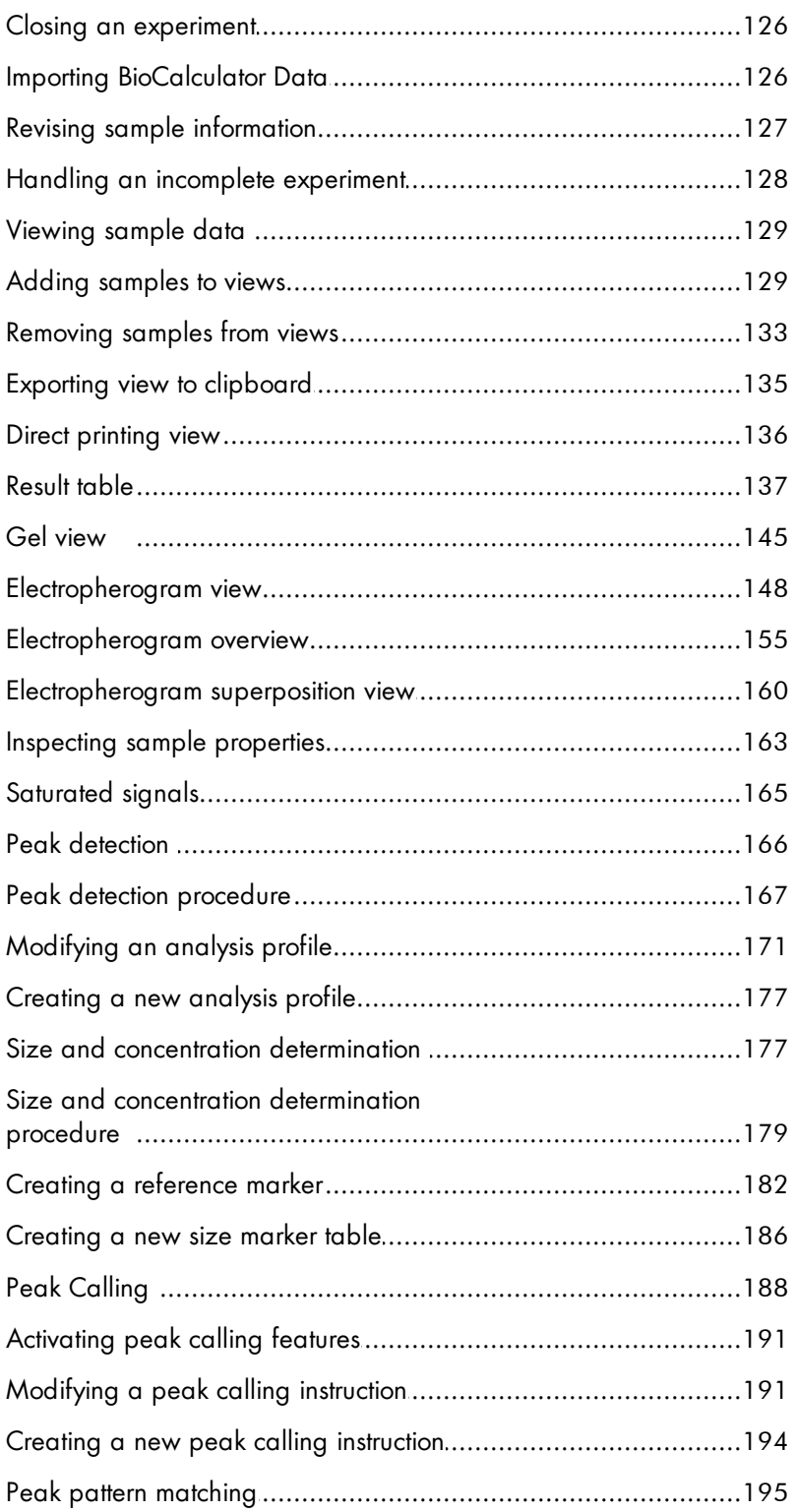

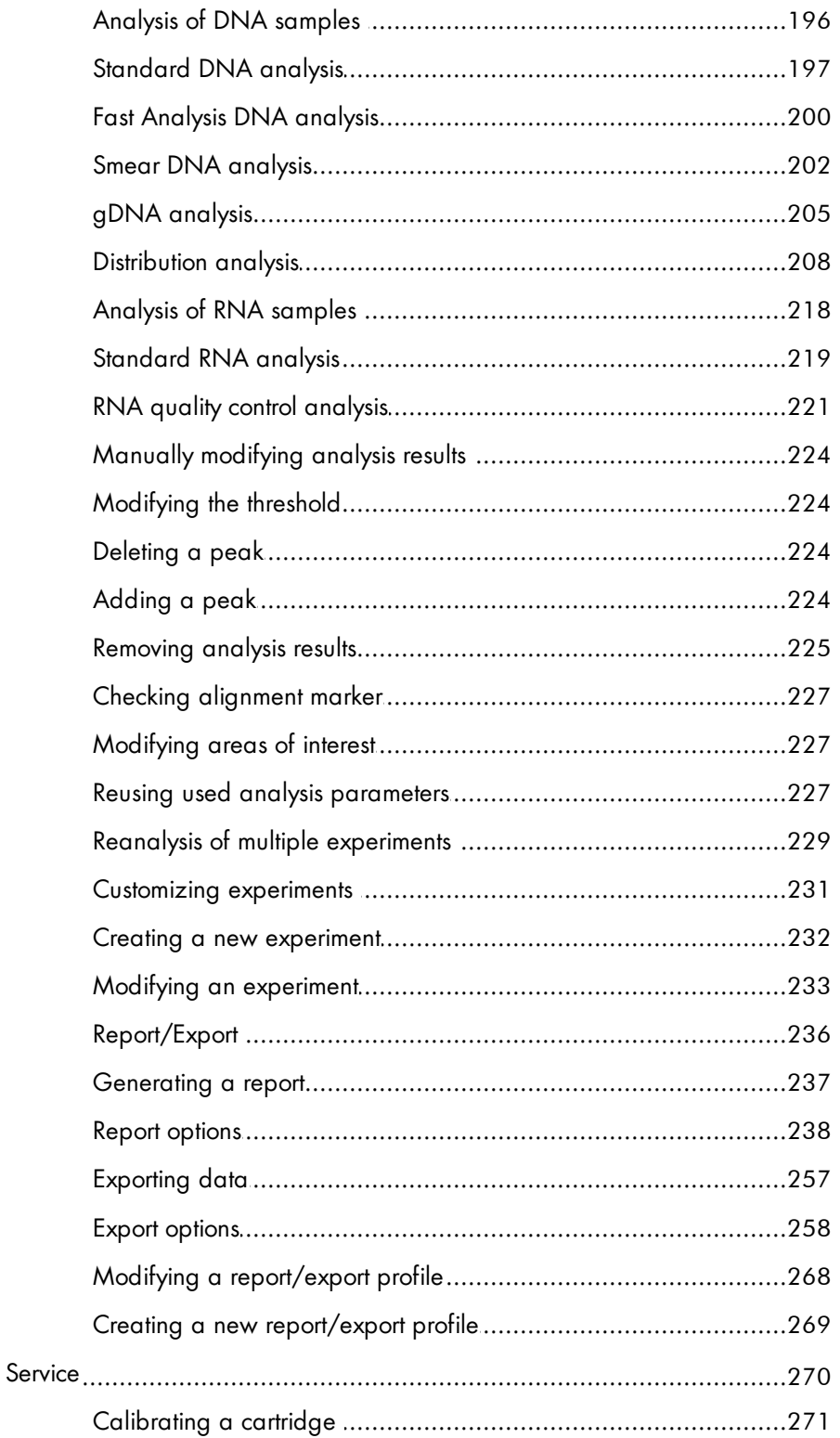

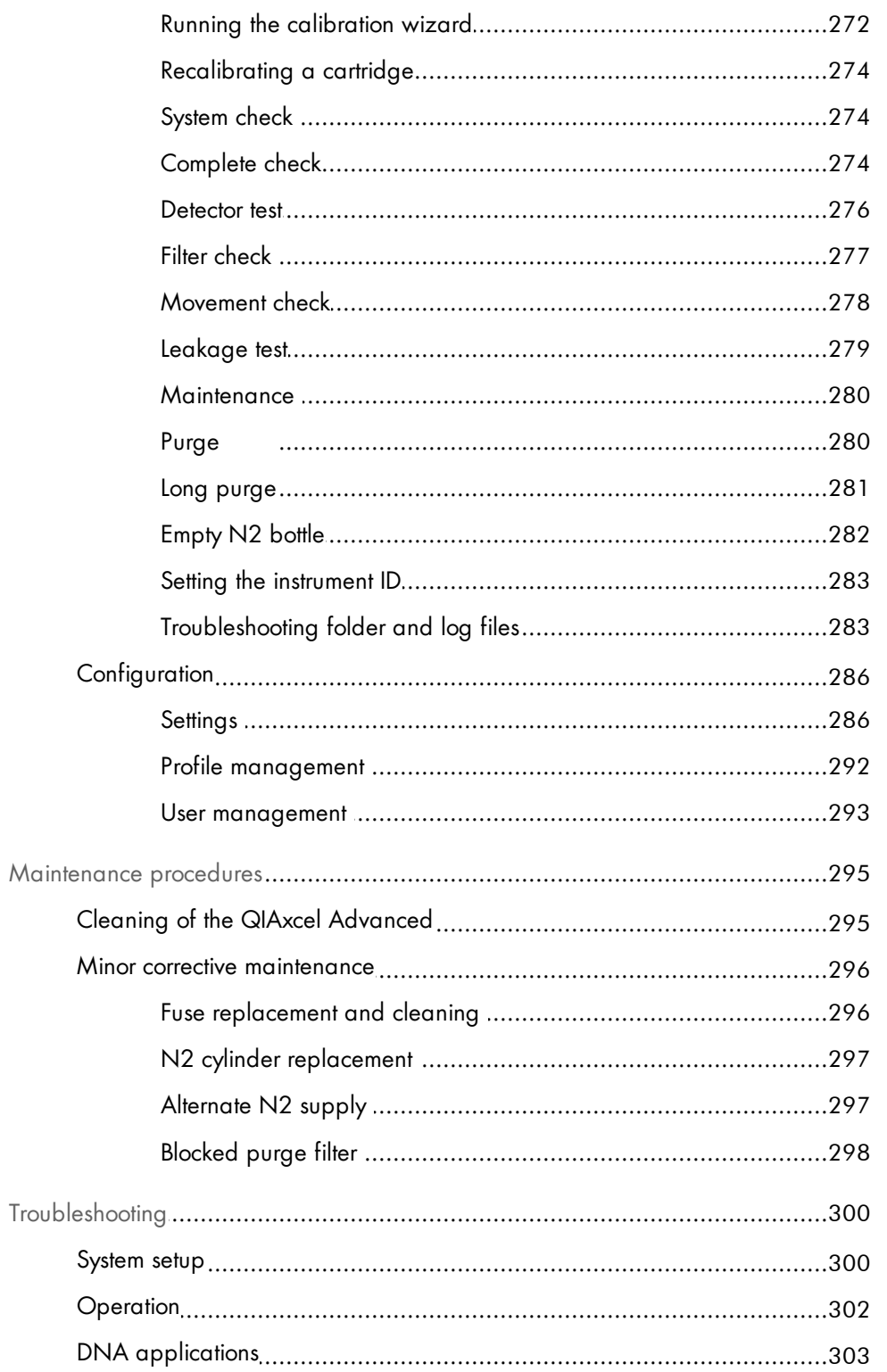

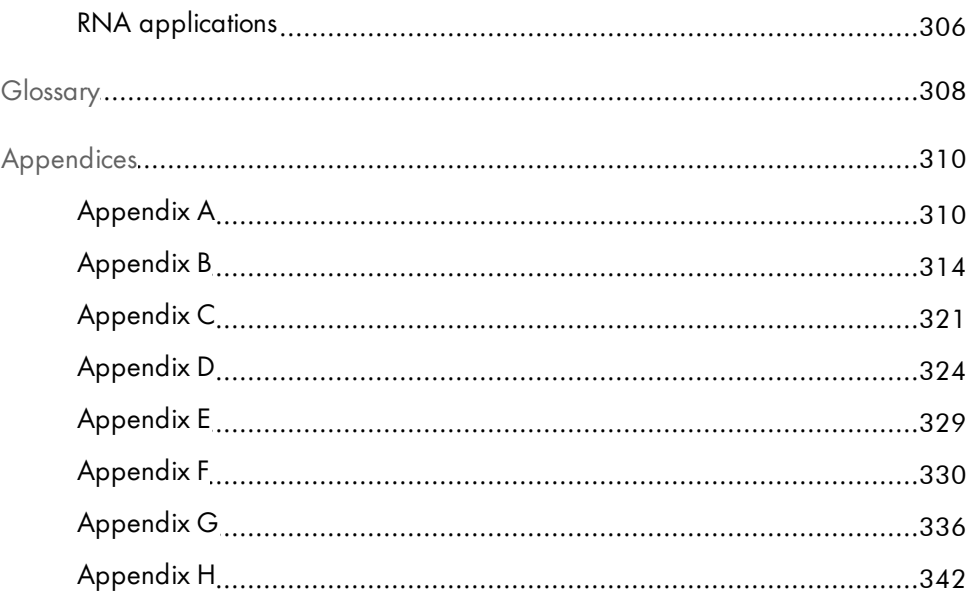

# <span id="page-8-0"></span>Safety information

Before using the QIAxcel Advanced, it is essential that you read this user manual carefully and pay particular attention to the safety information. The instructions and safety information in the user manual must be followed to ensure safe operation of the instrument and to maintain the instrument in a safe condition.

The following types of safety information appear throughout this manual:

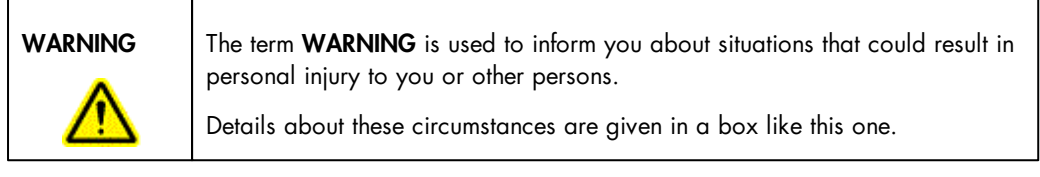

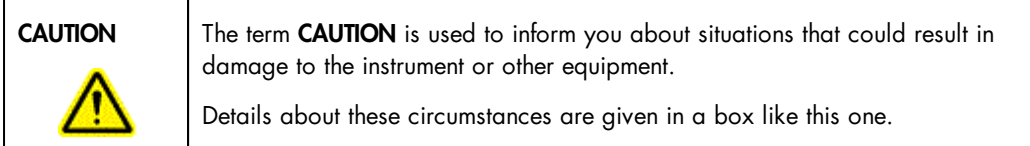

The advice given in this manual is intended to supplement, not supersede, the normal safety requirements prevailing in the user's country.

### <span id="page-8-1"></span>Proper use

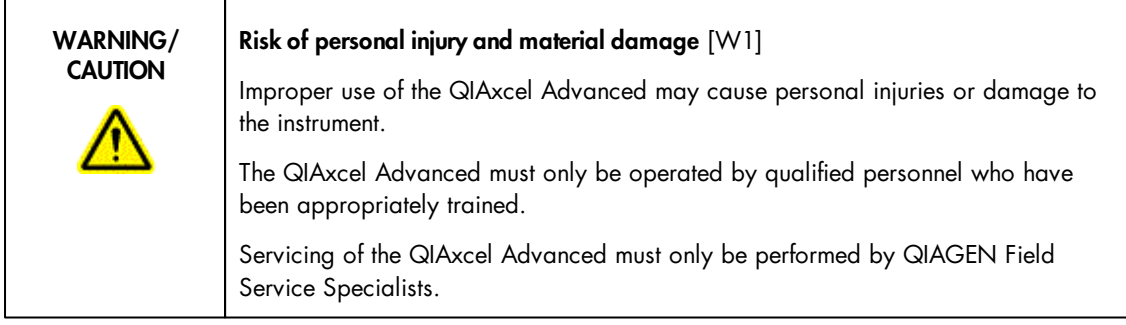

Perform the maintenance as described in the [Maintenance](#page-302-0) Procedures section. QIAGEN charges for repairs that are required due to incorrect maintenance.

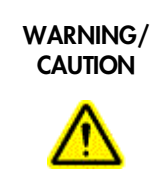

#### Risk of personal injury and material damage [W2]

The QIAxcel Advanced is too heavy to be lifted by one person. To avoid personal injury or damage to the instrument, do not lift the instrument alone.

In case of emergency, switch off the QIAxcel Advanced at the power switch at the rear of the instrument and unplug the power cord from the power outlet.

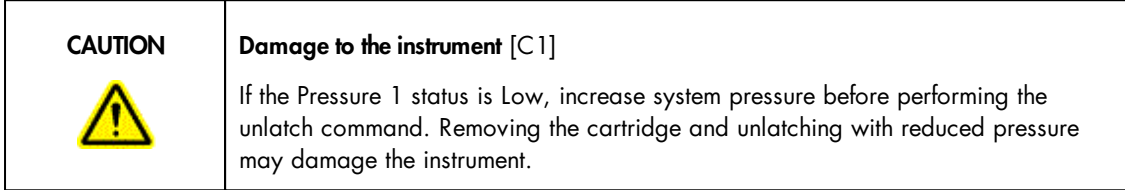

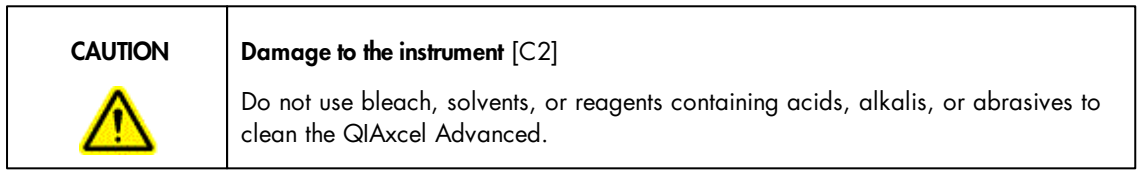

## <span id="page-9-0"></span>Electrical safety

Disconnect the line power cord from the power outlet before servicing.

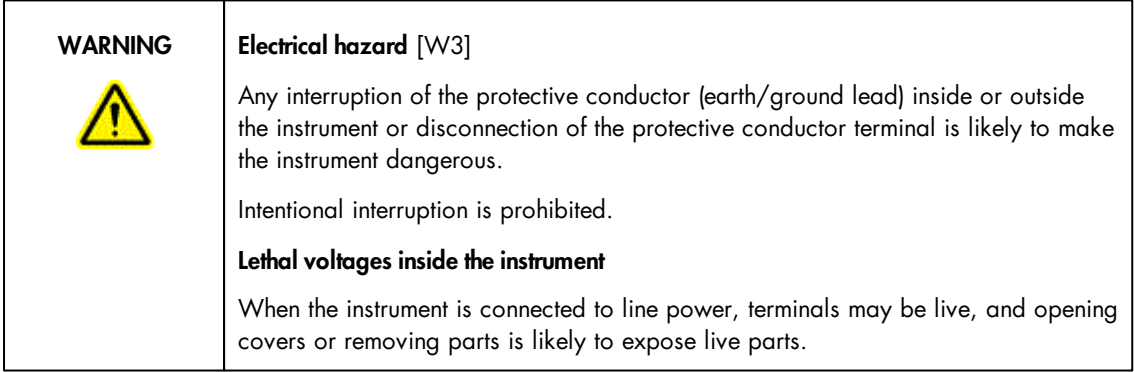

To ensure satisfactory and safe operation of the QIAxcel Advanced, follow the advice below:

The line power cord must be connected to a line power outlet that has a protective conductor (earth/ ground).

- Do not adjust or replace internal parts of the instrument.
- Do not operate the instrument with any covers or parts removed.
- If liquid has spilled inside the instrument, switch off the instrument, disconnect it from the power outlet, and contact QIAGEN Technical Services.
- When replacing the main fuse, replace only with the type and current rating specified on the rating label.

If the instrument becomes electrically unsafe, prevent other personnel from operating it, and contact QIAGEN Technical Services. The instrument may be electrically unsafe when:

- The line power cord appears to be damaged.
- It has been stored under unfavorable conditions for a prolonged period.
- It has been subjected to severe transport stresses.

## <span id="page-10-0"></span>Environment

#### Operating conditions

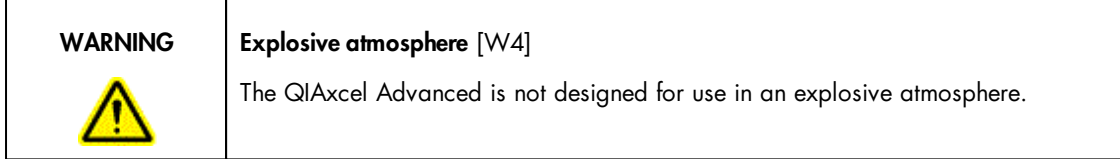

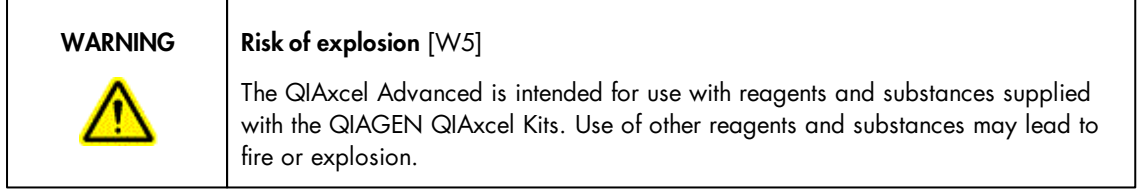

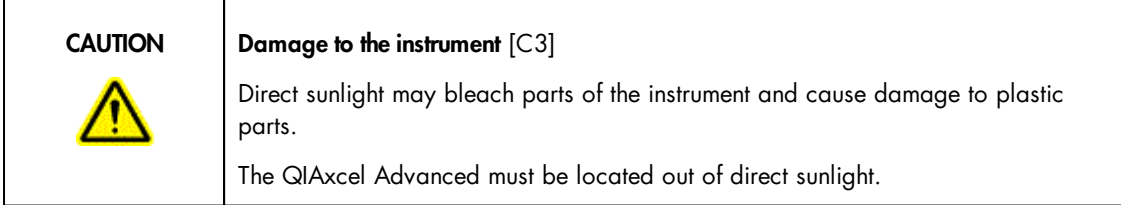

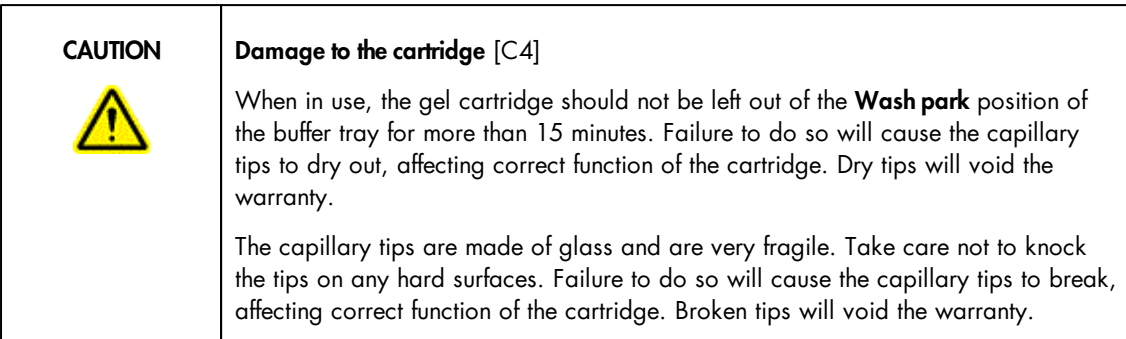

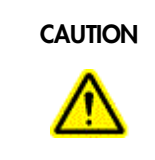

### CAUTION Damage to the cartridge  $[C5]$

If less than 12 samples are processed, fill the empty sample wells with the QX DNA Dilution Buffer or QX RNA Dilution buffer. Failure to do so may cause damage to the capillary channels.

<span id="page-11-0"></span>Chemicals

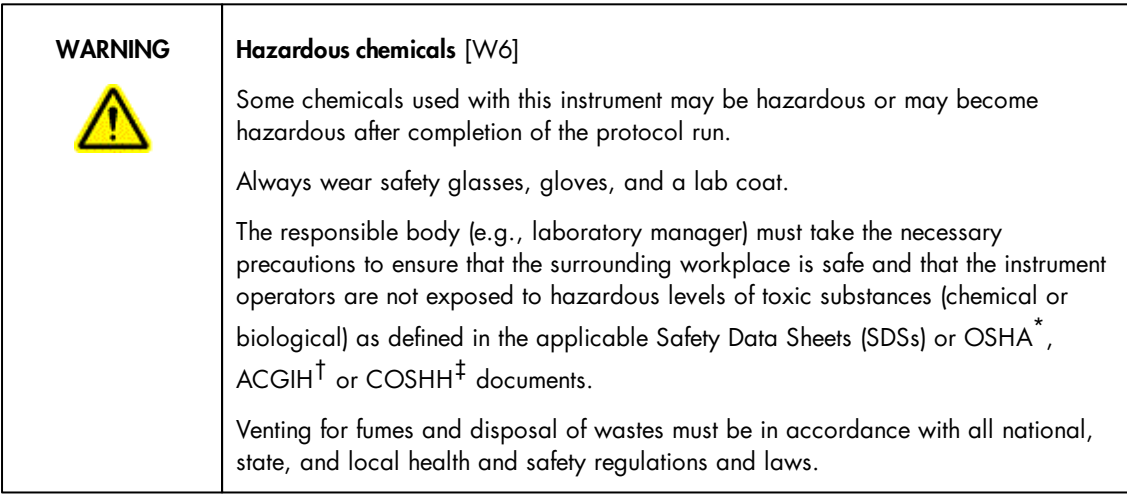

\* OSHA: Occupational Safety and Health Administration (United States of America).

† ACGIH: American Conference of Government Industrial Hygienists (United States of America).

‡ COSHH: Control of Substances Hazardous to Health (United Kingdom).

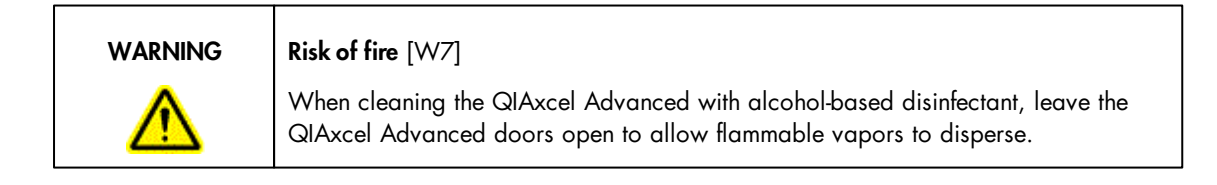

## <span id="page-12-0"></span>Waste disposal

Used labware and containers may contain hazardous chemicals. Such wastes must be collected and disposed of properly according to local safety regulations.

For information on how to dispose of the QIAxcel Advanced, see [Appendix](#page-317-1) A.

## <span id="page-12-1"></span>Mechanical hazards

The cartridge door and sample door of the QIAxcel Advanced must remain closed during operation of the instrument.

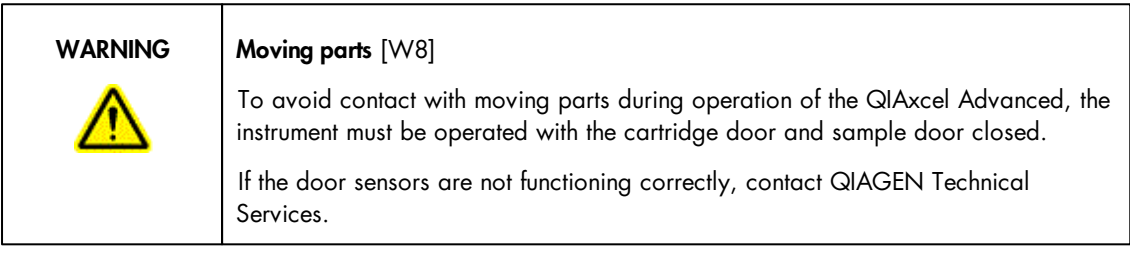

## <span id="page-13-0"></span>Symbols on the QIAxcel Advanced

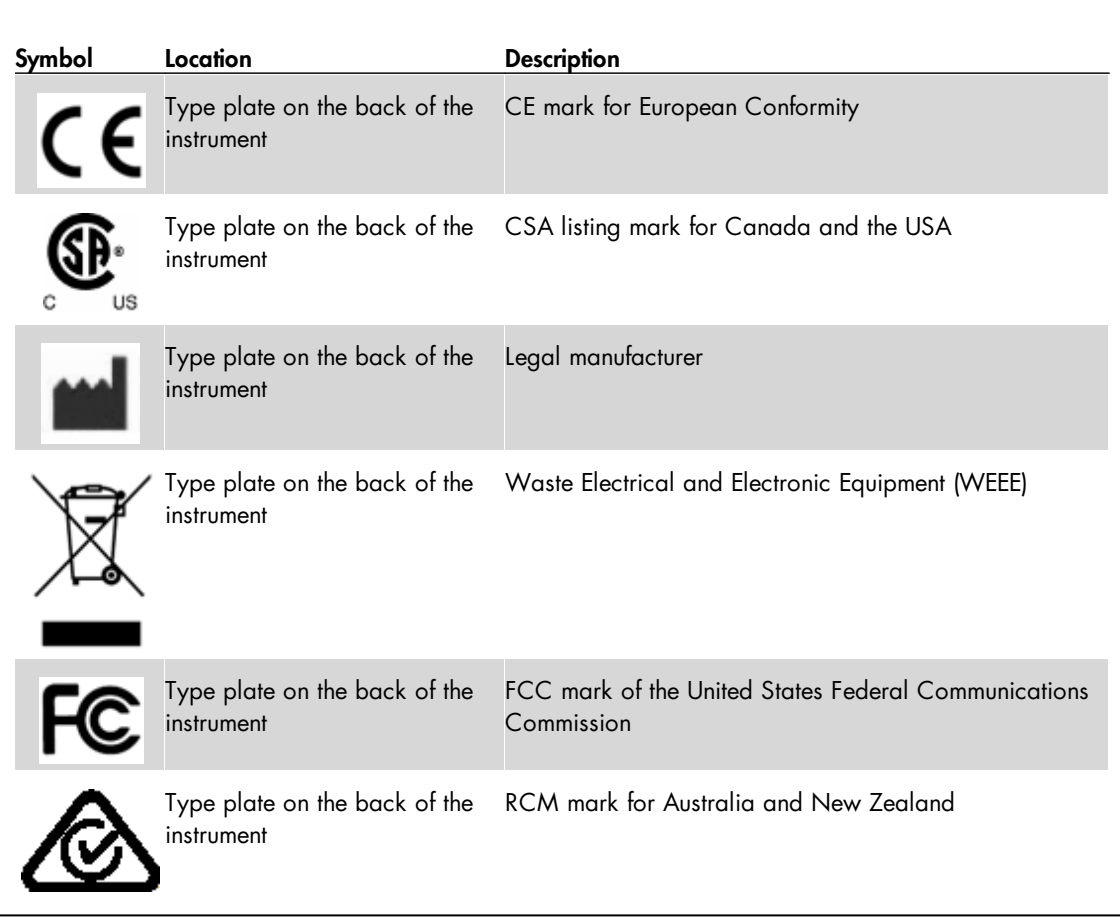

## <span id="page-14-0"></span>Introduction

Thank you for choosing the QIAxcel Advanced. We are confident it will become an integral part of your laboratory.

Before using the QIAxcel Advanced, it is essential that you read this user manual carefully and pay particular attention to the safety information. The instructions and safety information in the user manual must be followed to ensure safe operation of the instrument and to maintain the instrument in a safe condition.

## <span id="page-14-1"></span>About this user manual

This user manual provides information about the QIAxcel Advanced in the following sections:

- Safety [information](#page-8-0)
- [Introduction](#page-14-0)
- General [description](#page-17-0)
- Installation [procedures](#page-22-0)
- Operating [procedures](#page-36-0)
- QIAxcel [ScreenGel](#page-57-0) Software
- [Maintenance](#page-302-0) procedures
- [Troubleshooting](#page-307-0)
- [Glossary](#page-315-0)
- **[Appendices](#page-317-0)**

The appendices include the following:

- Technical data
- QIAxcel Advanced methods and accessories
- Data analysis algorithm descriptions
- Warranty liability clause

## <span id="page-15-0"></span>General information

#### Technical assistance

At QIAGEN, we pride ourselves on the quality and availability of our technical support. Our Technical Services Departments are staffed by experienced scientists with extensive practical and theoretical expertise in sample and assay technologies and the use of QIAGEN products. If you have any questions or experience any difficulties regarding the QIAxcel Advanced or QIAGEN products in general, do not hesitate to contact us.

QIAGEN customers are a major source of information regarding advanced or specialized uses of our products. This information is helpful to other scientists as well as to the researchers at QIAGEN. We therefore encourage you to contact us if you have any suggestions about product performance or new applications and techniques.

For technical assistance and more information, please see our Technical Support Center at www.qiagen. com/goto/TechSupportCenter or call one of the QIAGEN Technical Service Departments or local distributors (see back cover or visit www.qiagen.com).

For up-to-date information about the QIAxcel Advanced system, visit www.qiagen.com/p/QIAxcel.

#### Policy statement

It is the policy of QIAGEN to improve products as new techniques and components become available. QIAGEN reserves the right to change specifications at any time.

In an effort to produce useful and appropriate documentation, we would appreciate your comments on this user manual. Please contact QIAGEN Technical Services.

#### Version management

This document is the QIAxcel Advanced User Manual, version 7.0. Updated versions can be found at www.qiagen.com/p/QIAxcel.

## <span id="page-15-1"></span>Intended use of the QIAxcel Advanced

The QIAxcel Advanced is a multicapillary electrophoresis instrument, designed to perform fast and fully automated DNA fragment analysis, or qualitative and quantitative RNA analysis.

The QIAxcel Advanced instrument is intended to be used only in combination with QIAxcel Kits for applications described in the respective QIAxcel Kit handbooks.

The QIAxcel Advanced instrument is intended for use by professional users, such as technicians and physicians trained in molecular biological techniques and the operation of the QIAxcel Advanced instrument.

## Requirements for QIAxcel Advanced users

This table covers the general level of competence and training necessary for transportation, installation, use, maintenance, and servicing of the QIAxcel Advanced.

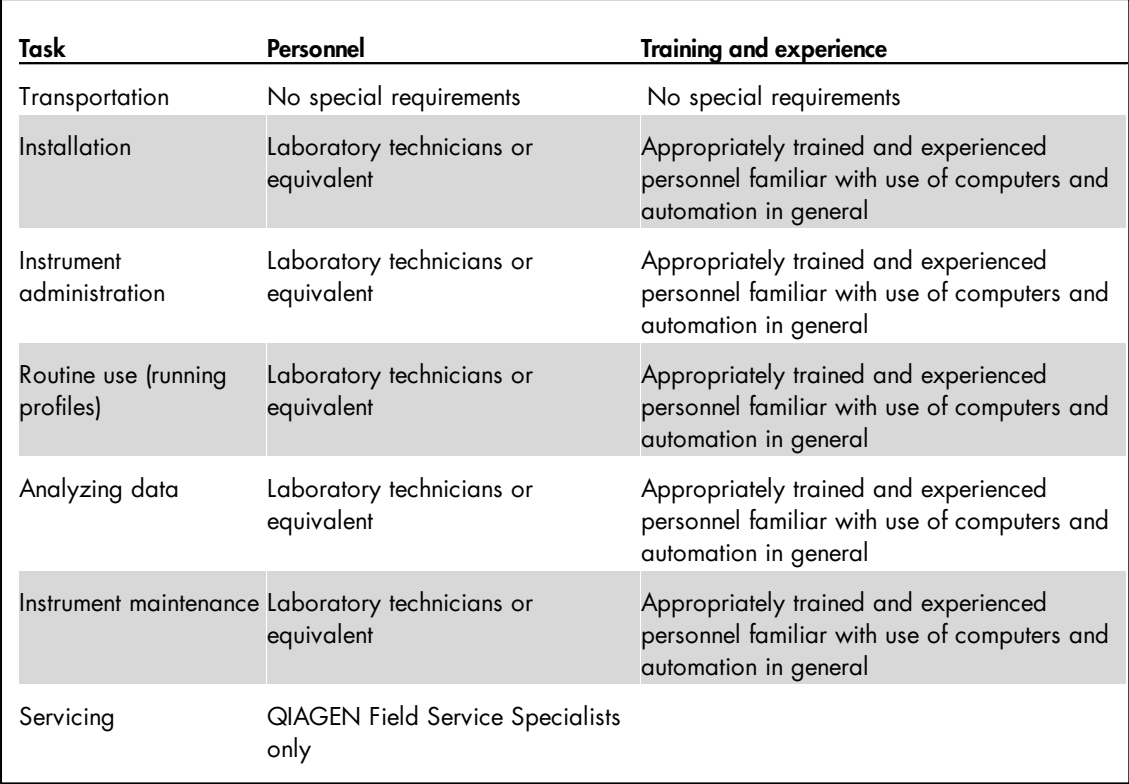

# <span id="page-17-0"></span>General description

The QIAxcel Advanced system performs fully automated separation of DNA and RNA fragments according to their molecular weight and can process up to 96 samples without user intervention. The QIAxcel Advanced system consists of the QIAxcel Advanced instrument, a QIAxcel Kit (containing a QIAxcel gel cartridge and reagents), a computer, and QIAxcel ScreenGel Software, which have been optimized to work together across a wide variety of applications and provide unmatched resolution, speed, and throughput for DNA fragment and RNA analysis.

The QIAxcel ScreenGel Software supplied with the QIAxcel Advanced provides both electropherograms and gel images of the nucleic acid separation and can be used to perform the following types of analysis:

- Determination of the size and concentration of DNA fragments
- Determination of the 28S/18S ratio, concentration, and quality of total RNA, and the quality of cRNA/ cDNA and fragmented RNA/DNA

Note: We do not recommend determining nucleic acid concentration with the QIAxcel DNA Fast Analysis Kit.

## <span id="page-17-1"></span>QIAxcel Advanced principle

The QIAxcel Advanced uses capillary electrophoresis to enable high resolution and sensitive separation of DNA and RNA samples. This 12-channel capillary electrophoresis instrument uses disposable, multiple-use cartridges for cost-effective analysis of up to 96 samples in as little as 25 minutes.

- 1. The QIAxcel Advanced is set up with a gel cartridge, running buffer and wash buffer, and calibrated using intensity markers.
- 2. The samples for analysis (in a 96-well plate or 12-tube strips) are placed onto the sample plate holder.
- 3. Required data collection settings are selected and the samples pass through the capillaries of the QIAxcel gel cartridge.
- 4. Data is analyzed using the QIAxcel ScreenGel Software.

## External features of the QIAxcel Advanced

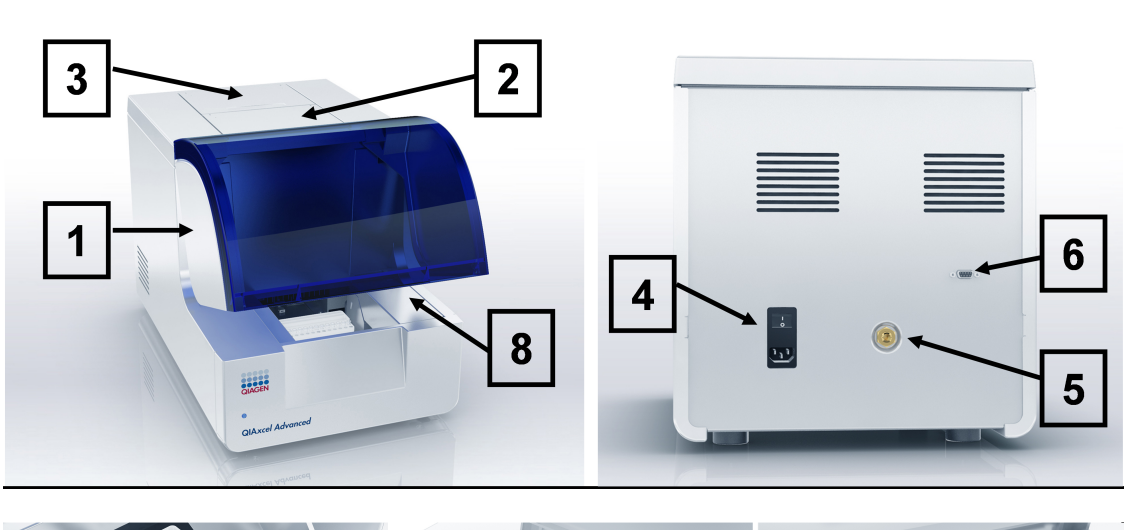

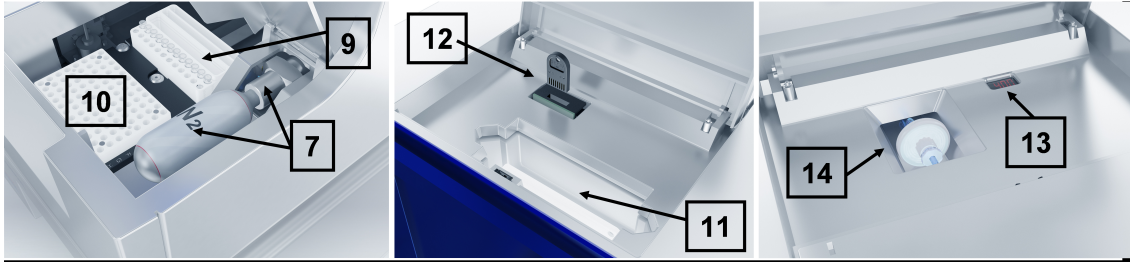

External features of the QIAxcel Advanced.

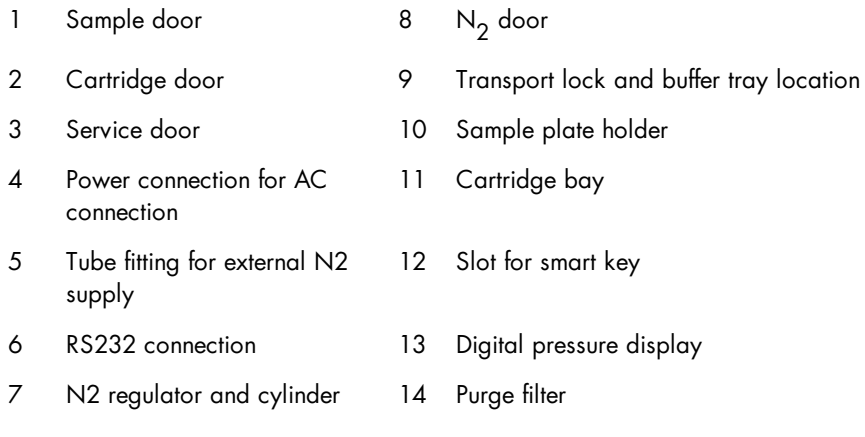

**Note:** If using an external  $\mathsf{N}_2$  source, the output pressure must not exceed 75 psi. The QIAxcel Advanced is equipped with an internal regulator that will regulate the pressure provided by the external  $\mathsf{N}_2$  source to approximately 40 psi (37–45 psi), which is the instrument's operating pressure.

## <span id="page-19-0"></span>Gel cartridges

The QIAxcel Advanced can be operated using any of the QIAxcel Kits listed in the table below. Each kit contains a gel cartridge that has been specifically developed for particular applications. Each gel cartridge consists of a gel matrix with a proprietary linear polymer with ethidium bromide intercalating dye.

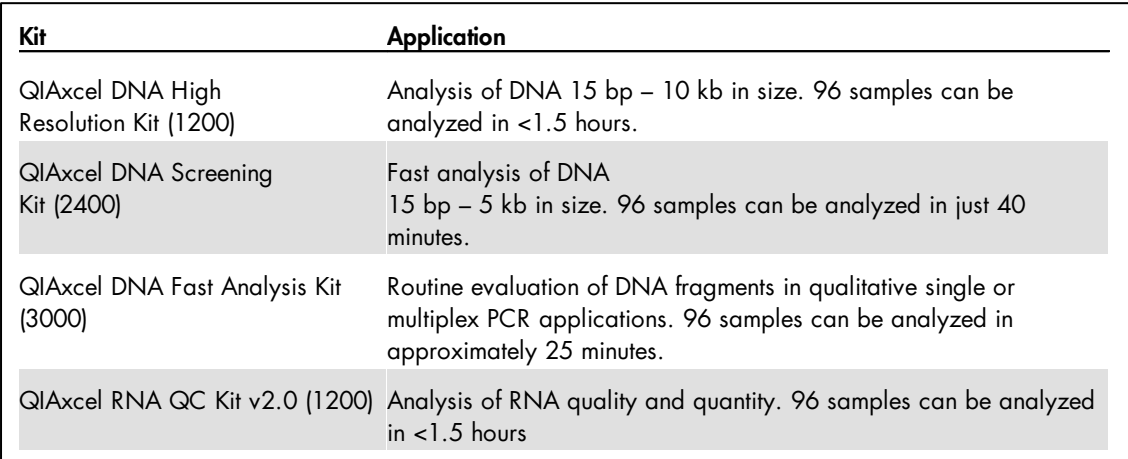

Each QIAxcel Kit contains the following additional reagents that are required for use of the QIAxcel Advanced:

- QX Intensity Calibration Marker calibrates the signal intensity for each new gel cartridge
- QX DNA or RNA Separation Buffer (QIAxcel DNA or RNA Kits) enables separation of DNA or RNA molecules
- QX FA DNA Separation Buffer (QIAxcel DNA Fast Analysis Kit) enables separation of DNA molecules (only for use with the QIAxcel DNA Fast Analysis Cartridge)
- QX Wash Buffer for washing the capillary tips to prevent cross-contamination
- QX DNA or RNA Dilution Buffer for optimization of sample concentration
- QX Mineral Oil for covering solutions and/or samples to prevent evaporation
- QX Alignment Marker used in every run to equalize the migration time variation across all channels (included in the QIAxcel RNA QC Kit v2.0 and QIAxcel Fast Analysis Kit only; for all other kits, see ordering information, [Appendix](#page-328-0) C)

Note: QIAxcel DNA Size Marker is required for use with QIAxcel DNA Kits only. This enables creation of a reference marker table allowing DNA size and concentration to be determined (not included in kit; see ordering information, [Appendix](#page-328-0) C). QIAxcel RNA Size Marker is provided with the QIAxcel RNA QC Kit v2.0.

## <span id="page-20-0"></span>Computer and software

The QIAxcel Advanced is shipped with the QIAxcel ScreenGel Software.

A computer with the correct specifications for operation of the QIAxcel Advanced instrument and QIAxcel ScreenGel Software is supplied as part of the QIAxcel Advanced system. However, if a different computer is used to operate the QIAxcel Advanced instrument or run the QIAxcel ScreenGel Software, then the following requirements are necessary:

#### Computer specifications:

- At least 2.3 GHz CPU
- Minimum 80 GB free hard drive capacity, NTFS formatted
- At least 2 GB RAM (recommended 4 GB RAM)
- 1024 x 768 screen resolution or higher
- 9-PIN Serial Port or I/O card (not provided, contact QIAGEN Technical Services for more information).
- DVD/CD-ROM
- Pointer device (mouse or similar)
- Windows $^\circledR$  7 Professional (32 or 64 bit) with service pack 1 or higher; Windows 10 (64 bit) with minimum required version 1607
- Adobe<sup>®</sup> Reader<sup>®</sup> Software 8.2 or higher (for reading PDF reports)

To view reports in PDF format, a PDF reader must be installed on the computer. Adobe Reader can be downloaded at **[www.adobe.com](http://www.adobe.com)**.

Additional configuration steps:

- Turn off all automatic processes or services, such as indexing or similar, which could produce a high workload, especially when connecting to the QIAxcel Advanced instrument.
- Ensure that energy saving options and hibernation are deactivated during the operation of the QIAxcel Advanced.
- For Windows 10 only if UEFI Boot is used, the Secure Boot option must be disabled. Otherwise, the Device Driver Installation of the QIAxcel Advanced device driver will fail during installation of the QIAxcel ScreenGel Software.

Note: In case of any concern regarding the Windows configuration, please contact your local IT support.

If connecting the computer to a network, be sure to consider the following:

- Ensure that update processes are scheduled to download and install only outside the operating times of the QIAxcel Advanced.
- Turn off auto-restart after an installation of Windows security patches to prevent automatic computer restart during the operating times of the QIAxcel Advanced.

Note: In order to complete a security update installation, perform a manual restart later.

If virus protection software is required, ensure that the following tasks are scheduled to run outside the operating times of the QIAxcel Advanced:

- Scans (also ensure that files that are created by the QIAxcel ScreenGel are not scanned during creation or on access)
- All kind of updates (download and installation)

Note: The QIAxcel ScreenGel is tested by QIAGEN using the original image supplied with your laptop without connecting the laptop to the Internet. Updates on your operating system might lead to unexpected behavior of the QIAxcel ScreenGel. In such cases, please contact your local IT support.

Note: The minimal screen resolution can be used in combination with small fonts. However, medium size fonts can be used in combination with an improved resolution (e.g., the medium font size (125%) setting in Windows 7 requires a minimum screen resolution of 1400 x 1050). Larger font sizes are not supported.

# <span id="page-22-0"></span>Installation procedures

This section provides instructions on unpacking and installing the QIAxcel Advanced.

## <span id="page-22-1"></span>**Requirements**

This section of the QIAxcel Advanced User Manual specifies the requirements for operating the QIAxcel Advanced.

#### <span id="page-22-2"></span>Site

The QIAxcel Advanced must be located out of direct sunlight, away from heat sources, and away from sources of vibration and electrical interference. Refer to [Appendix](#page-317-1) A for the operating conditions (temperature and humidity). The site of installation should be free of excessive drafts, excessive moisture, excessive dust, and not subject to large temperature fluctuations.

Use a level workbench that is large enough to accommodate the QIAxcel Advanced and computer. Refer to Appendix A for the weight and dimensions of the QIAxcel Advanced.

Ensure that the workbench is dry, clean, vibration-proof, and has additional space for accessories. Approximately 72 cm (28 in.) clearance above the workbench is recommended to allow cartridge loading.

The QIAxcel Advanced must be placed within approximately 1.5 m (4.92 ft.) of a properly grounded (earthed) AC power outlet. The power line to the instrument should be voltage regulated and surge protected.

Ensure that the switch and the main power input socket at the rear of the instrument are easily reachable. Maintain sufficient clearance at the rear to unplug the power line from the main power input socket.

Note: We recommend plugging the instrument directly into its own wall socket and not to share the socket with other lab equipment. To achieve proper capillary electrophoresis separation, do not place the QIAxcel Advanced on a vibrating surface or near vibrating objects.

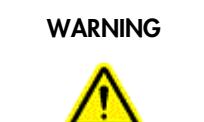

#### Explosive atmosphere [W9]

The QIAxcel Advanced is not designed for use in an explosive atmosphere.

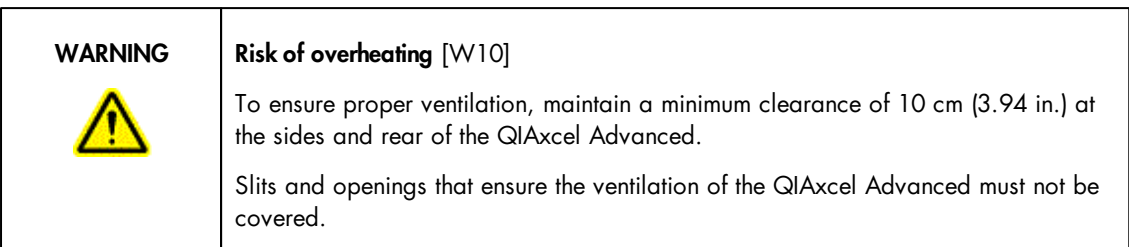

<span id="page-23-0"></span>Power requirements

The QIAxcel Advanced operates at 100–240 V AC, 50–60 Hz, 360 VA.

Ensure that the voltage rating of the QIAxcel Advanced is compatible with the AC voltage available at the installation site. Main supply voltage fluctuations are not to exceed 10% of nominal supply voltages.

#### <span id="page-23-1"></span>Grounding requirements

To protect operating personnel, the instrument is equipped with a 3-conductor AC power cord. To preserve this protection feature, do not operate the instrument from an AC power outlet that has no ground (earth) connection.

For replacement of the 3-conductor AC power cord, contact QIAGEN Technical Services for an authorized spare part.

## <span id="page-24-0"></span>Unpacking the QIAxcel Advanced

Before unpacking the QIAxcel Advanced, move the package to the site of installation and check that the arrows on the package point upward. In addition, check whether the package is damaged. In case of damage, contact the transporter of the package.

When lifting up the QIAxcel Advanced, slide your fingers under both sides of the instrument and keep your back straight.

#### WARNING/ **CAUTION**

#### Risk of personal injury and material damage [W2]

The QIAxcel Advanced is too heavy to be lifted by one person. To avoid personal injury or damage to the instrument, do not lift the instrument alone.

After unpacking the QIAxcel Advanced, check that the following documents are supplied:

- Packing list
- Warranty registration form
- Quick-start guide

Read the packing list to check that you have received all items. If anything is missing, contact QIAGEN Technical Services.

The QIAxcel Advanced User Manual is available on the software CD in PDF format.

Check that the QIAxcel Advanced is not damaged and that there are no loose parts. If anything is damaged, contact QIAGEN Technical Services. Make sure that the QIAxcel Advanced has equilibrated to ambient temperature before operating it.

Retain the package in case you need to transport or ship the QIAxcel Advanced in the future. Instructions for packing the QIAxcel [Advanced](#page-35-0) are given in section Packing the QIAxcel Advanced. Using the original package minimizes damage during transportation of the QIAxcel Advanced.

Carefully place the QIAxcel Advanced onto the workbench where it will be used. For site requirements, please refer to section [Requirements](#page-22-1).

## <span id="page-25-0"></span>Installing the QIAxcel Advanced

Before operating the QIAxcel Advanced:

- The transport lock must be removed
- The power cord must be installed
- The  $\mathrm{N}_2^{}$  cylinder or an external  $\mathrm{N}_2^{}$  supply must be installed

#### <span id="page-25-1"></span>Releasing the transport lock

The QIAxcel Advanced is delivered with a transport lock that secures the tray/transport mechanism during shipment. This transport lock must be removed before the QIAxcel Advanced can be operated.

Note: Please reinstall the transport lock whenever shipping the instrument.

Remove the transport lock as follows:

- 1. Open the sample door.
- 2. Release the transport lock securing the buffer tray/sample plate holder.
- 3. Keep the transport lock in case you need to transport the QIAxcel Advanced in the future.

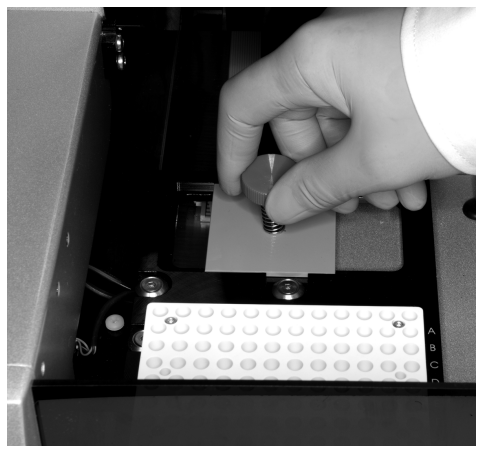

Removing the transport lock.

#### <span id="page-25-2"></span>Instrument setup

Set up the QIAxcel Advanced as follows:

- 1. Set up the computer and monitor as described in the computer installation instructions provided with the computer.
- 2. Connect the RS232 serial cable from the instrument to the computer.

#### <span id="page-26-0"></span>Installation of AC power cord

Connect the QIAxcel Advanced to the power outlet as follows:

- 1. Ensure that the power switch of the QIAxcel Advanced is set to the off position.
- 2. Check that the voltage rating on the label at the back of the QIAxcel Advanced matches the voltage available at the installation site.
- 3. Plug the power cord into the power cord socket at the rear of the instrument.
- 4. Plug the power cord into a grounded power outlet.

#### <span id="page-26-1"></span>Installation of the N2 cylinder

**Important:** Use only N<sub>2</sub> cylinders provided by QIAGEN (cat. no. 929705).

- 1. Ensure that the power switch of the QIAxcel Advanced is set to the off position.
- 2. Open the N<sub>2</sub> door and gently pull up on the N<sub>2</sub> cylinder port. Do not pull past the detent hole.
- 3. Screw the  $\mathsf{N}_2$  cylinder into the port clockwise.
- 4. Turn until the needle inside the port punctures the  $\mathsf{N}_2$  cylinder. Do not overtighten; the cylinder should only be finger tight.
- 5. Gently push down on the  $\mathsf{N}_2$  cylinder until it is in its stowed (down) position.
- 6. Close the  $\mathrm{N}_2^{}$  door.

Alternatively, use an external  $\mathsf{N}_2$  supply and attach to the rear of the instrument.

<span id="page-27-0"></span>Installation of the QIAxcel ScreenGel Software

The QIAxcel ScreenGel version 1.6 is the first version supporting Windows 10 (64 bit). The QIAxcel ScreenGel must be installed before the QIAxcel Advanced is connected to the computer for the first time. A user with Windows administrator privileges is required to install the QIAxcel ScreenGel, but such privileges are required for software installation only.

For computer system requirements, see section [Computer](#page-20-0) and software.

- 1. Set up the computer as described in the computer installation instructions provided with the computer.
- 2. Before installing the QIAxcel ScreenGel, shut down all other software and make sure that the QIAxcel Advanced is not connected to the computer.
- 3. If a previous version of the QIAxcel ScreenGel Software is already installed on the computer, refer to Updating the QIAxcel [ScreenGel](#page-29-0) Software</u>. A dedicated update package is available to update the software. In this case it is not possible to install the QIAxcel ScreenGel software from a CD. If the software shall be installed for the first time, follow the instructions in **First-time [installation](#page-27-1) from a CD**. A first-time installation is possible from a CD, only. If you have previously installed any version of the QIAxcel ScreenGel Software and need to install it again from a CD, follow the [re-installation](#page-31-0) procedure.

Note: Default settings are recommended where appropriate for all installation steps.

- We recommend having no other software installed on the computer that controls the QIAxcel Advanced other than the QIAxcel ScreenGel. In particular, the BioCalculator Software should not be installed.
- However, if it is needed to have both software installed on the same computer for a period of time, consider the following:
- Ensure that you open only one software at a time.
- If switching between QIAxcel ScreenGel and BioCalculator Software to run the QIAxcel Advanced, close the open software, turn the QIAxcel Advanced off at the power switch, wait for 20 seconds and then turn it on again before launching the other software. A computer restart might be necessary if the connection to the instrument isn't working.

<span id="page-27-1"></span>First-time installation from a CD

To install the QIAxcel ScreenGel Software from a CD for the first time, follow the steps below.

If a previous version of the software is already installed on the computer, it is not possible to install the QIAxcel ScreenGel Software from a CD. Refer to section [Installation](#page-27-0) of the QIAxcel ScreenGel Software.

Things to do before starting:

1. Ensure that the computer meets the minimum requirements (see [Computer](#page-20-0) and software).

2. Use a Windows account with administrator privileges.

Note: Windows administrator privileges are required for software installation only.

3. Close any programs running on the computer and make sure that the QIAxcel Advanced is not connected to the computer (i.e., unplug the cable from the computer).

To install the software for the first time from CD:

- 4. Place the CD in the computer's CD-ROM drive.
- 5. The setup wizard will automatically start installing the QIAxcel ScreenGel Software and will guide you through the setup process. Select the language from the drop-down box.

Important: If the setup wizard does not start automatically, double-click on My Computer and double-click on the CD-ROM drive. Launch the setup.exe program. This will start the QIAxcel ScreenGel Software installation.

Note: Default settings are recommended where appropriate for all installation steps.

Note: It is possible to switch the language of the installed software later using the File menu.

6. Select the option Install QIAxcel ScreenGel Software to start the actual installation procedure.

Note: Select the option User Manual to read the user manual in the selected language.

- 7. The Microsoft Visual C++ 2010 x 86 Redistributable will be installed if it is not already present. In this case, another dialog opens. Accept the license agreement and click Install. Click Finish to complete the installation of this package. If you cancel or close the dialog before, the QIAxcel ScreenGel will not be able to operate.
- 8. The appropriate version of the Microsoft .NET Framework will be installed at the beginning of the QIAxcel ScreenGel Software setup, if it is not already present. In this case, another dialog opens. Click Install to install the Microsoft .NET Framework. This may take some time. If you cancel or close the dialog, the QIAxcel ScreenGel will not be able to operate.
- 9. A Microsoft .NET Framework software update will be installed, if it is not already present. In this case, another dialog opens. Click Next to start the installation of this package. Accept the license agreement and click Next. Click Finish to complete the installation of this package. If you cancel or close the dialog before, the QIAxcel ScreenGel will not be able to operate.
- 10.Depending on the installed software packages from steps 8–10, a computer restart might be required before proceeding with the setup. After the reboot, the installation procedure is resumed automatically.
- 11. The QIAxcel ScreenGel setup wizard opens. Click Next.
- 12. Accept the license agreement and click Next.
- 13.Select the program installation path. The default path is C:\Program Files\QIAGEN\QIAxcel\ScreenGel. Click Next.

Note: If C:\Program Files\QIAGEN\QIAxcel\ScreenGel is selected on a Windows 64 bit system, the installation will appear in C:\Program Files\x86\QIAGEN\QIAxcel\ScreenGel.

14.Select the data path for acquired data and all other application data. The default path is C: \ProgramData\QIAGEN\QIAxcel\ScreenGel. Click Next.

Note: It is not possible to choose C:\Program Files\QIAGEN\QIAxcel\ScreenGel also as the data path. It is also not possible to choose the system root path (e.g., C:\Windows) as the data path.

Note: All paths in this manual refer to the data path as %DATA\_DIR%.

Note: The %DATA\_DIR% directory and its subdirectories can be opened in the Windows Explorer directly from QIAxcel ScreenGel Software using the menu item File/Open Data Directory.

15.Click Install to begin the installation. This may take some time.

- 16.The QIAGEN QIAxcel Advanced Driver Installer dialog opens, if the driver is not already present on the computer. Click Next. The driver installs. Click Finish to complete the driver installation.
- 17.Click Finish to complete the QIAxcel ScreenGel setup wizard.
- 18.Click Exit to close the installation window.
- 19.Connect the QIAxcel Advanced to the computer.
- 20.After the installation, the QIAxcel ScreenGel Software can be started either from the Windows start menu under QIAGEN/QIAxcel or from the desktop icon. The user manual can be accessed in the available languages from the Windows start menu.

<span id="page-29-0"></span>Updating the QIAxcel ScreenGel Software

To update the QIAxcel ScreenGel Software, a previous version of the software must already be installed on the computer and an upgrade package must be used. The upgrade package is available under Product Resources at www.qiagen.com/p/QIAxcel. Before updating, read the information provided on the web page. Experiments and user settings will be retained.

The upgrade can be done from any previous version of the QIAxcel ScreenGel Software directly to the latest version. Furthermore, it is possible to upgrade from a previous English version to another available language version (and vice versa).

Note: The installers for software versions below 1.4 allowed the software to be installed for the current user or for all users of the computer. If the currently installed version had been installed with an option selected for the current user, a direct upgrade cannot be performed. In this case, uninstall the [software](#page-33-0) first (all experiments, reports, user-created profiles are retained). Then re-install any available version of QIAxcel ScreenGel from a CD, making sure to install this version for all users of the computer. Follow the instructions in section [Re-installation](#page-31-0) from a CD. After installing the older version from a CD, do not launch the software. Continue directly with the update procedure below to a higher software version using the update package. It is not possible to launch the intermediate installation if the software version is below the one that was initially installed on the computer.

Things to do before starting:

1. Ensure that the computer meets the minimum requirements (see [Computer](#page-20-0) and software).

2. Use a Windows account with administrator privileges.

Note: Windows administrator privileges are required for software installation only.

3. Close any programs running on the computer and make sure that the QIAxcel Advanced is not connected to the computer (i.e., unplug the cable from the computer).

To update the software from web download:

- 4. Download the update package for the latest version from the QIAGEN website onto your computer. It is available under Product Resources at www.qiagen.com/p/QIAxcel.
- 5. Unzip the update package.
- 6. Launch the setup.exe program. This will start the QIAxcel ScreenGel Software installation.
- 7. Select the language in which the QIAxcel ScreenGel Software shall be installed from the drop-down box.

Note: It is possible to switch the language of the installed software later using the File menu.

- 8. Select the option Install QIAxcel ScreenGel Software to start the actual installation procedure.
- 9. The Microsoft Visual C++ 2010 x 86 Redistributable will be installed if it is not already present. In this case, another dialog opens. Accept the license agreement and click Install. Click Finish to complete the installation of this package. If you cancel or close the dialog before, the QIAxcel ScreenGel will not be able to operate.
- 10.The appropriate version of the Microsoft .NET Framework will be installed at the beginning of the QIAxcel ScreenGel Software setup, if it is not already present. In this case, another dialog opens. Click Install to install the Microsoft .NET Framework. This may take some time. If you cancel or close the dialog, the QIAxcel ScreenGel will not be able to operate.
- 11.A Microsoft .NET Framework software update will be installed, if it is not already present. In this case, another dialog opens. Click Next to start the installation of this package. Accept the license agreement and click Next. Click Finish to complete the installation of this package. If you cancel or close the dialog before, the QIAxcel ScreenGel will not be able to operate.
- 12.Depending on the installed software packages from steps 8–10, a computer restart might be required before proceeding with the setup. After the reboot, launch the setup.exe program again and select Install QIAxcel ScreenGel Software.
- 13. The QIAxcel ScreenGel setup wizard opens. Click Next.
- 14. Accept the license agreement and click Next.
- 15.Select the program installation path. The default path is C:\Program Files\QIAGEN\QIAxcel\ScreenGel. Click Next.

Note: If C:\Program Files\QIAGEN\QIAxcel\ScreenGel is selected on a Windows 64 bit system, the installation will appear in C:\Program Files\x86\QIAGEN\QIAxcel\ScreenGel.

16.Select the data path for acquired data and all other application data. Use the same data path as the installed software version. The default path is C:\ProgramData\QIAGEN\QIAxcel\ScreenGel. Click Next.

Note: It is not possible to choose C:\Program Files\QIAGEN\QIAxcel\ScreenGel also as the data path. It is also not possible to choose the system root path (e.g., C:\Windows) as the data path.

Note: All paths in this manual refer to the data path as %DATA\_DIR%.

Note: The %DATA\_DIR% directory and its subdirectories can be opened in the Windows Explorer directly from QIAxcel ScreenGel Software using the menu item File/Open Data Directory.

17.Click Install to begin the installation. This may take some time.

Note: Reference markers that were created with versions 1.0.0 or 1.0.2 of the QIAxcel ScreenGel Software will be removed during installation. If needed, create the reference markers again from the appropriate size marker runs.

- 18.The QIAGEN QIAxcel Advanced Driver Installer dialog opens, if the driver is not already present on the computer. Click Next. The driver installs. Click Finish to complete the driver installation.
- 19.Click Finish to complete the QIAxcel ScreenGel setup wizard. Click Exit to close the installation window.
- 20.Connect the QIAxcel Advanced to the computer.
- 21.After the installation, the QIAxcel ScreenGel Software can be started either from the Windows start menu under QIAGEN/QIAxcel or from the desktop icon. The user manual can be accessed in the available languages from the Windows start menu.
- 22.Use one of the previously created user IDs for login.

Note: It is not possible to update from the BioCalculator Software to the QIAxcel ScreenGel Software. However, run files of the Biocalculator Software can be imported. Refer to section Importing [BioCalculator](#page-133-1) [Data](#page-133-1) for more information. It is not possible to import the run setup or method files created for the BioCalculator Software.

<span id="page-31-0"></span>Re-installation from a CD

Note: The installers for software versions below 1.4 allow the software to be installed for the current user or for all users of the computer. Always use the option for all users of the computer.

Note: Downgrading (i.e., replacing a newer version with an older version of the software) the QIAxcel ScreenGel Software is not recommended. Experiments and profiles created with the newer version cannot be used with the older version. However, it may be necessary to re-install an older version of the software from a CD to perform an upgrade. In this case, do not launch the software after re-installing it from a CD. Continue instead directly with the update procedure described above. It is not possible to launch the intermediate installation if the software version is below that which was initially installed on the computer.

If you have installed any version of the QIAxcel ScreenGel Software before and need to install the QIAxcel ScreenGel Software again from a CD, follow the steps below.

Things to do before starting:

- 1. Ensure that the computer meets the minimum requirements (see [Computer](#page-20-0) and software).
- 2. Use a Windows account with administrator privileges.

Note: Windows administrator privileges are required for software installation only.

3. Close any programs running on the computer and make sure that the QIAxcel Advanced is not connected to the computer (i.e., unplug the cable from the computer).

To re-install from CD:

4. Ensure that you know the data path of the installed QIAxcel ScreenGel Software. Alternatively, launch the installed QIAxcel ScreenGel Software and login. Select Open Data Directory in the File menu. Keep open the launched Windows Explorer and close the software.

- 5. [Uninstall](#page-33-0) the existing installation of the QIAxcel ScreenGel Software through the Windows Control Panel.
- 6. If downgrading the QIAxcel ScreenGel Software, rename or move the data directory of the existing version.
- 7. Place the CD in the computer's CD-ROM drive.
- 8. The setup wizard will automatically start installation of the QIAxcel ScreenGel Software and will guide you through the setup process. It supports the installation of the QIAxcel ScreenGel Software. Select the language from the drop-down box.

Important: If the setup wizard does not start automatically, double-click on "My Computer" and double-click on the CD-ROM drive. Launch the setup.exe program. This will start the QIAxcel ScreenGel Software installation.

Note: It is possible to switch the language of the installed software later using the File menu.

- 9. QIAxcel ScreenGel uses several software packages provided by Microsoft. If they are not installed on the system, these software packages are automatically installed at the beginning of the QIAxcel ScreenGel Software setup. When the respective dialog is displayed, click the Install button to install these required software packages. Depending on the installed software packages, a reboot of the system may be required before proceeding with the setup. After the reboot, the installation procedure is resumed automatically.
- 10.Select the option Install QIAxcel ScreenGel Software to start the actual installation procedure.
- 11.The installers for software versions below 1.4 allow the software to be installed for the current user or for all users of the computer. Always use the option for all users of the computer.
- 12.Accept the license agreement.
- 13.Select the program installation path. The default path is C:\Program Files\QIAGEN\QIAxcel\ScreenGel.

14.Select the data path for acquired data and all other application data. The default path is:

- C:\Documents and Settings\All Users\Application Data\QIAGEN\QIAxcel\ScreenGel for Microsoft Windows XP Professional
- C:\ProgramData\QIAGEN\QIAxcel\ScreenGel for Microsoft Windows 7 Professional

If you re-install an older version of the software from a CD, as a prerequisite for an update to the current version, select the path, mentioned in step 4.

If downgrading, it is important that the selected data path does not contain any files of the previously installed version. In particular, do not select the renamed directory from step 6.

Note: It is not possible to choose C:\Program Files\QIAGEN\QIAxcel\ScreenGel also as the data path. It is also not possible to choose the system root path (e.g., C:\Windows) as the data path.

Note: Reference markers that were created with versions 1.0.0 or 1.0.2 of the QIAxcel ScreenGel Software cannot be used with other software versions. If needed, create the reference markers again from the appropriate size marker runs.

Note: All paths in this manual refer to the data path as %DATA\_DIR%.

Note: The %DATA\_DIR% directory and its subdirectories can be opened in the Windows Explorer directly from QIAxcel ScreenGel Software, through the menu item File/Open Data Directory.

15. After the installation finished, click **Exit** to close the installation window.

- 16.If you re-installed an older version of the software from a CD, as a prerequisite for an update to the current version, do not launch the software. Continue directly with the update [procedure.](#page-29-0) In the update procedure, use the same data path as used in step 14.
- 17.After the installation, the QIAxcel ScreenGel Software can be started either from the Windows start menu under QIAGEN/QIAxcel or from the desktop icon. The user manual can be accessed in the available languages from the Windows start menu.

Note: When downgrading, error messages may appear indicating that one of the packages from Microsoft cannot be installed or that the QIAxcel ScreenGel Software cannot be launched after installation. If the computer is intended to be used only for the QIAxcel ScreenGel Software, access the Windows Control Panel and uninstall the QIAxcel ScreenGel Software, all items starting with "Microsoft Visual C++ 20xx Redistributable - ...," and the "Microsoft.NET Framework" items. Then try to install the QIAxcel ScreenGel Software again. If the problem persists, contact QIAGEN Technical Services. If the computer is not intended to be used only for the QIAxcel ScreenGel Software, exercise care when uninstalling the listed items. These may be used by other software running on the computer. Have the installation package(s) of the other software at hand in case repair is necessary.

<span id="page-33-0"></span>Uninstall software

Note: Do not uninstall the software if you want to update the software. Follow the instructions in [Updating](#page-29-0) the QIAxcel [ScreenGel](#page-29-0) Software.

When uninstalling the QIAxcel ScreenGel Software, all data within the data folder is retained.

If you want to uninstall the QIAxcel ScreenGel Software together with all data (experiments, reports) from the %DATA\_DIR%, ensure that you know the data path of the installed QIAxcel ScreenGel Software. Alternatively, launch the installed QIAxcel ScreenGel Software and login. Select Open Data Directory in the File menu. Keep the launched Windows Explorer open.

To uninstall the QIAxcel ScreenGel, follow these steps:

- 1. Close the QIAxcel ScreenGel Software.
- 2. Open the Control Panel by clicking on the Windows Start menu and selecting Control Panel.
- 3. Depending on your layout settings, either click Programs and Features or Add/Uninstall Programs.
- 4. Select QIAxcel ScreenGel to be uninstalled and click Uninstall.

Note: Depending on the Windows configuration, there may be a pop-up message asking if you want to allow the program to install. Allow the program to install.

- 5. The installer window opens. Click Uninstall.
- 6. Follow the instructions of the installer to uninstall.
- 7. Finally, click Exit to close the installer window.

If you want to uninstall the QIAxcel ScreenGel Software together with all the data, switch to the Windows Explorer before uninstalling the software. Delete the data from the data folder.

<span id="page-34-0"></span>Getting started with the QIAxcel ScreenGel Software

Before using the software, read the [Concepts](#page-57-1) of QIAxcel ScreenGel. Afterwards, configure the software. This can only be carried out by a user with the **Administrator** role.

- 1. Launch the QIAxcel ScreenGel Software from the Windows start menu in the QIAGEN/QIAxcel folder or from the desktop icon.
- 2. Log in as **Administrator** and click OK (for this first login, no password is required).
- 3. Provide a valid password for the Administrator account. Leave the field for the old password empty, then provide a new valid password and enter it again.

Note: The password must contain one upper-case character, one lower-case character, and one digit. The minimum size of the password is eight characters.

- 4. The Configuration environment is displayed by default. Select the User Manager tab.
- 5. Create user accounts for all relevant users. For more information, refer to User [management](#page-300-0) and [User](#page-59-0) [roles.](#page-59-0)
- 6. Configure which COM port is to be used for connection to the QIAxcel Advanced system. The default adjustment is COM1. For more detailed information, refer to [Settings.](#page-293-1)
- 7. Configure the global settings for the QIAxcel ScreenGel Software. For further details, refer to [Settings.](#page-293-1)

## <span id="page-35-0"></span>Packing the QIAxcel Advanced

WARNING/ **CAUTION** 

#### Risk of personal injury and material damage [W2]

The QIAxcel Advanced is too heavy to be lifted by one person. To avoid personal injury or damage to the instrument, do not lift the instrument alone.

If you need to transport the QIAxcel Advanced, pack the instrument as follows:

- 1. Switch on the QIAxcel Advanced.
- 2. Switch on the computer and launch the QIAxcel ScreenGel Software.
- 3. Click in the Status [Information](#page-118-0) panel to move the buffer tray to the front of the instrument.
- 4. Open the sample door and remove the buffer tray.
- 5. Remove the QIAxcel gel cartridge from the QIAxcel Advanced and store in the QX Cartridge Stand as described in section [Unpacking](#page-36-1) a QIAxcel Kit.
- 6. Remove the  $\mathsf{N}_2$  bottle as described in section <u>N2 cylinder [replacement](#page-304-0)</u>.
- 7. Close the QIAxcel ScreenGel Software and switch off the QIAxcel Advanced.
- 8. Disconnect the RS232 serial cable from the instrument to the computer and remove the AC power cord.
- 9. Reinstall the transport lock holding down the sample plate holder (see section [Installing](#page-25-0) the QIAxcel [Advanced\)](#page-25-0).
- 10.Place the QIAxcel Advanced into the original packaging it was shipped in.
# Operating procedures

This section describes how to operate the QIAxcel Advanced.

Before proceeding, we recommend that you familiarize yourself with the features of the QIAxcel Advanced by referring to the section General [Description.](#page-17-0)

The QIAxcel Advanced cartridge door, sample door, and service door must remain closed during operation of the instrument. Only open the doors when the instrument is not operating or when instructed to do so by the software.

Note: Opening the cartridge door or sample door during operation of the QIAxcel Advanced will cause the system to stop the action it is currently performing. Any sample run in progress cannot be recovered. However, due to the small volume of sample used, a new run can be performed.

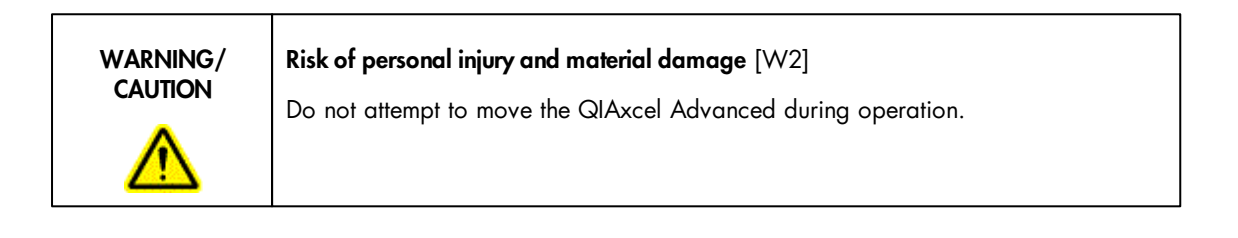

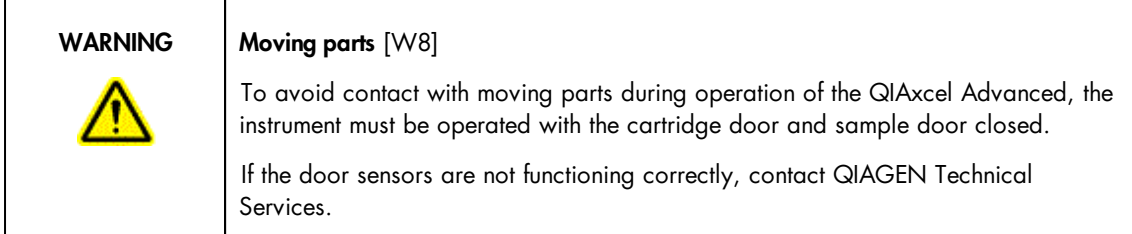

# <span id="page-36-0"></span>Unpacking a QIAxcel Kit

- 1. Carefully read the handbook supplied with the QIAxcel Kit before starting.
- 2. Remove all buffer bottles from the kit. Refer to the handbook for a detailed description of the kit contents.
- 3. Add 10 ml QX Wash Buffer to both reservoirs of the QX Cartridge Stand (provided with the QIAxcel instrument) reservoir and cover it with 2 ml mineral oil.
- 4. Remove the QIAxcel gel cartridge from its packaging and carefully wipe off any soft gel debris from the capillary tips using a soft tissue.

Note: The QIAxcel gel cartridge is provided together with a smart key, which is used for fully automatic cartridge detection. Do not remove the smart key from the cartridge.

5. Remove the purge cap seal from the back of the QIAxcel gel cartridge and place it in the QX Cartridge Stand.

Note: A soft tissue should be used to wipe off any gel that may have leaked from the port.

Note: Ensure that the capillary tips are submerged in QX Wash Buffer.

6. Important: New cartridges must be allowed to equilibrate at room temperature for at least 20 minutes prior to use. Place the gel cartridge in the QX Cartridge Stand, protected from light with the QX Cartridge Stand Cover, or store the cartridge latched in the instrument in the Park position with wash buffer in the wash park (WP) position, and allow to stand at room temperature (15–25°C) for at least 20 minutes. Do not equilibrate the gel cartridges inside the kit box or in the black cartridge blister.

Note: Incorrect cartridge handling or shorter equilibration times may cause damage to your QIAxcel instrument and could result in a loss of warranty.

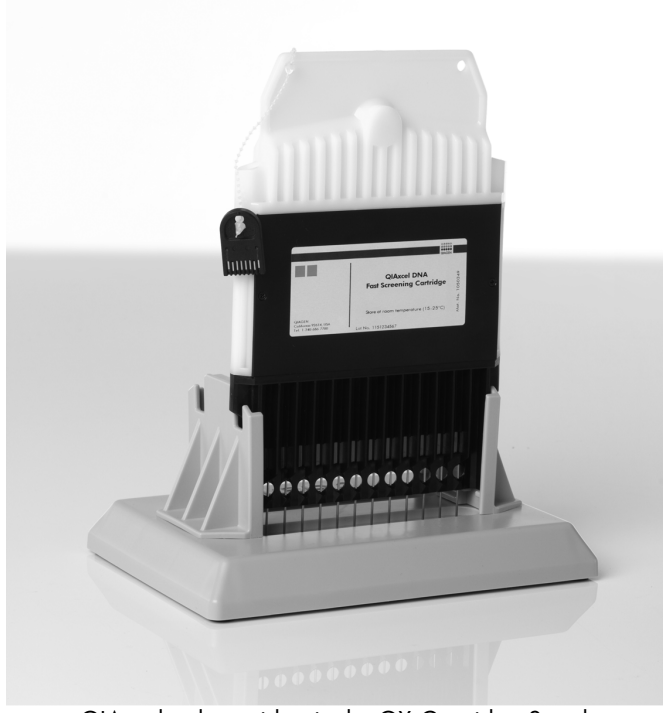

QIAxcel gel cartridge in the QX Cartridge Stand.

# <span id="page-38-0"></span>Setting up the QIAxcel Advanced

The steps required for correct setup of the QIAxcel Advanced instrument before each use are described in this section.

Preparing the buffer tray

## Important points before starting

- If using pre-aliquoted alignment marker, the 12-tube strip containing QX Alignment Marker should be equilibrated to room temperature (15–25ºC) and centrifuged briefly before use.
- When using QIAxcel DNA Kits, we recommend changing the alignment markers every 50 runs or 3 days, whichever comes first. Additional markers and buffers may need to be purchased (see [Appendix](#page-328-0) C).
- When using the QIAxcel RNA QC Kit v2.0, we recommend changing the alignment markers every 15–20 runs or 3 days, whichever comes first. Additional markers and buffers may need to be purchased (see [Appendix](#page-328-0) C).
- When not in use, store the 12-tube strip with QX Alignment Marker at –20°C.
- The volumes of QX Separation Buffer and QX Wash Buffer provided are sufficient for the maximum number of runs stated on the gel cartridge.
- The 12-tube strips should fit loosely in the MARKER1 position. Tightly fitting tube strips or tube strips that are too loose may cause injection problems and damage the cartridge capillaries.
- Allow all reagents to equilibrate to room temperature before use.

## Procedure

- 1. Wash the buffer tray in warm water using a mild detergent and rinse thoroughly with deionized or reverse-osmosis water.
- 2. Fill the positions of the buffer tray as listed below:

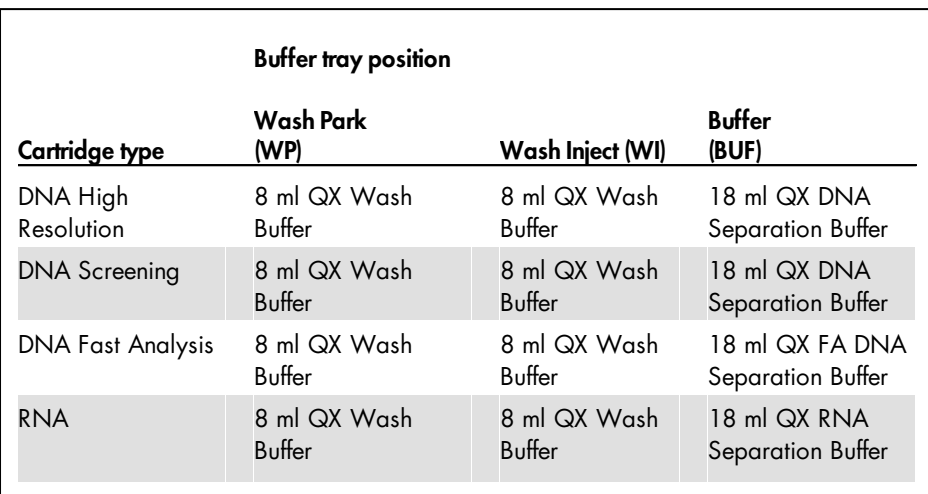

- 3. Add QX Mineral Oil to cover all 3 positions to prevent evaporation. Add 2 ml QX Mineral Oil to positions WP and WI, and add 4 ml QX Mineral Oil to the position BUF.
- 4. Load 15 µl QX Alignment Marker into each well of a QX 0.2 ml 12-Tube Strip or use a pre-aliquoted strip.
- 5. Add 1 drop of QX Mineral Oil to each well and insert the strip into the M1 position of the buffer tray.
- 6. If the cartridge is not calibrated yet, load 15 µl QX Intensity Calibration Marker into each well of a QX Color 0.2 ml 12-Tube Strip. Add a drop of QX Mineral Oil, and insert the strip into the M2 position of the buffer tray.

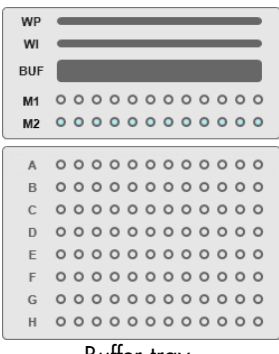

Buffer tray.

<span id="page-40-0"></span>Loading the buffer tray

If not already carried out:

- 1. Switch on the QIAxcel Advanced at the power switch.
- 2. Switch on the computer, launch the QIAxcel ScreenGel Software from the Windows start menu under QIAGEN/QIAxcel or from the desktop icon.
- 3. In the QIAxcel ScreenGel software, select a mode (DNA or RNA) and log in (for detailed information, refer to the User [authentication](#page-73-0) section). The **Process** environment opens and displays the first screen of the process profile of the process wizard.

Note: The incon indicates that the connection is being established and the incon shows that the QIAxcel Advanced is connected. In the case that the instrument could not be connected, a message will be shown notifying that the instrument is not available. If you didn't switch on the instrument at the moment, click Instrument not needed. If you need the instrument, click Troubleshoot.

Follow the instructions in the message. For more detailed instructions, refer to the troubleshooting section

[System](#page-307-0) setup. Close the message. To retry to connect to the instrument, click the  $\mathbf{I}$  icon.

Note: The QIAxcel ScreenGel Software comes with an up-to-date instrument software for the QIAxcel Advanced instruments with serial number 30281 and higher. If the software connects to the instrument for the first time, it checks if the instrument software on the instrument is up-to-date. If not, it updates the instrument software. This process takes a few minutes. A message is shown during that time. Let the update be completed. Do not turn off the instrument or disconnect the cable between the computer and the instrument, and do not close the QIAxcel ScreenGel Software until the update is complete. After a successful update, the QIAxcel ScreenGel Software automatically connects to the instrument.

To load the buffer tray proceed as follows:

1. Close the cartridge door and the sample door.

Note: The QIAxcel Advanced cartridge and sample doors must remain closed during operation of the instrument. Opening either door during operation will cause the system to stop any action it is currently performing.

- 2. Click in the Status [Information](#page-118-0) panel at the left to move the buffer tray holder to the front of the instrument. Wait until the buffer tray holder has reached its stop position.
- 3. Open the sample door.
- 4. Carefully place the filled buffer tray into the buffer tray holder. Be careful not to spill any solutions in the instrument or cause any cross-contamination between buffers loaded on the buffer tray.

Note: The 12-tube strips should be positioned towards the front of the instrument with the buffers towards the back.

5. Close the sample door and click  $\equiv$  in the Status [Information](#page-118-0) panel to move the buffer tray holder to the Wash Park position.

Note: Leave the sample door open if you want to load your samples immediately afterward.

Note: If you close the sample door, the buffer tray automatically moves to the Wash Park position after a period of 5 minutes.

<span id="page-41-0"></span>Installing a QIAxcel gel cartridge and smart key

Note: Read section [Unpacking](#page-36-0) a QIAxcel Kit prior to performing this procedure.

- 1. Remove the QIAxcel gel cartridge from the QX Cartridge Stand.
- 2. Open the cartridge door and insert the QIAxcel gel cartridge into the QIAxcel Advanced. The cartridge description label should be facing toward the front and the purge hole should be toward the rear of the instrument.

Note: Ensure the purge cap seal has been removed as described in [Unpacking](#page-36-0) a QIAxcel Kit.

3. Insert the smart key into the smart key socket near the cartridge. The smart key can be inserted in either direction.

Note: The system will not recognize the cartridge and will not operate if the smart key is not inserted.

Note: If the settings option Latch cartridge automatically is selected, the cartridge will be automatically latched after the smart key is detected. Therefore, it is important to insert the smart key as soon as the cartridge has been inserted and the cartridge door has been closed. Refer to section [Settings](#page-293-0) for information about settings.

4. Close the cartridge door. The cartridge ID and cartridge type will be displayed automatically in Cartridge Status in the Status [Information](#page-118-0) panel.

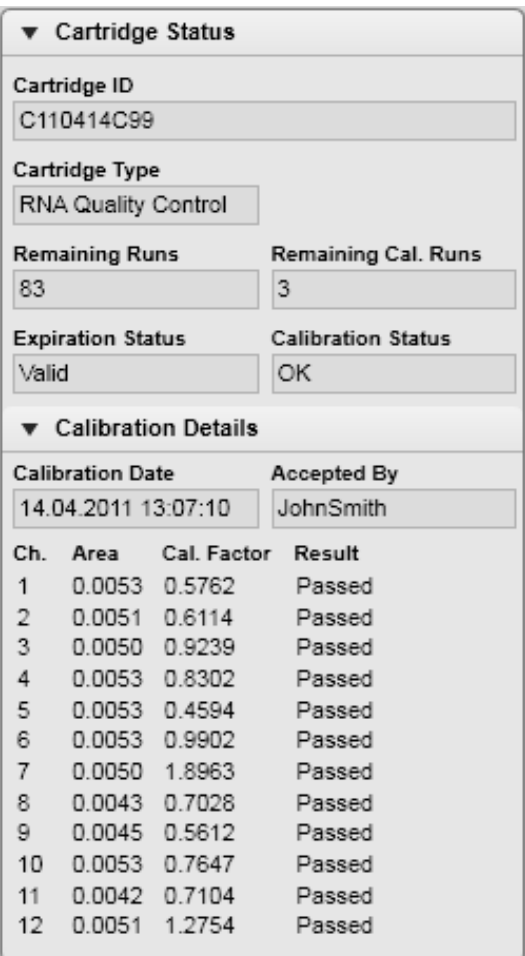

Cartridge status area.

Removing a QIAxcel gel cartridge

To remove a QIAxcel gel cartridge from the QIAxcel Advanced proceed as follows:

1. Prepare the QX Cartridge Stand as described in section [Unpacking](#page-36-0) a QIAxcel Kit.

2. Open the cartridge door.

3. Remove the smart key.

Note: If the settings option Latch cartridge automatically is selected, the cartridge will be unlatched automatically after the smart key is removed. Therefore, it is important to remove the smart key first before trying to remove the cartridge. Refer to section [Settings](#page-293-0) for information about settings.

Note: If the QIAxcel Advanced is switched on and Latch cartridge automatically is unchecked, ensure the QIAxcel gel cartridge is unlatched. If latched, unlatch it. See section Status [Information](#page-118-0) panel for information on how to do this.

- 4. Remove the QIAxcel gel cartridge.
- 5. Install the purge cap seal to close the purge port.
- 6. Place the QIAxcel gel cartridge in the QX Cartridge Stand.

Note: Ensure that the capillary tips are submerged in QX Wash Buffer.

## Storing a QIAxcel gel cartridge

## Storage of QIAxcel DNA gel cartridges after delivery

All components of the QIAxcel DNA High Resolution Kit, and the QIAxcel DNA Screening Kit, except for the gel cartridge and the QX Intensity Calibration Marker, can be stored dry at room temperature (15–25° C) and are stable until the expiration date under these conditions.

The QIAxcel gel cartridge and the QX Intensity Calibration Marker should be stored at 2–8°C upon arrival and are stable until the expiration date under these conditions.

All components of the QIAxcel DNA Fast Analysis Kit can be stored dry at room temperature, except for the QIAxcel gel cartridge, QX Intensity Calibration Marker, QX DNA Size Marker 50 bp – 1.5 kb, and QX Alignment Marker 15 bp/3 kb. The QIAxcel gel cartridge and the markers should be stored at 2–8°C upon arrival. Components are stable until the expiration date under the indicated conditions.

### Storage of the QIAxcel RNA gel cartridge after delivery

QX RNA Size Marker 200–6000 nt should be stored at –20° to –80°C, and is stable until the expiration date under these conditions.

 $QX$  RNA Denaturation Buffer should be stored at  $2-8^{\circ}C$  and is stable until the expiration date under these conditions.

All other components of the QIAxcel RNA QC Kit v2.0, except for the QIAxcel gel cartridge, can be stored dry at room temperature (15–25°C) and are stable until the expiration date under these conditions.

The QIAxcel gel cartridge should be stored at at  $2-8^{\circ}$ C and is stable until the expiration date under these conditions.

## Occasional use

Store QIAxcel DNA and RNA gel cartridges at 2–8°C until the first use. If the QIAxcel gel cartridge is not being used on a daily basis, close the purge port with the purge port seal, return the gel cartridge to the blister package, inserting the capillary tips into the soft gel. Store the QIAxcel DNA or RNA gel cartridge at 2–8°C in an upright position (see orientation label on blister package).

Note: Storing the QIAxcel DNA or RNA gel cartridge below 2°C can severely damage the cartridge.

Prior to use, the QIAxcel gel cartridge should be placed into the QX Cartridge Stand and protected with the cover whenever exposed to light, and allowed to stand for at least 20 minutes at room temperature.

## Daily use

If the QIAxcel gel cartridge is being used on a daily basis, store the cartridge latched in the QIAxcel Advanced in the "Park Position."

Note: The QIAxcel Advanced must be left on if the cartridge is stored in the "Park Position" and the cartridge must be latched. Do not switch the QIAxcel Advanced off.

If more than one QIAxcel gel cartridge is being used on a daily basis, store the second cartridge in the QX Cartridge Stand in the dark or protected with the cover. Make sure that the cartridge stand reservoir is filled with wash buffer and covered with mineral oil (refer to [Unpacking](#page-36-0) a QIAxcel Kit). Alternatively, close the purge port with the purge port seal, return the QIAxcel gel cartridge to the blister package, inserting the capillary tips into the soft gel, and store the QIAxcel gel cartridge at room temperature in an upright position (see orientation label on blister package).

The QIAxcel gel cartridge can be stored in this manner until expiration date as indicated on the kit label.

# Operating the QIAxcel Advanced

Samples are processed using the Process environment of the QIAxcel ScreenGel Software.

Depending on the role of the user logged in, the environments behave differently. Users with the Routine User role are guided step by step to start a process. Users with the Advanced User role will not be guided step by step, they can freely define analysis and process profile parameters when starting a run.

This section describes the operating procedure of the QIAxcel Advanced for the routine user. Advanced features of the QIAxcel ScreenGel Software, which are not available to the routine user, are described in the [Process](#page-77-0) section.

## Things to do before starting

- Carefully read the handbook supplied with the QIAxcel Kit.
- Prepare the reagents and QX Alignment Marker to be used. For instructions about how to do this, see section Setting up the [QIAxcel](#page-38-0) Advanced, or refer to the QIAxcel Kit handbook.

Note: Refer to steps 1, 2, 3, 4, 7 and 8 in Running [procedure](#page-45-0) for information about the alignment marker or size marker. These steps can be skipped later. The alignment marker required is displayed in the software and can now be prepared.

Prepare your samples. Refer to the handbook supplied with the QIAxcel Kit for instructions about how to do this. For optimal results, the sample solution should be pH 6–9 and should not have an ionic content greater than that of a typical PCR buffer.

Note: If you need to run a size marker side by side with the samples, prepare it in the required position on the sample plate. Refer to the handbook supplied with the QIAxcel Kit for instructions about how to do this.

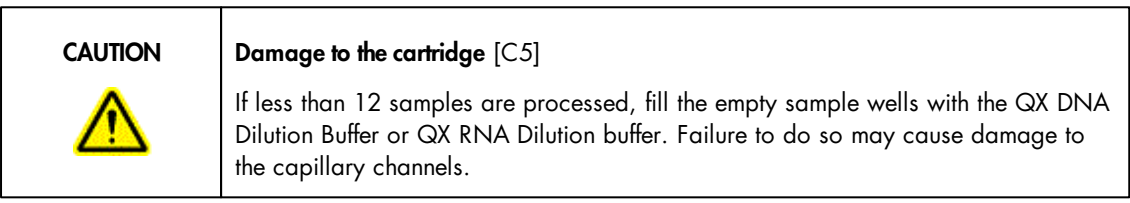

<span id="page-45-0"></span>Starting a run

Routine users can run predefined process profiles using the process wizard of the QIAxcel ScreenGel Software only (for advanced process options refer to section Running a process with [advanced](#page-78-0) options). Follow these steps to perform runs as a routine user:

- 1. Switch on the QIAxcel Advanced at the power switch.
- 2. Switch on the computer, launch the QIAxcel ScreenGel Software from the Windows start menu under QIAGEN/QIAxcel or from the desktop icon.
- 3. In the QIAxcel ScreenGel software, select a mode (DNA or RNA) and log in (for detailed information, refer to the User [authentication](#page-73-0) section). The **Process** environment opens and displays the first screen of the process profile of the process wizard.

Note: The icon indicates that the connection is being established and the icon shows that the QIAxcel Advanced is connected. In the case that the instrument could not be connected, a message will be shown notifying that the instrument is not available. If you didn't switch on the instrument at the moment, click Instrument not needed. If you need the instrument, click Troubleshoot.

Follow the instructions in the message. For more detailed instructions, refer to the troubleshooting section

[System](#page-307-0) setup. Close the message. To retry to connect to the instrument, click the  $\Box$  icon.

Note: The QIAxcel ScreenGel Software comes with an up-to-date instrument software for the QIAxcel Advanced instruments with serial number 30281 and higher. If the software connects to the instrument for the first time, it checks if the instrument software on the instrument is up-to-date. If not, it updates the instrument software. This process takes a few minutes. A message is shown during that time. Let the update be completed. Do not turn off the instrument or disconnect the cable between the computer and the instrument, and do not close the QIAxcel ScreenGel Software until the update is complete. After a successful update, the QIAxcel ScreenGel Software automatically connects to the instrument.

4. Install the QIAxcel gel cartridge to be used as described in Installing a QIAxcel Gel [Cartridge](#page-41-0) and [smart](#page-41-0) key.

Note: You can inspect the cartridge status in the Status Information panel to the left of the Process environment. Refer to the **Status [Information](#page-118-0) panel** section for detailed information.

5. Place the buffer tray containing the QX Alignment Marker onto the buffer tray holder as described in [Loading](#page-40-0) the buffer tray.

6. Place the sample strips (in position A) or a 96-well plate onto the sample plate holder.

7. Close the sample door.

Note: If the instrument doors are closed, the buffer tray automatically moves to the Wash Park position after a period of 5 minutes.

8. In QIAxcel ScreenGel Software, select a predefined process profile in the **Process Profile** screen.

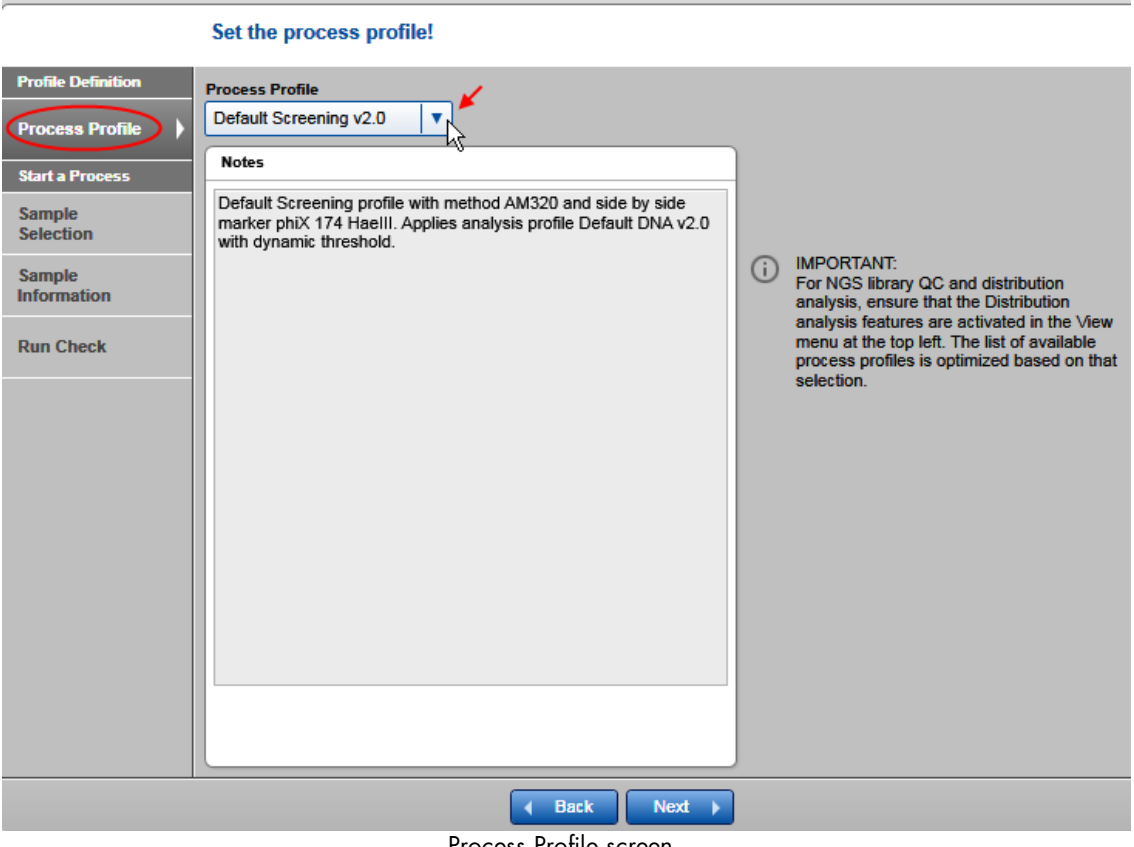

Process Profile screen.

Note: In DNA mode, the Process Profile drop-down list does not display profiles that contain peak calling and profiles that contain distribution analysis at the same time. If you miss a profile in the list, activate distribution analysis features for samples containing DNA libraries or genomic DNA and peak calling features for Fast Analysis or standard DNA analysis. To do so, select Activate Distribution Analysis Features or Activate Peak Calling Features from the View menu at the top left. This setting is user specific. It may change automatically, when you open an experiment for review in the **Analysis** environment, that contained peak calling or distribution analysis.

9. Click the Next button to proceed to the next screen, Sample Selection.

**Process Setup** 

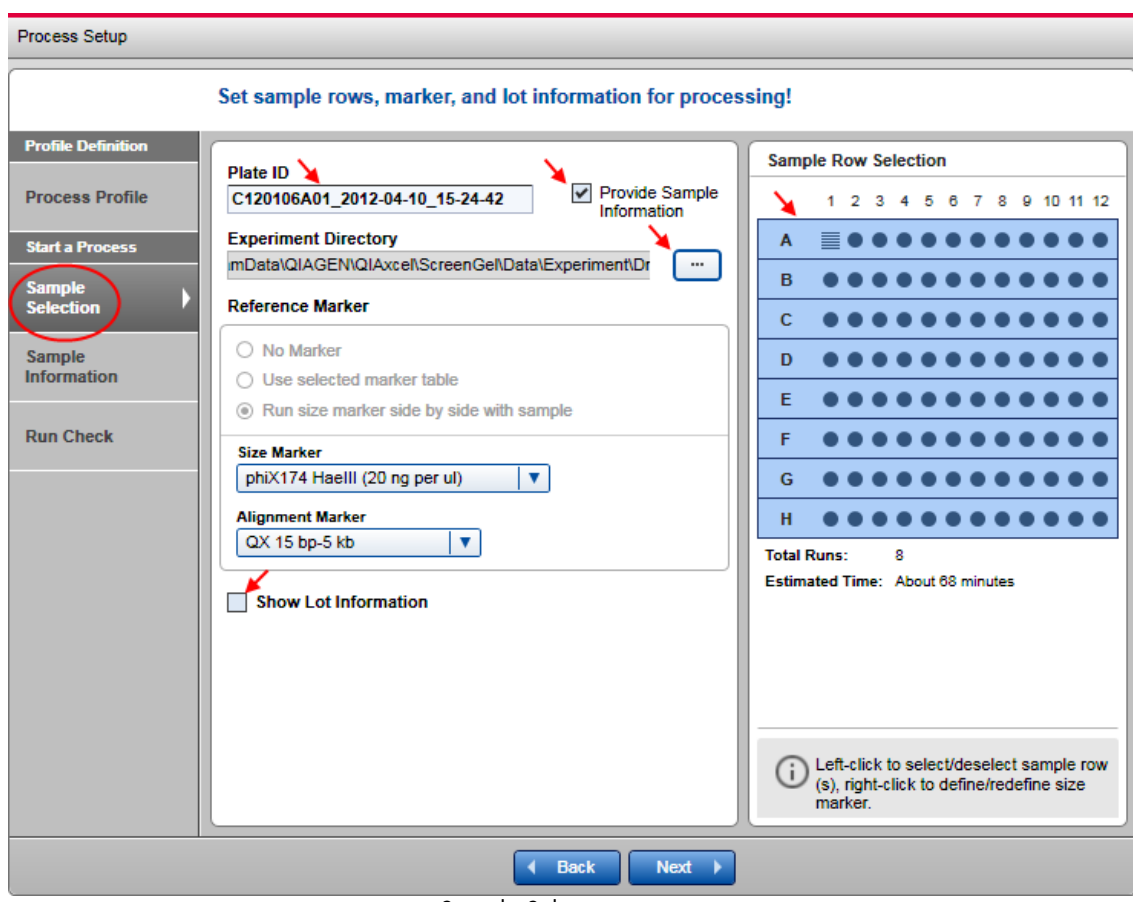

Sample Selection screen.

10.You can optionally change the directory where the experiment will be saved. This can be a local or a network directory.

Note: The directory can only be changed if the process profile used allows it (see [Selecting](#page-94-0) general process [options\).](#page-94-0)

11.Optionally, change the plate ID.

Note: The plate ID will be used to name all the results from this process, for the experiment storing the sample data, as well as for generated report/export files. Therefore, a unique plate ID is required. See Run parameters and result structure for further information.

Note: For the plate ID, the software allows alpha numeric characters. Special characters such as /&!%\$§ '''  $@*+~#=<>|$ ;, etc cannot be used. The software removes blanks at the start and at the end automatically.

Note: After the process, the plate ID cannot be modified.

Note: If the settings option Generate plate ID is selected, the system automatically generates a plate ID following the rules specified in the settings. Refer to section [Settings](#page-293-0) for more information. However, the plate ID may be modified.

12. You can optionally change selection of sample rows to be processed. Use this option if you want to process less rows than specified in the process profile. Left-click the row to deselect/select.

Note: Changing sample rows is only possible if the process profile used allows it (see [Selecting](#page-97-0) run [parameters\)](#page-97-0).

Note: It is not possible to deselect a row containing the size marker. If you want to do so, proceed to the next step first and then deselect the row.

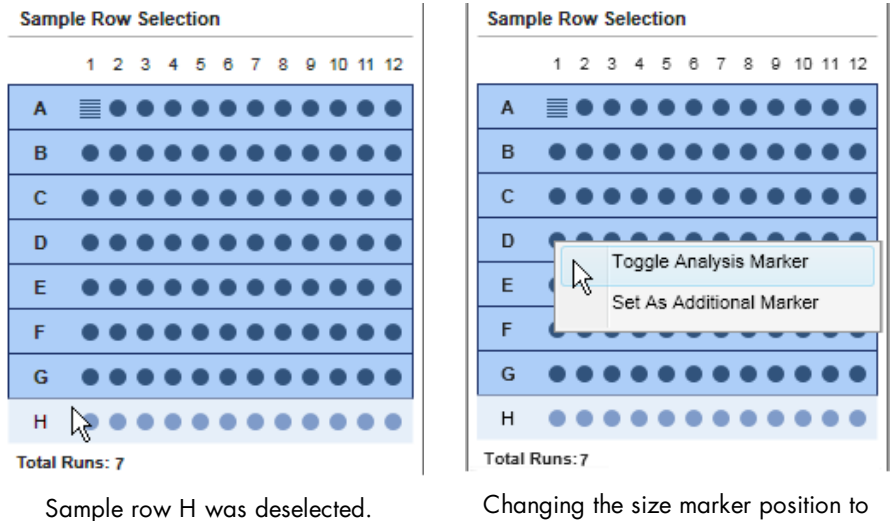

D1.

13. You can optionally change the position of the size marker on the plate, by right-clicking the new marker position. Select the option **Toggle Analysis Marker** from the context menu that appears. This size marker will be used for automatic analysis during process, if analysis is included in the process profile.

Note: The size marker position can only be changed if the process profile used allows it (see [Selecting](#page-97-0) run [parameters\)](#page-97-0).

Optional: If you have an additional size marker in the sample plate, right-click the position and select the Set as Additional Marker option from the context menu. A rotated ladder symbol appears. Right-click again and select the **Size Marker Name** from the context menu. This information can be used for manual analysis, but will not be used for automatic analysis during the process.

14. If the No Marker option is selected, select the prepared alignment marker from the Alignment Marker drop-down box. If you leave the **Alignment Marker** drop-down box empty, you have to acknowledge a warning later in the Run Check screen.

15. Optional: Provide lot information of buffers and markers by checking the Show Lot Information box and editing the lot information in the fields displayed.

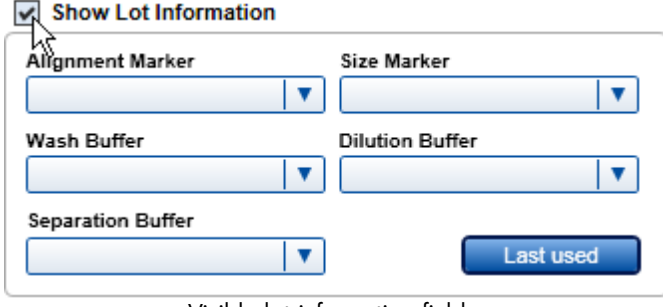

Visible lot information fields.

Note: This is available only if either the settings option Enable input fields for Buffer lot IDs or Marker lot IDs is selected (see [Settings\).](#page-293-0)

Note: The last used lot information values can be selected from drop-down lists. Restore the last used combination of the lot information by clicking on the button Last used.

16. Optional: Check the Provide Sample Information box if you want to provide sample information. If not, proceed to step 19.

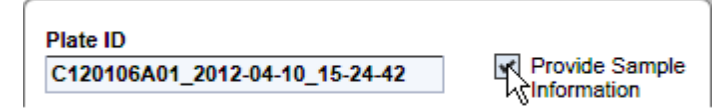

Provide Sample Information box checked.

Note: The Sample Information screen is enabled only if the check box is checked.

17. Click the Next button to proceed to the next screen, Sample Information.

#### **Process Setup**

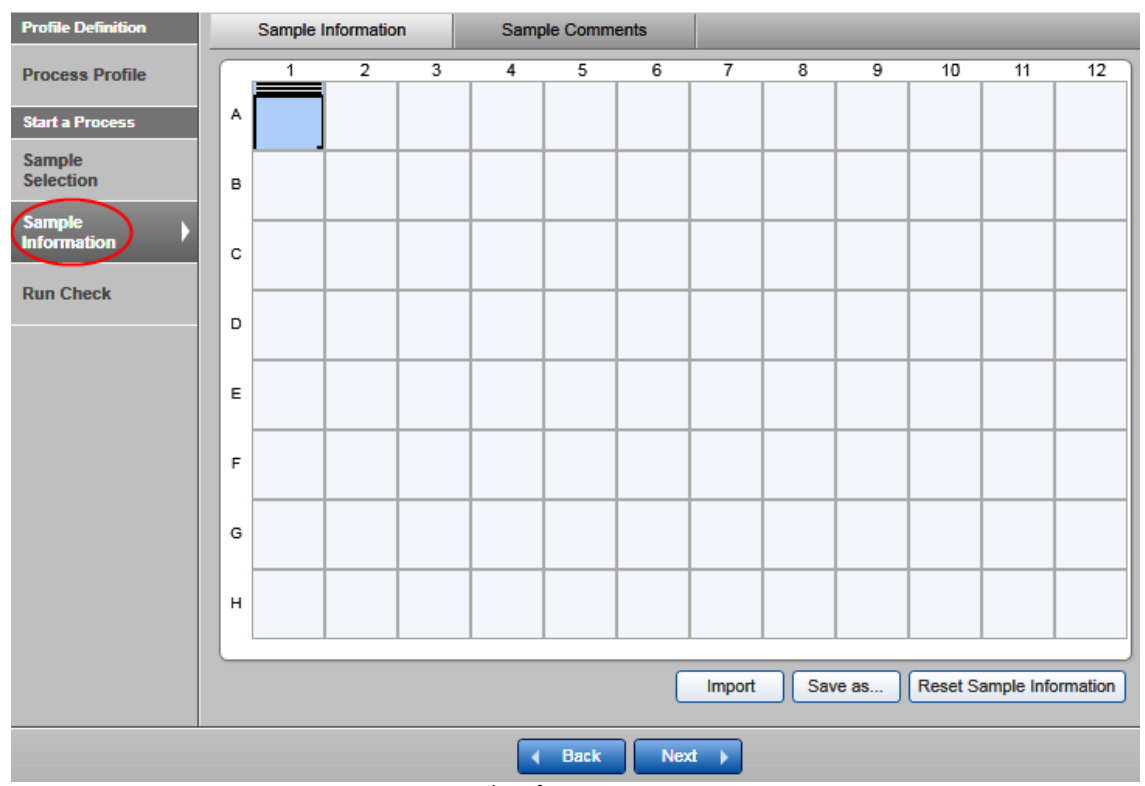

#### Set or import sample information!

Sample Information screen.

18. Optional: Provide sample information, entered manually or imported from file.

To provide sample information manually, enter the sample information into the grid. Position A1 is preselected by default. Confirm the information for each position by pressing the Enter or the Tab key; the next position will be selected automatically for the next input. To provide sample information for a specific position, click the position and enter the sample information.

To save the provided sample information in rack file format for later reuse, click the Save as button. In the resulting dialog, navigate to the directory where the sample information should be stored, enter a unique file name, and click OK.

To import sample information from a file, click the **Import** button. In the lower part of the dialog that appears, select the type of file to be imported. The dialog lists all available files of this type. Alternatively, navigate to the directory where the sample information was stored, select the file and click OK. The imported data overwrites all sample information previously provided.

To enter sample comments, click **Sample Comments**. To enter a comment for a specific position, click the relevant cell in the Sample Comments tab and enter the text.

Note: Sample comments can also be imported from a file along with sample information.

For more details, refer to section Provide Sample [Information,](#page-86-0) or click a position in the grid and press the F1 key.

Note: The size marker positions are marked by a "ladder" symbol.

Note: Click the Reset button to clear sample information; use the arrow and Tab/Shift+Tab keys to navigate through the positions.

19. Click the Next button to proceed to the next screen, Run Check.

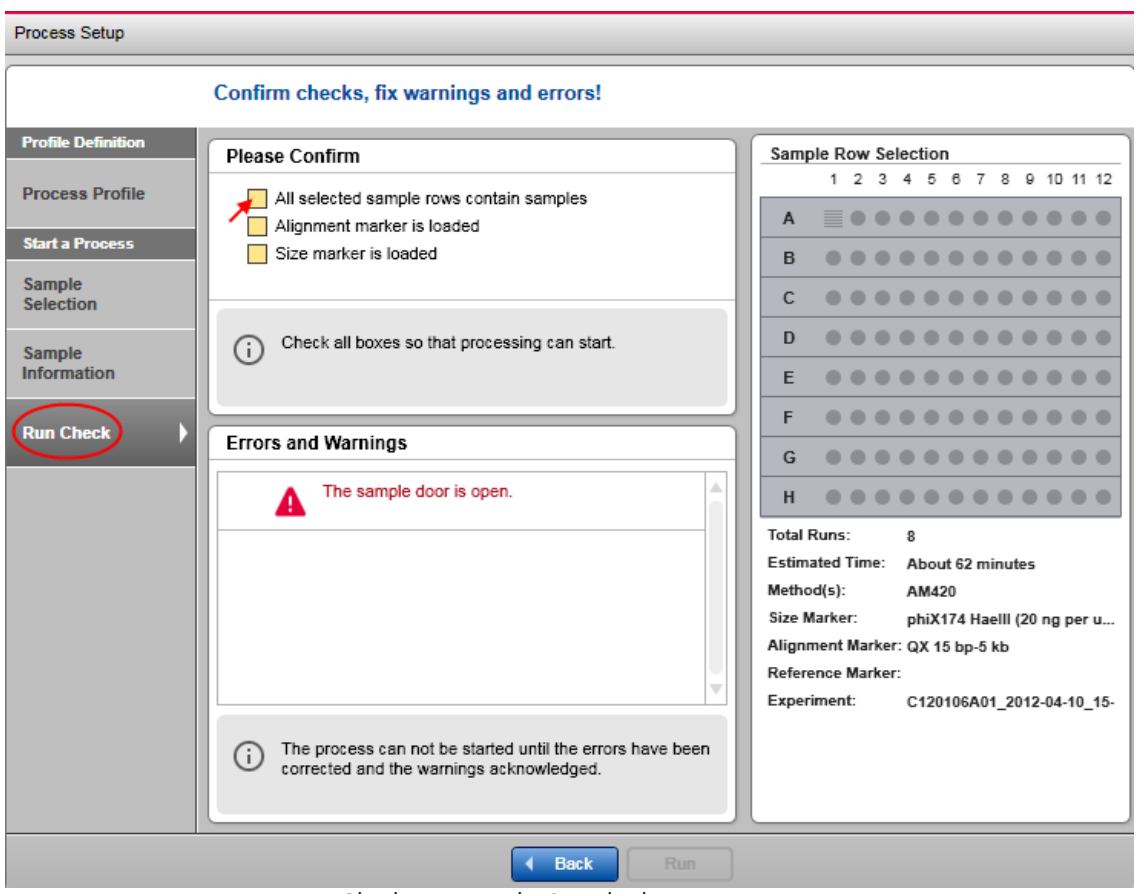

Run Check screen with "Sample door is open" error.

20. Confirm all check boxes. Resolve the problems indicated by warnings and errors. Use the **Back** and Next buttons to navigate.

Note: The process can be started only when all run checks are confirmed and no errors/warnings are shown.

Note: A [handover](#page-74-0) to an Advanced User may be required.

Note: If the Run button is still deactivated, check the Status [Information](#page-118-0) panel for cartridge and instrument status or refer to the [Troubleshooting](#page-307-1) section.

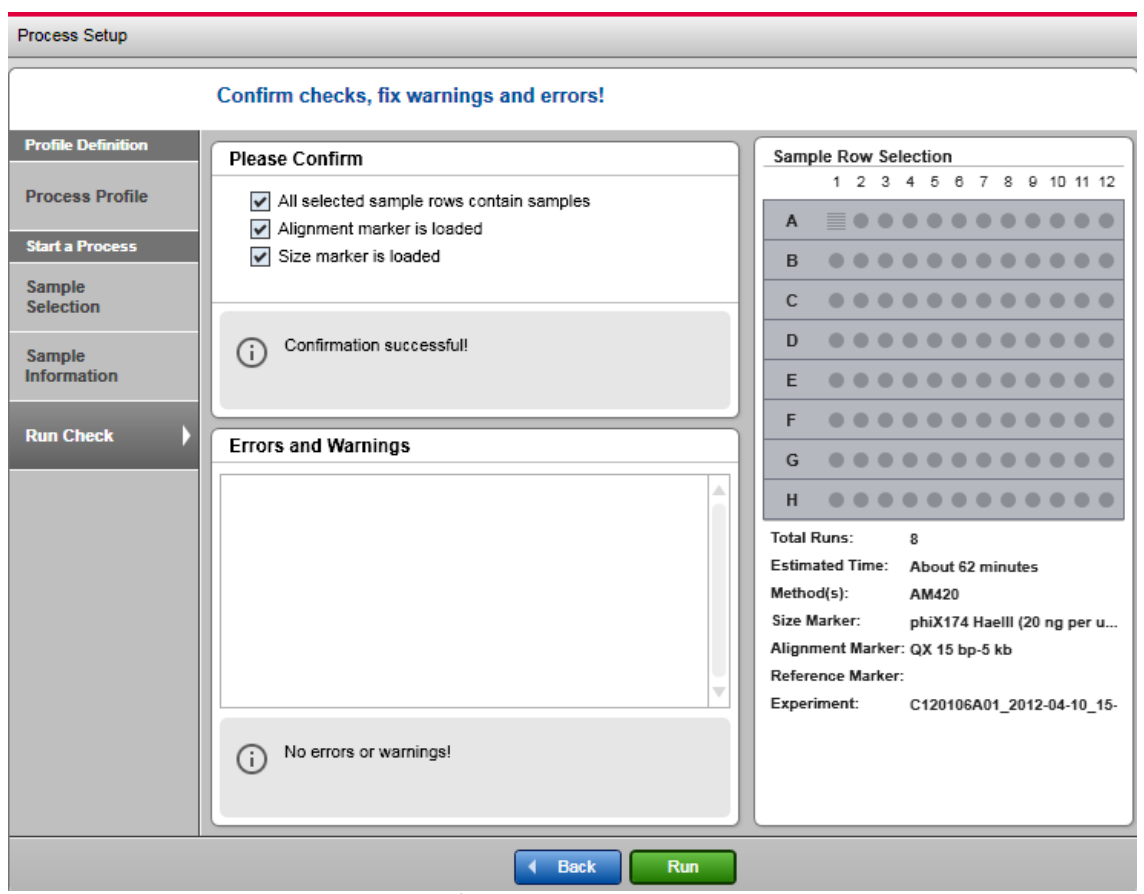

Run Check screen with all confirmation boxes checked and all problems resolved.

21. Start the process by clicking the Run button.

The process wizard will be closed and a preview will be shown for each row currently processed. The actions performed by the instrument are shown in the **Instrument Status** panel on the left. A progress bar below the preview shows the progress of the whole process and the estimated remaining process time.

Depending on the report settings the generated report may be displayed.

Note: Opening the cartridge door or sample door during operation of the QIAxcel will cause the system to stop the action it is currently performing. The process is stopped and cannot be recovered. No sample data are stored for the row currently processed. Sample data are stored for completed rows only. No analysis, peak calling or report/export is performed. Thus, the stored sample data contain raw data only.

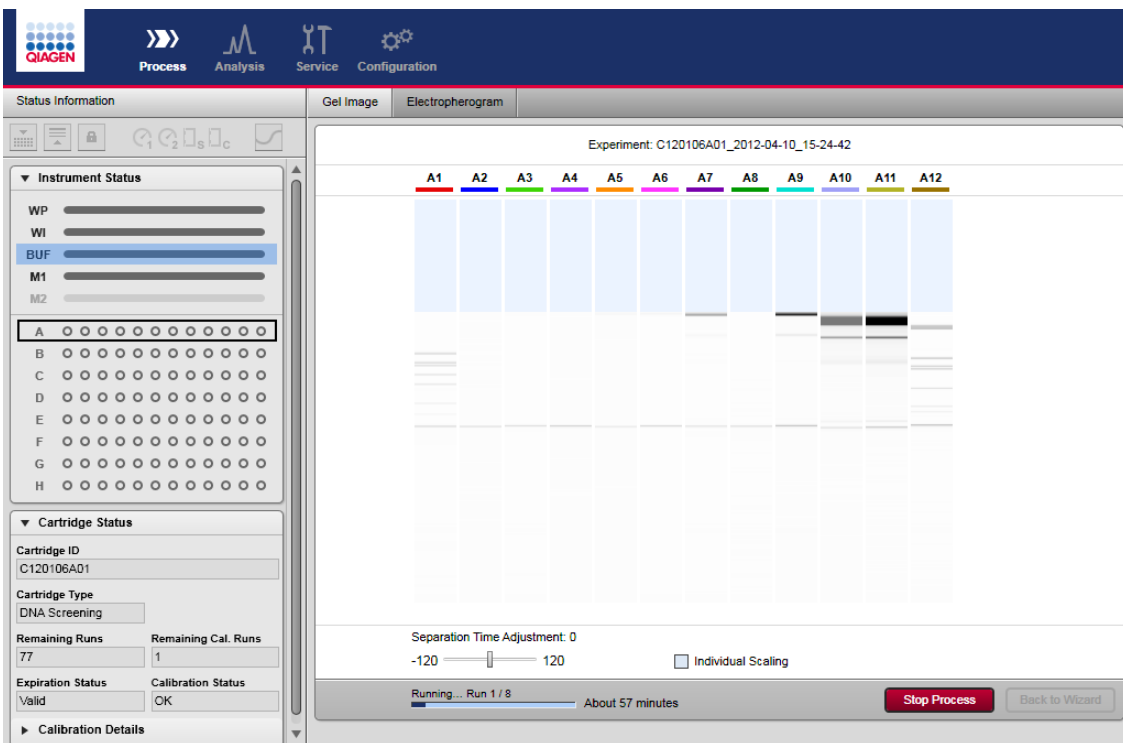

Process currently running row A.

### Actions during process run:

You can switch between the gel and electropherogram preview by clicking on the respective tabs.

| Gel Image | Electropherogram |    |    |           |
|-----------|------------------|----|----|-----------|
|           | В1               | Β2 | B3 | <b>B4</b> |
|           |                  |    |    |           |

Switching from Gel Image to Electropherogram.

• Optionally, adjust the separation time. To do so, move the **Adjust Separation Time** slider below the preview. Moving it to the extreme left position will shorten the separation time by 120 seconds, moving it to the extreme right position will extend the separation time by 120 seconds. Moving the slider takes effect for an actual ongoing separation as well as for all following separations during the process.

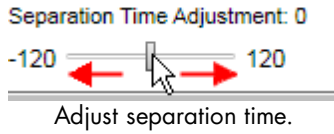

Note: When starting the next process by clicking the Run button, the slider is automatically reset to the middle position and the separation time will be applied as defined in the method.

- Optionally, switch the check box **Individual Scaling** on/off to adapted colors to the overall maximum signal height of all samples. See Gel [view](#page-152-0) for more information about individual scaling. The check box Individual Scaling is initially set to off.
- The process can be stopped by clicking the **STOP** button below the preview.

Note: If the instrument motors are currently moving, the process will stop after this movement.

Note: No sample data are stored for the row processed. Sample data are stored for completed rows only. No analysis, peak calling, or report/export are performed. Thus, the stored sample data contains raw data only.

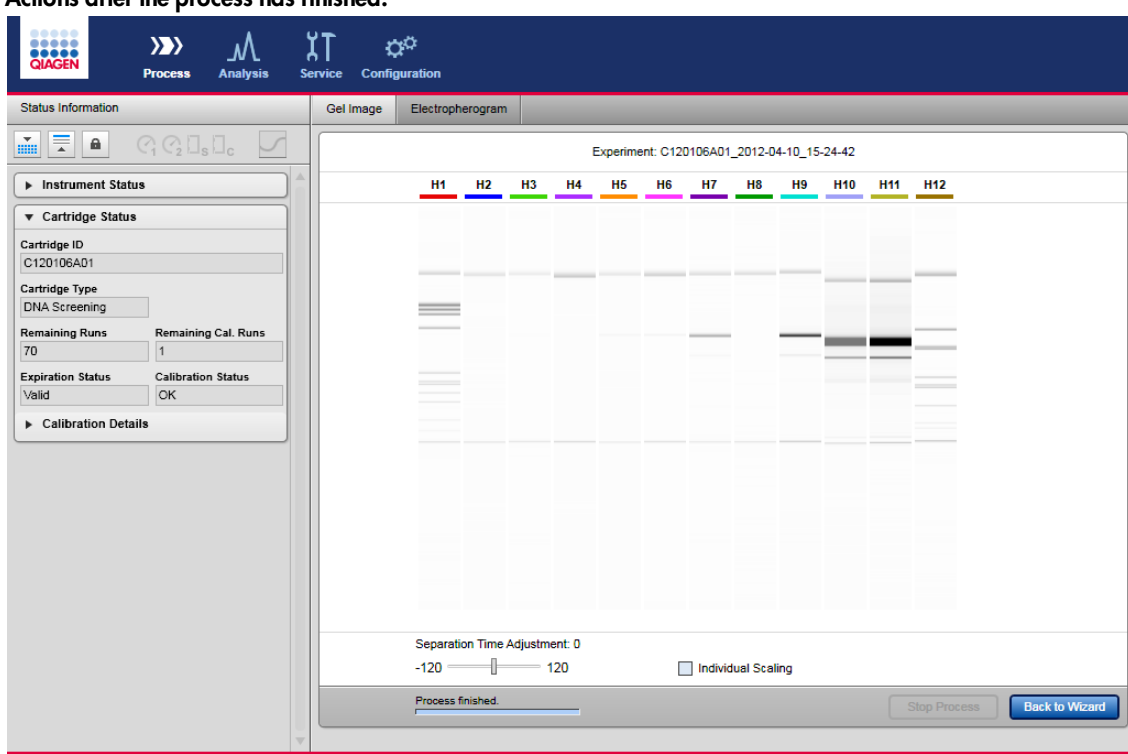

## Actions after the process has finished:

Process has finished.

- The next process can be started by returning to the process wizard by clicking the **Back to Wizard** button below the preview.
- To inspect the sample data, switch to the Analysis environment. For information on how to do that, refer to sections [Environments](#page-60-0), Handling samples and [experiments](#page-123-0) and [Viewing](#page-136-0) sample data, respectively. Return to the Process environment and click the Back to Wizard button to start the next process.

# QIAxcel ScreenGel Software

The user-friendly QIAxcel ScreenGel Software has been specifically developed for use with the QIAxcel Advanced system. The software offers interactive tools that simplify data analysis, allow fast data interpretation, and provide flexibility in viewing data and results in both electropherogram and gel image formats.

The software provides wizard-based run setup and convenient analysis and template profiles for standardized sample processing, and offers effortless, customizable documentation of results.

The QIAxcel ScreenGel Software is based on a unique algorithm, that has been proven to analyze separation data more reproducibly and accurately than other chromatographic analysis packages. It calculates a variety of peak properties, such as peak number, peak height, peak width, and peak area.

## **Concepts**

This section explains fundamental concepts that each user working with QIAxcel ScreenGel Software should become familiar with:

- Modes
- User management
- Environments
- Profiles
- User interface

## Modes

The QIAxcel ScreenGel Software has two modes – one for DNA and one for RNA analysis. The main purpose of the modes is to adapt the data analysis algorithms to the properties of the analytes. In addition, the modes ensure that valid cartridge types are used and that only data of the right type can be loaded from files.

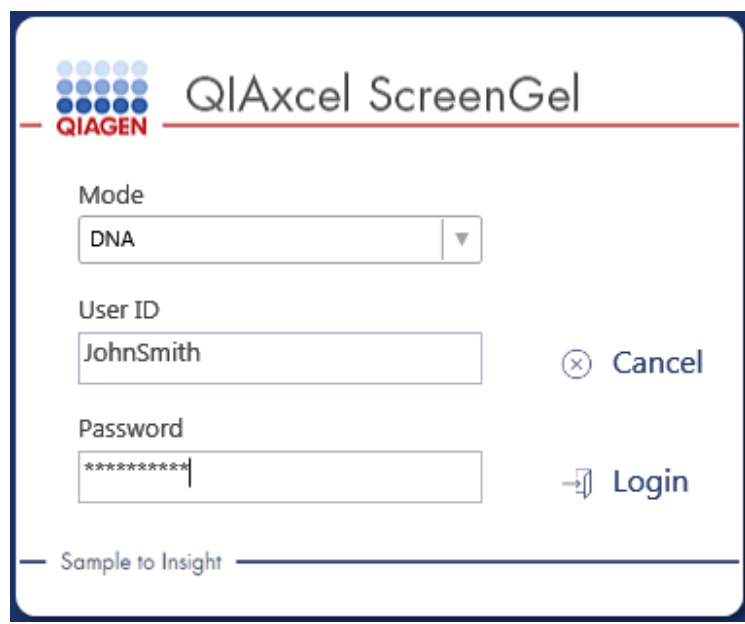

Mode selection in login dialog box.

## User roles

The QIAxcel ScreenGel Software distinguishes four different user roles, which differ in permissions. Each user is assigned one of these four user roles. This section provides a short overview of the use and permissions of each user role:

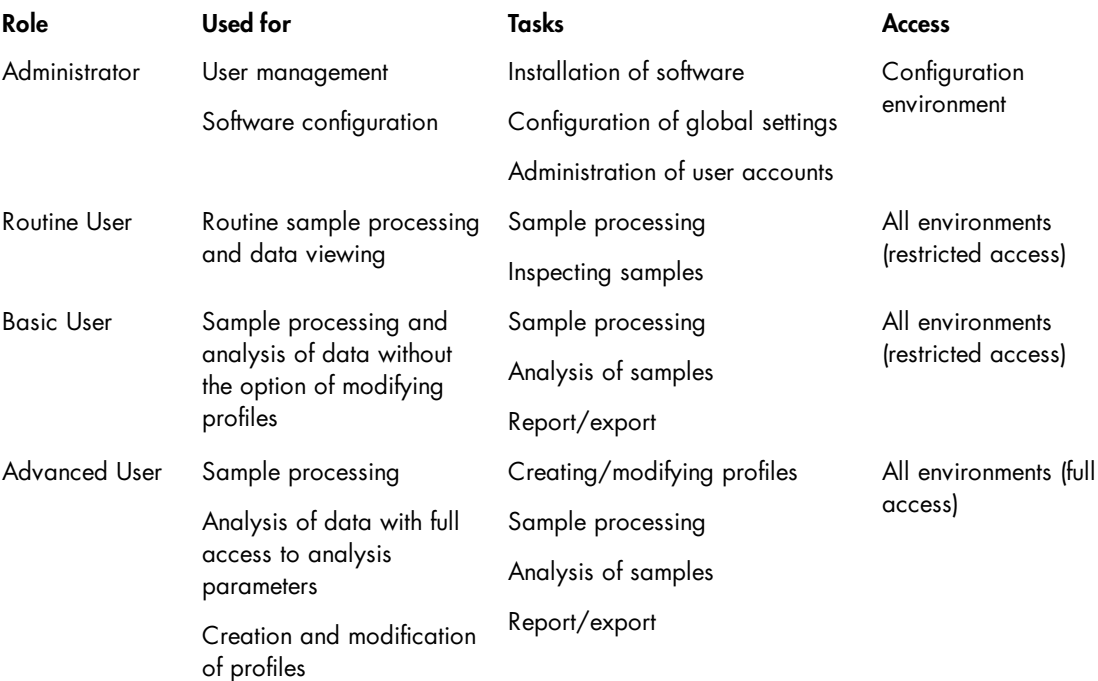

## Administrator

This role is intended for management of settings and users.

Users assigned this role can change the global settings and perform user management, i.e., management of user accounts (rights, user role, etc.). Users do not have access to profiles, the **Process** environment, the **Analysis** environment, or the **Service** environment.

• [Handover](#page-74-0) to a user with the user role Administrator is possible.

## • Advanced User

This role is intended for experienced users.

Users assigned this role have access to the full functionality of the software, except for user management. Users can create analysis, process, and report profiles and therefore prepare the working base for other users. They can perform advanced analyses, such as comparison of results from different processes (see [Customizing](#page-238-0) experiments) and modify profile parameters, if required.

• [Handover](#page-74-0) to a user with the user role **Advanced** is possible.

## • Basic User

This role ensures the use of predefined profiles, particularly analysis profiles. Users assigned this role have access to all environments of the software; however, they can not create new or modify predefined profiles, such as analysis and process profiles. While setting up a new process using predefined process profiles, they can modify marker settings and rows that need to be processed. In the analysis environment, they can open existing experiments and perform routine analyses using predefined analysis profiles, but they cannot modify individual analysis parameters. They can perform report and export using predefined report/export profiles with the option to modify the report/export parameters, but without the option to save this changes.

• [Handover](#page-74-0) to a user with the user role **Basic User** or **Advanced User** role is possible.

### Routine User

This role is intended for laboratories that routinely process large numbers of samples. Users are guided by a wizard for efficient process setup.

Users assigned this role are limited to performing processes using predefined process profiles. In the analysis environment, they can open existing experiments for viewing purposes only.

. [Handover](#page-74-0) to a user with the user role Routine User, Basic User, or Advanced User role is possible.

Note: One person can be assigned several user roles by creating several user accounts with different roles.

Refer to the User [management](#page-300-0) section for information on how to create user accounts.

## <span id="page-60-0"></span>Environments

The QIAxcel ScreenGel Software is composed of four environments providing different functionality. Only one environment can be used at a time.

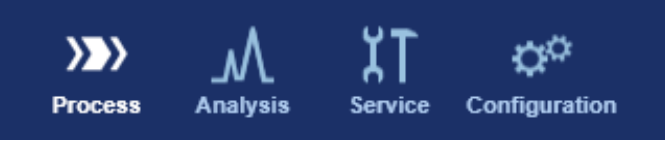

Environment icons with active "Process" environment.

To switch to an environment, click the environment icon. The functionality of the environments is briefly described in the following table:

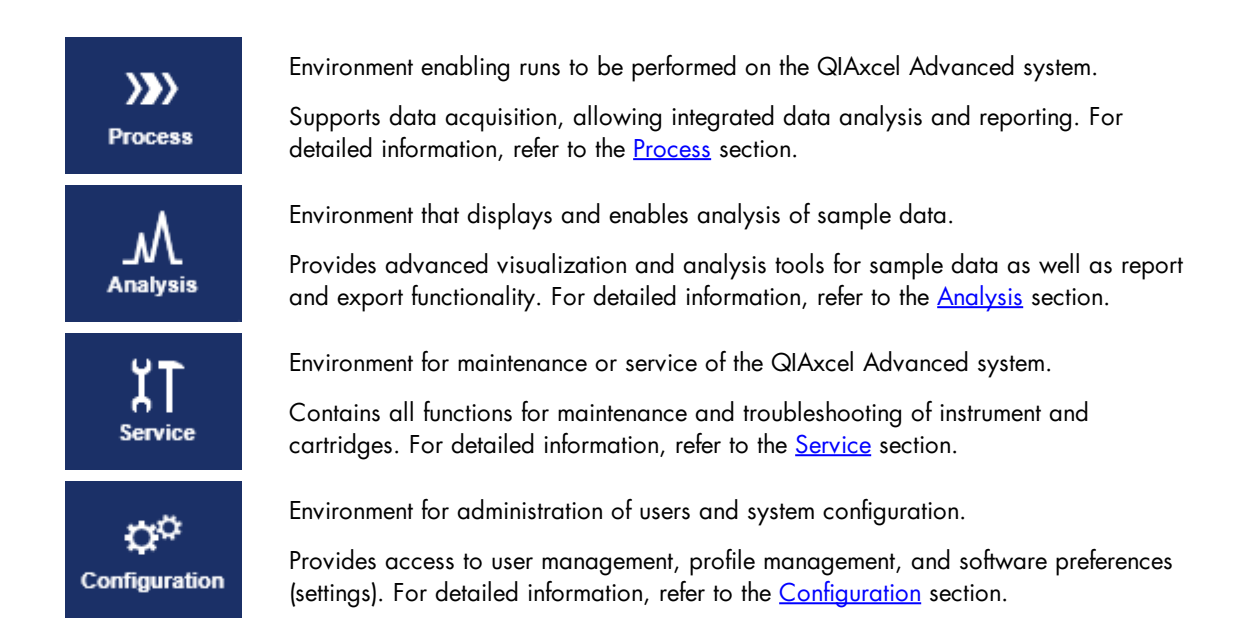

## Profiles

Data acquisition and analysis in the QIAxcel ScreenGel Software are controlled by Profiles. Profiles combine settings and parameters and can be conveniently reused for different purposes (see table below).

The standard procedure is to use predefined profiles. The QIAxcel ScreenGel Software will be installed with a set of predefined profiles that cannot be modified. However, if modifications are necessary, experienced users can create new profiles or change profile settings as required. See the following table:

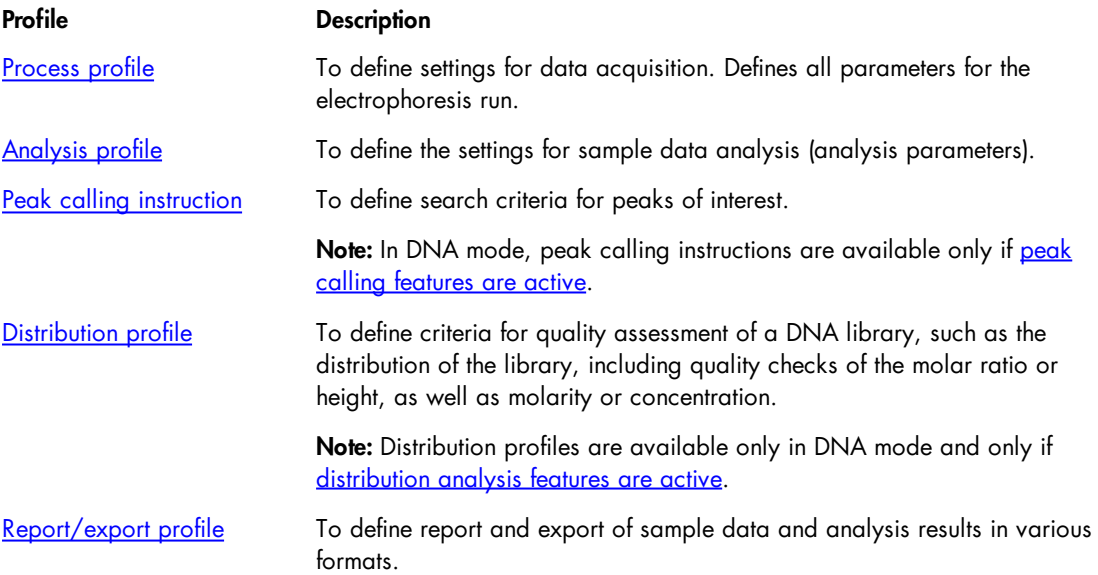

Note: Process profiles can include an Analysis profile, a Peak Calling Instruction or a Distribution profile, and a Report/Export profile, which allows fully automated processing including analysis and report.

Note: Analysis, Distribution and Report/Export profiles and Peak Calling Instructions are included in a process profile by copying the profile name and all profile parameters into the process profile. That means that modifications to the original profiles are not automatically present in the process profile. This prevents process profiles from being changed by mistake and ensures process stability. If the modifications should also be in the process profile, include the modified profile again.

Available profiles and methods are loaded once, upon starting the software.

Profiles created with a previous version of the QIAxcel ScreenGel Software are automatically converted (migrated) to the newest version.

Note: A profile created or saved with a newer version of the QIAxcel ScreenGel Software cannot be opened in previous software versions.

Note: The profile names of the predefined profiles which are installed together with the software are displayed in the selected software language. The profile names of user created profiles are displayed in the language in which the profiles were created. For information how to change the software language, refer to the end of section [Settings](#page-293-0).

## General software usage

QIAxcel ScreenGel Software is a modern software with a state-of-the-art graphical user interface. The controls of the user interface behave in the same way as standard Windows controls. This section explains frequently used terms and several concepts which are specific for the QIAxcel ScreenGel Software user interface.

In the following table, user interface-related terms that are used in this manual are explained.

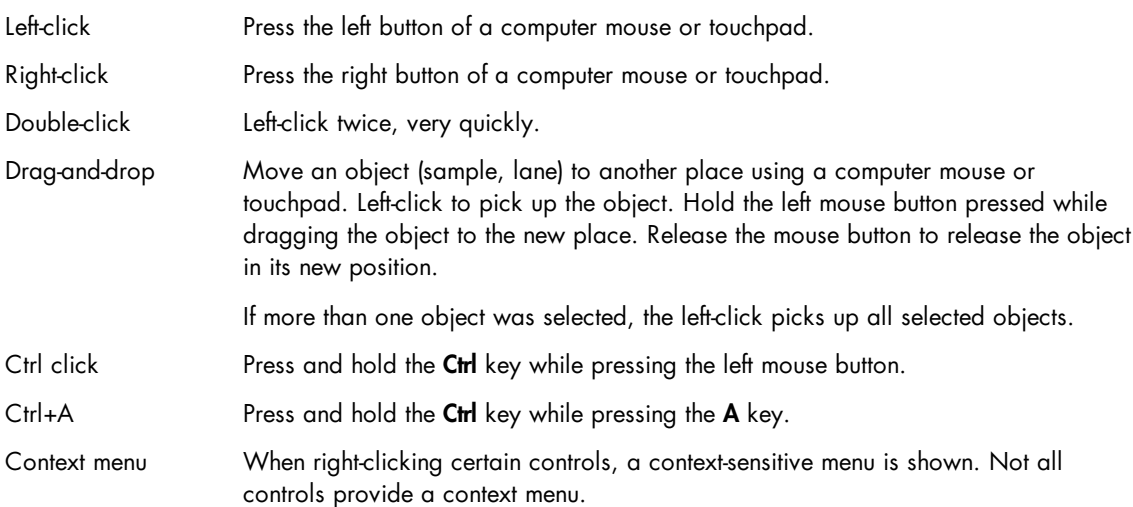

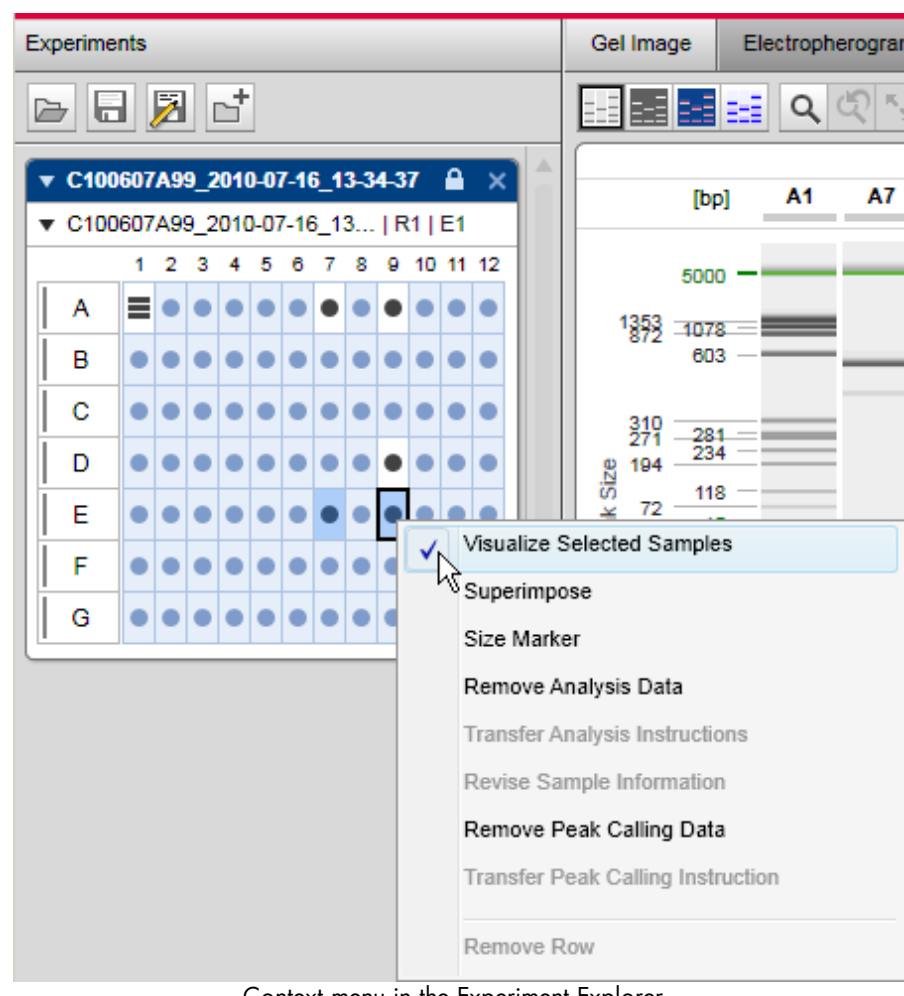

Context menu in the Experiment Explorer.

Tool tip When the mouse pointer hovers over a control without clicking it, a small text window appears. Not all controls provide a tool tip. Usually a tool tip gives useful information about the functionality of a control, or useful information about possible problems (errors or warnings). Drop-down box Drop-down lists allow the selection of one item from a predefined list of items. First, left-click on the triangle to open the list. Then move the mouse down to the correct item. Left-click to select the item. Mode **DNA DNA** 

 $RNA$ 

Drop-down box example.

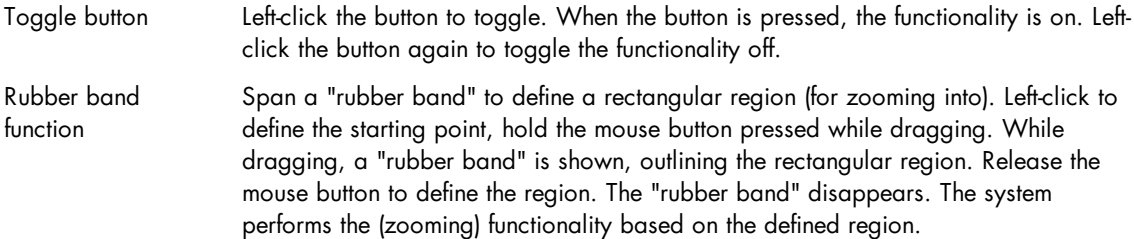

The status bar (the information line at the bottom of the application window) shows the current user logged in, the date and time, user login name, and application mode (DNA or RNA).

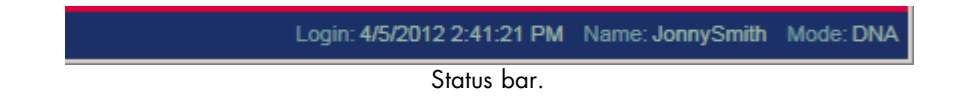

Some areas in the software can be expanded or collapsed; e.g., collapse the Experiment Explorer and Parameters Panel in the Analysis environment by clicking  $\bullet$  and expand them again by clicking  $\bullet$ .

Editing data in tables

The graphical user interface of QIAxcel ScreenGel contains many tables. When the table data is editable, this can be performed in a special edit area at the bottom of the table. The table cells themselves are not editable.

An example of an editable table is a **Size Marker** table in the **Process** environment.

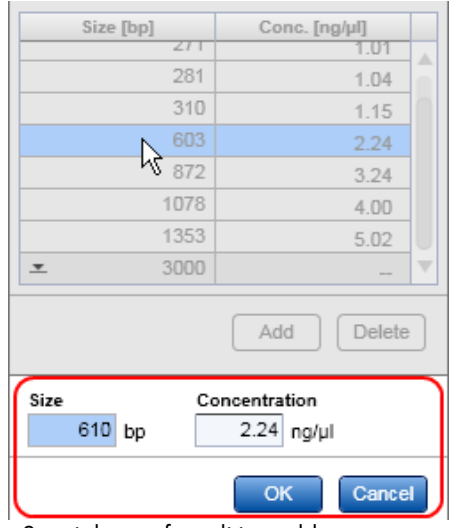

Special area for editing table contents.

For example, to change the base pair size from 603 to 610:

- 1. Highlight the required row by left-clicking it.
- 2. Click on the **Size** edit field below the table.
- 3. Enter 610. While editing, only the controls of the edit area are enabled. In this case, the edit fields Size and Concentration as well as the buttons OK and Cancel are all enabled.
- 4. To accept the values into the Size and Concentration fields, click OK. To cancel editing and discard the changes, click Cancel.

Note: The OK and Cancel buttons are only enabled if the values in the editable fields have been changed and are valid.

Displaying errors and warnings

In QIAxcel ScreenGel, yellow controls indicate an error, a warning, or an inconsistency or incompleteness in entered data.

## Validation during editing

If an incorrect value is entered into an editable field, the background becomes yellow. In addition, a tool tip will be displayed which explains the problem. The following screenshots show examples of errors and the corresponding tool tips.

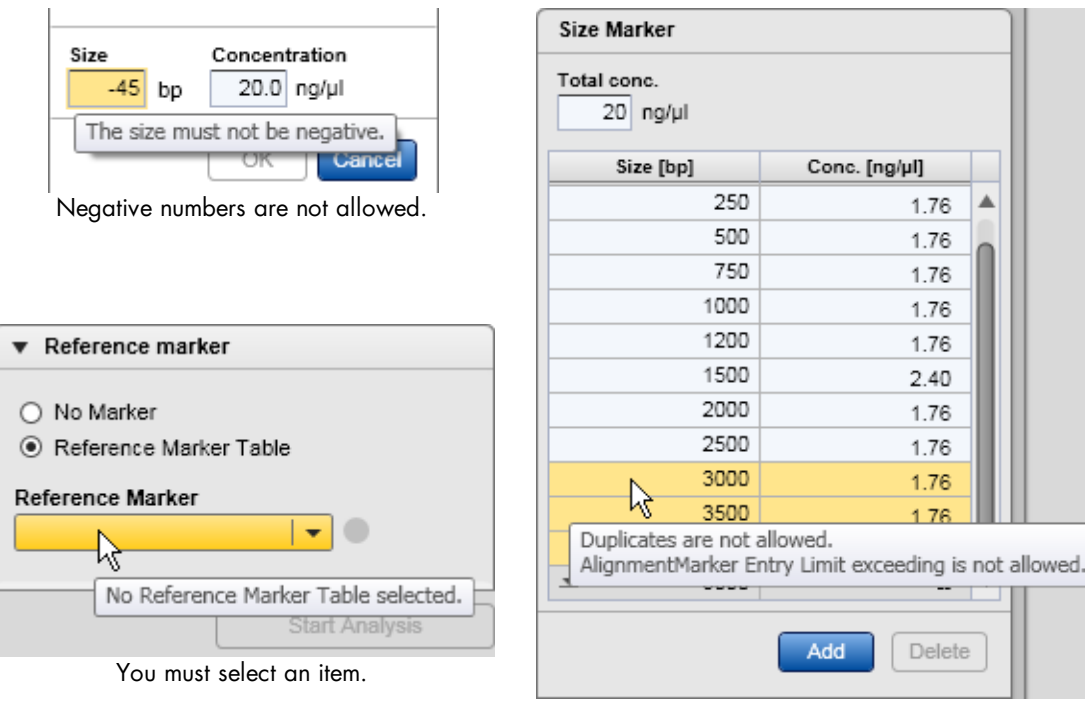

- 1. Duplicate entries are not allowed.
- 2. Exceeding the range of the Alignment Marker is not allowed.

## Process screens

If a Process wizard screen contains an error or a warning, its screen marker background becomes yellow. You should check the data in this screen and correct the problem.

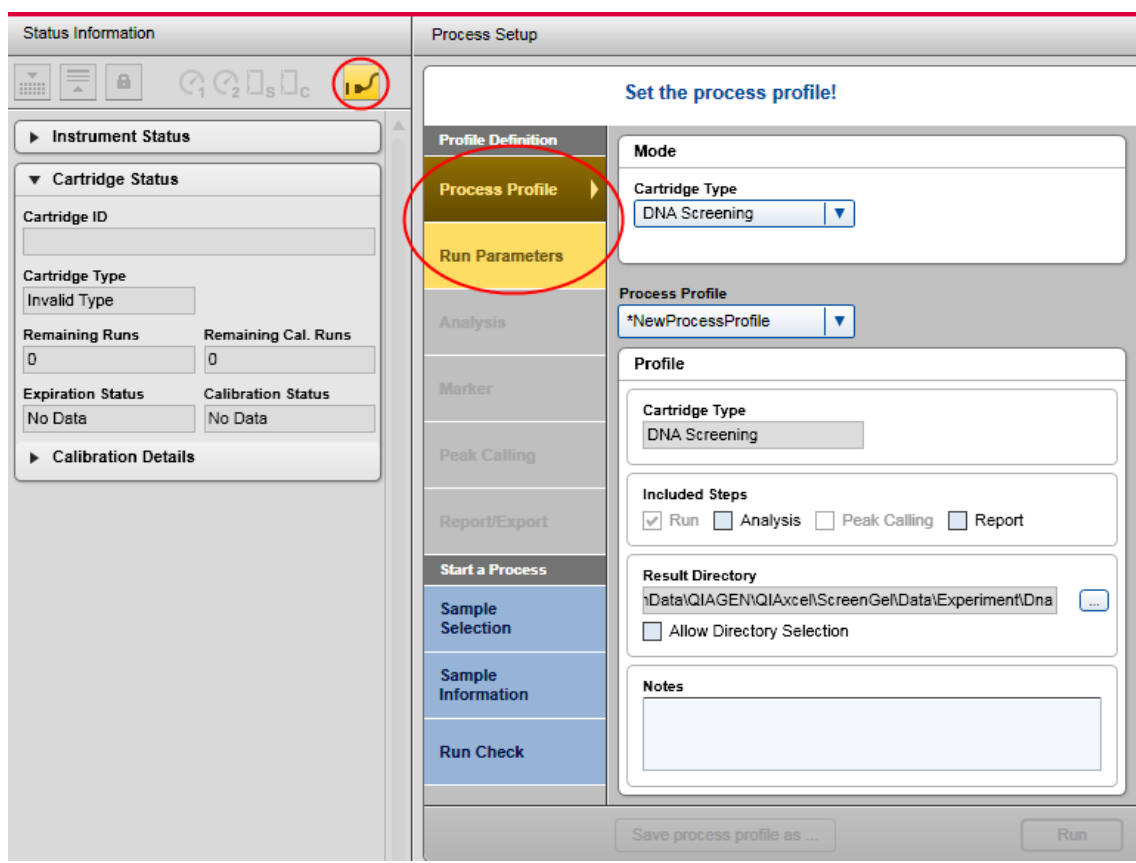

Run Parameters screen is incomplete and therefore the process profile is invalid. Additionally, the instrument is not connected.

Note: The screen marker Run Check remains blue (normal state) even if errors/warnings have been detected. To start a process, operate as described in the Running [procedure](#page-45-0) section for routine users or the [Running](#page-78-0) a process with [advanced](#page-78-0) options section.

## Message boxes

Most problems in QIAxcel ScreenGel are reported using message boxes.

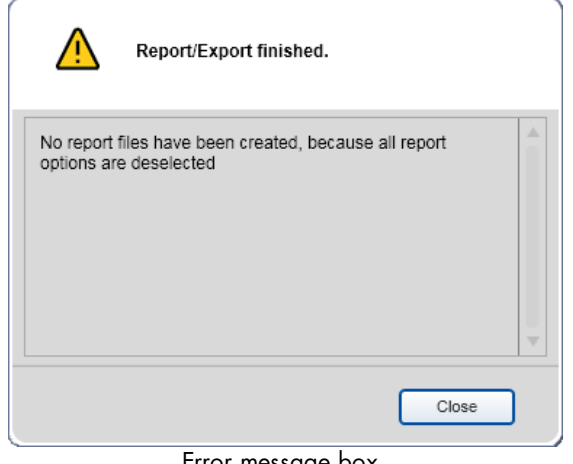

Error message box.

## Displaying modifications

The QIAxcel ScreenGel displays modifications in a Windows compliant way, using an asterisk at the left of the name of the modified object. This is demonstrated by a few examples.

Analysis environment/modification of an experiment (apply or remove analysis, change the lane order, etc.). The name of the experiment will be displayed with an asterisk.

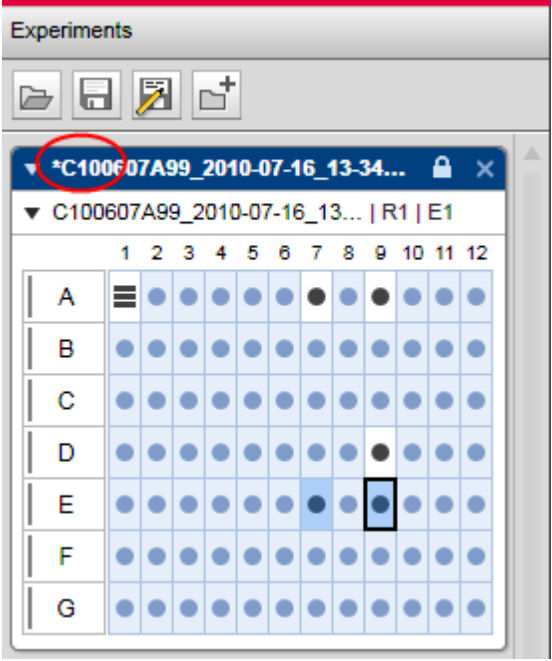

Modified experiment.

Note: A changed profile will be shown in the same way.

## Process environment/change of any parameter in the Process wizard

The selected process profile will be displayed with an asterisk.

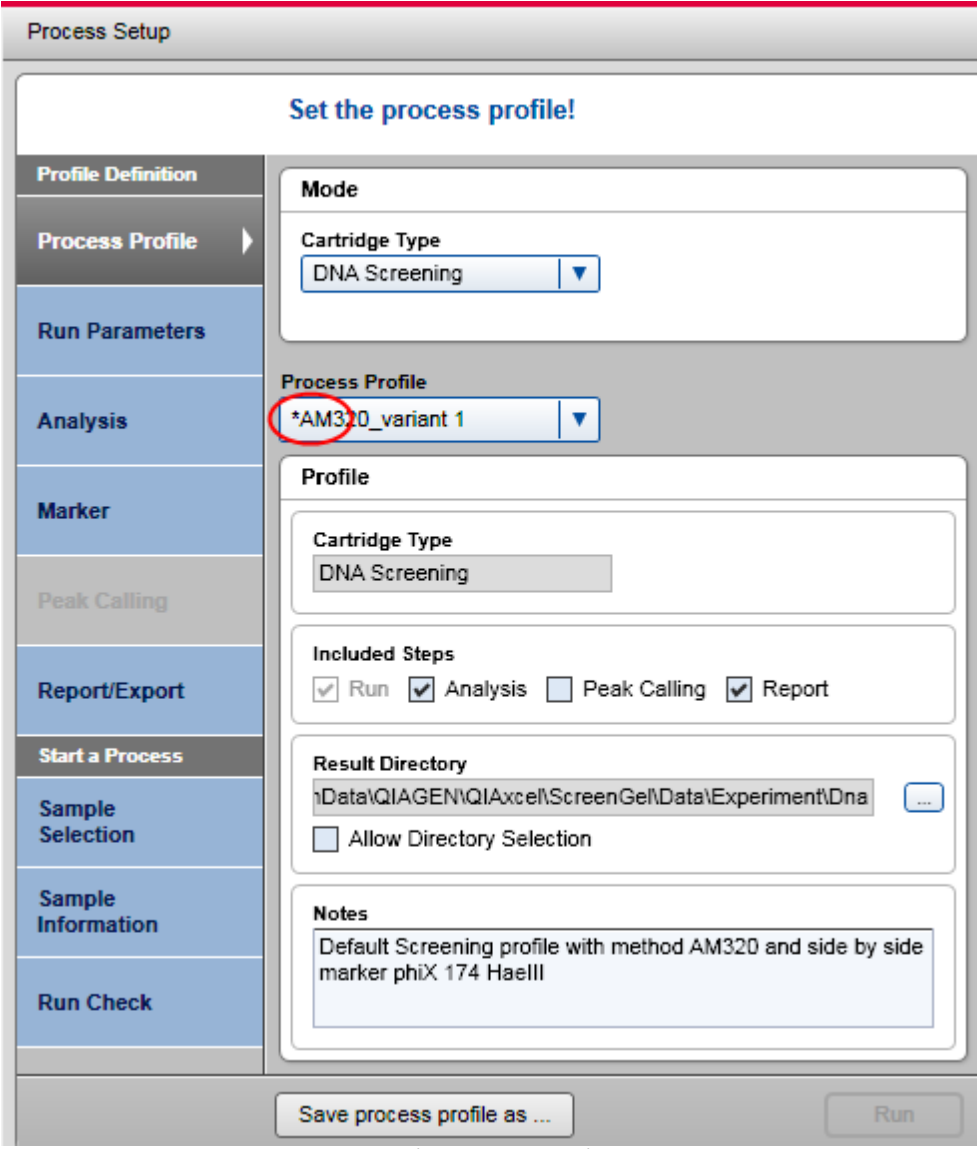

Modified process profile.

## Change of parameters in the Peak Calling screen

The selected peak calling instruction in the Peak Calling Instruction drop-down list will also be displayed with an asterisk.

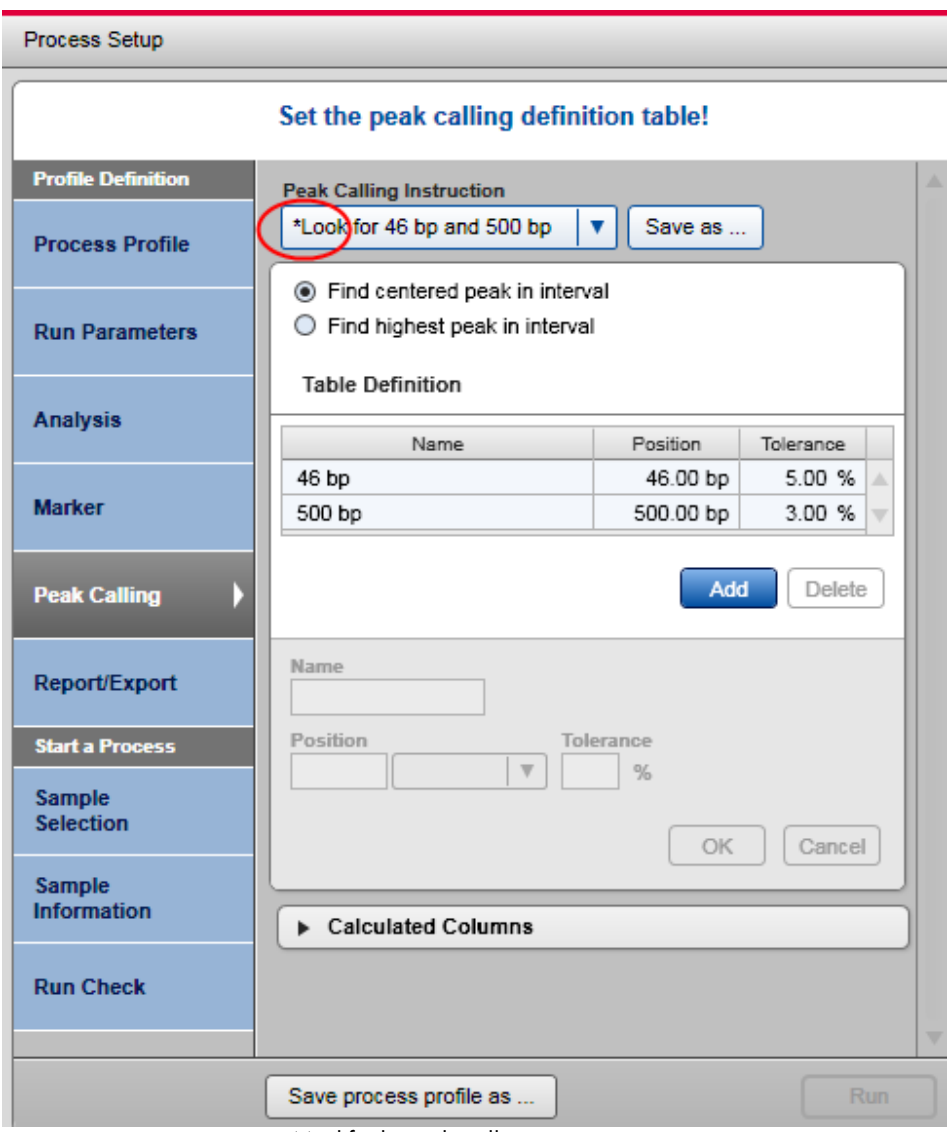

Modified peak calling instruction.

Note: You can start a process or leave the Process environment without saving your changes. QIAxcel ScreenGel Software will not remind you to save a process profile as well as the corresponding analysis profile, report/export profile, or peak calling instruction. If you leave the Process environment, log out, or exit the application, you should save your changes if they are to be reused.

## Getting help

The QIAxcel ScreenGel Software has a context-sensitive help system. After pressing the F1 key, a contextspecific help page is shown. The following image shows the help page corresponding to the login screen:

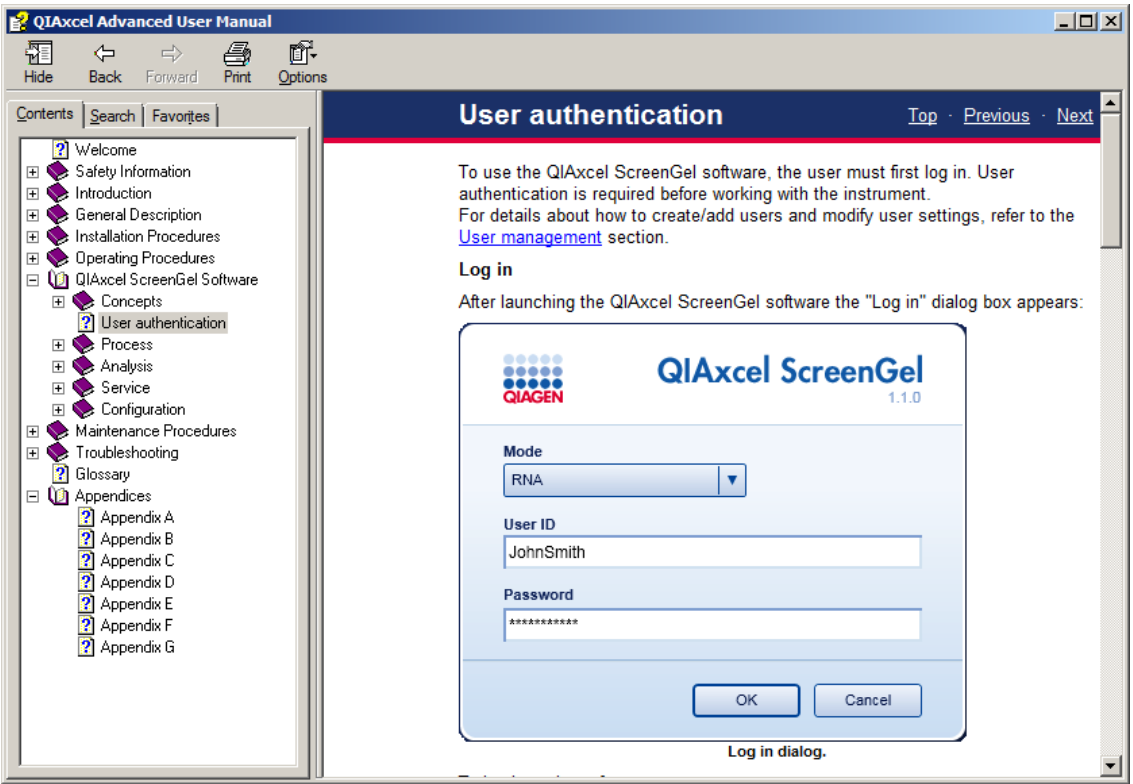

Help page shown after pressing the F1 key while in the login screen.

Note: The start menu folder under QIAGEN/QIAxcel also contains links to the user manual in PDF and CHM format.

Alternatively, select Help from the Help menu.

| □ QIAxcel ScreenGel          |                                   |  |  |  |
|------------------------------|-----------------------------------|--|--|--|
| Help<br>View<br>File<br>Edit |                                   |  |  |  |
|                              | Help<br>F1                        |  |  |  |
| <b>QIAGEN</b>                | About                             |  |  |  |
|                              | <b>Analysis</b><br><b>PTUCCSS</b> |  |  |  |

Access help from the Help menu.
Find a description of the software features in the section QIAxcel [ScreenGel](#page-57-0) Software, organized into sections corresponding to the environments of the software, respectively. Use the content tree on the lefthand side to navigate through the help system.

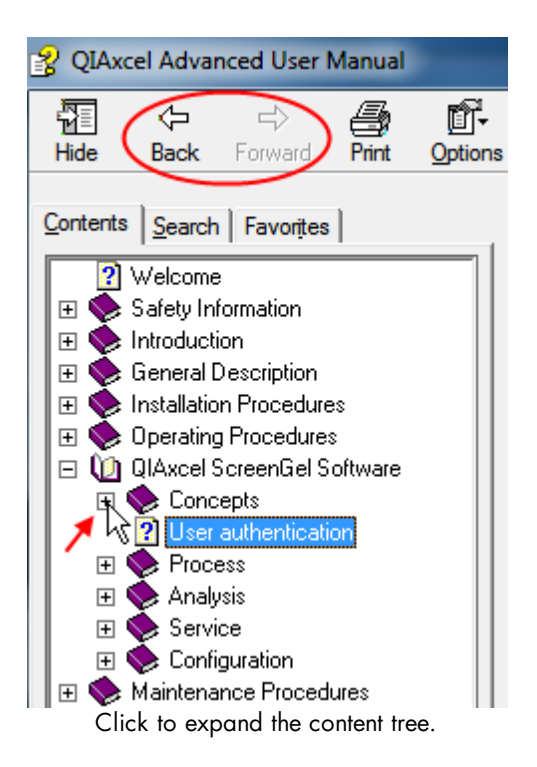

The help system provides several links to other sections. Use the navigation links or buttons of the help system to return to the previous topic.

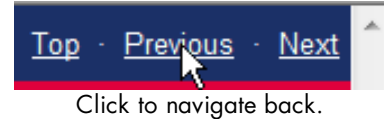

# <span id="page-73-0"></span>User authentication

To use the QIAxcel ScreenGel Software, the user must first log in. User authentication is required before working with the instrument.

For details about how to create/add users and modify user settings, refer to the User [management](#page-300-0) section.

# Log in

After launching the QIAxcel ScreenGel Software the Log in dialog appears:

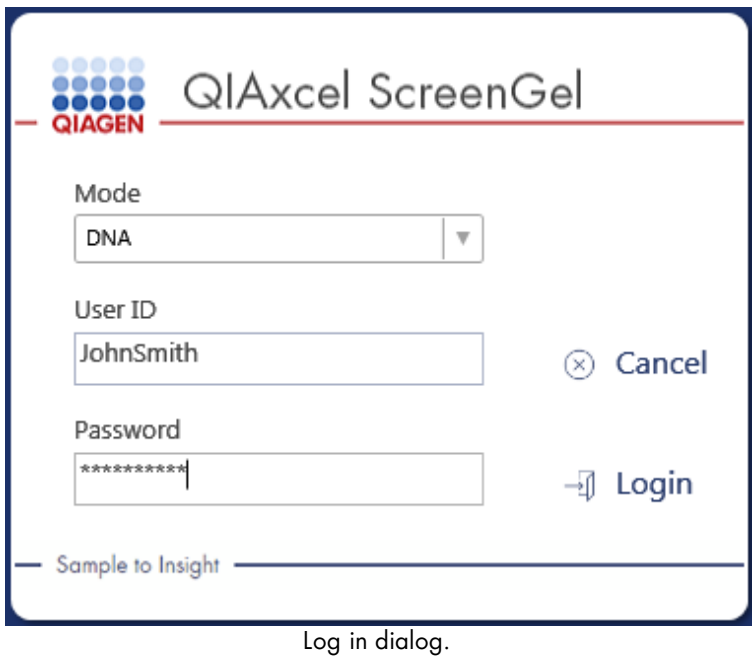

To log in to the software:

- 1. Select the application mode (DNA or RNA mode).
- 2. Enter the User ID.
- 3. Enter the password.
- 4. Click Login.

Note: The mode last used is preselected in the Mode drop-down list.

Note: To change the mode, log out and then log back in again, or restart the application.

Note: If 21 CFR Part 11 support is activated in the [Settings](#page-293-0) and Maximum number of failed logins is set, the number of failed login attempts is limited. If the limit of failed login attempts is exceeded, the user account is locked. The administrator can unlock the user account in the user [manager.](#page-300-0) If the administrator account is locked, please contact QIAGEN Technical Services.

Note: Refer to the User [management](#page-300-0) section for information on how to create user accounts.

Note: Refer to the Getting started with the QIAxcel [ScreenGel](#page-34-0) software section for information about the first login.

### Log out

To log out:

- 1. Select **File/Logout** from the application menu bar.
- 2. A dialog appears that asks whether you really want to log out. Click the Yes the button to confirm the log out.
- 3. After logging out, the log in dialog appears.

Note: If you want to exit the QIAxcel ScreenGel Software, cancel the log in dialog first.

### Hand over

The user can hand over the current session to another user. Hand over is particularly useful as the current working environment, including all open experiments, can be transferred to a different user with equal or extended user rights, e.g., for changing a shift, or advanced analysis, or maintenance.

Note: A handover can only be made to [user](#page-59-0)s with an equal or higher user role.

To hand over:

- 1. Select File/Handover from the application menu bar.
- 2. The **Handover** dialog appears.
- 3. Enter the User ID and password and click Login.

#### Changing the user password

To change your password:

- 1. Select File/Change Password from the application menu bar.
- 2. The **Change password** dialog is displayed.
- 3. Enter the old password.
- 4. Enter the new password.

Note: The password must contain one upper-case character, one lower-case character, and one digit. The minimum size of the password is eight characters.

5. Confirm the new password.

# 6. Click OK.

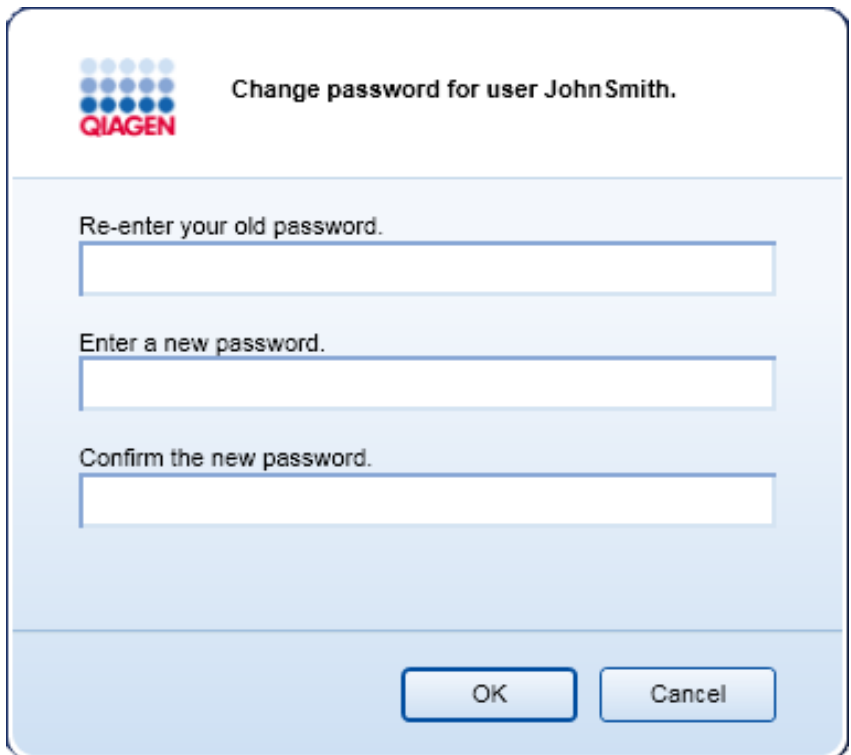

Dialog box that enables the user password to be changed.

# Locking the software

The software can be locked to block user access if the computer is left unattended.

To lock the software:

- 1. Select File/Lock Application from the application menu bar.
- 2. When the application is locked, the following dialog is shown:

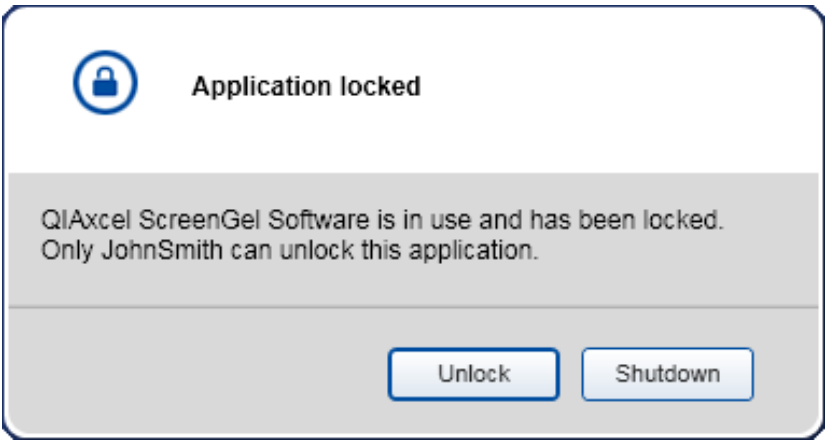

Dialog box that enables the application to be unlocked.

### Automatic software lock

In order to support 21 CFR Part 11 requirements, the software can be automatically locked after a defined time without user interaction. You can activate 21 CFR Part 11 support and specify the auto-lock time period in the [Settings](#page-293-0). For further details, refer to the Settings section.

### Unlocking the software

To unlock the software:

- 1. Click the **Unlock** button.
- 2. The Log in dialog is displayed.
- 3. Enter User ID and password, click Login.

Note: Only a [user](#page-59-0) with an equal or higher user role can unlock the application.

# Process

The Process environment provides all functionality required for data acquisition:

- Defines process parameters
- Starts the sample process
- Observes the data acquisition process

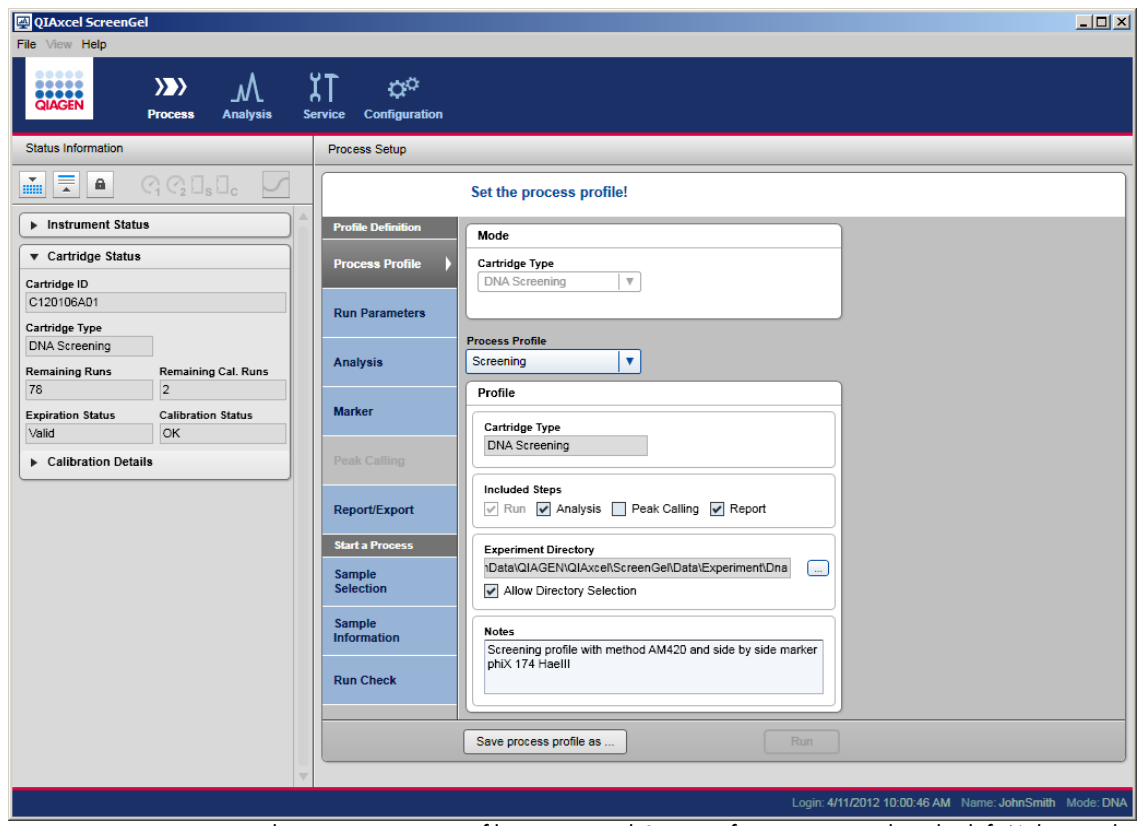

Process environment with active Process Profile screen and Status Information panel to the left (Advanced User view).

The parameters for the process can be stored for re-use in a process profile.

Refer to the [Starting](#page-45-0) a run section for information on how to start data acquisition using a predefined process profile. This means that all parameters for data acquisition and also for analysis and report are already defined. The specific sample information has to be entered and the process started. This can be performed by users with the assigned user roles Routine User, Basic User, or Advanced User.

Refer to the Running a process with [advanced](#page-78-0) options section for detailed information about how to define process parameters and to start a process. This requires the user roles Basic User or Advanced User; however, there are some limitations for users with the user role **Basic User** with respect to analysis parameters and methods.

To fully automate a process, define a [process](#page-61-0) profile that optionally includes an Analysis profile for analysis parameters and marker information, as well as a peak calling instruction, and a Report profile for report/export parameters. Refer to the [Creating](#page-114-0) a new process profile and [Modifying](#page-90-0) a process profile sections for information on how to prepare and save process profiles for reuse. This requires the user role Advanced User.

The data acquired during processing will be stored in an experiment. Refer to the Run parameters and result structure and Handling samples and [experiments](#page-123-0) sections for detailed information.

<span id="page-78-0"></span>Running a process with advanced options

Users with the assigned user role Advanced User or Basic User can modify process profiles, if required. Restrictions apply to users with the role **Basic User** as they can, for example, start a modified process profile, but cannot save it. Restrictions are annotated, where they apply.

Note: For information on how to start a process as a user with the assigned role Routine User, refer to section [Starting](#page-45-0) a run.

Follow these steps to perform runs with advanced options:

- 1. Switch on the QIAxcel Advanced at the power switch.
- 2. Switch on the computer, launch the QIAxcel ScreenGel Software from the Windows start menu under QIAGEN/QIAxcel or from the desktop icon.
- 3. In the QIAxcel ScreenGel software, select a mode (DNA or RNA) and log in (for detailed information, refer to the User [authentication](#page-73-0) section). The Process environment opens and displays the first screen of the process profile of the process wizard.

Note: The icon indicates that the connection is being established and the icon shows that the QIAxcel Advanced is connected. In the case that the instrument could not be connected, a message will be shown notifying that the instrument is not available. If you didn't switch on the instrument at the moment, click Instrument not needed. If you need the instrument, click Troubleshoot.

Follow the instructions in the message. For more detailed instructions, refer to the troubleshooting section

[System](#page-307-0) setup. Close the message. To retry to connect to the instrument, click the  $\mathbf{I}$  icon.

Note: The QIAxcel ScreenGel Software comes with an up-to-date instrument software for the QIAxcel Advanced instruments with serial number 30281 and higher. If the software connects to the instrument for the first time, it checks if the instrument software on the instrument is up-to-date. If not, it updates the instrument software. This process takes a few minutes. A message is shown during that time. Let the update be completed. Do not turn off the instrument or disconnect the cable between the computer and the instrument, and do not close the QIAxcel ScreenGel Software until the update is complete. After a successful update, the QIAxcel ScreenGel Software automatically connects to the instrument.

4. Install the QIAxcel gel cartridge to be used as described in Installing a QIAxcel Gel [Cartridge](#page-41-0) and [smart](#page-41-0) key.

Note: You can inspect the cartridae status in the Status Information panel to the left of the Process environment. Refer to the Status [Information](#page-118-0) panel section for detailed information.

5. Place the buffer tray containing the QX Alignment Marker onto the buffer tray holder as described in [Loading](#page-40-0) the buffer tray.

- 6. Place the sample strips (in position A) or a 96-well plate onto the sample plate holder.
- 7. Close the sample door.

Note: If the instrument doors are closed, the buffer tray automatically moves to the Wash Park position after a period of 5 minutes.

8. In the Process environment of QIAxcel ScreenGel, select a process profile in the Process Profile screen. The Process Profile drop-down lists the available process profiles for the current mode and the cartridge type. The QIAxcel ScreenGel Software comes with a set of predefined process profiles. As a starting point, select the process profile that fits best to your sample type.

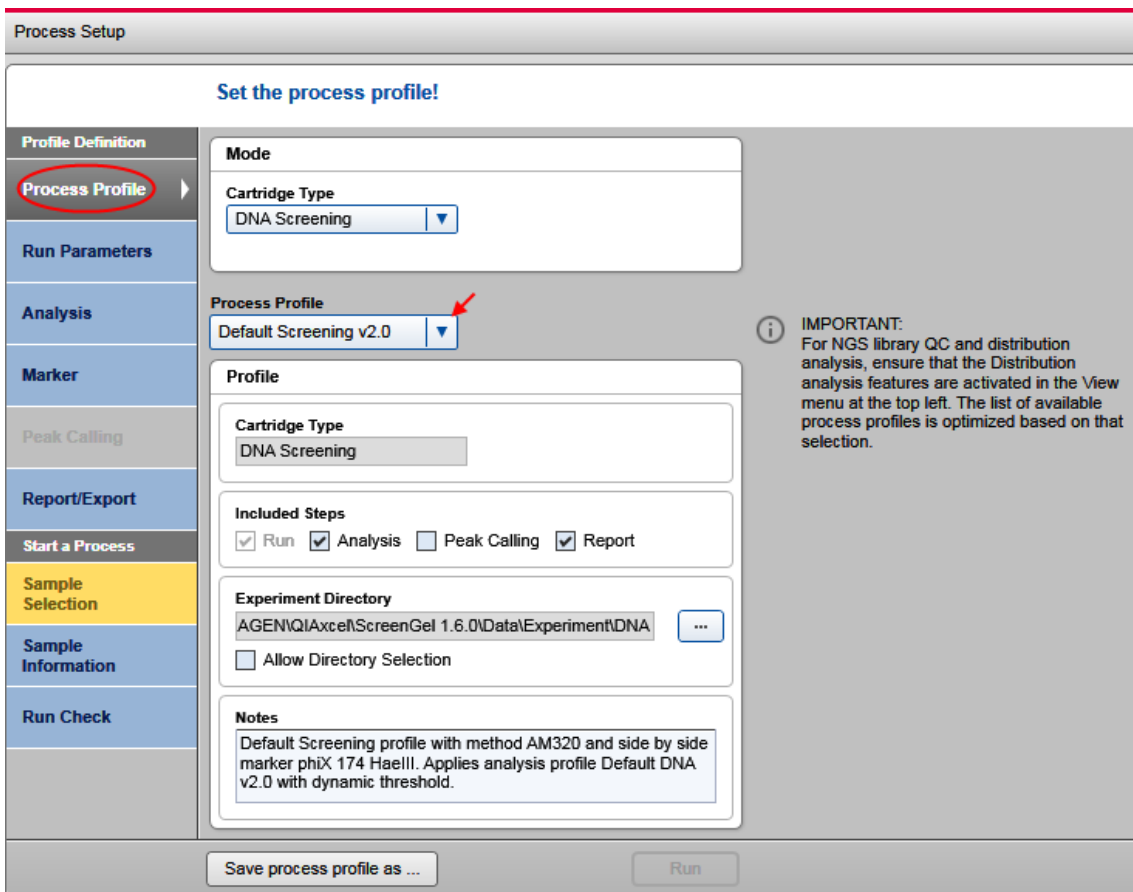

Process Profile screen with Screening profile selected.

Note: In DNA mode, the Process Profile drop-down list does not display profiles that contain peak calling and distribution analysis in parallel. If you miss a profile in the list, activate distribution analysis features for samples containing DNA libraries or genomic DNA, and peak calling features for Fast Analysis or standard DNA analysis. To do so, select Activate Distribution Analysis Features or Activate Peak Calling Features from the View menu at the top left. This setting is user specific. It may change automatically when you open an experiment for analysis in the **Analysis** environment that contained peak calling or distribution analysis.

Note: Select NewProcessProfile to create a process profile from scratch. The system will show NewProcessProfile after selection. This is only possible for users with the assigned role Advanced User. However, it may be easier to select a predefined process profile close to your needs and only modify it slightly.

9. Optional: Modify the process profile options if required, as described in the [Process](#page-93-0) profile options section; restrictions for **Basic Users** are described here.

Note: Experiment directory, markers, and sample rows can be adjusted in the Sample Selection screen below, if the process profile allows it. As these adjustments override the options defined in the process profile, modify these options in the process profile only if you want to save them for reuse.

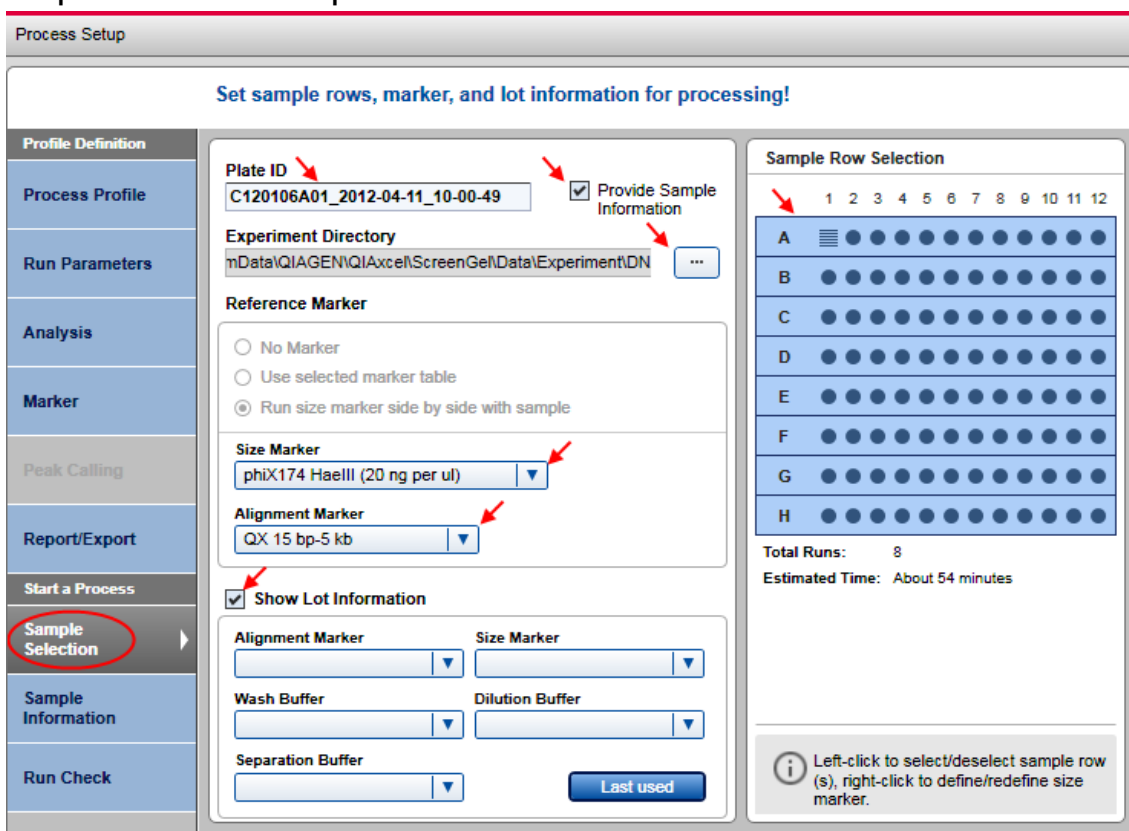

10. Optional: Switch to the Sample Selection screen.

11. **Optional:** Change the plate ID.

Note: The plate ID will be used to name all the results from this process, for the experiment storing the sample data, as well as for generated report/export files. Therefore, a unique plate ID is required. See Run parameters and result structure for further information.

Sample Selection screen.

Note: For the plate ID, the software allows alpha numeric characters. Special characters such as /&!%\$§ ''  $@*+~#=<>|$ ;, etc cannot be used. The software removes blanks at the start and at the end automatically.

Note: After the process, the plate ID cannot be modified.

Note: If the settings option Generate plate ID is selected, the system automatically generates a plate ID following the rules specified in the settings. Refer to section [Settings](#page-293-0) for more information. However, the plate ID may be modified.

12. Optional: Adjust the directory where the experiment will be saved.

Note: This can be a directory on the network. However, during the process, the experiment will be always saved to a local directory first (refer to [Settings\)](#page-293-0), and then copied to the experiment directory defined here, when the process finished.

Note: Changing the experiment directory here is only possible if the process profile allows it (see [Selecting](#page-94-0) general [process](#page-94-0) options); however, you can switch to the Process Profile screen to modify this.

13. Optional: Change the selection of sample rows to be processed. Use this option if you want to process less rows than specified in the Run Parameters screen. Left-click the row to deselect/select.

**Optional:** Change the position of the size marker on the plate, by right-clicking the new marker position. Select the option Toggle Analysis Marker from the context menu that appears. This size marker will be used for automatic analysis during processing, if analysis is included in the process profile.

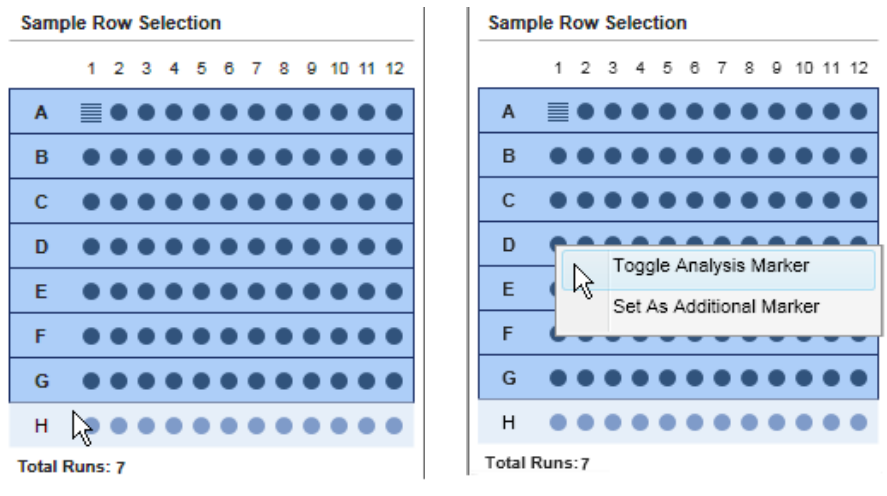

Sample row H was deselected. Changing the size marker position to D1.

Note: Changing sample rows or size marker position here is only possible if the process profile allows it (see Selecting run [parameters\)](#page-97-0); however, you can switch to the Run Parameters screen to modify this.

Note: It is not possible to deselect a row containing the size marker.

Optional: If you have an additional size marker in the sample plate, right-click the position and select the Set As Additional Marker option from the appearing context menu. A rotated ladder symbol appears. Rightclick it again and select the **Size Marker Name** from the context menu. This information can be used for manual analysis, but will not be used for automated analysis during processing.

14. Optional: Select the size and alignment marker in the Size Marker and Alignment Marker drop-down lists as required. This information will be used for automated analysis during the process.

Note: If the No Marker option is selected, select the prepared alignment marker. If you do not select an alignment marker in the Alignment Marker drop-down list, you will have to acknowledge a warning later in the Run Check screen.

15. Optional: Provide lot information of buffers and markers by checking the Show Lot Information box.

Up to five last-used lot information are stored separately for each lot type. These lastly used values can be selected from drop-down list to use them again. Alternatively, the lot numbers can be typed into the edit field of the combo box. Restore the last used combination of the lot information by clicking on the button Last used.

Note: This option is available only if either the option Enable input fields for Buffer lot IDs or Marker lot IDs is selected in the settings (see [Settings\)](#page-293-0).

16. Optional: Check the Provide Sample Information box if you want to provide sample information. If not, proceed to step 18.

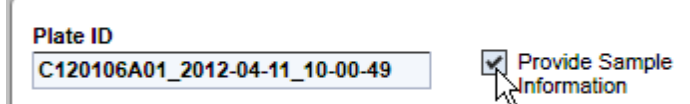

Provide Sample Information box checked.

17. Optional: Provide sample information in the Sample Information screen, entered manually or imported from a file. For detailed information, refer to section Provide Sample [Information](#page-86-0), or click on one of the positions in the grid and press the F1 key.

Note: The Provide Sample Information box must be checked in the Sample Selection screen to access this screen.

18. Switch to the Run Check screen. Confirm all check boxes. Resolve the problems indicated by warnings and errors.

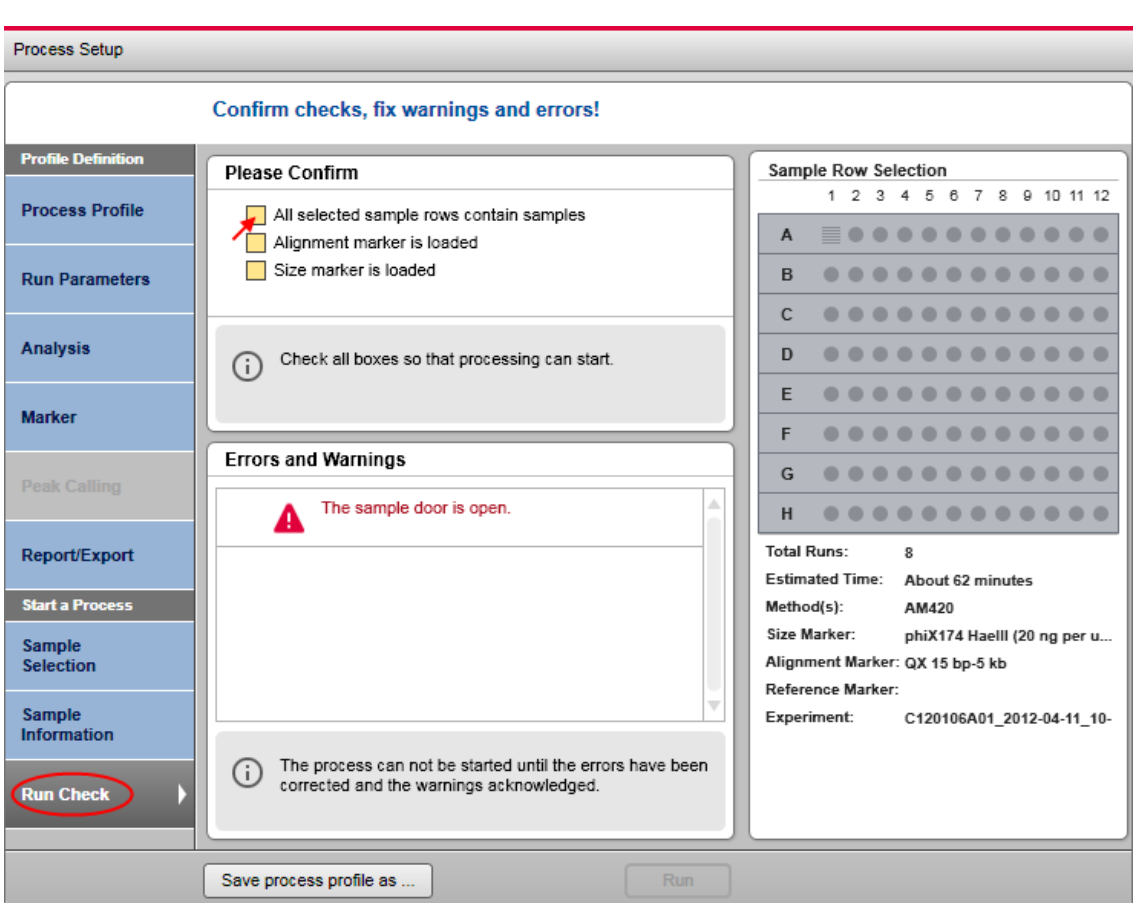

Run Check screen with error.

Note: The process can be started only when all run checks are confirmed and no errors are shown. Warnings must be checked as well or removed by eliminating the cause of the warnings.

Note: Advanced Users can acknowledge an uncalibrated cartridge and a red marked reference marker ( Basic Users can acknowledge a yellow one).

Note: If the run button is still deactivated, check the Status [Information](#page-118-0) panel for cartridge and instrument status.

19. Start the process by clicking the Run button.

The process wizard will be closed and a preview will be shown for each row currently processed. The actions performed by the instrument are shown in the **Instrument Status** panel on the left. A progress bar below the preview shows the progress of the whole process and the estimated remaining process time.

Depending on the report settings the generated report may be displayed.

Note: Opening the cartridge door or sample door during operation of the QIAxcel will cause the system to stop the action it is currently performing. The process is stopped and cannot be recovered. No sample data are stored for the row currently processed. Sample data are stored for completed rows only. No analysis, peak calling or report/export is performed. Thus, the stored sample data contain raw data only.

#### Actions during process run:

You can switch between the gel and electropherogram preview by clicking on the respective tabs.

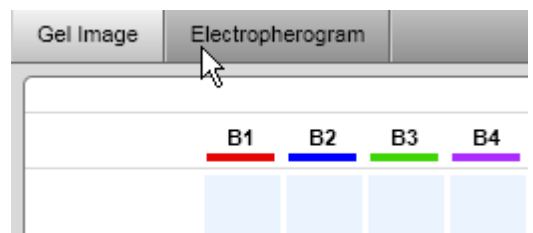

Switching from Gel Image to Electropherogram.

• Optionally, adjust the separation time. To do so, move the **Adjust Separation Time** slider below the preview. Moving it to the extreme left position will shorten the separation time by 120 seconds, moving it to the extreme right position will extend the separation time by 120 seconds. Moving the slider takes effect for an actual ongoing separation as well as for all following separations during the process.

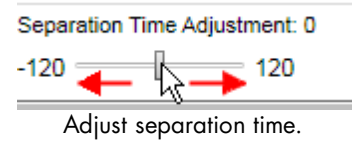

Note: When starting the next process by clicking the Run button, the slider is automatically reset to the middle position and the separation time will be applied as defined in the method.

- Optionally, switch the check box **Individual Scaling** on/off to adapted colors to the overall maximum signal height of all samples. See Gel [view](#page-152-0) for more information about individual scaling. The check box Individual Scaling is initially set to off.
- The process can be stopped by clicking the **STOP** button below the preview.

Note: If the instrument motors are currently moving, the process will stop after this movement.

Note: No sample data are stored for the row processed. Sample data are stored for completed rows only. No analysis, peak calling, or report/export are performed. Thus, the stored sample data contains raw data only.

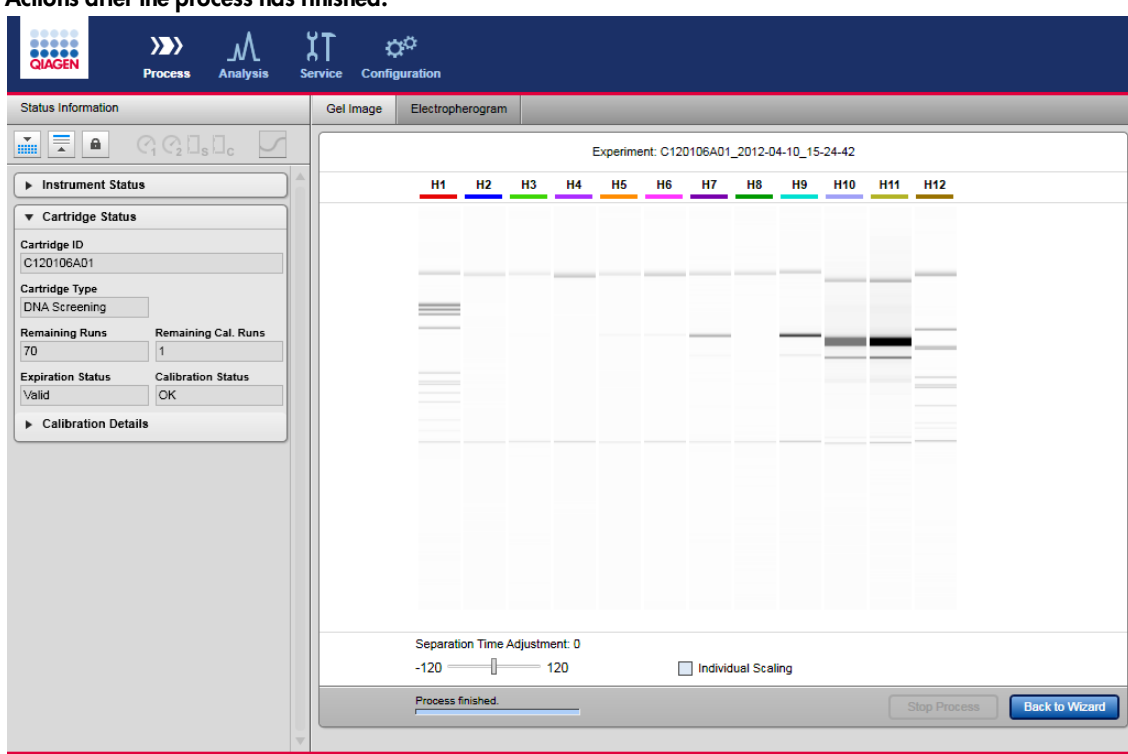

# Actions after the process has finished:

Process has finished.

- The next process can be started by returning to the process wizard by clicking the **Back to Wizard** button below the preview.
- To inspect the sample data, switch to the Analysis environment. For information on how to do that, refer to sections [Environments](#page-60-0), Handling samples and [experiments](#page-123-0) and [Viewing](#page-136-0) sample data, respectively. Return to the Process environment and click the Back to Wizard button to start the next process.

<span id="page-86-0"></span>Provide sample information

To access the Sample Information screen, the Provide Sample Information check box must be checked in the Sample Selection screen.

Use the Sample Information screen to:

- enter sample information, typically sample IDs
- enter comments
- import sample information and comments for all plate positions from a file
- save sample information (without comments) for later reuse

The sample information grid becomes automatically active upon entering the Sample Information step. To switch to sample comments, click the **Sample Comments** tab. To switch back to the sample information grid, click the Sample Information tab.

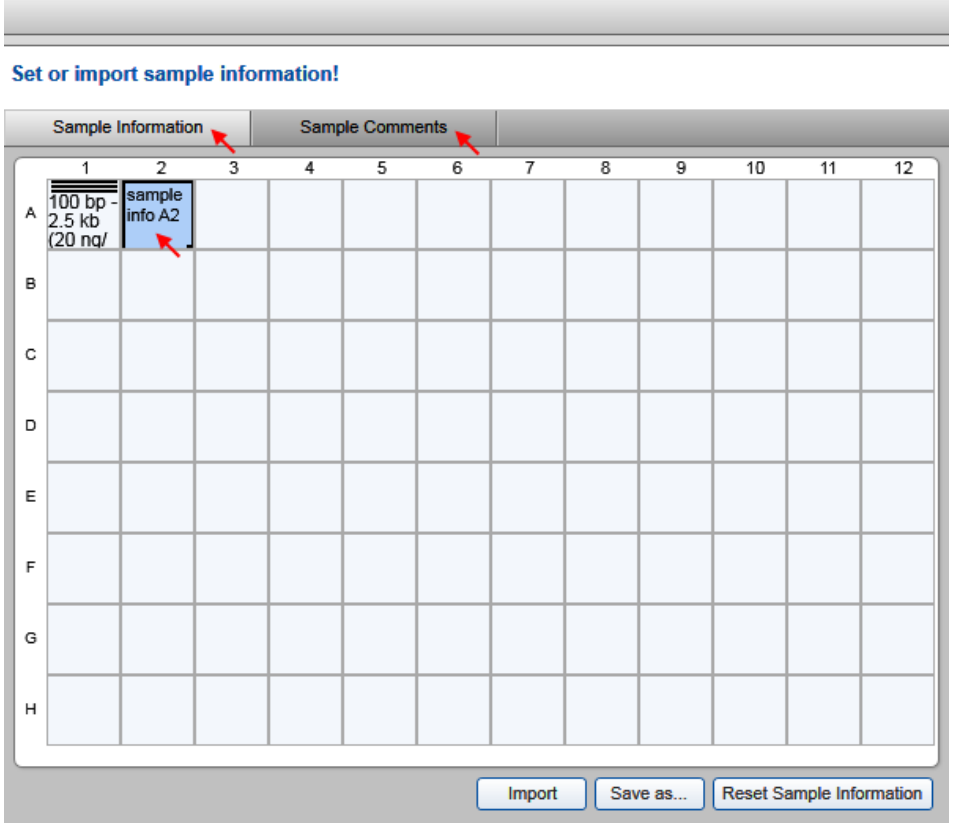

Entering sample information in the Sample Information screen; size marker at A1.

Note: The size marker positions are marked by a "ladder" symbol.

### Editing sample information

To provide sample information manually, enter the sample information into the grid. **Position A1** is preselected by default. Confirm the information for each position by pressing the Enter or the Tab key; the next position will be selected automatically for the next input. To provide sample information for a specific position, click the position and enter the sample information.

The sample information grid supports an auto-increment functionality. To number sample information texts consecutively:

- 1. Write the main sample information in the left uppermost cell.
- 2. Drag the small black square at the lower right corner of the cell border to extend the selection to all wanted cells.
- 3. Release the selection square. All selected cells will be filled with the main sample information entered in step 1. The cells will be numbered consecutively, starting with number 1.

To navigate through the sample information grid, use the arrow and Tab/Shift+Tab keys (just as in a Microsoft Excel<sup>®</sup> table).

### To select multiple cells:

- Starting with one or more selected cells, hold Ctrl and left-click cells to add or remove them from the selection.
- Left-click in a cell and, starting in the cell with the cursor, drag to select a rectangular area of cells.

## To copy the text of one selected cell into multiple cells:

- 1. Select the (source) cell.
- 2. Use the context menu item Copy or press the Ctrl-C key combination to copy the text into the clipboard.
- 3. Select the target cells.
- 4. Right-click one of the selected cells, but not the one with the cursor, and use the context menu item Paste. The text will be pasted from the clipboard into all selected cells. In addition, the first selected cell will remain highlighted after the text has been pasted.

#### To copy a column:

- 1. Select all cells of the column you want to copy.
- 2. Use the context menu item Copy to copy the text of all selected cells into clipboard.

Note: The Ctrl-C key combination captures the text of the last selected cell only.

- 3. Left-click on the first cell of the column from which you want the text to be pasted.
- 4. Use the context menu item **Paste** or press the Ctrl-V key combination. The cells from the clipboard will be pasted to the column starting with the cell selected in the last step.

Note: In the same way, it is possible to copy rows or other selected areas. To start pasting, click the uppermost cell to the left.

## To copy multiple cells from a Microsoft Excel table:

1. Copy the cells from the Microsoft Excel table into the clipboard.

2. In the **Sample Information** screen, click on the most left cell to paste.

3. Use the context menu item Paste or press the Ctrl-V key combination. The cells from the clipboard will be pasted to the cells starting with the cell selected in the last step.

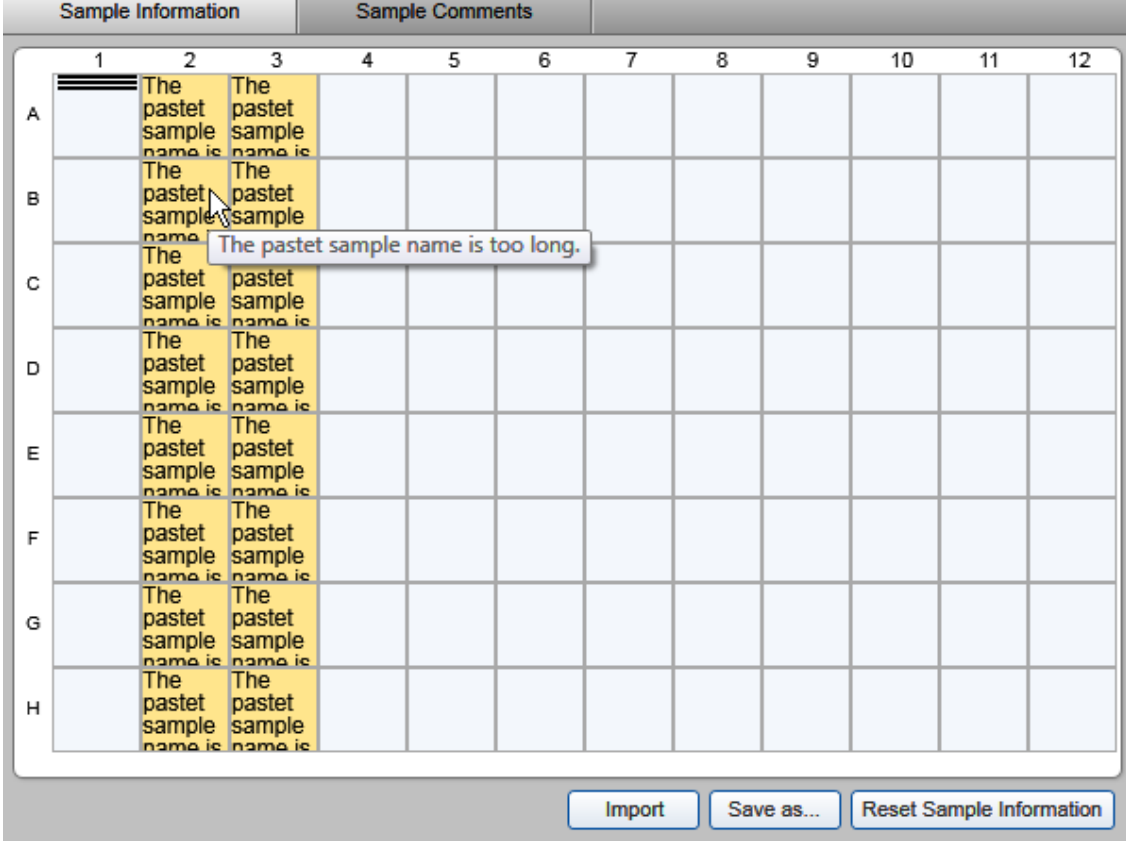

Text that is too long (more than 30 characters) that has been pasted into the cells.

Note: If the length of the pasted text exceeds the maximum value (30), the cell background will change.

To clear sample information, click the Reset Sample Information button.

Note: Users who are allowed to revise sample information (see User [management\)](#page-300-0) may edit the sample information after the run using the context menu of the Experiment Explorer. In the analysis environment, select the sample in the Experiment Explorer, right-click the sample, and select the context menu option Revise Sample Information, then enter the new sample information.

#### Editing sample comments

To enter sample comments, click **Sample Comments**. To enter a comment for a specific position, click the relevant cell in the Sample Comments tab and enter the text.

To sort the plate positions by row or by column, click the column headers Row and Col, respectively.

#### To copy a comment from one cell into another cell:

- 1. Click the (source) cell.
- 2. Select the text to be copied using the mouse or by holding down the **Shift** key while using the end, leftarrow or right-arrow key.
- 3. Select the context menu item Copy or press the Ctrl-C key combination to copy the text into the clipboard.
- 4. Click the target cell.
- 5. Select the context menu item Paste or press the Ctrl-V key combination. The text will be pasted from the clipboard into the cell.

To clear all sample comments, click the Reset Sample Comment button.

Sample comments can also be imported from a file together with the sample information.

Note: Sample comments are restricted to 150 characters.

#### Importing sample information

The QIAxcel ScreenGel Software provides the possibility to import sample information, with or without sample comments, from files. Three file types are supported: Microsoft Excel files (Excel 97–2003 Workbook (\*.xls), Excel Workbook 2007–2010 (\*.xlsx)), QIAGEN rack files, and QIAGEN qdef files, the

QIAGEN data exchange format used in both QIAsymphony $^\circledR$  and QIAgility $^\circledR$  applications.

Note: The QIAGEN rack file format does not support sample comments.

To import sample information and/or sample comments from a file, click the Import button. In the lower part of the dialog that appears, select the type of file to be imported. The dialog lists all available files of this type. Alternatively, navigate to the directory where the sample information was stored, select the file and click OK. The imported data overwrites all sample information and comments previously provided.

Note: Examples of all file types can be found under the File menu by selecting Open Data Directory and then Sample Information.

Note: Imported sample information is read-only if the settings option Prevent modification of imported sample information is selected (see [Settings](#page-293-0)).

For the import of sample information from Microsoft Excel files, the following options are available:

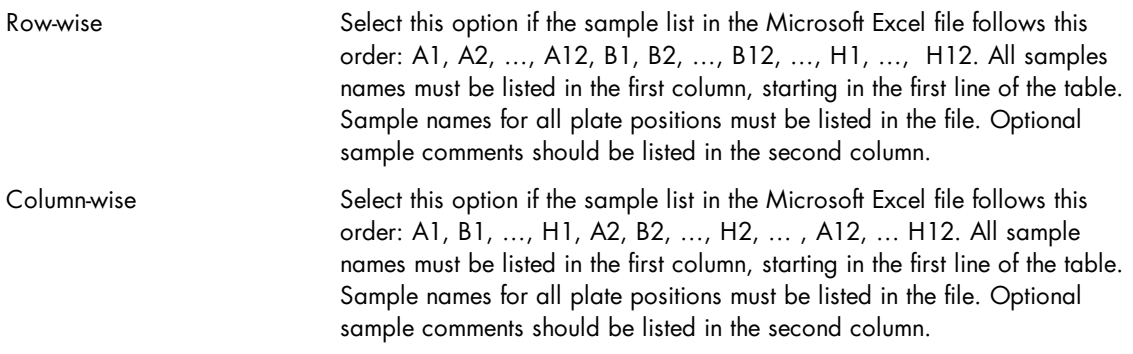

Matrix Select this option if the sample information in the Microsoft Excel file is written in matrix format spanning cells A1 to L8 in the table. That is: A1, A2, ..., A8 in the first row, and A1, B1, ... ,H1 in the first column.

This option does not support sample comments.

Note: The QIAxcel ScreenGel Software imports sample information from the first worksheet in an alphabetical listing of all worksheets of the Microsoft Excel file. That is, if you rename the worksheets of the Microsoft Excel file, ensure that the relevant sample information is entered in the worksheet that would appear first, when arranged alphabetically by worksheet name.

## Saving sample information

To save the provided sample information in rack file format for later reuse, click the Save as button. In the resulting dialog, navigate to the directory where the sample information should be stored, enter a unique file name, and click OK.

Note: The Save as button will be disabled if one or more cells contain more than 30 characters.

Note: The QIAGEN rack file format does not support sample comments.

# <span id="page-90-0"></span>Modifying a process profile

Note: Only users with the assigned role Advanced User and Basic User can modify process profiles. Restrictions apply to users with the role **Basic User** as they, for example, cannot save the modified process profile. Restrictions are annotated in this manual, where they apply.

To modify a process profile proceed as follows:

1. Launch the **Process** environment.

If not already open, switch to the Process environment by clicking the Process environment icon. Select the Process Profile screen.

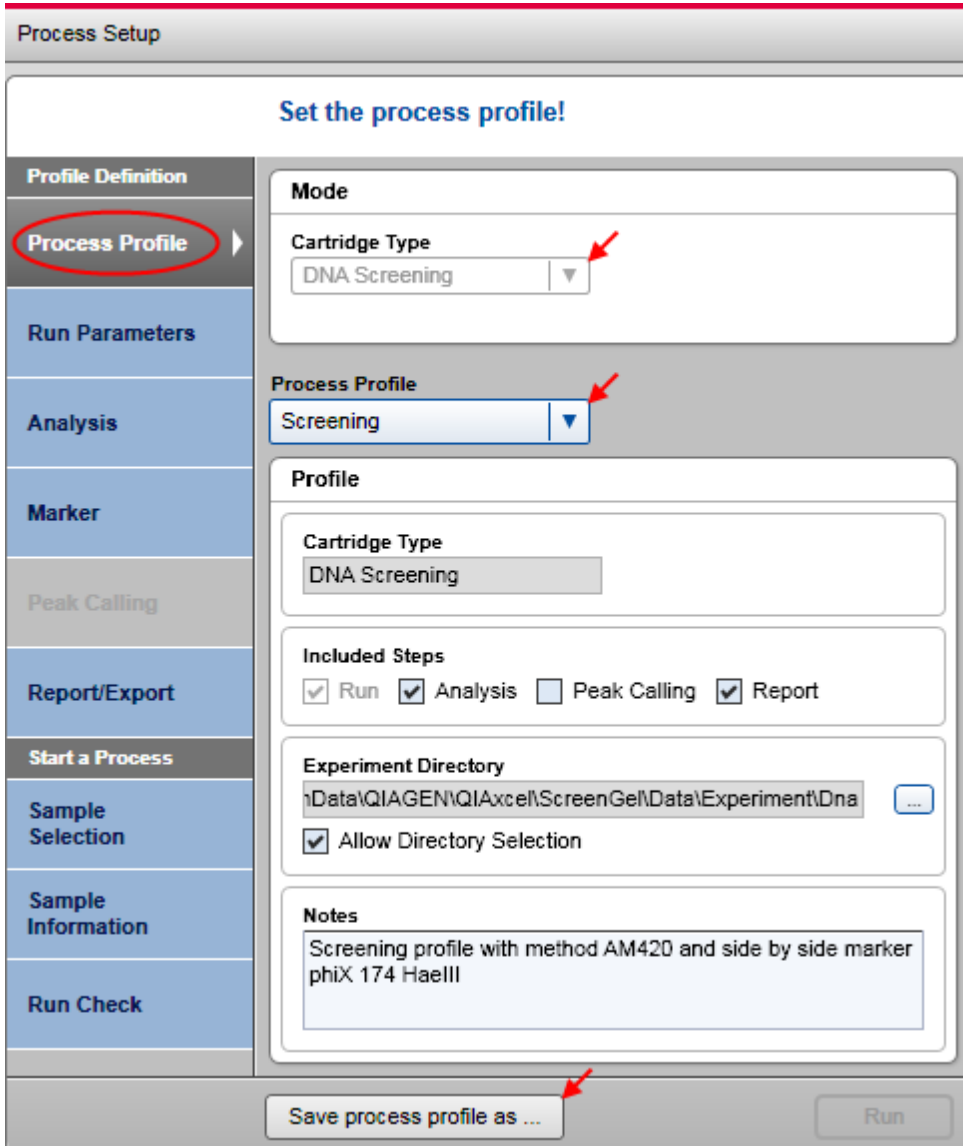

Steps to modify a process profile.

Note: If the last process only just finished, click the Back to Wizard button on the right bottom.

2. Select the process profile to be modified.

Use the Process Profile drop-down list to select a profile.

Note: Each process profile is related to a certain cartridge type. Therefore, the system can ensure that a process (i.e., data acquisition) can be started only if the correct cartridge type is inserted. If the process profile you want to select is not listed, make sure that the correct cartridge type is selected. If the instrument is connected, the system automatically detects the inserted cartridge type. If you want to modify a process profile to use with another cartridge type, remove the cartridge, or at least the cartridge key. Select the correct cartridge type. The process profile you want to modify should now be listed in the Process Profile drop-down list. Select the process profile and proceed.

3. Change the process profile options as required.

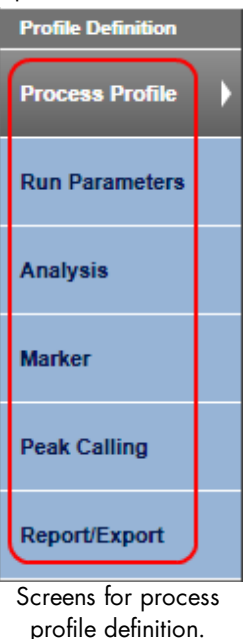

See the **[Process](#page-93-0) profile options** section for detailed information.

4. Save the modified process profile under a new name.

Click the Save Process Profile as button below the process setup and enter a new unique profile name in the dialog that appears.

Note: This is possible for users only with the assigned user role Advanced User.

Note: If there are process profile screens containing incomplete or inconsistent data highlighted in yellow, the Save process profile as button is disabled. Select the marked process profile screens and correct the data. If all data are correct, the **Save process profile as** button becomes enabled and the process profile can be saved.

Note: You can start a process or leave the Process environment without saving your changes. QIAxcel ScreenGel Software will not remind you to save a process profile or the embedded analysis profile, report/ export profile, or peak calling instruction. If you leave the **Process** environment, log out, or exit the application, you should save your changes if they are to be reused.

### <span id="page-93-0"></span>Process profile options

The process profile options are grouped into several screens. To specify the complete process profile, follow the screen order as described below. To switch to the Run Parameters screen, click the screen name:

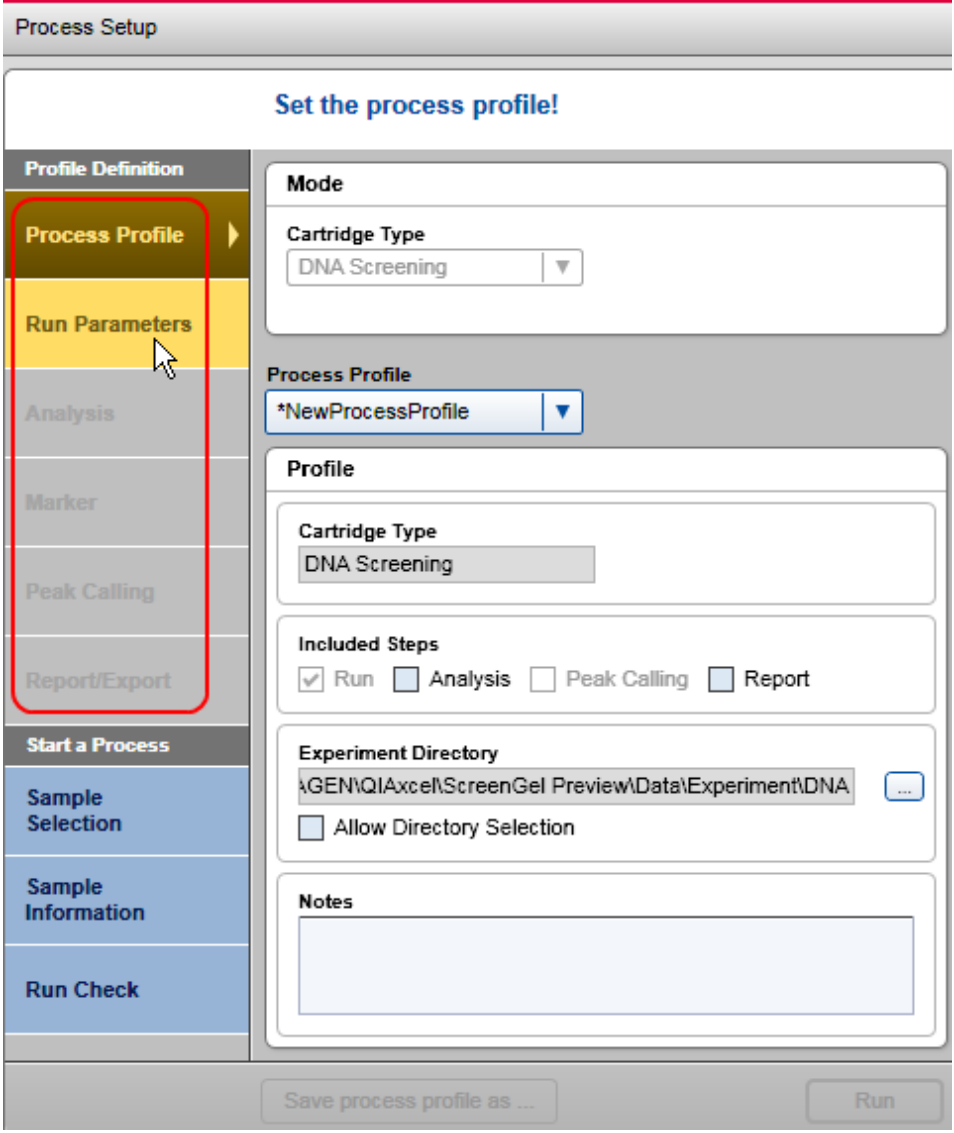

Defining a process profile.

Note: You can return to each screen by clicking the screen name. You can skip screens if modifications are not necessary.

Note: Screens with incomplete or incorrect options are highlighted in yellow. There is no need to correct them straight away, but you cannot save or start an incomplete or incorrect process profile.

The Process Profile screen options are described below.

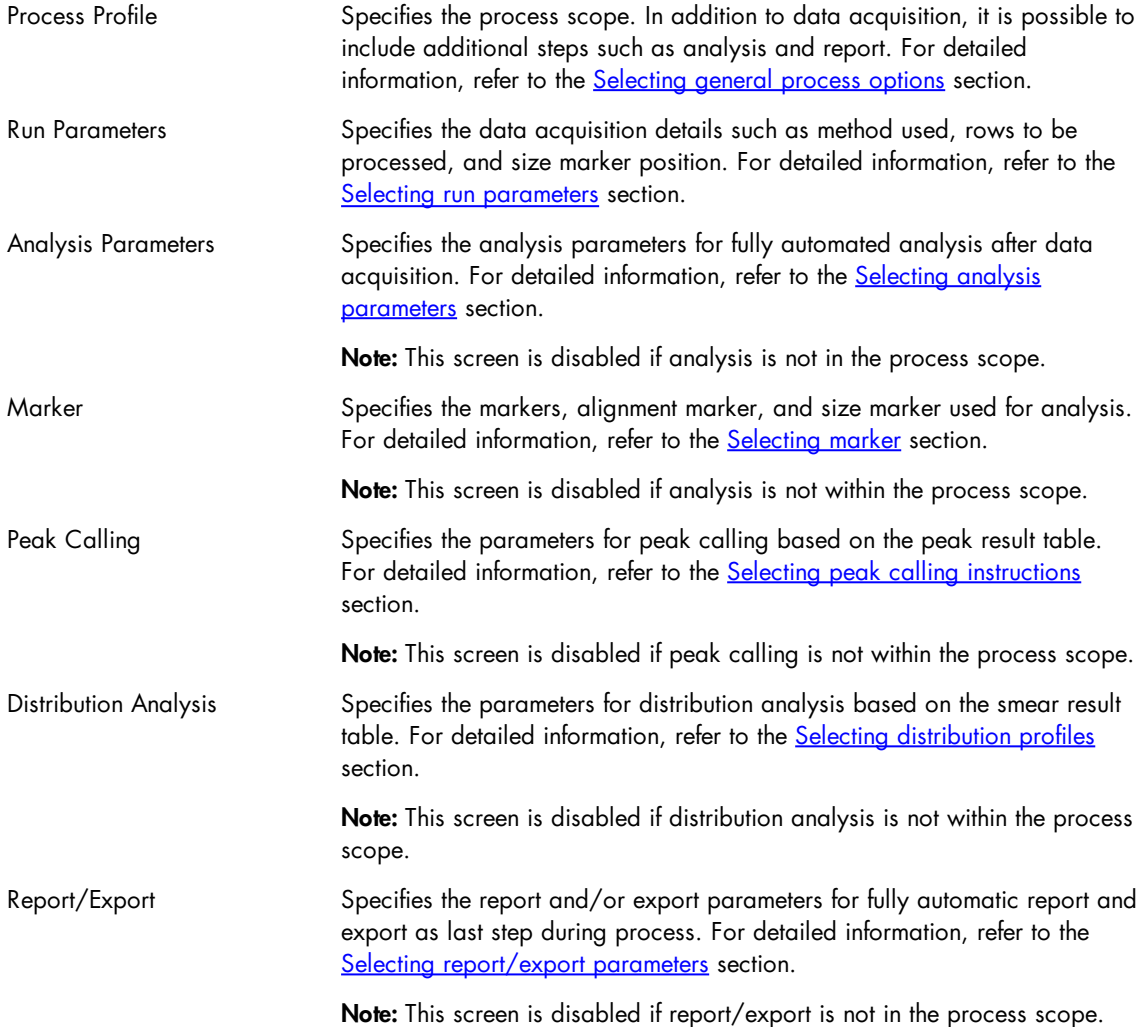

Note: In DNA mode, the peak calling screen or the distribution analysis screen are available only if the corresponding features (peak calling or the distribution analysis) are active. To activate, select the corresponding option from the View menu. Note that only one set of features can be active at a given time.

<span id="page-94-0"></span>Selecting general process options

## 1. Select the **Process Profile** screen.

Refer to the **[Process](#page-93-0) profile options** screen for information on how to select the screen.

2. Specify the process scope.

Select the additional steps:

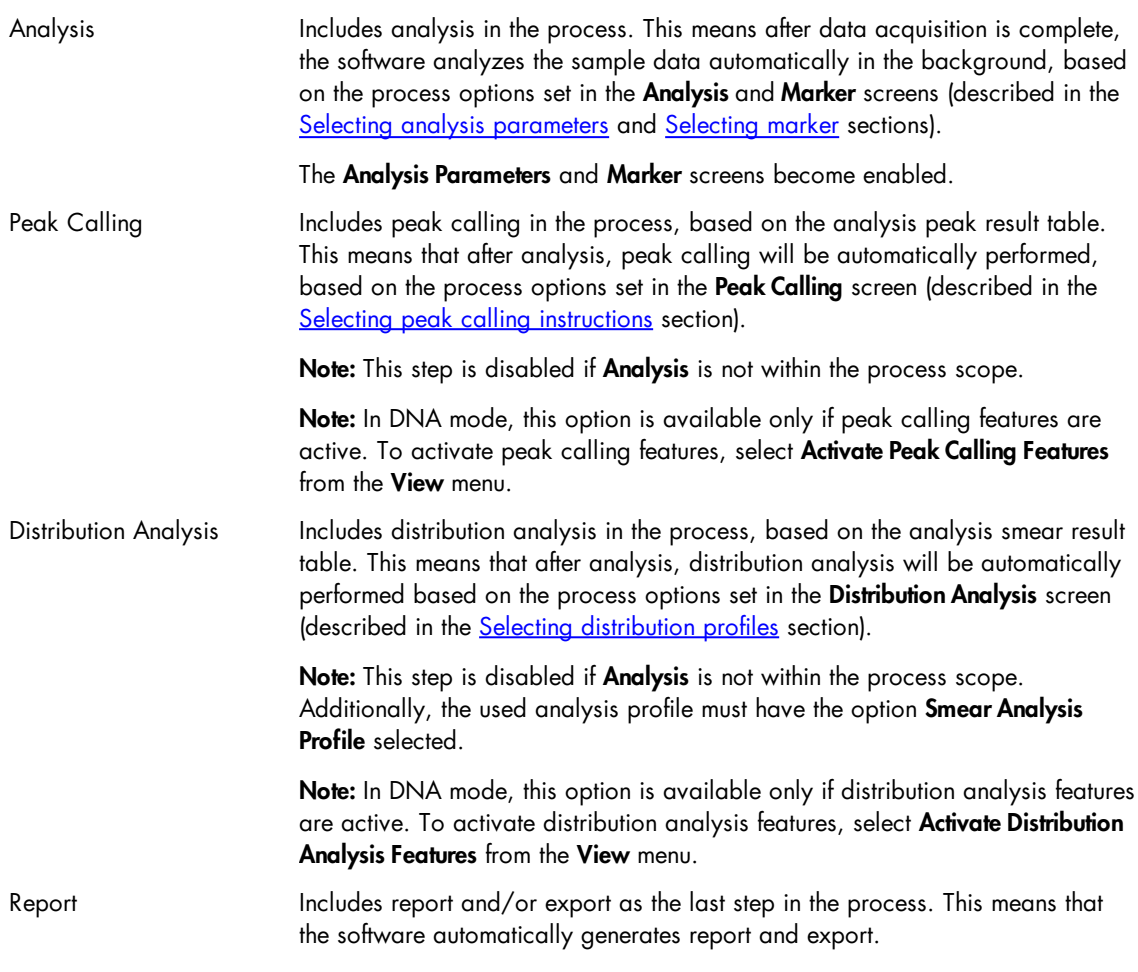

3. Optional: Change the directory where the experiment will be saved.

Note: This can be a directory on the network. However, during the process, the experiment will always be saved to a local directory first (refer to [Settings\)](#page-293-0), and then copied to the experiment directory defined here, when the process finished.

4. Optional: Allow directory selection.

Select the option to allow directory selection in the **Sample Selection** screen while preparing a process. Using this option, the run can be customized even by a user with the assigned user role Routine User.

5. Optional: Edit a note in the process profile.

Use this note field to add a short description about the intended use of the profile. This note is displayed each time the process profile is selected. The note field is limited to maximal 2.000 characters and 25 lines.

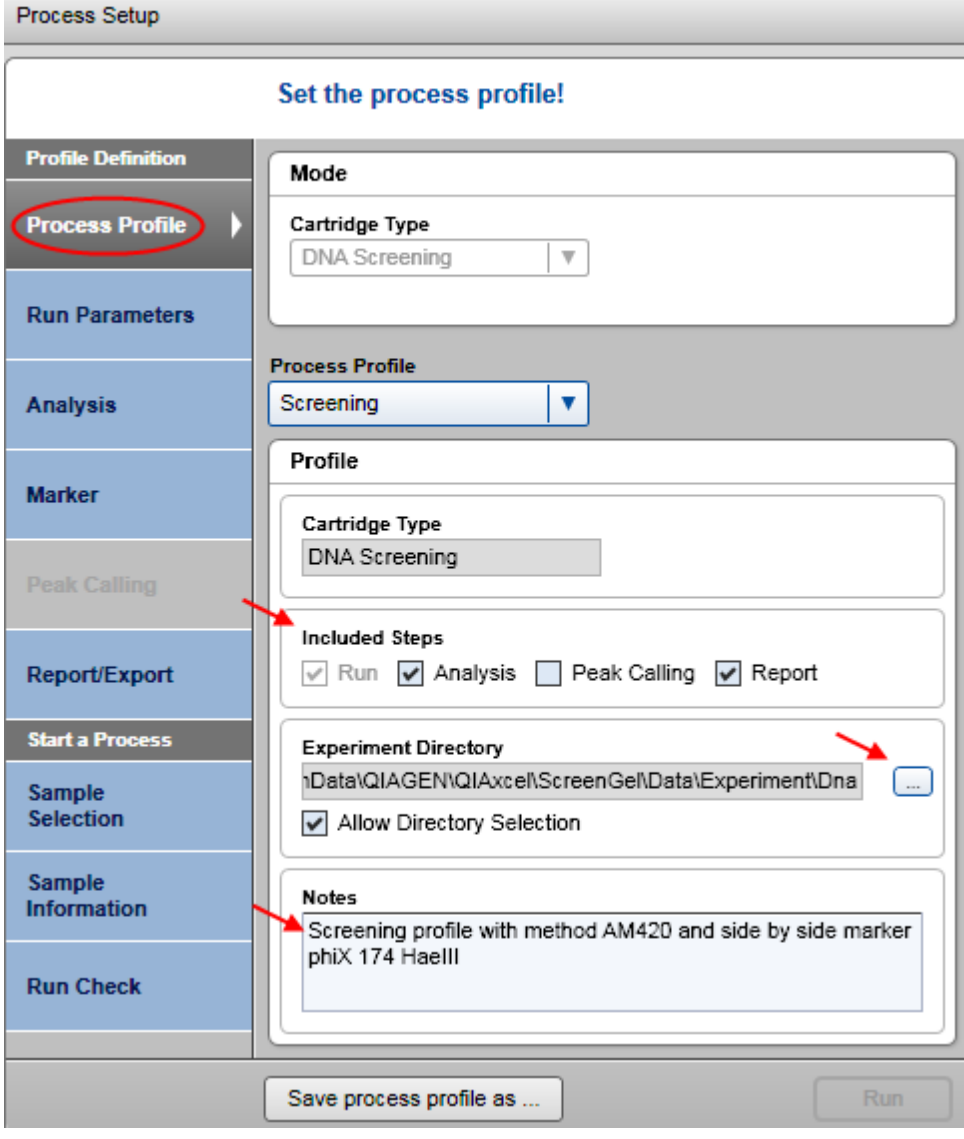

<span id="page-97-0"></span>Selecting run parameters

Define the methods and the rows that have to be processed with the methods. Select at least one method. In addition, the position of the size marker can also be specified.

Note: During processing, the list will be processed consecutively. For information about the correlation between run parameters and result structure, refer to the Run parameters and result structure section.

Proceed as follows:

1a. If the Method Details list is empty, click the Add button to start the first definition. A new empty entry appears in the Method Details list. Proceed with step 2 to specify the entry.

Note: This option is only available for users with the assigned user role Advanced User.

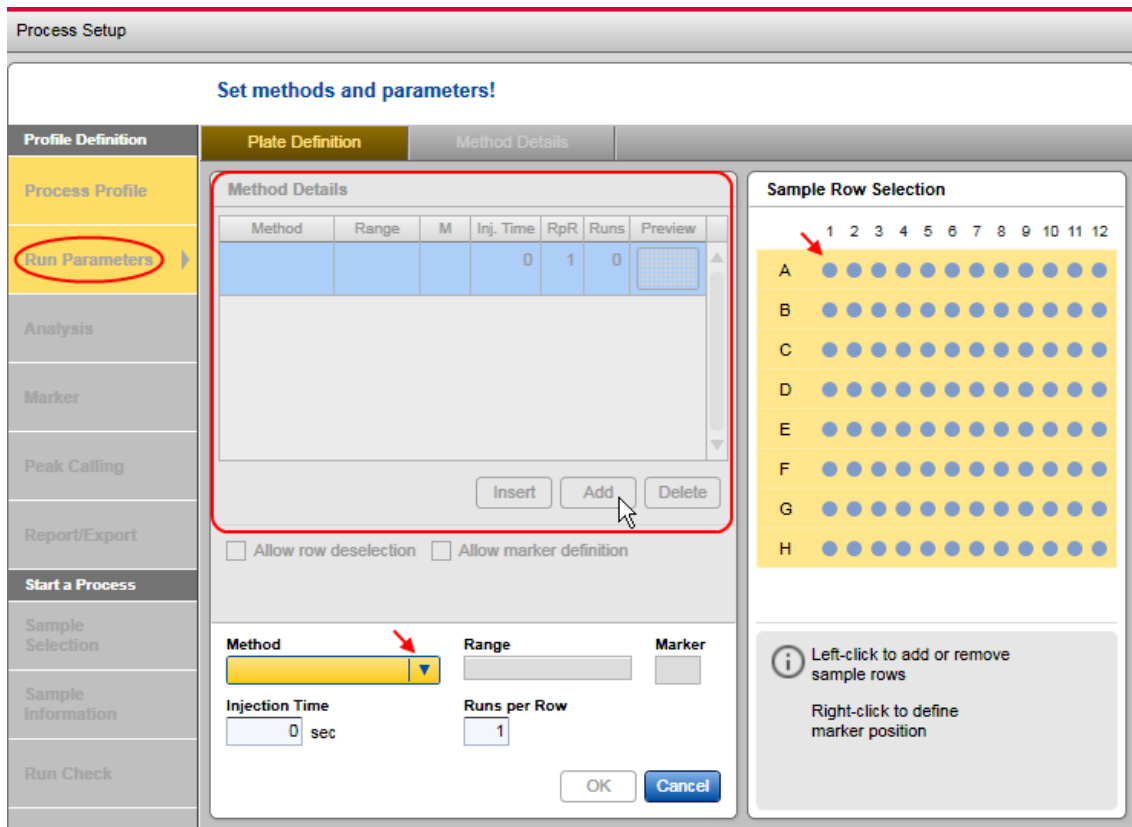

Empty Method Details list after the Add button has been clicked.

1b. If the Method Details list is not empty you have the following options:

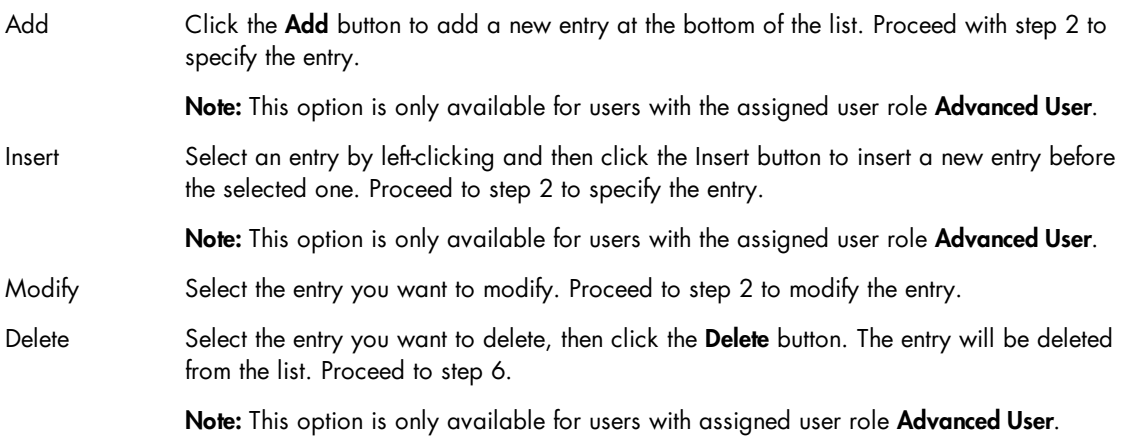

2. Select the rows to be processed.

In the **Sample Row Selection** view to the right, left-click this view to add or remove a sample row to the plate. The Range field shows the row selection you have made.

Note: For DNA mode only. If you later refine a process profile that uses Distribution analysis, note the following:

- If you reduce the rows to process in the sample row selection in this screen, these rows will be removed automatically also in the Distribution analysis screen to ensure a consistent process profile.
- . If you add rows later, there's no automatic adaptation in the Distribution Analysis screen.

**Optional:** Define the number of runs per row in the editable field **Runs** per row. The method will be applied as often as you specify here.

3. Optional: Define the size marker position.

Note: This position will be used for automatic analysis if the size marker is to be run side by side with the samples.

Right-click to define the position that will contain the size marker. The Marker field shows the position of the marker you set.

Note: Only one size marker position can be defined for an entry in the Method Details list. If you want to specify the process profile for a plate run containing a size marker at each row, create an entry for each row separately in the **Method Details** list.

4. Select the appropriate method from the Method drop-down list.

Note: This option is only available for users with the assigned user role Advanced User.

Note: The Method drop-down list only contains methods that are allowed for the cartridge type that the process profile is defined for.

Note: A number of default methods are available for each QIAxcel Kit. For a complete list, please refer to [Appendix](#page-321-0) B. Refer to the [Viewing](#page-116-0) method details section if you want to look at the details of the method you have selected.

If required, change the sample injection time in the **Injection Time** editable field. This time will be applied instead of the sample injection time defined in the method.

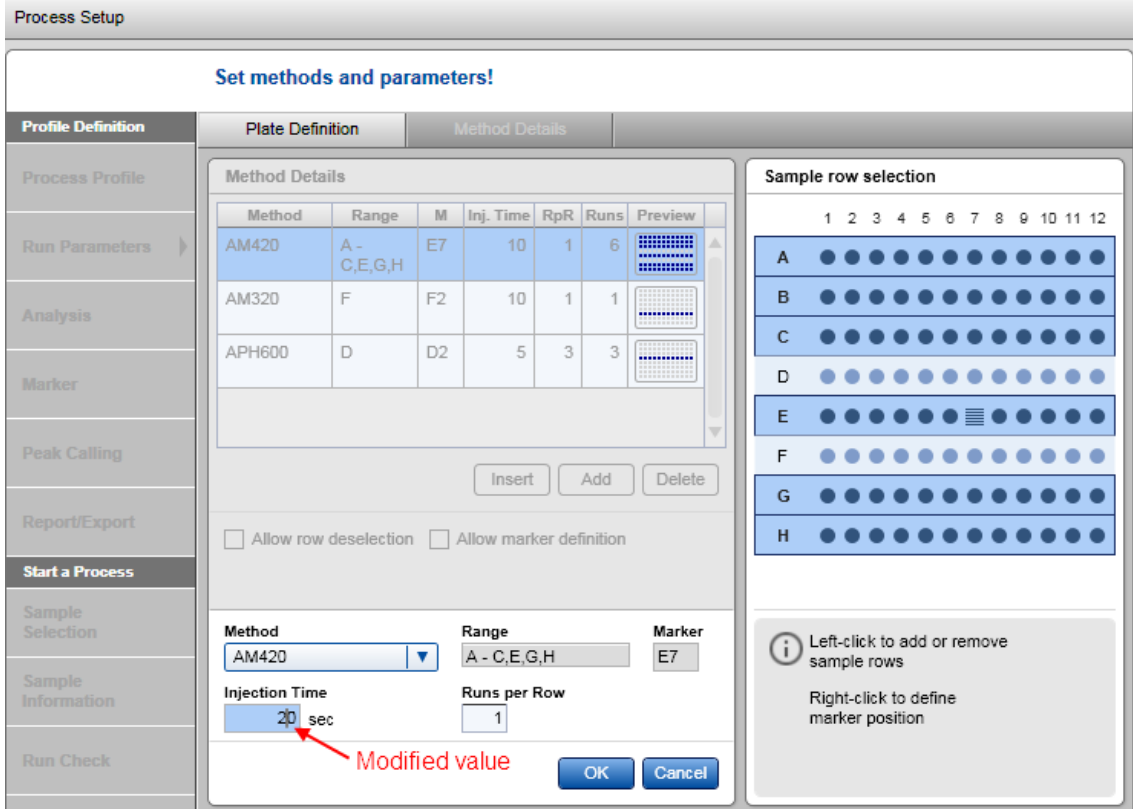

Modified sample injection time.

5. Click OK to confirm.

Note: The OK button becomes enabled as soon as the rows are defined and a method is selected.

The specified parameters appear in the entry created entry in the Method Details list.

Note: Click Cancel to discard all specifications made during steps 2 to 5. The entry will not be created/the selected entry will not be modified.

Note: The column Runs in the Method Details list contains the total number of runs specified by this entry: if Range is A–C and RpR ("Runs per Row") is 2, Runs will therefore be  $3*2=6$ .

6. Define all entries in the Method Details list repeating steps 1 to 5.

7. Optional: Allow row deselection.

Select the option to allow row deselection in the **Sample Selection** screen while preparing a process. Using this option, the run can be customized even by a user with assigned user role Routine User. This option is useful to, for example, prepare the process profile for a complete plate but only run the rows needed.

Note: This option is only available for users with the assigned user role Advanced User.

8. Optional: Allow marker definition.

Select the option, to allow the size marker position to be redefined in the Sample Selection screen while preparing a process. Using this option, the run can be customized even by a user with assigned user role Routine User.

Note: This option is only available for users with the assigned user role Advanced User.

<span id="page-101-0"></span>Selecting analysis parameters

Note: The Analysis screen is enabled only if analysis is within the scope of the process profile. For details, refer to the [Selecting](#page-94-0) general process options section.

Specify the analysis parameters as follows:

1. Select an analysis profile.

Use the Profile drop-down list to select the analysis profile. The analysis parameters of the selected profile are shown below the drop-down list.

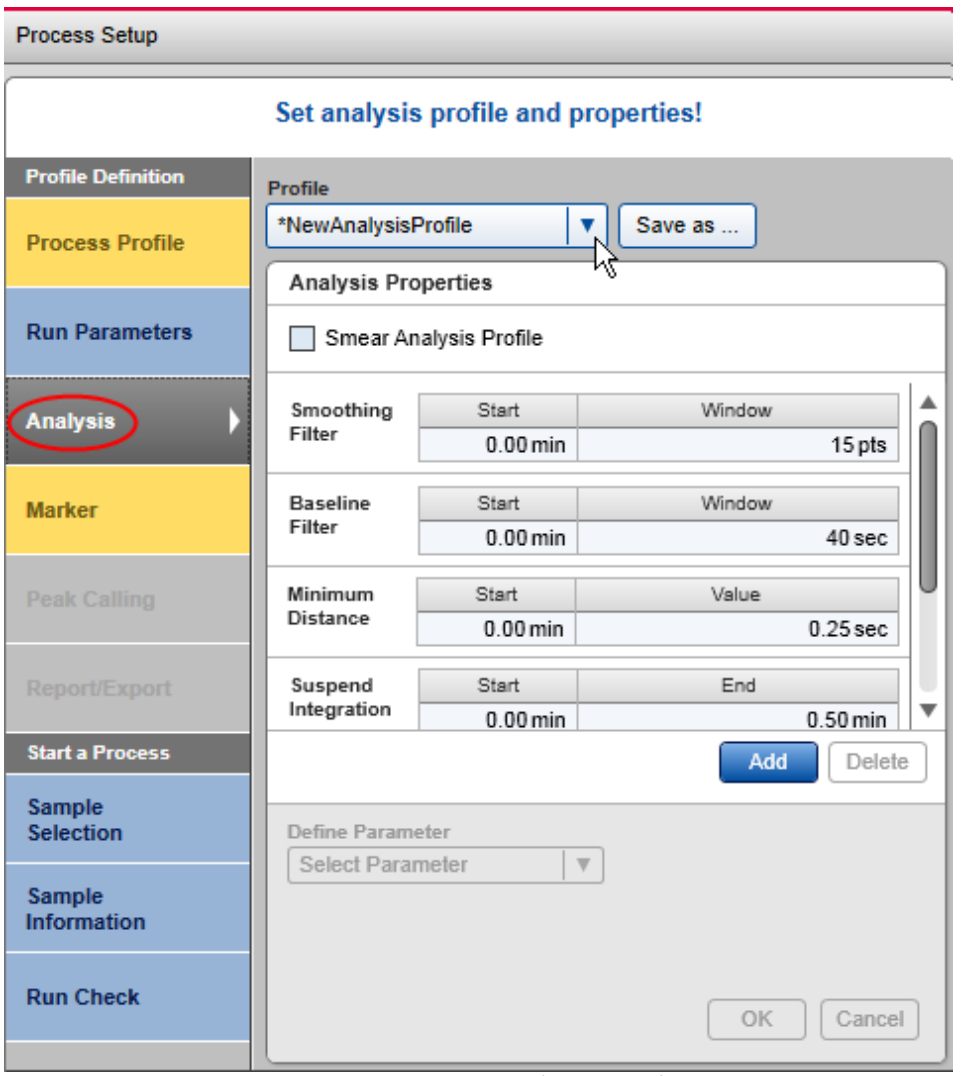

Selecting an analysis profile to modify.

Note: The analysis profile will be used for fully automatic analysis of all samples.

Note: In order to perform a distribution analysis in the process, the used analysis profile must have the option Smear Analysis Profile selected.

Note: Select NewAnalysisProfile to define the analysis [parameters](#page-178-0) from scratch. This is only possible for users with the assigned user role **Advanced User**.

Note: All analysis parameters currently set in the selected analysis profile will be copied to the process profile. Further modifications of the underlying analysis profile do not affect the analysis parameters in this process profile. This prevents the process profile from unwanted changes and ensures process stability. If modifications in the underlying analysis profile are to be included in this process profile as well, include the modified analysis profile again by selecting it from the **Profile** drop-down list.

2. Optional: Modify the analysis parameters. You can modify the analysis parameters according to your needs in this screen as described in the [Modifying](#page-178-0) an analysis profile section.

Note: This is only possible for users with the assigned user role Advanced User.

Note: If you define the Suspend Integration intervals using relative migration time, make sure that the relative migration times match the marker mode. See [Modifying](#page-178-0) an analysis profile for details.

Note: The modifications will only be included in this process profile. If the modified parameters are also to be included in the selected analysis profile, save the analysis profile as described below.

3. Optional: Save the modified analysis parameters.

Note: This is only possible for users with the assigned user role Advanced User.

The modified analysis parameters can be saved by clicking the **Save as** button. A dialog appears, which includes the name of the selected analysis profile. You have two options:

Click OK if you want the modifications to be saved in the selected analysis profile; enter a new unique analysis profile name to save the modified analysis parameters as a new analysis profile, then click OK. The name of this new analysis profile and all of its analysis parameters will be included in the process profile.

<span id="page-102-0"></span>Selecting marker

Note: The Marker screen is only enabled if analysis is within the scope of the process profile. For details, refer to the [Selecting](#page-94-0) general process options section.

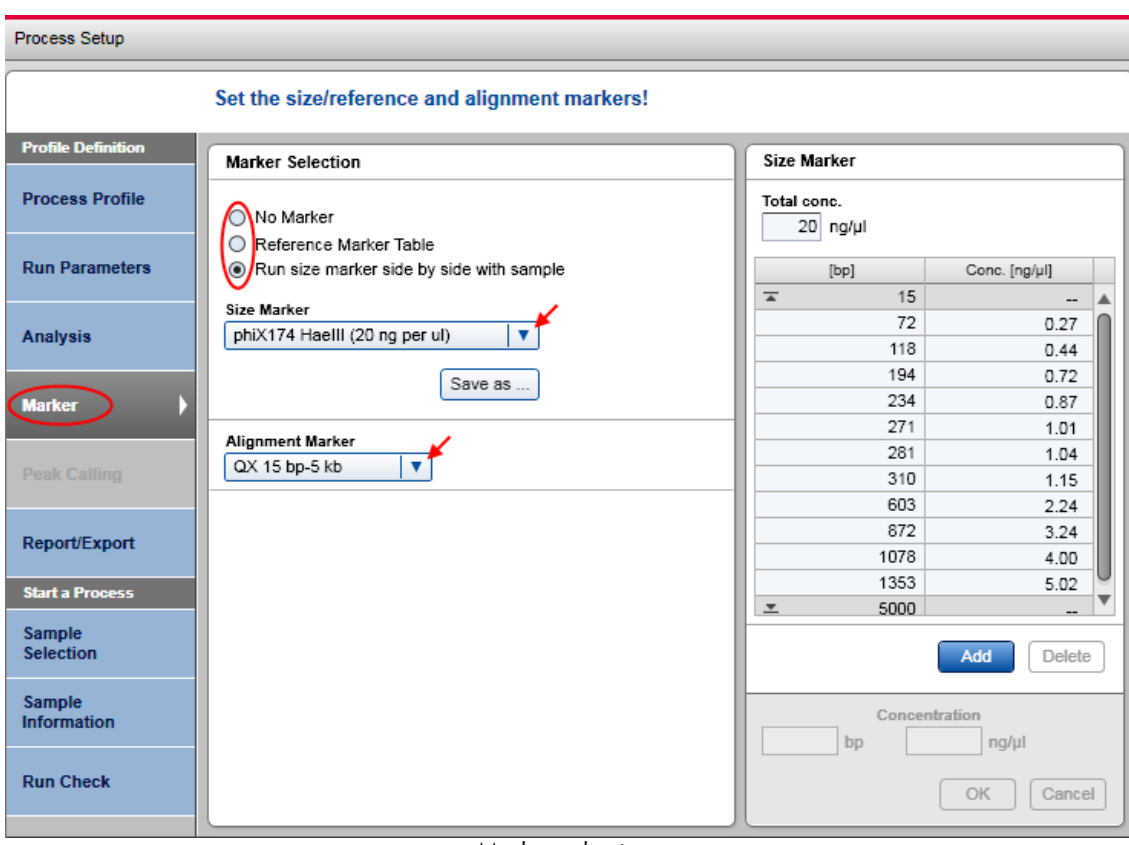

Marker selection.

Define the markers to be used when running this process profile.

- 1. Select one of the size marker options.
- 2. Select the correct marker for the selected option.

For information about marker options, see the descriptions below:

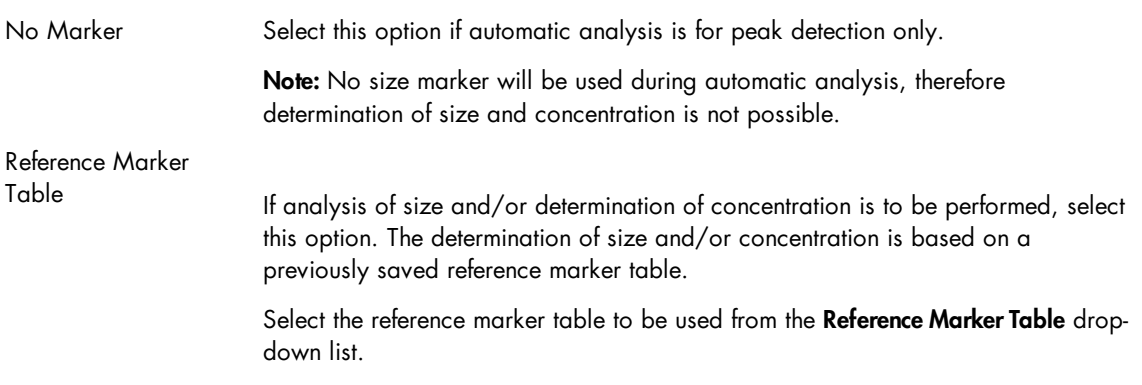

Note: To ensure compatibility, the drop-down list contains only reference marker tables whose size markers were processed with the same method as defined in this process profile. The drop-down list is marked as invalid and empty if there is no compatible reference marker table. In this case, run a process with size marker side by side with the samples or create a reference marker table from a previous process (refer to the Creating a [reference](#page-189-0) marker section).

Note: If no cartridge is currently inserted, the system cannot check the compatibility of the selected reference marker table. The drop-down list is marked as invalid and empty, or it contains a previously selected reference marker table only. Insert the cartridge to be processed by the profile and select a reference marker table compatible for this cartridge and method defined in this process profile.

Note: See the table below for explanation of the symbol at the right of the Reference Marker Table drop-down box:

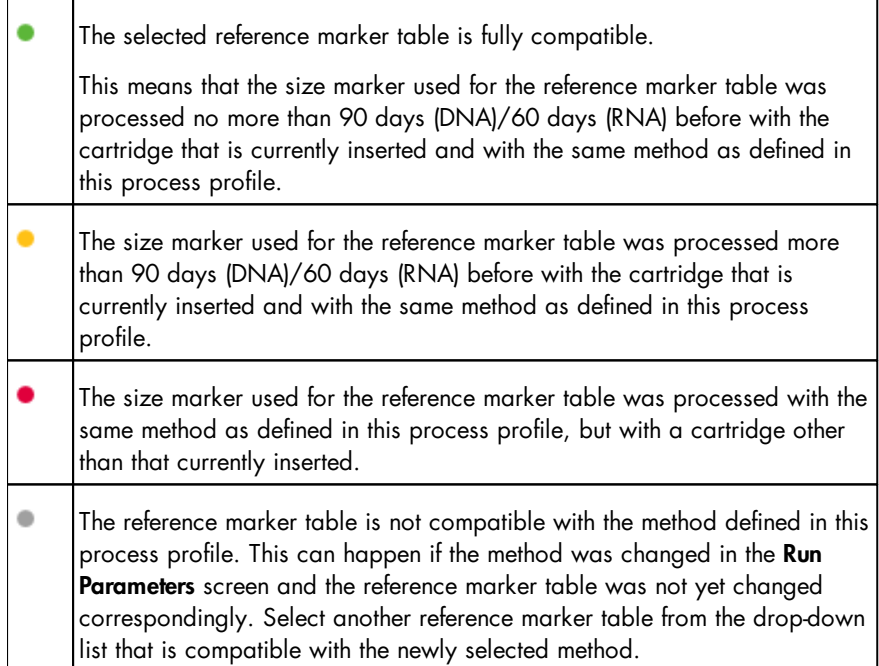

Run size marker side by side with sample

Select this option if the plate requires a size marker.

Select the size marker to be used from the **Size Marker** drop-down list.

Optional: Change the total concentration of the size marker above the Size Marker table to the right, if needed. The individual concentrations of the fragments are then recalculated automatically.

Note: This is only possible for users with the assigned user role Advanced User.

In the **Alignment Marker** drop-down list, select the alignment marker to be used in the **MARKER1** position in the buffer tray.

Note: If the Run size marker is selected side by side with sample option, but size marker and/or alignment marker is not specified, the **Marker** screen would be considered as invalid.

Note: For DNA mode only: Using the correct size marker will increase the accuracy of size and concentration determination. Select the marker containing DNA fragments close to the size of your targeted DNA fragments. The DNA fragments to be analyzed must fall within the smallest and largest fragment size of the size marker.

Note: For DNA mode only: In addition, the range of the alignment marker must cover the range of the size marker. If not, the Size Marker table to the right shows this discrepancy with rows highlighted in yellow and the Marker screen would be considered as invalid.

Note: Refer to the Selecting run [parameters](#page-97-0) section for information on how to define the position of the size marker.

<span id="page-105-0"></span>Selecting peak calling instructions

Note: The Peak Calling screen is enabled only if analysis and peak calling are within the scope of the process profile. For details, refer to the [Selecting](#page-94-0) general process options section.

Refer to the Peak [Calling](#page-195-0) section for an explanation of the peak calling concept.

Define the instruction for peak calling:

1. Select a peak calling instruction.

Use the Peak Calling Instruction drop-down list to select a predefined peak calling instruction. The instruction definition is shown below the drop-down list.

Note: All parameters currently set in the selected peak calling instruction will be copied to the process profile. Further modifications of the underlying peak calling instruction do not affect the peak calling parameters in this process profile. This protects the process profile from unwanted changes and ensures process stability. If modifications in the underlying peak calling instruction are also to be included in this process profile, include the modified peak calling instruction again by selecting it from the Peak Calling Instruction drop-down list.

Note: Select NewPeakCallingInstruction to create a new instruction (for Advanced Users only). The Peak Calling screen is highlighted in yellow because the new peak calling instruction is still empty. Proceed to step 2 to define the instruction.

2. Modify the peak calling instruction. The peak calling instruction can be modified as required in this screen as described in the [Modifying](#page-198-0) a peak calling instruction section.

Note: This can only be carried out by users with the assigned user role Advanced User.

Note: If the position of a peak is defined to be found using the relative migration time, make sure that the relative migration times match the marker mode. See [Modifying](#page-198-0) a peak calling instruction for details.

Note: The modifications will only be included in this process profile. If the modifications are also to be included in the selected peak calling instruction, save the peak calling instruction as described below.

3. Save the modified peak calling instruction.

Note: This can only be carried out by users with the assigned user role Advanced User.

The modified peak calling instruction can be stored by clicking the Save as button. A dialog appears containing the name of the selected peak calling instruction. You have two options: Click OK if the modifications are to be stored in the selected peak calling instruction; enter a new unique peak calling instruction name to save the modifications to a new peak calling instruction, then click **OK**. The name of this new peak calling instruction and all of its parameters will be included to the process profile.

#### <span id="page-106-0"></span>Selecting distribution profiles

Define the distribution profiles to be used in the process and assign the rows to be analyzed with those profiles. Select at least one distribution profile. A sample row can be analyzed with one distribution profile only. Selections made are listed in the Assignment of Distribution Profiles list, where each row defines the use of one distribution profile.

Distribution analysis is performed automatically in the process after smear analysis. Therefore, the Default Smear DNA profile should have been selected in the Analysis screen, and a size or reference marker must have been selected in the Marker screen. For more information, refer to [Distribution](#page-215-0) analysis.

Note: This screen in the Process Setup is enabled only if analysis and distribution analysis are within the scope of the process profile. For details, refer to [Selecting](#page-94-0) general process options.

To define the use of distribution profiles:

1a. If the Assignment of Distribution Profiles list is empty, click the Add button to make the first assignment. An empty entry appears in the assignment list. Proceed with step 2 to specify the entry.

Note: This option is only available for users with the assigned user role Advanced User.

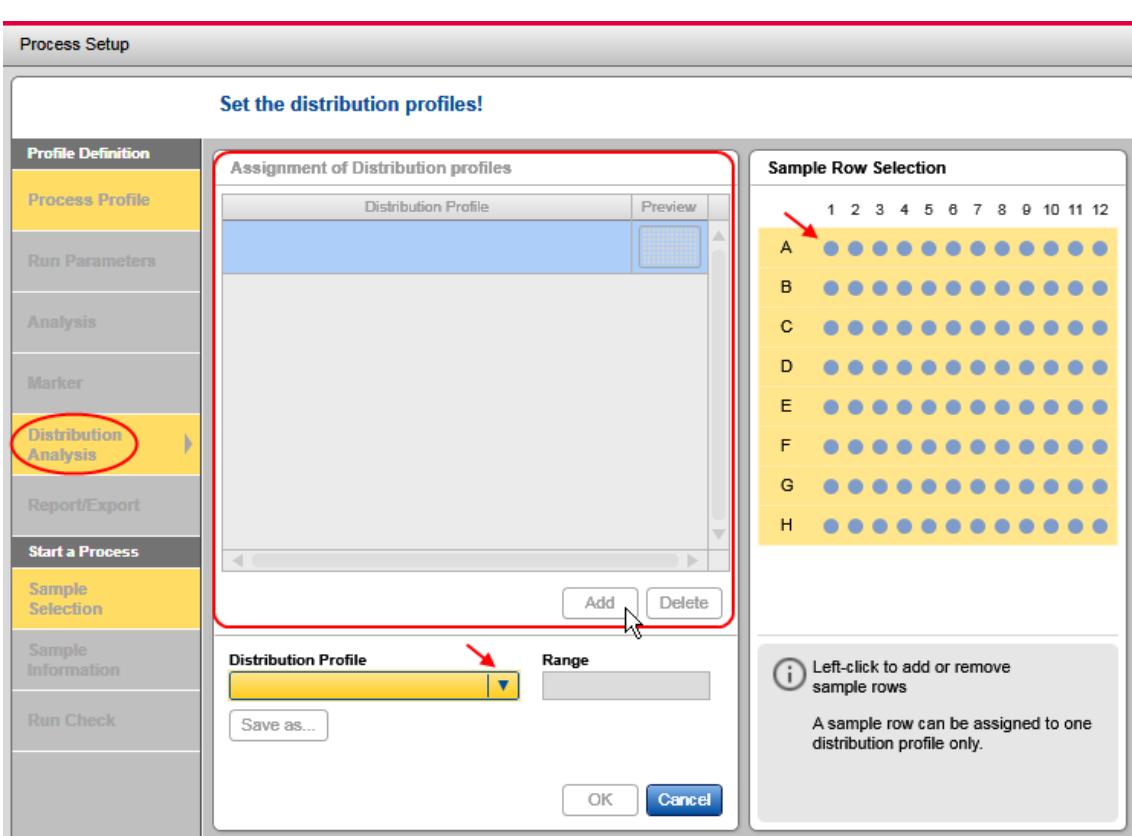

Empty Assignment of Distribution Profiles list after the Add button has been clicked.

1b. If the Assignment of Distribution Profiles list is not empty, the following options are available:

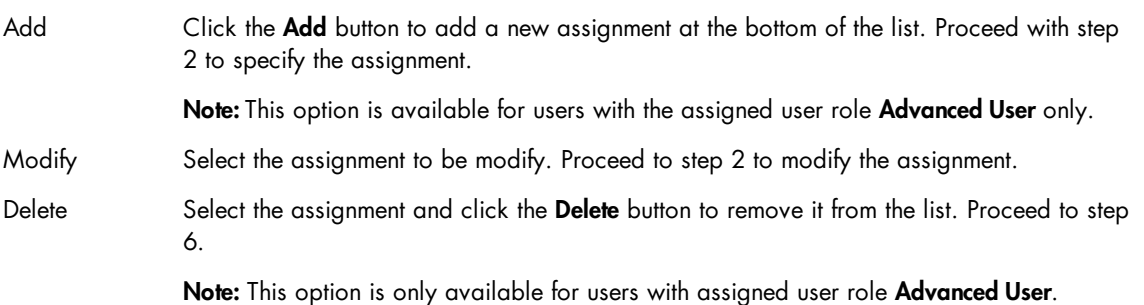

2. Select the desired distribution profile from the Distribution profile drop-down list.

Note: This option is only available for users with the assigned user role Advanced User.

Note: All parameters set in the selected distribution profile are copied to the process profile. Further modifications of the Distribution profile in the Analysis environment do not affect the distribution parameters in this process profile. This protects the process profile from unwanted changes and ensures process stability. If modifications in the underlying distribution profile are to be included in the process profile, add the modified distribution profile by selecting it from the Distribution Profile drop-down list again.
3. Select the sample rows to be analyzed with the distribution profile.

In the **Sample Row Selection** panel, left-click sample rows to select or deselect them. The **Range** field shows the row selection made. It is possible to select only rows to be run in the process, that is, that have already been selected in the Run Parameters screen.

Note: A row that has already been assigned to a distribution profile in the assignment list, cannot be selected anymore.

Note: If the rows to be processed have been reduced in the Run Parameters screen while refining a process profile, those rows are removed automatically in this screen. If rows have been added in the Run Parameters screen, one would need to adapt the row selection in this screen if you would want to use Distribution analysis for the added rows as well.

4. Click OK to confirm.

Note: The OK button becomes enabled as soon as rows are defined and a distribution profile is selected.

The specified parameters appear in the created entry in the **Assignment of Distribution Profiles** list.

Note: Click Cancel to discard all entries made during steps 2 and 3. The entry will not be created or the selected entry will not be modified.

5. Repeat steps 1 through 4 to define all assignments in the Assignment of Distribution Profiles list.

The parameters of distribution profiles cannot be viewed or edited in this screen. To view or edit the distribution profile [parameters](#page-219-0), switch to the **Analysis** environment.

If the underlying distribution profile is modified after being selected for the process profile, the name of the distribution profile is preceded with an "\*". This indicates that the parameters that will be used by this process profile are not the same those visible in the **Analysis** environment. To view the distribution profile parameters that are defined for the current process profile:

- 1. Select the row with the distribution profile that is modified.
- 2. Click the Save as button below the Distribution Profile drop-down box and save the distribution parameters using a new distribution profile name.

Note: This option is only available for users with the assigned user role Advanced User.

- 3. Switch to the **Analysis** environment to inspect the parameters of the saved distribution profile.
- 4. You can delete obsolete distribution profiles using the Profile [Manager](#page-299-0) in the **Configuration** environment.

Selecting report/export parameters

Note: The Report/Export screen is enabled only if Report is within the scope of the process profile. For details, refer to the [Selecting](#page-94-0) general process options section.

Specify the report and export parameters as follows:

1. Select a report/export profile.

Use the Report/Export Profile drop-down list to select the report/export profile. The parameters of the selected profile are shown below the drop-down list.

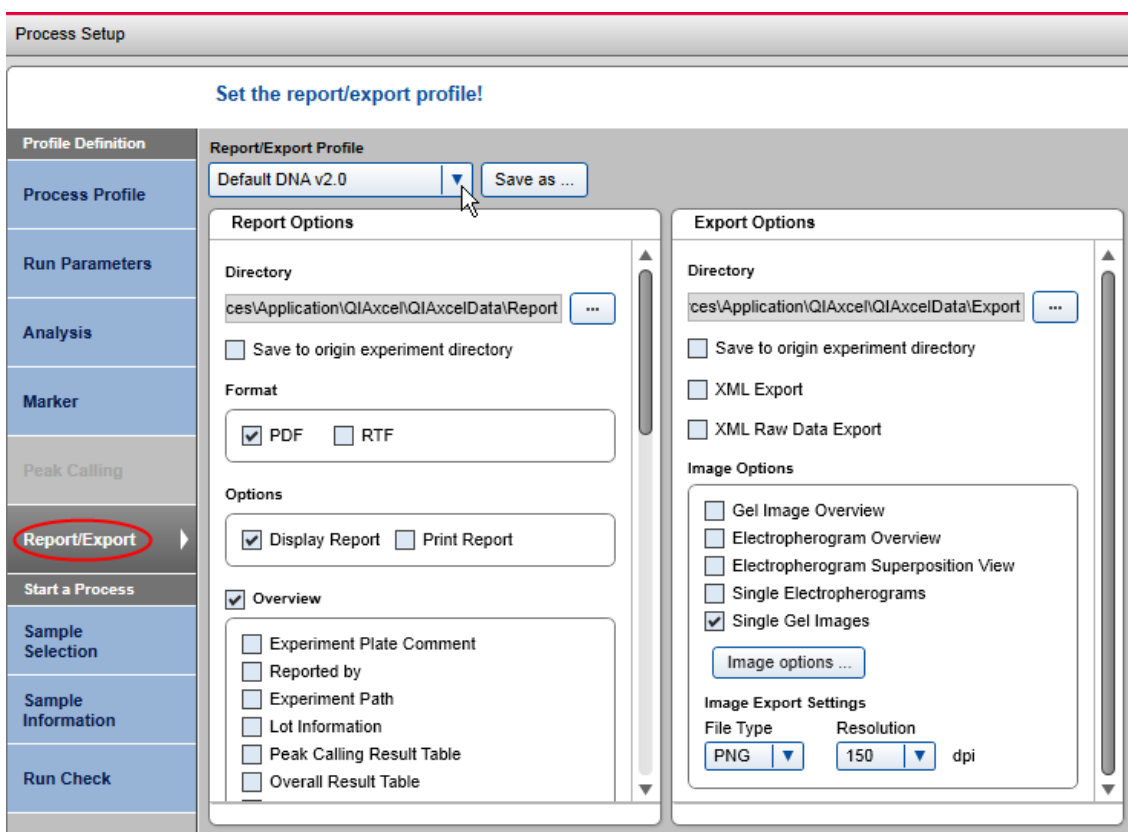

Selecting a report/export profile.

Note: All report/export parameters currently set in the selected report/export profile will be copied to the process profile. Further modifications of the underlying report/export profile do not affect the report/export parameters in this process profile. This prevents the process profile from unwanted changes and ensures process stability. If modifications in the underlying report/export profile are also to be included in this process profile, include the modified report/export profile by selecting it from the Report/Export Profile drop-down list.

Note: Report/export profiles with the option Use Images as Displayed selected are not listed in the Report/ Export Profile drop-down list. This option is available in the analysis environment only. Refer to the [Report/](#page-245-0) Export [options](#page-245-0) section for more information.

Note: In DNA mode, report/export profiles that include selected distribution analysis options are not listed in the Report/Export Profile drop-down list if peak calling features are active. Similarly, report/export profiles with selected peak calling options are not listed if distribution analysis features are active.

2. Modify the report/export parameters.

The report/export parameters can be modified as required in this screen. Refer to the [Report/Export](#page-245-0) options section for more information.

Note: The modifications will only be included in this process profile. If the modified parameters are also to be included in the selected report/export profile, save the report/export profile as described below.

Note: A report/export profile is only applicable if at least one format check box (PDF or RTF) and one of the content options (Overview or Sample Details) is selected for report, or if one check box is selected for export. The check boxes and the Report/Export screen are highlighted in yellow if no selection is made.

3. Save the modified report/export parameters.

Note: This can only be carried out by users with the assigned user role Advanced User.

The modified report/export parameters can be saved by clicking the **Save as** button. A dialog box appears, which includes the name of the selected report/export profile. You have two options: Click OK if the modifications are to be stored in the selected report/export profile; enter a new unique report/export profile name to save the modified report/export parameters to a new report/export profile, then click OK. The name of this new report/export profile and all of its parameters will be included in the process profile. Run parameters and result structure

This section provides an example so that the relation between process definition and the structure of the result can be described:

## With a QIAxcel DNA Screening Cartridge:

- Rows A and B will be run twice with Method AM320, with size marker at position A1
- Rows C and D will be run 3 times with Method AH420, with the same size marker at position C1

The same alignment marker will be used for both methods.

See the Run Parameters and Sample Selection screens of the process definition:

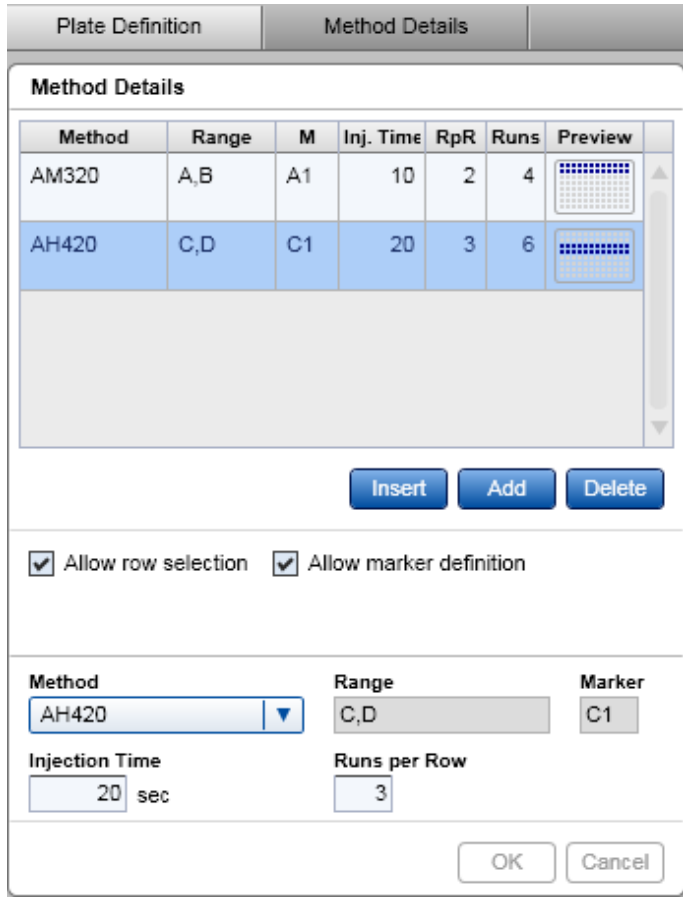

Run Parameters screen.

Two entries were defined because of the different methods. The rows and size marker positions were defined for each method, as well as for the runs per row (column RpR in the Method Details list). In the Runs column the total number of runs for each method is listed.

During the process, the software first runs Method AM320 in the order row A and B (first run), and row A and B (second run). It then runs Method AH420 in the order row C and D (first run), row C and D (second run), and row C and D (third run).

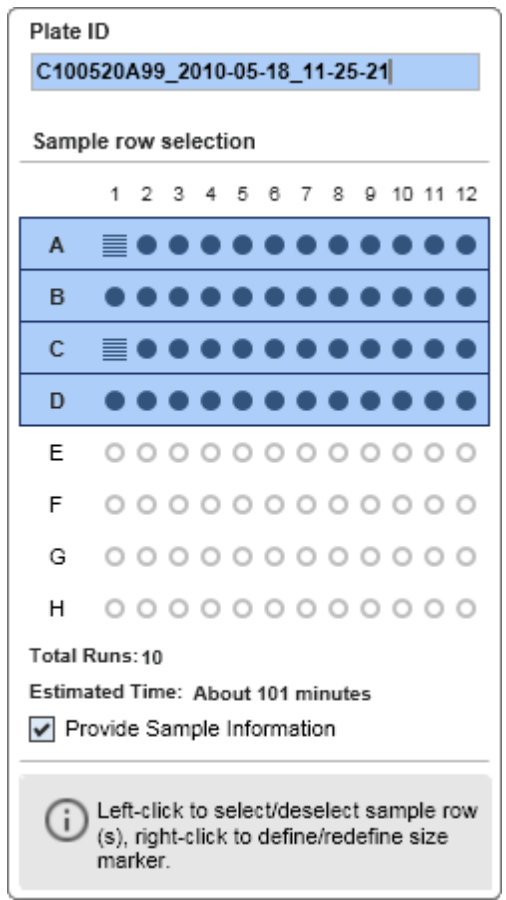

Sample Selection screen.

The **Plate ID** will be used as the name of the results.

The Sample row selection shows a summary of the run definition in the Run Parameters screen.

The total number of runs (Total Runs) in this example is 10:

2 times A and B = 4 runs for Method AM320

 $3 \text{ times } C \text{ and } D = 6 \text{ runs for Method } AH420$ 

When the process is finished, the sample data are presented in the **Analysis** environment in the Experiment Explorer:

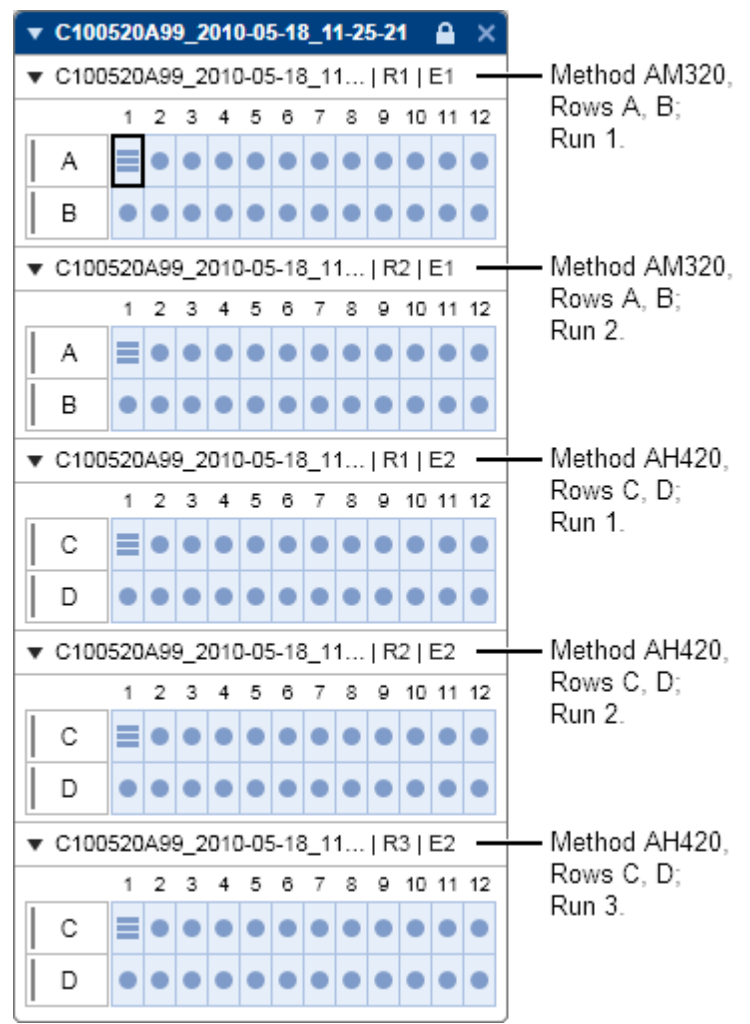

Experiment generated by the process.

All sample data generated by the process are combined into one experiment and named according to the Plate ID, which was specified in the Sample Selection screen.

All sample data are grouped by so called "plates" as they were generated by the process.

The name of the plate identifies the run. It is combined with:

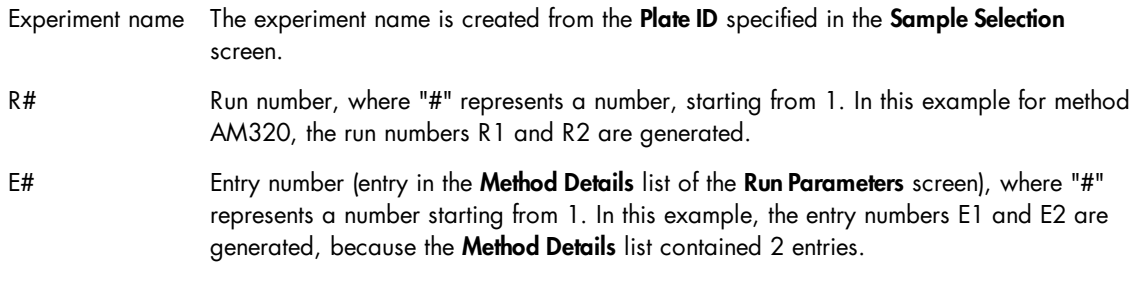

Therefore, the sample data for Method AM320 for rows A and B are listed first and also separately for each run.

<span id="page-114-0"></span>Creating a new process profile

Note: Only users with the assigned role Advanced User can create a new process profile.

To create a new process profile, proceed as follows:

1. Open the **Process** environment.

If not open, switch to the Process environment by clicking the Process environment icon. Select the Process Profile screen.

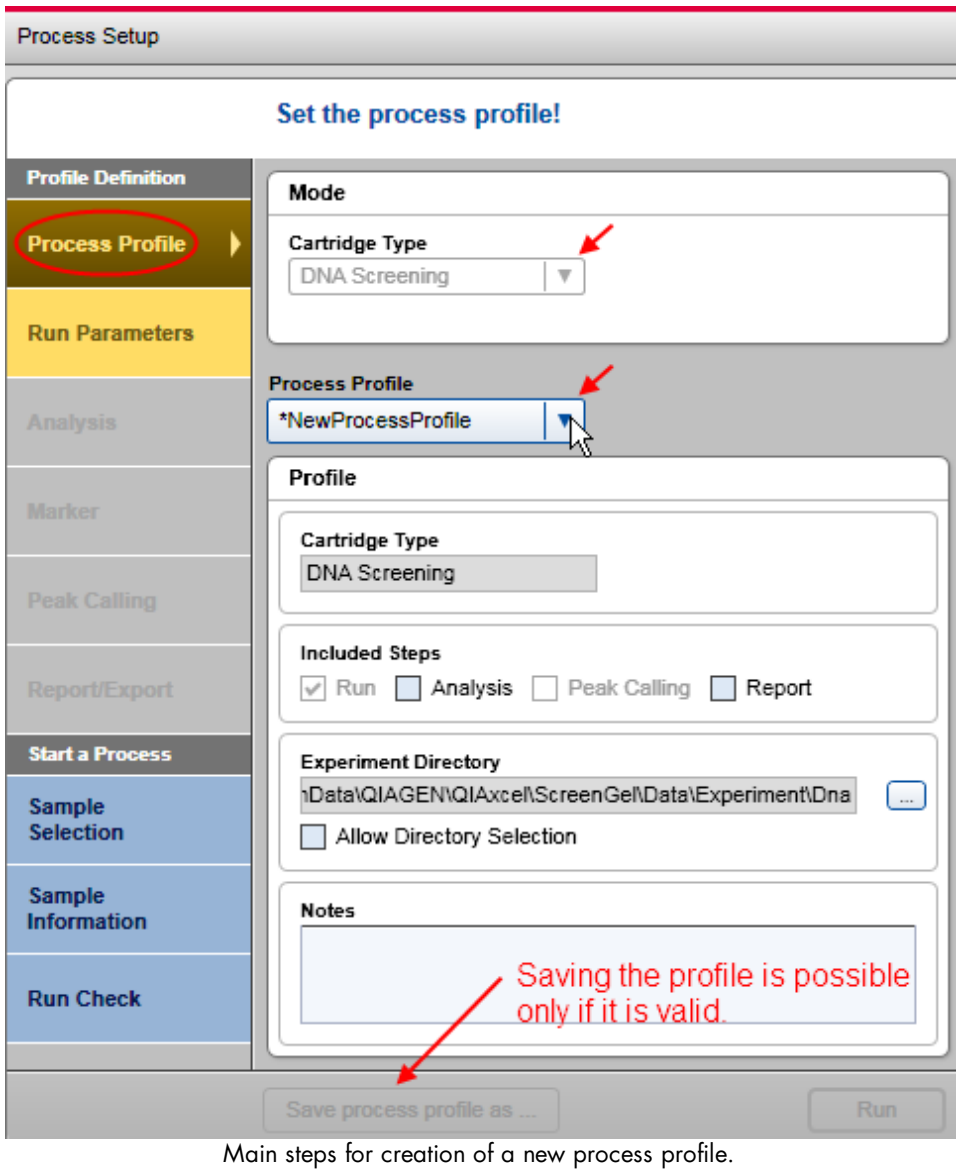

Note: If the last process was just completed, click the Back to Wizard button at the bottom right.

2. Select cartridge type.

Select the cartridge type that is to be used for the new process profile.

Note: Each process profile is related to a certain cartridge type. Therefore, the system can ensure that a process (i.e., data acquisition) can be started only if a cartridge with correct cartridge type is inserted.

Note: If the instrument is connected, the system automatically detects the inserted cartridge and the cartridge type cannot be changed. If you want to create the process profile for another cartridge type, remove the cartridge, or at least the cartridge key, or disconnect from the instrument.

3. Select a process profile.

Use the **Process Profile** drop-down list to select a process profile. The selected profile serves as a template for the creation of the new profile.

Note: Select NewProcessProfile to create a process profile from scratch. The system will show \* NewProcessProfile after selection. This can only be carried out by users with the assigned role Advanced User.

3. Set the process profile options according to your needs.

See section [Process](#page-93-0) profile options for detailed information.

4. Save the modified process profile under a new name.

Click the **Save Process Profile** as button below process setup and enter a new unique profile name in the dialog that appears.

Note: This can only be carried out by users with the assigned user role Advanced User.

Note: If there are process profile screens containing incomplete or inconsistent data highlighted in yellow, the Save process profile as button is disabled. Select the marked process profile screens and correct the data. If all data are correct, the **Save** process profile as button becomes enabled and the process profile can be saved.

#### Viewing method details

During definition of a process profile, it is possible to view the details of a method.

Note: This function is available for users with the assigned role Advanced User and Basic User only.

Proceed as follows:

- 1. Select a process profile in the Process Profile screen.
- 2. Switch to the Run Parameters screen. Select the entry containing the method you want to view in the Plate Definition tab
- 3. Switch to the Method Details tab.
- 4. Select another method to view, if required.

Note: Selecting another method modifies the entry in the Plate Definition tab you came from. Ensure you have selected the correct method you want to process.

| <b>Profile Definition</b>           | <b>Plate Definition</b>  |         | <b>Method Details</b> |                       |                         |  |
|-------------------------------------|--------------------------|---------|-----------------------|-----------------------|-------------------------|--|
| <b>Process Profile</b>              | <b>Method</b>            |         | 匕                     | <b>Cartridge Type</b> |                         |  |
|                                     | AM320<br>۷.              |         |                       | <b>DNA Screening</b>  |                         |  |
| <b>Run Parameters</b>               | <b>Method Definition</b> |         |                       |                       |                         |  |
|                                     | Action                   | Voltage | <b>Duration</b>       | Position              |                         |  |
| <b>Analysis</b>                     | Purge                    | 0.00kV  | 10 <sub>sec</sub>     | WP                    | Δ                       |  |
|                                     | Inject                   | 0.00kV  | 0 sec                 | WI                    |                         |  |
| <b>Marker</b>                       | Inject                   | 4.00 kV | $20$ sec.             | M1                    |                         |  |
|                                     | Inject                   | 0.00kV  | $0$ sec               | WI                    |                         |  |
|                                     | SampleInject             | 5.00 kV | 10 sec                | None                  |                         |  |
| <b>Peak Calling</b>                 | Inject                   | 0.00kV  | Osec                  | WI                    |                         |  |
|                                     | Inject                   | 0.00kV  | Osec                  | WI                    |                         |  |
| Report/Export                       | Inject                   | 0.00kV  | $0$ sec               | WI                    |                         |  |
|                                     | Inject                   | 0.00kV  | $0$ sec               | WI                    |                         |  |
|                                     | Inject                   | 0.00kV  | Osec                  | WI                    |                         |  |
| <b>Start a Process</b>              | Separate                 | 6.00kV  | 320 sec               | <b>Buf</b>            |                         |  |
| <b>Sample</b><br><b>Selection</b>   | Purge                    | 0.00kV  | 5 sec                 | WP.                   |                         |  |
|                                     |                          |         |                       |                       |                         |  |
| <b>Sample</b><br><b>Information</b> |                          |         |                       |                       |                         |  |
| <b>Run Check</b>                    |                          |         |                       |                       | $\overline{\mathbf{v}}$ |  |

Method Details screen.

All actions defined in the method are listed. During the run, the actions will be performed sequentially.

For more information about what the position abbreviations mean, see the Instrument Status section of the Status Information panel to the left of the Process environment.

Status information panel

The left panel of the screen in the Process environment is called the Status Information panel. It is divided into:

- A toolbar at the top
- Instrument Status
- Cartridge Status

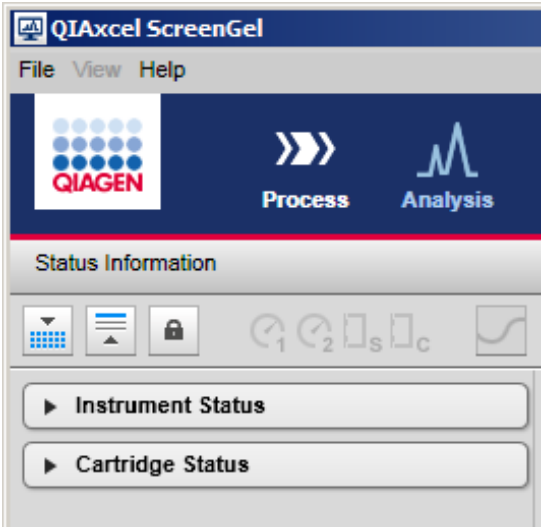

Status Information panel.

Instrument Status and Cartridge Status can be collapsed and expanded. The toolbar buttons and status icons are explained in the following table:

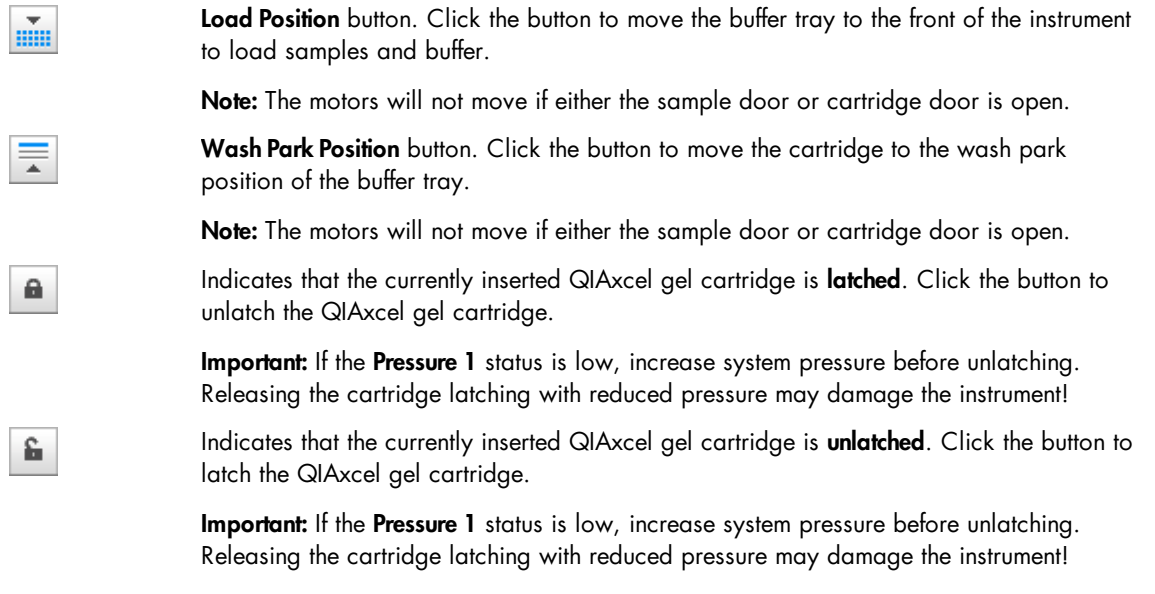

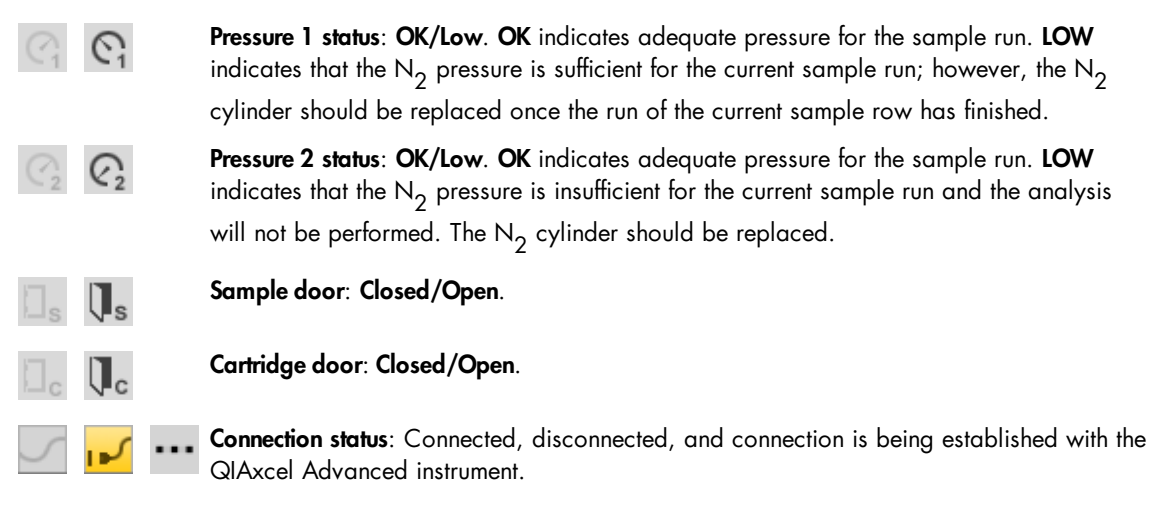

Note: If disconnected, the icon can be clicked to connect to the instrument.

The Instrument Status panel displays the buffer tray and sample plate. The current position of the capillaries of the QIAxcel gel cartridge is highlighted when the process is running. In the example below, the sample rows A–D are processed with the same method.

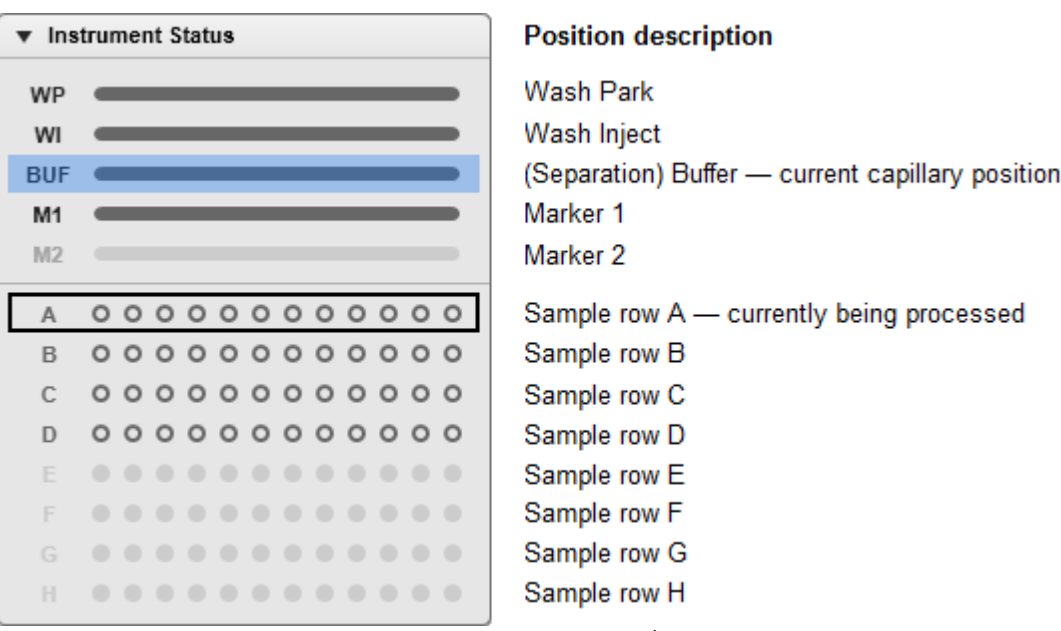

Instrument Status panel.

The Cartridge Status panel displays information about the QIAxcel gel cartridge currently inserted, such as cartridge ID, cartridge type, remaining number of runs, remaining number of calibration runs, expiration status, and calibration status. When opening the **Calibration Details** expander, additional calibration details are shown.

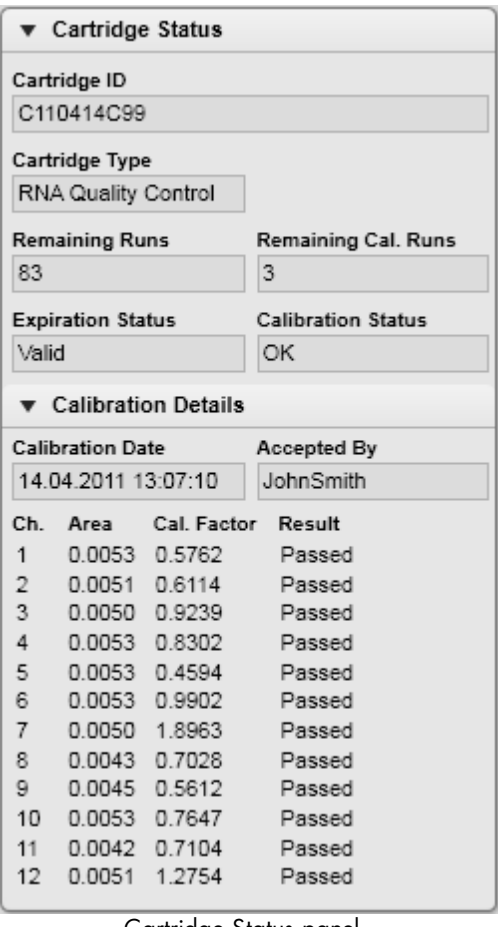

Cartridge Status panel.

Note: Calibration status NOT OK means that the cartridge is not calibrated and needs calibration. For information about calibration, refer to the [Calibrating](#page-278-0) a cartridge section.

Note: The Status Information panel is shown in the Process environment and the Service environment.

# Analysis

The Analysis environment provides sophisticated visualizations and analysis algorithms for electropherograms acquired by the QIAxcel Advanced instrument.

The software provides several customizable views for sample raw data, for example, a gel view, a single electropherogram view, and electropherogram superposition view. Electropherogram views also visualize analysis results, enabling fast assessment of the results.

The analysis algorithms provided by the QIAxcel ScreenGel Software automatically determine a variety of peak properties. **Analysis** algorithms can be applied to single samples or collections of samples (called experiments), and can be customized by the user. The size and concentration of analytes can be determined. The DNA mode includes functions that enable quality assessment of samples, for example, after a target enrichment step in a workflow. These functions include checking for the presence of certain fragment sizes (peak calling), and determining and assessing the molarity and size distribution of DNA fragments (distribution analysis). The RNA mode provides the RNA Integrity Score (RIS) as a tool to objectively asses the quality of eukaryotic RNA samples. In addition, parameters such as 28S/18S ratio and concentration of total RNA can be calculated.

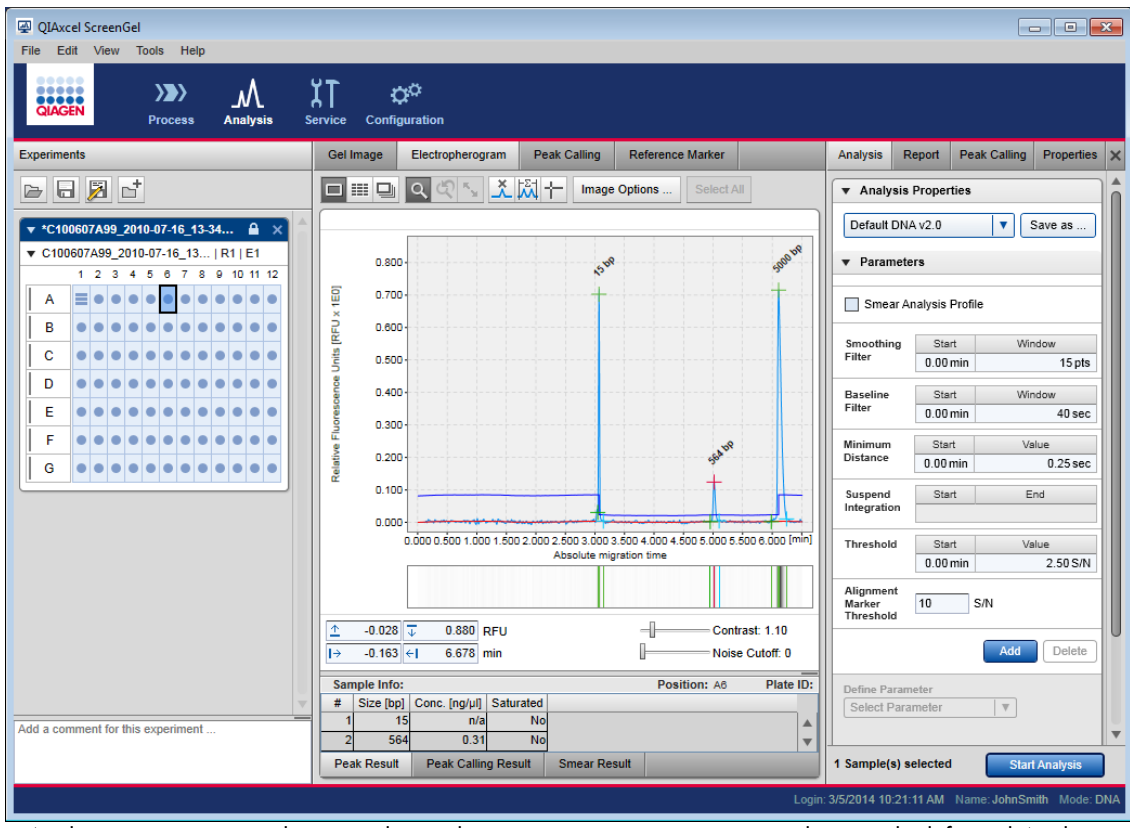

Analysis environment with active Electropherogram screen, Experiment Explorer to the left, and Analysis panel to the right.

The **Experiments** panel on the left displays functions for Handling samples and [experiments.](#page-123-0) The middle panel displays several graphical views and result tables. For more information, refer to [Viewing](#page-136-0) sample [data](#page-136-0).

On the right is the Parameters panel, where analysis parameters and report/export options can be specified.

If it is not visible, you can display it using the View menu (selecting the menu item View/Show Analysis Parameters) or by clicking the icon at the extreme right of the view selection bar:

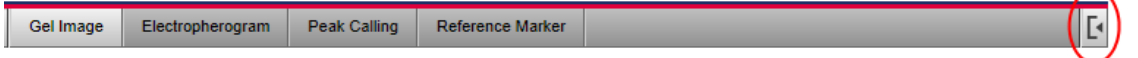

Introduction into analysis

Before (re)analysis of samples can start, the experiment must be [loaded](#page-125-0) in the **Experiment Explorer** on the left and the samples must be [visualized](#page-136-1) in the middle area. Additionally, the samples that shall be analyzed must be selected for [analysis.](#page-129-0) Refer to Handling samples and [experiments](#page-123-0) and [Viewing](#page-136-0) sample data and its sub sections for more details.

The analysis of samples is performed using a two-step approach. First, peaks are detected in the raw data. As a result, the alignment marker peaks are found and the first, very basic peak properties are available, e.g., peak start and peak end, peak apex as a function of time, as well as peak area. After peak detection, the samples can be viewed and aligned according to the alignment marker peaks found in the Gel [view](#page-152-0) or the [Electropherogram](#page-162-0) overview. Because peak detection is the basis of the analysis, ensure that the peaks and especially the alignment marker peaks have been found correctly. For details, see [Peak](#page-173-0) [detection](#page-173-0).

In a second step, the peak sizes and peak concentrations are determined by mapping the detected peaks in the sample to peaks of a reference markerwhich is created based on a size marker that has been used in this or a previous run. To use a size marker from a previous run for analysis, it is important that the same cartridge, method, instrument and alignment marker are used. For size and concentration, see section [Size](#page-184-0) and [Concentration](#page-184-0) determination. The software allows you to combine the first and the second analysis step.

Optionally, a third analysis step is possible. Either Peak [Calling](#page-195-0) or [Distribution](#page-215-0) analysis can be used based on peak detection and size determination. These analyses can be used to check whether the samples meet certain defined expectations.

Follow the instructions in [Analysis](#page-203-0) of DNA samples and [Analysis](#page-225-0) of RNA samples for step-by-step guidance for your specific samples.

One can benefit from fully automated processing by including analysis steps already into the process of data acquisition. Starting with analysis parameters initially provided by the software, customize the parameters such that the analysis gives good and reliable results for your samples. Save them into [Profiles](#page-61-0) and use them to create fully automated customized [Process](#page-114-0) Profiles.

<span id="page-123-0"></span>Handling samples and experiments

The Experiment Explorer in the Analysis environment displays samples in a concise manner and provides functionality to load and manage samples.

After a process is completed, the result data are saved in an experiment. If the Analysis environment is selected, the experiment is automatically loaded in the experiment explorer.

An experiment groups samples by plates and rows in the order that they were processed. For detailed information, refer to the Run parameters and result structure section.

Several experiments can be loaded, but only one experiment can be active at a time. The samples in the experiment can be visualized and analyzed. A note for the active experiment can be entered in the note field at the bottom of the explorer.

Customized experiments can be created to combine sample result data from different experiments. Refer to the [Customizing](#page-238-0) experiments section for detailed information.

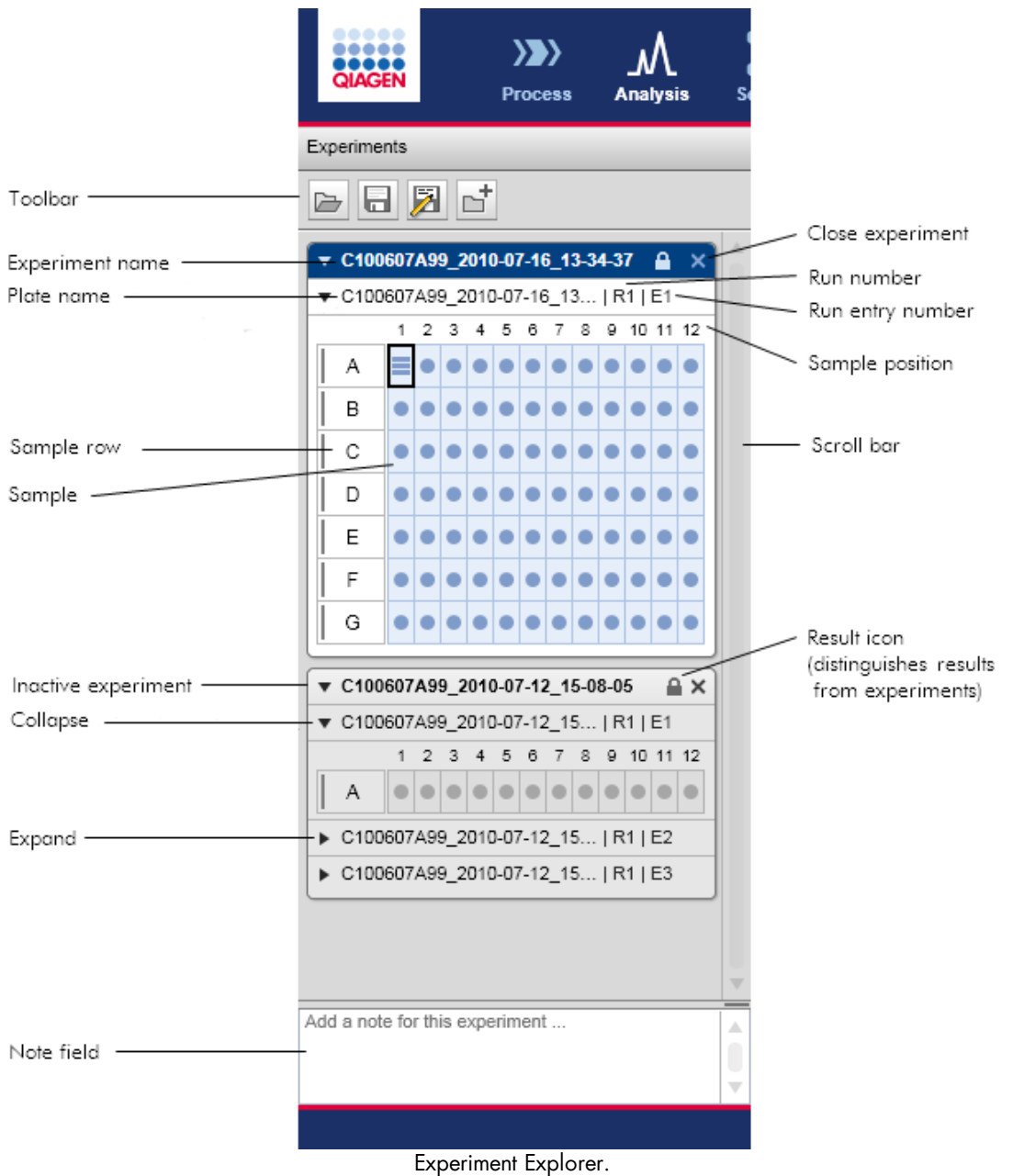

The experiment explorer toolbar has the following buttons:

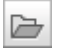

 $\blacksquare$ 

Load experiment from disk: Refer to the **[Loading](#page-125-0) sample data** section for detailed information.

Save: Save the active [experiment](#page-131-0) to disk. Refer to the Saving an experiment section for detailed information.

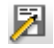

Move/rename: Save the active experiment; it allows the name and directory to be changed. Refer to the Saving an [experiment](#page-131-0) section for detailed information.

Note: This function does not create a copy of the experiment.

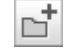

Create new experiment: Refer to the Creating a new [experiment](#page-239-0) section for detailed information.

Meaning of sample icons

In the Experiment Explorer, samples are symbolized by a well  $\bullet$  and size markers by a ladder  $\equiv$ 

These symbols vary slightly according to the analysis, visualization, and selection status:

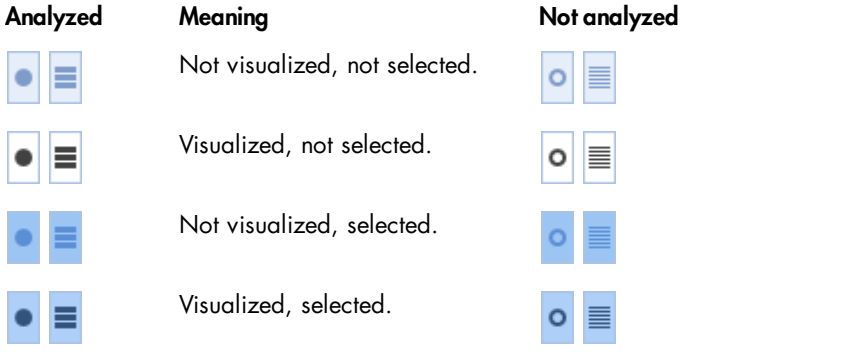

The current focus sample has, in addition, a border  $\Box$ . This sample is displayed in the single electropherogram view and you can inspect its properties.

The Size Marker property  $\blacksquare$  of a sample can be changed by using the sample context menu. Use the Size Marker option to toggle.

A reference marker can be created afterward from samples with the Size Marker property.

# <span id="page-125-0"></span>Loading sample data

To load samples from the disk, proceed as follows:

- 1. Click at the top of the **Experiment Explorer.**
- 2. A file dialog appears, showing all experiments that were created in the current run mode (e.g., in DNA mode, you will not see RNA experiments). Navigation starts in the most recently opened directory, or otherwise in the default experiment directory. You can navigate to a different directory.

Note: To open calibration results, select the path ending with "[Calibration Results]"

- 3. Select the experiment from the list by double-clicking it, or clicking it with the mouse and clicking Load file.
- 4. The experiment will be loaded and displayed in the Experiment Explorer.

Note: If there were experiments already loaded in the Experiment Explorer, the experiment just opened will be displayed as the last experiment, at the bottom. The newly loaded experiment automatically becomes active.

Note: In DNA mode, loaded experiments that include peak calling or distribution analyses trigger the software to automatically activate peak calling or distribution analysis features, respectively.

Alternatively, you can open one or more experiments via drag and drop from the Windows Explorer. To do so, navigate to the folder where the experiments to be opened are located and drag and drop them into the Experiment Explorer. All experiments dragged and dropped into the Experiment Explorer that can be opened in the given mode (e.g., in DNA mode, only DNA experiments can be opened) will be loaded and displayed. Files that cannot be opened by the application will be ignored.

Note: Close experiments after analysis and reporting is completed.

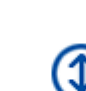

Select experiment to load

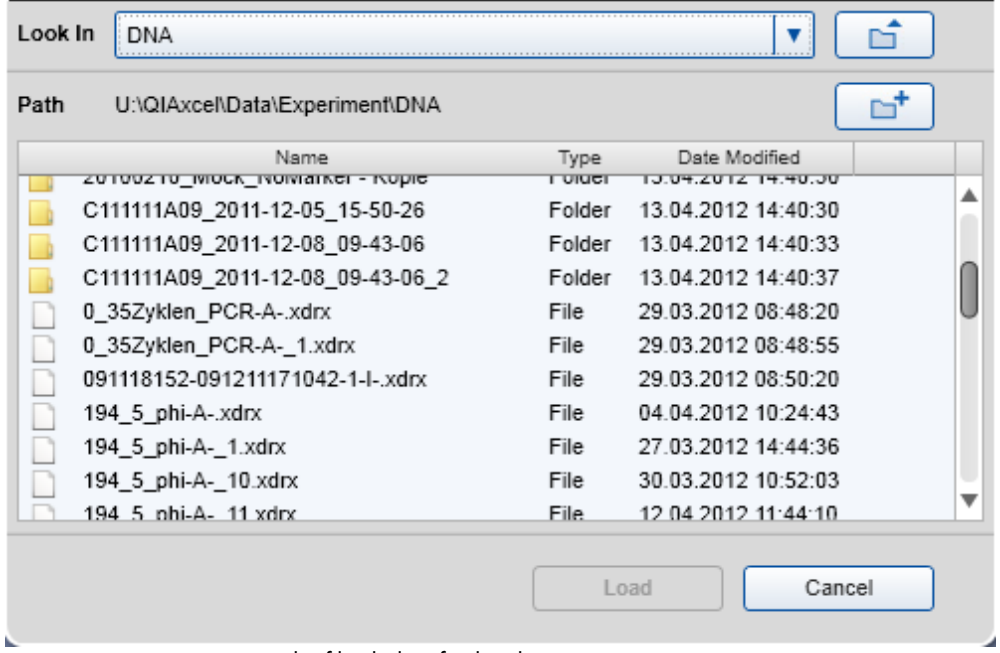

The file dialog for loading an experiment.

## Representation of an experiment on disk

An experiment is represented on disk as a file with the name of the experiment. The file extension depends on the mode used to create the experiment (.xdrx for DNA, .xrrx for RNA, and for calibration data created during cartridge calibration, .xcdrx, and .xcrrx, respectively).

#### Loading experiments of previous software versions

To load an experiment that was created with a previous QIAxcel ScreenGel Software version, proceed as described above. The loaded experiments will be automatically converted (migrated) to the newest version.

Note: Experiments which were created by previous software versions in protein mode can no longer be opened.

Note: A migrated experiment cannot be opened by previous software versions any more.

In version 1.0.x of QIAxcel ScreenGel, an experiment was represented on disk as a folder with the name of the experiment. The folder contained a file with the name of the experiment, describing the experiment structure. The extension of this file was dependent on the mode used to create the experiment (.xdr for DNA, .xrr for RNA, .xcr for calibration data created during cartridge calibration). In addition, the folder contained several files, each containing the sample data of a sample row. The file names were extended based on the experiment name.

When an experiment created with QIAxcel ScreenGel Software version 1.0.x is loaded to QIAxcel ScreenGel Software versions 1.1 or higher, it is automatically converted (migrated) to the newest version. After saving the experiment, the folder with the experiment and sample files is replaced by a single experiment file with the appropriate new file extension (see above).

When a RNA experiment created with QIAxcel ScreenGel Software version 1.0.x is loaded to QIAxcel ScreenGel Software versions 1.1 or higher, the search criteria for the 18S and 28S peak in the reference marker table are automatically converted to a peak calling instruction.

For loading experiments from the [BioCalculator](#page-133-0) Software, refer to the *Importing BioCalculator Data* section.

#### Selecting samples

In the **Experiment Explorer** samples inside the active experiment can be selected. For more information about activating an experiment, see the Activating an [experiment](#page-130-0) section.

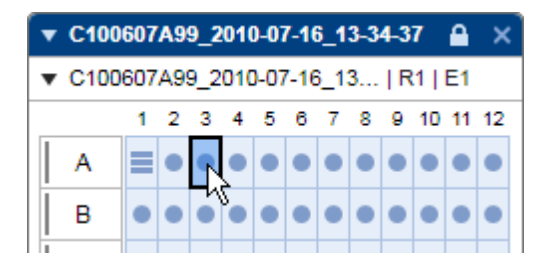

Select an individual sample with a left-click.

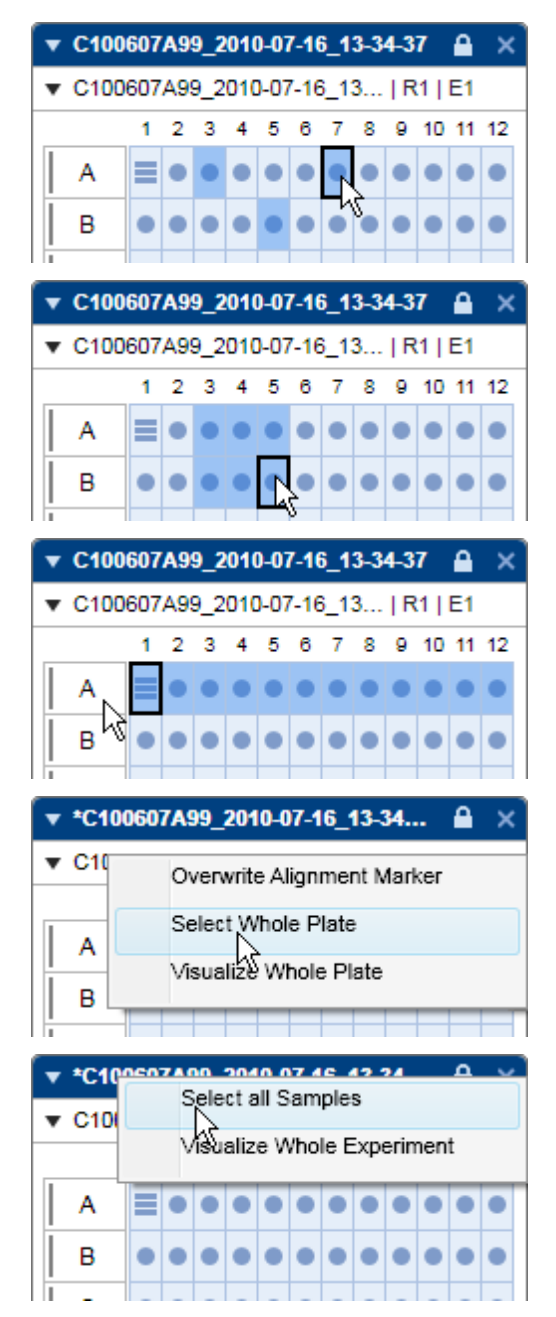

To select multiple single samples, simultaneously hold the Ctrl key and left-click the samples.

To select multiple samples in a rectangular area, simultaneously hold the **Shift** key and  $-$  for this example — left-click the samples A3 and B5.

To select all samples in a row, left-click the row letter.

To select multiple rows, hold the Ctrl or Shift keys simultaneously.

To select all of the samples of a plate, right-click the plate name and select the context menu option Select Whole Plate.

To select all of the samples of the experiment, rightclick the experiment name and select the context menu option Select all Samples.

Switch the focus by left-clicking a sample. During sample selection, the last sample selected has the focus.

If samples from different experiments need to be selected, create a new customized experiment containing these samples. For more information about customized experiments, see the [Customizing](#page-238-0) experiments section.

<span id="page-129-0"></span>Selecting samples for analysis or report

Here, the selection inside the view is relevant - not the selection in the Experiment Explorer. The selection of samples depends on the view. Descriptions are provided below:

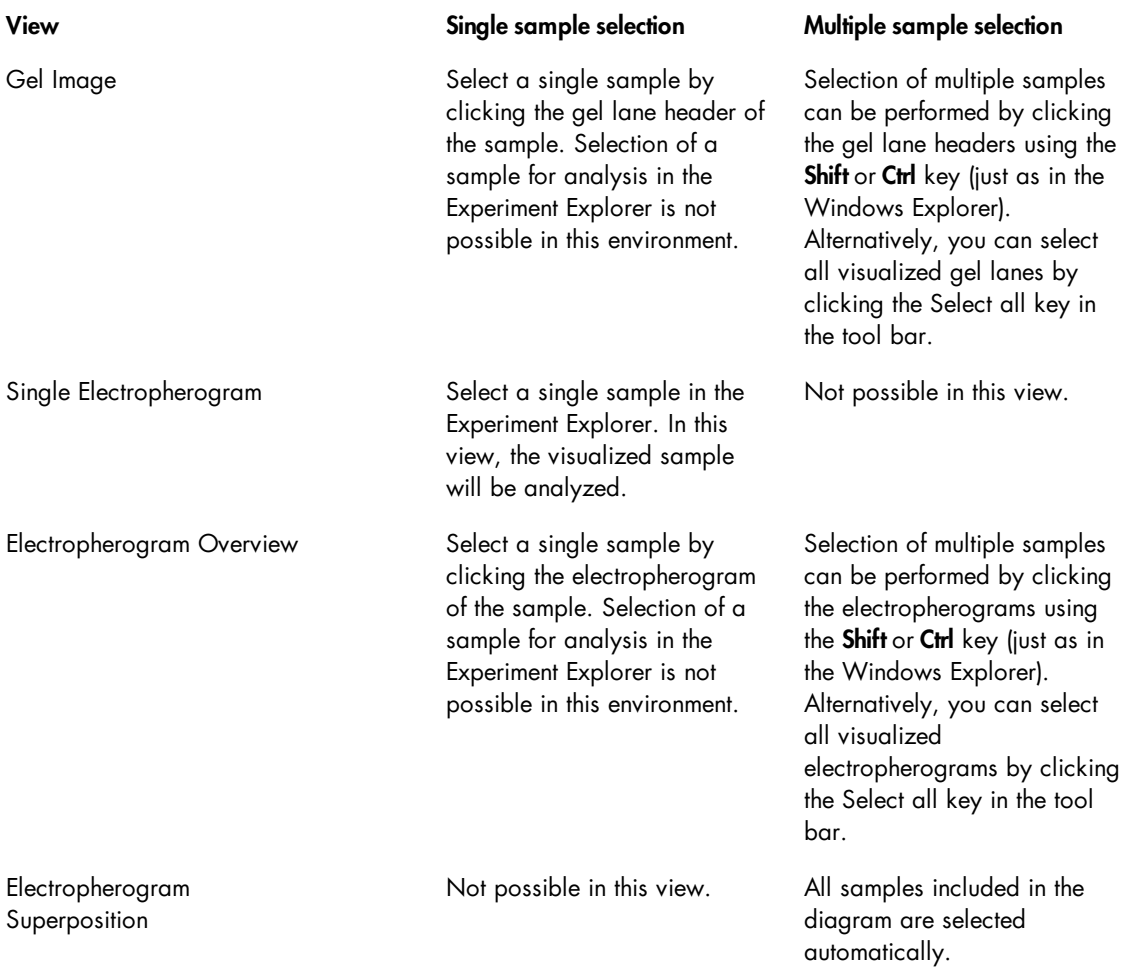

Expanding and collapsing

For a better overview, you can collapse experiments or plates, regardless of whether the experiment is active or not.

To collapse an experiment:

- 1. Click  $\blacktriangledown$  to the left of the experiment name. The entire experiment collapses down to the experiment name only.
- 2. Click  $\blacktriangleright$  to expand it again.

Note: You can collapse a single plate inside an experiment by clicking  $\bullet$  to the left of the plate name. The plate collapses down to the plate name only. Click  $\blacktriangleright$  to expand it again.

#### <span id="page-130-0"></span>Activating an experiment

Only one experiment can be active at a time. The samples in the active experiment can be visualized and analyzed.

To activate an experiment in the Experiment Explorer, right-click the experiment and select Activate from the context menu or double-click the experiment header.

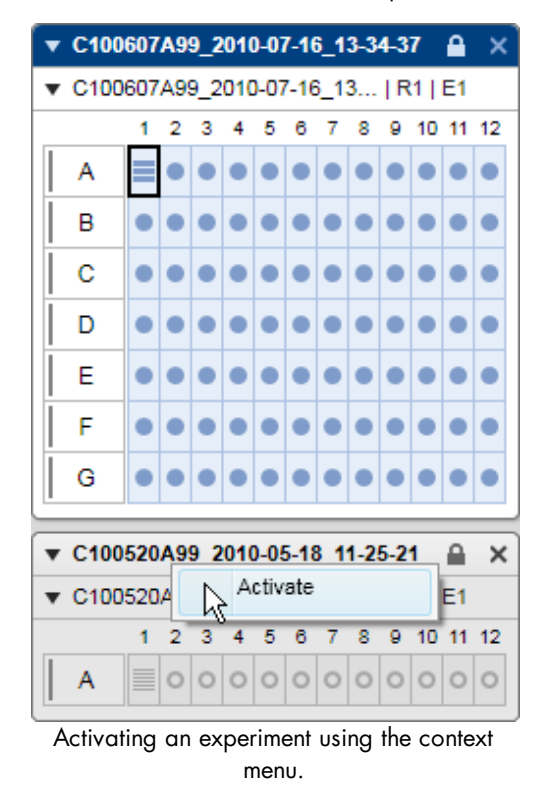

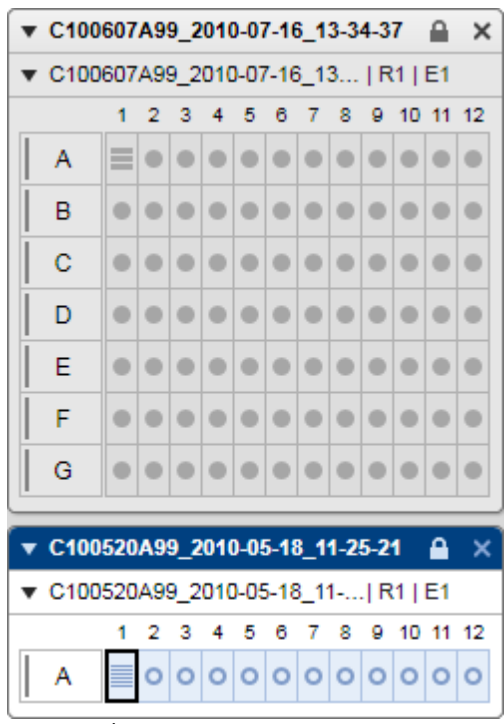

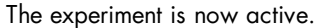

The previously active experiment will be deactivated automatically. If this experiment was modified, the system asks whether the changes should be saved or not. Click Yes to save or No to discard the changes. Select Cancel to cancel activation. For more information about saving experiments, see the [Saving](#page-131-0) an [experiment](#page-131-0) section.

Note: Experiments from older software versions cannot be deactivated. Instead, they will be closed if you activate another experiment. Avoid this by saving them in the new format. Note, however, that once saved with the current software version, the experiments can no longer be opened with older software versions.

Note: In DNA mode, activated experiments that include peak calling or distribution analyses trigger the software to automatically activate peak calling or distribution analysis features, respectively.

<span id="page-131-0"></span>Saving an experiment

To save the active experiment to the disk, click the **Save** button **at the top of the Experiment Explorer.** 

All modifications made to this experiment will be saved, as specified in the settings. This includes analysis results, as well as information about the configuration of the visualization.

Note: Sample data cannot be saved individually.

If you want to save the active experiment to another directory, use the Move/rename button  $\Box$ . This will open a file dialog for choosing a different directory and experiment name.

Note: To avoid data redundancy, the previous experiment file will be removed.

The same file dialog opens if the experiment was [created](#page-239-0) in the experiment explorer and has not yet been saved to disk.

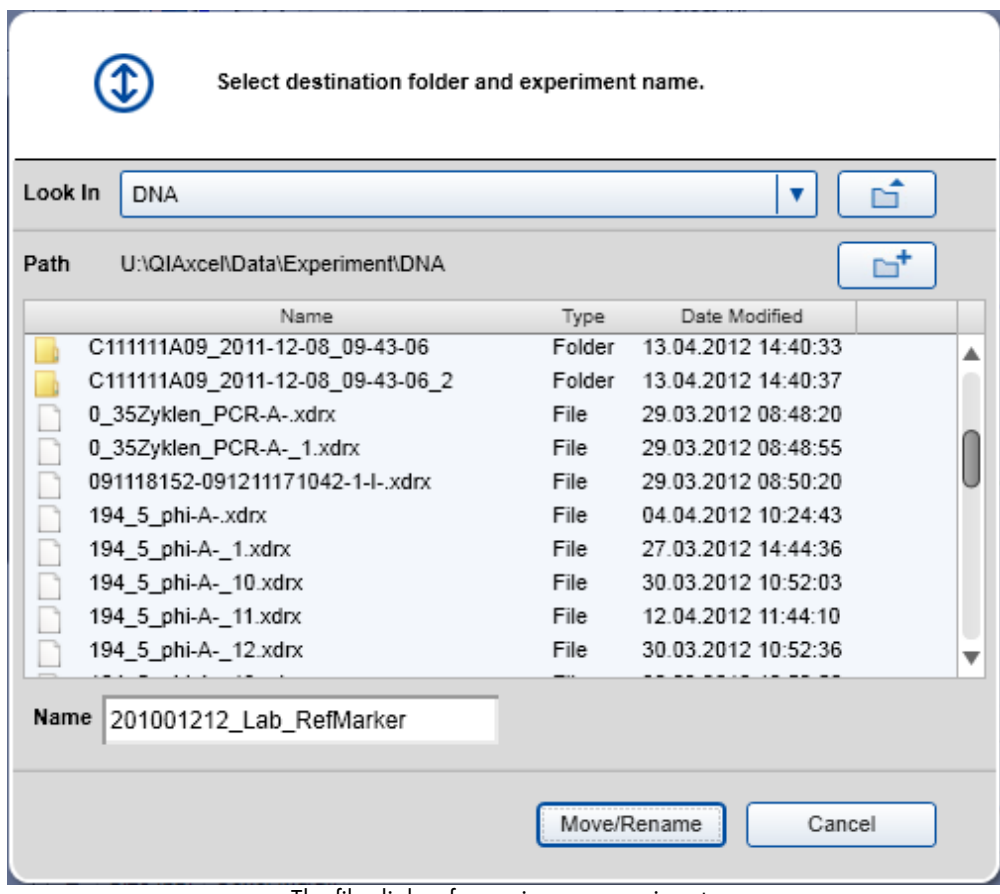

The file dialog for saving an experiment.

The file dialog enables navigation to the directories of the disk, creation of a new directory, and allows the user to choose the new name of the experiment. The appropriate file extension will be appended automatically.

Note: The experiment name is restricted to 40 characters.

Information stored in the experiment

The following information is stored in the experiment:

- Experiment structure
- Visualization information: visualization status of the samples (not for superimposition), sample order in the visualization.

The following information is saved in each sample since it can differ from sample to sample:

- Run information: all run parameters, including cartridge information, parameters of the method used, sample injection time, and separation time. The run information is stored immediately after the process has finished and will not be changed later.
- Analysis information, if the sample has been analyzed: includes analysis parameters, reference marker table used during analysis, and peak calling information.

For more details about samples refer to the **Inspecting sample [properties](#page-170-0)** section. For details about settings and directory configuration, refer to the **[Settings](#page-293-0)** section.

# Closing an experiment

You can close an experiment by clicking  $\times$  to the right of the experiment name, regardless of whether the experiment is active or not.

If the experiment was modified, the system asks you whether to save the changes or not. Click Yes to save or No to discard the changes. Select Cancel to cancel closing.

For more details about saving [experiment](#page-131-0)s, see the Saving an experiment section.

## <span id="page-133-0"></span>Importing BioCalculator Data

Data files from the BioCalculator Software (the QIAxcel Software version prior to QIAxcel ScreenGel Software) can be imported into the QIAxcel ScreenGel Software.

Proceed as follows:

1. Select Import BioCalculator Data from the File menu.

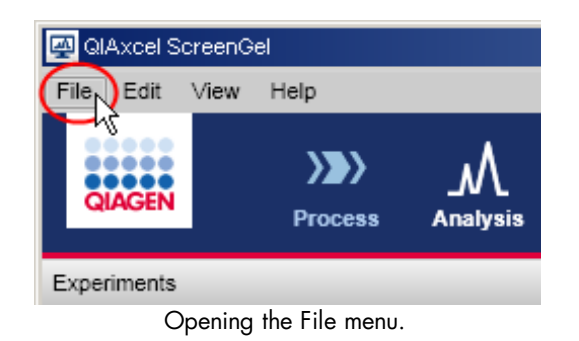

Note: This menu option is available in the Analysis environment only.

2. A dialog appears enabling selection of the BioCalculator data files to be imported. Navigation starts initially with the most recently used BioCalculator import directory or the user's My Documents directory. Navigate to the directory that the BioCalculator data files will be imported from. Use the file type to filter.

3. Select the files to be imported from the list and click Import.

Note: Only one file of type .hff can be imported at a time. The .hda files referred to by the selected .hff file are expected to be located in the same folder as the .hff file.

Note: Change the file type to HDA, to select multiple .hda files.

4. The files will be converted and displayed in the Experiment Explorer.

If a .hff file was selected, an experiment will be created containing as many rows and samples as in the .hff file. Repeats will be represented by separate plates.

The experiment will be saved in the default experiment directory, as defined in the user [settings.](#page-293-0)

Note: If there are incomplete rows, the empty sample positions remain empty.

Note: If a sample position is referred to multiple times, separate plates are also generated.

Note: If there were experiments already loaded in the Experiment Explorer, the newly opened experiment will be displayed as the last experiment, at the bottom). This experiment automatically becomes active.

Note: If the mode (DNA or RNA) of the selected files is different to the current mode, the files cannot be imported.

5. [Visualize](#page-136-1) the samples.

Note: To see the imported analysis parameters and reference marker table in the analysis parameters tab, right-click a sample in the experiment explorer and select the context menu option Transfer Analysis Instructions.

To load an experiment that was created with the QIAxcel ScreenGel Software, use the Load function as described in the [Loading](#page-125-0) sample data section.

Revising sample information

To revise sample information or sample comments after the run, select the sample in the experiment explorer, right-click the sample, and select the context menu option Revise Sample Information or Sample Comment. Enter the new sample information and/or comment in the dialog that appears.

Note: The context menu option Revise Sample Information or Sample Comment is enabled only if the user has the right to revise the sample information. The administrator can grant the right in the User [management.](#page-300-0)

Note: The report will indicate that a sample name or comment has been revised.

Handling an incomplete experiment

An experiment can be incomplete if the process stopped during data acquisition. This is indicated in the experiment explorer with a yellow lock icon. Hover with the mouse over the lock icon to display a tooltip with further information.

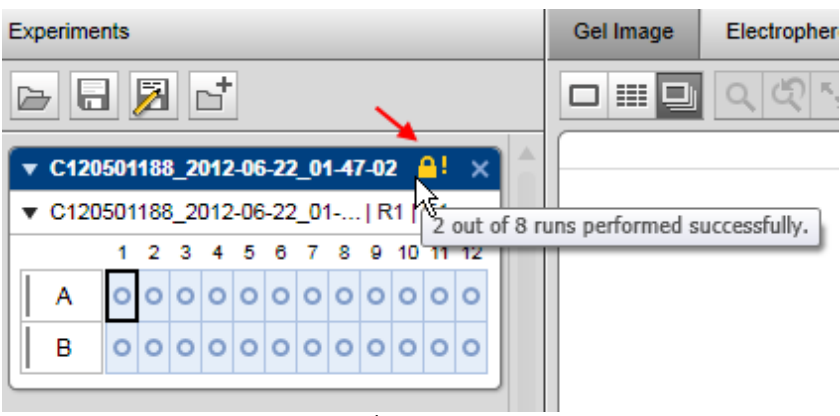

Incomplete experiment.

You can remove this icon from the experiment (for example, because you could successfully reprocess the missing runs). Right-click the experiment name and select the context menu option Accept Corrupt Experiment .

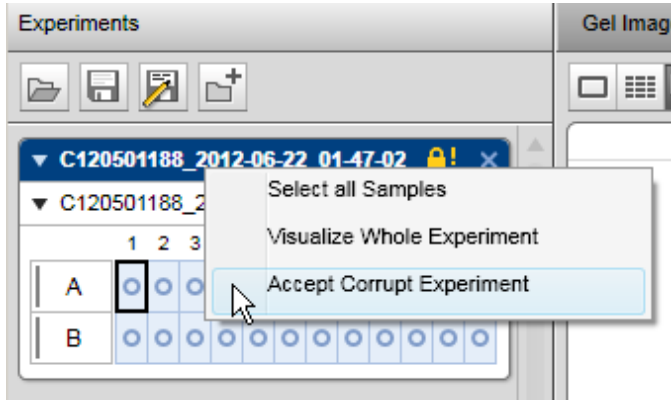

Accept an incomplete experiment.

Note: This option is available only for users who have this right (based on their user role). The administrator can grant the right May accept incomplete experiments using the User Management system.

The report will contain information about the incomplete process and the acceptance in the report overview section.

<span id="page-136-0"></span>Viewing sample data

The **Analysis** environment offers several options for visualization of raw data and analysis results:

- $\bullet$  A gel [view](#page-152-0), which can display several samples  $-$  see Gel view.
- A single electropherogram view, which visualizes a single sample along with its analysis results see [Electropherogram](#page-155-0) view.
- An electropherogram overview, which visualizes several electropherograms in a gallery see [Electropherogram](#page-162-0) overview.
- An electropherogram superposition view, which visualizes several electropherograms in one plot see [Electropherogram](#page-167-0) superposition view.

All views allow data exploration by zooming and scaling the data.

## <span id="page-136-1"></span>Adding samples to views

Note: A maximum of 97 samples can be visualized at a time in the gel view and electropherogram overview. If this limit is reached, visualization of more samples is disabled.

Samples can be added to a view by dragging samples from the Experiment Explorer to:

- The gel view
- The electropherogram overview
- The electropherogram superposition view (see description at the end of this section)

Proceed as follows:

- 1. In the Experiment Explorer select the samples to be visualized.
- 2. Left-click the selected samples, drag to the view, and drop. All selected samples will be displayed in the view.

Note: In gel view and electropherogram overview a marker is shown that indicates the position when dropping. All samples will be displayed at the selected position. See also [Changing](#page-155-1) lane order.

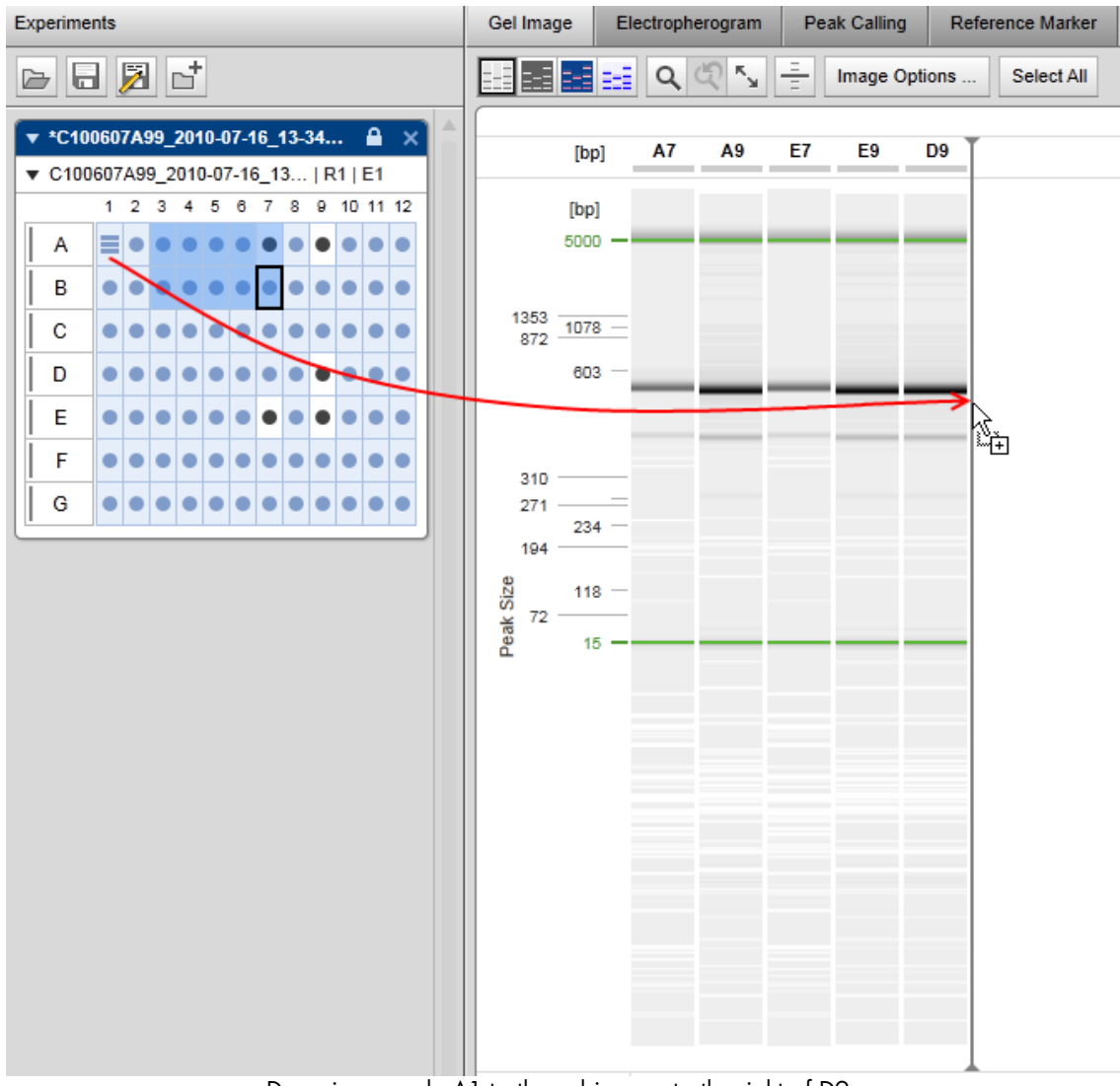

Dragging sample A1 to the gel image, to the right of D9.

Alternatively, samples can be added to the views through the sample context menu of the experiment explorer. Use the Visualize Selected Samples option to add the selected samples to the views.

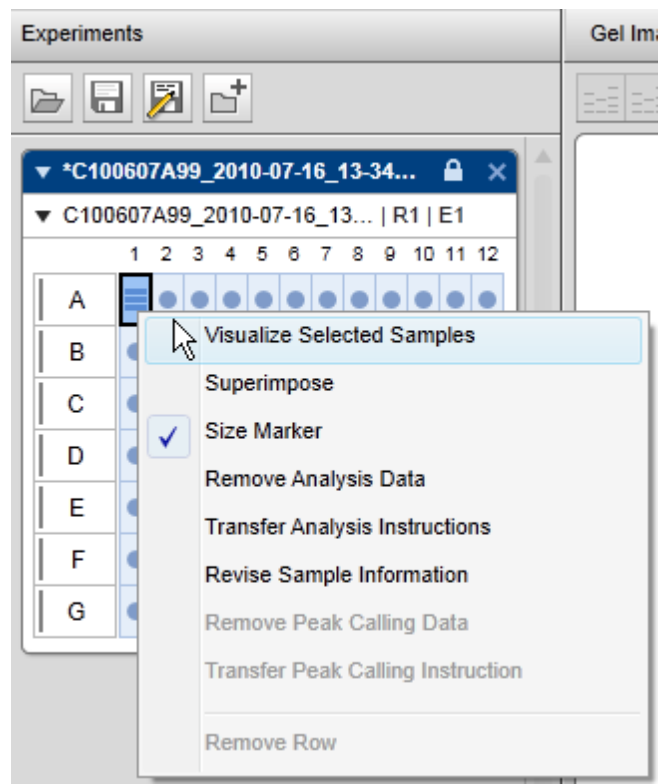

Visualize selected samples.

Finally, to visualize a plate, right-click the plate name and select the context menu option Visualize Whole Plate. To visualize the whole experiment, right-click the experiment name and select the context menu option Visualize Whole Experiment.

Unlike all other views, the superposition view does not automatically display all samples selected for visualization.

#### To add samples to the superposition view:

1. In the **Experiment Explorer** select the samples to be added.

2. Open the context menu of the selected samples in the Experiment Explorer.

## 3. Select the Superimpose option.

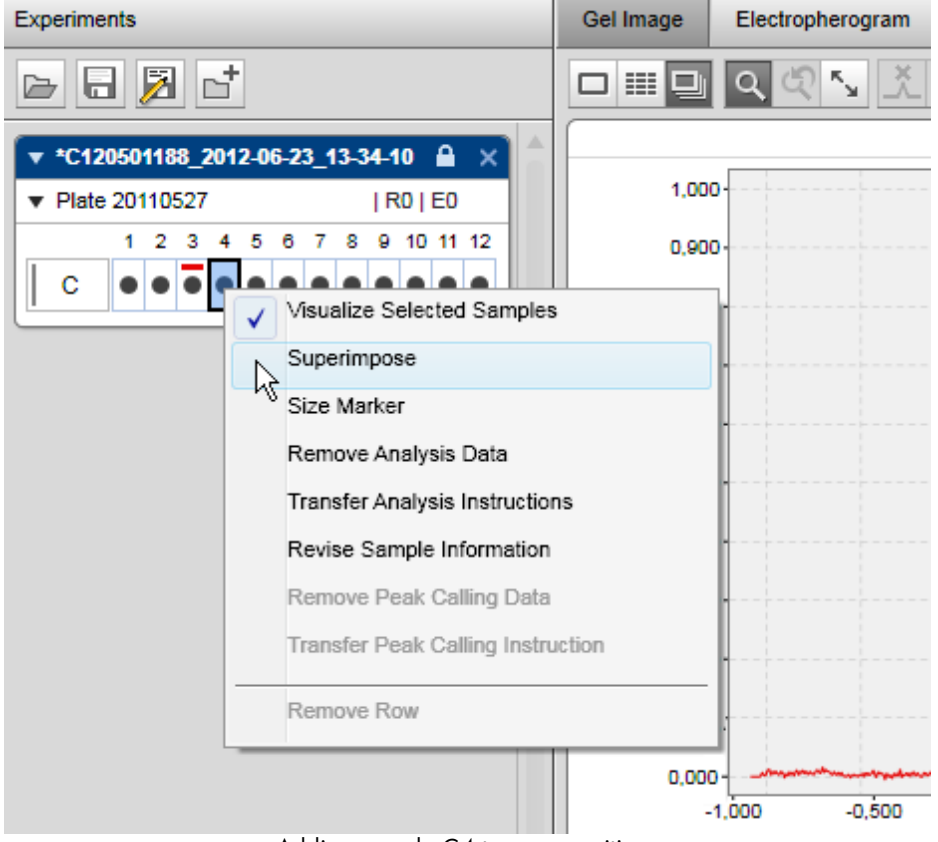

Adding sample C4 to superposition.

The selected samples will be added to the superposition view. In the Experiment Explorer all samples that are displayed in the superposition view are marked by a colored rectangular according to their color in the superposition.

Note: Up to 12 electropherograms can be superimposed. A warning will be displayed if the limit is exceeded.

Alternatively, drag and drop up to 12 selected samples from the Experiment explorer to the superposition view.

# Removing samples from views

Samples can be removed from the views by dragging the selected samples from the view back to the Experiment Explorer.

| ◎ 「 」<br>$ E $ $ E $<br>또 로 <mark>로</mark> 로<br>$\alpha$<br>Image Options<br>Select All<br>Þ<br>$\blacktriangledown$ *C100607A99_2010-07-16_13-34 $\triangleq \times$<br>A7<br>A9<br>E7<br>E9<br>D9<br>Α1<br>[min]<br>[bp]<br>▼ C100607A99_2010-07-16_13   R1   E1<br>10 11 12<br>1.<br>-2<br>з<br>в<br>8<br>9<br>[min]<br>[bp]<br>Α<br>5.5<br>B<br>$-531$<br>421<br>Absolute migration time<br>4.5<br>с<br>$4.0 -$<br>D<br>Peak Size<br>3.5<br>E<br>$-15$<br>$3.0 -$<br>F<br>2.5<br>$2.0 -$<br>G<br>1.5<br>$1.0 -$ | <b>Experiments</b> | Gel Image<br>Electropherogram | <b>Peak Calling</b><br>Reference Marker |   |
|----------------------------------------------------------------------------------------------------|--------------------|-------------------------------|-----------------------------------------|---|
|                                                                                                    |                    |                               |                                         |   |
|                                                                                                    |                    |                               |                                         | ▴ |
|                                                                                                    |                    |                               |                                         |   |
|                                                                                                    |                    | 0.5                           |                                         |   |

Removing samples E7 and E9 from the gel image.

Note: You can drop the samples elsewhere in the Experiment Explorer.

Alternatively, use the context menu of the samples in the Experiment Explorer:

- 1. Select the samples that should no longer be visualized.
- 2. Right-click a selected sample and uncheck the Visualize Selected Samples option to remove samples from the views.

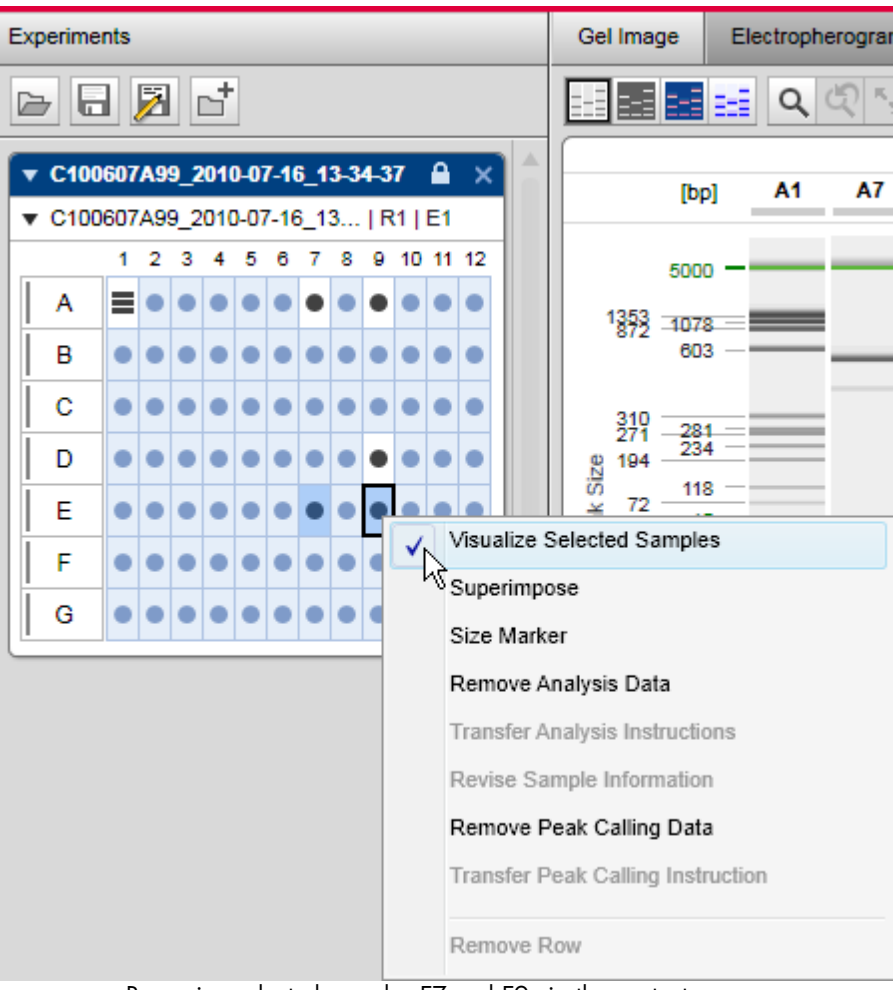

Removing selected samples E7 and E9 via the context menu.

Finally, if a whole plate or a whole experiment is visualized, you can remove all the samples from the view. Right-click the plate name or the experiment name and uncheck the Visualize Whole Plate or Visualize Whole Experiment option from the appropriate context menu.

To remove samples from the superposition view, proceed as follows:

1. In the Experiment Explorer select the samples to be removed.

2. Open the context menu of the selected samples in the Experiment Explorer.

3. Unselect the Superimpose option.

Exporting view to clipboard

Sample views can be copied to the clipboard.

- 1. Select the lanes/electropherograms to be copied (in gel [view](#page-152-0) or [electropherogram](#page-162-0) overview).
- 2. Right-click the selected sample and select from the menu item Copy to clipboard the resolution you want have the image with.
- 3. Switch to the application you want the view to appear in and paste.

Note: You can use the keyboard shortcut Ctrl+C to copy selected images to clipboard. Keep in mind that using of key shortcut applies the default resolution value (96 dpi), not the last used one.

Note: When you paste the image in an application, make sure that it uses the right resolution. QIAxcel ScreenGel puts the pixel array on clipboard which adapted for desired resolution (this means that the image has the appropriate pixel size). The application you paste the image in, shall be able to interpret this information correctly.

Note: The samples that have been copied to clipboard, have the same image settings as in the visualization view (such as color palette, contrast, noise cutoff, and zoom factor).

Note: In the single [electropherogram](#page-167-0) view and electropherogram superposition view the gel lane and Cchannel diagram will be copied to clipboard too if they are displayed in visualization. If you hide both gel lane and C-channel diagram, only samples will be copied to clipboard. You can access the Copy to clipboard pop-up menu from gel lane and C-channel diagram as well.

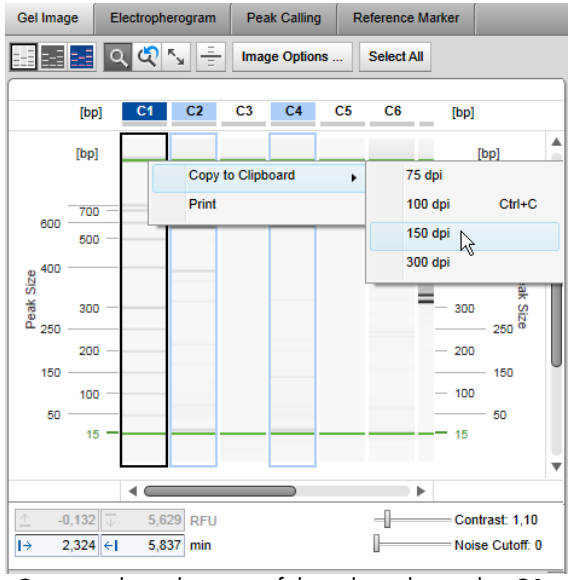

Copying the gel image of the selected samples C1, C2, and C4 to the clipboard.

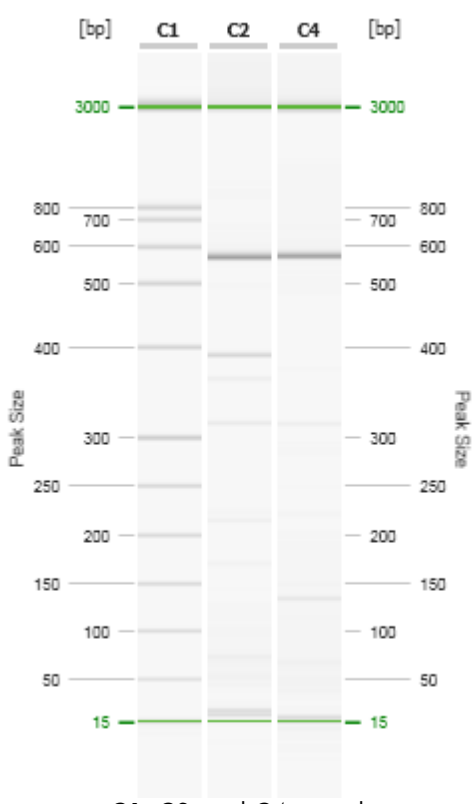

C1, C2, and C4 pasted.

Direct printing view

You can directly print images of selected samples:

1. Select the lanes/electropherograms to be printed.

2. Right-click the selected sample and select the context menu item Print.

This function works in a similar way to the 'copying to clipboard' function with default image resolution; the selected samples will be sent to the default printer. They have the same image settings as in the visualization view (such as contrast, noise cutoff, and zoom factor).

The image sent to the printer is identical to the image you would copy to the clipboard; if the gel lane and C-channel diagram are displayed in the single [electropherogram](#page-155-0) view and [electropherogram](#page-167-0) superposition [view](#page-167-0), they will be printed as well.
#### <span id="page-144-0"></span>Result table

The analysis result table of a sample is displayed in the **Analysis** environment below the electropherogram views or the gel view. Sample information, sample comment (if entered), position of the sample on the plate, and plate ID are displayed at the top of the result table. When an analyzed sample is selected, the results are shown in the result table. The displayed columns depend on the mode. Right-click the header line of the table, select **Show column**, and then select the property you are interested in.

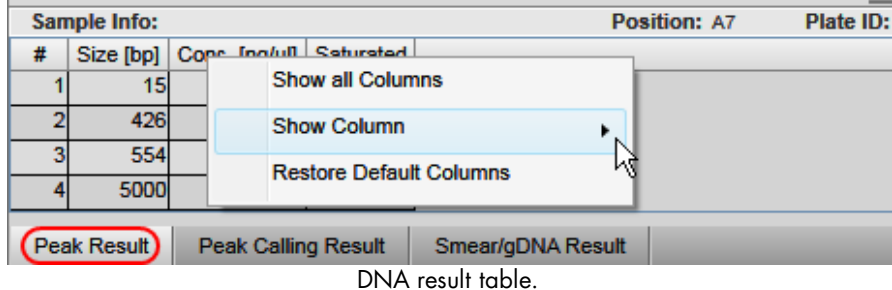

The Peak Result table lists the detected peaks of the sample. Use this result table for [Standard](#page-204-0) DNA analysis , for the Fast [Analysis](#page-207-0) of DNA samples and for RNA [analysis](#page-226-0). Refer to the Peak result [columns](#page-146-0) section for detailed information on available peak properties.

The Peak Calling Result table lists the peak calling result of the sample. Use this result table also for [RNA](#page-228-0) quality [control](#page-228-0). Refer to the Peak calling result [columns](#page-147-0) section for detailed information.

In DNA mode, the Smear/gDNA Result table lists the detected smear peaks of the sample and shows properties that are specific for smear peaks. Smear peaks are detected only when the analysis profile option Smear or gDNA had been selected in the Analysis Properties panel at the right of the Analysis environment (Smear DNA [analysis,](#page-209-0) gDNA [analysis\)](#page-212-0). Refer to the Smear result [columns](#page-147-1) section for detailed information on smear peak properties.

If a distribution analysis was performed on **DNA** mode, the **Distribution** result table is visible instead of the Peak Calling Result table. Refer to the Distribution result columns for detailed information.

Note: Peak calling and distribution analysis generate an additional overview result table in the middle panel of the Analysis environment. For more information, refer to Peak [Calling](#page-195-0) or Distribution result, respectively.

## **Modifying the result table**

The information displayed in the result table can be customized for the electropherogram single view and overview independently. The customization applies to all further viewing of the results.

Note: In the electropherogram superposition view, a small non-customizable result table is displayed.

## Adding a column

To add a column:

1. Right-click the table header.

2. Select the column to be displayed from the **Show Column** selection.

Note: Select the Show all Columns option to display all columns. Select the Restore Default Columns option to display the default for the application.

#### Removing a column

To hide a column:

- 1. Right-click the column header.
- 2. Unselect the column from the **Show Column** selection.

#### Changing column order

The order of the displayed columns can be changed by dragging a column header to the desired position. While dragging, a marker is displayed that indicates the position of the column when dropping it.

Note: Columns of the peak calling and distribution result tables cannot be reordered.

#### Resizing column width

The column width can be changed by dragging a vertical cell border in the table header.

Note: Column widths of the peak calling and distribution result tables cannot be changed.

## **Interacting with the result table**

#### Selecting and removing a peak

When selecting a peak in the result table, the peak is highlighted in the electropherogram (single electropherogram view and electropherogram overview). To select a peak in the result table, left-click the peak number in the # column. To unselect the peak, use the context menu option Unselect Peak or just click to another cell. To remove the selected peak from the result table, use the context menu option Delete Selected Peak. To remove multiple selected peaks from the result table, first select the peaks to delete by holding the Ctrl key and left-clicking the corresponding peak numbers in the # column. Alternatively, hold the Shift key and left-click the first and last peak numbers in the # column. All peaks in between will be selected. Right-click the selection and click Delete Selected Peaks.

## Exporting analysis results

The contents of the result table can be exported to other applications using the Windows clipboard. There are several ways to select the table cells:

- Select the cells with the mouse while holding down the left mouse button.
- Click the first column of a row to select a row. You can also select multiple columns using the **Shift** and Ctrl key.
- Click the column header to select a column.

Click the column header of the first column to select all cells.

To copy your selection:

- 1. Select cell(s).
- 2. Right-click a selected cell.
- 3. Click the Copy selected cells to clipboard.
- 4. Paste the data to other applications, for example, Microsoft Excel $^\circledR$ .

Note: The result data are exported using the local settings of the Windows system. Make sure that the target application also uses the local settings to interpret the numbers.

# <span id="page-146-0"></span>**Peak result columns**

The following columns are available:

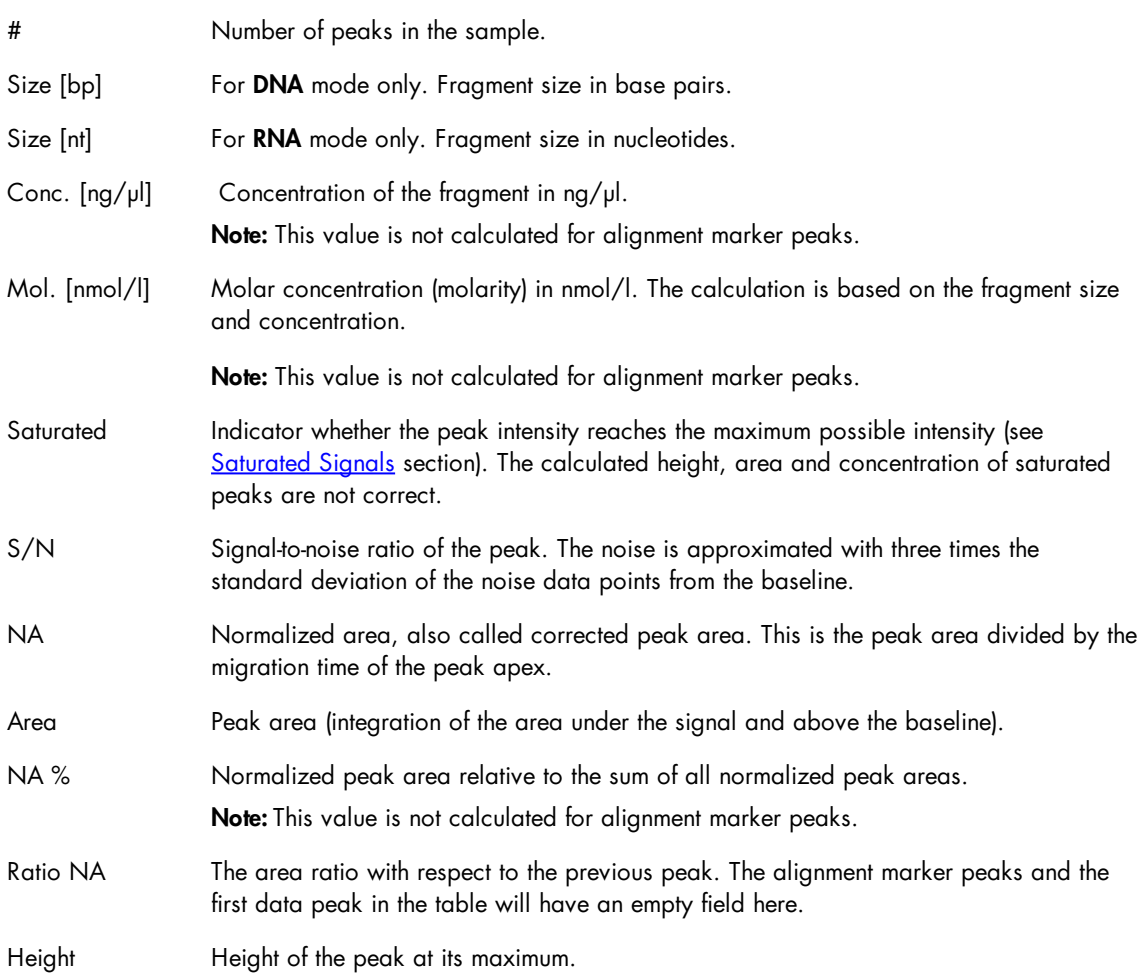

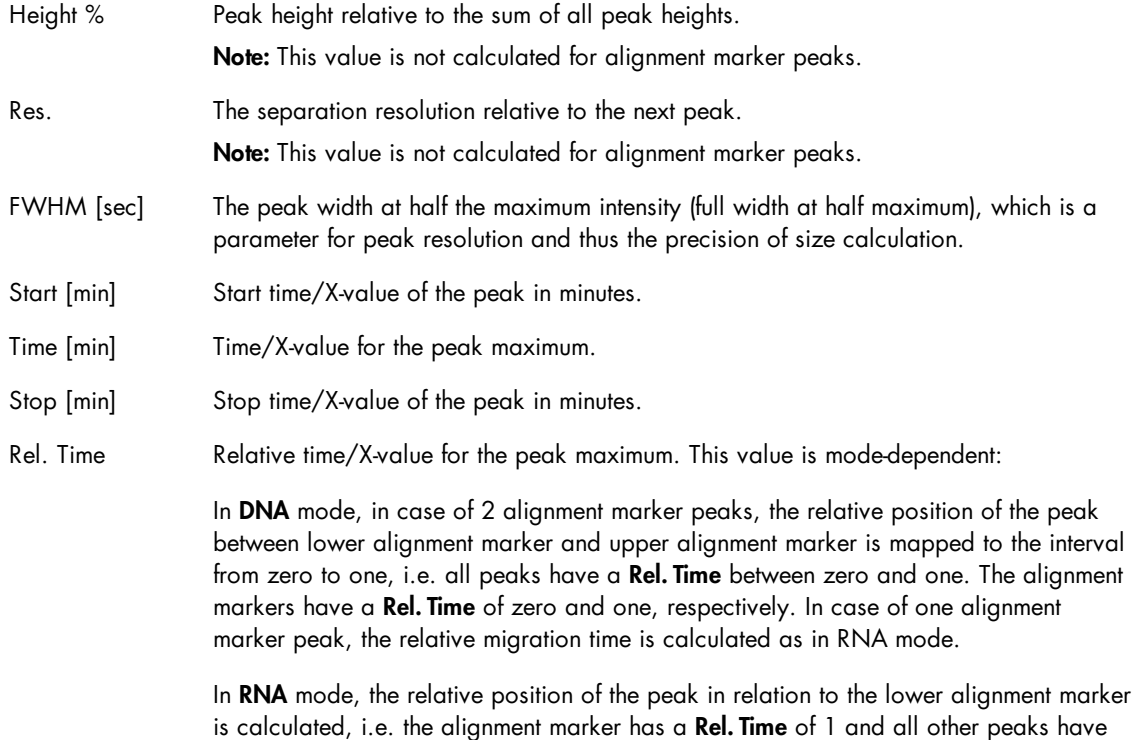

## <span id="page-147-0"></span>**Peak calling result columns**

Each row in the table corresponds to a sample; the columns Pos. and Sample Info identify the sample. The Pos column is fixed. The following columns are defined by the peak calling instruction. Aggregated columns over all peaks of interest appear if they were selected in the Calculated Columns panel of the peak calling instruction. The following columns are grouped by the names of the peaks of interest and show several peak properties. To change the properties listed for each peak of interest, right-click the table header and select/unselect the property with the Show Column option. The change takes effect in the entire table.

Note: If a sample was not analyzed, it is not present in the peak calling result overview.

Parts of the peak calling result table can be copied to the clipboard. Select the cells to be copied and then press Ctrl+C. To copy the complete result of a peak calling instruction, right-click in the peak calling result table and select the Copy Peak Calling Result of [...] option.

## <span id="page-147-1"></span>**Smear result columns**

The following smear peak properties are available:

Rel. Time higher than one.

# Number of peak in sample.

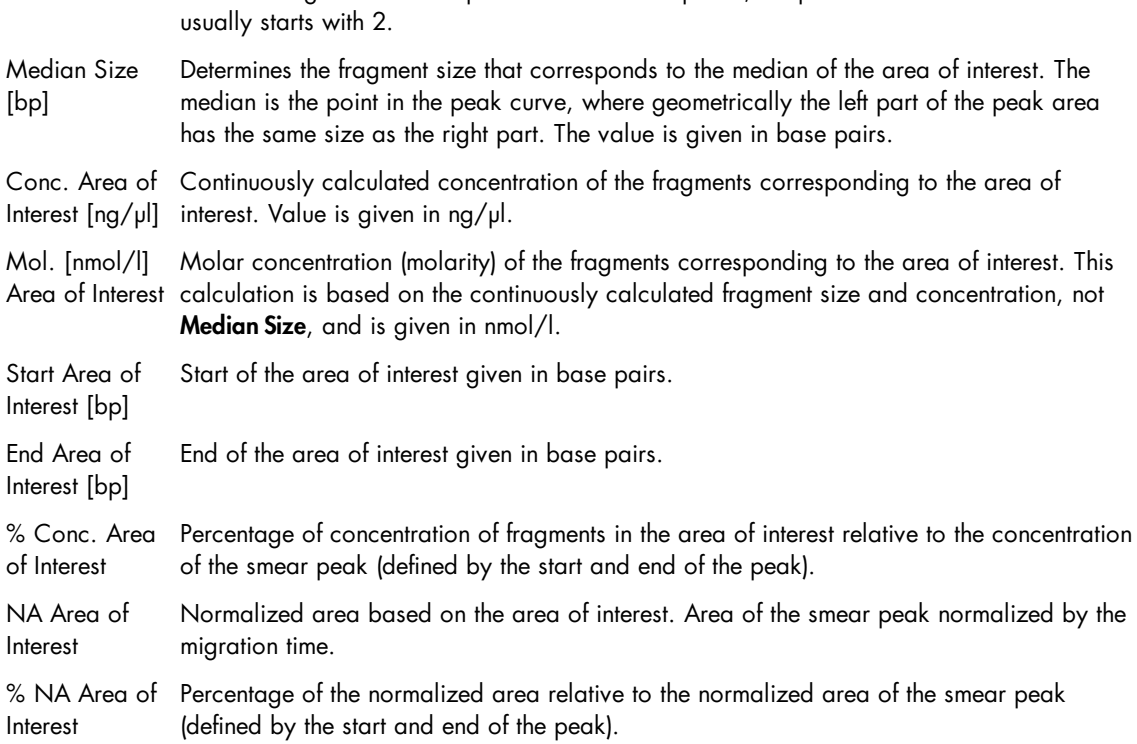

Note: As alignment marker peaks are no smear peaks, the peak number in this table

Note: All values listed in the table above refer to the area of interest assigned to a smear peak. Moving the borders of the area of interest of a smear peak will trigger the recalculation of the corresponding properties.

In addition, two properties are calculated for the entire sample. The values are displayed just above the smear result table:

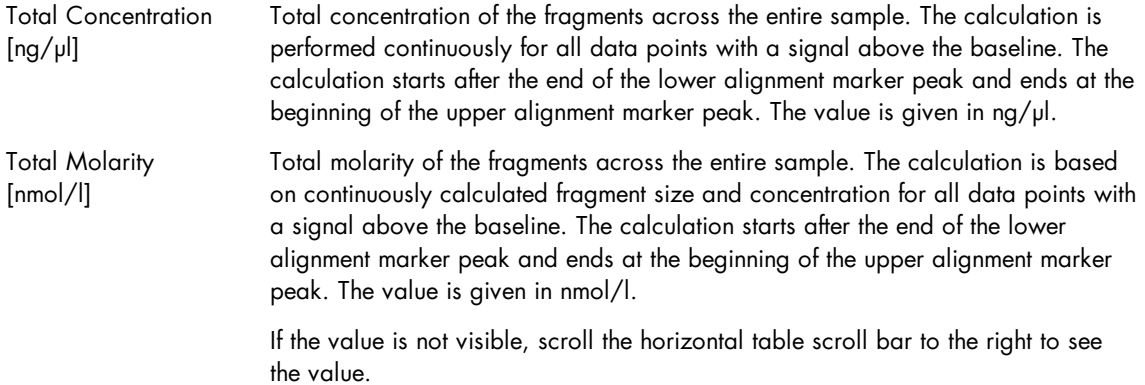

#### **Distribution result columns**

Each row in the table corresponds to a sample, with the columns Pos. and Sample Info identifying the sample. Columns relevant to the entire sample appear first. Thereafter, columns are grouped according to the names of the defined areas of interest and display several smear peak properties. The remaining columns are then grouped by the name of defined ratios. Find a detailed description in the section Distribution result columns.

To change the properties listed, right-click the table header and select or unselect the property with the Show Column option. The change takes effect in the entire table.

Note: If a sample was not analyzed with a smear or gDNA analysis profile, it will not appear in the distribution result overview. If a sample was not analyzed with a reference marker, the distribution values cannot be calculated. In this case, the sample Quality is listed as "Review." In both cases, follow the instructions in [Analysis](#page-203-0) of DNA samples to check and correct the analysis steps that are required before Distribution [analysis](#page-209-0). Ensure using Analysis parameters as described in Smear DNA analysis and [gDNA](#page-212-0) [analysis,](#page-212-0) respectively.

The distribution result table can be copied to the clipboard. To copy the complete result of a distribution profile, right-click in the distribution result table and select the Copy Distribution Result of [...] option.

Columns relevant to the entire sample:

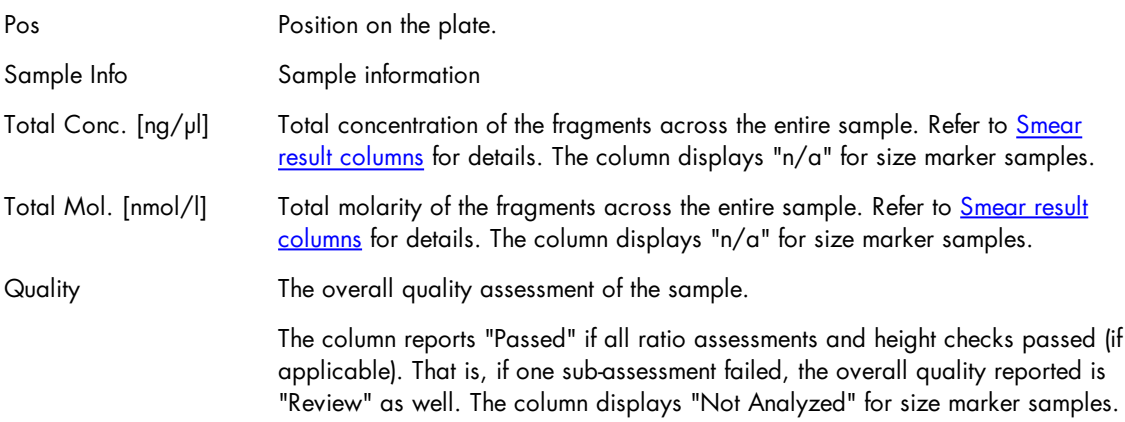

Note: If the sample was not analyzed with a reference marker table, i.e., if the Size and [concentration](#page-186-0) [determination](#page-186-0) procedure was unsuccessful, the Quality reported will be "Review," and Total Conc. and Total Mol. will display "n/a."

Columns relevant to an area of interest (arouped by name of the area of interest):

Mol. [nmol/l] Molar concentration (molarity) of the fragments corresponding to the area of interest. Refer to Smear result [columns](#page-147-1) for details. The column displays "n/a" for size marker samples.

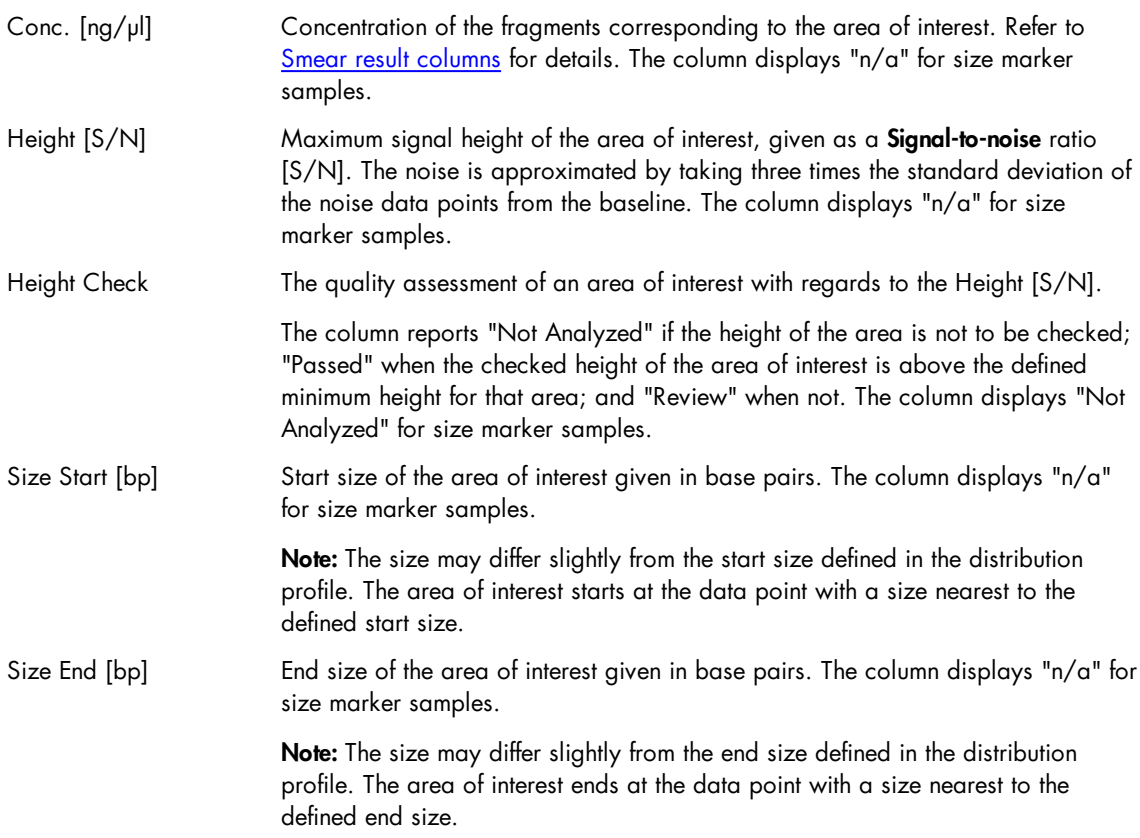

Note: If the sample was not analyzed with a reference marker table, i.e., if the Size and [concentration](#page-186-0) [determination](#page-186-0) procedure was unsuccessful, the Height Check reported will be "Not Analyzed" and all other columns will display "n/a."

Note: If the signal in an area of interest does not exceed the baseline at any point (indicating that the area of interest is not present in the sample), the Height Check reports "Not Analyzed" when the height of the area is not to be checked, and "Review" when it is to be checked. All other columns display "n/a."

Columns relevant to a ratio (grouped by name of the ratio):

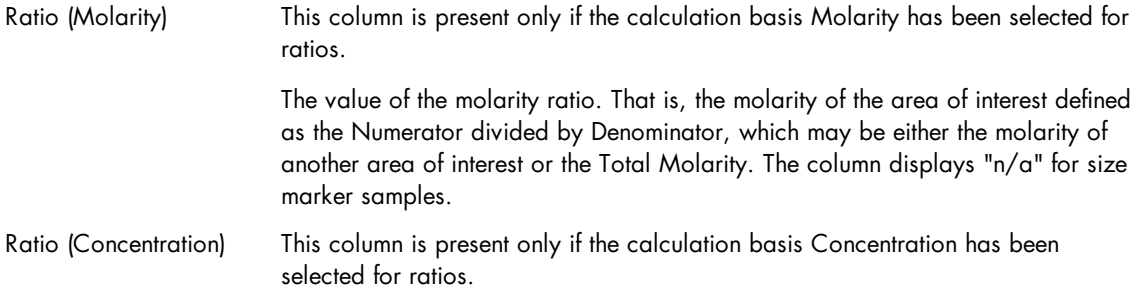

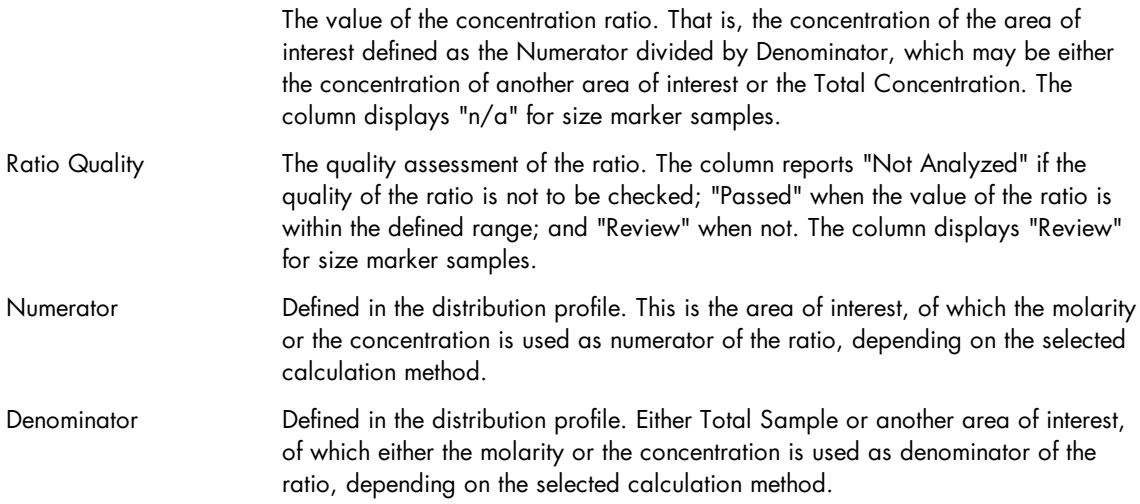

Note: If the sample was not analyzed with a reference marker table, i.e., if the Size and [concentration](#page-186-0) [determination](#page-186-0) procedure was unsuccessful, the Ratio Quality reported will be "Review" and the Ratio will display "n/a."

Note: If the signal of the area of interest used for the numerator does not exceed the baseline at any point (indicating that the area of interest is not present in the sample), the molarity/concentration value is assumed to be "0." If the signal of the area of interest used for the denominator does not exceed the baseline, the column Ratio Quality displays "Review." In both cases, the column Ratio displays "n/a."

For information about defining the [distribution](#page-219-0) profile, refer to the Modifying a distribution profile section.

## Gel view

The gel view displays the gel images of the samples.

The lanes in the gel view can be displayed in four view modes:

| $\Xi$                                            | Normal mode                                                                                                    |                                                                                   |
|--------------------------------------------------|----------------------------------------------------------------------------------------------------|-----------------------------------------------------------------------------------|
| EE                                               | Inverted mode                                                                                                    |                                                                                   |
| 鲑                                                | False color rendering mode                                                                                                    |                                                                                   |
| <b>Gel Image</b>                                 | <b>Reference Marker</b><br>Electropherogram<br><b>Peak Calling</b>                                                                                                    |                                                                                   |
|                                                  | ÷<br>ঞ<br>$\frac{R_{\rm M}}{M}$<br>Image Options<br><b>Select All</b>                                                                                                    |                                                                                   |
|                                                  | [bp]<br>Cutaminea Blood, re-<br>Crossor Rep. 2010/1/18<br>Crossor Rep. 2010/1/10<br>Cutamorea Broon, e.<br>Cutaminea Broon, e.<br>Cutaming Broad, re-<br>Cutagories Brooks<br>Cutaminee Broon, e.<br>Cytopathes - Blood, re-<br>Cuprent Rep. 2010/17/18<br>Cubenhas 20105<br>A1<br>A <sub>3</sub><br>A <sub>5</sub><br>A <sub>6</sub><br>A7<br>A <sub>12</sub><br>A <sub>2</sub><br>A4<br>A <sub>8</sub><br>A9<br>A11<br>A10 | [bp]                                                                              |
| 872<br>eak<br>Asizo<br>A 310<br>271<br>194<br>72 | [bp]<br>603<br>R<br>234<br>118<br>15                                                                                                    | [bp]<br><b>Peak Size</b><br>426<br>426<br>$-554$<br>15<br>$\overline{\mathbf{v}}$ |
| $-0.024$<br>$\hat{\equiv}$<br>1 <sup>+</sup>     | ū<br>4.800<br><b>RFU</b><br>$2.817 +$<br>6.396 min                                                                                                    | Contrast: 2.07<br>Noise Cutoff: 0                                                 |

Gel view with ruler, sample labels, and peak annotation.

The y-axis on the left-hand side is the main scale for the whole image. When the size scale is selected, it is based on the bands of the reference marker applied to all samples (see sample A1 in the image above).

The y-axis on the right-hand side describes the detected bands of the selected sample only (see above: highlighted with the black border, in the image above sample A7). It is available in the application only, not in report/export images (also not if the Use Images as Displayed option is selected).

Above each gel image the sample position is displayed (e.g., A1, A2, and so on). For a gel image a tool tip can be displayed by moving the mouse pointer to the sample number. This tool tip has information about the plate, the number of the run, and method that the sample was processed with.

If the mouse pointer hovers over the gel lanes, the values at the current cursor position are shown in the upper left corner of the view.

The [result](#page-144-0) table of one sample is displayed below the gel view. This sample is marked in the **Experiment** Explorer and outlined with a black border in the gel view (see sample A7 in the image above). Select the sample to display in the result table by left-clicking it in the Experiment Explorer or in the gel view.

To view a sample in detail, double-click its gel lane. The view changes to single electropherogram view. To return to the gel view, select the Gel Image tab again.

You can interact with the gel view mainly through the buttons above the view:

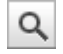

Toggles zoom mode on/off.

In zoom mode (button pressed), the mouse is used to select a region for zooming into (Rubber band function — see General [software](#page-62-0) usage). In addition, you can use the scroll wheel of the mouse to zoom in and out.

If this button is not pressed, the drag-and-drop function is activated to [change](#page-155-0) the lane order.

Note: The controls in the lower left corner of the gel view can be used to set the zoom region to absolute values, independently of the zoom mode.

Note: The drag-and-drop function is always possible if the mouse cursor is over the gel lane label, even in the zoom mode (button pressed).

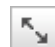

Auto scale.

Resets the zoom region to the overall data range, undoing all zooming.

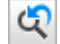

Undo zoom.

Returns to the previous zoom state.

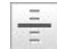

Toggles a horizontal ruler at cursor position.

To configure the gel view, click the **Image** options button for the following options:

Unit of y-axis Use this option to select the units of the y-axis scale on the left-hand side of the gel view.

> If you select Size, the y-axis will show a size scale based on the reference marker. The lanes in the gel image will be aligned according to the alignment markers.

Note: The size scale can be created only if all selected samples have been run with the same alignment marker, have been analyzed with the same reference marker table, and the alignment markers have been correctly identified. Otherwise, a message will appear instead. In this case, reanalyze the samples with the same reference marker table and ensure that the alignment markers have been correctly identified, or remove from the view the samples that have a different alignment marker or those samples for which alignment markers could not be correctly identified.

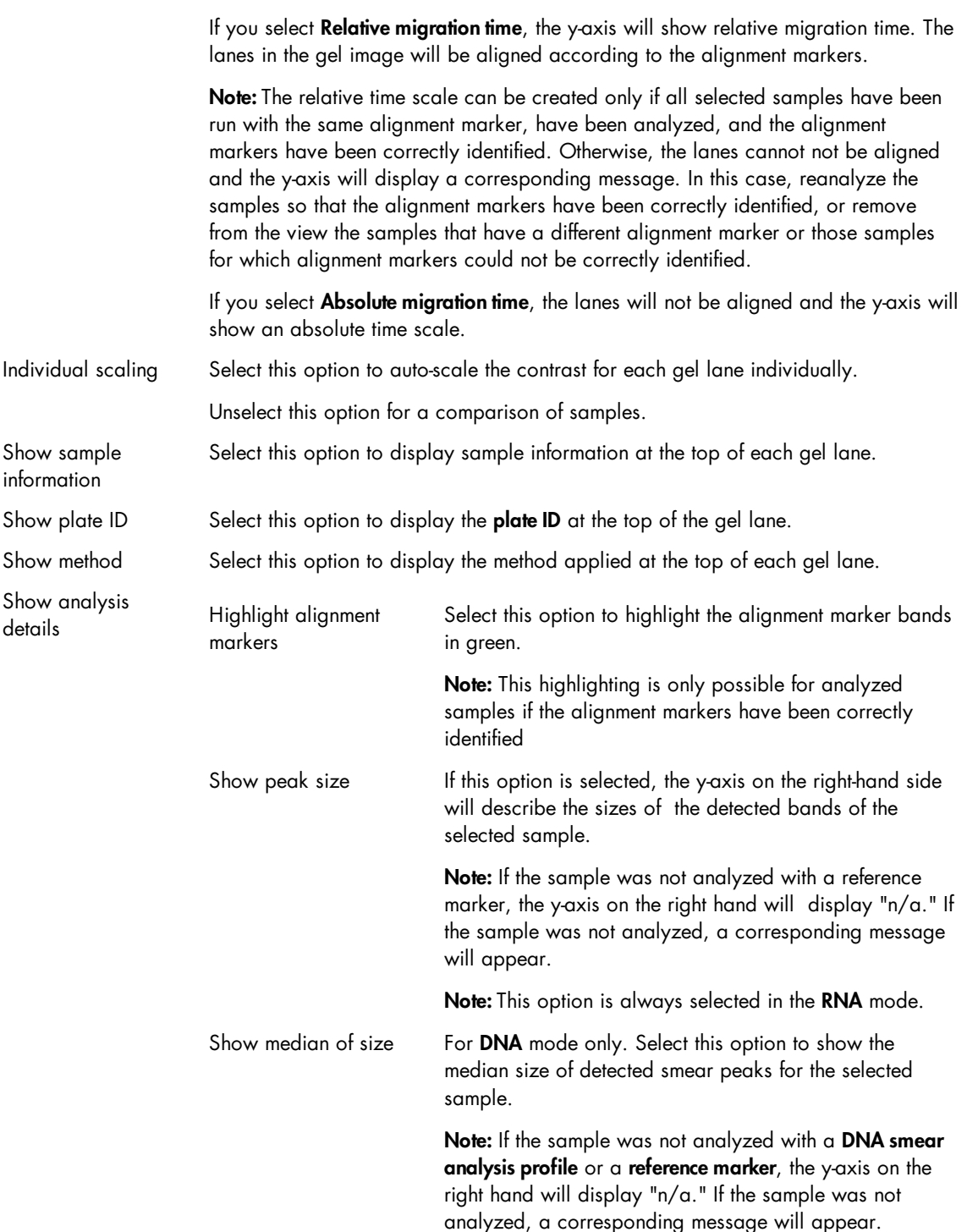

Controls for contrast settings are located below the gel view to the right. The functions are described below:

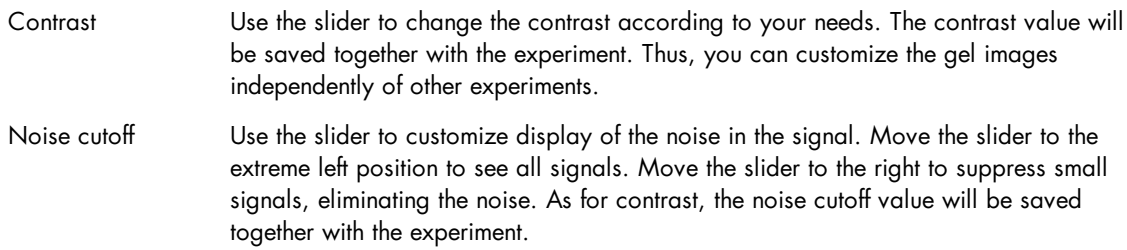

## <span id="page-155-0"></span>**Changing lane order**

The gel lanes can be reordered by drag-and-drop. The lane order takes effect for all views where the samples are visualized. The changed order will be saved when saving the experiment.

To change the lane order:

- 1. Select one or more lanes in the gel view.
- 2. Left-click the header of the selected lane or lanes and drag it to the new position. While dragging, a marker is shown indicating the new position of the lane(s) when dropping.
- 3. Drop the lane(s) when the marker indicates the correct new position. The lane(s) will be placed in that position. If more than one lane was selected, the lanes will be inserted in the same order as they were in before.

Note: If the zoom button  $\mathbf{Q}$  is toggled off, dragging can start also inside a gel lane.

<span id="page-155-1"></span>Electropherogram view

The electropherogram view is activated by clicking on the **Electropherogram** tab in the analysis environment. Three electropherogram views can be selected using the following buttons in the tool bar:

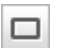

Single electropherogram view.

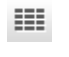

Overview mode with several single electropherograms.

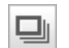

Superposition view with several superimposed electropherograms.

The single electropherogram view is described in this section. The overview and superposition mode are described in the following sections.

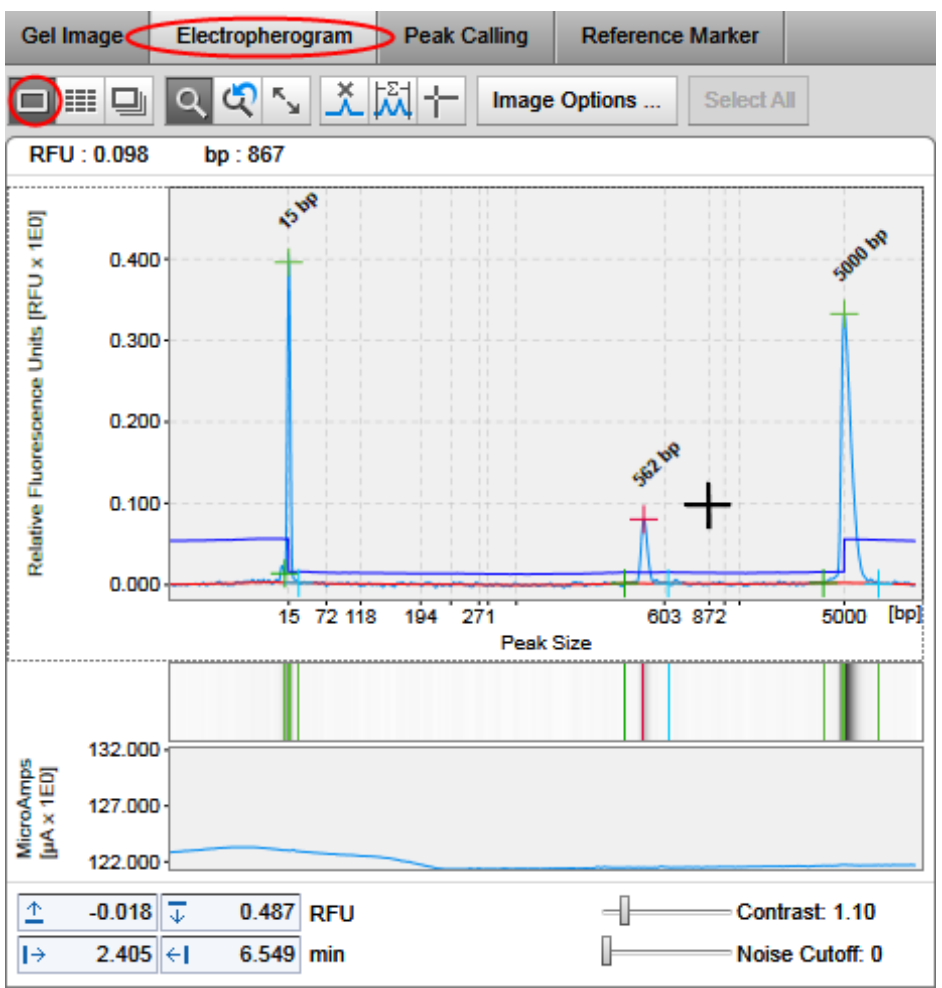

Single electropherogram with peak annotation and displayed electrical current.

The single electropherogram view consists of a plot showing the recorded signal and the gel representation of the signal below the main plot.

Controls for the zoom region size and contrast settings of the gel view are located below the graphical representations of the signal. The current cursor position is shown in the upper left corner of the view.

The analysis result of the sample is displayed below the electropherogram view. Refer to section [Result](#page-144-0) [table](#page-144-0) for detailed information about the different types of result tables.

You can mainly interact with the electropherogram through the buttons in the tool bar (all buttons in this table are listed in "not pressed" state, left-click the button to press/release):

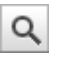

Toggles zoom mode on/off. For details, see [Zooming](#page-159-0) and scaling.

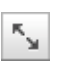

Auto scale. For details, see [Zooming](#page-159-0) and scaling.

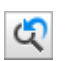

Undo zoom. For details, see [Zooming](#page-159-0) and scaling.

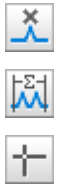

Insert peak. For details, see [Adding](#page-231-0) a peak.

Toggles ruler.

Activates vertical and horizontal rulers used to compare peak heights and positions.

Manual integration of a time range. For details, see Manual range [integration](#page-162-0).

To configure the electropherogram view, click the Image options button for the following options:

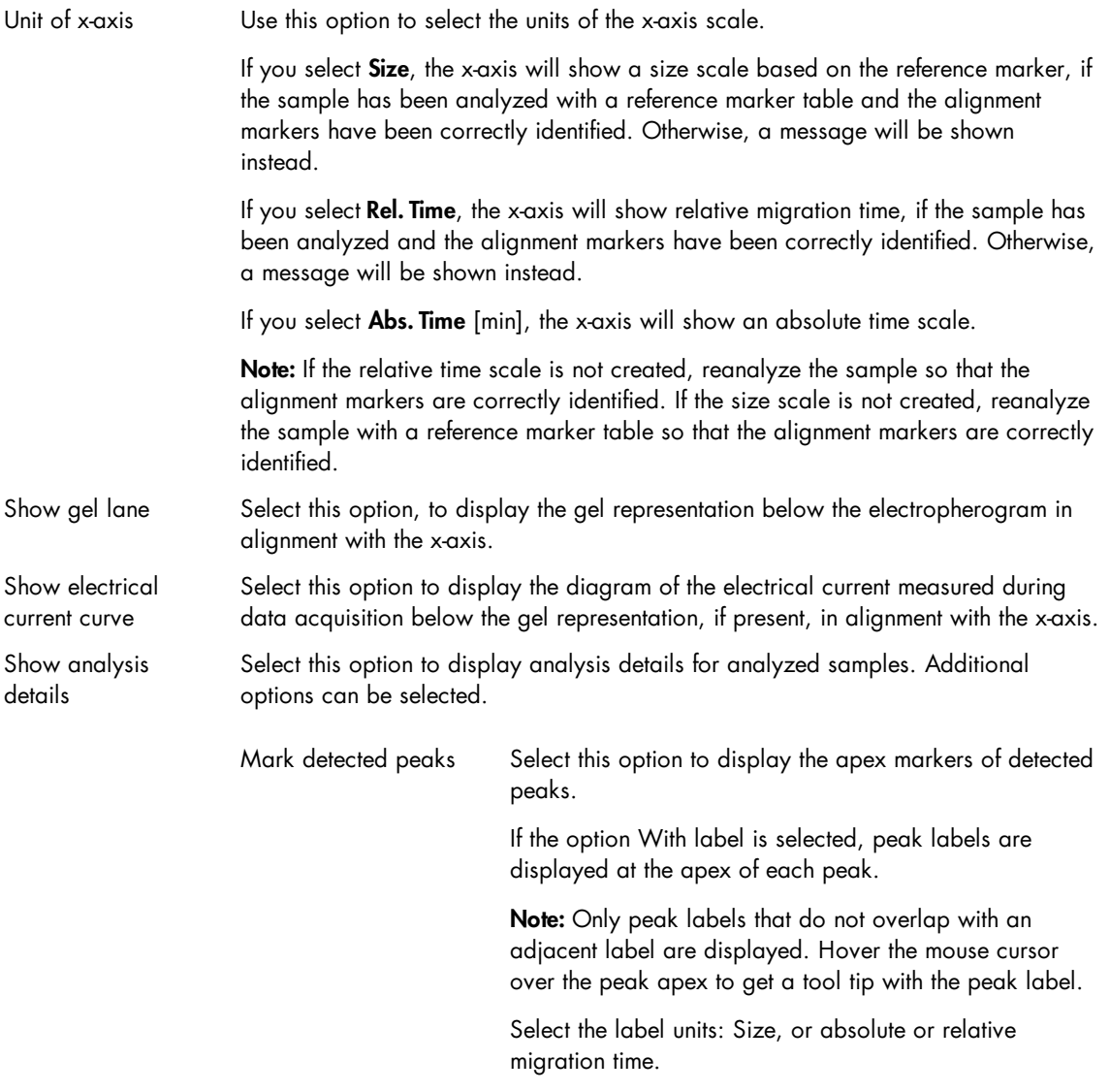

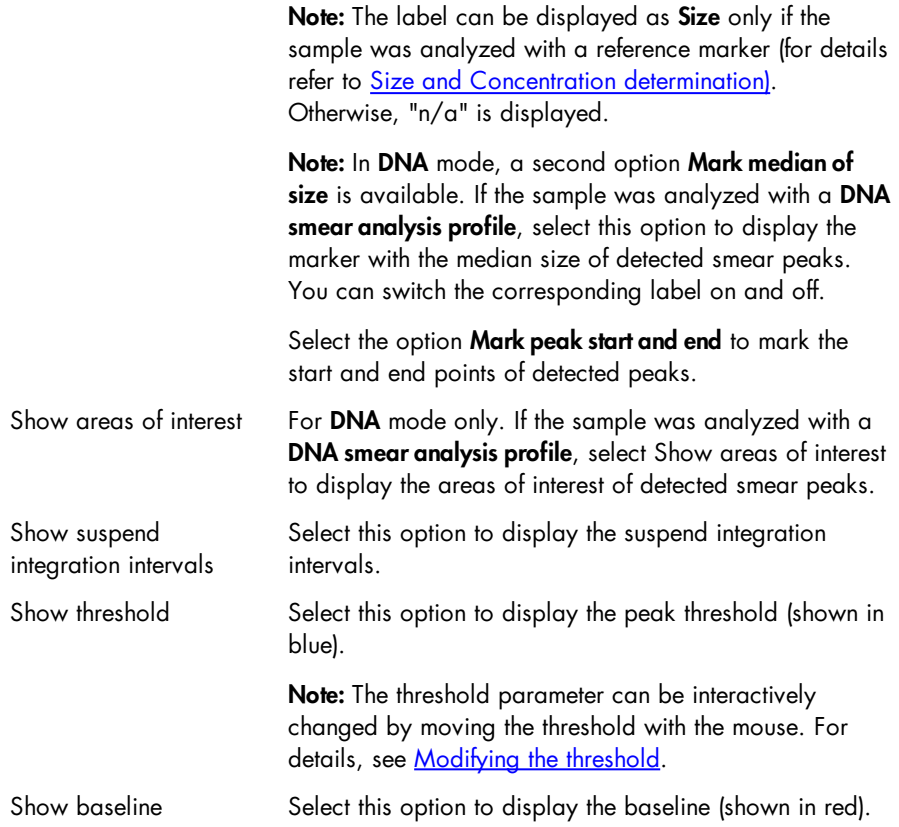

Below the gel view at the right, controls for contrast settings are located. The controls are described below:

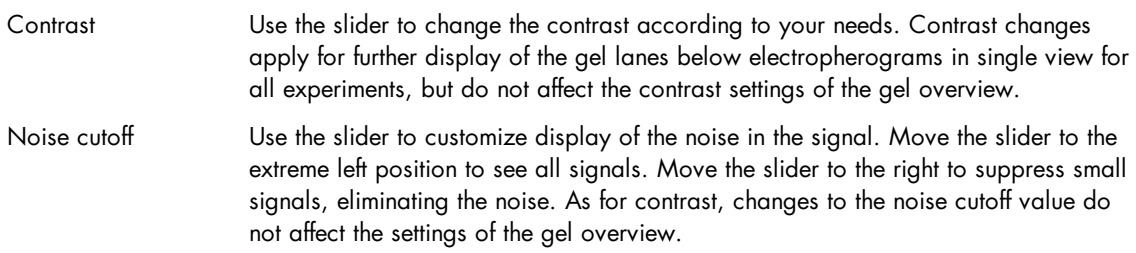

## <span id="page-159-0"></span>**Zooming and scaling**

The **Electropherogram** view allows exploration of the data via zooming and scaling.

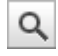

Toggles zoom mode on/off.

When the button is clicked, the mouse is used to select a region for zooming into. For information on how to use the Rubber band function, see General [software](#page-62-0) usage. Additionally, you can use the scroll wheel of the mouse to zoom in and out.

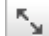

#### Auto scale.

Resets the zoom region to the overall data range (both in time and RFU dimension), undoing all zooming.

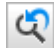

Undo zoom.

Returns to the previous zoom state.

Independent of the zoom mode, all electropherograms can be panned using the axes. You can shift the zoom region horizontally by dragging the x-axis. To shift the zoom region horizontally drag the y-axis.

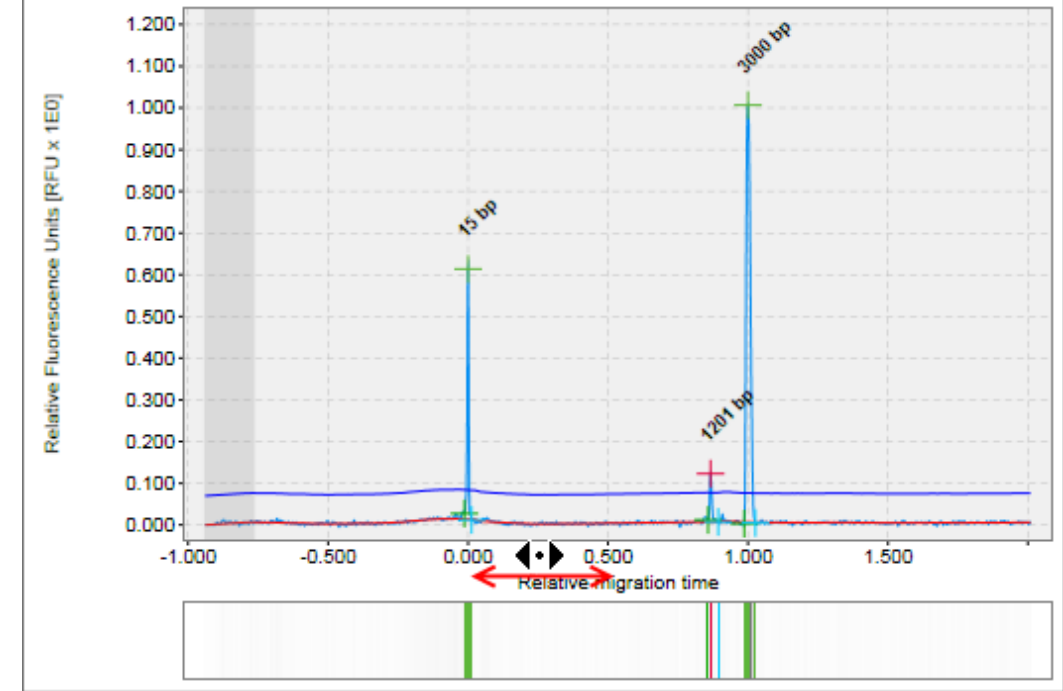

Dragging the x-axis.

In addition to the tool buttons, the controls in the lower left corner of the Electropherogram view can be used to set the zoom region to absolute values.

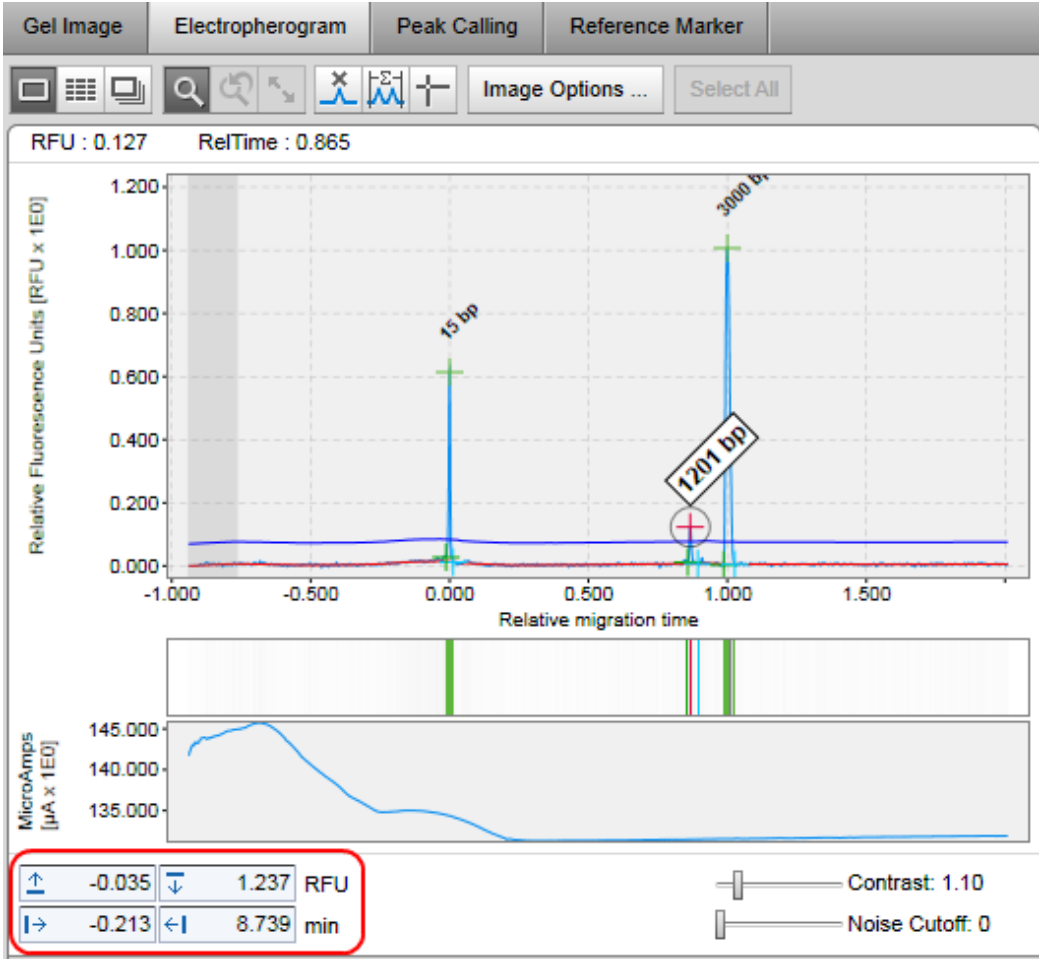

Input fields to set the zoom region to absolute values.

Note: For RFU values, only the values are permitted that are inside of the actual values. The values lying outside of the range of actual values range are not accepted and the background of the input field becomes yellow.

Note: For time values, the input of the upper range value up to an hour is allowed.

## <span id="page-160-0"></span>**Peak annotations**

In an analyzed sample the analysis result is displayed along with the raw signal. Each peak has peak markers for start (green), apex (red '+', green for alignment marker peaks), stop (turquoise), and a peak label. In DNA mode, if [smear](#page-209-0) or [gDNA](#page-212-0) analysis has been performed, i.e., if the sample has been analyzed with selected analysis profile option Smear or gDNA, the median of the peak can be marked (with a pink 'x') instead of the apex.

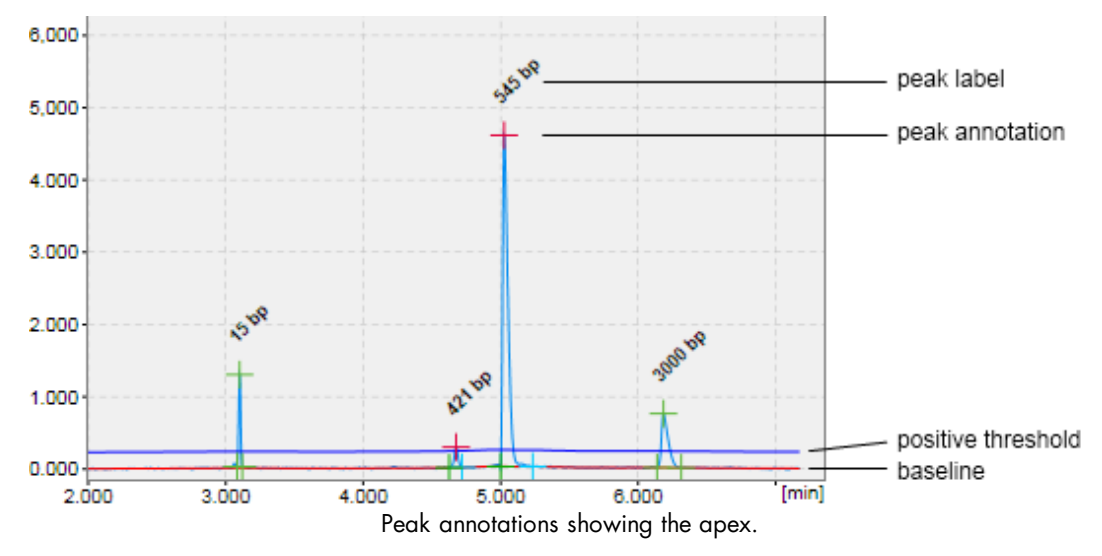

In addition to the peaks, the detected baseline (in red) and the threshold for peak detection above the baseline (in blue) are displayed in the electropherogram.

The peak markers and units of the peak label can be configured by clicking the Image options button. Whether peak markers, the baseline or the threshold are displayed or hidden can be configured under Image options. For details, refer to **[Electropherogram](#page-155-1) view**.

## **Interacting with the result table**

The functions are described below:

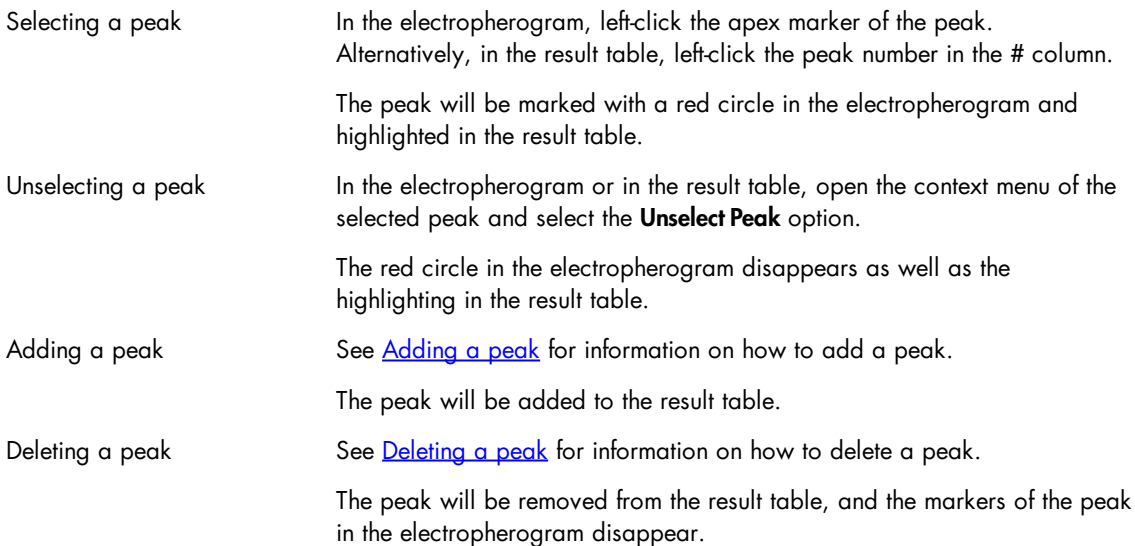

#### <span id="page-162-0"></span>**Manual range integration**

The manual integration of a time range is possible using the range integration tool  $\left(\frac{1}{100}\right)$ 

After clicking the Range Integration button, you need to specify a region. To do so, first click the left border of the region, then click the right border of the region.

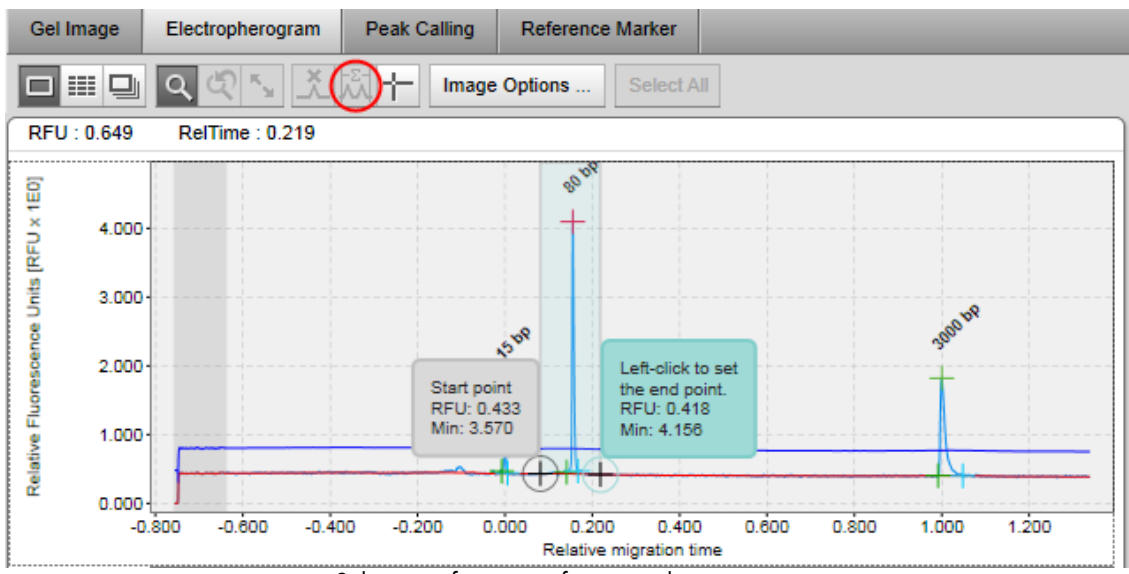

Selection of a region for manual integration.

After selecting the region, a dialog is displayed which shows the selected time range borders, the normalized area sum of the region, and the percentage of normalized area in relation to the overall normalized area.

Note: The calculated values can be copied to the clipboard using the context menu of the dialog.

Note: The alignment marker peaks are not included in the normalized area calculation.

#### Electropherogram overview

The electropherogram overview displays several electropherograms in a gallery view. Twelve samples are always displayed on one page, arranged in a  $3 \times 4$  matrix. It is intended for an overview inspection of the acquired data. In the electropherogram overview the ruler tool  $\Box$  is especially useful. It provides a means to compare peak positions between several samples, both for alignment marker peaks and sample peaks. For analyzed samples, each peak has a peak marker for apex time (sample peaks are red, alignment marker peaks are green).

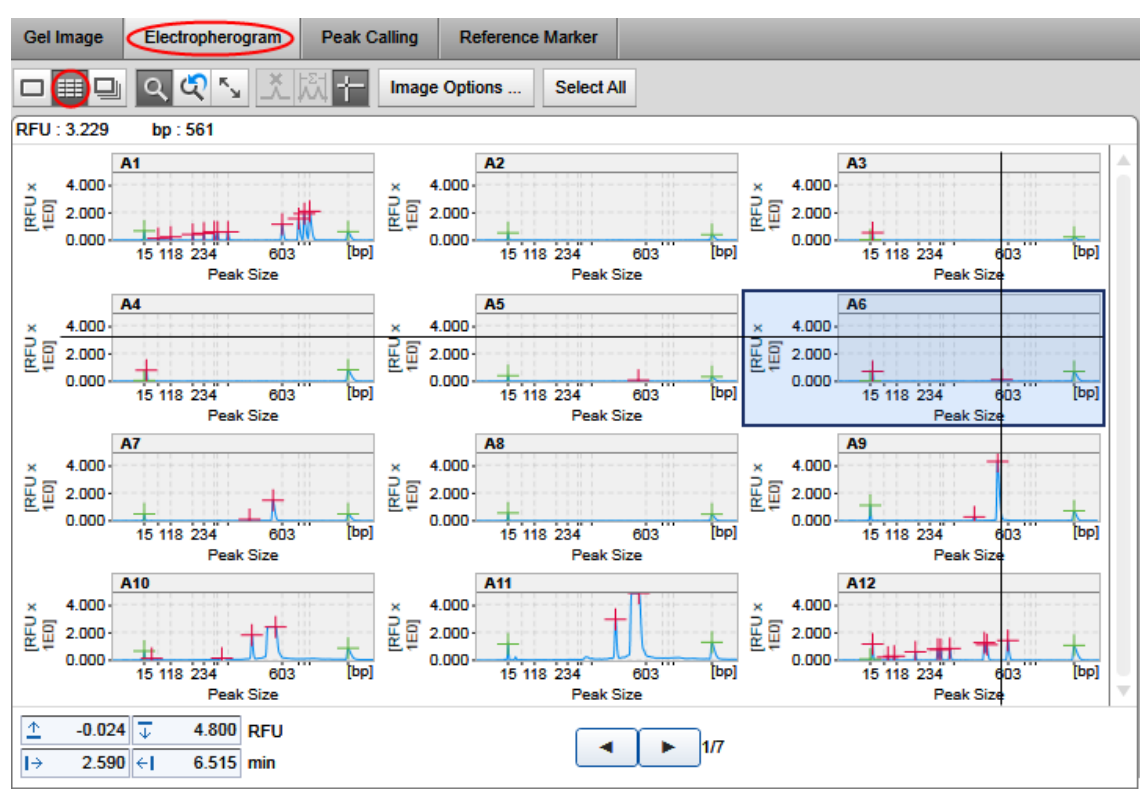

Overview after analysis using the ruler tool.

The zooming and scaling functionality is very similar to the single electropherogram view (see [Zooming](#page-159-0) and [scaling\)](#page-159-0). The only difference is that zooming affects all electropherograms.

Use the **forward** and **backward** buttons at the bottom of the gallery view to navigate through the pages of the overview. Clicking on a sample in the experiment explorer will also navigate to the corresponding electropherogram in the gallery view. Use the scrollbars to navigate through the electropherograms on one page.

To enlarge the overview, collapse the parameters panel on the right side.

A result table displaying information on one sample appears below the electropherogram overview. Refer to the sections [Interacting](#page-165-0) with the result table and [Result](#page-144-0) table for more information.

To inspect an electropherogram in detail, double-click it. The view changes to single electropherogram

view. To return to the overview, click  $\frac{1}{\sqrt{1-\frac{1}{n}}}$  again.

You can interact with the electropherogram mainly through the buttons in the tool bar:

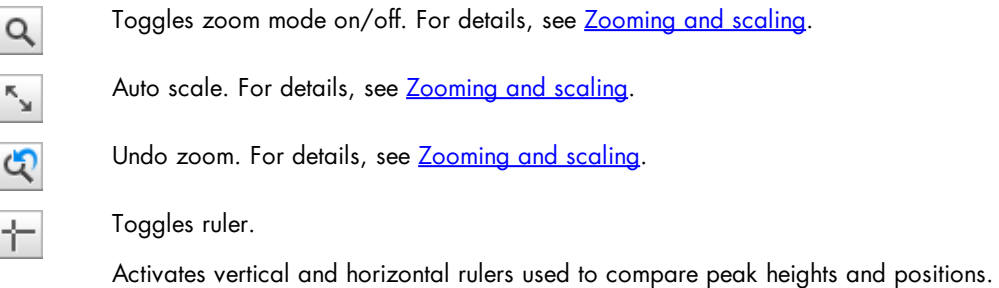

To configure the electropherogram overview, click the Image options button for the following options:

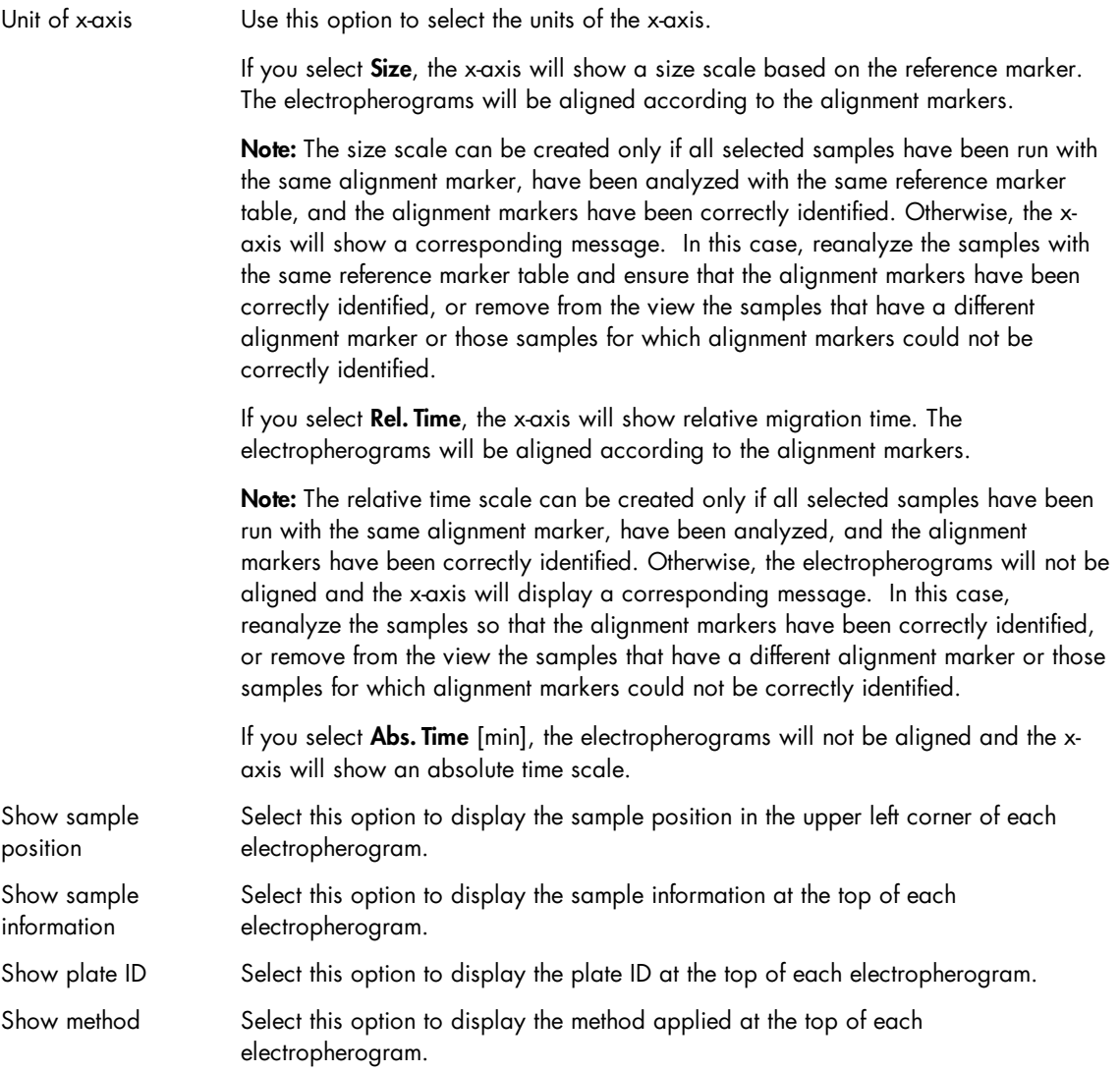

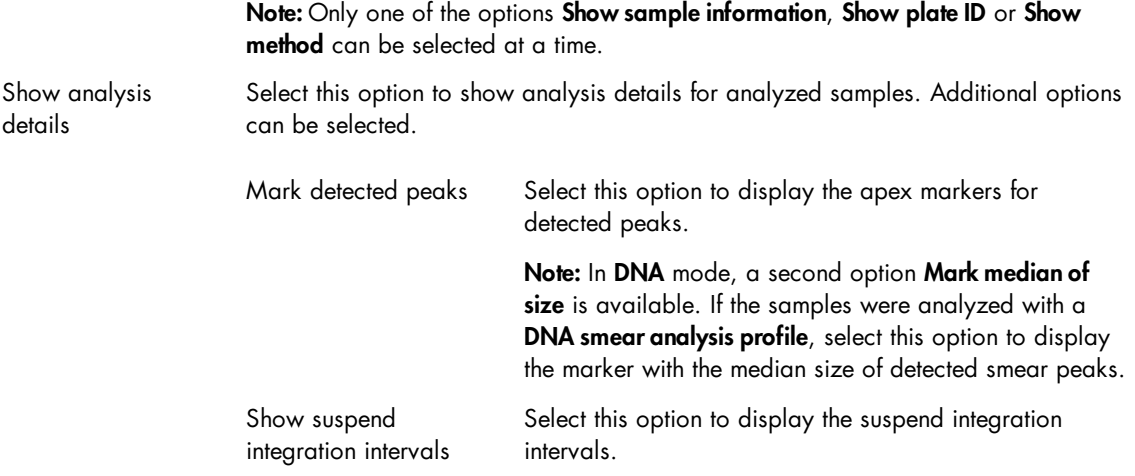

## **Changing order**

Remove samples from the electropherogram overview by dragging them from the overview into the experiment explorer.

Add samples to the electropherogram overview by dragging them from the experiment explorer into the overview. Added samples will be inserted at the end of the gallery.

To change the order of the electropherograms, switch to gel overview and reorder the samples there. See [Changing](#page-155-0) lane order for details. Then switch back to the electropherogram overview.

## <span id="page-165-0"></span>**Interacting with the result table**

Below the electropherogram overview, the result table of one sample is displayed. This sample is marked in the Experiment Explorer and outlined with a black border in the gallery overview (see sample A6 in the image below). Select the sample in the Experiment Explorer or in the electropherogram overview by leftclicking it to view its result table.

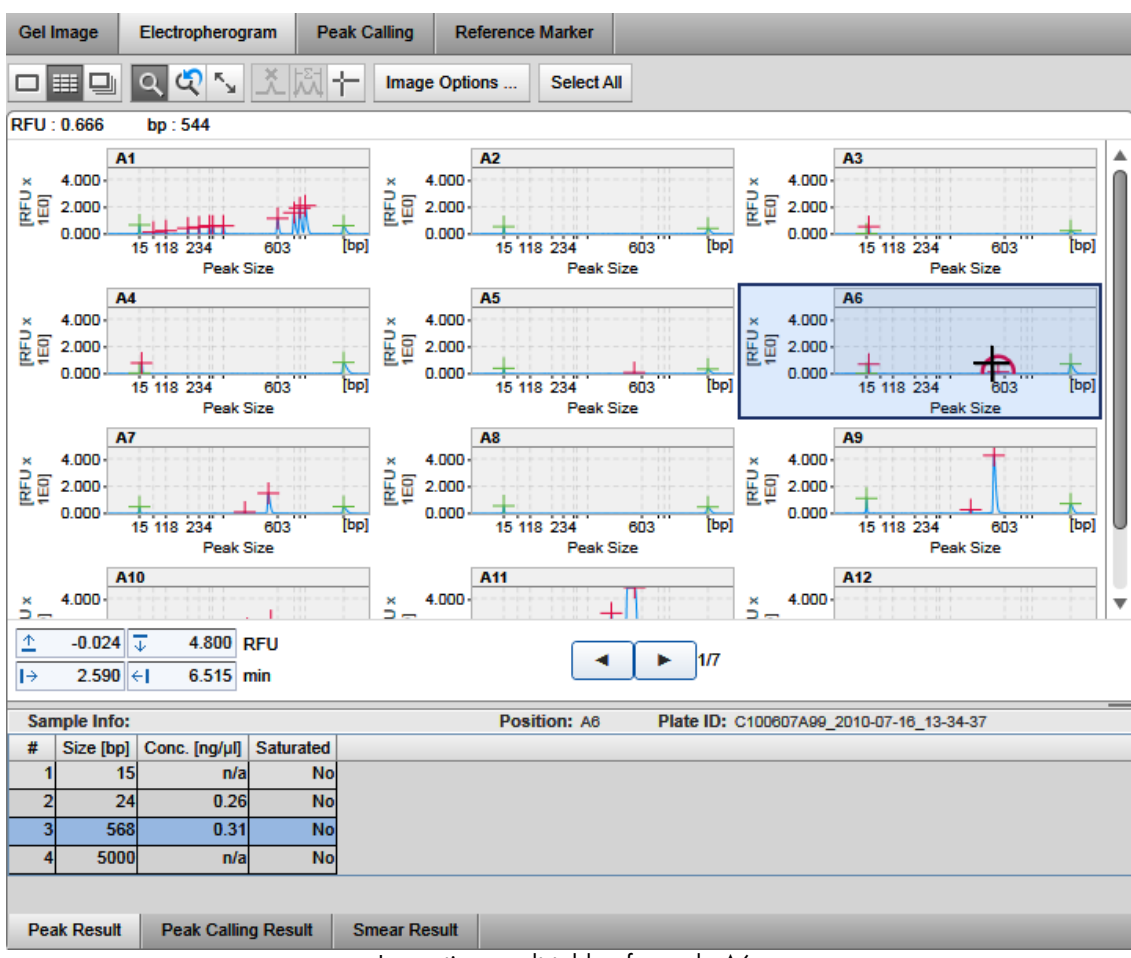

Inspecting result table of sample A6.

The functions are described below:

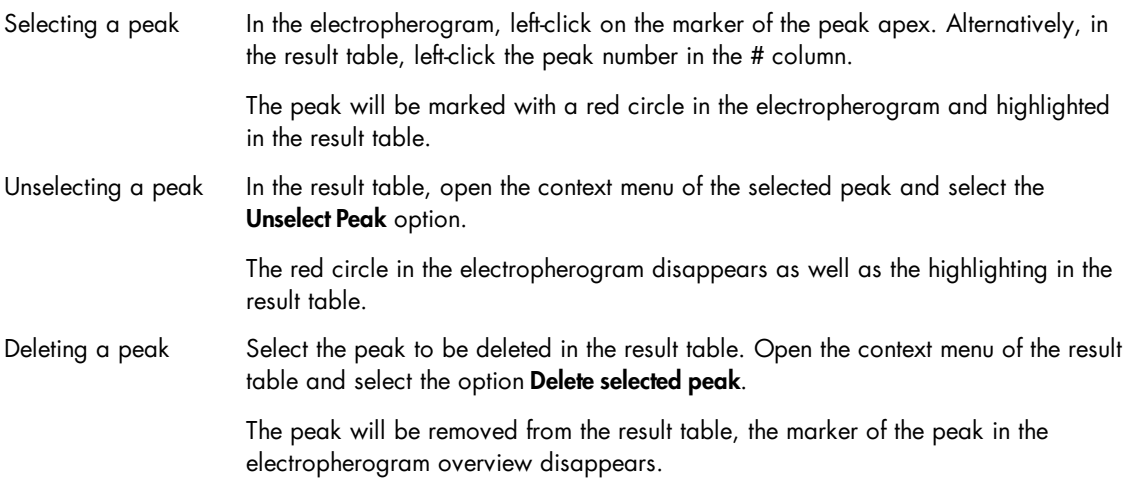

#### Electropherogram superposition view

The electropherogram superposition view displays up to 12 electropherograms in one plot. It allows an easy comparison of several measurements.

In order to make the signals from different samples distinguishable, each sample has a distinct color.

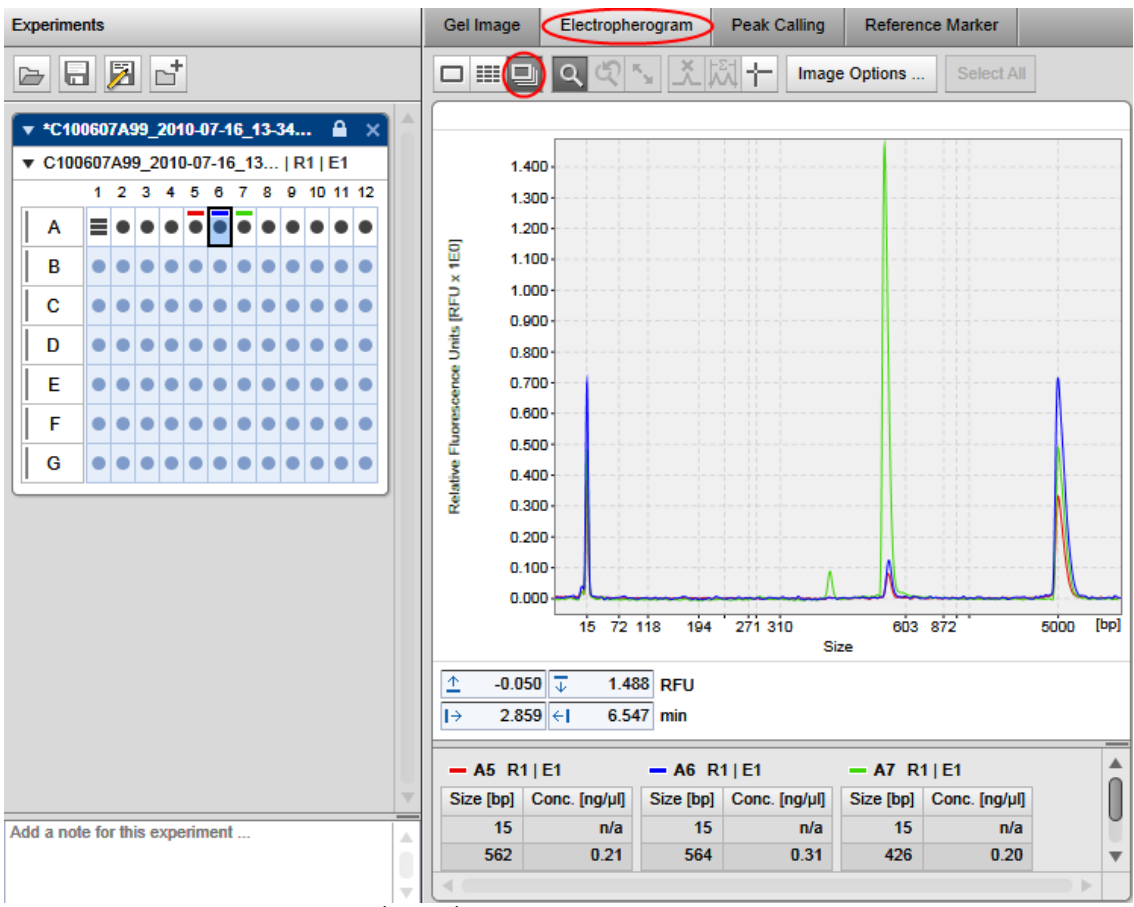

Electropherogram superposition view.

In the lower part of the superposition view, small result tables of all samples are shown along with the corresponding colors. The order of the result tables is the same as the sample order in the gel view or electropherogram overview.

You can interact with the electropherogram through the buttons in the tool bar:

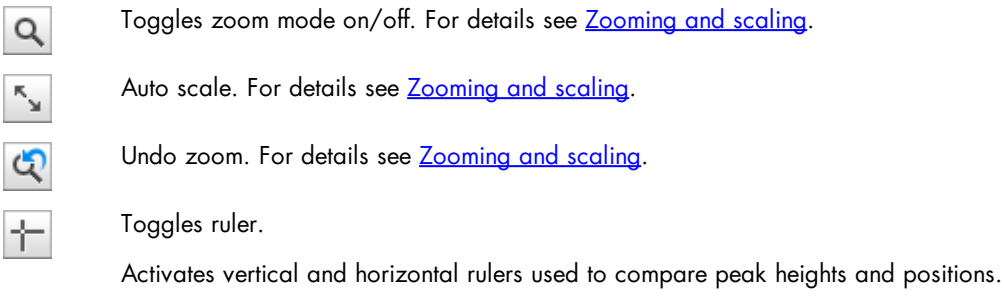

To configure the electropherogram superposition view, click the Image options button for the following options:

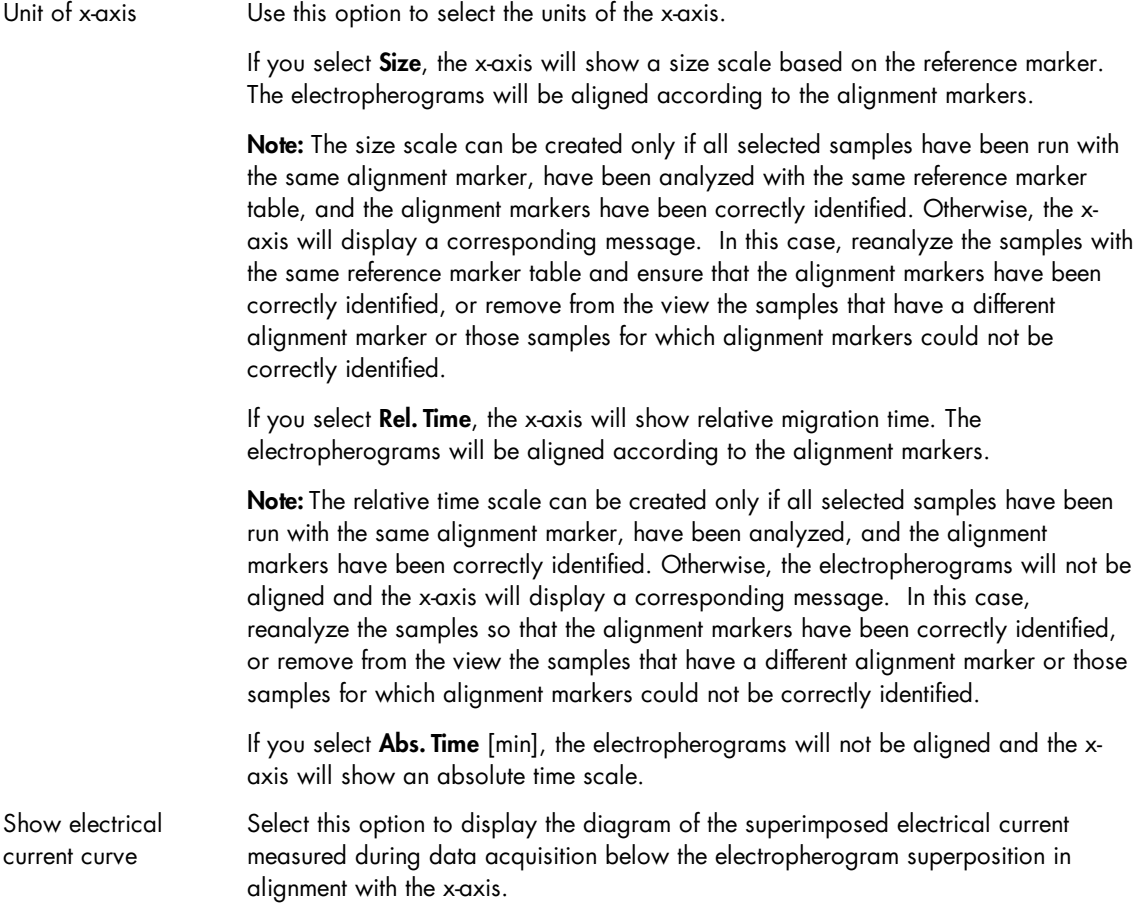

Show size marker peak labels If this option is selected, and if exactly one size marker is among the superimposed samples, the peak labels will be displayed for detected peaks of the marker sample. Select the units of the peak labels in the drop-down list.

## **Adding and removing samples**

The superposition view does not automatically display all samples selected for visualization.

To add samples to the superposition view:

- 1. In the Experiment Explorer select the samples to be added.
- 2. Open the context menu of the selected samples in the Experiment Explorer.
- 3. Select the **Superimpose** option.

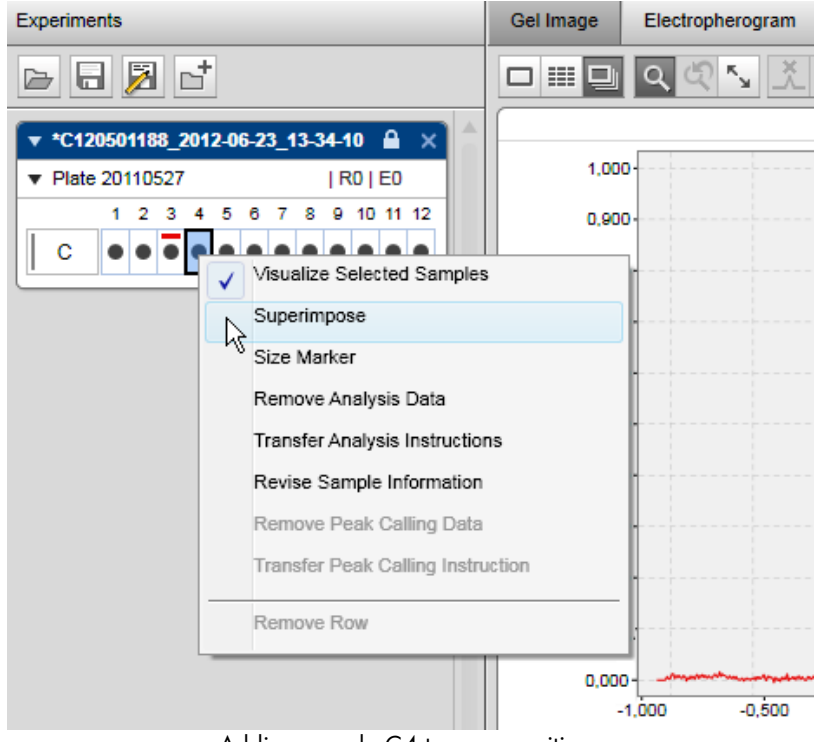

Adding sample C4 to superposition.

The selected samples will be added to the superposition view. In the Experiment Explorer all samples that are displayed in the superposition view are marked by a colored rectangular according to their color in the superposition.

Note: Up to 12 electropherograms can be superimposed. A warning will be displayed if the limit is exceeded.

Alternatively, drag and drop up to 12 selected samples from the Experiment Explorer to the superposition.

To remove samples from the superposition view, proceed as follows:

- 1. In the Experiment Explorer select the samples to be removed.
- 2. Open the context menu of the selected samples in the Experiment Explorer.
- 3. Unselect the Superimpose option.

Inspecting sample properties

To view sample properties:

- 1. Select the sample in the Experiment Explorer.
- 2. View the properties of the sample on the right-hand side of the analysis environment. If the toolbar on the right is not displayed, open it by clicking on the following icon:

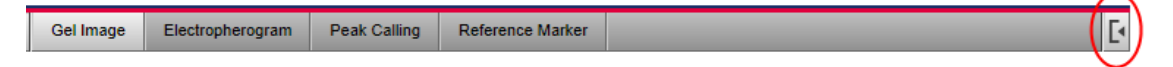

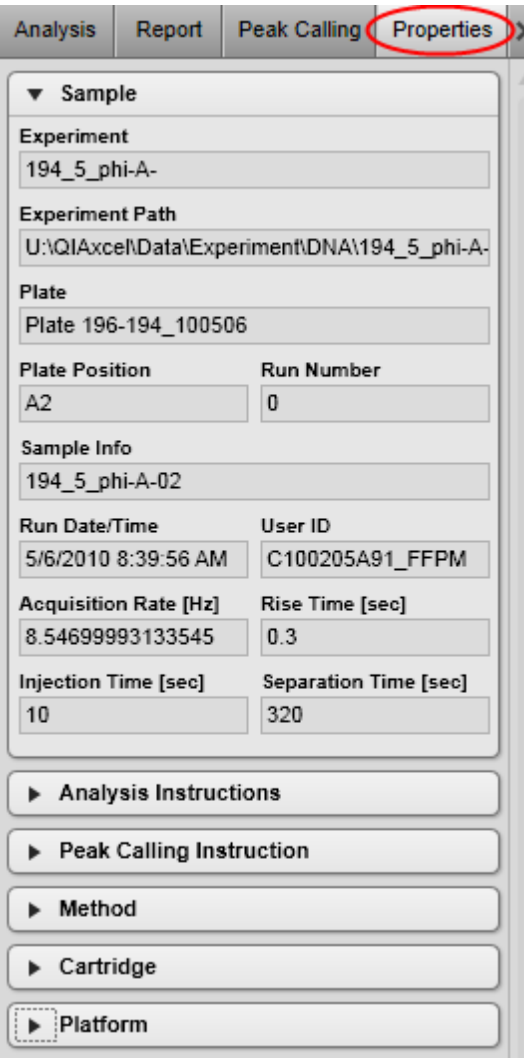

In the properties view, there are six sections containing the following information:

- Sample This section contains general information about the sample and the acquisition, for example, the date, experiment ID, and plate ID.
- Analysis instructions The analysis instructions section shows the analysis parameters, alignment marker, and the reference marker used for the analysis.
- Peak Calling Instruction or Distribution profile This section shows the peak calling instruction or distribution profile that was last applied to the sample.
- Method This section shows the method name and actions used during the acquisition.
- Cartridge The cartridge section shows information about the cartridge, such as the cartridge ID and the cartridge type.
- Platform This section shows the software version and the instrument information (firmware version and serial number) for the run.

Note: It is not possible to perform peak calling and distribution analysis in the same experiment. Thus, either a peak calling instruction or a distribution profile is applied to a sample, but never both.

#### <span id="page-172-0"></span>Saturated signals

## Identifying a saturated signal

Overloading the signal by injecting highly concentrated DNA will cause the detector to saturate. Saturated signals are those in which the signal level exceeds the maximal detector limit.

A saturated signal will usually display a flat top in its electropherogram. These signals are also referred to as "clipped."

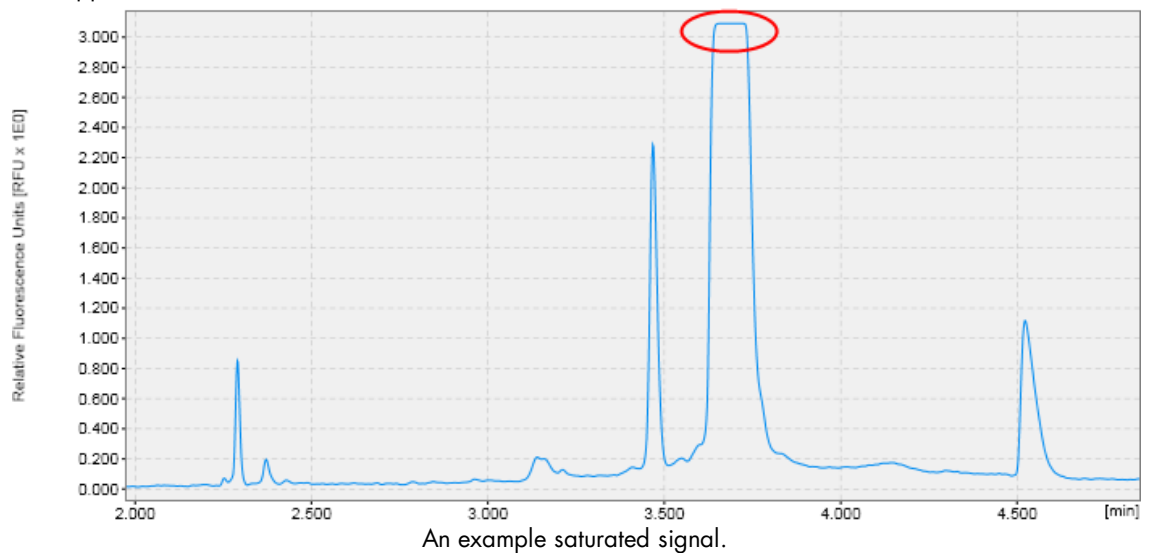

#### Preventing a saturated signal

There are 2 ways to prevent overloading or saturation of the signal: dilute the samples in QX DNA Dilution Buffer or inject less sample. A smaller amount of sample can be injected by reducing the injection time (see section [Operating](#page-44-0) the QIAxcel). A nonsaturated signal will display a sharp peak in the electropherogram.

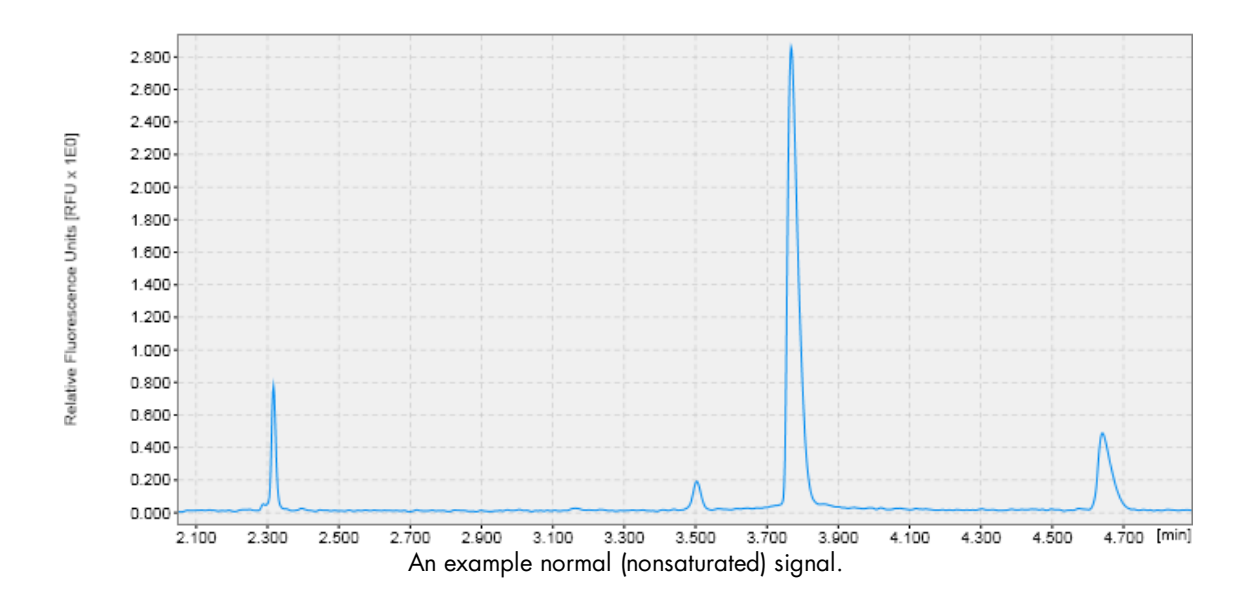

Peak detection

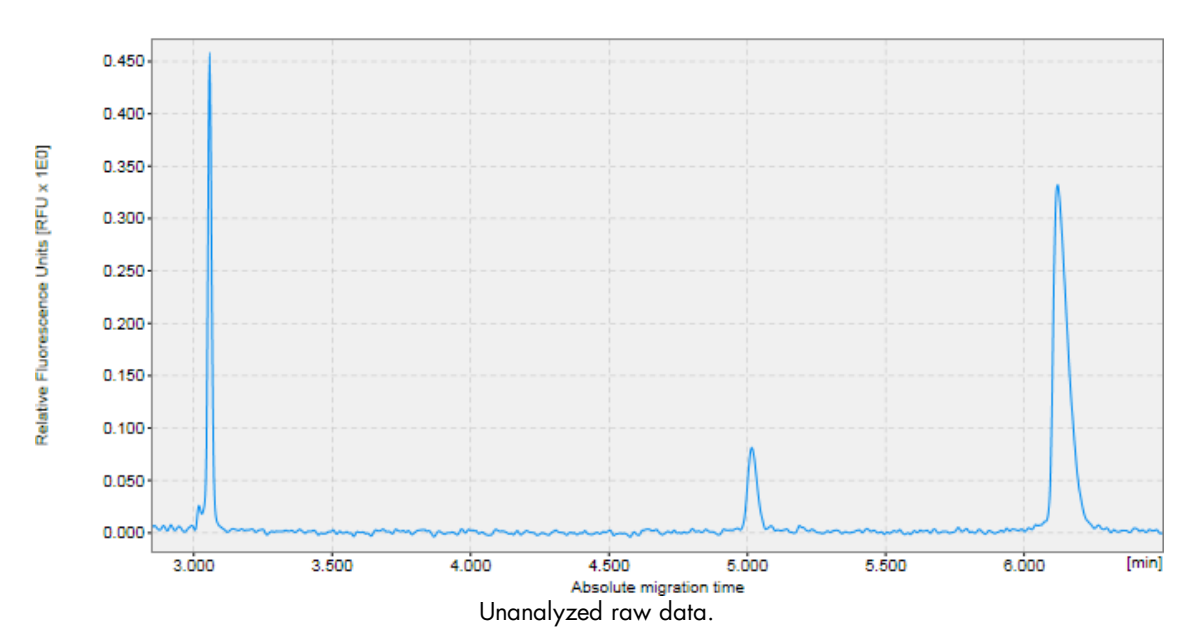

This section describes the peak detection procedure.

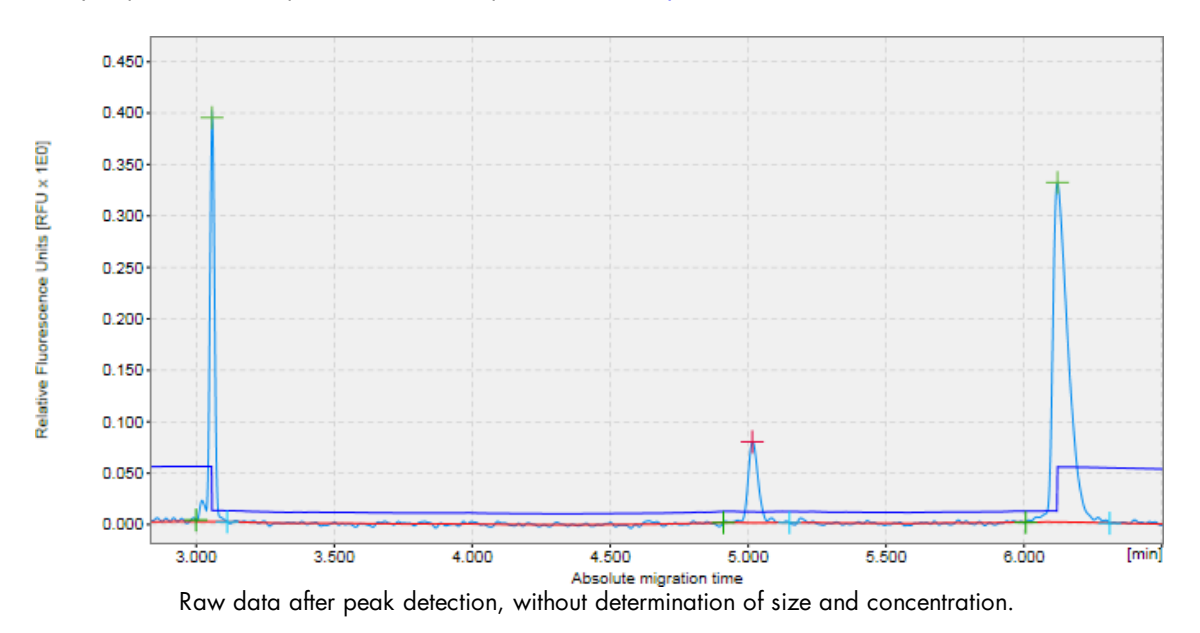

Analysis parameters for peak detection are provided in [Analysis](#page-178-0) Profiles.

Alignment marker peaks are marked in [green](#page-160-0). It is important that the correct peaks are marked as alignment marker peaks because this is the basis for all other analysis functions.

Note: In the image above, the Analysis parameter Alignment Marker Threshold (see dark blue line in the image above) was greater than the **Threshold** parameter. This leads to a peak in the threshold line at alignment marker positions.

Peak detection procedure

To perform peak detection, proceed as follows:

- 1. Load the samples you want to analyze using the **Experiment Explorer**. For details, refer to the [Loading](#page-125-0) [sample](#page-125-0) data section.
- 2. Visualize the samples you want to analyze. See the [Viewing](#page-136-0) sample data section for details on data inspection.
- 3. Select the samples for analysis.

Note: Here, the selection inside the middle view is relevant – not the selection in the experiment explorer. See the [Selecting](#page-129-0) samples for analysis or report section for details.

4. Open the **Analysis** parameters panel to be able to specify the analysis properties.

If it is not visible, you can display it using the View menu (selecting the menu item View/Show Analysis **Parameters**) or by clicking the icon at the extreme right of the view selection bar:

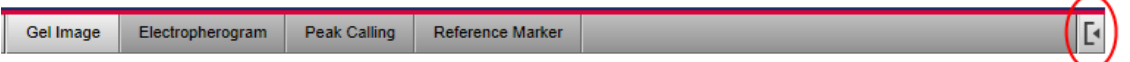

In the **Analysis** properties panel, define the parameters to use for analysis. This can be done by selecting a predefined analysis profile, which can be either a default (e.g., "Default DNA") or a user defined parameter set.

Refer to [Analysis](#page-225-0) of DNA samples and Analysis of RNA samples for getting guidance as to which Analysis profile should be selected initially and how to use the analysis options for your specific samples.

Alternatively, a new analysis profile can be created. To modify or create an analysis profile, refer to sections [Modifying](#page-178-0) an analysis profile and [Creating](#page-184-1) a new analysis profile, respectively. The analysis parameters of the selected profile are shown below the profile drop-down list. For general peak detection, no reference marker is required. Check No Marker in the Reference Marker section, as illustrated in the following figure.

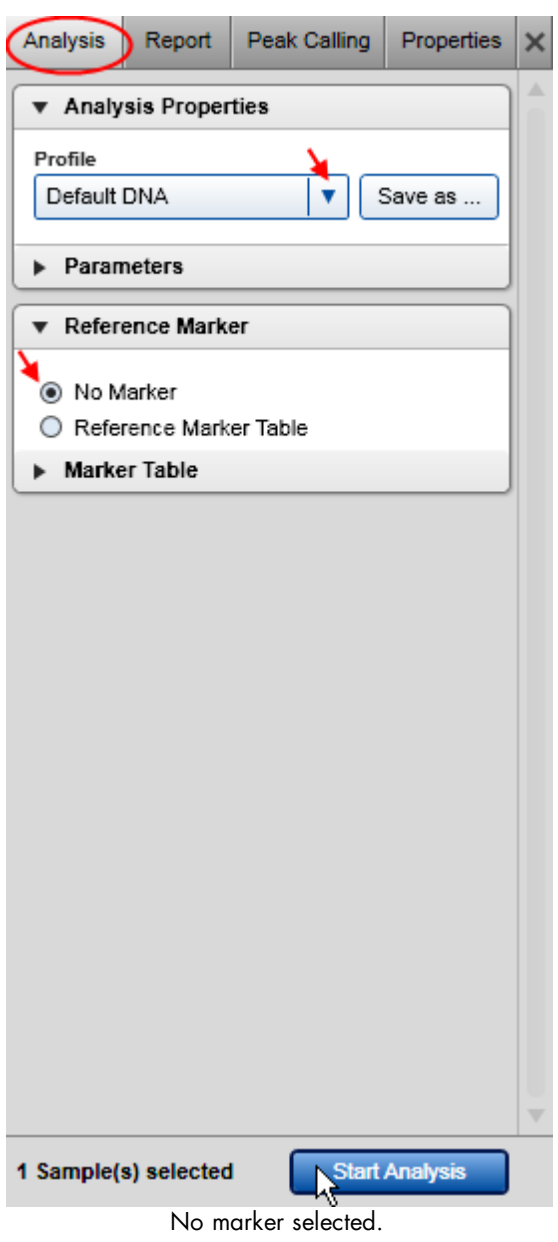

Note: If loaded samples have already been analyzed, the analysis parameters from the selected sample can be transferred to the Analysis parameters panel. To do this, right-click the sample in the Experiment Explorer and select the menu item Transfer analysis parameters from the context menu, as shown in the following figure.

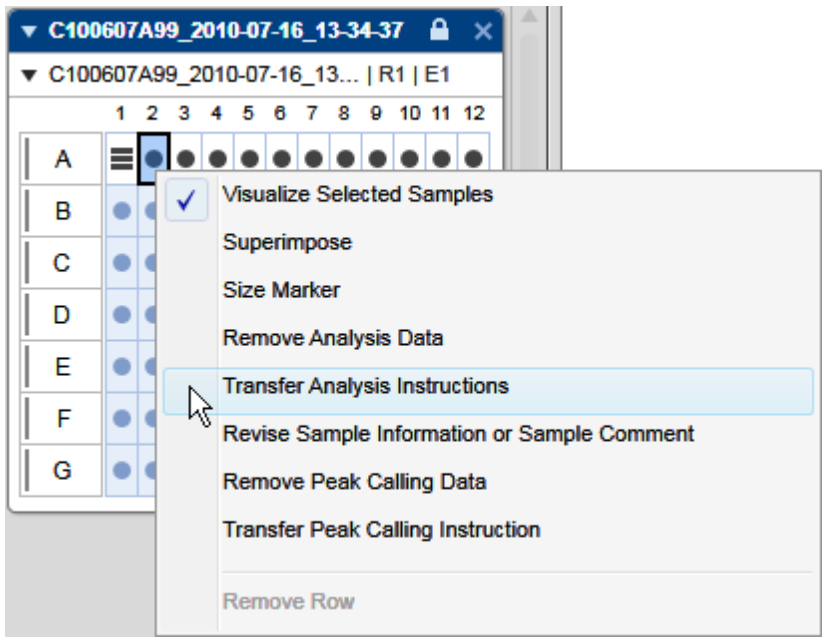

Note: The alignment marker of a plate can be changed. To change the alignment marker, select the menu item Overwrite alignment marker from the context menu in the Experiment Explorer (the mouse cursor should be over the plate name). The Overwrite Marker dialog appears. Select the alignment marker from the dropdown list and confirm your choice by clicking OK.

- 5. Start the analysis by clicking the Start Analysis button.
- 6. View the analysis results. For each analyzed sample, the results are shown in tabular form at the bottom of the Analysis environment in the Peak [Result](#page-144-0) tab (see Result table section) and in the plot of the single electropherogram view (see [Electropherogram](#page-155-1) view).

Note: In the case of a smear or gDNA analysis, the Smear Result tab at the bottom of the Analysis environment shows the calculated properties that are specific to smear peaks. For more details, see the [Result](#page-144-0) table section.

7. Make sure that the right peaks were detected. Firstly, it is important that the correct peaks are marked as alignment marker peaks (marked with a green '+') because this is the basis for all other analysis functions. If not, adapt the analysis [parameters](#page-178-0) and repeat steps 5 to 7.

Refer to [Analysis](#page-225-0) of DNA samples and Analysis of RNA samples for getting guidance as to which Analysis profile should be selected initially and how to use the analysis options for your specific samples.

As a last option, use the **Insert/Delete Peak** options described in the Manually [modifying](#page-231-3) analysis results section.

8. Save the [analysis](#page-131-0) results by clicking the Save button in the Experiment Explorer.

It is possible to automate the analysis (peak detection) during the data acquisition process. To do so, save any changes in the analysis parameters into a [customized](#page-184-1) analysis profile. Make sure that these analysis parameters work for all samples. Then create a [process](#page-114-0) profile. In the [Process](#page-94-0) Profile step, select the option [Analysis](#page-101-0) in the Included steps section. In the Analysis step, select the customized analysis profile. Save the process profile with these settings for reuse.

<span id="page-178-0"></span>Modifying an analysis profile

To modify an analysis profile proceed as follows:

1. Open the **Analysis** tab at the right side of the **Analysis** environment.

If it is not visible, you can display it using the View menu (selecting the menu item View/Show Analysis Parameters) or by clicking the icon at the extreme right of the view selection bar:

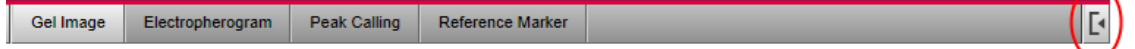

2. Select the analysis profile to be modified in the Profile drop-down list in the Analysis Properties panel.

3. Change the analysis parameters as described below.

4. To save the modified profile click the Save as button to the right of the Profile drop-down list.

Note: The parameters of an analysis profile can be modified by users with assigned user role Advanced User only.

Parameters can be changed by:

1. Clicking the parameter.

2. Changing the value (and unit if possible).

3. Clicking OK.

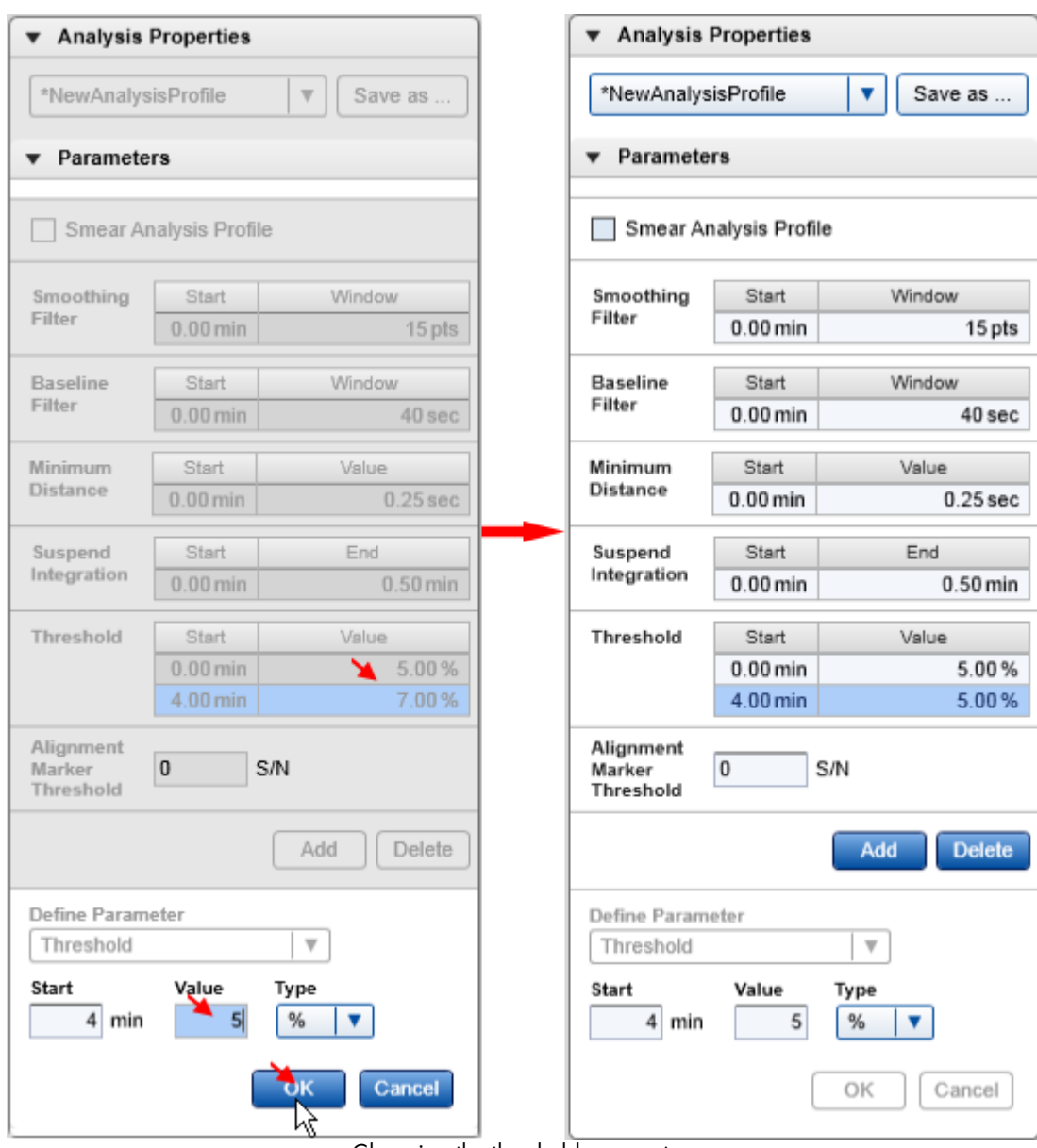

Changing the threshold parameter.

For example, to raise the threshold parameter to 7% starting from 4 minutes, perform the following:

- 1. Click the **Add** button below the parameters.
- 2. Select the parameter type Threshold.
- 3. Adjust the starting time (4 minutes), the threshold value (7), and its unit (%).
- 4. Accept the changes by clicking OK.
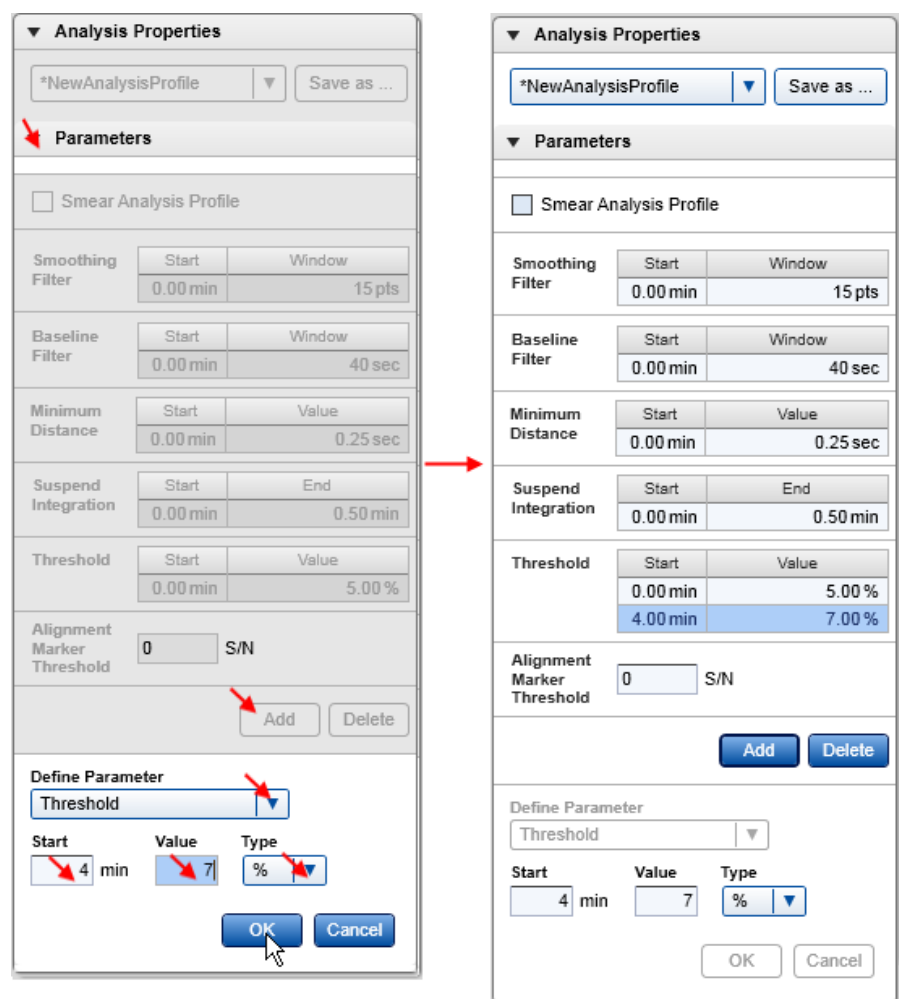

Each parameter displayed in the figure above has a corresponding time point. This is necessary because all parameters, except for Alignment Marker Threshold, can be changed with respect to time.

Note: The time of the initial parameter at 0.0 minutes cannot be changed. The suspend integration parameter is an exception. It is turned off by default and can be turned on to ignore a defined range of data during peak detection. This region does not necessarily start from 0.0 minutes.

The descriptions of the parameters and instructions on how to deduce suitable settings are in the table on the next page. Refer to sections [Standard](#page-204-0) DNA analysis, Fast [Analysis](#page-207-0) DNA analysis, Smear DNA [analysis,](#page-209-0) gDNA [analysis](#page-212-0), and [Standard](#page-226-0) RNA analysis for information on which parameters work best for your samples. More information about the analysis algorithms in QIAxcel ScreenGel and the respective parameters can be found in [Appendix](#page-331-0) D.

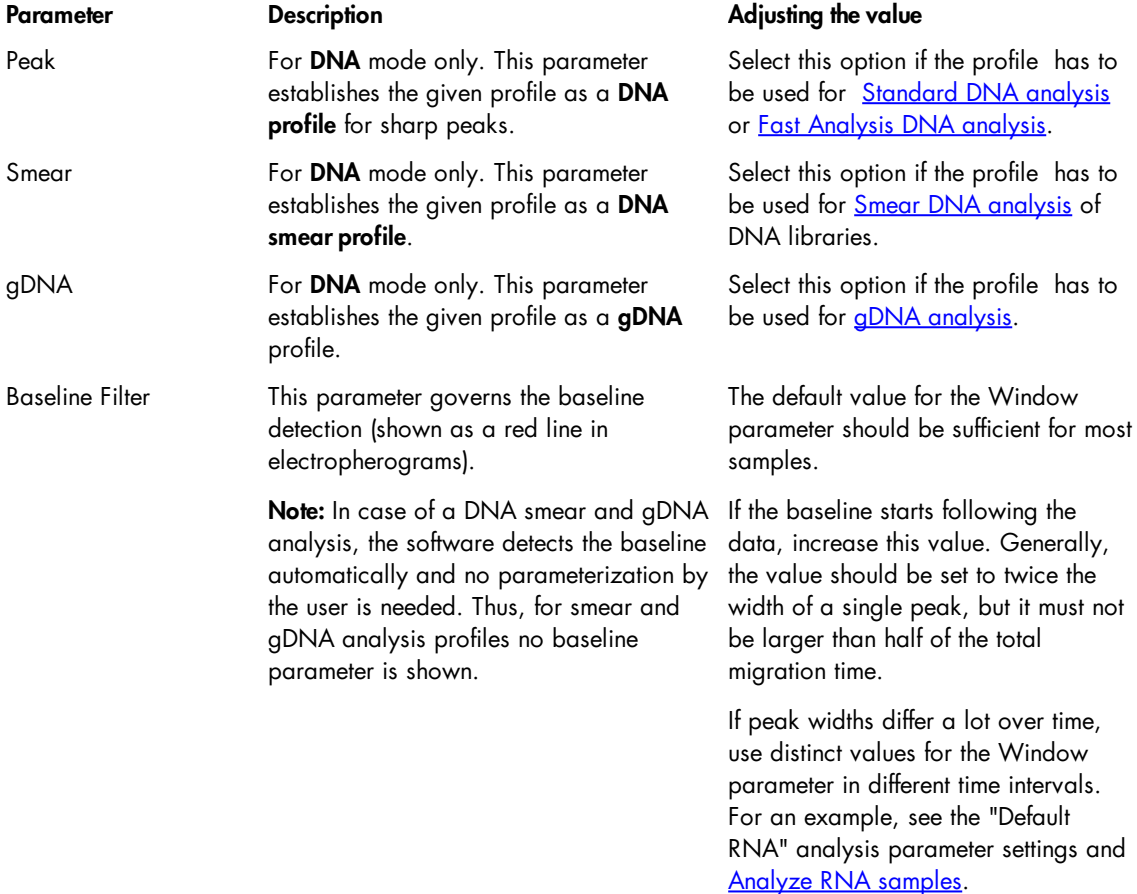

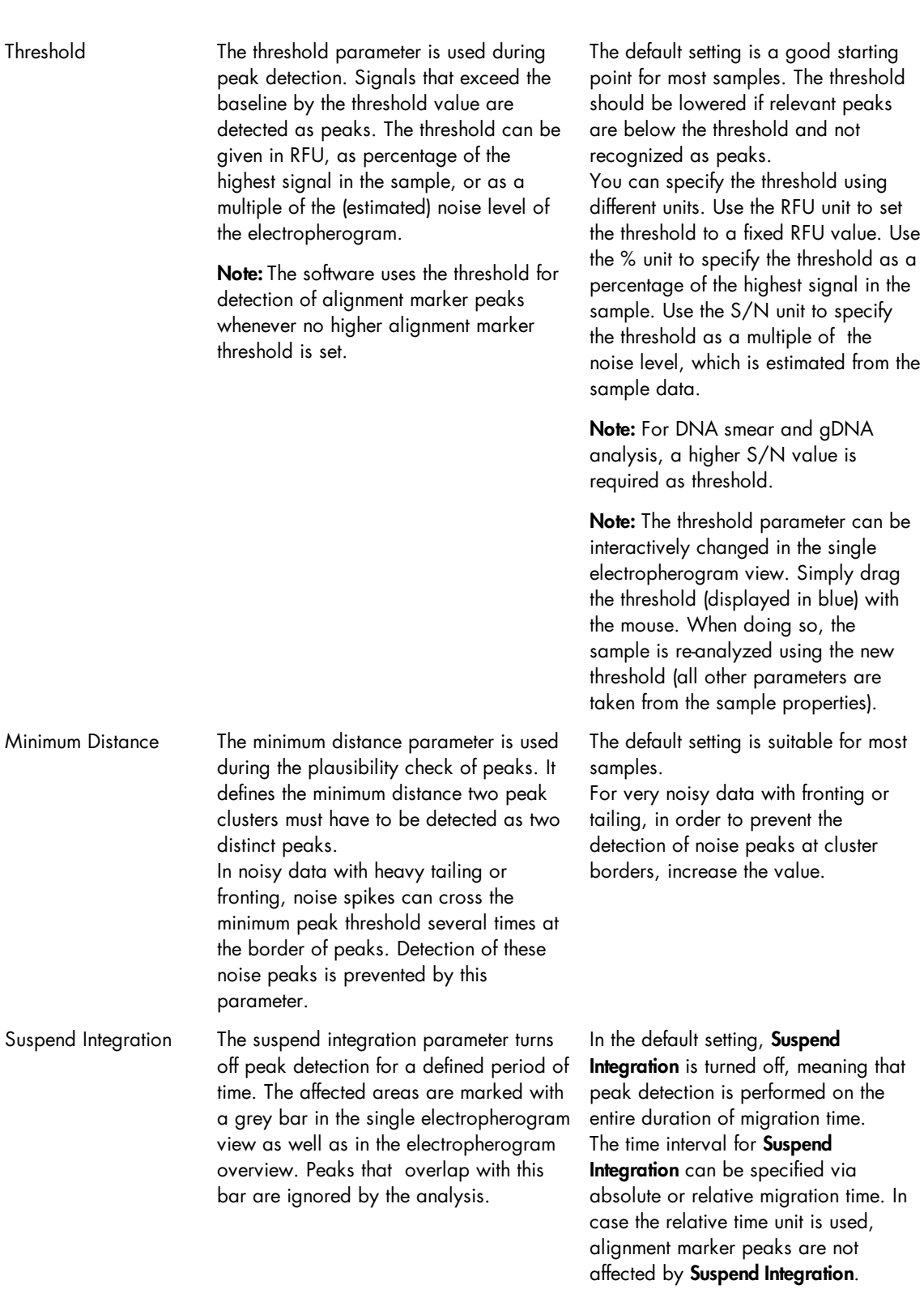

# QIAxcel Advanced User Manual 11/2017 175

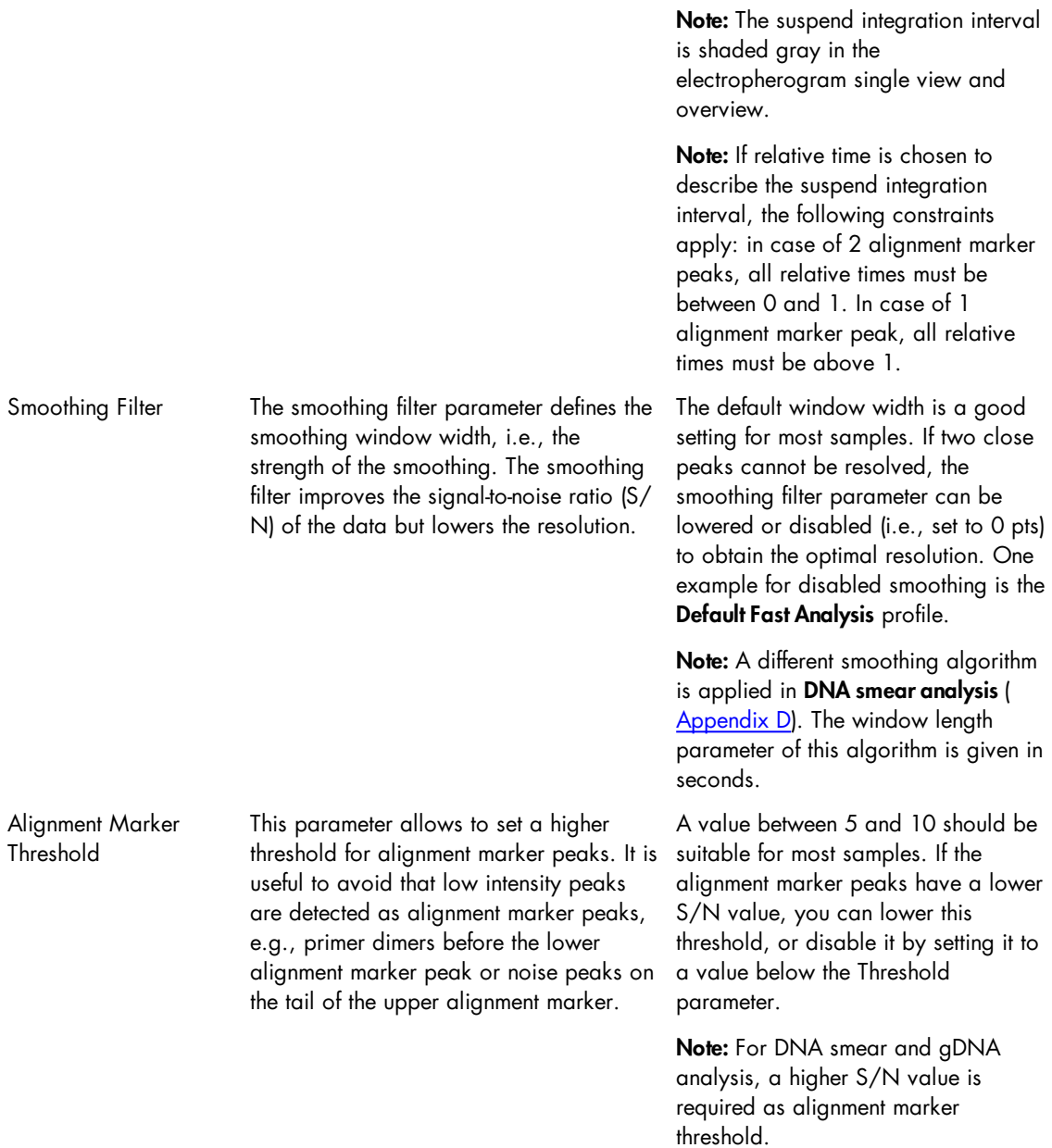

<span id="page-184-0"></span>Creating a new analysis profile

To create a new analysis profile:

- 1. Open the **Analysis** tab in the toolbar on the right-hand side of the **Analysis** environment.
- 2. Select an existing analysis profile from the Profile drop-down list. The selected profile serves as a template for the creation of the new profile. Select **NewAnalysisProfile** to start with default parameters.
- 3. Change the analysis parameters according your needs as described in the [Modifying](#page-178-0) an analysis profile section.
- 4. Store the new profile by clicking the **Save as** button to the right of the **Profile** drop-down list.

5. Assign a unique name to the profile and click OK.

Note: Only users with assigned user role Advanced User can create new analysis profiles.

Size and concentration determination

For a sample with detected peaks, the sizes and concentrations of the underlying analytes are calculated by referencing to a sample containing fragments of known size and concentration. The figures below show how a so-called reference marker (middle picture) is used to derive the sizes and concentrations for detected peaks (upper and lower picture). A reference marker can be created in two ways: either a size marker sample is run side by side with the samples that are being analyzed or a previously saved reference marker is selected in the Reference Marker section in the analysis tab. For details, see Creating a [reference](#page-189-0) marker.

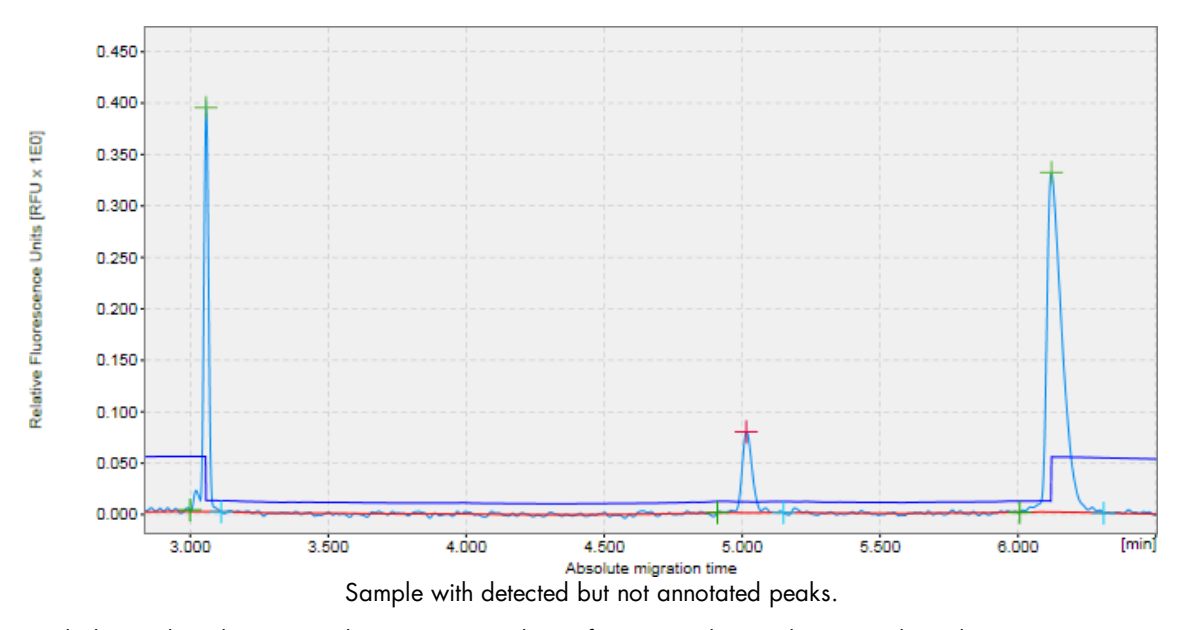

Each detected peak is mapped to a corresponding reference marker peak. For peaks without unique corresponding reference marker peaks, the adjacent reference marker peaks are taken as reference (e.g., peaks with known size 310 bp and 603 bp, respectively).

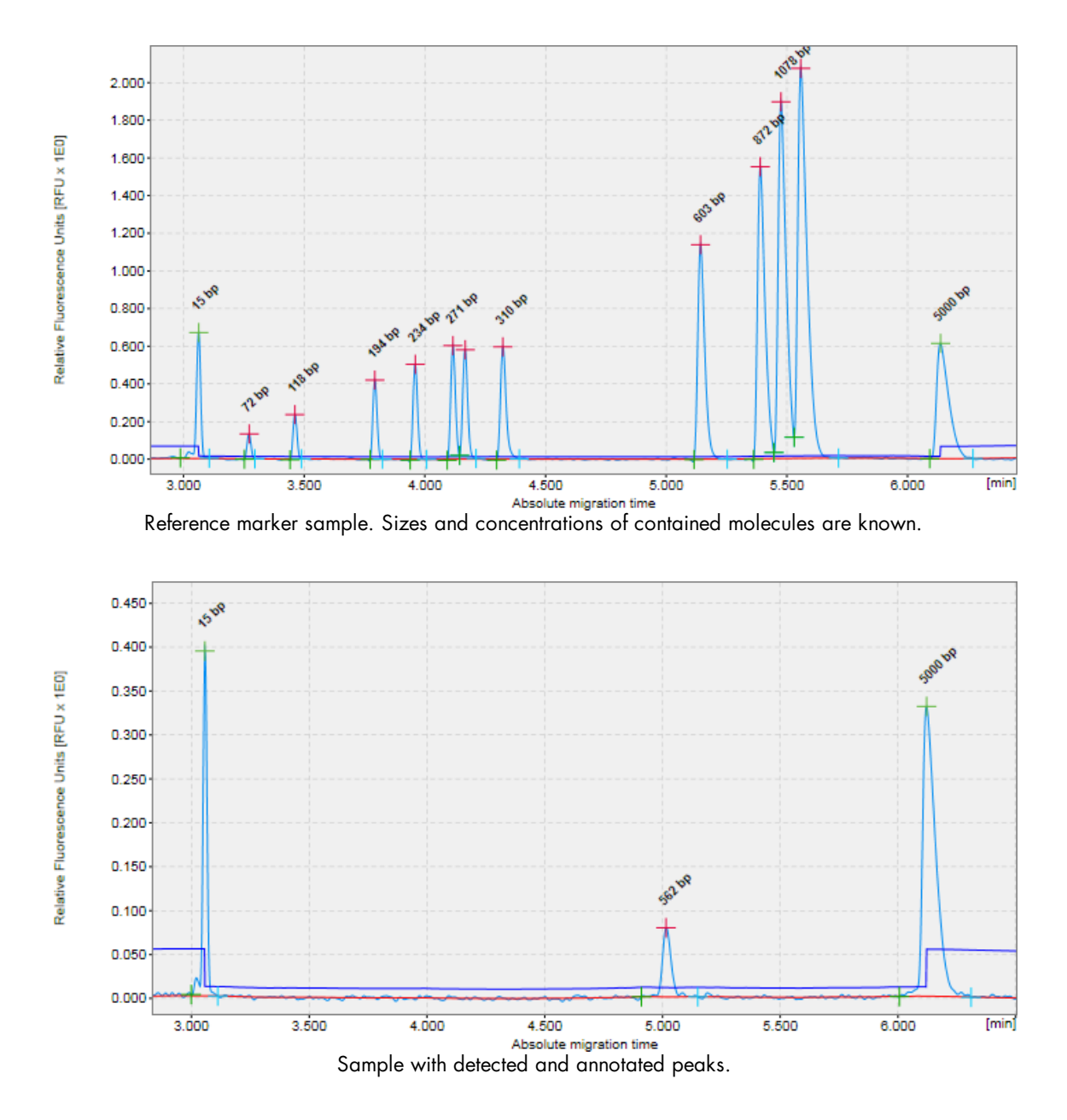

The sizes for the newly detected peaks are either directly transferred from the matching reference marker peaks (15 bp peak) or interpolated using the two adjacent reference marker peaks (562 bp peak interpolated from 310 bp and 603 bp).

Similarly, the concentrations of detected analytes are referred from the known concentrations underlying the corresponding reference marker peaks.

This section describes how to proceed to determine size and concentration.

Note: Sample analysis can be performed by users with the assigned user roles Basic User and Advanced User only.

<span id="page-186-0"></span>Size and concentration determination procedure

To determine size and concentration, proceed as follows:

- 1. Load the samples you want to analyze using the Experiment Explorer. For details, refer to the [Loading](#page-125-0) [sample](#page-125-0) data section.
- 2. In the Analysis parameters panel at the right side of the Analysis environment, define the parameters to use for analysis.

If it is not visible, you can display it using the View menu (selecting the menu item View/Show Analysis **Parameters**) or by clicking the icon at the extreme right of the view selection bar:

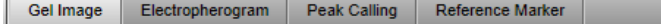

It is possible to [reuse](#page-234-0) the analysis parameters and the reference marker table of an analyzed sample. This can be helpful if samples have already been analyzed during the data acquisition process, but analysis shall be reviewed or repeated. To do so, right-click one of the samples in the **Experiment Explorer** and select the context menu option Transfer Analysis Instruction. The analysis parameters and the reference marker table, if present, from the sample will be transferred to the analysis parameters tab. Otherwise, select a predefined analysis profile in the Analysis properties panel.

Refer to **[Analysis](#page-225-0) of DNA samples and Analysis of RNA samples** for getting guidance as to which **Analysis** profile should be selected initially and how to use the analysis options for your specific samples.

To modify or create an analysis profile, refer to sections [Modifying](#page-178-0) an analysis profile and [Creating](#page-184-0) a new [analysis](#page-184-0) profile, respectively.

- 3. If the size marker was run side by side with samples, create a new reference marker as described in Creating a [reference](#page-189-0) marker. If samples should have been analyzed during data acquisition process, but either an error message has been shown or sample results are not as expected, use the procedure to check the correctness of the created reference marker step by step and recreate the reference marker, if needed. If the reference marker needs to be recreated, all other samples need to be reanalyzed too, as described in the next steps, using this new reference marker in step 6.
- 4. Visualize the samples you want to analyze. See the [Viewing](#page-136-0) sample data section for details on data inspection.
- 5. Select the samples for analysis.

Note: Here, the selection inside the middle view is relevant – not the selection in the Experiment Explorer. See the [Selecting](#page-129-0) samples for analysis or report section for details.

6. Define the reference marker to be used in the Reference Marker section of the Analysis panel. If you just created or recreated a reference marker in step 2, it is preselected for use. Proceed with step 7.

Otherwise, check Reference Marker Table and select a previously saved reference marker. Details of the reference marker are shown below the combo-box.

Ŀ

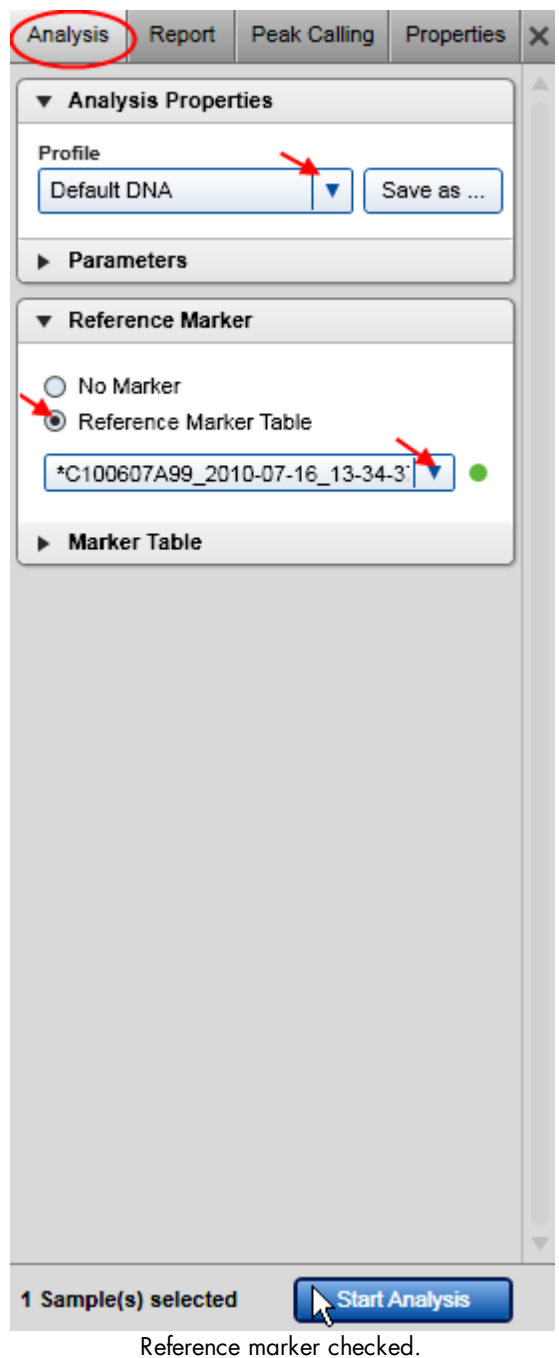

Note: To ensure compatibility, the reference marker drop-down list contains only reference marker tables that match the alignment marker of the selected samples. The drop-down list is marked as invalid and empty if there is no matching reference marker table or no sample has been selected for analysis. In this case, select a sample. If the drop-down list is still marked as invalid, check the sample alignment marker and correct it if required (refer to Checking [alignment](#page-234-1) marker), or create a new reference marker (refer to Creating a [reference](#page-189-0) marker).

Note: If no sample is selected for analysis, the reference marker drop-down list is empty. Select the samples to analyze before selecting the reference marker. For details, see [Selecting](#page-129-0) samples for analysis or report.

Note: See the table below for explanation of the symbol at the right of the Reference Marker Table dropdown list:

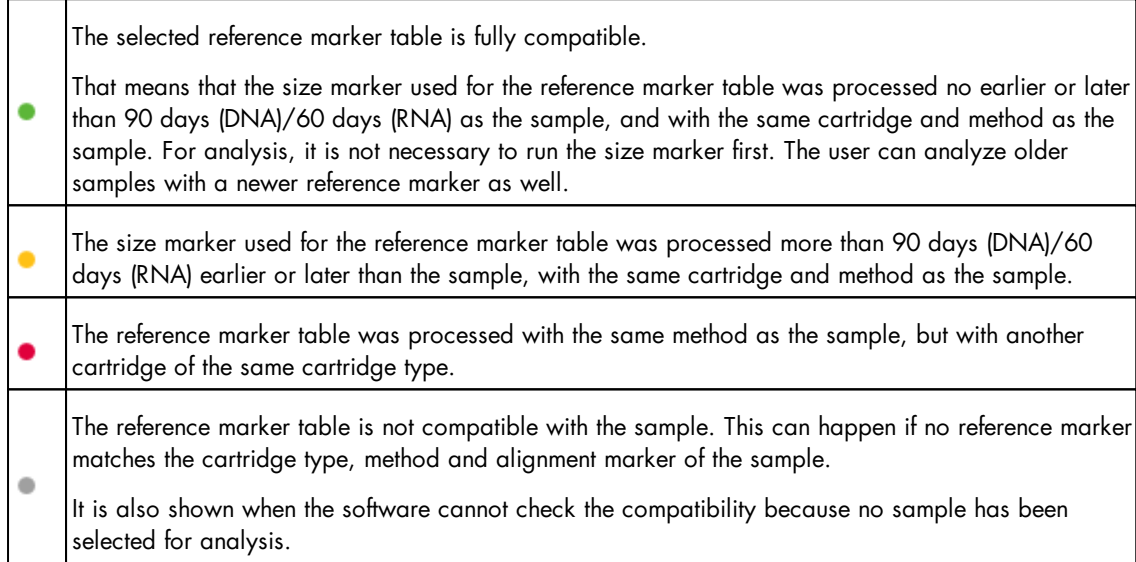

Important: Selecting the correct size marker will increase the accuracy of the size and concentration determination. Use the marker containing DNA fragments closest to the size of your targeted DNA fragments. The DNA fragments to be analyzed must fall within the smallest and largest fragment size of the size marker. In addition, the range of the alignment marker must cover the range of the size marker.

7. Start the analysis by clicking the Start Analysis button at the bottom of the Analysis Parameters panel.

8. View the analysis results. For each analyzed sample, the results are shown in tabular form at the bottom of the Analysis environment in the Peak Result tab. In the case of a smear or gDNA analysis in DNA mode, the **Smear/gDNA Result** tab shows the calculated properties that are specific to smear peaks. For more details, see the [Result](#page-144-0) table section. The single electropherogram view is most suitable for checking peak detection. (see [Electropherogram](#page-155-0) view).

Note: If the samples had been analyzed before with Peak Calling or Distribution analysis, these results will be automatically updated as well, based on the new calculations for peaks/smear peaks.

In case the sample was earlier analyzed with [distribution](#page-215-0) analysis in DNA mode, the single electropherogram view shows smear peaks corresponding to the areas of interest as defined in the [distribution](#page-219-0) profile. In order to see a plot of the peak detection, the distribution analysis needs to be removed temporarily. To do so, right-click the sample in the **Experiment Explorer** to the right and select the option Transfer Distribution Profile to copy the parameters that had been used for distribution analysis into the Distribution panel to the right for later reuse. Then right-click the sample again and select the option Remove Distribution Analysis Data to remove the results of distribution analysis from the sample. The single electropherogram now shows the result of peak detection. It shows the alignment marker peaks (marked green at the apex) and the smear peaks according to the **Smear/gDNA Result** table.

9. Make sure that the right peaks were detected. First of all, it is important that the correct peaks are marked as alignment marker peaks (marked with a green '+') because this is the basis for all other analysis functions. If not, adapt the analysis [parameters](#page-178-0) and repeat the steps 5 to 9.

Refer to **[Analysis](#page-225-0) of DNA samples and Analysis of RNA samples** for getting guidance as to which **Analysis** profile should be selected initially and how to use the analysis options for your specific samples.

As a last option, use the **Insert/Delete Peak** options as described in the Manually [modifying](#page-231-0) analysis results section.

- 10.In case the distribution analysis needs to be removed temporarily, it has to be repeated manually by using the distribution profile parameters that had been transferred before. Refer to [Distribution](#page-215-0) analysis for instructions.
- 11. Save the [analysis](#page-131-0) results by clicking the **Save** button in the **Experiment Explorer**.

It is possible to automate the peak detection and size and concentration determination during the data acquisition process. To do so, save any changes in the analysis parameters into a customized analysis profile. Make sure that these analysis parameters work for all samples and also for the size marker sample. Then create a [process](#page-114-0) profile. In the [Process](#page-94-0) Profile step, select the option **Analysis** in the **Included** steps section. In the [Analysis](#page-101-0) step, select the customized analysis profile. If the size marker is to be run side by side with samples, define the size marker position for a run in the right part of the screen in the [Run](#page-97-0) [Parameters](#page-97-0) step, select the option Run size marker side by side with sample in the [Marker](#page-102-0) step, and select the alignment marker and the size marker. If instead, a previously created reference marker shall be reused for several runs, select the option Reference Marker Table and select the previously created reference marker. For further details, refer to [Process](#page-93-0) profile options. Save the process profile with these settings for reuse. During each run setup, ensure to select the alignment marker in the **Sample Selection** step.

#### <span id="page-189-0"></span>Creating a reference marker

To create a new reference marker, an analyzed size marker sample with annotated peak times and areas is required. A reference marker is formed by matching the peaks of the size marker sample to a size marker table (including alignment marker).

Proceed as follows:

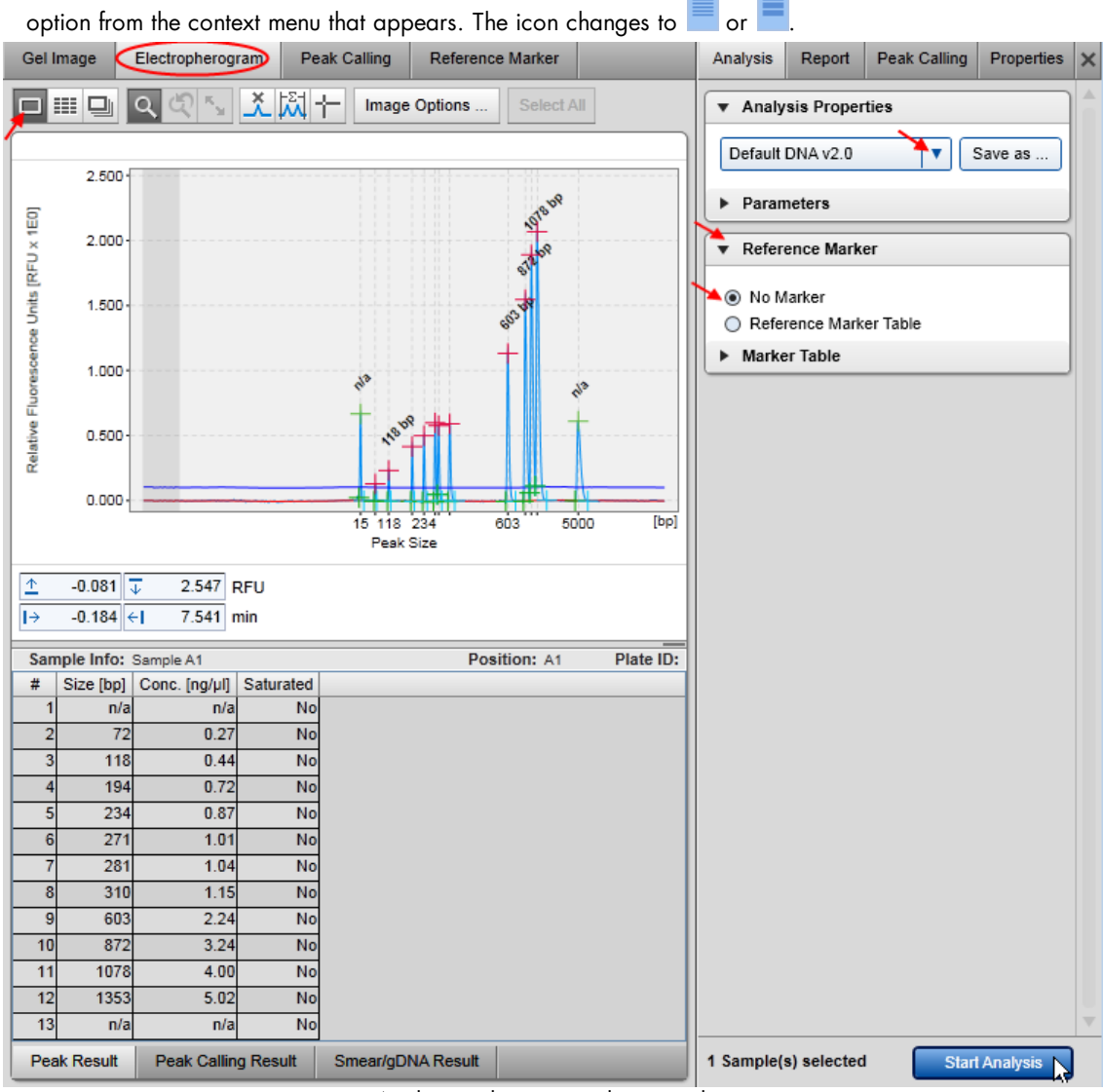

1. In the [Experiment](#page-123-0) Explorer select the sample that contains the size marker. If it is not flagged as a size

marker (i.e., its symbol is  $\Box$  or  $\Box$ ), flag it with a right-mouse click and by selecting the **Size Marker** 

Analyzing the size marker sample.

2. Open the size marker sample in single electropherogram view by clicking the Electropherogram tab at

the top of the middle view. If the size marker sample is already analyzed (i.e., its symbol is proceed with step 6.

3. Select a profile in the **Analysis Properties** toolbar.

Refer to [Analysis](#page-225-0) of DNA samples and Analysis of RNA samples for getting guidance as to which Analysis profile should be selected initially and how to use the analysis options for your specific samples.

Note: It is possible to [reuse](#page-234-0) the analysis parameters of an analyzed size marker sample. This can be helpful if the sample has already been analyzed during the data acquisition process, but analysis shall be reviewed or repeated. Right-click the sample in the experiment explorer and select the context menu option **Transfer Analysis Instruction**. The analysis parameters and the reference marker table, if present, from the sample will be transferred to the analysis parameters tab.

- 4. Select No Marker as reference marker in the Reference Marker toolbar below.
- 5. Start the analysis by clicking the **Start Analysis** button. The result of the analysis is a sample with annotated peak times and areas.
- 6. Make sure that the right peaks were detected. If not, adapt the analysis [parameters](#page-178-0) and reanalyze the size marker sample.

Refer to [Analysis](#page-225-0) of DNA samples and Analysis of RNA samples for getting quidance as to which **Analysis** profile should be selected initially and how to use the analysis options for your specific samples.

As a last option, use the Insert/Delete Peak options described in the Manually [modifying](#page-231-0) analysis results section.

7. Switch to the Reference Marker screen by clicking the Reference Marker tab on the top of the middle view.

The peak table (with the Rel. Time and NA columns) of the size marker sample is displayed at the left side of the screen.

Note: The panel is empty if no size marker sample is selected in the Experiment Explorer or if the selected size marker sample is not analyzed. In this case, repeat the steps above first.

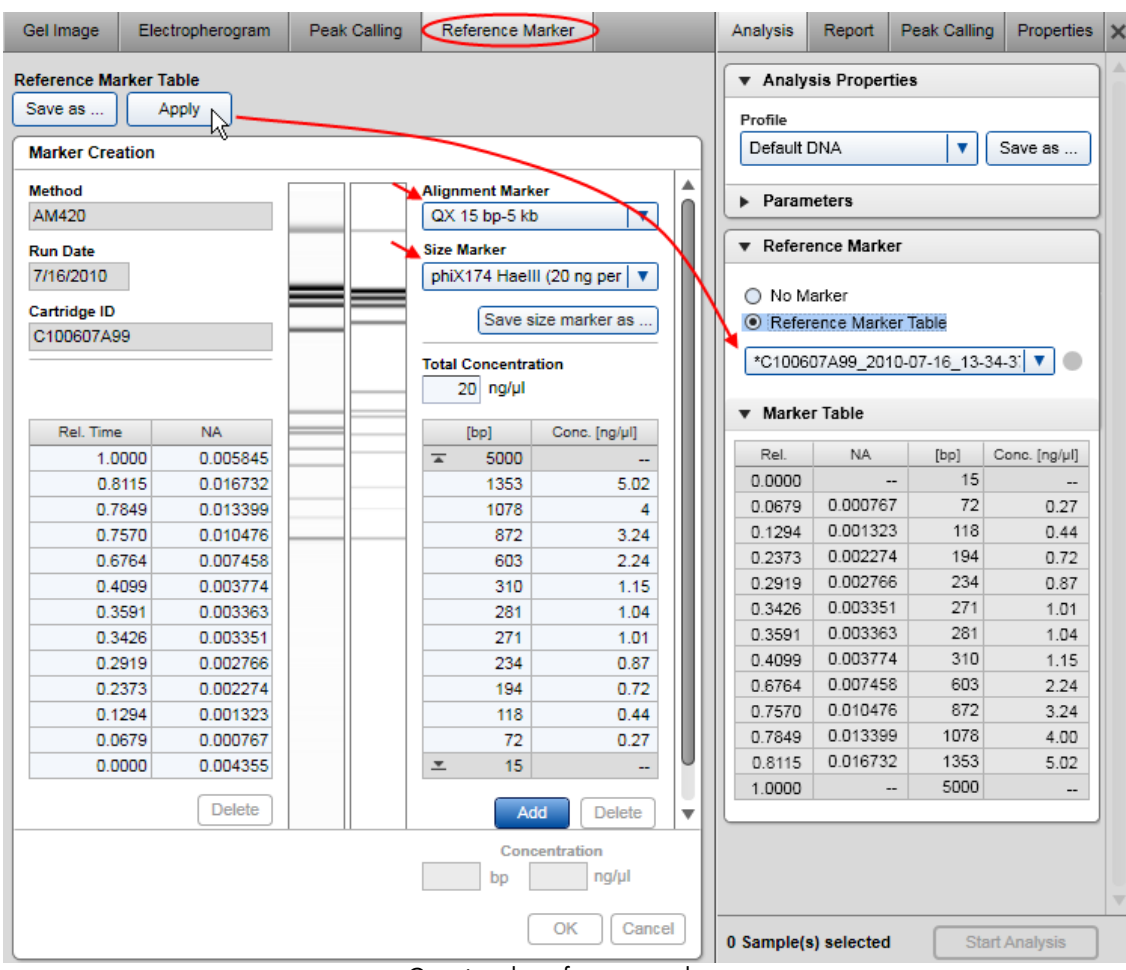

Creating the reference marker.

Note: Depending on cartridge and method, a size marker creates different gel lanes. As the gel lane for the size marker (right-hand side) is a calculation based on the size marker table only, this image may differ from the gel lane from the actual run (left-hand side).

8. In the Reference Marker screen, check the alignment marker and select the size marker used in the size marker sample.

A comparison of the sample gel view (left) and the theoretical reference marker gel view (right) is displayed in the middle of the screen.

Note: If the [alignment](#page-234-1) marker is not correct, change it as described in Checking alignment marker.

Note: [Creating](#page-193-0) new size markers is described in Creating a new size marker table.

9. If the number of peaks in the size marker sample matches the number of peaks in the reference marker (two alignment marker peaks plus the size marker peaks), the reference marker can be used for sample analysis. Click the Apply button at the top of the Reference Marker screen to copy the created reference marker to the bottom of the Reference Marker panel of the Analysis parameters screen.

Optionally, save the reference marker using the **Save as** button at the top of the screen if you want to use the reference marker table for the analysis of further experiments.

Note: The Apply and Save as buttons are disabled and a warning is displayed at the top of the screen if the reference marker is invalid, e.g., if the number of peaks on the left and on the right does not match.

If more peaks than expected were detected in the size marker sample, you can delete them using the Delete button below the size marker samples peak table (with Rel. Time and NA).

Alternatively, switch to the single electropherogram view and check that the correct peaks were detected. Use the Insert/Delete Peak options described in the Manually [modifying](#page-231-0) analysis results section or change the analysis parameters and reanalyze the size marker sample.

Note: A reference marker can be created by users with the assigned user role Basic User and Advanced User only.

It is possible to automate the creation of the reference marker during the data acquisition process if the size marker is to be run side by side with samples. To do so, save any changes in the analysis parameters into a customized analysis profile. Make sure that these analysis parameters also work for the samples. Then create a [process](#page-114-0) profile defining the size marker position for a run in the Run [Parameters](#page-97-0) step and selecting the customized analysis profile in the [Analysis](#page-101-0) step. Save the process profile with these settings for reuse.

To continue sample analysis, refer to step 3 of the Size and [Concentration](#page-186-0) determination procedure.

<span id="page-193-0"></span>Creating a new size marker table

To use a custom size marker, a new size marker table has to be created manually.

Proceed as follows:

1. In the Experiment Explorer select the sample that contains the size marker. If it is not flagged as a size

marker (i.e., its symbol is  $\Box$  or  $\Box$ ), flag it with a right-mouse click, selecting the **Size Marker** option

from the context menu that appears. The icon changes to

2. Open the Reference Marker screen of the Analysis environment.

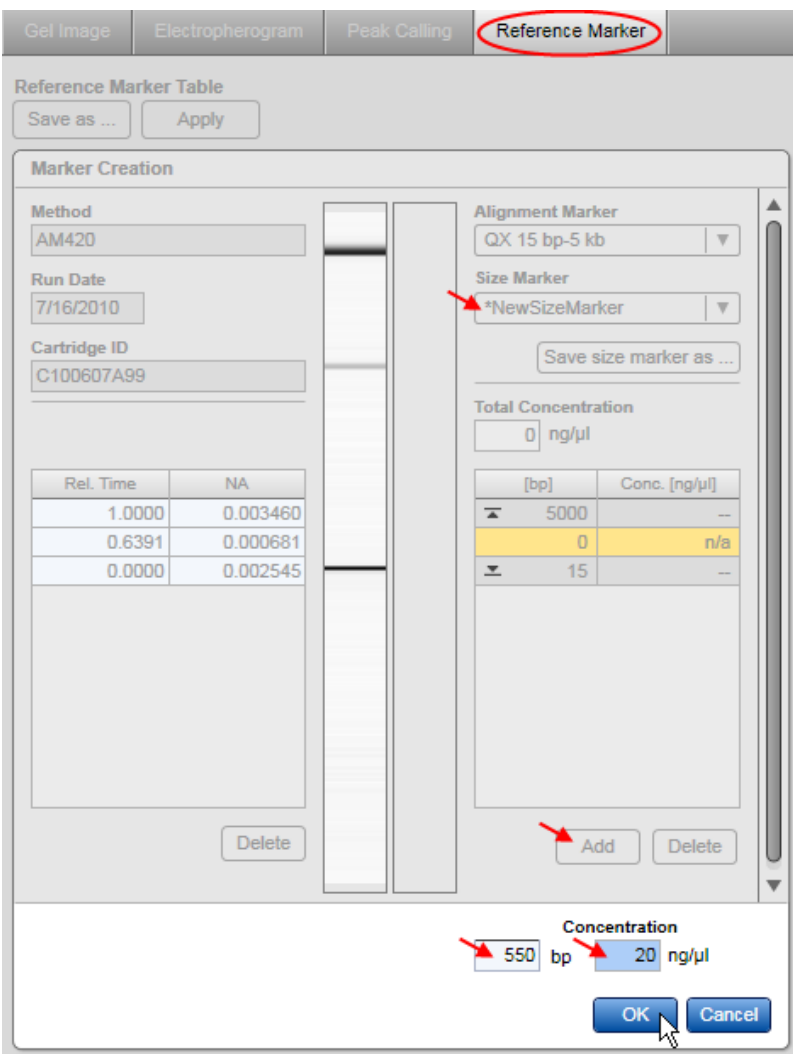

Editing a new size marker.

- 3. Select NewSizeMarker from the size marker drop-down list to create an empty size marker table.
- 4. Click the Add button below the table to add a new row to the table.
- 5. Define the size and optionally the concentration.
- 6. Click OK to save the changes to the table. Repeat the steps from step 4 to define all rows.
- 7. Save the new size marker by clicking the **Save Size Marker** as button below the size marker drop-down list.
- Note: A new size marker can be created by users with the assigned user role Advanced User only.

Note: If a sample is selected which is flagged as a size marker, a warning about mismatch of the number of rows of the size marker and peak table of the selected sample may be displayed. Ignore the warning and proceed with adding fragment sizes to the size marker table. If you entered all size marker fragments and the warning persists, switch to single electropherogram view and check that all peaks have been detected correctly.

#### <span id="page-195-0"></span>Peak Calling

Based on the peak table, which is the result of the sample analysis, a peak calling step can be performed.

Peak calling shows whether corresponding peaks (e.g., because of the same size) are present in analyzed samples, and provides peak data for comparison.

To trigger peak calling, the definition of the peaks of interest must be provided by the user. Refer to the Creating a new peak calling [instruction](#page-201-0) section for information on how to create it.

Note: Peak calling can be performed by users with the assigned user roles Basic User and Advanced User only.

To perform peak calling proceed as follows:

1. [Load](#page-125-0) and [activate](#page-130-0) the experiment for which sample peak calling should be carried out.

2. If not yet analyzed, analyze the samples of interest as described in [Standard](#page-204-0) DNA analysis.

Note: The samples must be analyzed before performing peak calling.

3. Select the visualized samples that the peak calling instruction shall be applied to.

4. Open the Peak Calling tab located on the right-hand side of the Analysis environment.

Note: In DNA mode, the Peak Calling tab is available only if peak calling features are active. Refer to [Activating](#page-198-0) peak calling features for information on how to activate peak calling features.

- 5. Select the peak calling instruction from the **Peak Calling** Instruction drop-down box, which contains the set of peaks to search for.
- 6. Start peak calling by clicking the Start Peak Calling button at the bottom of the Peak Calling tab. The peak calling instruction is assigned to the selected samples and the **Peak Calling** screen in the middle of the Analysis environment is filled with the peak calling result.

Note: If you click Start Peak Calling the next time with the same unchanged peak calling instruction, the previous peak calling result for this instruction is completely replaced by the new one. If you would like to apply the same peak calling instruction to different data and don't want to overwrite the first set of results, save the instructions under different names, and apply them subsequently to the different sets of samples.

7. Switch to the Peak Calling screen in the middle of the Analysis environment to view the result. The structure of the result is described below.

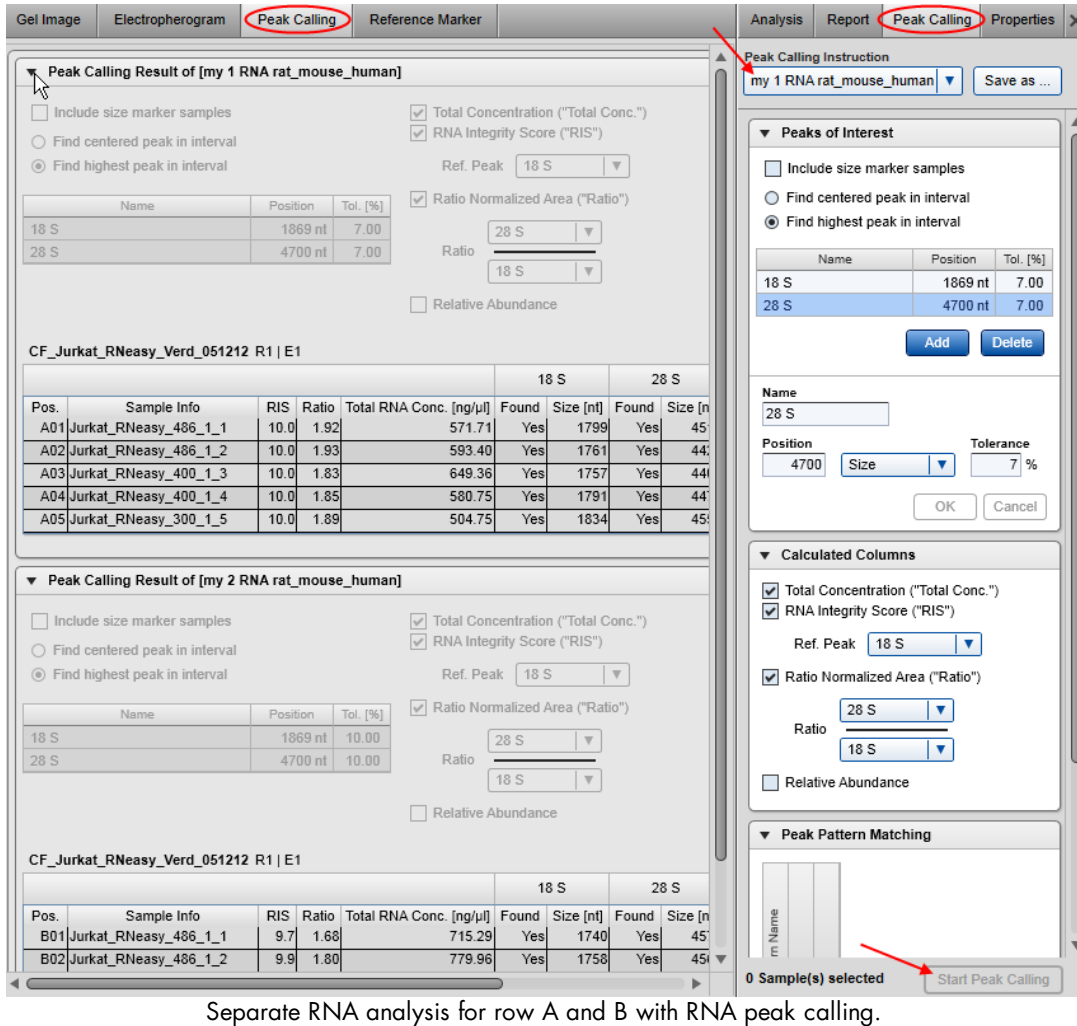

8. To save the result of peak calling, save the experiment by clicking the **Save** button in the Experiment Explorer.

#### Peak calling result

Every sample can be analyzed individually (by means of peak calling). Therefore, the peak calling result overview is grouped by peak calling instructions, each of them named as the applied peak calling instruction (see image above). The result for each peak calling instruction can be collapsed individually. It has the following structure: the table peak calling instruction is placed at the top, followed by the list of the samples to which the peak calling instruction has been applied. The list of the samples is grouped by the plates to which the samples belong.

Each row in the table corresponds to a sample; the columns Pos. and Sample Info identify the sample. The Pos column is fixed. The following columns are defined by the peak calling instruction. Aggregated columns over all peaks of interest appear if they were selected in the Calculated Columns panel of the peak calling instruction. The following columns are grouped by the names of the peaks of interest and show several peak properties. To change the properties listed for each peak of interest, right-click the table header and select/unselect the property with the **Show Column** option. The change takes effect in the entire table.

Note: If a sample was not analyzed, it is not present in the peak calling result overview.

Parts of the peak calling result table can be copied to the clipboard. Select the cells to be copied and then press Ctrl+C. To copy the complete result of a peak calling instruction, right-click in the peak calling result table and select the Copy Peak Calling Result of [...] option.

#### Removing peak calling result

To remove the result of peak calling from a sample, right-click the sample in the experiment explorer and select Remove Peak Calling Data from the context menu that appears, as shown in the figure below. This menu item is only active if peak calling has been performed for the sample.

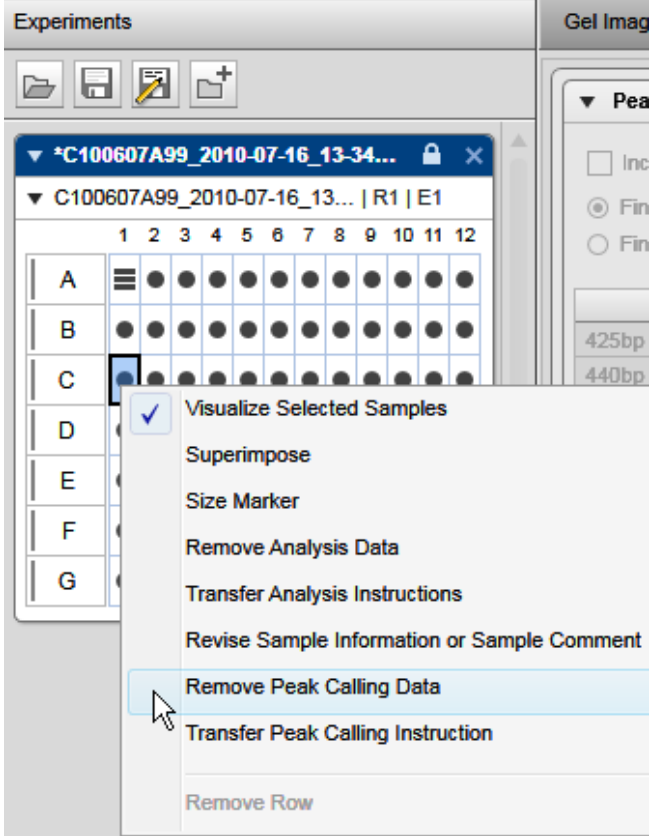

Remove the result of peak calling from a sample.

It is possible to automate peak calling during the data acquisition process. Ensure you have already automated the Size and concentration [determination](#page-186-0) procedure for your samples using [Standard](#page-204-0) DNA [analysis,](#page-204-0) Fast [Analysis](#page-207-0) DNA analysis or [Standard](#page-226-0) RNA analysis. To automate peak calling, save any changes in the peak calling instructions into a customized peak calling instruction. Make sure that these parameters work for all samples. Then modify the [process](#page-90-0) profile you have created to automate the size and concentration determination procedure for your samples. In the [Process](#page-94-0) Profile step, select the option Peak Calling in the Included steps section additionally. If distribution analysis features are still active, activate peak calling features now. See the section Activating [distribution](#page-218-0) analysis features. In the [Peak](#page-105-0) [Calling](#page-105-0) step, select the customized peak calling instruction. For further details, refer to [Process](#page-93-0) profile [options.](#page-93-0) Save the process profile with these settings for reuse. During each run setup, ensure selecting the alignment marker in the Sample Selection step.

<span id="page-198-0"></span>Activating peak calling features

In DNA mode, either peak calling or distribution analysis features can be applied to samples of an active experiment.

To activate peak calling features for the current experiment, select Activate Peak Calling Features from the View menu. The peak calling result tables replace the distribution result tables and the peak calling parameter panel replaces the distribution parameter panel. The software keeps this setting until an experiment that used distribution analysis is activated or opened.

Note: It is not possible to activate peak calling features if a distribution analysis has already been performed in the current experiment. In this case, remove the [distribution](#page-232-0) analysis data first.

<span id="page-198-1"></span>Modifying a peak calling instruction

Peak calling instructions contain a set of parameters, defining the peaks to search for (peaks of interest).

Note: Peak calling instructions can be modified by users with the assigned user role Advanced User only.

To modify a peak calling instruction proceed as follows:

- 1. Open the **Peak Calling** tab at the right of the **Analysis** environment.
- 2. Select the peak calling instruction to be modified from the **Peak Calling Instruction** drop-down box.
- 3. Change the definitions for the peaks of interest according to your needs as described below.

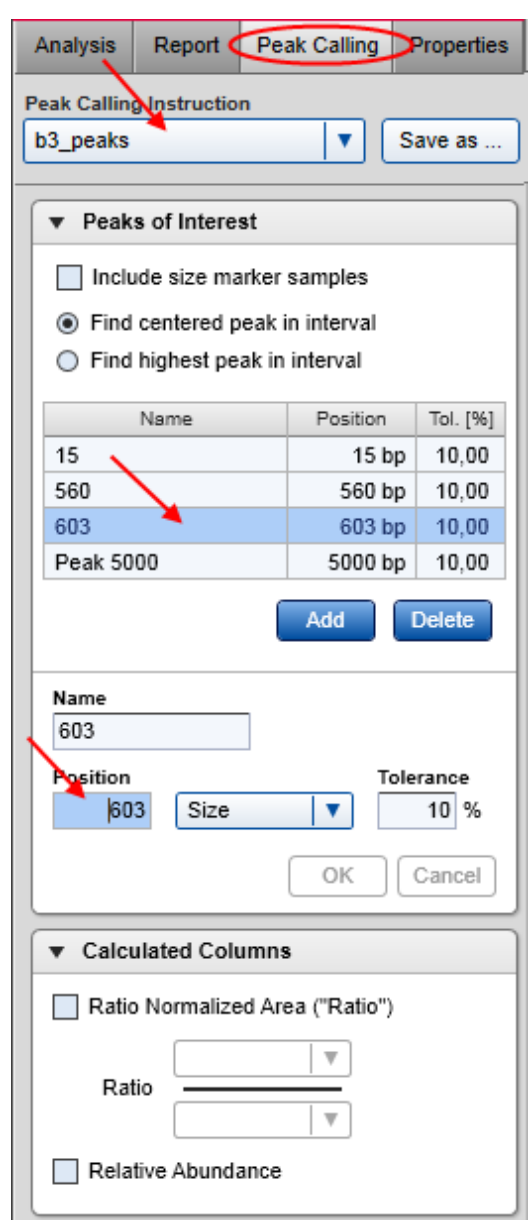

Modifying a row.

Note: The name in the Peak Calling Instruction drop-down box will appear with an asterisk to the left, indicating that the table has been changed.

4. Save the modified peak calling instruction by clicking the Save as button to the right of the Peak Calling Instruction drop-down box.

## Peak calling configuration:

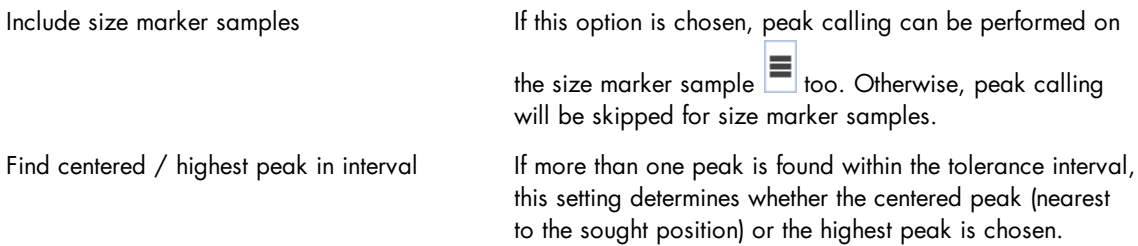

### To add a peak of interest:

1. Click the Add button. A new row with empty fields will appear at the bottom of the table.

2. Specify the peak of interest in the edit area below.

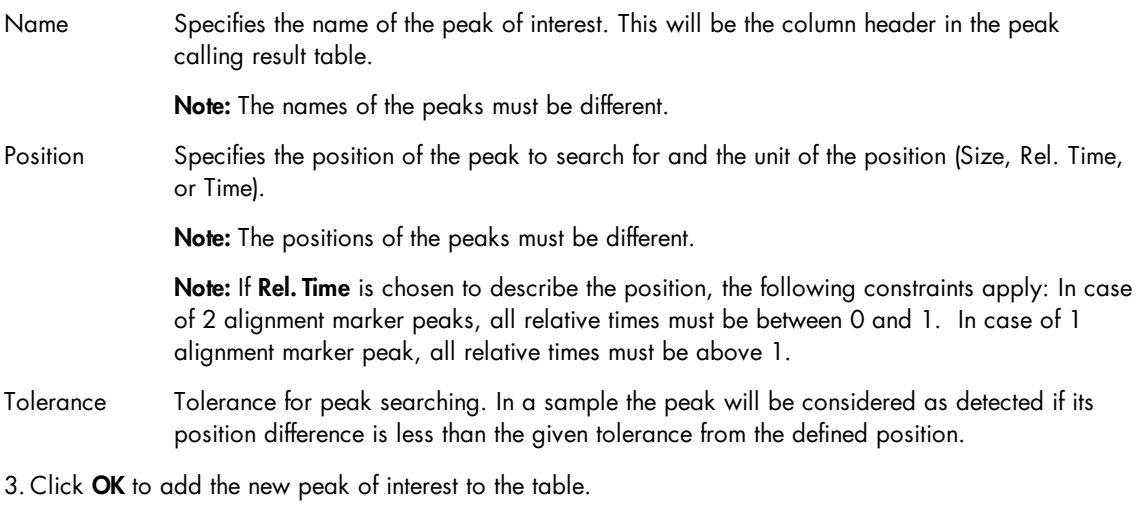

Note: The peaks of interest are sorted by position in the peak calling instruction table.

### To delete a peak of interest:

- 1. Select the peaks row in the table.
- 2. Click the **Delete** button.

#### To modify a peak of interest:

- 1. Select the row of the peak of interest to be modified.
- 2. Edit the values of the peak of interest in the edit area below.
- 3. Click OK. The values in the selected row are changed.

Note: The peaks of interest are sorted by position in the peak calling instruction table.

## Calculated columns:

In addition to finding the specified peaks, depending on the run mode, the following parameters can be calculated during peak calling:

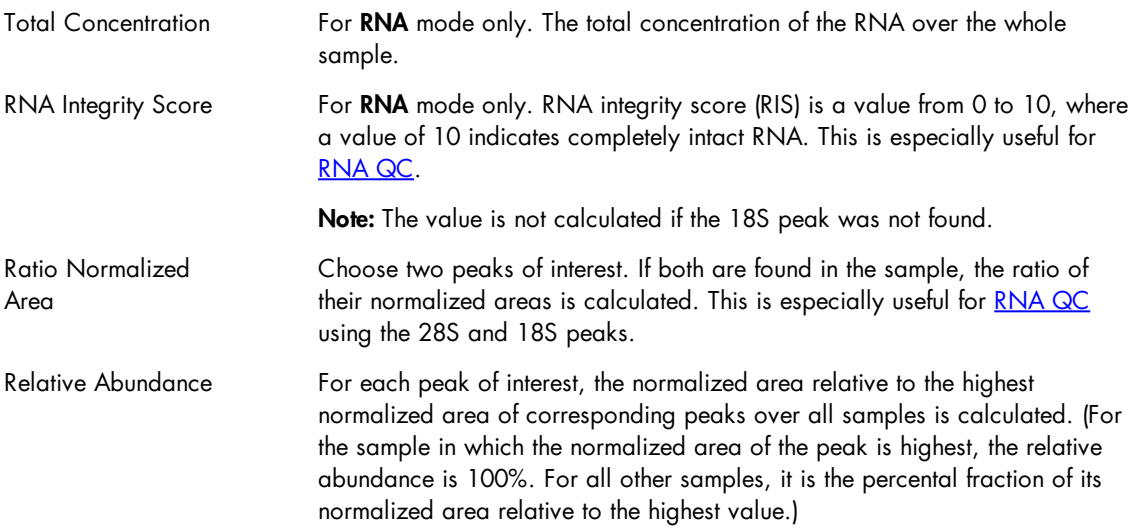

<span id="page-201-0"></span>Creating a new peak calling instruction

To create a new peak calling instruction:

- 1. Open the Peak Calling tab at the right of the Analysis environment.
- 2. Select a peak calling instruction from the Peak Calling Instruction drop-down box. The selected peak calling instruction serves as a template for the creation of the new one. Select NewPeakCallingInstruction to start with an empty table.
- 3. Specify the peaks of interest according to your needs as described in the [Modifying](#page-198-1) a peak definition [table](#page-198-1) section.
- 4. Save the new peak calling instruction by clicking the Save as button to the right of the Peak Calling Instruction drop-down box. Enter a new unique peak calling instruction name and click OK.

Peak pattern matching

Based on a peak calling step, a peak pattern matching step can be performed.

Peak pattern matching shows whether certain patterns of peaks (determined in the peak calling step) are present in analyzed samples.

Note: Peak pattern matching can be performed by users with the assigned user roles Basic User and Advanced User only.

A peak pattern matching step is always based on a peak calling step. In order to perform peak pattern matching, proceed as follows:

- 1. Complete steps 1–5 described in the Peak [Calling](#page-195-0) section.
- 2. In the Peak Pattern Matching panel, click the Add button to add a new pattern.
- 3. Entering a name for the new pattern and define the pattern. The definition of the pattern is done via the checkboxes presented for all peaks defined in the current peak calling instruction. Check the box for each peak to include in the pattern. Unchecked peaks will not be included in the pattern.
- 4. Click OK to confirm the pattern definition. By clicking Cancel, the definition step is canceled and no changes are made.

Note: You can define more than one pattern for a given peak pattern matching step. To add further patterns, repeat steps 2–4.

Note: To delete a pattern, click on it and press the Delete button.

5. Start peak calling and switch to the Peak Calling screen in the middle of the Analysis environment to view the results. For details see steps 6 and 7 of section Peak [Calling.](#page-195-0)

The peak calling result will indicate which pattern matches to each sample. Results are listed in the samplespecific column Pattern of the peak calling result table. If the peak calling result of a sample does not match any defined pattern, "n/a" will be displayed in the column and the result will be highlighted in light yellow.

For details about viewing the **Peak calling** result, refer to section Peak [Calling.](#page-195-0)

Note: Peak pattern matching is an extension to the peak calling instruction and is saved along with the peak calling instruction. It will also appear in any reports, exports, or print outs of the peak calling instruction.

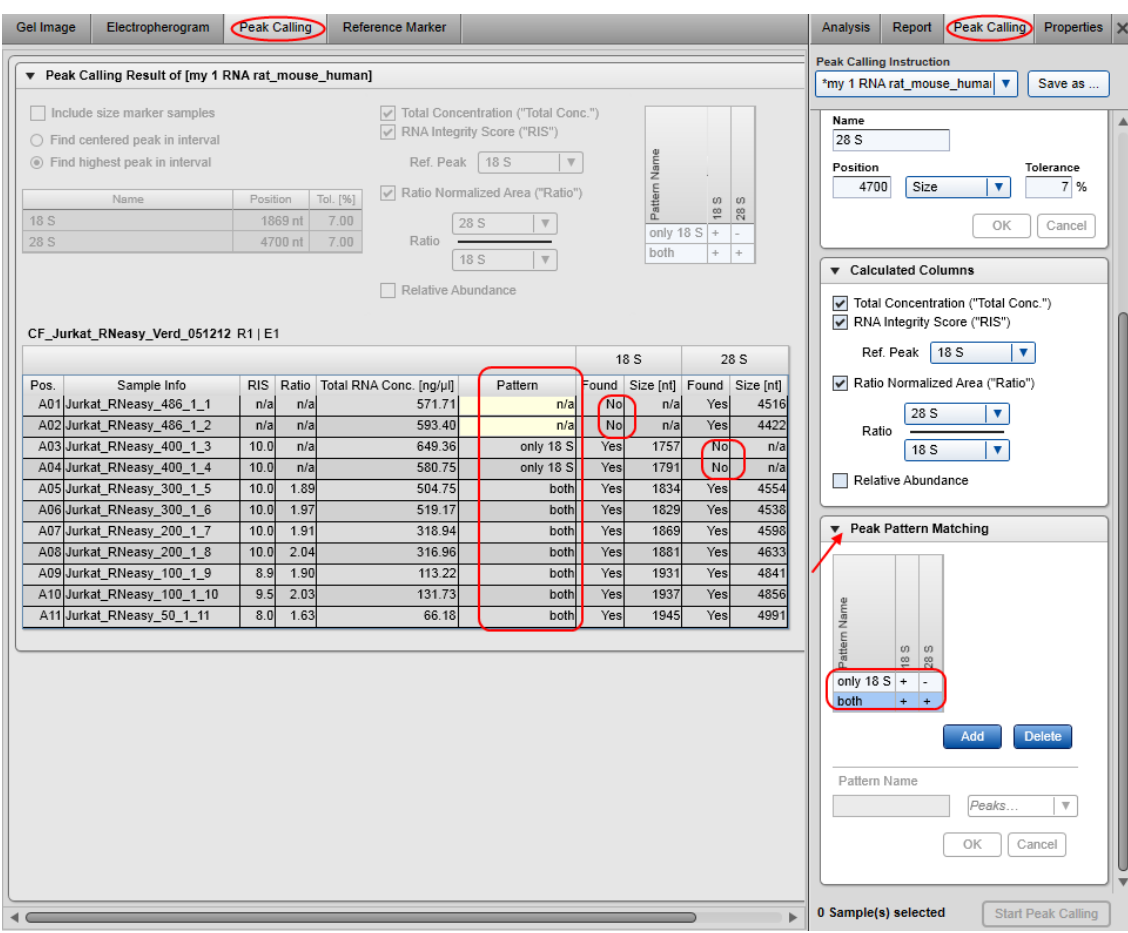

Result of a peak pattern.

<span id="page-203-0"></span>Analysis of DNA samples

This section describes how to analyze a DNA sample. Instructions are given for 4 types of analyses: (1) standard analysis of DNA samples, (2) analysis of samples using the high voltage method (fast analysis), (3) analysis of samples containing DNA libraries, and (4) analysis of samples containing genomic DNA. For all 4 samples types, perform steps 1–6 and follow the instructions corresponding to the relevant analysis type.

1. Select the DNA mode if this is not already selected. Check the current mode in the bottom right corner of the software screen. If another mode than DNA is selected, select File/Logout from the application menu bar to log out and then log in with selected DNA mode. For details, refer to section [User](#page-73-0) [authentication](#page-73-0).

Note: Only users with user role Advanced User can modify and save parameters of an analysis profile. Users with user role **Basic User** can select another analysis profile which is more suitable for the type of samples.

2. Switch to the **Analysis** environment by selecting the **Analysis** icon in the main toolbar.

- 3. If the samples you want to analyze are not yet listed in the **Experiment Explorer** at the left, select the Load experiment icon from the Experiment Explorer's toolbar. If the samples are listed, but not active (grayed out), right click it's experiment name and select **Activate**. For further details, refer to the [Loading](#page-125-0) [sample](#page-125-0) data or Activating an [experiment](#page-130-0) section.
- 4. For the Fast Analysis of samples, or if the samples to analyze contain DNA libraries, or to perform quality control on gDNA purified with silica-based technologies, or for standard analysis of DNA samples for which size and concentration shall be determined, follow the instructions from the [Size](#page-186-0) and [concentration](#page-186-0) determination procedure.

For information on which **Analysis** profile should be used as a starting point and which analysis parameters are required for your samples, refer to the respective sections: Fast [Analysis](#page-207-0) DNA analysis for the Fast Analysis of samples, [Standard](#page-204-0) DNA analysis for standard analysis of DNA samples, [Smear](#page-209-0) DNA [analysis](#page-209-0) for samples that contain DNA libraries, and gDNA [analysis](#page-212-0) for samples containing gDNA purified with silica-based technologies.

Follow the Size and concentration [determination](#page-186-0) procedure also if samples should have been analyzed during data acquisition process, but either an error message has been shown or sample results are not as expected. In this case, use the procedure to check the analysis step by step and correct if needed. Follow the instructions to reuse the analysis parameters that have been used for the samples.

If no size calculation shall be performed, follow the instructions of the Peak detection [procedure](#page-174-0).

- 5. Optional: For the Fast Analysis of samples or standard analysis of DNA samples for which size and concentration have been determined, peak calling can be performed. Follow the instructions described in section Peak [Calling](#page-195-0).
- 6. For DNA libraries with specific distribution expectations or to asses the quality of a library in routine use, or to assess the quality of gDNA, perform [Distribution](#page-215-0) analysis. Follow the instructions described in [Distribution](#page-215-0) analysis. For information on which Distribution profile should be used as a starting point for gDNA samples, refer to section gDNA [analysis.](#page-212-0)

The result table summarize all properties that the QIAxcel ScreenGel Software calculates for detected peaks. Right-click the header line of the table, select **Show column**, and then select the property you are interested in. Alternatively, right-click the header line of the table and select **Show all columns**. This option displays all the properties calculated by QIAxcel ScreenGel. For more information, refer to section [Result](#page-144-0) [table](#page-144-0) and sections [Standard](#page-204-0) DNA analysis, Fast [Analysis](#page-207-0) DNA analysis, Smear DNA [analysis](#page-209-0), and [gDNA](#page-212-0) [analysis,](#page-212-0) respectively.

#### <span id="page-204-0"></span>Standard DNA analysis

During the Size and [concentration](#page-186-0) determination procedure or the Peak detection [procedure](#page-174-0) select the Default DNA v2.0 analysis profile as a starting point.

Note: The QIAxcel ScreenGel Software, version 1.2 and higher, comes with an improved default profile, named **Default DNA v2.0**. To be independent from the highest signal in the sample, in the new profile, the threshold parameter is defined as a multiple of the noise level which is estimated from the sample data.

The single [electropherogram](#page-155-0) view is most suitable for checking peak detection. Ensure that the plot shows a red "+"-sign at the peak apex for all peaks between/after the alignment marker peak(s). If a pink "x"-sign is shown instead, click the Image Options button of the electropherogram toolbar and select the options Mark peak apex and With Label, with Size [bp] selected. Click OK to close the dialog. The electropherogram plot of the analyzed samples will show the size of the detected DNA molecules in base pairs above the apex of the corresponding peaks. Peak properties are shown in the Peak Result table below the electropherogram. For details, refer to the [Result](#page-144-0) table section.

To switch the sample to be shown in the electropherogram, click on the next sample in the Experiment Explorer on the left.

Ensure that the peak detection has worked as expected. Firstly, it is important that the correct peaks are marked as alignment marker peaks (marked with a green '+') because this is the basis for all other analysis functions. If not, adapt the analysis parameters in the **Analysis** parameters panel on the right side of the Analysis environment. To do so, open the Analysis Properties section and then open the Parameters section. For details on how to change the parameters that are mentioned below, refer to section [Modifying](#page-178-0) an [analysis](#page-178-0) profile.

Note: Collapse and expand parts of the analysis properties by clicking  $\bullet$  and  $\bullet$ , respectively.

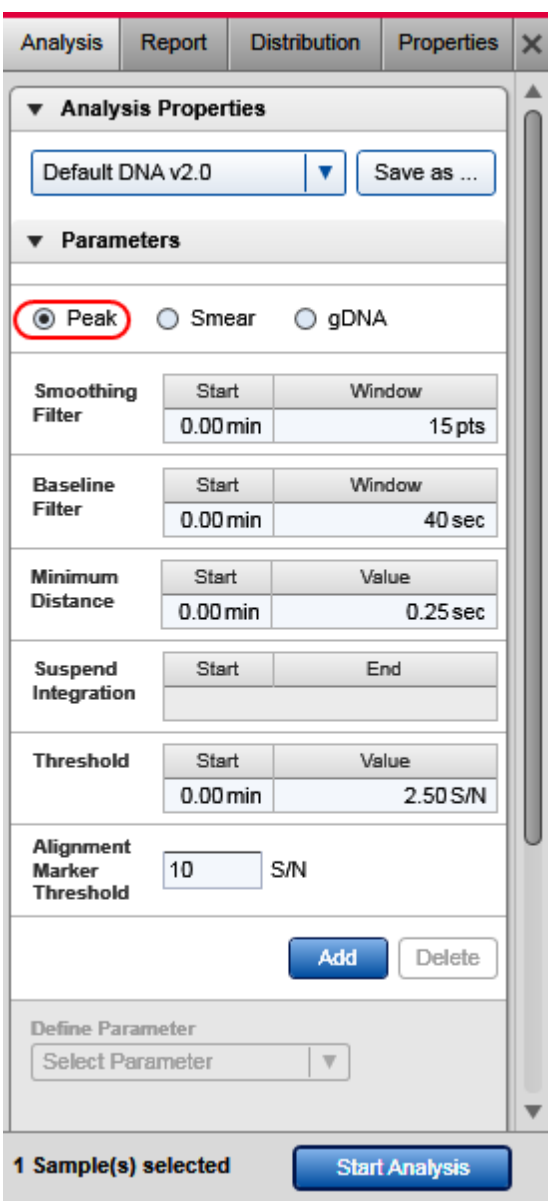

Analysis profile for standard DNA analysis.

- Ensure that the **Peak** option is selected.
- If the raw data being analyzed are too noisy, increase the Smoothing Filter window. Click this parameter line and set the window size to 25 pts, for example, in the edit area below the parameters list and click OK to confirm. To apply time-dependent smoothing, add one or more smoothing filter parameter lines. To do so, click the Add button, select Smoothing Filter, and set the values for start time and window size. Click OK to confirm this setting. An example of time-dependent smoothing is represented by the Default RNA analysis profile in RNA mode.
- If peaks were detected before or after the alignment marker peak, increase the Alignment marker threshold. Click on the field and change the value.
- If peak detection is too sensitive, increase the **Threshold**. Click this parameter line and increase the value in the Value field in the edit area below the parameters list, and click OK to confirm.
- If in a certain range of migration time, peak detection is too sensitive, increase the Threshold in this region. To do so, click the Add button below the parameters list and select Threshold from the Define parameter drop-down list. As a starting point, set the time where the region for which to increase the threshold starts, and define a threshold of, for example 5 S/N. Click the OK button to confirm this setting. Then at the end of the affected region, reset the threshold to the default value (e.g., 2 S/N in Default DNA) by adding a third threshold definition. Set the start time of this threshold to the end of the affected region and set the threshold value to that of the first threshold parameter line. Click the OK button to confirm this setting.

Click the **Start Analysis** button again to start a new analysis according to this modified analysis profile.

In some cases, it may be necessary to repeat the adaptations to the analysis profile iteratively. If the peak detection worked as expected with the modified analysis profile, save this analysis profile and try to use this new profile instead of the Default DNA v2.0 analysis profile for future DNA analyses of similar samples.

#### <span id="page-207-0"></span>Fast Analysis DNA analysis

For a run that contains the size marker, follow the Size and [concentration](#page-186-0) determination procedure. During the procedure, create and save a reference marker from the size marker sample. Use the Default Fast Analysis analysis profile as a starting point. If the run contains the size marker only, leave the procedure after the reference marker has been saved. If the run contains samples as well, continue the procedure to analyze the samples: in the Reference Marker section, check Reference Marker Table and select use the just created and saved reference marker.

For a run that contains samples only, follow the Size and [concentration](#page-186-0) determination procedure. During the procedure, use the Default Fast Analysis analysis profile as a starting point, and in the Reference Marker section, check Reference Marker Table and select the previously created reference marker.

The single [electropherogram](#page-155-0) view is most suitable for checking peak detection. Ensure that the plot shows a red "+"-sign at the peak apex for all peaks between the alignment marker peaks. If a pink "x"-sign is shown instead, click the **Image Options** button of the electropherogram toolbar and select the options Mark peak apex and With Label, with Size [bp] selected. Click OK to close the dialog. The electropherogram plot of the analyzed samples will show the size of the detected DNA molecules in base pairs above the apex of the corresponding peaks. Peak properties are shown in the Peak Result table below the electropherogram. For details, refer to the [Result](#page-144-0) table section.

To switch the sample to be shown in the electropherogram, click on the next sample in the Experiment **Explorer** on the left.

Ensure that the peak detection has worked as expected. Firstly, it is important that the correct peaks are marked as alignment marker peaks (marked with a green '+') because this is the basis for all other analysis functions. If not, adapt the analysis parameters in the **Analysis** parameters panel on the right side of the Analysis environment. To do so, open the Analysis Properties section and then open the Parameters section. For details on how to change the parameters that are mentioned below, refer to section [Modifying](#page-178-0) an [analysis](#page-178-0) profile.

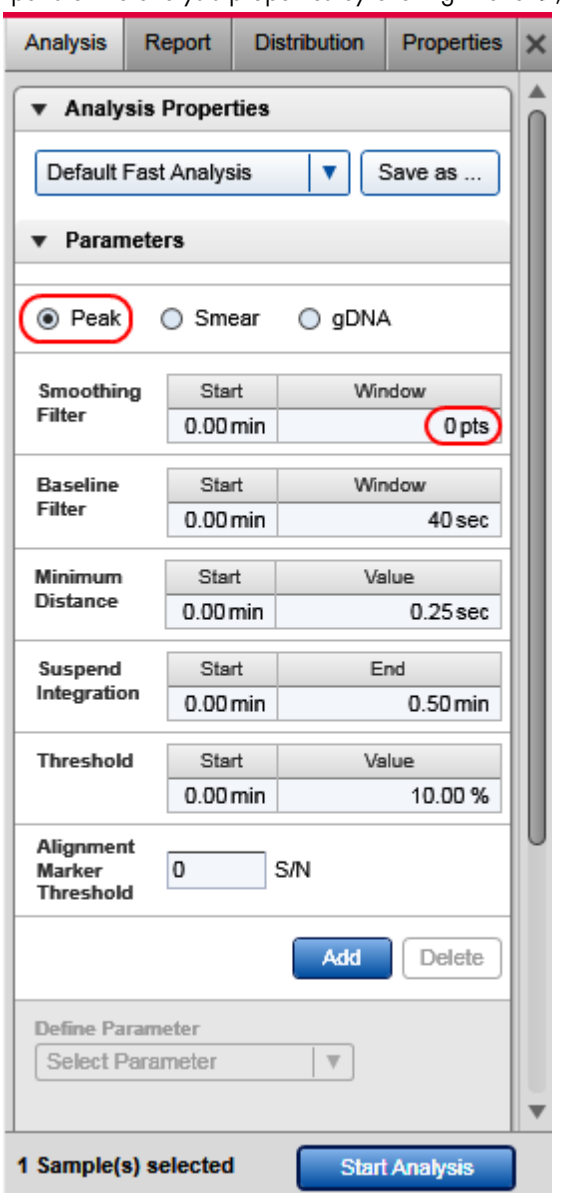

Note: Collapse and expand parts of the analysis properties by clicking  $\bullet$  and  $\bullet$ , respectively.

Analysis profile for Fast Analysis.

- Ensure that the **Peak** option is selected.
- . If you're analyzing samples, in the Reference Marker section, check Reference Marker Table and select a previously saved reference marker. If you're creating the reference marker, in the Reference Marker section, check No Marker.
- If peaks were detected before or after the alignment marker peak, increase the **Alignment marker** threshold. Click on the field and change the value.
- If peak detection is too sensitive, increase the **Threshold**. Click this parameter line and increase the value in the Value field in the edit area below the parameters list, and click OK to confirm.
- When analyzing **Fast Analysis** data, it may be that the default baseline filter window (40 seconds) is too large. In this case, a notification will arise suggesting to decrease the baseline filter window. To do so, click the **Baseline filter line** and set the Window size to 39 in the edit area below the parameters list, and click OK to confirm. In most cases, this will work.
- If in a region with many peaks close together, some peaks are not detected, decrease the minimum distance by clicking on the **Minimum Distance parameter line** and setting the distance **Value** from default 0.25 to 0.1 seconds, for example, in the edit area below the parameters list. Click **OK** to confirm this setting. If you do not need minimum distance between peaks, set the minimum distance value to 0 seconds.
- For Fast Analysis samples, smoothing should be deactivated as set in the Default Fast Analysis analysis profile. Here, in the **Smoothing Filter parameter line**, the **Window** value is set to 0 pts.

Click the **Start Analysis** button again to start a new analysis according to this modified analysis profile.

In some cases, it may be necessary to repeat the adaptations to the analysis profile iteratively. If the peak detection worked as expected with the modified analysis profile, save this analysis profile and try to use this new profile instead of the Default Fast Analysis analysis profile for future Fast Analysis samples.

<span id="page-209-0"></span>Smear DNA analysis

Use the analysis options described below to obtain basic information about DNA libraries in samples, such as minimum and maximum fragment sizes, molarity or concentration.

During the Size and [concentration](#page-186-0) determination procedure, select the Default Smear DNA analysis profile as a starting point.

The single [electropherogram](#page-155-0) view is most suitable for checking peak detection. Ensure that the plot shows a pink "x"-sign for all smear peaks between the alignment marker peaks. If a red "+"-sign is shown instead, click the Image Options button of the electropherogram toolbar and select the options Mark median of size and With Label. Click OK to close the dialog. The electropherogram plot of the analyzed samples will mark the median of size in base pairs of the corresponding peaks.

Smear peak properties are shown in the **Smear/gDNA Result** table below the electropherogram. For details, refer to the [Result](#page-144-0) table section.

To switch the sample to be shown in the electropherogram, click on the next sample in the **Experiment** Explorer on the left.

In case the sample was earlier analyzed with [distribution](#page-215-0) analysis in DNA mode, the single electropherogram view shows smear peaks corresponding to the areas of interest as defined in the [distribution](#page-219-0) profile. In order to see a plot of the peak detection, the distribution analysis needs to be removed temporarily. To do so, right-click the sample in the **Experiment Explorer** to the right and select the option Transfer Distribution Profile to copy the parameters that had been used for distribution analysis into the **Distribution** panel to the right for later reuse. Then right-click the sample again and select the option Remove Distribution Analysis Data to remove the results of distribution analysis from the sample. The single electropherogram now shows the result of peak detection. It shows the alignment marker peaks (marked areen at the apex) and the smear peaks according to the **Smear/aDNA Result** table.

Ensure that the peak detection has worked as expected. Firstly, it is important that the correct peaks are marked as alignment marker peaks (marked with a green '+') because this is the basis for all other analysis functions. If not, adapt the analysis parameters in the Analysis parameters panel on the right side of the Analysis environment. To do so, open the Analysis Properties section and then open the Parameters section. For details on how to change the parameters that are mentioned below, refer to section [Modifying](#page-178-0) an [analysis](#page-178-0) profile.

Note: Collapse and expand parts of the analysis properties by clicking  $\bullet$  and  $\bullet$ , respectively.

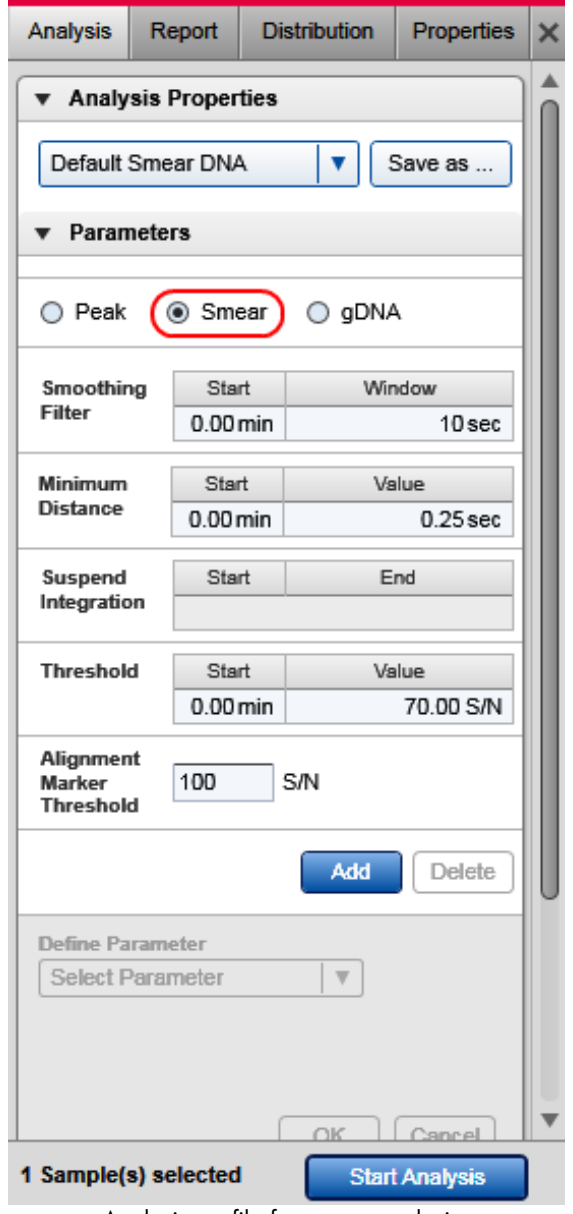

Analysis profile for smear analysis.

- Ensure that the **Smear** option is selected.
- . If peaks were detected before the first or after the last alignment marker peak, increase the Alignment marker threshold. Click on the field and change the value.
- If signals were incorrectly detected as peaks, increase the threshold. Because the smoothing algorithm was optimized for the typical shape of smear data, a high S/N value is required as threshold.

Click the Start Analysis button again to start a new analysis using the modified analysis profile.

In some cases, it may be necessary to repeatedly adapt the analysis profile. If the peak detection worked as expected with a modified analysis profile, save and use the modified analysis profile for future DNA analyses of similar samples, instead of using the Default Smear DNA analysis profile.

Smear analysis distinguishes samples marked as size marker and does not define smear peaks for these samples. For all other samples, the analysis distinguishes between alignment marker peaks and smear peaks. The software assigns a so called area of interest to each detected smear peak. The borders of an area of interest are marked by two vertical pink lines and, by default, are the same as the borders of the corresponding peak. In case the detected peak borders do not describe the actual area of interest, move the borders to the correct positions. All properties displayed in the **Smear Result** table refer to the area of interest defined by the vertical pink lines.

Note: Upon clicking the Start Analysis button, the borders of the normalized areas will be reset to match the borders of the detected smear peak, even if they were previously corrected manually. Moving the threshold does not affect the borders of the area of interest.

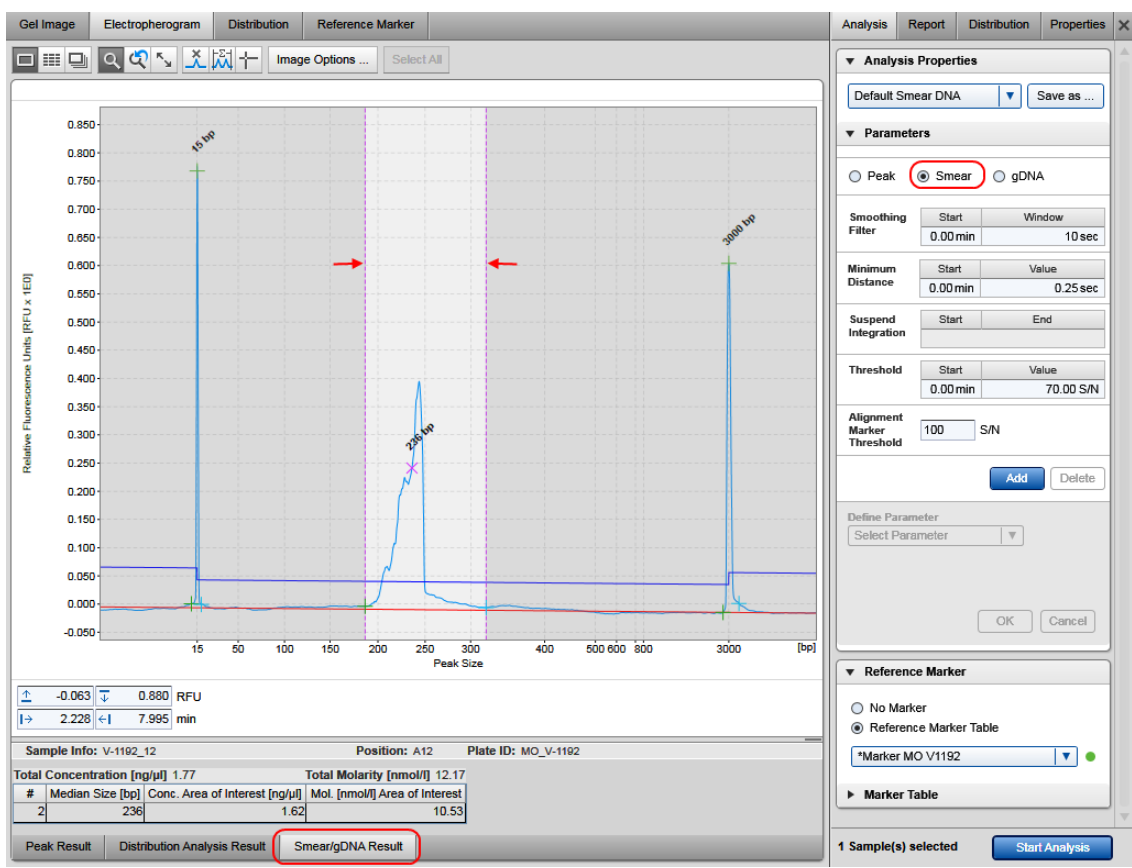

Result of smear analysis.

However, for routine use, use **Distribution analysis** instead. There you can define the areas of the distribution you are interested in and use these settings for all samples in one step. For information on how to setup distribution analysis, refer to section [Distribution](#page-215-0) analysis. Distribution analysis can only be performed after the Size and [concentration](#page-186-0) determination procedure has been completed successfully.

<span id="page-212-0"></span>gDNA analysis

Use the analysis options described below for analysis of genomic DNA quality.

Note: Make sure to use the 15 bp [alignment](#page-234-1) marker. For details, refer to Checking alignment marker.

During the Size and [concentration](#page-186-0) determination procedure, select the **Default gDNA analysis** profile as a starting point.

The single [electropherogram](#page-155-0) view is most suitable for checking peak detection. Ensure that the plot shows a pink "x"-sign for all smear peaks between the alignment marker peaks. If a red "+"-sign is shown instead, click the **Image Options** button of the electropherogram toolbar and select the options **Mark median of size** and With Label. Click OK to close the dialog. The electropherogram plot of the analyzed samples will mark the median of size in base pairs of the corresponding peaks.

After the Size and [concentration](#page-186-0) determination procedure, the results are shown in the Smear/aDNA Result table below the electropherogram. Find the size estimation of the gDNA in base pairs in the column Median Size [bp]. The concentration estimation of the gDNA is displayed as **Total Concentration** just above the **Smear/gDNA [Result](#page-144-0)** table. For further details, refer to the Result table section. To switch the sample to be shown in the electropherogram, click on the next sample in the **Experiment** Explorer on the left.

In case the sample was earlier analyzed with [distribution](#page-215-0) analysis in DNA mode, the single electropherogram view shows smear peaks corresponding to the areas of interest as defined in the [distribution](#page-219-0) profile. In order to see a plot of the peak detection, the distribution analysis needs to be removed temporarily. To do so, right-click the sample in the **Experiment Explorer** to the right and select the option Transfer Distribution Profile to copy the parameters that had been used for distribution analysis into the Distribution panel to the right for later reuse. Then right-click the sample again and select the option Remove Distribution Analysis Data to remove the results of distribution analysis from the sample. The single electropherogram now shows the result of peak detection. It shows the alignment marker peaks (marked green at the apex) and the smear peaks according to the **Smear/gDNA Result** table.

Ensure that the peak detection has worked as expected. Firstly, it is important that the correct peaks are marked as alignment marker peaks (marked with a green '+') because this is the basis for all other analysis functions. If not, adapt the analysis parameters in the **Analysis** parameters panel on the right side of the Analysis environment. To do so, open the Analysis Properties section and then open the Parameters section. For details on how to change the parameters that are mentioned below, refer to section [Modifying](#page-178-0) an [analysis](#page-178-0) profile.

**Note:** Collapse and expand parts of the analysis properties by clicking  $\bullet$  and  $\bullet$ , respectively.

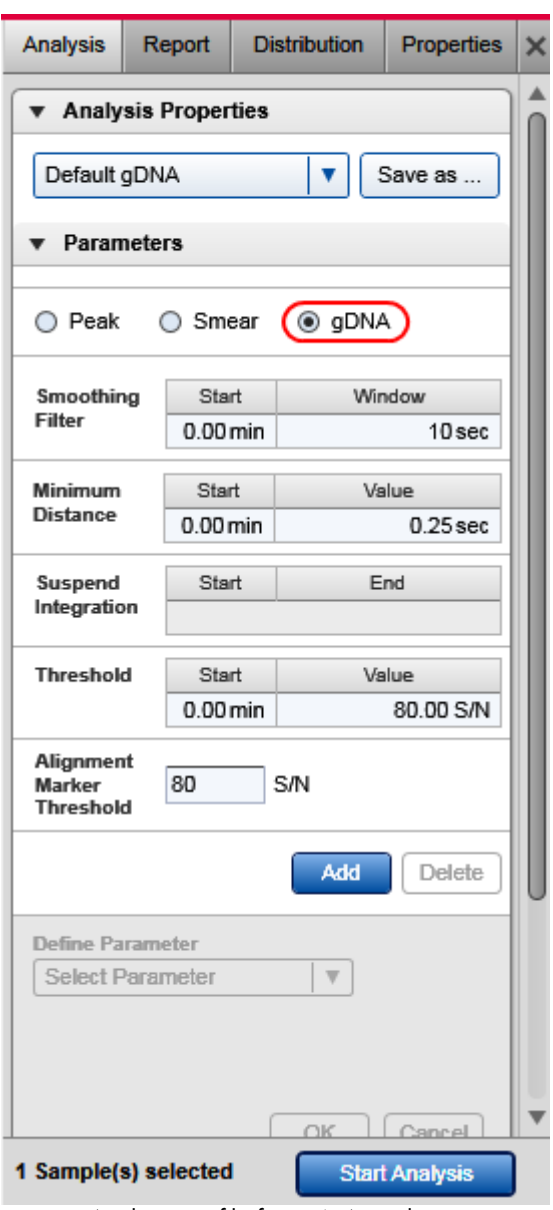

Analysis profile for gDNA analysis.

- Ensure that the gDNA option is selected.
- If the first detected peak is not the alignment marker peak, as a first step, increase the Alignment marker threshold. Click on the field and change the value. If this is not sufficient, click the Add button below the parameter list and select Suspend Integration from the Define parameter drop-down list. Use the Absolute time unit and define the starting point as 0 minutes. Set the ending point of this parameter to shortly before the start of the alignment marker peak (e.g., set end to 2 minutes if the first alignment marker peak appears at 2.5 minutes).

If signals were incorrectly detected as peaks, increase the threshold. Click this parameter line and increase the value in the Value field in the edit area below the parameters list and click OK to confirm. Because the smoothing algorithm was optimized for the typical shape of smear data, a high S/N value is required as threshold.

Click the **Start Analysis** button again to start a new analysis using the modified analysis profile.

In some cases, it may be necessary to repeatedly adapt the analysis profile. If the peak detection worked as expected with a modified analysis profile, save and use the modified analysis profile for future DNA analyses of similar samples, instead of using the Default gDNA analysis profile.

To assess the quality of the gDNA, perform Distribution analysis. Select the Default gDNA distribution profile as a starting point. For information on how to perform distribution analysis, refer to section [Distribution](#page-215-0) [analysis.](#page-215-0) Distribution analysis can only be performed after the Size and [concentration](#page-186-0) determination [procedure](#page-186-0) has been completed successfully.

#### <span id="page-215-0"></span>Distribution analysis

Use this analysis type to assess the quality of DNA libraries or genomic DNA in routine use based on the size distribution.

Note: Distribution analysis is available in DNA mode only.

If the parameters panel is not yet open, open it by clicking the icon on the right-hand corner of the tab:

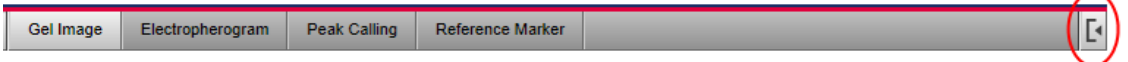

Note: If peak calling features are still active, activate distribution analysis features now. See the section Activating [distribution](#page-218-0) analysis features.
To perform the distribution analysis:

1. Before distribution analysis can start, ensure that the Size and [concentration](#page-186-0) determination procedure has been performed using analysis profile parameters as described in the sections Smear DNA [analysis](#page-209-0) or gDNA [analysis](#page-212-0), respectively.

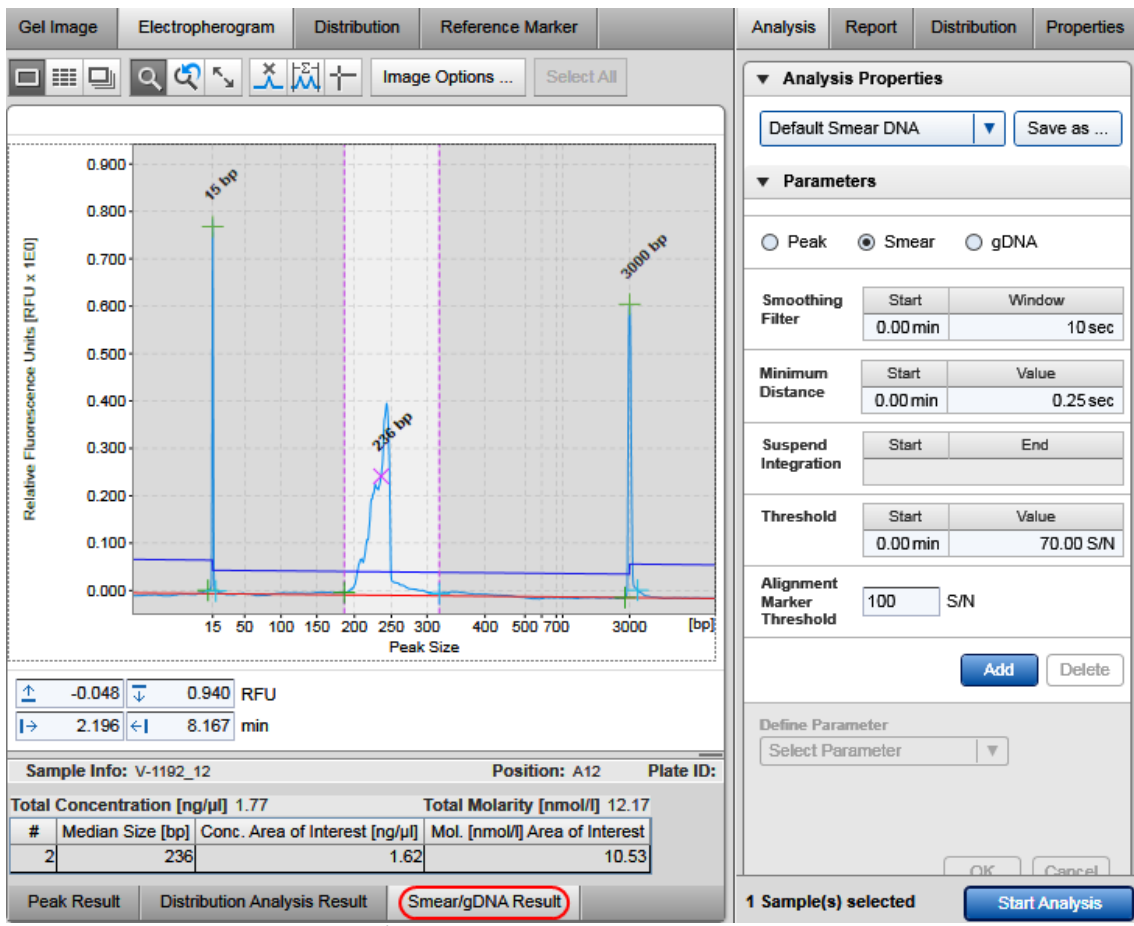

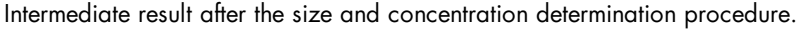

2. Open the Distribution tab located on the right side of the Analysis environment.

3. In case, the distribution analysis needs to be removed temporarily during the Size and [concentration](#page-186-0) [determination](#page-186-0) procedure, use the distribution profile parameters that had been transferred before - they should be visible in the **Distribution** parameters tab at the right.

Otherwise, select the distribution profile relevant for the samples from the **Distribution Profile** drop-down box. For gDNA quality analysis, select the Default gDNA distribution profile. A distribution profile defines the areas of interest that are, for example, expected for the library. For DNA libraries, refer to the section Creating a [distribution](#page-224-0) profile for information on how to create the profile.

4. Select the samples to be analyzed with this distribution profile.

Note: Here, the selection inside the middle view is relevant – not the selection in the Experiment Explorer . See the [Selecting](#page-129-0) samples for analysis or report section for details.

- 5. Click the Start Analysis button at the bottom of the Distribution tab at the right to start the distribution analysis.
- 6. The result for one sample is displayed in the Distribution Analysis Result table below the electropherogram and an overview result table for all samples is available in the Distribution screen in the middle of the Analysis environment. Refer to the section Distribution result for a description of the result structure and to the section Distribution result columns for a description of the available columns.
- 7. To save the result of the distribution analysis, save the experiment by clicking in the Experiment Explorer at the left.

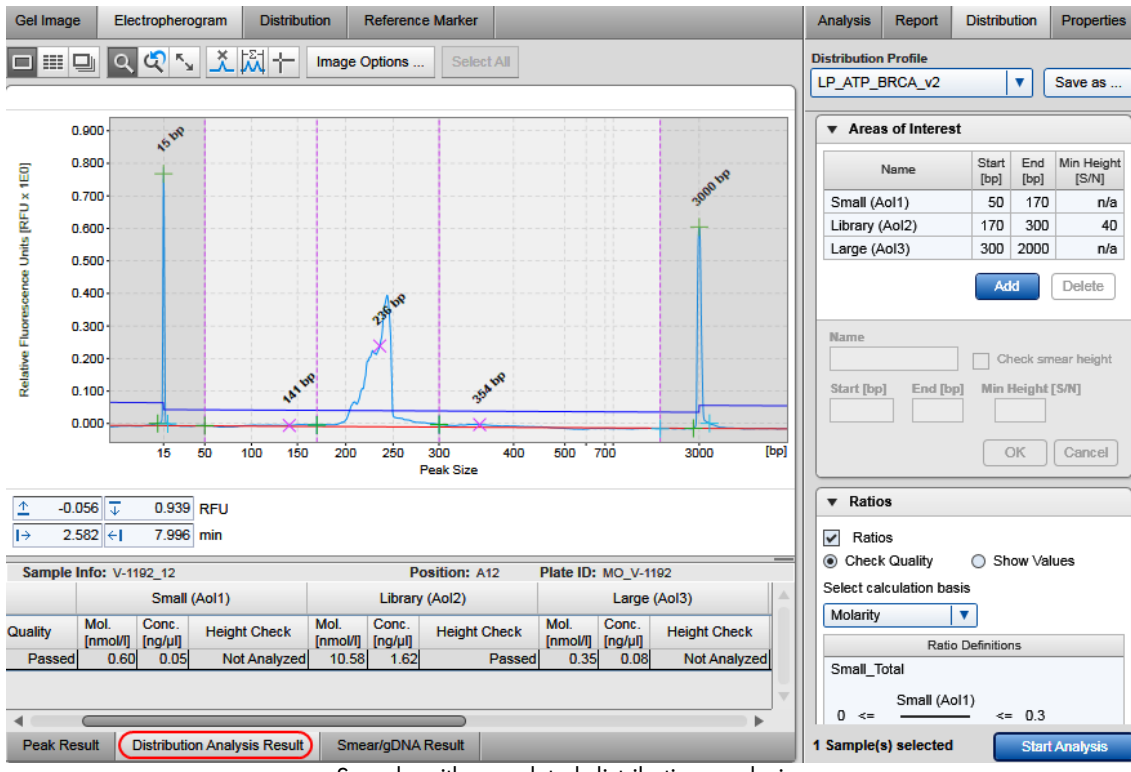

Sample with completed distribution analysis.

Note: After distribution analysis, the single electropherogram shows the areas of interest as defined in the **Distribution** profile and the borders of areas of interest cannot be moved anymore.

Note: In some cases, the signal in an area of interest does not exceed the baseline at any point, indicating that the area of interest is not present in a sample.

It is possible to automate distribution analysis during the data acquisition process. Ensure that you have already automated the Size and concentration [determination](#page-186-0) procedure for your samples using [Smear](#page-209-0) DNA [analysis](#page-209-0) or gDNA [analysis](#page-212-0). To automate also the distribution analysis, save any changes in the distribution analysis parameters into a customized distribution profile. Make sure that these parameters work for all samples. Then modify the [process](#page-90-0) profile you have created to automate the size and concentration determination procedure for your samples. In the [Process](#page-94-0) Profile step, select the option Distribution Analysis in the Included steps section additionally. If peak calling features are still active, activate distribution analysis features now. See the section Activating [distribution](#page-218-0) analysis features. In the [Distribution](#page-106-0) Analysis step, select the customized distribution profile. For further details, refer to [Process](#page-93-0) profile options. Save the process profile with these settings for reuse. During each run setup, ensure to select the alignment marker in the Sample Selection step.

## <span id="page-218-0"></span>**Activating distribution analysis features**

In DNA mode, either peak calling or distribution analysis features can be applied to samples of an active experiment.

To activate distribution analysis features for the current experiment, select Activate Distribution Analysis Features from the View menu. The distribution result tables replace the peak calling result tables and the distribution parameter panel replaces the peak calling parameter panel.The software keeps this setting until an experiment that used peak calling is activated or opened.

Note: It is not possible to activate distribution analysis features if peak calling has already been performed in the current experiment. In this case, [remove](#page-232-0) the peak calling data first.

# **Distribution result**

In the **Analysis** environment, each sample can be analyzed individually by means of distribution analysis. Therefore, the distribution result overview is grouped by distribution profiles and each group is labeled with the name of the applied distribution profile. The result for each distribution profile can be collapsed individually.

The result of each distribution profile lists the samples to which the profile was applied. This list is organized into groups of samples belonging to the same plate. Thus, in the screenshot below, a second group of samples from another plate might appear within the collapsible area of the distribution profile under a second heading MO\_V-1192 R1|E1.

Each row in the table corresponds to a sample, with the columns Pos. and Sample Info identifying the sample. Columns relevant to the entire sample appear first. Thereafter, columns are grouped according to the names of the defined areas of interest and display several smear peak properties. The remaining columns are then grouped by the name of defined ratios. Find a detailed description in the section Distribution result columns.

To change the properties listed, right-click the table header and select or unselect the property with the Show Column option. The change takes effect in the entire table.

Note: If a sample was not analyzed with a smear or gDNA analysis profile, it will not appear in the distribution result overview. If a sample was not analyzed with a reference marker, the distribution values cannot be calculated. In this case, the sample Quality is listed as "Review." In both cases, follow the instructions in [Analysis](#page-203-0) of DNA samples to check and correct the analysis steps that are required before Distribution [analysis](#page-209-0). Ensure using Analysis parameters as described in Smear DNA analysis and [gDNA](#page-212-0) [analysis,](#page-212-0) respectively.

The distribution result table can be copied to the clipboard. To copy the complete result of a distribution profile, right-click in the distribution result table and select the Copy Distribution Result of [...] option.

| <b>Distribution</b><br>Gel Image<br>Electropherogram<br><b>Reference Marker</b> |                                                  |                        |              |                  |                     |                     |                  |                     |              |                  |                     |                     |                   |               |                  |                      |
|---------------------------------------------------------------------------------|--------------------------------------------------|------------------------|--------------|------------------|---------------------|---------------------|------------------|---------------------|--------------|------------------|---------------------|---------------------|-------------------|---------------|------------------|----------------------|
|                                                                                 | Distribution Analysis Result of ILP ATP BRCA v21 |                        |              |                  |                     |                     |                  |                     |              |                  |                     |                     |                   |               |                  |                      |
| MO V-1192 R1   E1                                                               |                                                  |                        |              |                  |                     |                     |                  |                     |              |                  |                     |                     |                   |               |                  |                      |
|                                                                                 |                                                  |                        |              | Small (Aol1)     |                     |                     | Library (Aol2)   |                     |              | Large (AoI3)     |                     |                     | <b>SmallTotal</b> |               | LargeTotal       |                      |
| Pos.                                                                            | Sample Info                                      | Total Mol.<br>[nmol/l] | Quality      | Mol.<br>[nmol/i] | Conc.<br>$[ng/\mu]$ | <b>Height Check</b> | Mol.<br>[nmol/l] | Conc.<br>$[ng/\mu]$ | Height Check | Mol.<br>[nmol/l] | Conc.<br>$[ng/\mu]$ | <b>Height Check</b> | Ratio (Molarity)  | Ratio Quality | Ratio (Molarity) | <b>Ratio Quality</b> |
|                                                                                 | A02 V-1192 2                                     | 4.14                   | Review       | 1.41             | 0.10                | Not Analyzed        | 0.29             | 0.04                | Review       | 0.11             | 0.03                | Not Analyzed        | 0.34              | Review        | 0.03             | Passed               |
|                                                                                 | A03 V-1192 3                                     | 7.17                   | Passed       | 1.10             | 0.09                | Not Analyzed        | 4.96             | 0.76                | Passed       | 0.36             | 0.09                | Not Analyzed        | 0.15              | Passed        | 0.05             | Passed               |
|                                                                                 | AD4 V-1192 4                                     | 12.99                  | Passed       | 1.29             | 0.10                | Not Analyzed        | 10.69            | 1.64                | Passed       | 0.55             | 0.13                | Not Analyzed        | 0.10              | Passed        | 0.04             | Passed               |
|                                                                                 | ADS V-1192 5                                     | 12.43                  | Passed       | 1.59             | 0.12                | Not Analyzed        | 9.43             | 1.44                | Passed       | 0.65             | 0.17                | Not Analyzed        | 0.13              | Passed        | 0.05             | Passed               |
|                                                                                 | AD6 V-1192 6                                     | 11.27                  | Passed       | 0.47             | 0.04                | Not Analyzed        | 10.28            | 1.57                | Passed       | 0.23             | 0.05                | Not Analyzed        | 0.04              | Passed        | 0.02             | Passed               |
|                                                                                 | AD7 V-1192 7                                     | 14.03                  | Passed       | 1.91             | 0.13                | Not Analyzed        | 7.88             | 1.20                | Passed       | 0.25             | 0.06                | Not Analyzed        | 0.14              | Passed        | 0.02             | Passed               |
|                                                                                 | AD8 V-1192 8                                     | 9.40                   | Passed       | 0.89             | 0.07                | Not Analyzed        | 7.42             | 1.13                | Passed       | 0.28             | 0.07                | Not Analyzed        | 0.09              | Passed        | 0.03             | Passed               |
|                                                                                 | A10 V-1192 10                                    | 12.15                  | Passed       | 1.15             | 0.09                | Not Analyzed        | 9.60             | 1.47                | Passed       | 0.39             | 0.10                | Not Analyzed        | 0.09              | Passed        | 0.03             | Passed               |
|                                                                                 | A12 V-1192_12                                    | 12.17                  | Passed       | 0.60             | 0.05                | Not Analyzed        | 10.58            | 1.62                | Passed       | 0.35             | 0.08                | Not Analyzed        | 0.05              | Passed        | 0.03             | Passed               |
| <b>B02</b> SM                                                                   |                                                  | n/a                    | Not Analyzed | n/a              | n/a                 | Not Analyzed        | n/a              | n/a                 | Not Analyzed | n/n              | n/a                 | Not Analyzed        | n/a               | Not Analyzed  | n/a              | Not Analyzed         |

Distribution result overview with size marker at B2.

Note: If the distribution profile was modified but not saved, and then used for a subset of previously analysed samples, two distribution results will be listed with the same distribution profile name. To identify the differences between the used profiles, right-click one of the samples in the Experiment Explorer on the left and select the Transfer Distribution Profile item from the context menu. Inspect the parameters in the **Distribution** tab on the right. Do the same with a sample from the second distribution result.

# <span id="page-219-0"></span>**Modifying a distribution profile**

A distribution profile specifies the quality criteria for a DNA library or genomic DNA. The profile defines areas of interest by start and end size, as well as molarity or concentration ratios between defined areas of interest or against the total molarity or total concentration of the sample.

Note: Distribution profiles can only be modified by users with the assigned user role Advanced User.

Note: Distribution analysis is available in DNA mode only.

To modify a distribution profile proceed as follows:

1. Open the **Distribution** tab on the right of the Analysis environment.

Note: The Distribution tab is available only if [distribution](#page-218-0) features are active. Refer to Activating distribution [analysis](#page-218-0) features for information on how to activate distribution analysis features.

2. Select the distribution profile to be modified from the Distribution Profile drop-down box.

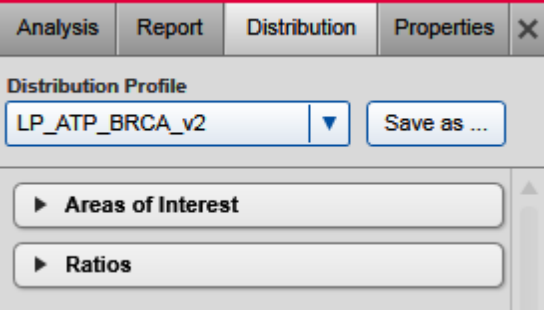

Selected distribution profile.

3. Follow the instructions below to change definitions of areas of interest and/or of ratios as needed.

Note: The name of the profile in the Distribution Profile drop-down box will appear preceded by an "\*", indicating that the profile has been modified.

4. Save the modified distribution profile by clicking the Save as button to the right of the Distribution Profile drop-down box.

Note: At least one area of interest must be defined.

Note: Collapse and expand parts of the distribution profile by clicking  $\bullet$  and  $\bullet$ , respectively.

# To add an area of interest:

- 1. Click the Add button. A new empty row appears at the bottom of the table.
- 2. Define the area of interest in the editable fields:

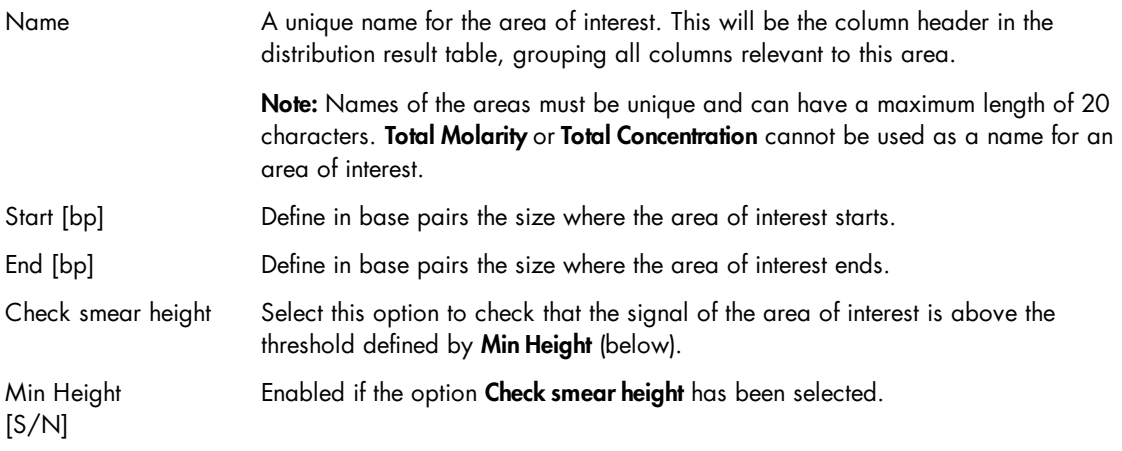

Defines the threshold for the area of interest as a multiple of the noise level, which is estimated from the sample data.

Note: If Check smear height is not selected, "n/a" will appear in the table of areas of interest.

Note: Areas of interest may not overlap. The start or end field appears yellow in case of overlapping sizes. An area may, however, start at the size where another area ends.

Note: Make sure that size definitions of the areas of interest are in within the sizes of the alignment marker. Either use a suitable alignment marker or adapt the areas of interest. The distribution analysis will fail, otherwise, because all areas of interest are assumed to be within the range of the alignment marker. For gDNA analysis, refer to the Default gDNA distribution profile for the maximum size.

Example: Use areas of interest to distinguish between wanted (library) and unwanted (small or large artifacts) fragments during a library preparation reaction and use the option Check smear height for the library.

3. Click OK to add the new area of interest to the table.

Note: The areas of interest are sorted in the table by start size.

Note: At least one area of interest must be defined.

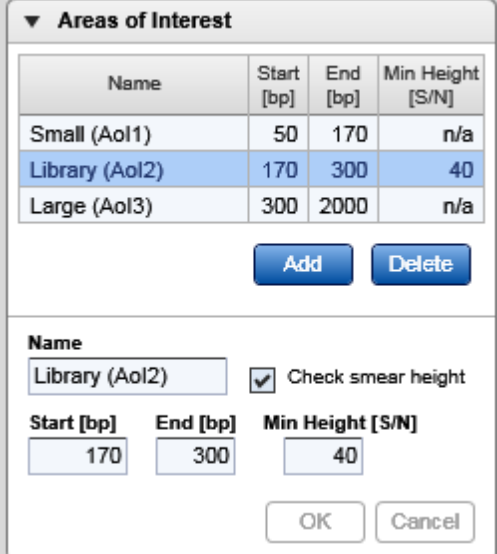

Modifying an area of interest.

#### To delete an area of interest:

1. Select the corresponding row in the table.

2. Click the Delete button.

Note: If the deleted area of interest was used in the definition of a ratio, the ratio becomes invalid. Then delete the ratio as well.

## To modify an area of interest:

- 1. Select the row of the area of interest to be modified.
- 2. Modify the values of the area of interest in the editable fields.
- 3. Click OK. The values in the selected row are changed.

Note: Areas of interest are sorted by position in the Areas of Interest table.

The QIAxcel ScreenGel allows to define ratios to assess the relationship between wanted and unwanted fragments in a distribution.

#### To add a ratio:

- 1. Expand the Ratio section.
- 2. Ensure that the Ratios option is selected.
- 3. If the QIAxcel ScreenGel shall include an assessment of the defined ratios into the overall sample quality, select the option Check Quality. In this case, you are forced to enter limits for the ratio value (see below). Select **Show Values**, otherwise, if you want to see the ratio calculations in the distribution result table without quality assessment based on the ratios.
- 4. Select the calculation basis for the ratios to be defined. It is possible to select Concentration or Molarity. This calculation basis will be used for all ratios.
- 5. Click the Add button. A new empty row will appear at the bottom of the Ratio Definitions list.
- 6. Define the ratio in the editable fields:

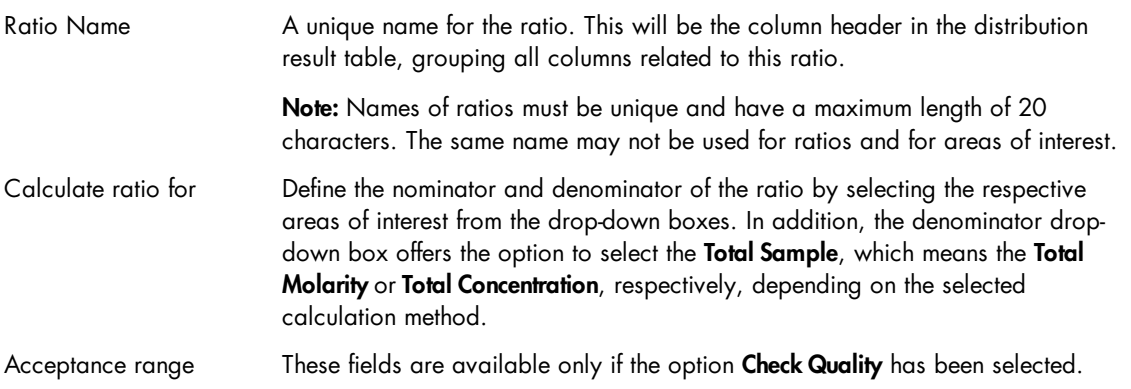

Enter a minimum and maximum value in the Min. and Max. fields. The quality of the ratio will be considered as "Passed" for samples where the value of the ratio falls within this range, as "Review" otherwise.

Example: Select Check Quality and calculation basis Concentration, and define a ratio against the Total Sample for an area of unwanted fragments, and enter low values for the acceptance range.

Often, it is an iterative process to find out the acceptance range for a certain type of samples. If you find values that work for your samples, save the changes into this or a new [distribution](#page-224-0) profile for reuse. If the ratio quality is frequently assessed as "Review" although the samples are good enough for downstream application, consider broadening the acceptance range or continuing without a quality check for ratios.

7. Click OK to add the new ratio to the list.

Note: Ratios appear in the list in the same order as in the distribution result table.

Note: Ratio names or range values that are too long may not be fully displayed in the list. A tool tip appears with the complete name by hovering the mouse over the truncated name or value.

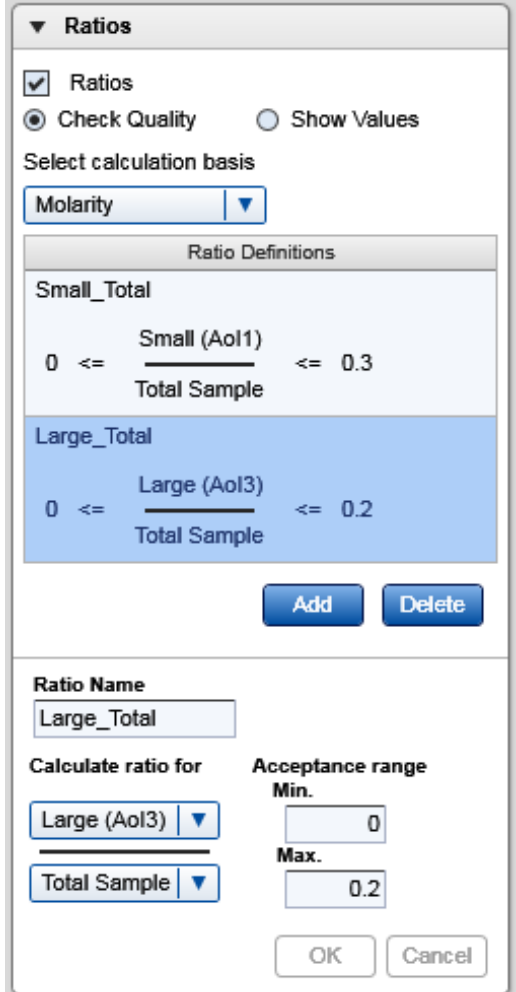

Modifying a ratio.

### To delete a ratio:

- 1. Select the ratio row in the list.
- 2. Click the Delete button and approve the confirmation message.
- 3. If you deleted the last ratio, uncheck the Ratios option at the top of the Ratios section.

#### To modify a ratio:

- 1. Select the row of the ratio to be modified.
- 2. Modify the values of the ratio in the editable fields.
- 3. Click OK. The values in the selected row are changed.

Note: Ratios appear in the list in same order as in the distribution result table.

## <span id="page-224-0"></span>**Creating a distribution profile**

Note: Distribution analysis features must be active to create a distribution profile. Refer to [Activating](#page-218-0) [distribution](#page-218-0) analysis features for information on how to activate distribution analysis features.

To create a new distribution profile:

- 1. Open the Distribution tab on the right of the Analysis environment.
- 2. Select a distribution profile from the Distribution Profile drop-down box. The selected distribution profile serves as a template for the creation of the new one. Alternatively, select NewDistributionProfile to start with an empty profile.
- 3. Define the distribution profile as needed. Refer to the section Modifying a [distribution](#page-219-0) profile for details.
- 4. Save the new distribution profile by clicking the **Save as** button to the right of the Distribution Profile dropdown box. Enter a unique distribution profile name and click OK.

Note: Only users with assigned user role Advanced User can create new distribution profiles.

## <span id="page-224-1"></span>**Removing distribution results**

To remove results of a distribution analysis from one or more samples:

- 1. Select the samples in the Experiment Explorer. Refer to the section [Selecting](#page-127-0) samples for information on how to select multiple samples.
- 2. Right-click the selection and select **Remove Distribution Analysis Data** from the context menu.

The distribution analysis results for these samples are cleared from the distribution result tables. The electropherograms of the samples are updated because the areas of interest are no longer defined by a distribution profile.

In the experiment explorer, the samples will still appear as "analyzed."

## Analysis of RNA samples

This section describes how to analyze an RNA sample. It distinguishes between two different kinds of analyses: size and concentration determination and RNA quality control. For both types of analyses, perform the steps below. Follow the instructions corresponding to the desired type of analysis.

1. Switch to RNA mode if this is not already selected. Check the current mode in the bottom right corner of the software screen. If another mode than RNA is selected, select **File/Logout** from the application menu bar to log out and then log in with selected RNA mode. For details, refer to section User [authentication.](#page-73-0)

Note: Only users with user role Advanced User can modify and save parameters of an analysis profile. Users with user role Basic User can select another analysis profile which is more suitable for their type of samples.

- 2. Switch to the **Analysis** environment by selecting the **Analysis** icon in the main toolbar.
- 3. If the samples you want to analyze are not yet listed in the Experiment Explorer at the left, select the Load experiment icon from the Experiment Explorer's toolbar. If the samples are listed but not active (grayed out), right click it's experiment name and select Activate. For further details, refer to the [Loading](#page-125-0) [sample](#page-125-0) data or Activating an [experiment](#page-130-0) section.
- 4. To determine the size and concentration of RNA molecules, or to perform quality control for RNA samples with a size marker, follow the instructions of the Size and [concentration](#page-186-0) determination [procedure.](#page-186-0) If quality control for RNA samples without a size marker shall be performed, follow the instructions of the Peak detection [procedure](#page-174-0). For both procedures refer to section [Standard](#page-226-0) RNA analysis for information on which Analysis profile should be used as a starting point and which analysis parameters are required for your samples. Follow the Size and concentration [determination](#page-186-0) procedure or Peak detection [procedure](#page-174-0) also if samples should have been analyzed during data acquisition process, but either an error message has been shown or sample results are not as expected. In this case, use the procedure to check the analysis step by step and correct if needed. Follow the instructions to reuse the analysis parameters that have been used for the samples.
- 5. To perform quality control for RNA samples with or without a size marker, perform peak calling. Follow the instructions described in section Peak [Calling](#page-195-0). For information on which peak calling instruction should be used as a starting point, refer to section RNA quality control [analysis.](#page-228-0)

The result tables summarize all the properties that the QIAxcel ScreenGel Software calculates for detected peaks. Right-click the header line of the table, select **Show column**, and then select the property you are interested in. Alternatively, right-click the header line of the table and select **Show all columns**. This option displays all the properties calculated by the QIAxcel ScreenGel. For more information, refer to section [Result](#page-144-0) table and sections [Standard](#page-226-0) RNA analysis and RNA quality control [analysis,](#page-228-0) respectively.

## <span id="page-226-0"></span>Standard RNA analysis

During the Size and [concentration](#page-186-0) determination procedure or the Peak detection [procedure](#page-174-0), select the Default RNA analysis profile as a starting point.

The single [electropherogram](#page-155-0) view is most suitable for checking peak detection. Ensure that the plot shows a red "+" sign at the peak apex for all peaks after the alignment marker peak. If not, click the Image Options button of the electropherogram toolbar and select the options Mark peak apex and With Label, with Size [nt] selected. Click OK to close the dialog. To switch the sample to be shown in the electropherogram, click on the next sample in the **Experiment Explorer** at the left.

Peak properties are shown in the Peak Result table below the electropherogram. For details, refer to the [Result](#page-144-0) table section. After the Size and [concentration](#page-186-0) determination procedure has been completed, the single electropherogram views of the analyzed samples will show the size of the detected RNA molecules in nucleotides above the apex of the corresponding peaks.

The correct concentrations can be examined in the peak result table. If the concentrations are not shown by default, right-click the header line of the table, choose **Show column** and then select the **concentration** column, which displays the concentrations in  $\frac{ng}{\mu}$ .

Ensure that the peak detection has worked as expected. Firstly, it is important that the correct peaks are marked as alignment marker peaks (marked with a green '+') because this is the basis for all other analysis functions. If not, adapt the analysis parameters in the **Analysis** parameters panel on the right side of the Analysis environment. To do so, open the Analysis Properties section and then open the Parameters section. For details on how to change the parameters that are mentioned below, refer to section [Modifying](#page-178-0) an [analysis](#page-178-0) profile.

Note: Collapse and expand parts of the analysis properties by clicking  $\bullet$  and  $\bullet$ , respectively.

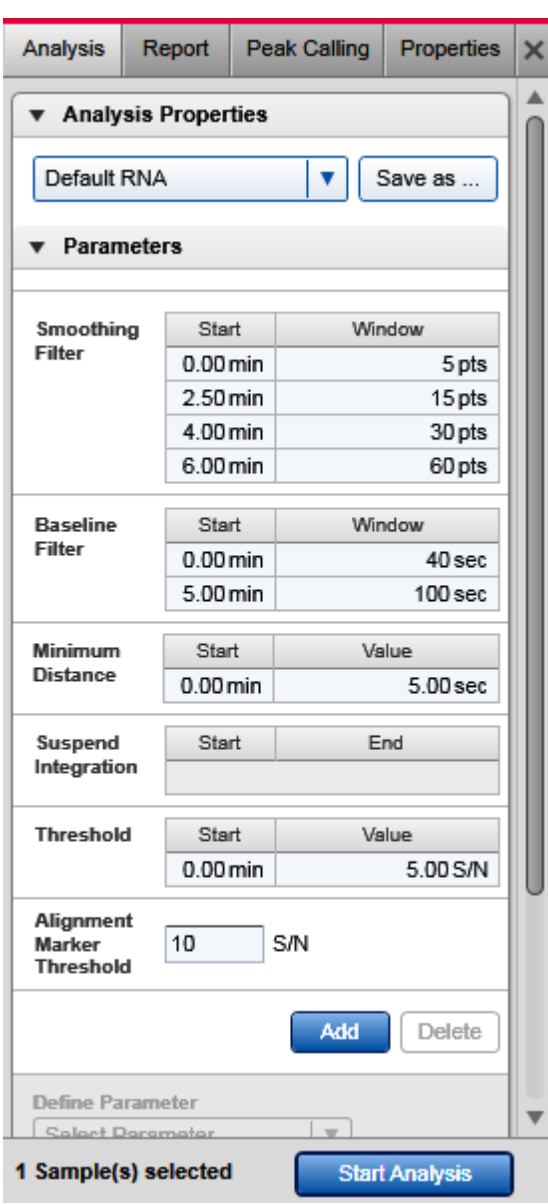

- Analysis profile for RNA analysis.
- If the first detected peak is not the alignment marker peak, as a first step, increase the Alignment marker threshold. Click on the field and change the value.

If this is not sufficient, use the **Suspend Integration** parameter. To do so, click the **Add** button below the parameters list and select Suspend Integration from the Define parameter drop-down list. Select Absolute from the drop-down list next to **End to use the Absolute time unit**. Define the starting point as 0 minutes. Set the ending point of this parameter to shortly before the start of the alignment marker peak (e.g., set end to 2 minutes, if the first alignment marker peak appears at 2.5 minutes). Click the OK button to confirm this setting.

- If the analysis profile is too sensitive and detects peaks where there is only noise, increase the **Threshold** (e.g., from 2 S/N to 5 S/N). Click this parameter line and increase the value in the Value field in the edit area below the parameters list and click OK to confirm.
- If the baseline follows the 28S peak, increase the baseline filter window size for roughly the last third of the migration time. To add a second interval to the baseline filter parameter, click the Add button below the parameters list and select Baseline Filter from the Define parameter drop-down list. Then, e.g., set start to 6 minutes and the window size to 80 seconds. Click the OK button to confirm this setting.

Click the **Start Analysis** button again to start a new analysis according to this modified analysis profile.

In some cases, it may be necessary to repeat the adaptations to the analysis profile iteratively. If the peak detection worked as expected with the modified analysis profile, save this analysis profile and try to use this new profile instead of the Default RNA analysis profile for future RNA analyses.

#### <span id="page-228-0"></span>RNA quality control analysis

This section provides instructions to investigate the integrity of RNA molecules. The RNA integrity check can be done with or without a size marker. Both approaches are described below.

If the parameters panel is not yet open, open it by clicking on the icon appearing on the right:

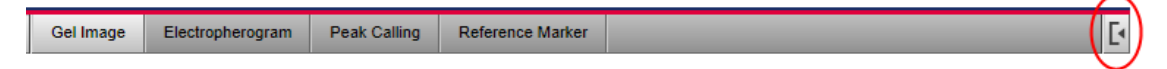

#### Performing quality control of RNA with a size marker

- 1. Ensure that the Size and concentration [determination](#page-186-0) procedure has been performed using analysis profile parameters, as described in the section [Standard](#page-226-0) RNA analysis.
- 2. Switch to the Peak Calling tab of the parameters panel and select one of the provided peak calling instructions: Default RNA QC, Default RNA prokaryote, or Default RNA rat\_mouse\_human.
- 3. To determine the RNA integrity, select the RNA Integrity Score option and choose the 18S peak. To examine the 28S-to-18S-ratio in one sample, select the Ratio Normalized Area option and choose the 28S and the 18S peak. For prokaryotic RNA, choose the 23S and 16S peak, respectively. For detailed information on how to define peak calling instructions, refer to Modifying peak calling [instructions](#page-198-0).

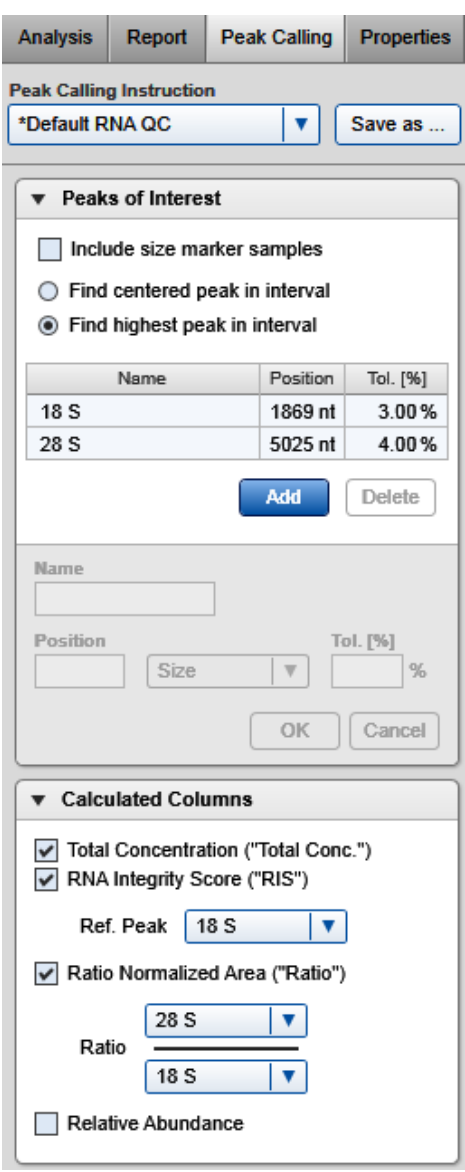

Peak calling instruction for RNA QC.

- 4. In the gel image overview, select all samples.
- 5. Click the Start Peak Calling button appearing at the bottom of the Peak Calling tab on the right.

6. Inspect the peak calling result in the peak calling result overview.

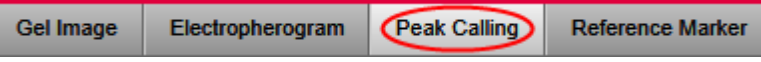

Each row in this table represents the peak calling result for one sample. The RNA integrity score is given in the column RIS. The 28S-to-18S-ratio, is given in the column Ratio. In addition, the total concentration of RNA is given in the column **Total RNA concentration**. Furthermore, for the 18S and 28S peak, it is listed whether or not this peak was found, based on the criterion given in the peak calling instruction. For detailed information on the peak calling result table, refer to Peak [Calling.](#page-195-0)

#### Performing quality control of RNA without the size marker

- 1. Ensure that the Peak detection [procedure](#page-174-0) has been performed using analysis profile parameters as described in the section [Standard](#page-226-0) RNA analysis.
- 2. Switch to the **Peak Calling** tab of the parameters panel and select one of the provided peak calling instructions: Default RNA QC, Default RNA prokaryote, or Default RNA rat\_mouse\_human.
- 3. As the analysis was performed without the reference marker, adapt the peak calling instruction to search for peaks based on relative migration time instead of size. Click on the line of the 18S peak and update the position criterion in the parameter area below. Set the **Position** value to an average of the relative migration times that is shown in the result tables for the 18S peak of the selected RNA samples and change the unit from Size to Rel. Time in the drop-down list. Confirm this setting by clicking the OK button. Adjust the tolerance parameter, if the relative migration times differ from sample to sample. Do the same for the 28S peak. For prokaryotic RNA, change the 23S and 16S peak, respectively. For detailed information on how to define peak calling instructions, refer to section [Modifying](#page-198-0) peak calling [instructions.](#page-198-0)
- 4. To determine the RNA integrity, select the RNA Integrity Score option and choose the 18S peak. To examine the 28S-to-18S-ratio in one sample, select the Ratio Normalized Area option and choose the 28S and the 18S peak.
- 5. In the gel image overview, select all samples.
- 7. Click the **Start Peak Calling** button appearing at the bottom of the Peak Calling tab on the right.
- 8. Inspect the peak calling result in the peak calling result overview.

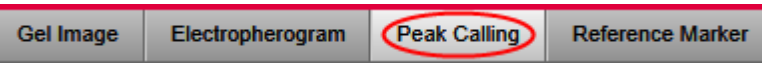

Each row in this table represents the peak calling result for one sample. The RNA integrity score is given in the column RIS. The 28S-to-18S-ratio, is given in the column Ratio. In addition, the total concentration of RNA is given in the column **Total RNA concentration**. Furthermore, for the 18S and 28S peak, it is listed whether or not this peak was found, based on the criterion given in the peak calling instruction. For detailed information on the peak calling result table, refer to section Peak [Calling.](#page-195-0)

## Manually modifying analysis results

The QIAxcel ScreenGel Software algorithms analyze the data fully automatically. The user can only influence the automated analysis through the analysis parameters.

After the analysis, the results can be modified manually by the user.

## Modifying the threshold

In the single electropherogram view, the threshold parameter can be interactively changed by moving the threshold with the mouse. When doing so, the sample is reanalyzed using the analysis parameters of the sample properties and the new threshold value.

## Deleting a peak

Deleting a peak is possible in the Single Electropherogram View only.

To delete a peak, proceed as follows:

- 1. Switch to the Single Electropherogram View.
- 2. Right-click the top of the peak in the electropherogram and select Delete Peak from the context menu that appears. The peak will be deleted.

To delete multiple peaks, proceed as follows:

- 1. Switch to the **Single Electropherogram View.**
- 2. Using the Ctrl key, left-click the top of the peaks to be deleted in the electropherogram.
- 3. Right-click in the electropherogram and select Delete Selected Peaks from the context menu that appears. The peaks will be deleted.

Note: After new analysis, deleted peaks may be detected again depending on the analysis parameters. Repeat the steps above to delete them again.

Note: A peak can be deleted by users with the assigned user roles Basic User and Advanced User only.

Adding a peak

Adding a peak is possible in the **Single Electropherogram View** only.

To add a peak, proceed as follows:

- 1. Switch to the **Single Electropherogram View.**
- 2. Right-click the electropherogram and select **Insert Peak** from the context menu that appears.
- 3. A marker is displayed that moves along the signal while the mouse is being moved. Move the marker to the left border of the peak that is to be added. Left-click to set the left border.

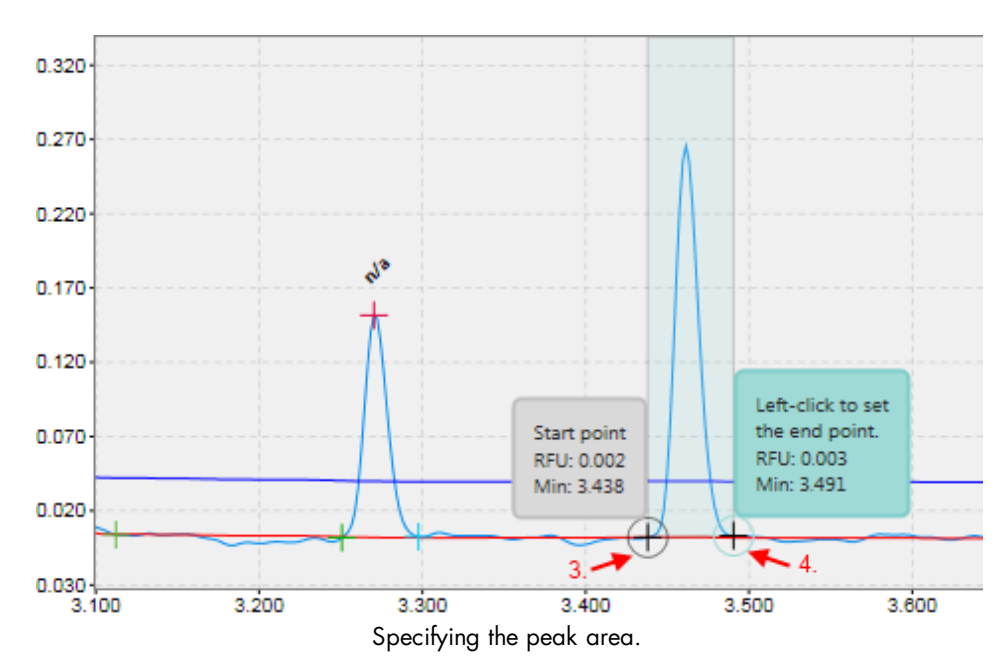

4. Accordingly, left-click to set the right border of the peak to be added. If a peak can be found in the marked area, the peak is added to the result table and the visualization is updated.

Note: Adding a peak before the first alignment marker peak or after the second alignment marker peak is only possible if the signal rises above the alignment marker threshold in the corresponding region.

Note: If the sample was analyzed with smear analysis, a new smear peak can be added as described above. The newly inserted peak may not overlap with the area of interest of another peak.

Note: A peak can be added by users with the assigned user roles Basic User and Advanced User only.

### <span id="page-232-0"></span>Removing analysis results

Removing the analysis result from samples is only possible using the Experiment Explorer.

To remove the analysis result from samples:

- 1. Select the samples in the Experiment Explorer. Refer to the [Selecting](#page-127-0) samples section for information on how to select multiple samples.
- 2. Right-click the selection and select **Remove Analysis Data** from the context menu that appears.

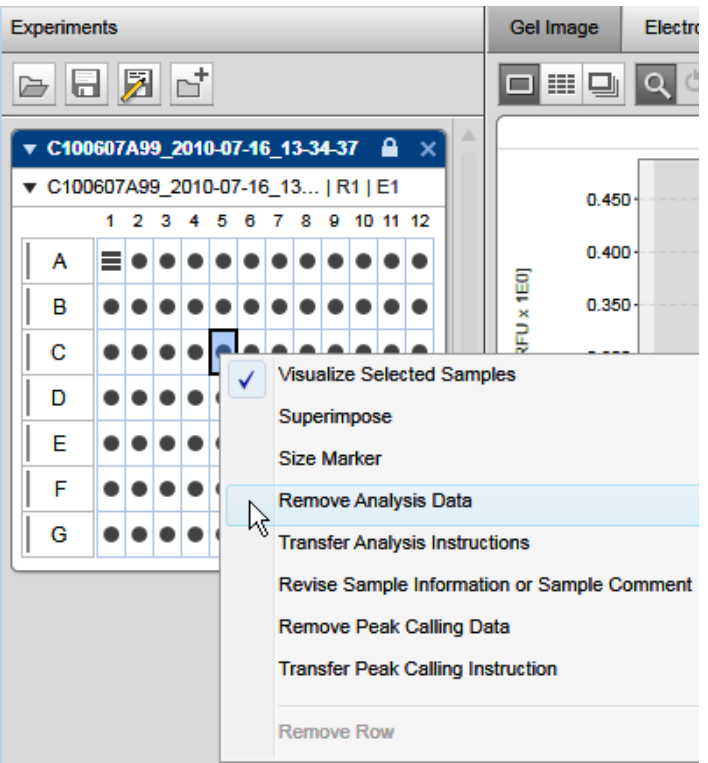

Removing the analysis result of C5.

The result tables for these samples become empty. The representation of the sample in gel image and electropherogram view is updated: all peak annotations as well as baseline and threshold lines disappear.

If peak calling or distribution analysis was performed on the samples, the peak calling or distribution result tables for these samples also become empty and the samples are removed from the peak calling or distribution overview tables.

Note: To restore peak calling or distribution analysis results, reanalyze the samples with an analysis profile and reference marker, and repeat the peak calling or distribution analysis.

Refer to the sections Peak [Calling](#page-195-0) and Removing [distribution](#page-224-1) results for information on how to remove peak calling results or distribution analysis results independently.

Note: Only users with the assigned user roles Basic User and Advanced User can remove analysis results.

Checking alignment marker

To check the alignment marker of a sample:

- 1. Select the sample in the Experiment Explorer.
- 2. View the sample properties at the right side of the Analysis environment, in the Analysis Instructions panel. Refer to Inspecting sample [properties](#page-170-0) for detailed information about how to view the properties.
- 3. Check if the alignment marker of the sample is correct. If not, the alignment marker of a plate can be changed. In the Experiment Explorer, right click the plate name. Select the context menu option Overwrite alignment marker. Select the correct alignment marker in the Overwrite Marker dialog that appears and confirm by clicking OK.

Note: Upon switching from one alignment mode to another (two alignment marker peaks vs. one alignment marker peak), the analysis data of the plate will be removed and the samples must be analyzed again.

Note: To ensure analysis compatibility, the reference marker drop-down list contains only reference marker tables that match the alignment marker of the samples.

Modifying areas of interest

In the single electropherogram view, if the sample was analyzed with a smear analysis profile and at least one smear peak was detected, the borders of the area of interest for each peak can be interactively changed. To do so, use the mouse to click and drag the pink vertical lines indicating the area borders to the desired position. The lines may be moved independently of any peak start or end point.

Note: Area of interest may not overlap. Thus, it is not possible to drag a vertical line into the area of interest of another peak.

After moving a border, the properties corresponding to the given area of interest are recalculated using the newly defined borders.

Reusing used analysis parameters

It is possible to reuse the analysis parameters of an analyzed sample.

1. Right-click the sample in the [Experiment](#page-123-0) Explorer.

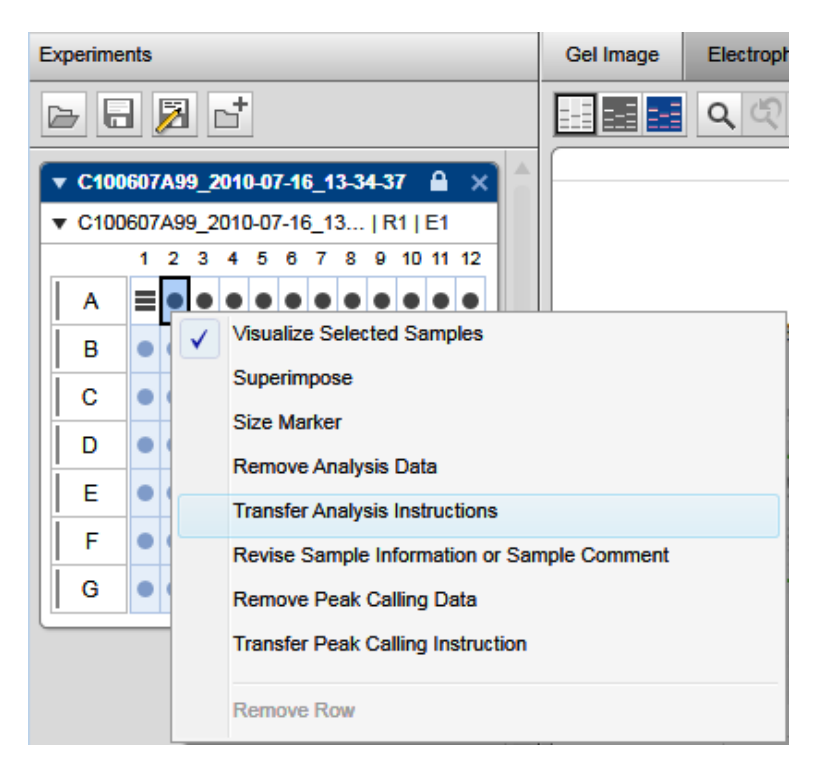

2. Select one of the following options to transfer the parameters used for analysis of the sample into the toolbar on the right-hand side of the Analysis environment. If the toolbar on the right is not displayed, open it by clicking on the following icon:

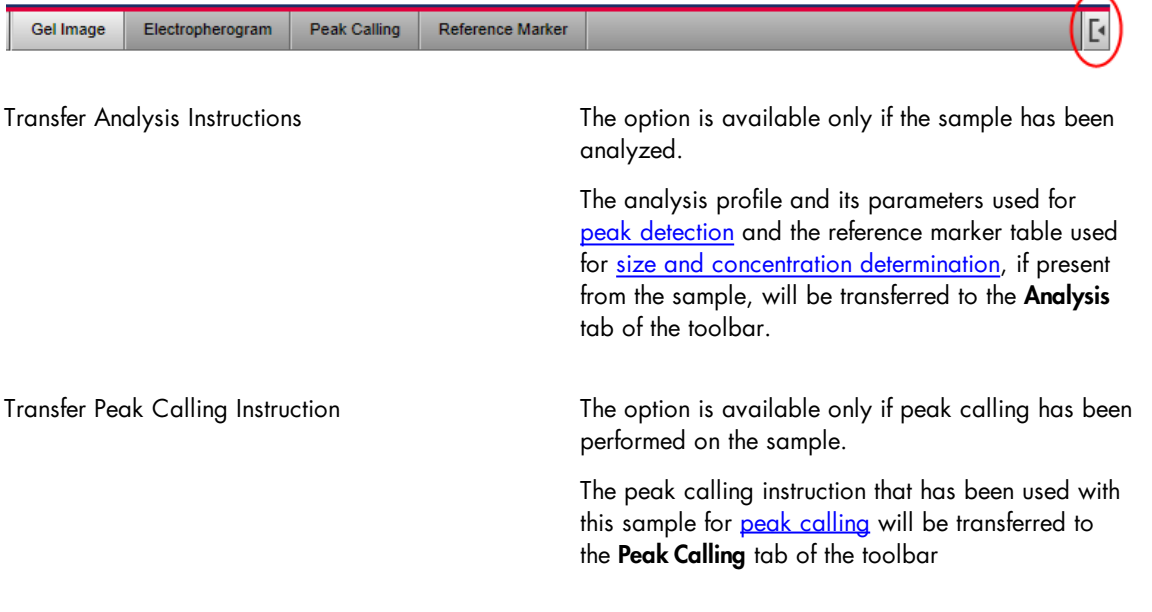

Transfer Distribution Profile For DNA mode only. The option is available only if distribution analysis has been performed on the sample.

> The distribution analysis profile that has been used with this sample for [distribution](#page-215-0) analysis will be transferred to the Distribution tab of the toolbar.

Note: It is not possible to perform peak calling and distribution analysis in the same experiment. Thus, either a peak calling instruction or a distribution profile is applied to a sample, but never both.

Note: Only users with the assigned user role Advanced User can use these options. However, the parameters used with the sample can also be viewed in the [Properties](#page-170-0) tab.

#### Reanalysis of multiple experiments

QIAxcel ScreenGel provides the possibility to analyze multiple experiments in the same way, without needing to open each experiment manually.

This section describes how to perform so called batch processing of experiments.

To perform batch processing of experiments proceed as follows:

- 1. In the Analysis environment, select Batch experiment processing in the File menu. The Batch Processing dialog will appear.
- 2. At the top of the dialog, select the directory containing the experiments to analyze. Click  $\Box$  and in the appearing dialog, navigate to and highlight the relevant directory. Click OK. The directory path should appear in the upper text field and the experiments contained in that folder should be listed in the lower text field.
- 3. Use the radio buttons below the directory path to indicate if all experiments in this folder and its subdirectories should be processed, or if only selected experiments should be processed. If the second option is chosen, select the experiments to process. Use the **Shift** or Ctrl key to select multiple experiments. Ctrl+A selects all entries.
- 4. Select the profiles to be applied to the selected experiments.

If a new analysis should be performed for the experiments, select the corresponding analysis profile from the drop-down list. For more details about the analysis of samples, see Peak [detection.](#page-173-0) Details about how to define a new analysis profile are available in [Modifying](#page-178-0) an analysis profile. If no analysis profile is selected, no new peak detection will be performed.

If a reference maker should be applied during analysis of the experiments, select the corresponding reference marker from the drop-down list. For details about the application of a reference marker, see [Size](#page-184-0) and [concentration](#page-184-0) determination. Details about how to define a new reference marker are available in Creating a [reference](#page-189-0) marker. A reference marker can only be applied during analysis. Therefore, if a reference marker was chosen, batch processing can only be started if an analysis profile is also selected.

Note: Ensure that all selected experiments are run with the same alianment marker. Otherwise, the reference marker cannot be used for certain experiments.

If a new peak calling should be performed for the experiments, select the corresponding peak calling profile from the drop-down list. For details about peak calling, see Peak [Calling](#page-195-0). Details about how to define a new peak calling profile are available in Creating a new peak calling [instruction.](#page-201-0) If no peak calling profile is selected, no peak calling will be performed.

If the results of the batch processing should be stored in a report, select the corresponding report profile from the drop-down list. The report/export will be written to the default report/export output path. For details about the report and export functionality, see [Report/Export](#page-243-0). Details about how to define a new report profile are available in *Modifying a [report/export](#page-275-0) profile*. If no report profile is selected, no report will be created.

Note: If the Use Images as Displayed option is selected in a report/export profile, it will not be listed in the Report/Export Profile drop-down list. This option is not available for batch processing.

5. Check the box at the bottom of the dialog if the processed experiments should be overwritten with the results from the batch processing.

Note: Data in processed experiments may be lost if overwritten by results from the batch processing.

Note: If an experiment to be processed is open in the QIAxcel ScreenGel Software and the Save changes back to experiments option is checked, the results will not be written to the open experiment. When checking this option, ensure that all affected experiments are closed.

Note: If problems are encountered during processing, a warning message will appear at the end listing any issues that occurred (e.g., the analysis parameters do not fit the data).

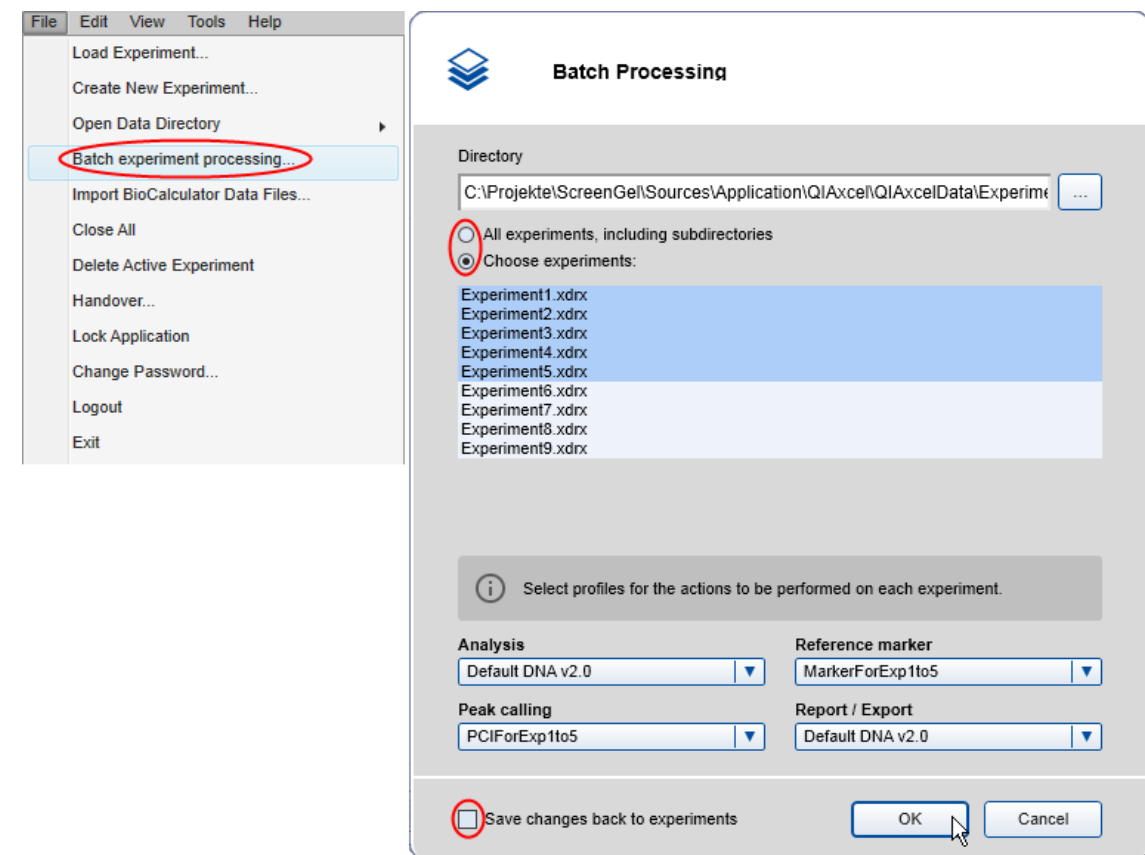

Analyzing and reporting five experiments with size determination and peak calling.

## Customizing experiments

Experiments are created automatically from every process. Additionally, the user can create and modify experiments. This allows the user to compare samples from different experiments, and even different processes.

Note: Creating and modifying customized experiments requires the user role Advanced User.

A customized experiment may contain single rows or groups of rows as well as plates. However, within the experiment all rows will be still grouped in plate(s). Every time a row or plate is added to an experiment you get a copy of it. This means that the source experiment, from which the row/plate originates, will remain unaffected by all changes within the target experiment.

Note: You can modify the composition of customized experiments only. The composition of an experiment, which is the automatic result of a process, cannot be modified (see the image below).

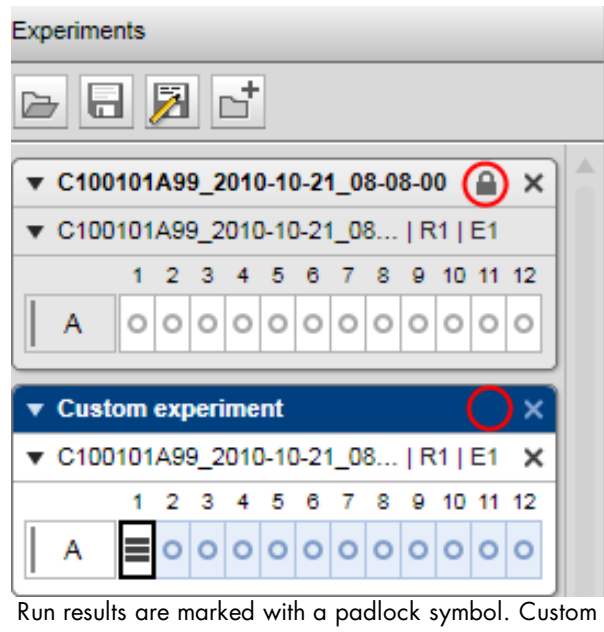

experiments are not marked.

For general information about handling experiments and the Experiment Explorer, see the [Handling](#page-123-0) samples and [experiments](#page-123-0) section.

Creating a new experiment

To create a new customized experiment:

- 1. Click  $\mathbf{I}$  at the top of the Experiment Explorer.
- 2. Enter a unique name for the new experiment into the edit field of the dialog that appears and click OK.

Important: The experiment name cannot be changed later.

3. A new empty experiment will be created and displayed in the **Experiment Explorer** as the last experiment, at the bottom.

Use the scrollbar of the Experiment Explorer if the new experiment is outside the view. The new experiment will be activated automatically. If the previously active experiment was modified, the system asks you whether to save the changes or not. For more details about activating and deactivating, see the [Activating](#page-130-0) an [experiment](#page-130-0) section.

Refer to the Modifying an [experiment](#page-240-0) section for information on how to collect samples for the new experiment.

Note: The composition of this experiment can be modified at any time, in comparison to experiments automatically generated by a process.

Note: New experiments can be created by users with the assigned user role Advanced User only.

<span id="page-240-0"></span>Modifying an experiment

If a customized experiment should be modified, make sure that it is activated. For more details about activating an experiment, see the Activating an [experiment](#page-130-0) section.

Note: Only the composition of customized experiments can be modified. The composition of an experiment that is the automatic result of a process cannot be modified, and therefore the context menu options described below are disabled.

To modify an experiment:

- 1. Load the source experiment that contains the samples. For further details on loading, see the [Loading](#page-125-0) [samples](#page-125-0) section.
- 2. Create or activate the experiment that is to be customized in the Experiment Explorer.
- 3. Expand the source experiment so that the required plates and rows are visible. The experiment can be expanded without activating. For more details about expanding, see the [Expanding](#page-130-1) and collapsing section.
- 4. Modify the experiment as required:
- To add a plate to the active experiment, right-click the plate to add and select the context menu option Copy Plate to Active Experiment. A copy of the plate will be created and added to the active experiment at the bottom.

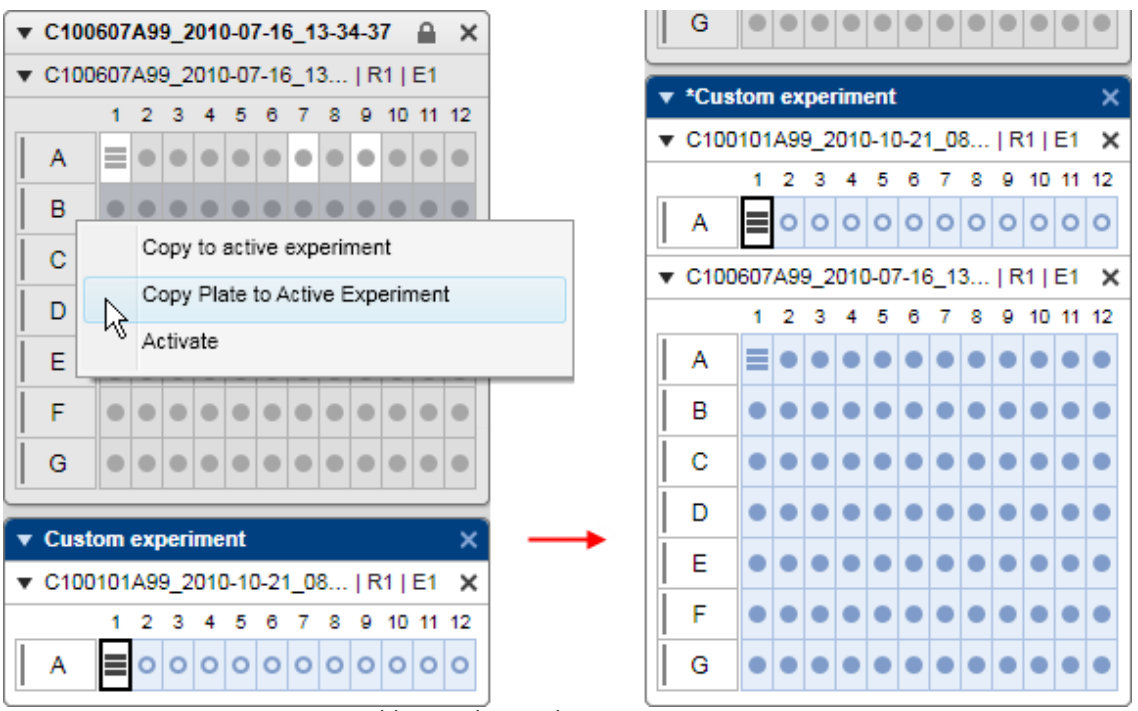

Adding a plate to the active experiment.

Note: The complete plate will be copied to the experiment, but the original plate stays unchanged. Any further modification of this plate in the active experiment does not affect the original plate.

• To remove a plate from the active experiment, click the Close button of the plate. The plate will disappear from the experiment.

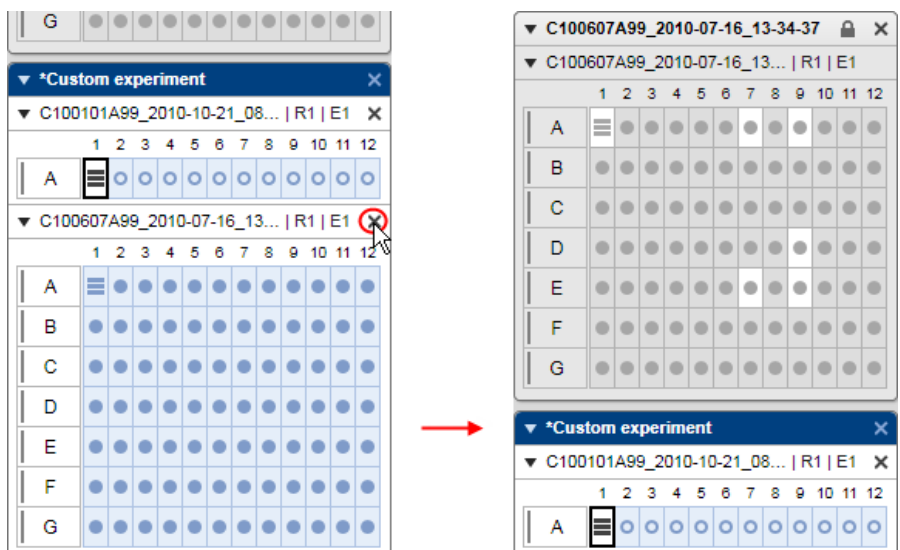

Removing a plate from the active experiment.

Note: This plate will be removed only from the active experiment, but the original plate remains unchanged.

Adding a row is similar to adding a plate. Place the mouse cursor over the row to add to the active experiment and select the menu item Copy to Active Experiment. To preserve the context of the row, a copy of its plate will be created and added to the active experiment containing a copy of the selected row. If you add another row from the same plate to the active experiment, a copy of the row will be created and added to the copy of the plate inside the active experiment. Multiple rows of the same plate can be added in a similar way, but by simultaneously holding the Shift or Ctrl key during selection.

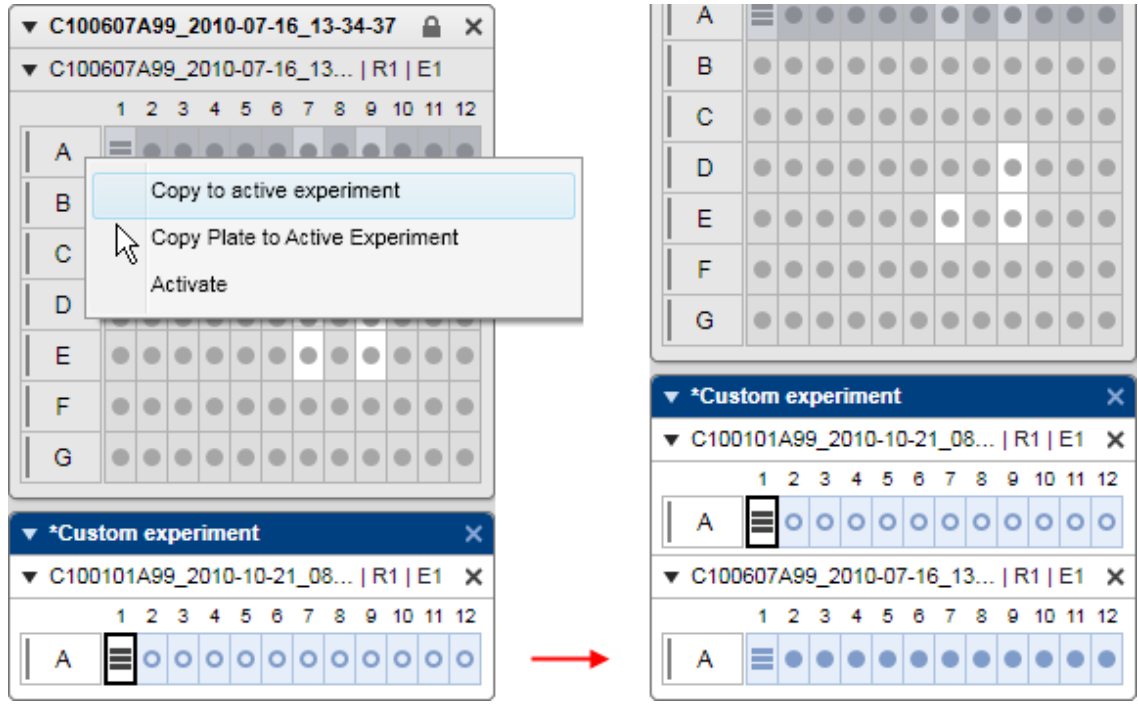

Adding a row to the active experiment.

Note: A row can be located in the experiment only once.

Note: Individual samples cannot be added to the active experiment. Add the complete row instead, but visualize the required samples only.

• To remove a row from the active experiment, right-click the row letter and select the option **Remove Row** from the context menu. The row will be removed from the active experiment. If the plate contains only one row, you cannot remove it; instead, please remove the plate.

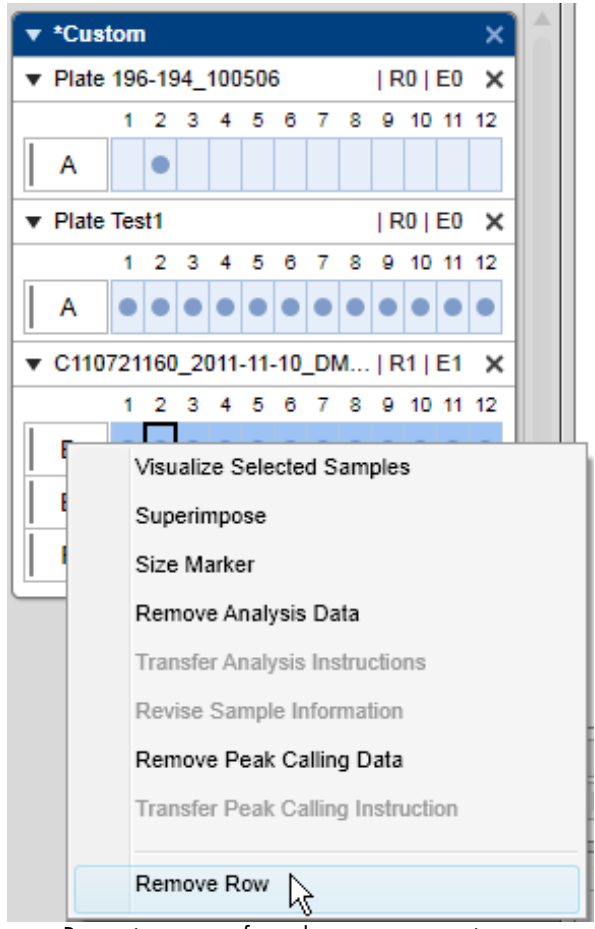

Removing a row from the custom experiment.

## <span id="page-243-0"></span>Report/Export

The **Analysis** environment provides a flexible and powerful tool for reporting (RTF or PDF format) and data export (XML format).

For convenient reuse, corresponding report and export configurations can be stored together in report/ export profiles. Thus, both reporting and data export may be integrated to form a fully automated process by including a report/export profile into a process profile.

You can specify which information has to be included in the report and export individually. The report and export files can be customized to suit your needs.

Each report contains of two main sections:

- The overview section for information about all samples, such as a gel overview
- The sample details section for detailed information about each sample

In the sample details section, the information related to each sample is reported for each sample grouped in the following subsections:

- Sample Header
- Sample Graphics
- Result Table
- Run Parameter
- Analysis
- Reference Marker

The order of the samples is the same as in the view.

For further details on customizing reports and export, see the Modifying a [report/export](#page-275-0) profile section.

#### Generating a report

The basic procedure of manually generating a report in the **Analysis** environment is as follows:

- 1. Load the samples using the Experiment Explorer. For further details on loading sample data, see section **[Loading](#page-125-0) sample data**.
- 2. Inspect the samples before reporting. See the [Viewing](#page-136-0) sample data section for more details on data inspection. For this step, the Gel view or the Electropherogram overview are especially useful.
- 3. Select the samples you want to report. For further details on selecting samples, see section [Selecting](#page-129-0) samples for analysis or report
- 4. Select report settings and start reporting.
- On the right-hand side of the Analysis environment, the report toolbar can be found.

If it is not visible, you can display it using the View menu (selecting the menu item View/Show Analysis Parameters) or by clicking the icon at the extreme right of the view selection bar:

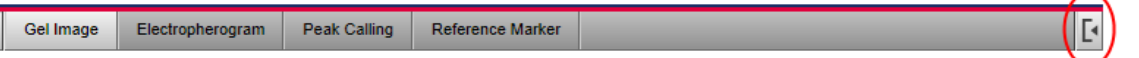

Select the **Report** tab of the toolbar.

Select a predefined report/export profile. The report settings of the selected profile are shown below the drop-down list. For details, refer to the Report [options](#page-245-0) section.

Make sure that at least one of the report formats PDF or RTF is selected. Additionally, ensure that at least one of the options (Overview or Sample Details) is selected. If not, select another predefined report/export profile. (Users assigned the user roles **Advanced User** or **Basic User** may modify the settings as they wish.)

Specify the directory where the report files will be saved (refer to section Modifying a [report/export](#page-275-0) profile for information on how to specify the report directory).

Click the **Start Report/Export** at the bottom of the **Report** tab to start reporting.

Note: The button Start Report/Export is disabled if no samples are selected in the view (see Step 3).

The report files will be generated automatically and stored in the specified directory.

If you have selected the Print report option the report will be printed on the default printer.

Note: Ensure that you have defined a default printer on your system.

5. Inspect the report files.

If the options Display Report and PDF were selected, the generated report will be opened automatically in the default PDF reader.

## <span id="page-245-0"></span>Report options

The report/export settings are divided into two groups:

- Report Options; contains the report settings
- Export Options; contains the export settings

Note: You can collapse and expand each group by clicking  $\bullet$  and  $\bullet$  to the left of the group name.

#### Report Options

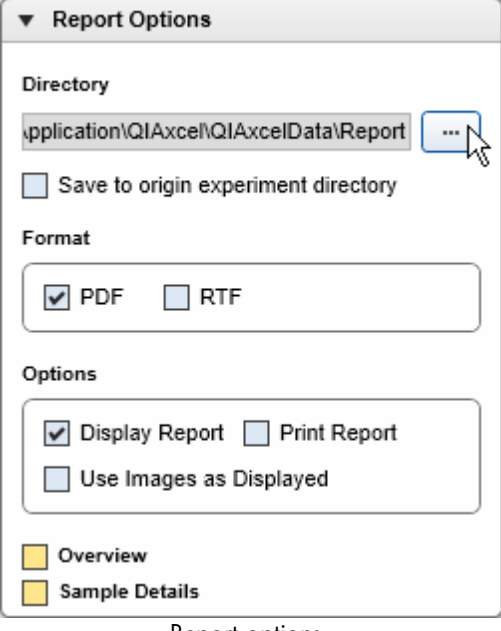

Report options.

The options are described below:

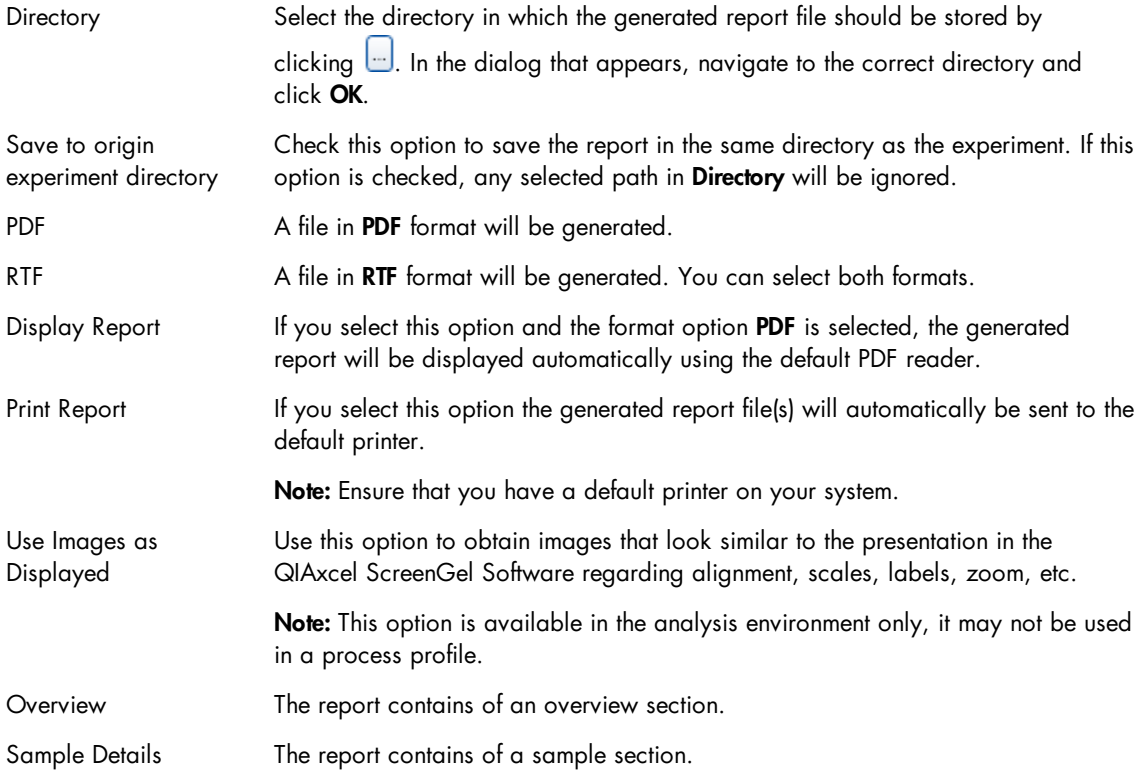

Note: If one of the check boxes PDF or RTF is checked, the report/export profile is valid only if either the Overview or Sample Details check box is selected additionally.

# Overview section

If the Overview option is selected, the following information is included automatically to the overview section of the report:

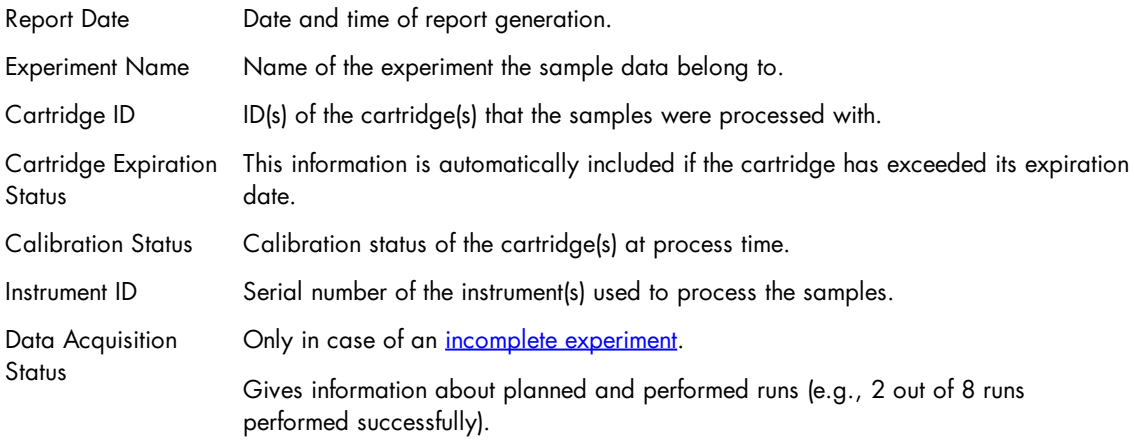

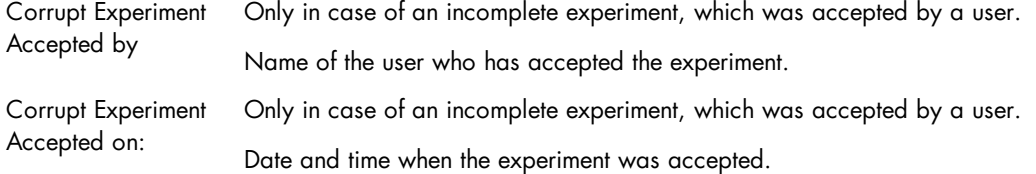

Select the following optional information that you want to include into the overview section:

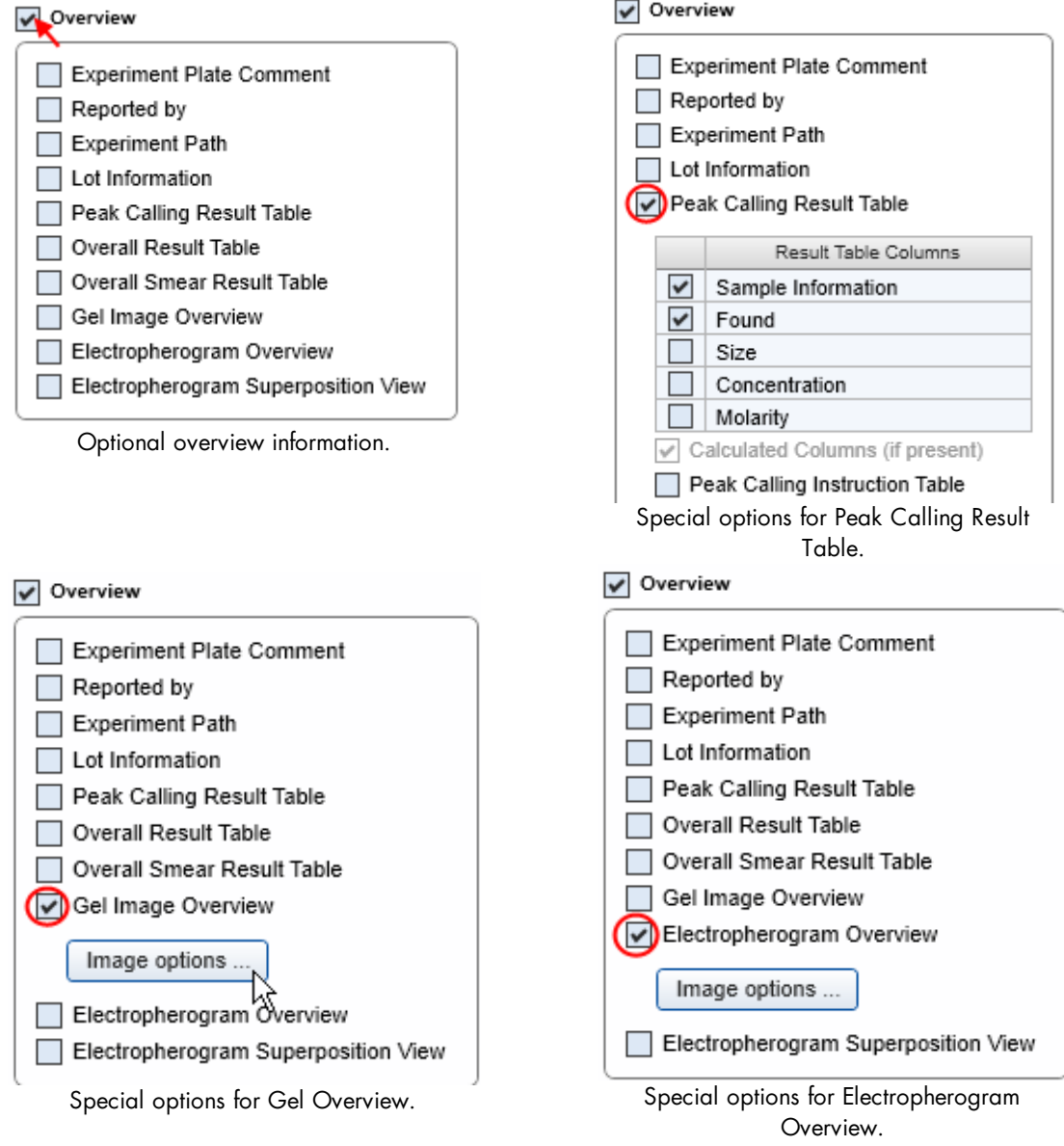

The optional fields are described next.

Note: If a result table option but no result table column is selected, the check box is marked yellow, and the report/export profile is invalid.

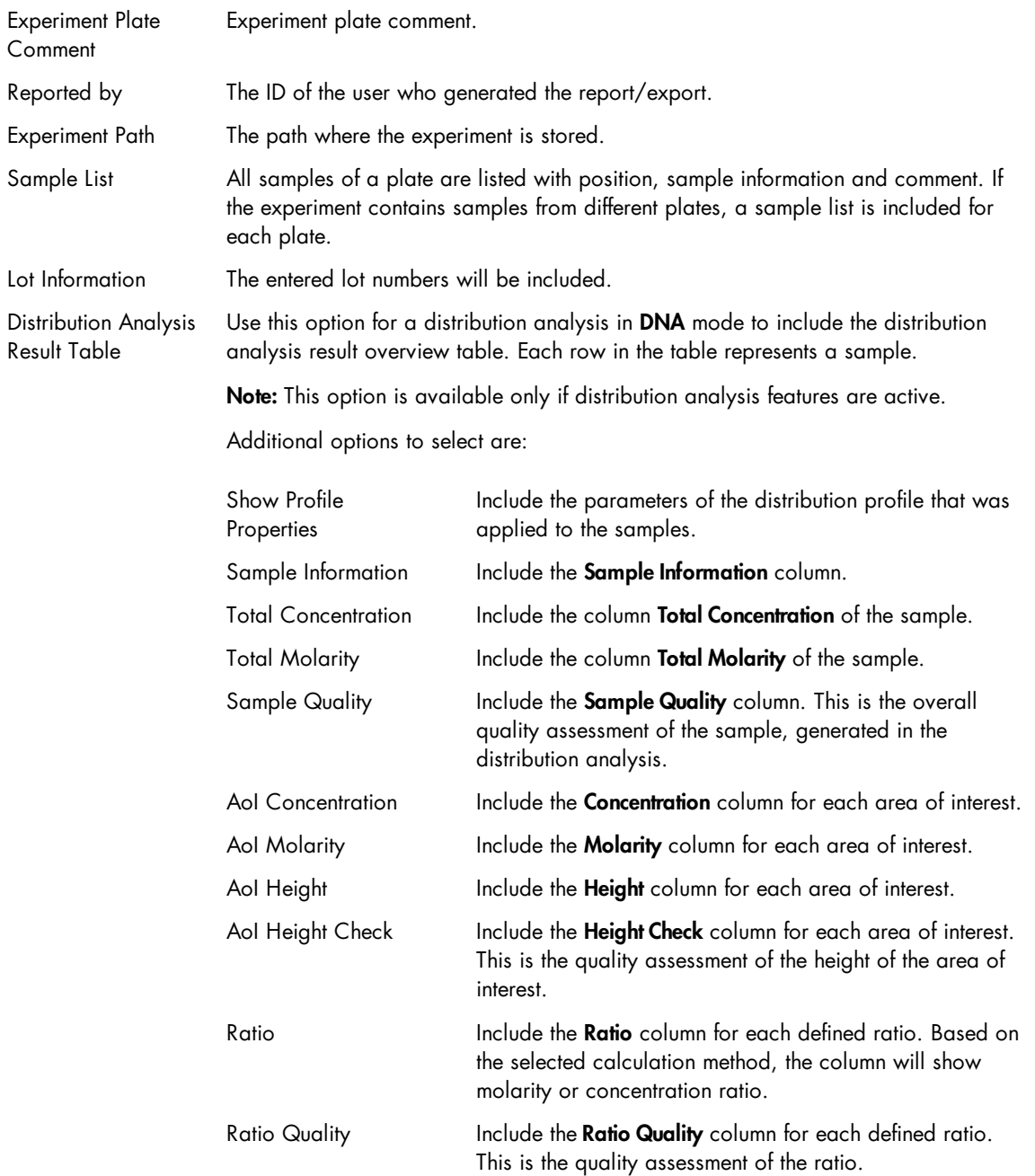

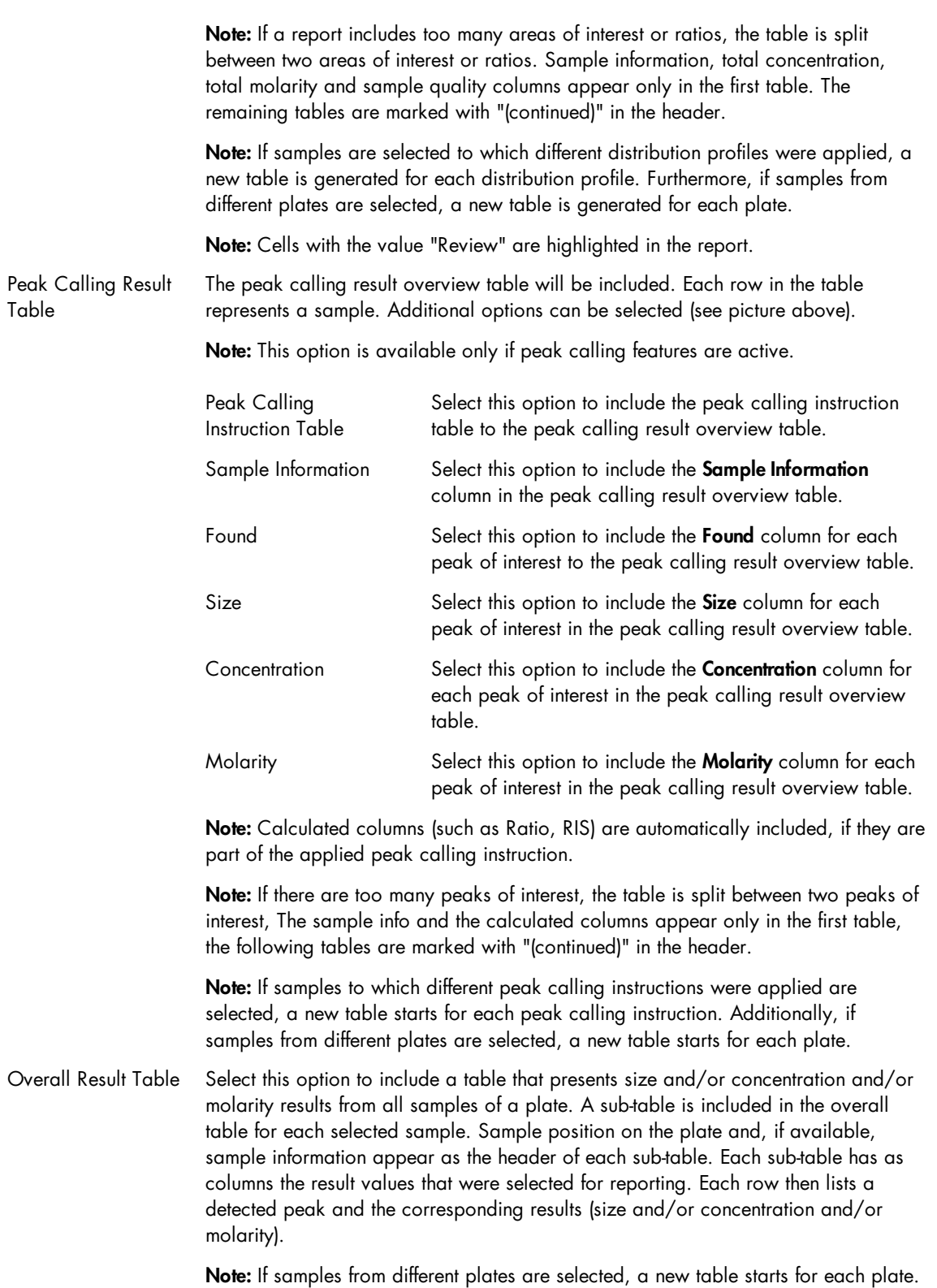

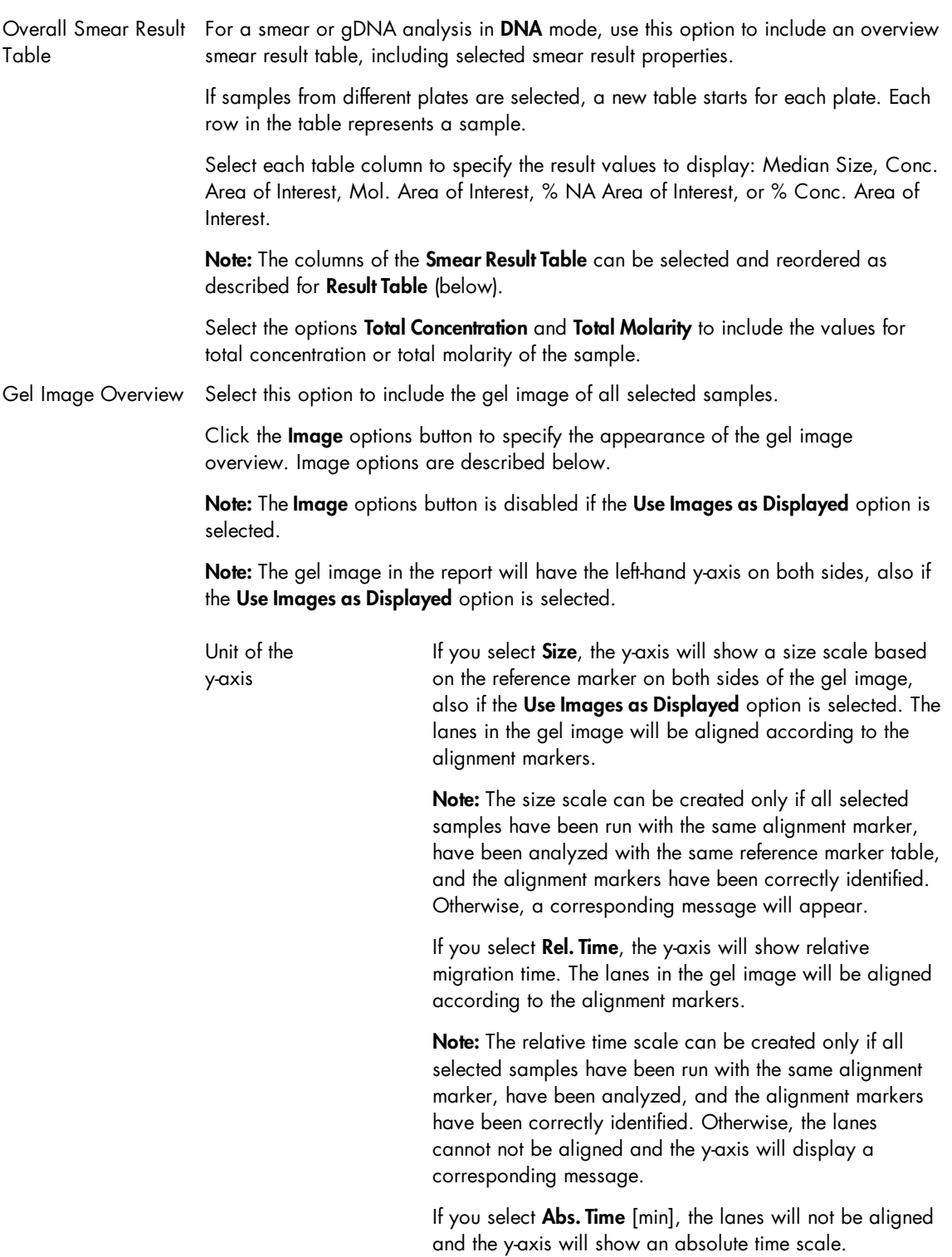

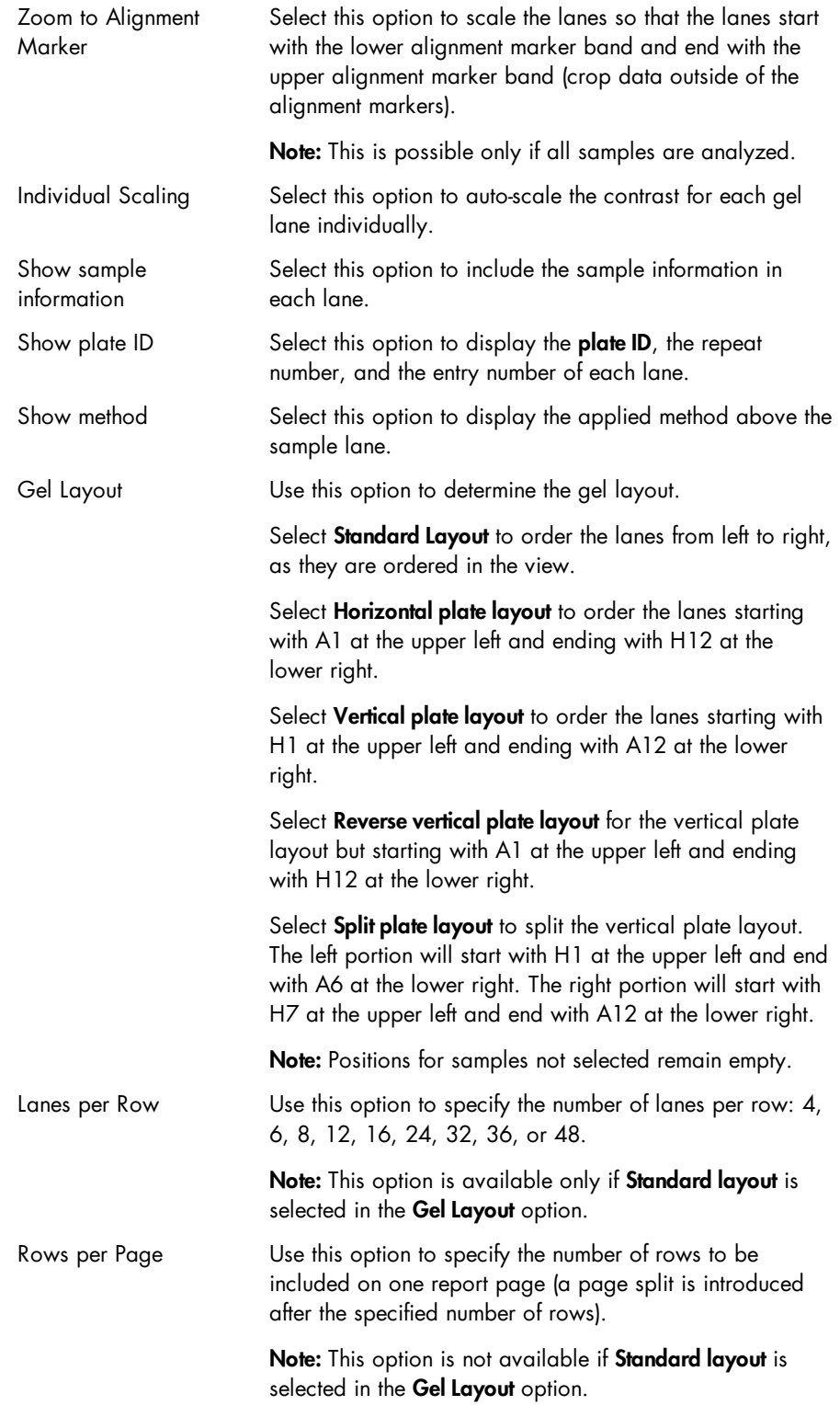
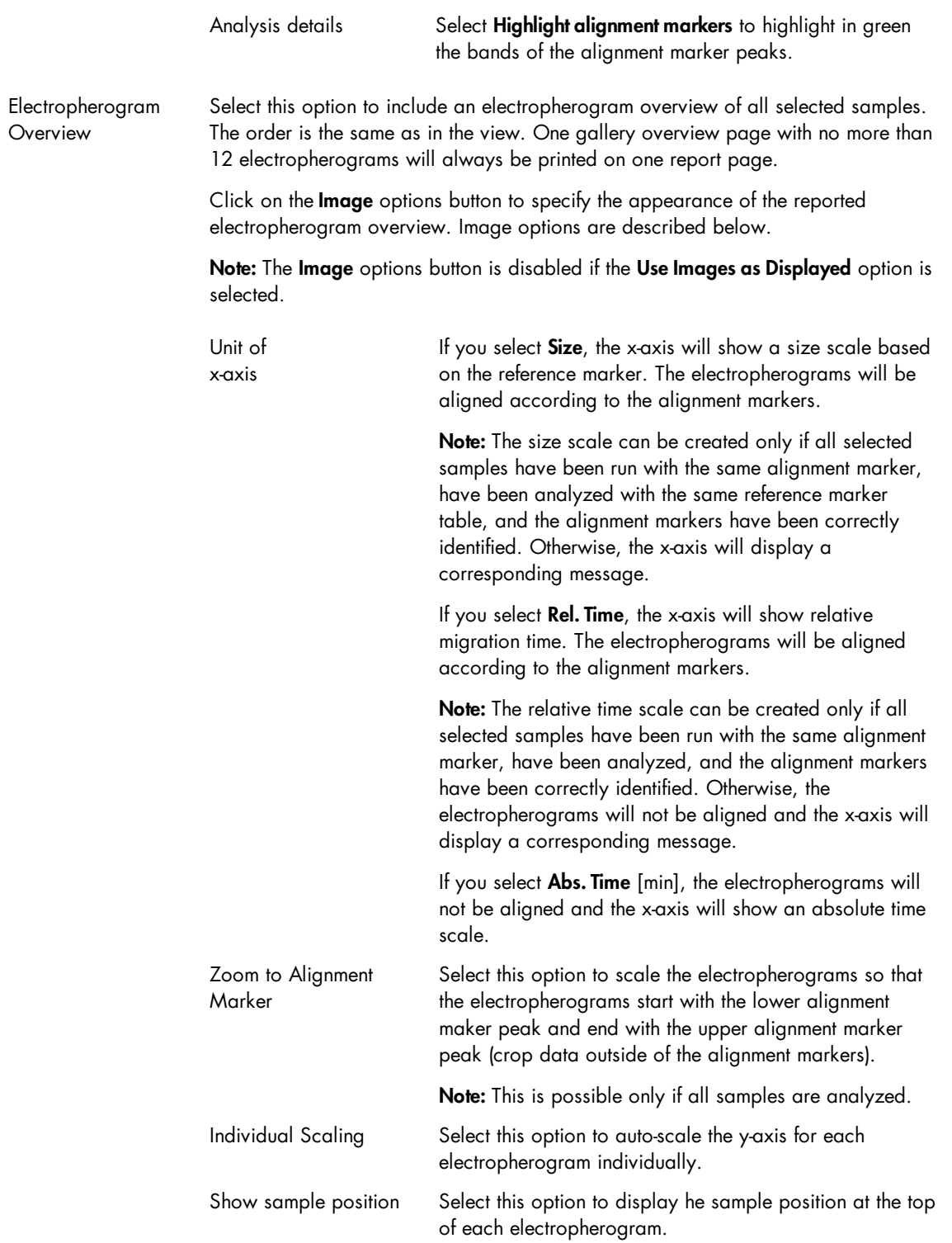

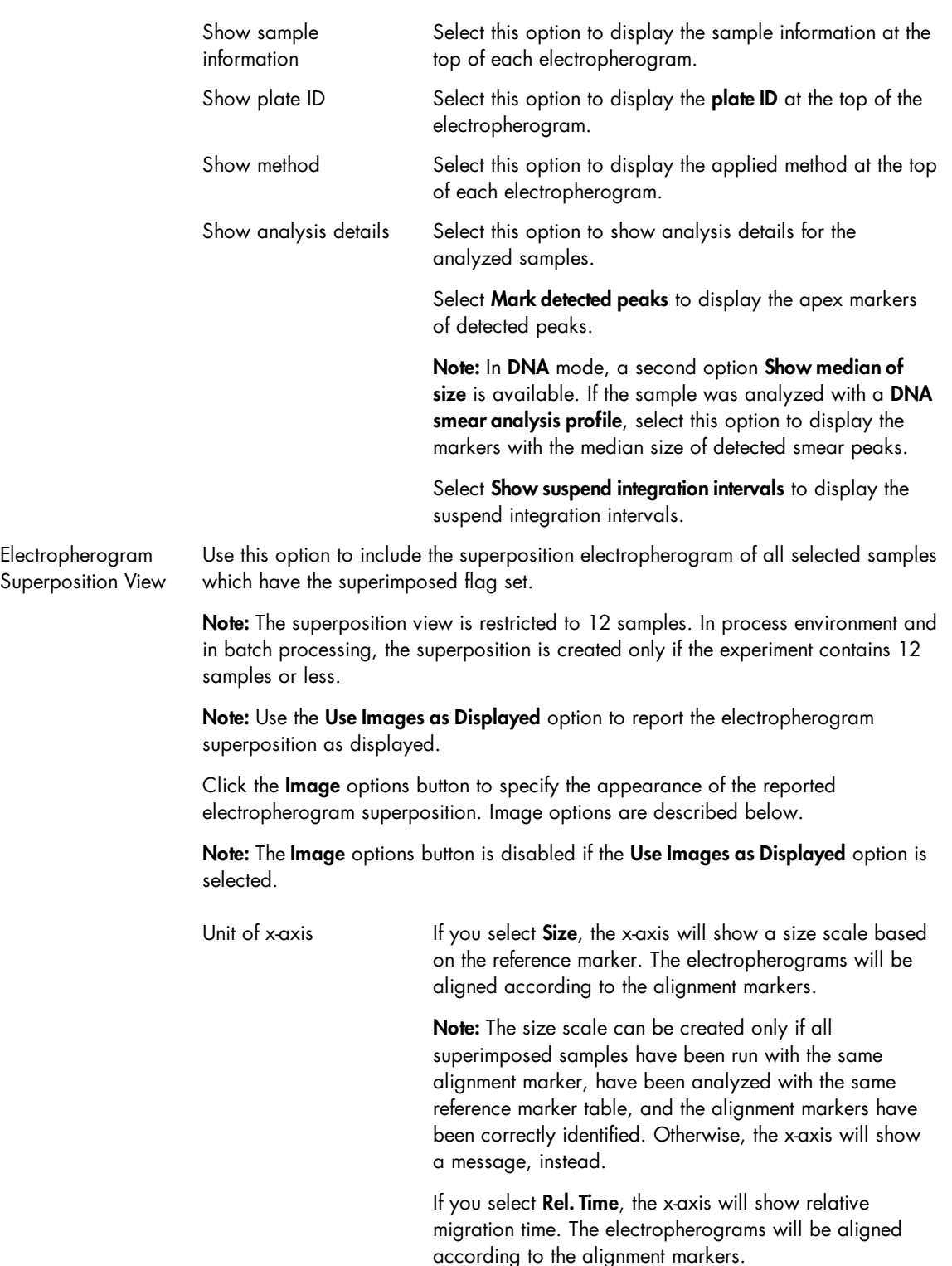

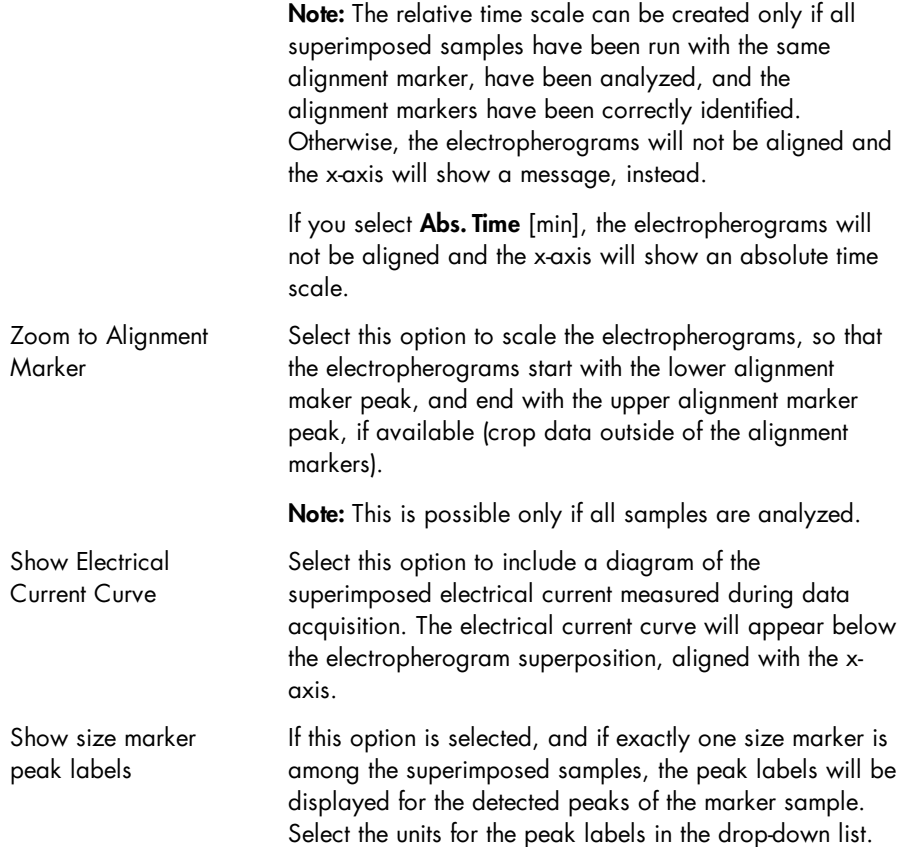

Note: In RNA mode, if you want the 28S/18S ratio or the RIS to be included in the report, select the overview option Peak Calling Result Table (refer to [Analyze](#page-225-0) RNA samples for information on how to analyze RNA samples).

#### Sample details section

The following information is included automatically for each sample:

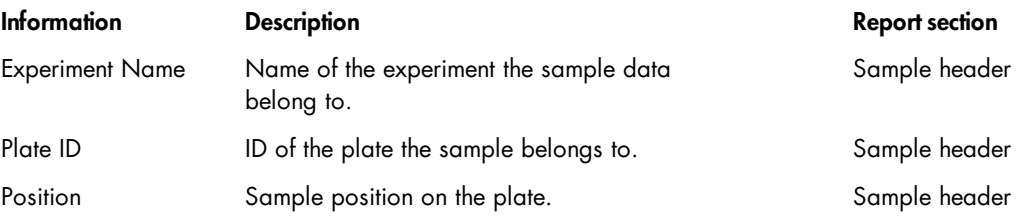

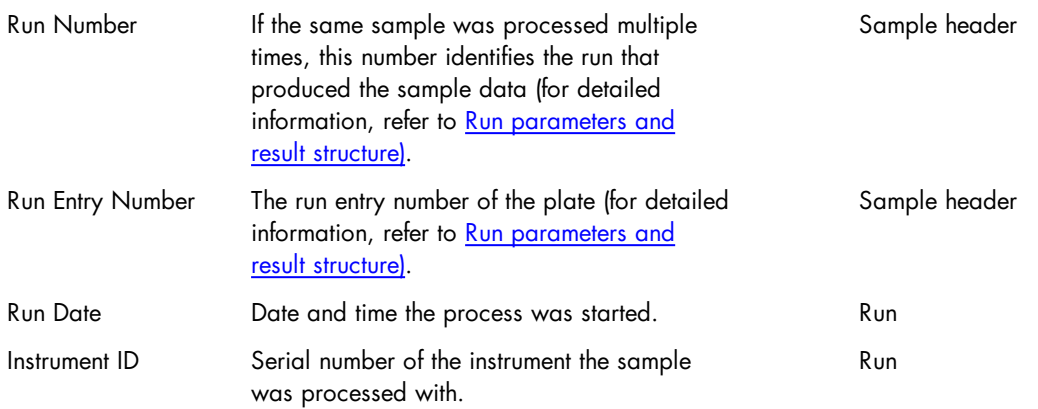

Select the following optional information that you want to include in the sample section:

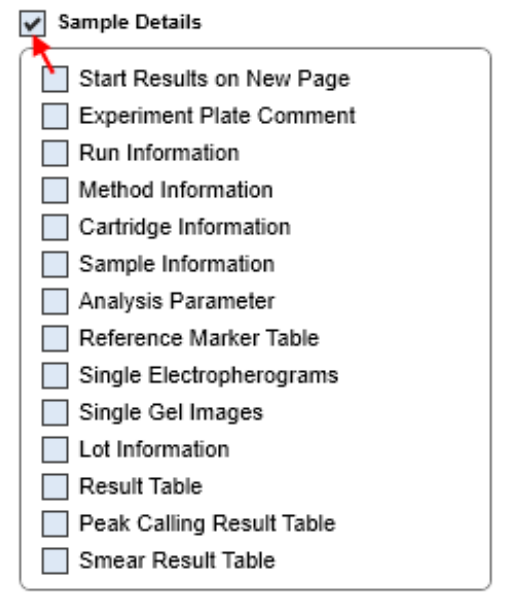

Optional sample details.

Note: If a result table option but no result table column is selected, the check box is marked yellow, and the report/export profile is invalid.

The optional fields are described below:

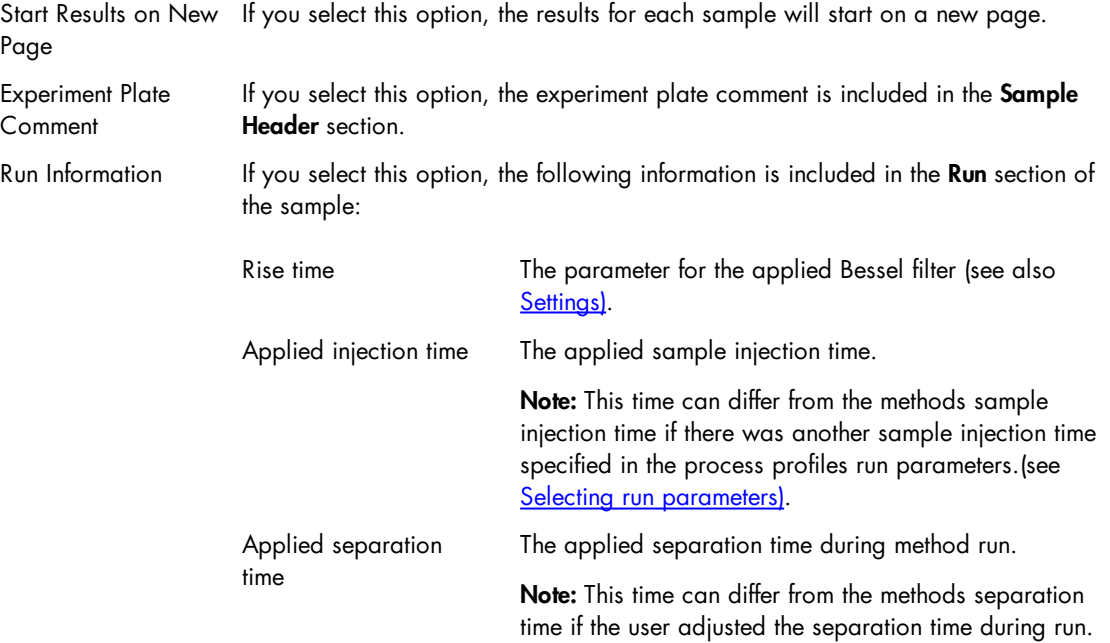

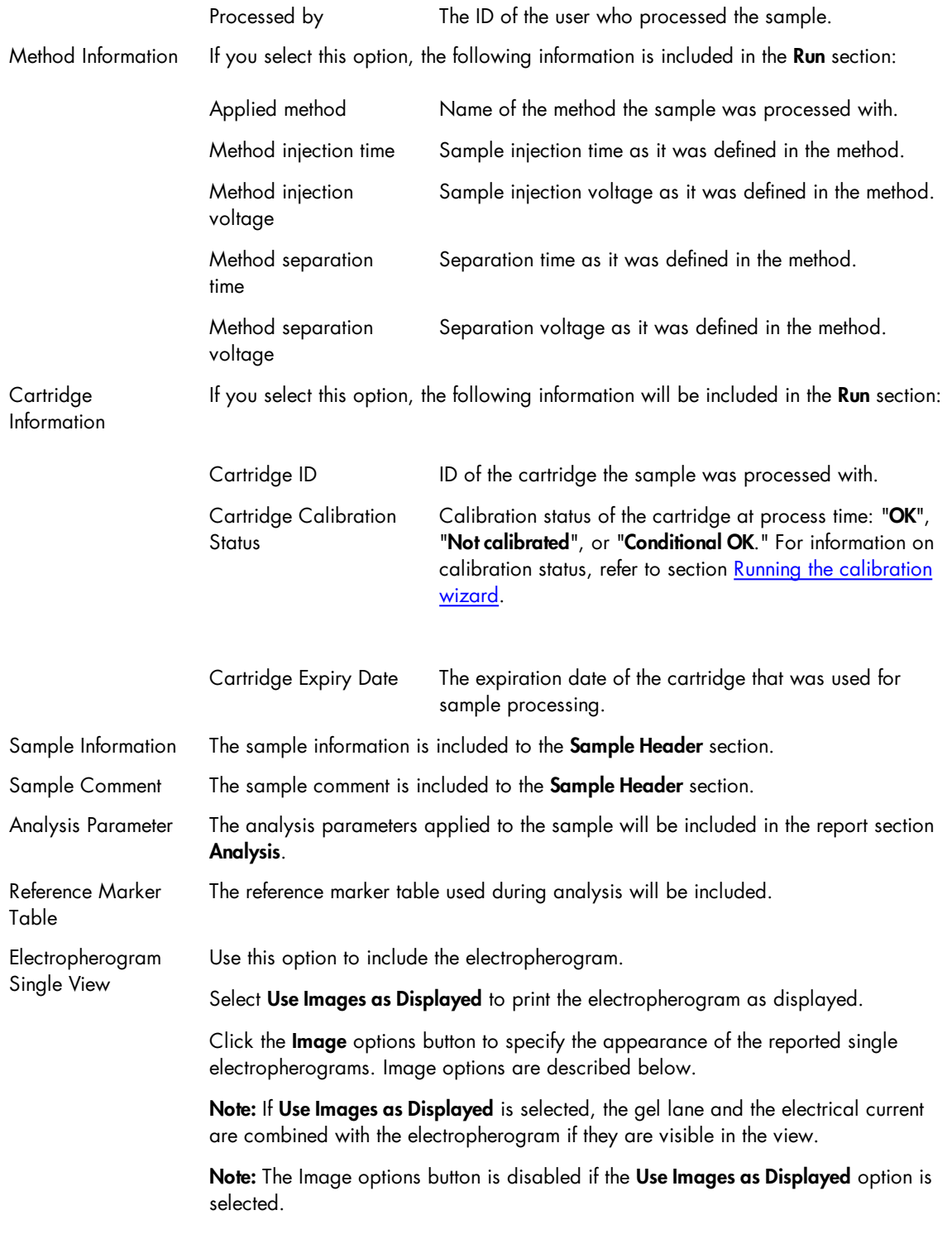

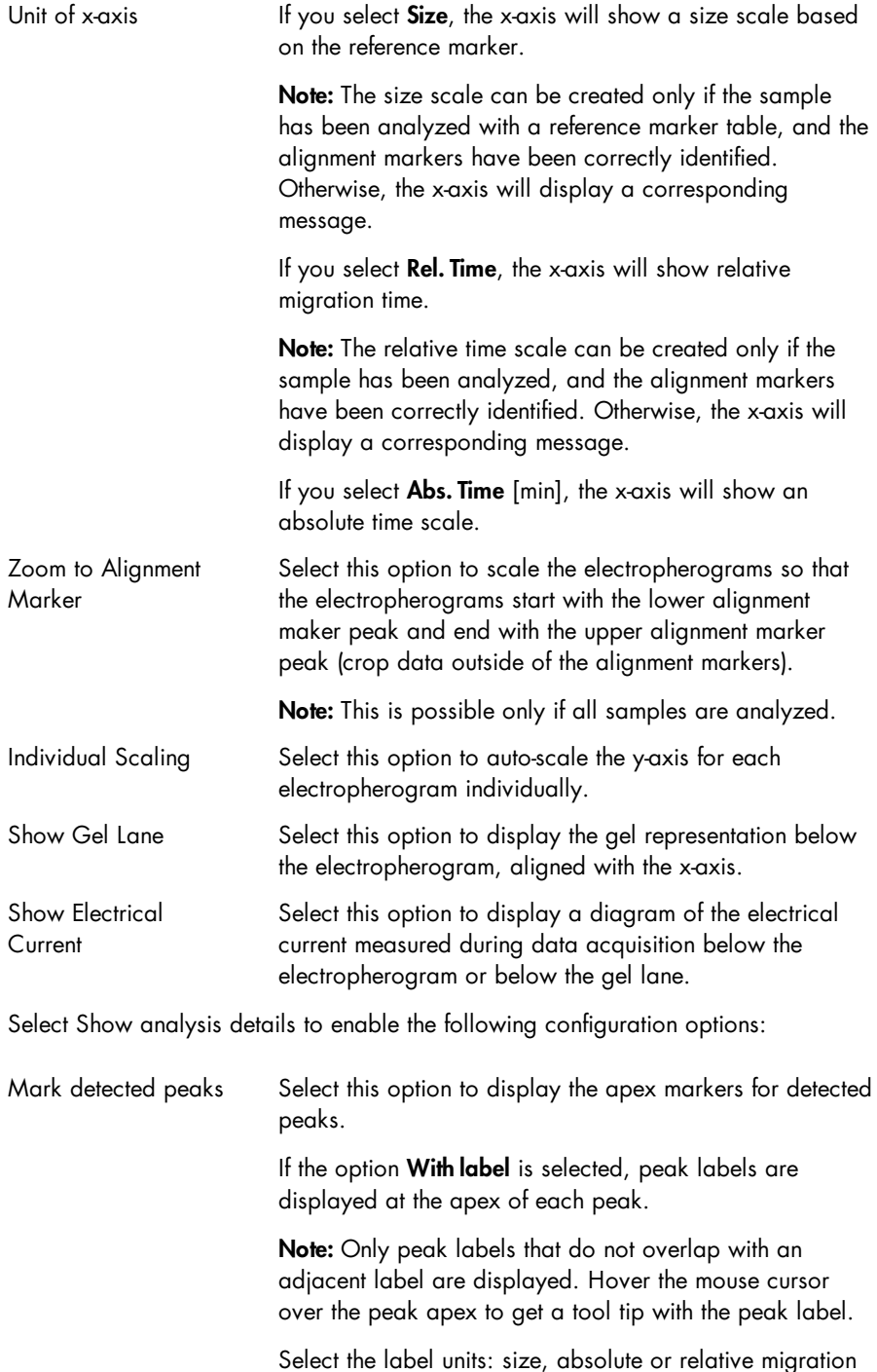

time.

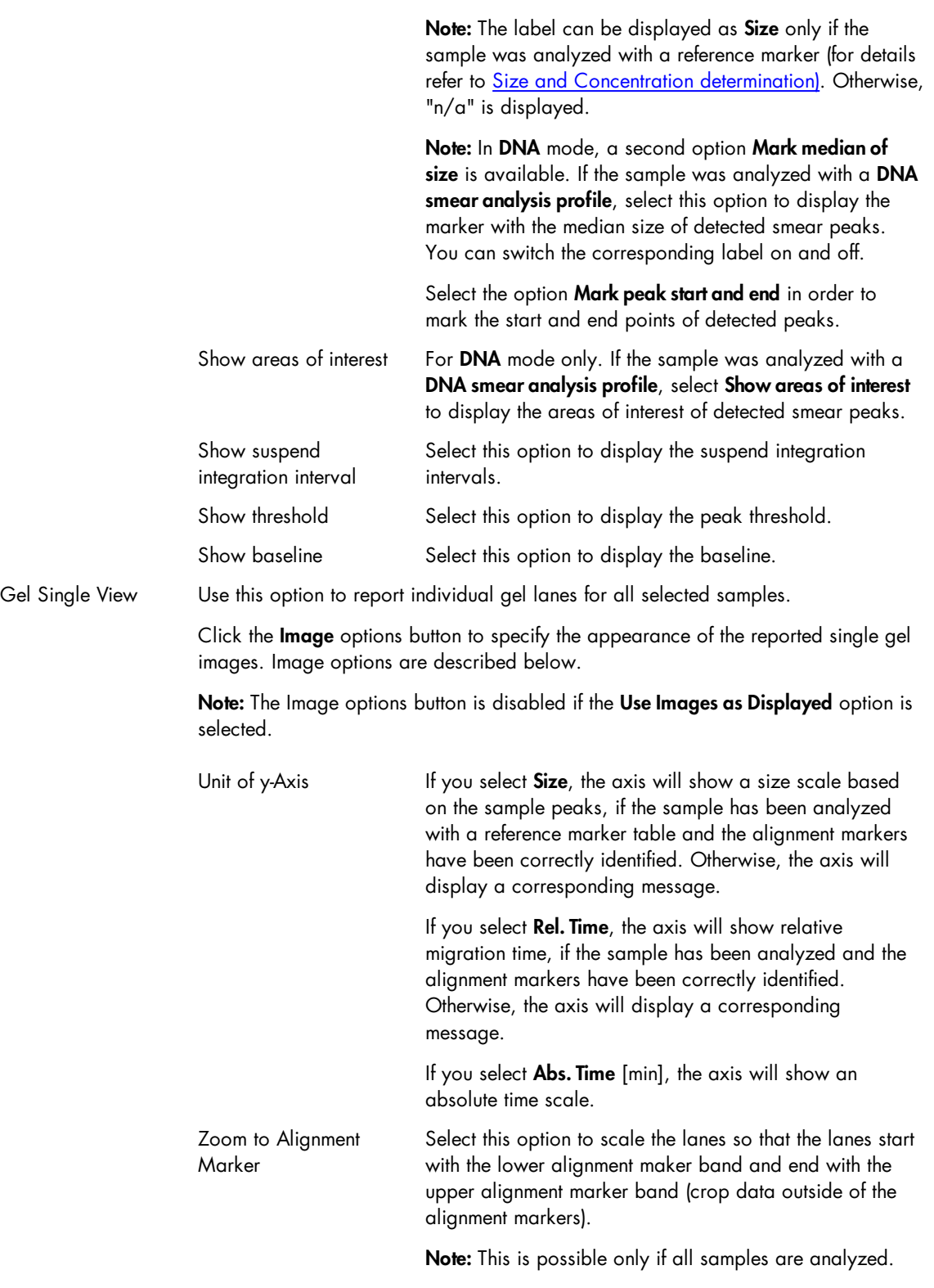

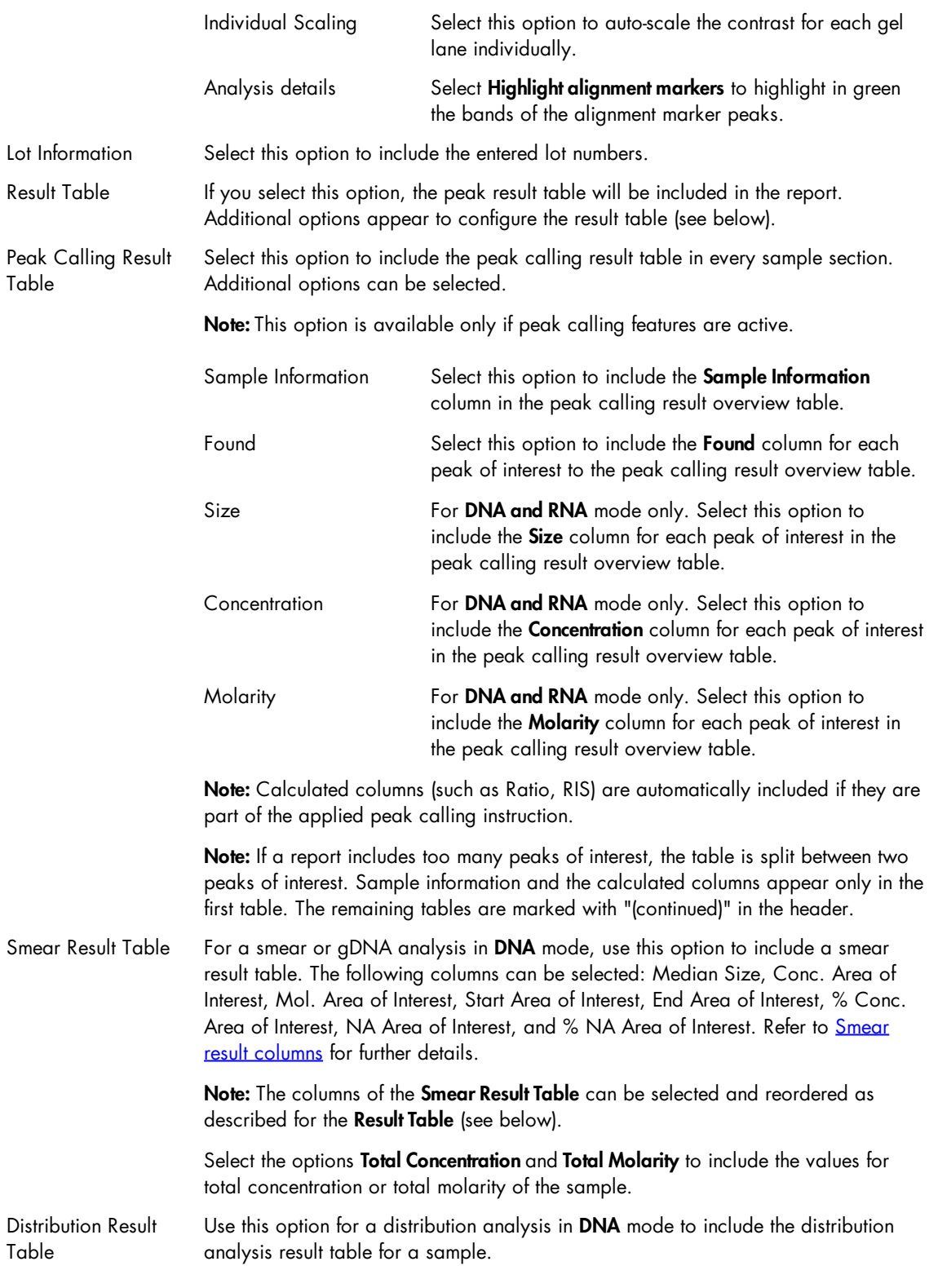

Note: This option is available only if distribution analysis features are active. Additional options to select are:

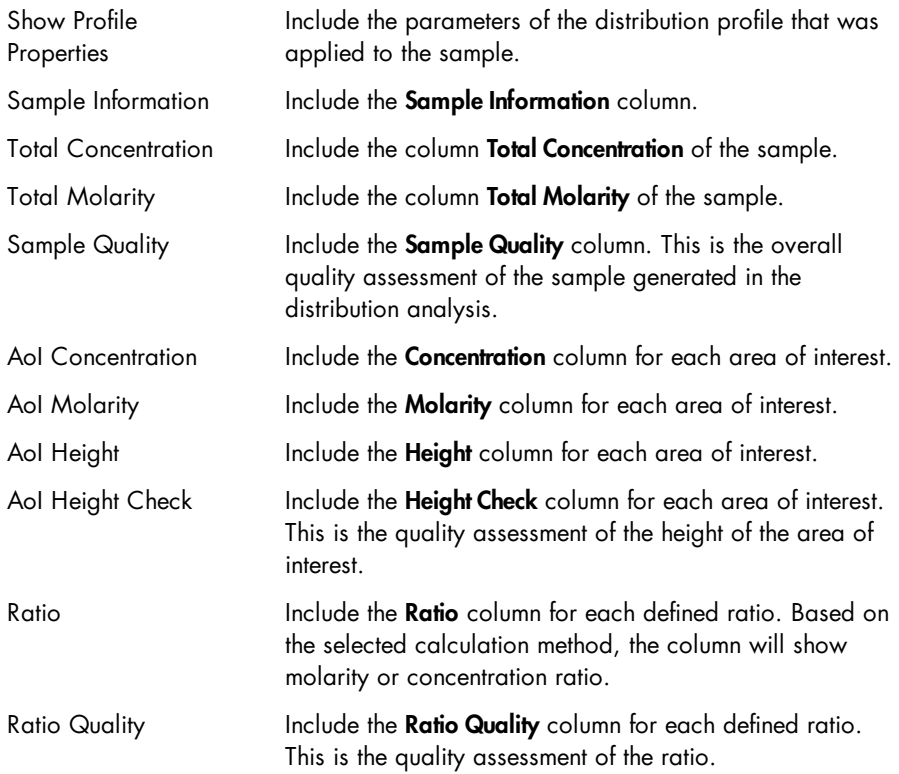

Note: If a report includes too many areas of interest or ratios, the table is split between two areas of interest or ratios. Sample information, total concentration, total molarity and sample quality columns appear only in the first table. The remaining tables are marked with "(continued)" in the header.

Note: In RNA mode, if you want the 28S/18S ratio or the RIS to be included in the report, select the overview option Peak Calling Result Table (refer to **[Analysis](#page-225-0) of RNA samples** for further information).

Select the following optional information that you want to include in the peak result table:

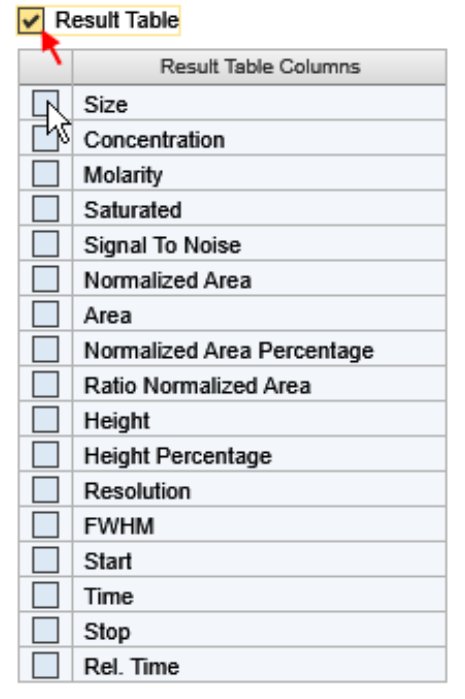

Result table options in DNA mode.

Note: If the Result Table option is selected, but no result table column is selected, the Result Table check box is marked yellow, and the report/export profile is invalid.

The peak result table options are described below:

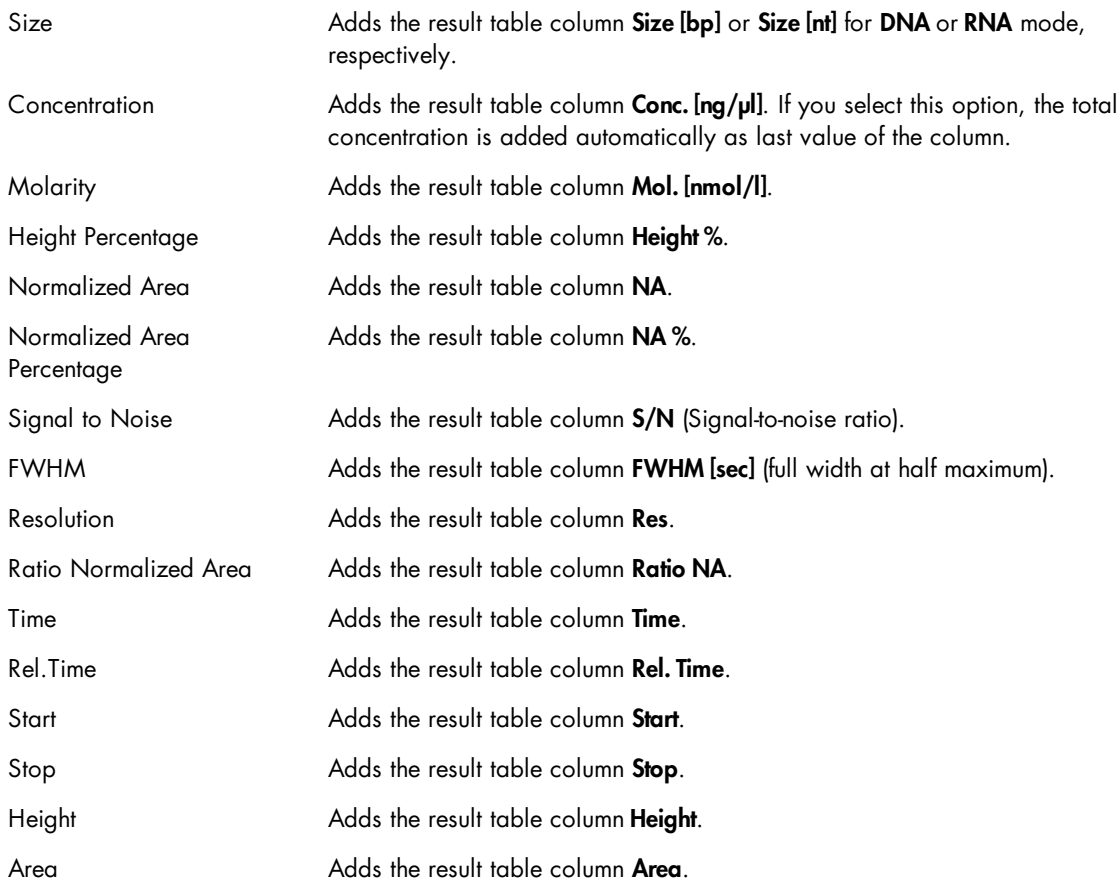

Note: Refer to section **Peak result [columns](#page-146-0)** for more information about the columns.

Note: You can specify the field order of the result table in the report by drag and drop. Left-click on a column name and drag it to the new position.

#### Exporting data

The basic procedure of exporting data in the Analysis environment is as follows:

- 1. Load the samples using the Experiment Explorer. For more details about loading sample data, see section **[Loading](#page-125-0) sample data**.
- 2. Inspect the samples before exporting. See the [Viewing](#page-136-0) sample data section for more details on data inspection. For this step, the Gel view or the Electropherogram overview are especially useful.
- 3. Select the samples you want to export. For more details about selecting samples, see section [Selecting](#page-129-0) samples for analysis or report
- 4. Select export settings and start exporting.

On the right side of the analysis environment, the report toolbar can be found.

If it is not visible, you can display it using the View menu (selecting the menu item View/Show Analysis Parameters) or by clicking the icon at the extreme right of the view selection bar:

Gel Image Electropherogram Peak Calling Reference Marker

Select the **Report** tab of the toolbar.

Select a predefined report/export profile. The export settings of the selected profile are shown below the report settings. For details, refer to the Export [options](#page-265-0) section.

Make sure that at least one of the export options is selected. If not, select another predefined report/export profile. (Users assigned the user roles Advanced User or Basic User may modify the settings as they wish.)

Specify the directory in which the export files will be saved (refer to section Export [options](#page-265-0) for information on how to specify the export directory).

Click the Start Report/Export at the bottom of the Report tab to start exporting.

Note: The button Start Report/Export is disabled if no samples are selected in the view (see Step 3).

The export files will be generated automatically and stored in the specified directory.

## <span id="page-265-0"></span>Export options

The report/export settings are divided into two groups:

- Report Options containing the report settings
- Export Options containing the export settings

Note: You can collapse and expand each group by clicking  $\bullet$  and  $\bullet$  to the left of the group name.

Collapse the report options or scroll down to see the export options.

## Export Options

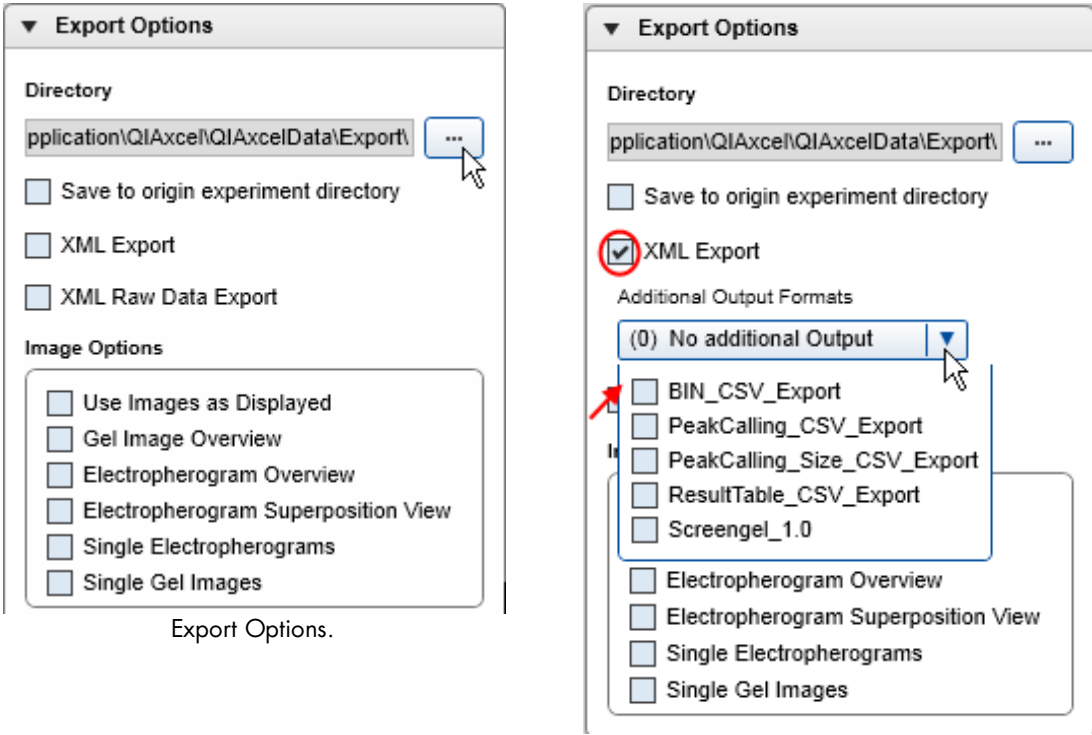

Additional output formats.

The options are described below:

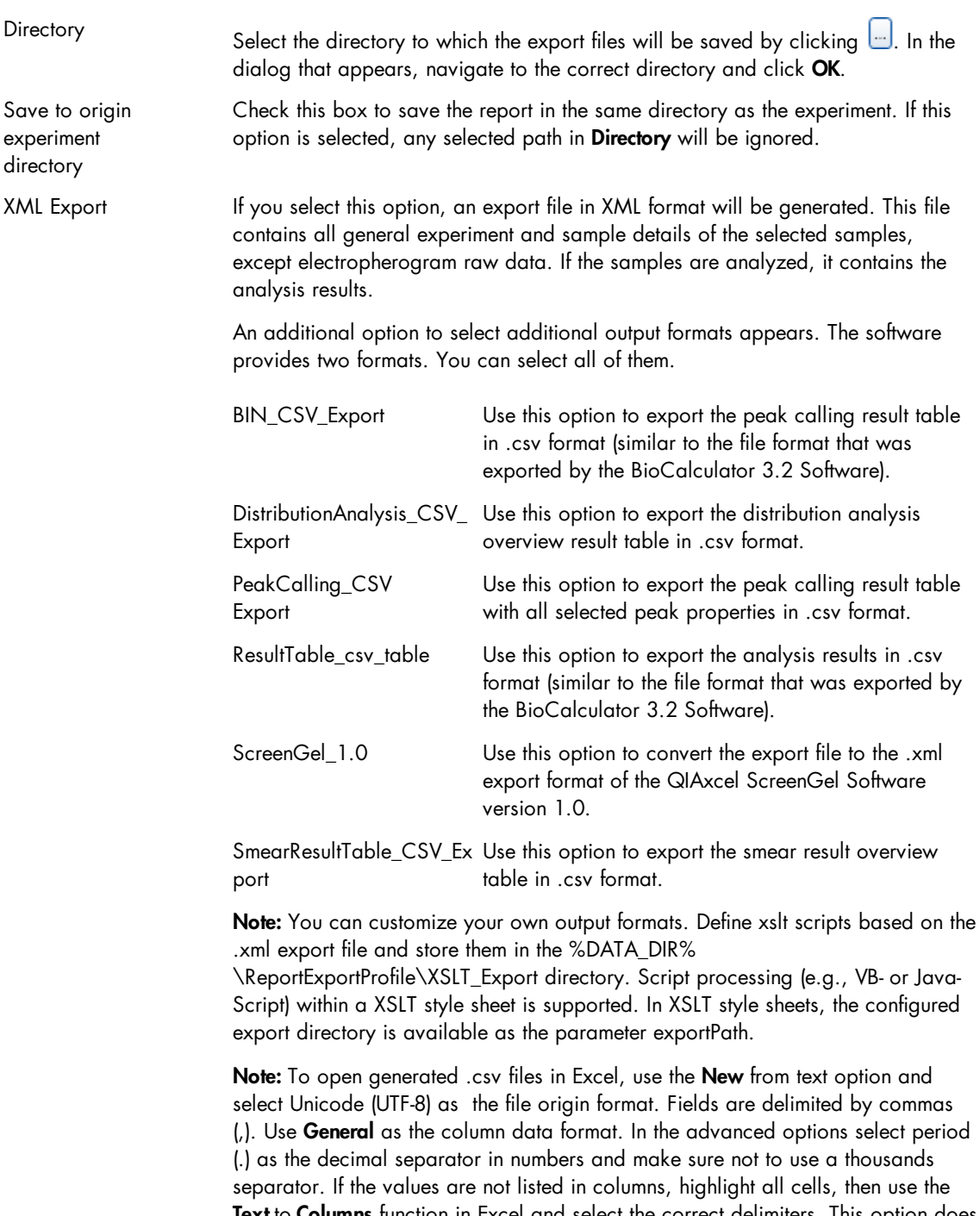

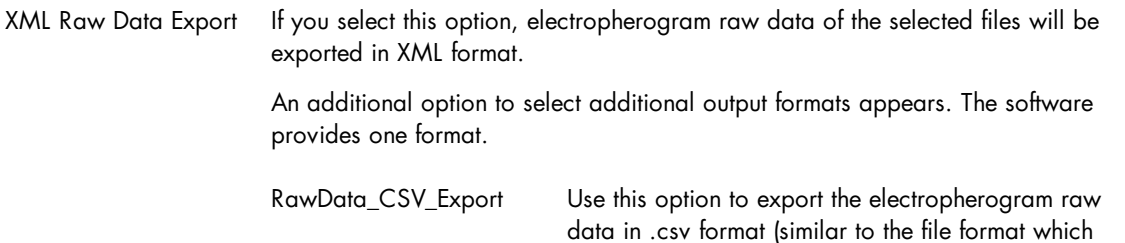

was exported by the BioCalculator 3.2 Software). Note: You can customize your own output formats. Define xslt scripts based on the xml raw data export file and store them in the %DATA\_DIR%

\ReportExportProfile\XSLT\_RawExport directory. Script processing (e.g., VB- or Java-Script) within a XSLT style sheet is supported. In XSLT style sheets, the configured export directory is available as the parameter exportPath.

The image options are described below:

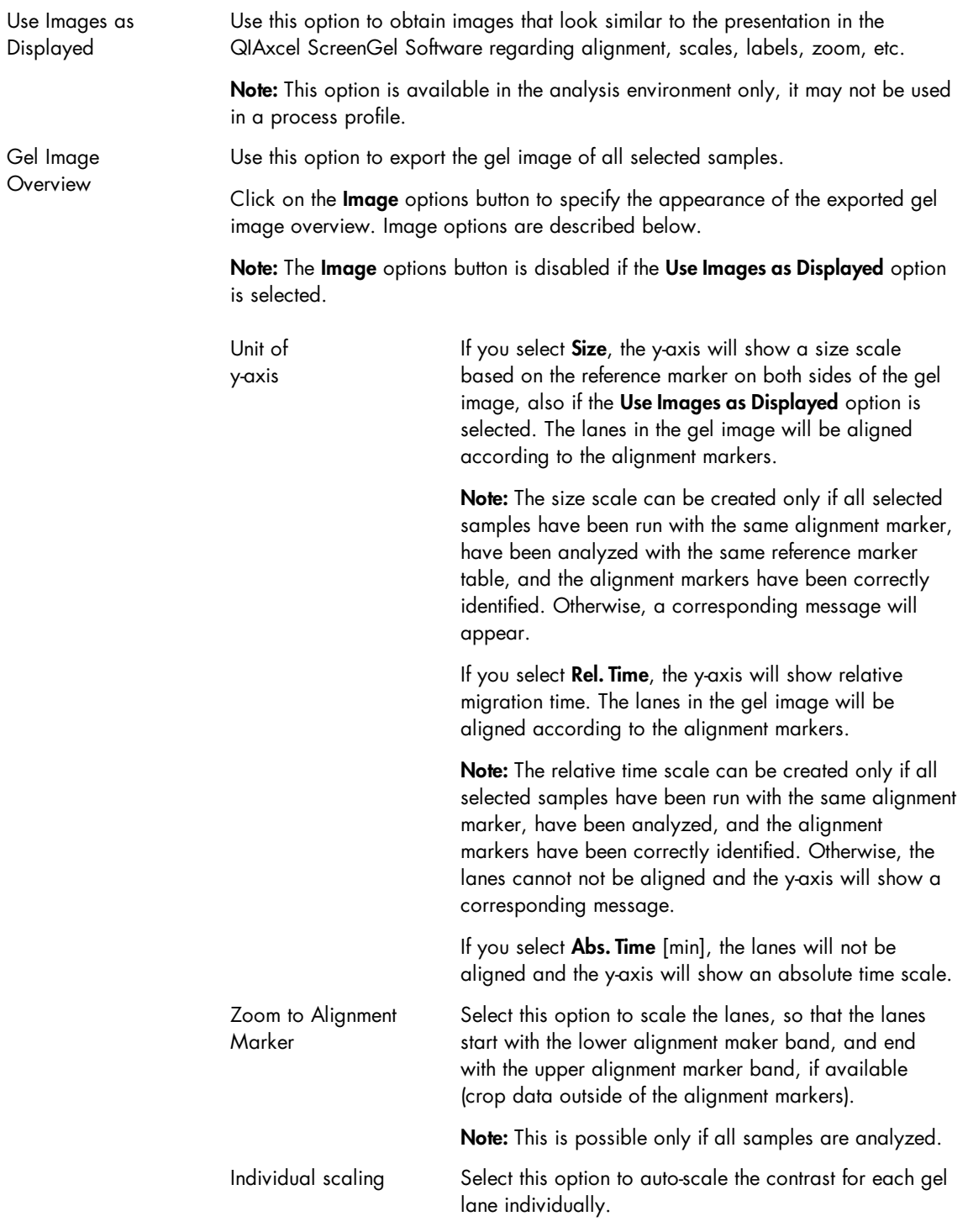

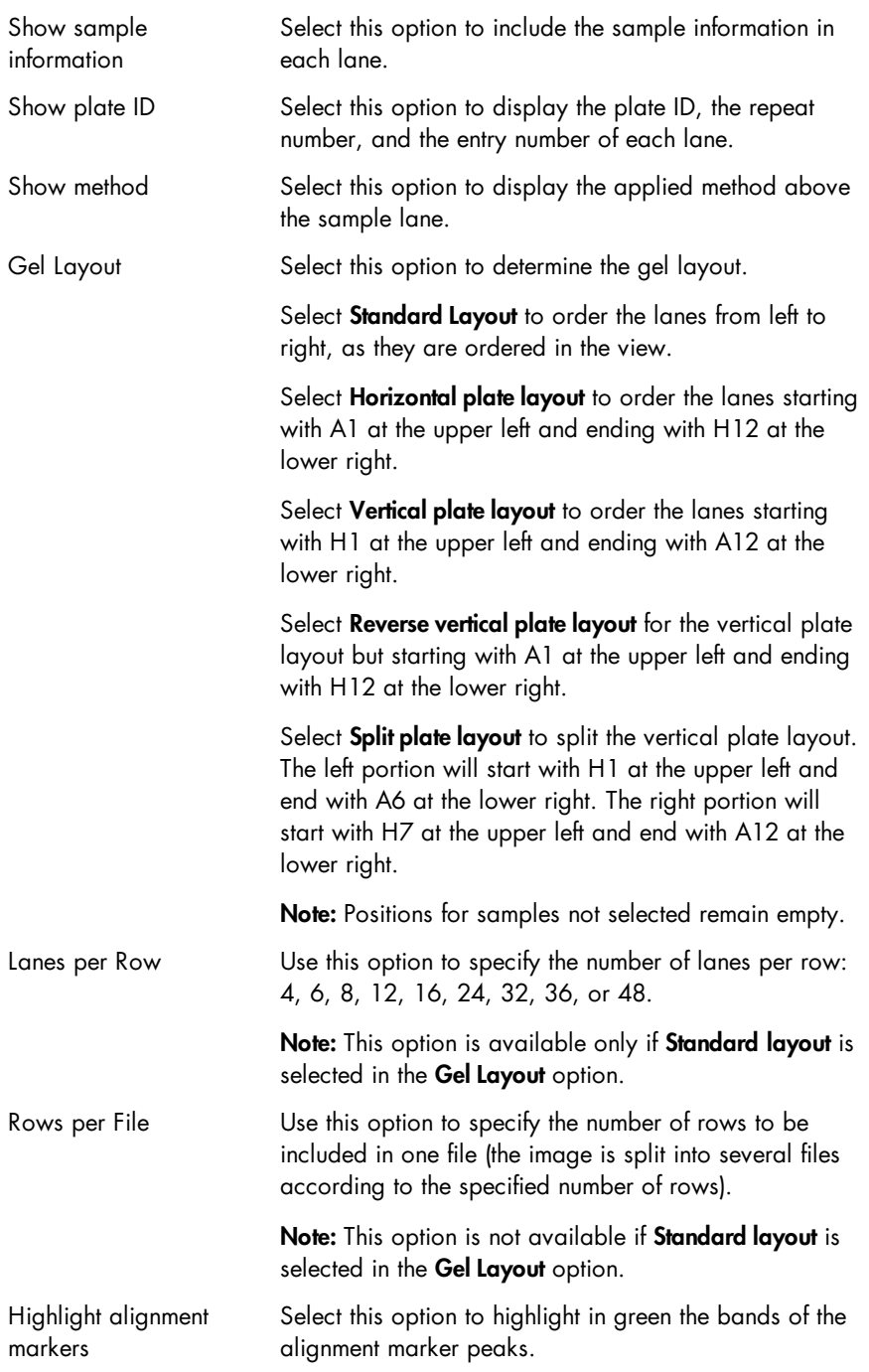

samples. The order is the same as in the view. One gallery overview page (at most 12 electropherograms) will always be exported to one file. Click on the **Image** options button to specify the appearance of the exported electropherogram overview. Image options are described below. Note: The Image options button is disabled if the Use Images as Displayed option is selected. Unit of  $x$ -axis If you select  $Size$ , the  $x$ -axis will show a size scale based on the reference marker. The electropherograms will be aligned according to the alignment markers. Note: The size scale can be created only if all selected samples have been run with the same alignment marker, have been analyzed with the same reference marker table, and the alignment markers have been correctly identified. Otherwise, the x-axis will show a corresponding message. If you select **Rel. Time**, the x-axis will show relative migration time. The electropherograms will be aligned according to the alignment markers. Note: The relative time scale can be created only if all selected samples have been run with the same alignment marker, have been analyzed, and the alignment markers have been correctly identified. Otherwise, the electropherograms will not be aligned and the x-axis will show a corresponding message. If you select **Abs. Time** [min], the electropherograms will not be aligned and the x-axis will show an absolute time scale. Zoom to Alignment Marker Select this option to scale the electropherograms so that the electropherograms start with the lower alignment maker peak, and end with the upper alignment marker peak (crop data outside of the alignment markers). Note: This is possible only if all samples are analyzed. Individual Scaling Select this option to auto-scale the y-axis for each electropherogram individually.

Electropherogram Overview Select this option to export the electropherogram overview for all selected

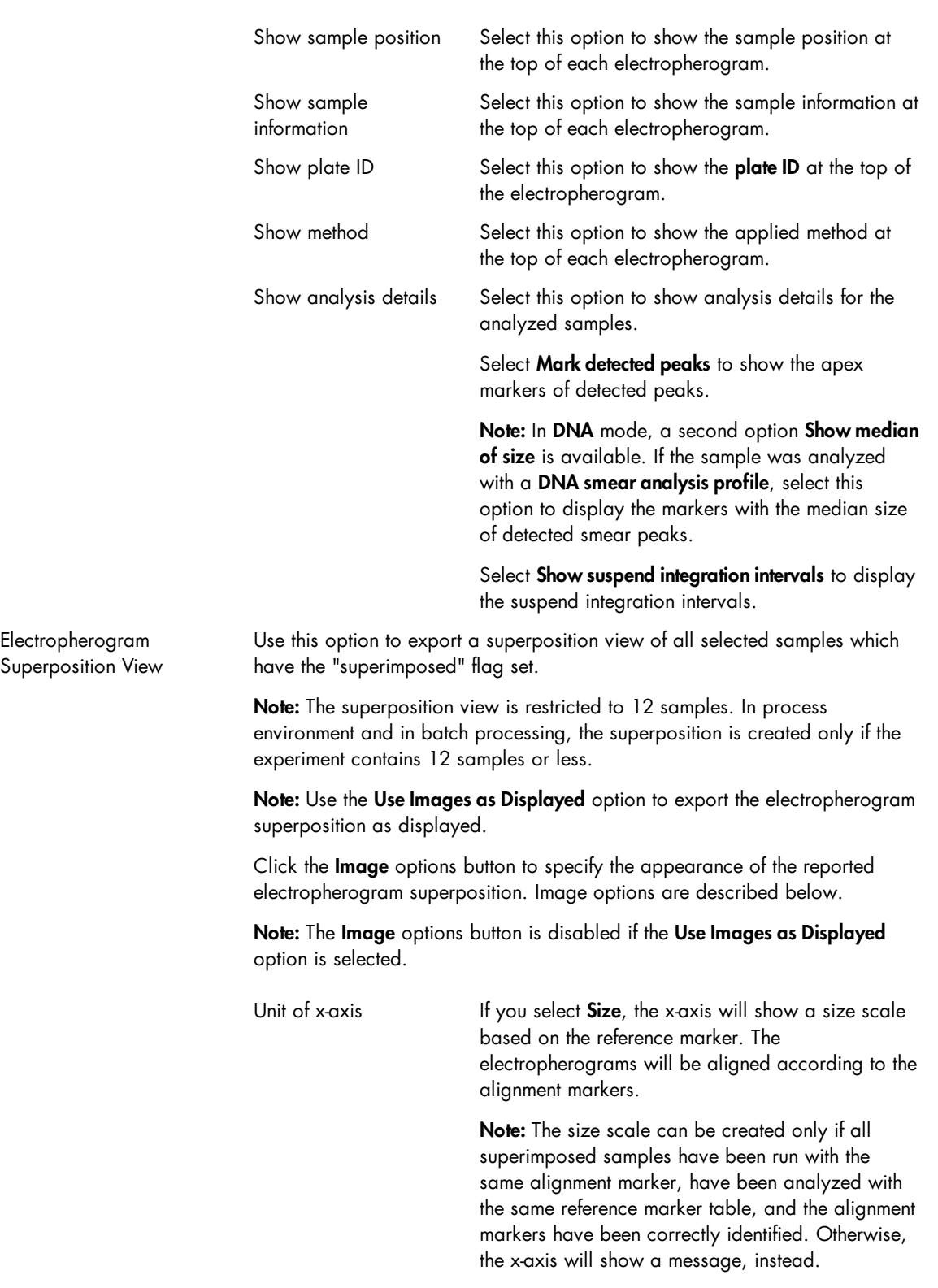

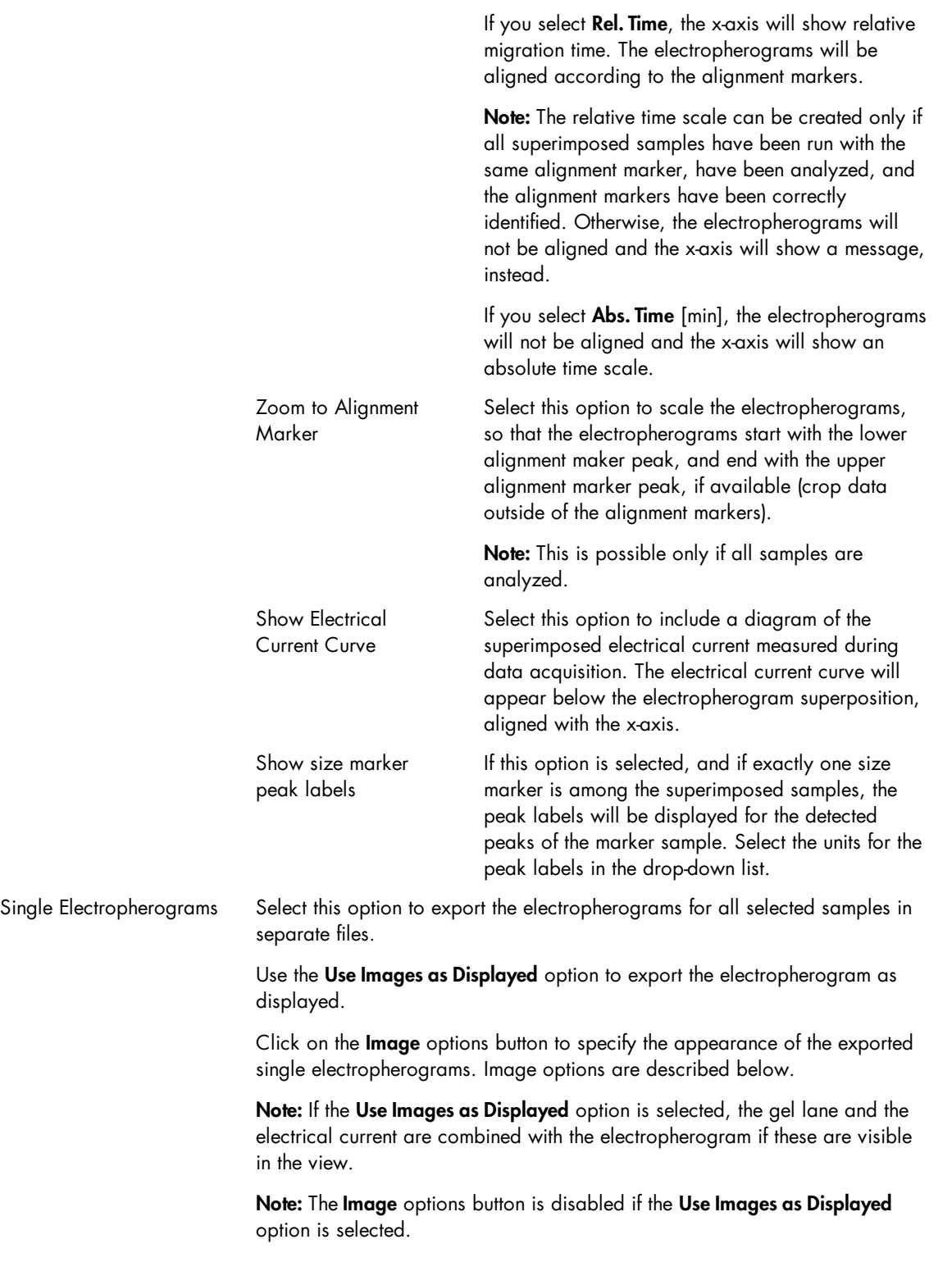

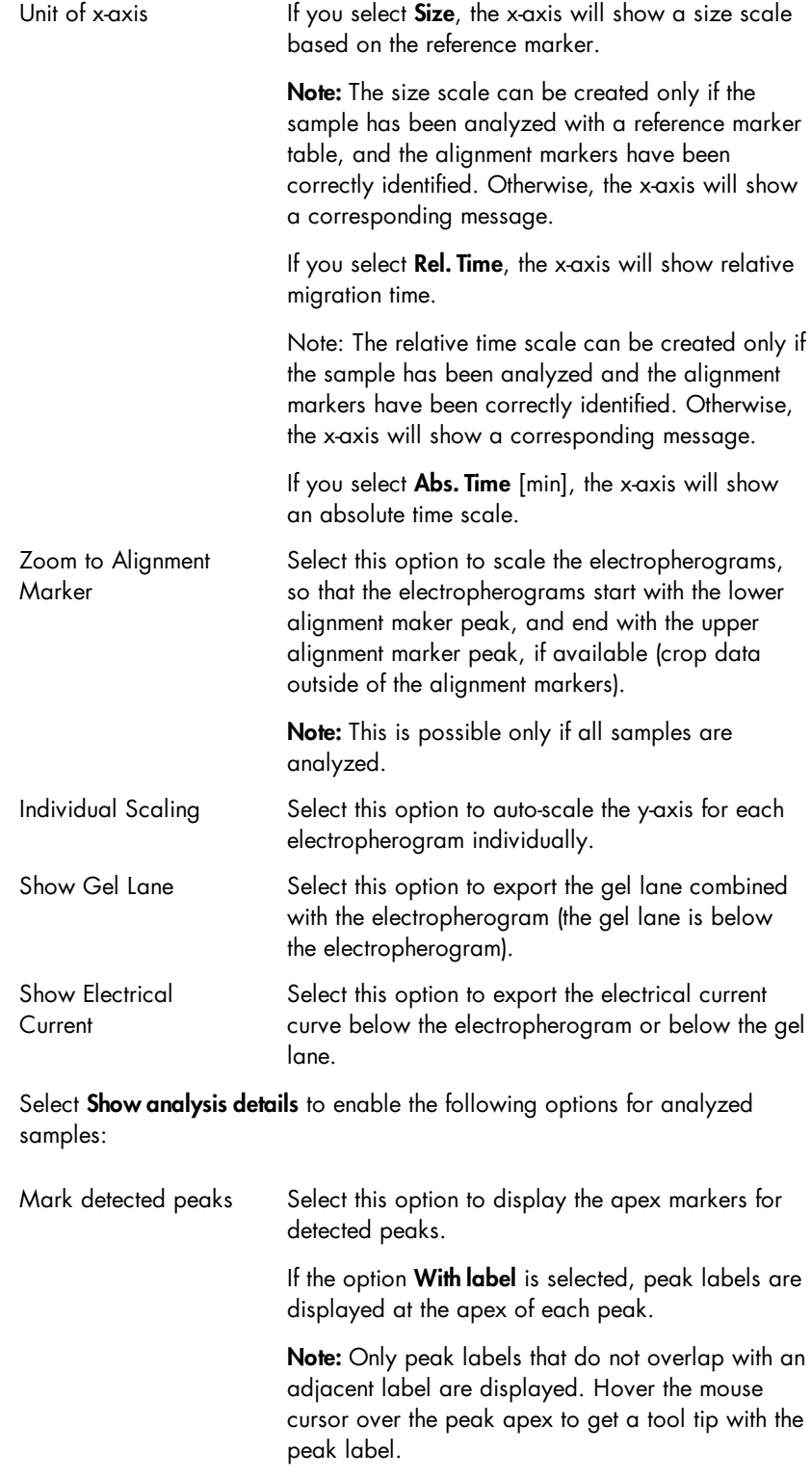

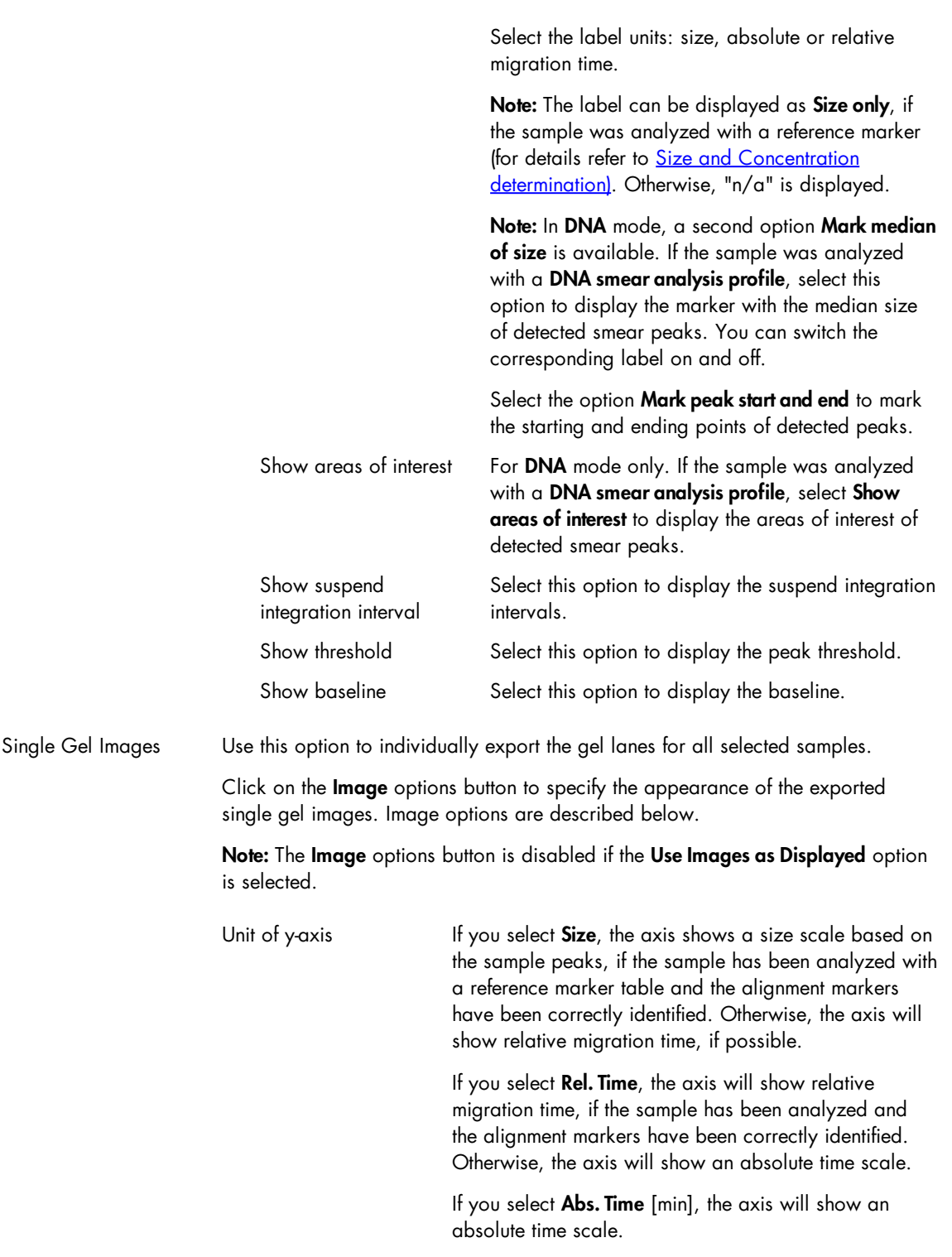

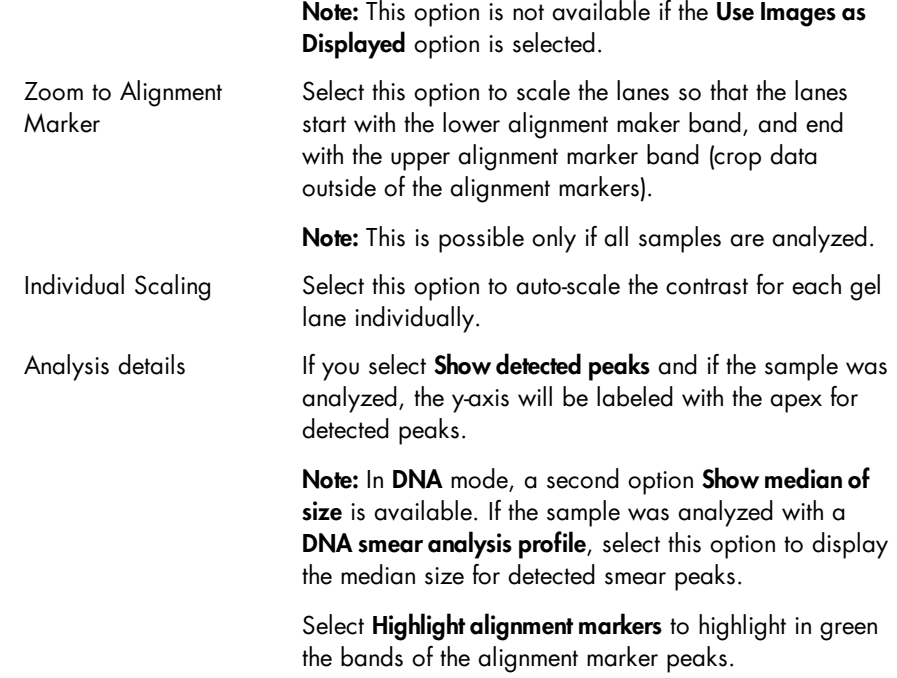

The image export settings are described below. They appear if at least one image type is selected for export.

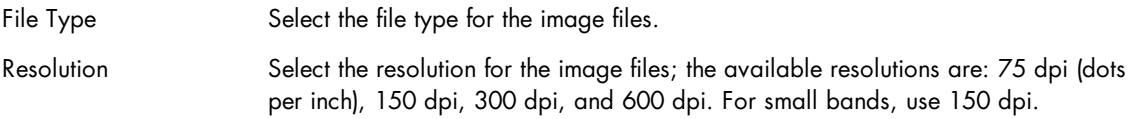

Modifying a report/export profile

Note: Only users with the Advanced User or Basic User role can modify report/export options.

To modify a report/export profile proceed as follows:

1. Open the Report tab.

If it is not visible, you can display it using the View menu (selecting the menu item View/Show Analysis Parameters) or by clicking the icon at the extreme right of the view selection bar:

Gel Image Electropherogram Peak Calling Reference Marker

Select the **Report** tab.

2. Select the report/export profile you want to modify.

Select the report/export profile in the Report/Export Profile drop-down list.

3. Change the profile options according to your needs.

See the Report [options](#page-265-0) and Export options sections for detailed information.

Note: The system notifies modifications on the profile by displaying a "\*" at the beginning of the profile name.

4. Save the modified report/export profile.

Click the **Save as** button. Click **OK** in the **Save Profile** dialog which appears.

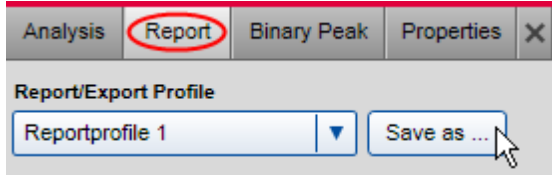

Saving a report/export profile.

Note: If you want to use the modified report/export options only once, just click Start Report/Export without saving the modifications. However, your changes will lost when you select another report/export profile.

Note: Report profiles provided by QIAGEN cannot be modified. However, to save your modifications enter a new unique profile name in the **Save Profile** dialog. A new profile will be created containing your modifications. This is possible for users with the **Advanced User** role only.

Creating a new report/export profile

Note: Only users with the Advanced User role can create a new report/export profile.

To create a new report/export profile proceed as follows:

1. Open the Report tab.

If it is not visible, you can display it using the View menu (selecting the menu item View/Show Analysis Parameters) or by clicking the icon at the extreme right of the view selection bar:

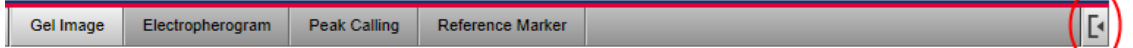

Select the **Report** tab.

2. Select a report/export profile.

Select the profile from the Report/Export Profile drop-down list. The selected profile serves as a template for the creation of the new profile.

Note: Select NewReport/ExportProfile to create a report/export profile from scratch. The system will show \*NewReport/ExportProfile after selection.

3. Set the profile options according to your needs. See the Report [options](#page-245-0) and Export [options](#page-265-0) sections for detailed information about report/export options.

Note: The system notifies modifications on the profile by displaying a "\*" at the beginning of the profile name.

4. Save the modified report/export profile under a new name.

Click the Save as button and enter a new unique profile name in the Save Profile dialog that appears.

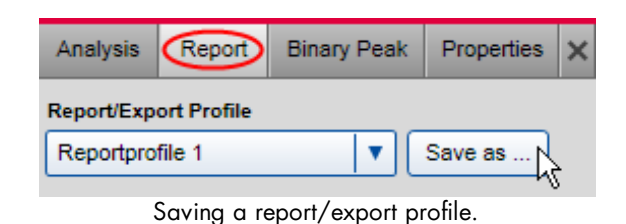

# Service

The Service environment provides functionality for cartridge calibration as well as troubleshooting and maintenance tools for the QIAxcel Advanced instrument.

On the left side of the Service environment, a Status [Information](#page-118-0) panel is displayed (See Status Information [panel\)](#page-118-0).

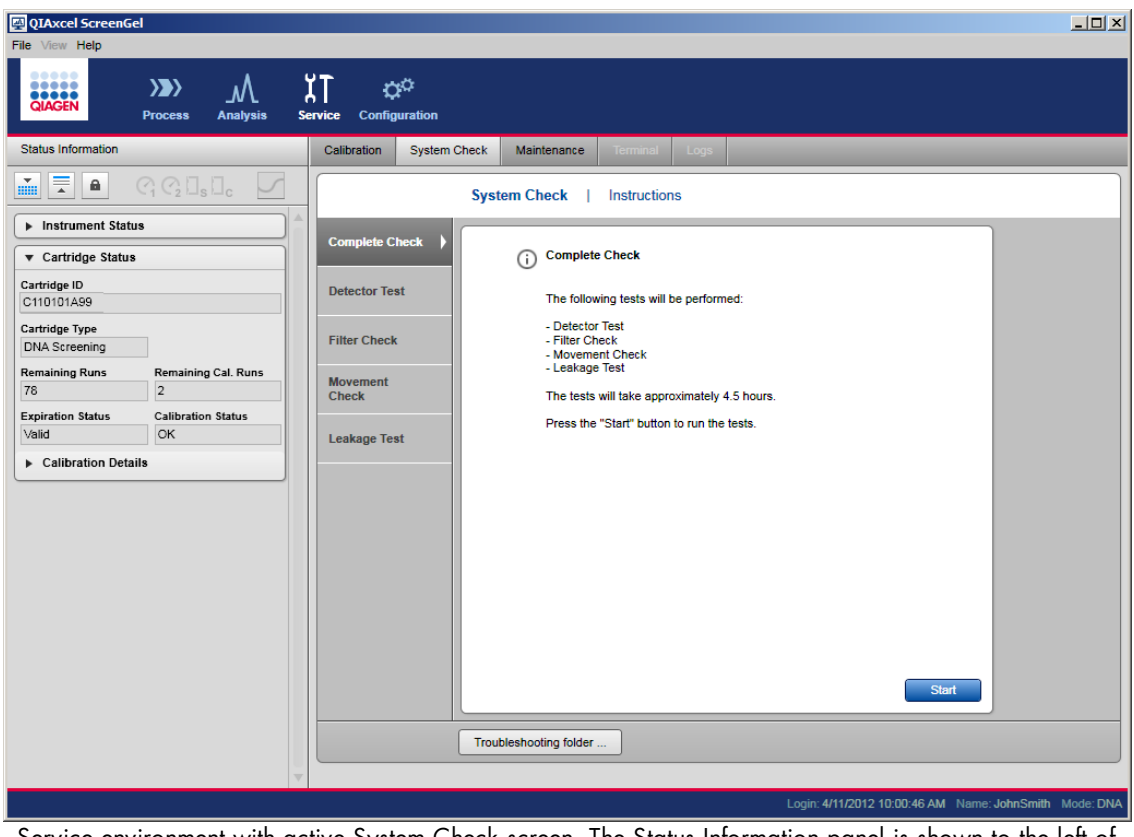

Service environment with active System Check screen. The Status Information panel is shown to the left of the screen.

Note: The Terminal and Logs screens of the Service environment may be accessed by service personnel only and are not described in this manual.

## Calibrating a cartridge

Every new cartridge requires intensity calibration prior to sample analysis. The intensities of each capillary are normalized and a factor is applied for every subsequent run. This corrects for natural intensity reading variations between each capillary in the cartridge. The data for each cartridge intensity calibration are stored in a single file named <cartridge-id>\_<instrument-id>.xcc. This file is saved in the directory % DATA\_DIR%\CartridgeCalibrationData\.

Note: To inspect calibration data, switch to the analysis environment and click the Load experiment button of the Experiment Explorer. In the file dialog that appears, select the path ending with "[Calibration results ]."

Note: If for any reason a different computer is used to the one containing the calibration file, the file should be transferred to the new computer. Otherwise, recalibration of the cartridge is required.

<span id="page-279-0"></span>Running the calibration wizard

Intensity calibration of the cartridge is performed in the Calibration screen of the Service environment:

- 1. Load QX Intensity Calibration Marker onto the buffer tray position MARKER2 as detailed in step 7 of [Preparing](#page-38-0) the buffer tray.
- 2. Launch the calibration run by clicking the Start calibration button.

Note: The total run time for the calibration routine is about 16 minutes.

3. Confirm that the QX Intensity Calibration Marker is loaded. Optionally, enter the lot ID. Start the calibration by clicking the OK button.

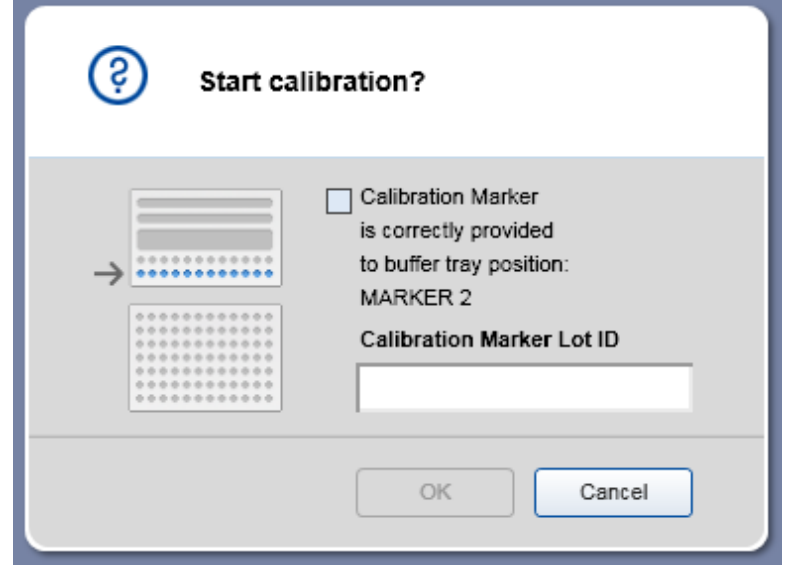

Confirmation dialog.

If the QX Intensity Calibration Marker is not loaded correctly, cancel the dialog. Load it again and repeat step 1.

4. Once the calibration is complete, the calibration results are displayed next to the gel/electropherogram view. The result table shows the area, calibration factor, and the result ("Passed" or "Failed") for each channel.

| Calibration<br><b>System Check</b><br>Maintenance<br><b>Terminal</b><br>Logs |                                                               |                |                |    |    |    |    |    |    |     |     |     |                         |                            |                                |             |                           |  |
|------------------------------------------------------------------------------|---------------------------------------------------------------|----------------|----------------|----|----|----|----|----|----|-----|-----|-----|-------------------------|----------------------------|--------------------------------|-------------|---------------------------|--|
| 의 N메이블로<br>≡                                                                 |                                                               |                |                |    |    |    |    |    |    |     |     |     |                         |                            |                                |             |                           |  |
|                                                                              | C <sub>1</sub>                                                | C <sub>2</sub> | C <sub>3</sub> | C4 | C5 | C6 | C7 | C8 | C9 | C10 | C11 | C12 |                         |                            |                                |             |                           |  |
|                                                                              |                                                               |                |                |    |    |    |    |    |    |     |     |     |                         |                            |                                |             |                           |  |
|                                                                              |                                                               |                |                |    |    |    |    |    |    |     |     |     |                         | Cartridge ID<br>C120106A01 |                                |             |                           |  |
|                                                                              |                                                               |                |                |    |    |    |    |    |    |     |     |     |                         |                            |                                |             |                           |  |
|                                                                              |                                                               |                |                |    |    |    |    |    |    |     |     |     |                         | Ch.<br>$\mathbf{1}$        | Area<br>0.0050 0.7448          | Cal. Factor | Result<br>Passed          |  |
|                                                                              |                                                               |                |                |    |    |    |    |    |    |     |     |     |                         | 2                          | 0.0050 0.4567                  |             | Passed                    |  |
|                                                                              |                                                               |                |                |    |    |    |    |    |    |     |     |     |                         | 3                          | $0.0050$ 0.4002                |             | Passed                    |  |
|                                                                              |                                                               |                |                |    |    |    |    |    |    |     |     |     |                         | 4                          | 0.0050 0.5029                  |             | Passed                    |  |
|                                                                              |                                                               |                |                |    |    |    |    |    |    |     |     |     |                         | 5                          | 0.0050 0.3431                  |             | Passed                    |  |
|                                                                              |                                                               |                |                |    |    |    |    |    |    |     |     |     |                         | 6                          | 0.0050 0.4995                  |             | Passed                    |  |
|                                                                              |                                                               |                |                |    |    |    |    |    |    |     |     |     |                         | $\overline{7}$             | 0.0050 0.3833                  |             | Passed                    |  |
|                                                                              |                                                               |                |                |    |    |    |    |    |    |     |     |     |                         | 8<br>9                     | 0.0050 0.4362<br>0.0050 0.9425 |             | Passed<br>Passed          |  |
|                                                                              |                                                               |                |                |    |    |    |    |    |    |     |     |     |                         | 10                         | 0.0050 0.5059                  |             | Passed                    |  |
|                                                                              |                                                               |                |                |    |    |    |    |    |    |     |     |     |                         | 11                         | 0.0050 0.8381                  |             | Passed                    |  |
|                                                                              |                                                               |                |                |    |    |    |    |    |    |     |     |     |                         | 12                         | 0.0050 0.7993                  |             | Passed                    |  |
|                                                                              |                                                               |                |                |    |    |    |    |    |    |     |     |     |                         |                            |                                |             |                           |  |
|                                                                              |                                                               |                |                |    |    |    |    |    |    |     |     |     |                         |                            |                                |             |                           |  |
|                                                                              |                                                               |                |                |    |    |    |    |    |    |     |     |     |                         |                            |                                |             |                           |  |
|                                                                              |                                                               |                |                |    |    |    |    |    |    |     |     |     |                         |                            |                                |             |                           |  |
|                                                                              |                                                               |                |                |    |    |    |    |    |    |     |     |     |                         |                            |                                |             |                           |  |
|                                                                              |                                                               |                |                |    |    |    |    |    |    |     |     |     | $\overline{\mathbf{v}}$ |                            |                                |             |                           |  |
|                                                                              |                                                               |                |                |    |    |    |    |    |    |     |     |     |                         |                            |                                |             |                           |  |
|                                                                              | <b>Estimated Time Remaining</b><br>Calibration runs finished. |                |                |    |    |    |    |    |    |     |     |     |                         |                            |                                |             | <b>Finish Calibration</b> |  |

Calibration results.

Note: A successfully calibrated cartridge should have a normalized area in a range as described in the respective kit handbooks.

Note: If one or more channels fail, the calibration process should be repeated. If the issue persists, please contact QIAGEN Technical Services or refer to the Troubleshooting section in the handbook supplied with the QIAxcel Kit you are using.

5. Accept the calibration result. The cartridge is now calibrated.

Note: Discard the calibration result if one or more channels fail.

Note: A user with user role Advanced User can accept calibration results even if one or more channels failed. In this case, the calibration status will be "Conditional OK." Only users with the user role Advanced User can perform processes using cartridges with calibration status "Conditional OK."

## Recalibrating a cartridge

To recalibrate a cartridge, repeat the procedure detailed in Running the [calibration](#page-279-0) wizard. The calibration results of previous calibration procedures are discarded when recalibrating a cartridge.

Note: It is possible to calibrate a cartridge that has no calibration runs left. In this case, three regular runs are used instead of one calibration run.

#### System check

The System Check screen of the Service environment provides several procedures for detecting problems with the QIAxcel Advanced instrument:

• Complete Check The complete check performs all the system checks listed below.

Detector Test

The detector test checks the raw count of all 12 channels.

Filter Check

The filter check detects blockage of the purge filter.

Movement Check

The movement test verifies that the sample tray can be moved properly and that the position sensors work as expected.

Leakage Test

The leakage test checks for  $\mathsf{N}_2$  leakage.

Note: The test results are stored to the directory %DATA\_DIR%\SystemTest\.

Note: The troubleshooting folder functionality is described in the **[Troubleshooting](#page-290-0) folder** section.

Complete check

A Complete Check performs all available system checks: Detector Test, Filter Check, Movement Check and Leakage Test.

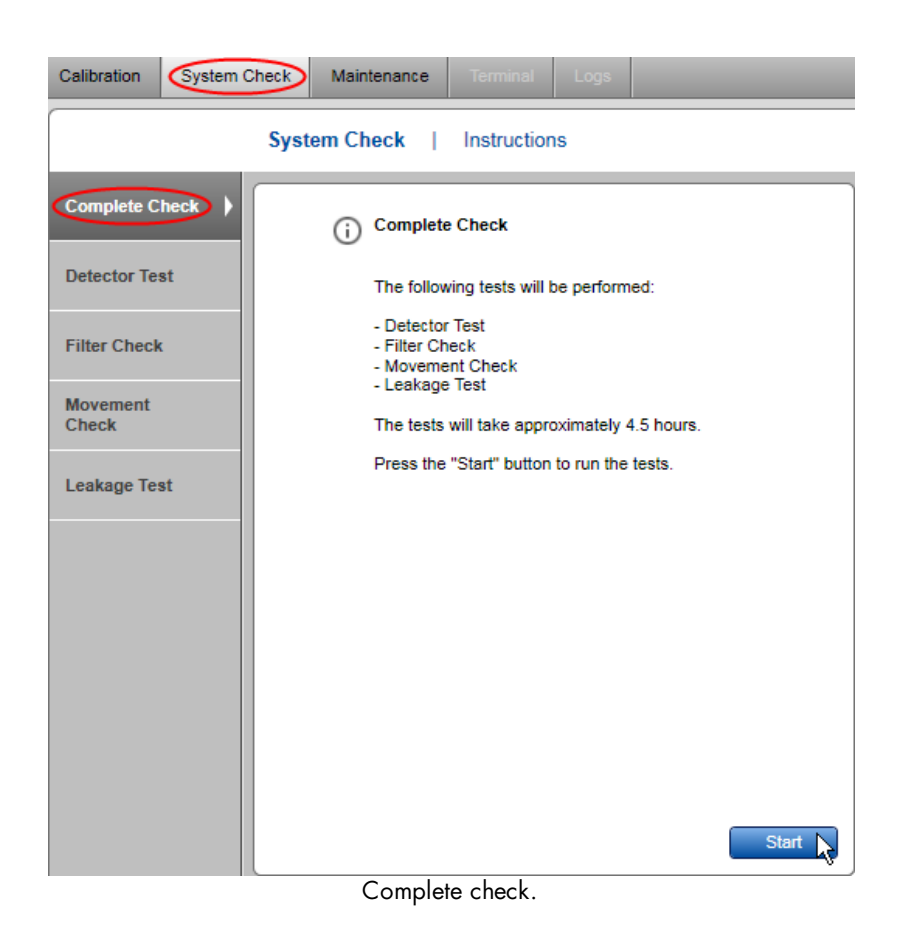

Note: The complete check takes approximately 4.5 hours.

## Detector test

The Detector Test verifies that the detectors of all 12 channels of the QIAxcel Advanced instrument work as expected. It may be performed when one or more channels in a new cartridge do not provide data signals and the baseline is flat.

Perform the Detector Test by following the instructions shown on the screen. The test takes only several seconds. At the end of the test, the acquired data is shown, and the results are stored.

Note: If not instructed otherwise, perform this test with a cartridge inserted and latched.

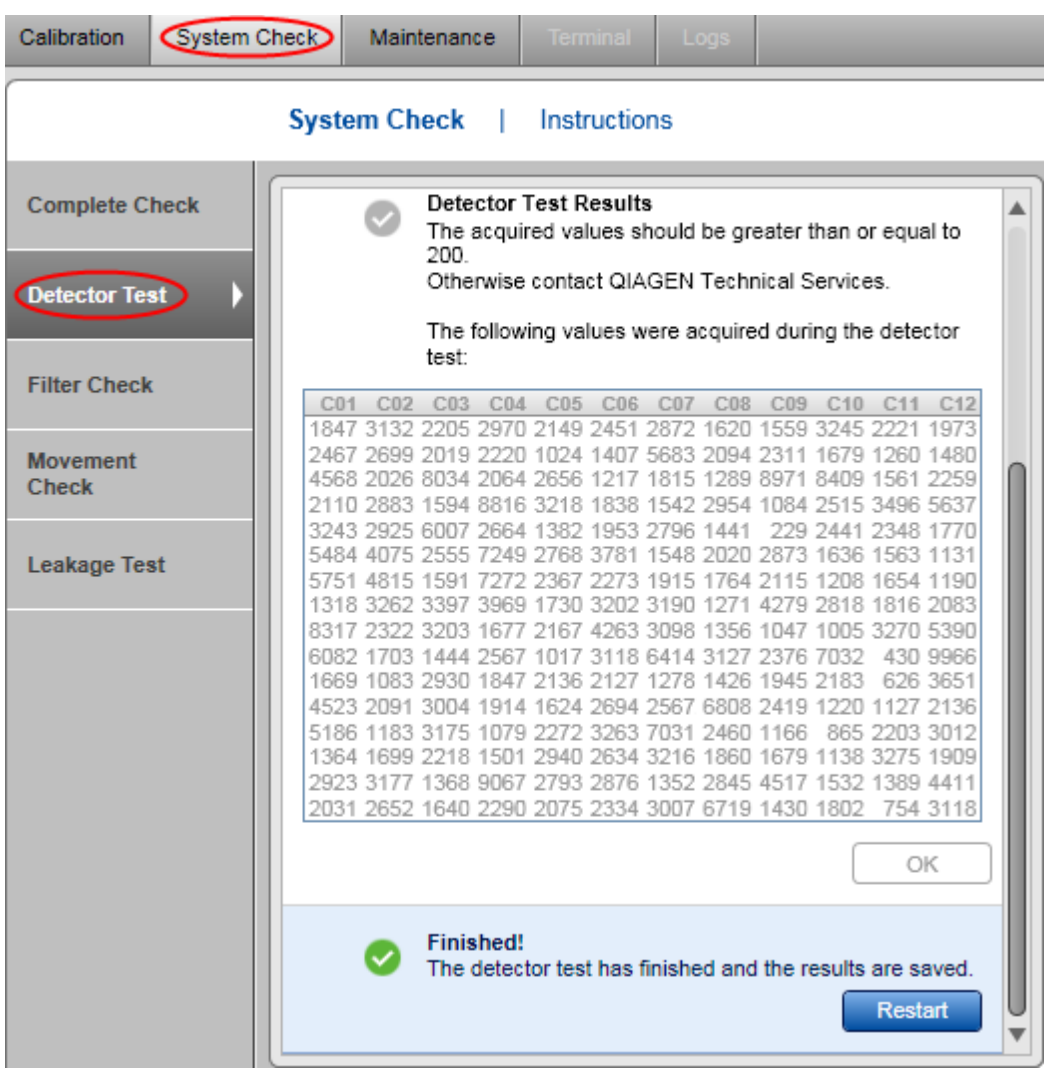

Detector test finished.

# Filter check

In rare instances, the purge filter that sits inside the QIAxcel Advanced instrument may become blocked with gel carryover. This blockage can be diagnosed using the Filter Check. It takes about two minutes. At the end of the check, the filter status (passes or failed) is shown and the results are stored.

Note: A cleaning tissue, for example Kimwipe, is needed for this check.

The Filter Check is performed by following the instructions shown in the wizard:

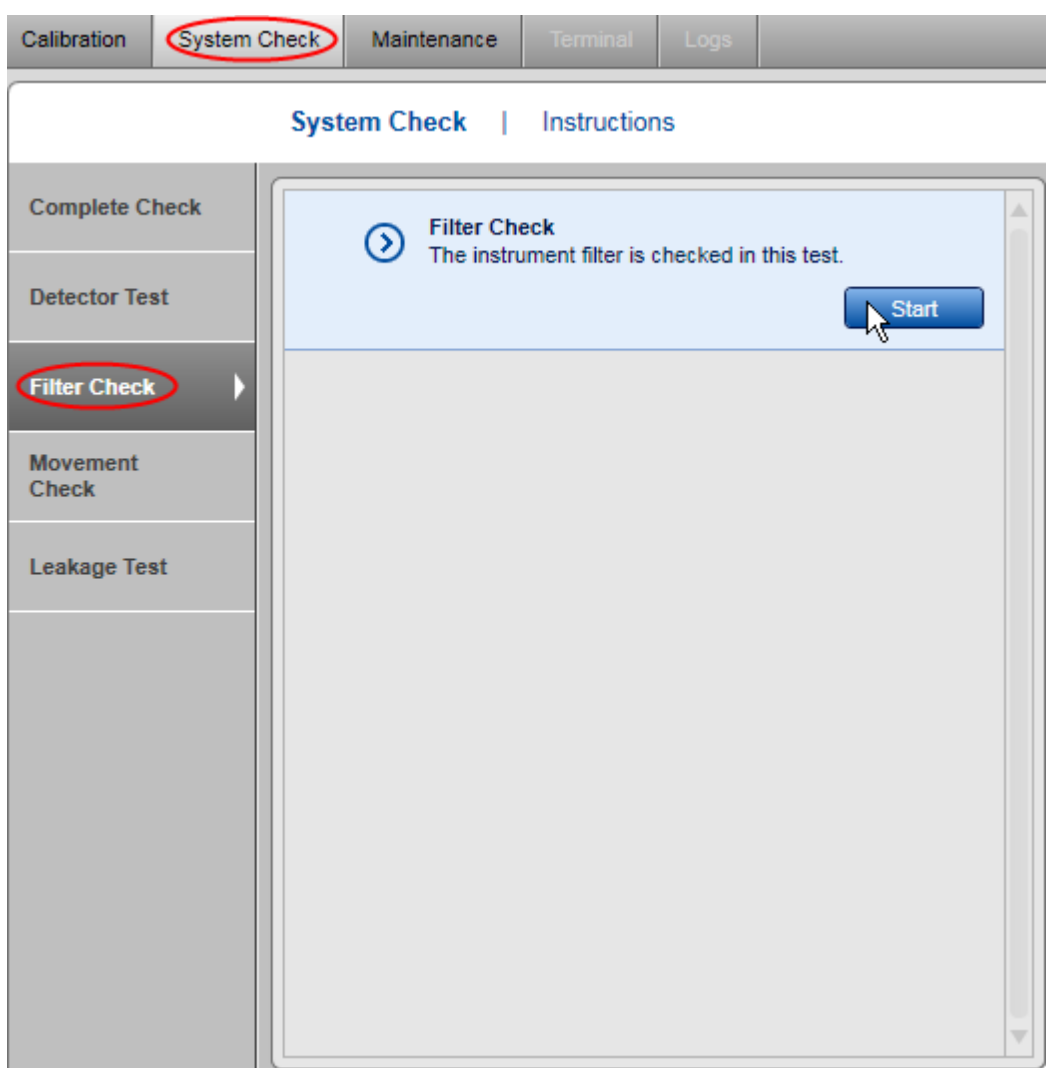

## Movement check

The Movement Check verifies that the tray motors and tray sensors work as expected. This test is fully automated and requires no user interaction except cartridge removing. It takes several seconds. At the end of the test, a test summary (passed or failed) is shown and the results are stored.

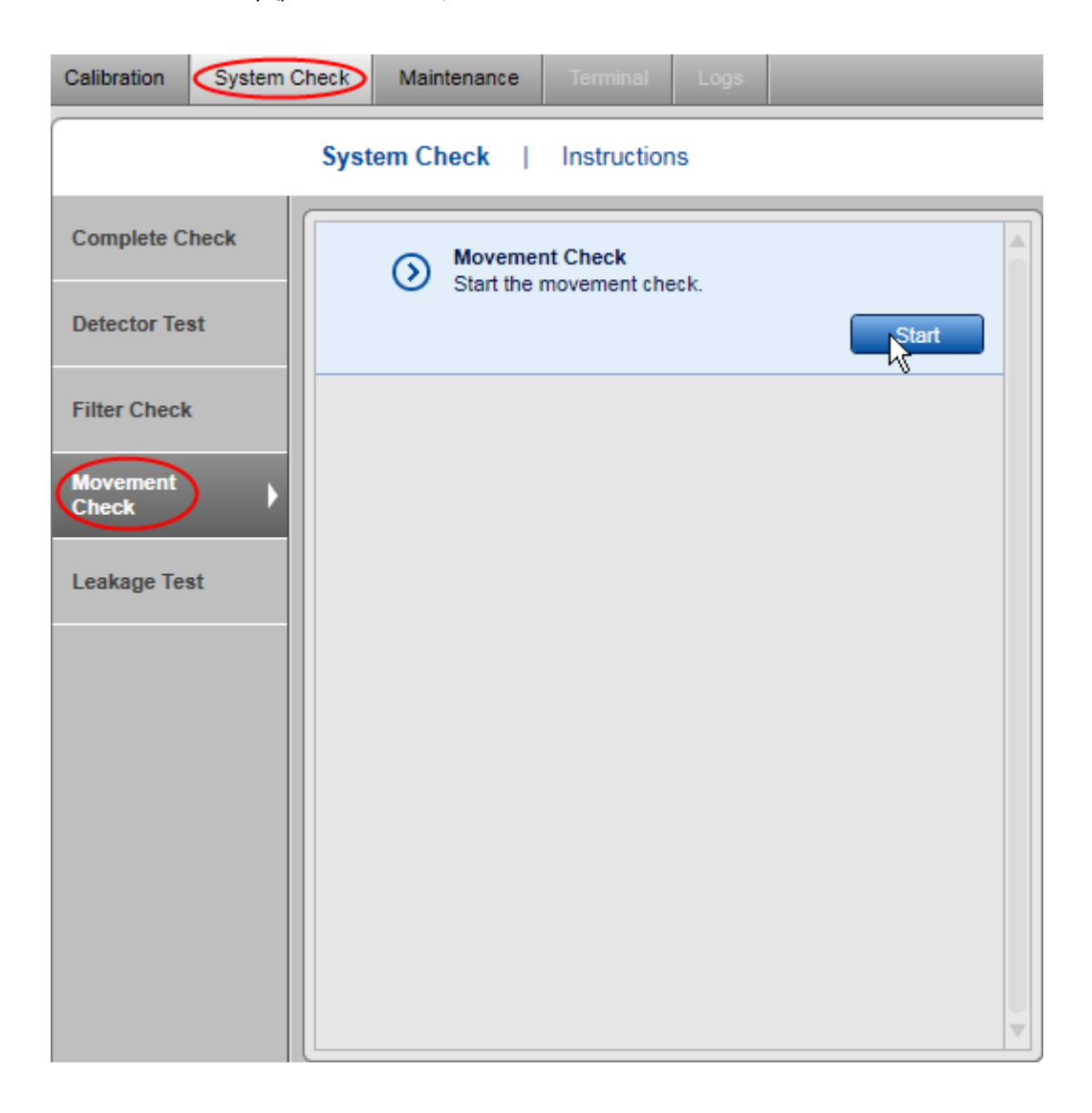

# Leakage test

The **Leakage Test** checks for leakages in the N<sub>2</sub> tubing of the QIAxcel Advanced instrument. This fully automated test takes approximately 240 minutes. After the test, the leakage rate is calculated if a leakage is detected and the results of the test are stored.

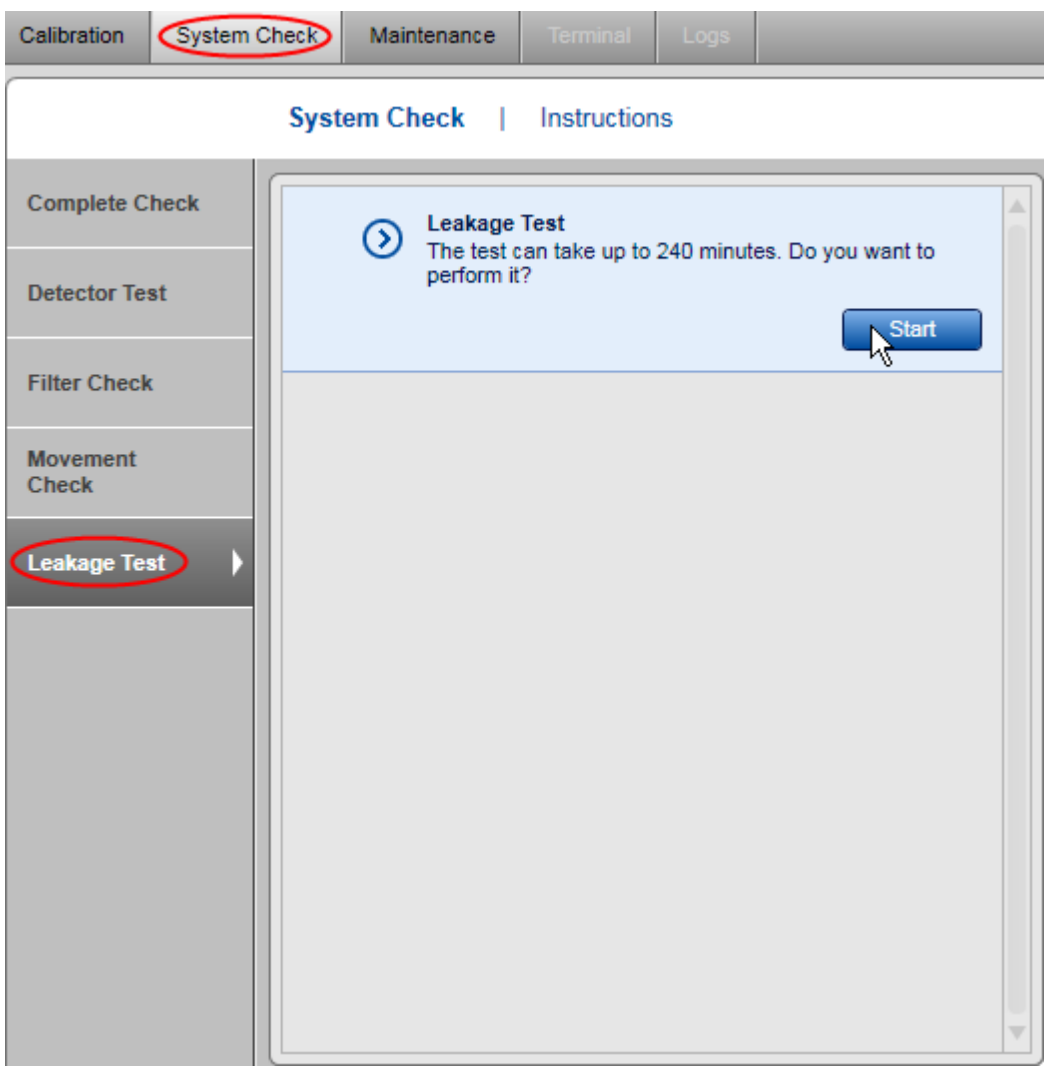

#### **Maintenance**

The Maintenance screen of the Service environment provides several maintenance and troubleshooting procedures for the QIAxcel Advanced instrument and cartridges:

- Motor teaching (for service personnel only; not described here)
- Purge
- Long purge
- Empty  $\mathsf{N}_2^{}$  bottle
- Set instrument ID
- Troubleshooting folder

#### Purge

The Purge method allows the user to remove air bubbles from the gel cartridge and clean the capillaries. The process is fully automated and takes less than a minute.

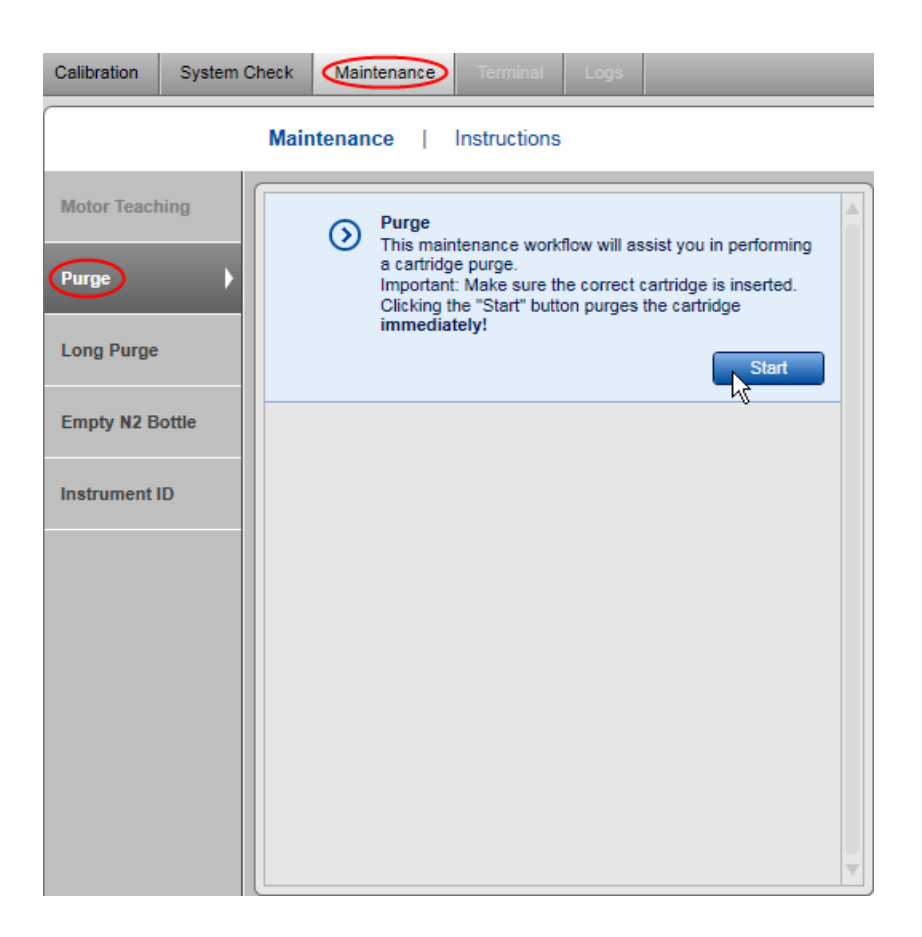
### Long purge

The **Long Purge** method allows the user to remove air bubbles from the gel cartridge and clean the capillaries extensively. The process is fully automated and takes about 3 minutes.

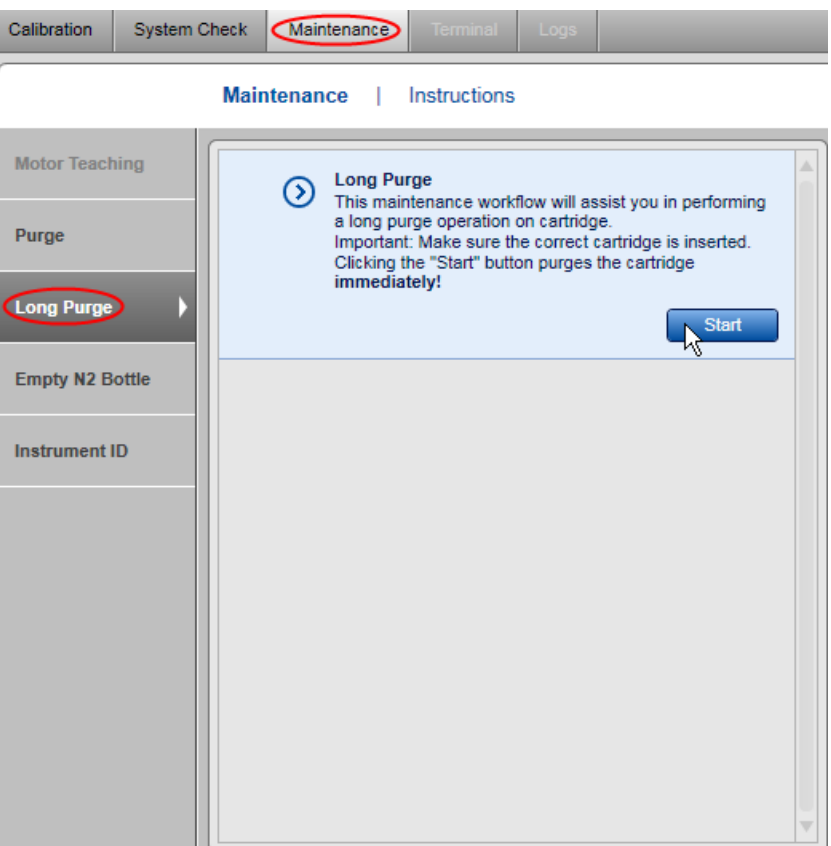

### <span id="page-289-0"></span>Empty N2 bottle

To remove a pressurized N<sub>2</sub> cylinder, you must release the remaining pressure first. The  $\mathsf{Empty}\,\mathsf{N}_2$  Bottle function purges the nitrogen, which takes about a minute.

Note: You must first remove the QIAxcel gel cartridge before performing this action.

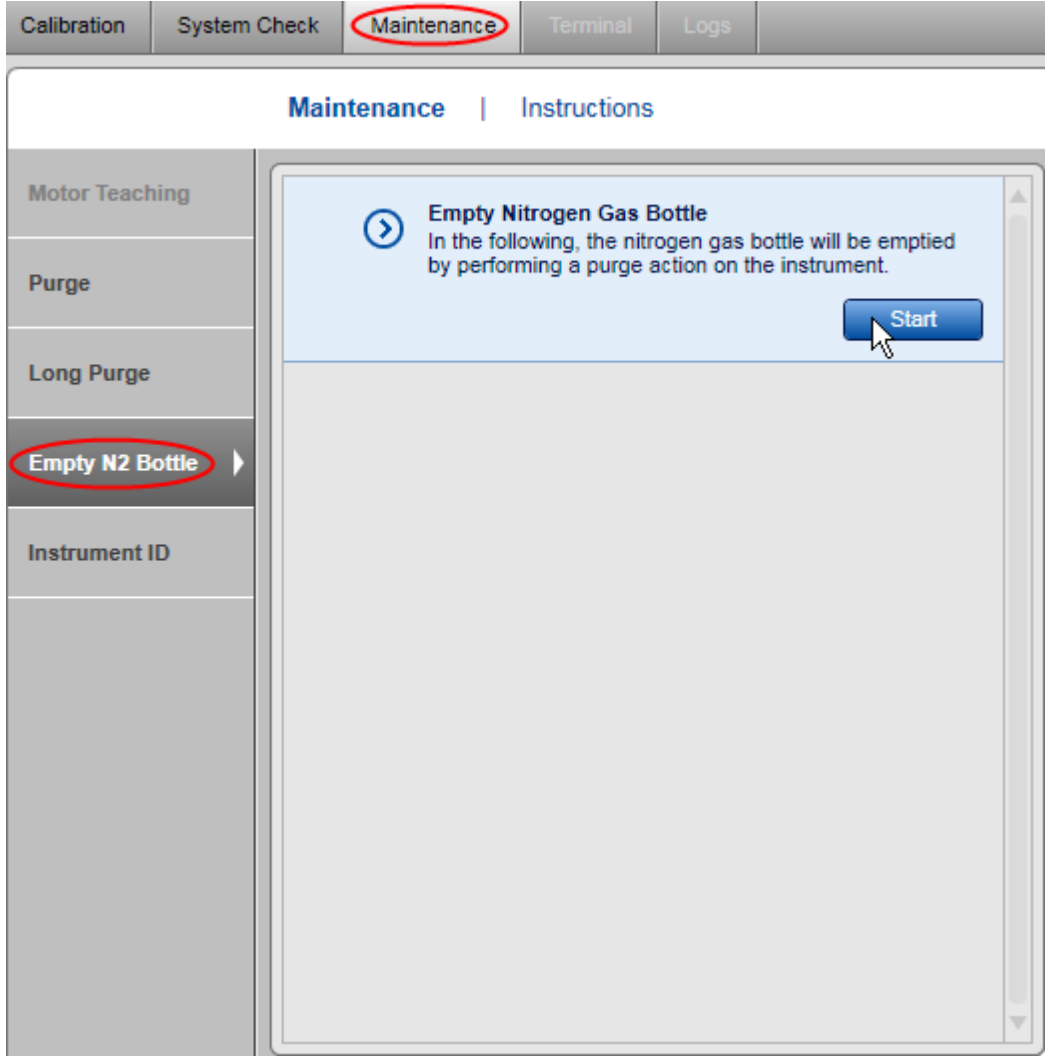

Important: Repeat this operation until no hissing sound can be heard at the end of the purge operation.

Setting the instrument ID

Setting the QIAxcel instrument ID (serial number) is possible only if the instrument is connected and the instrument ID has not been set. The instrument ID can be found on a label at the rear side of the instrument housing.

The instrument ID is required to identify each instrument and check that a cartridge is calibrated on a certain instrument (see [Calibrating](#page-278-0) a cartridge).

Important: Make sure you have entered the correct instrument ID before clicking the Apply button. Once set, the instrument ID cannot be changed again, except by a QIAGEN service personnel.

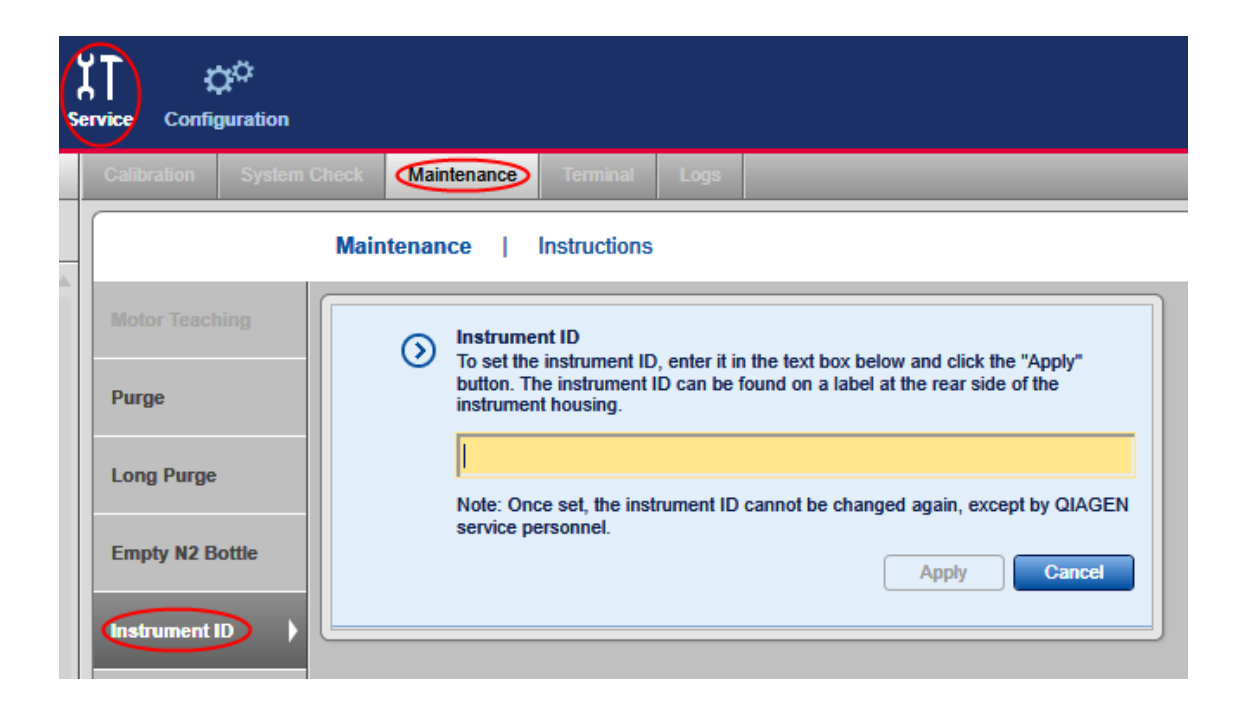

<span id="page-290-0"></span>Troubleshooting folder and log files

The Troubleshooting folder function allows export of log files and test results produced within a specified time period.

To export log files or test results, proceed as follows:

- 1. Switch to the **Service** environment.
- 2. Select the Maintenance or System Check screen.

3. Click the Troubleshooting folder, which is located at the bottom of the screen. It opens the following dialog:

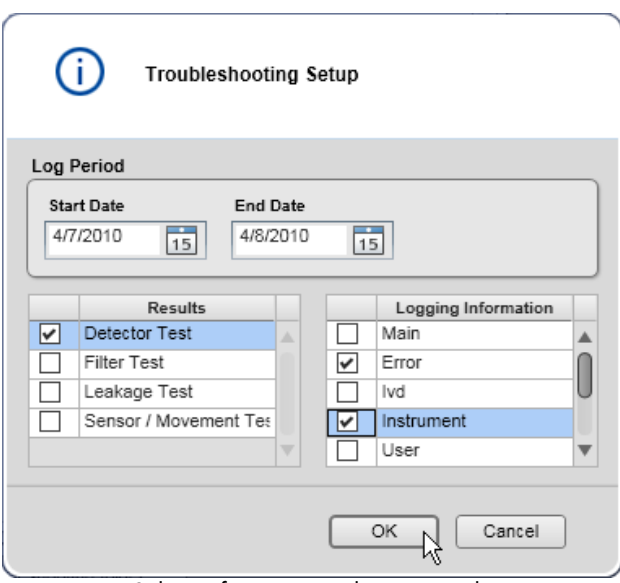

Select information to be exported.

- 4. Select the time period in which the test results were produced or a problem occurred. In most cases, this is Start Date: yesterday, and End Date: today.
- 5. In the Results column, select the test results to be exported.
- 6. In the Logging Information column, select all log file types.
- 7. Click OK. The exported files are stored under the Troubleshooting directory defined in the [Settings](#page-293-0).
- 8. To navigate to the Troubleshooting directory, select the Open Data Directory->Troubleshooting option from the **File** menu.

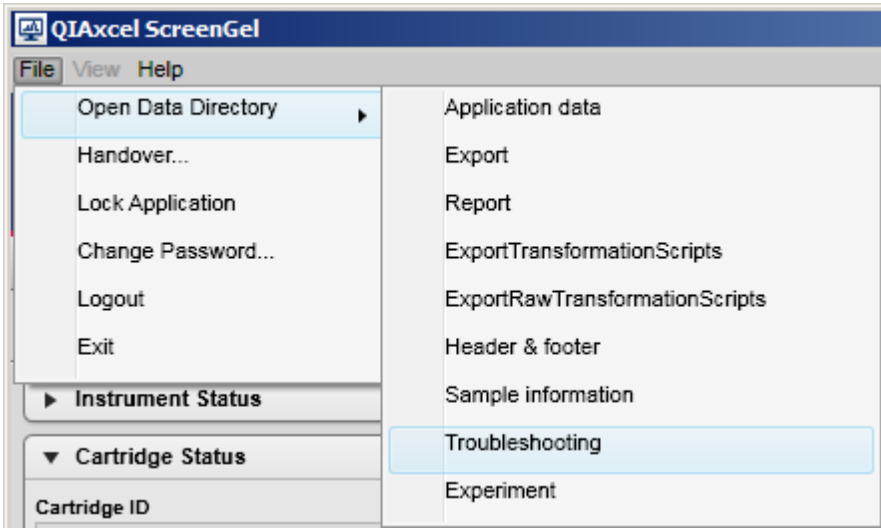

Open Data Directory function.

9. Select the just created file Troubleshooting\_...\_.zip.

Refer to the **[Settings](#page-293-0)** section for information about log file levels.

## **Configuration**

Application settings, users and profiles are managed in the **Configuration** environment:

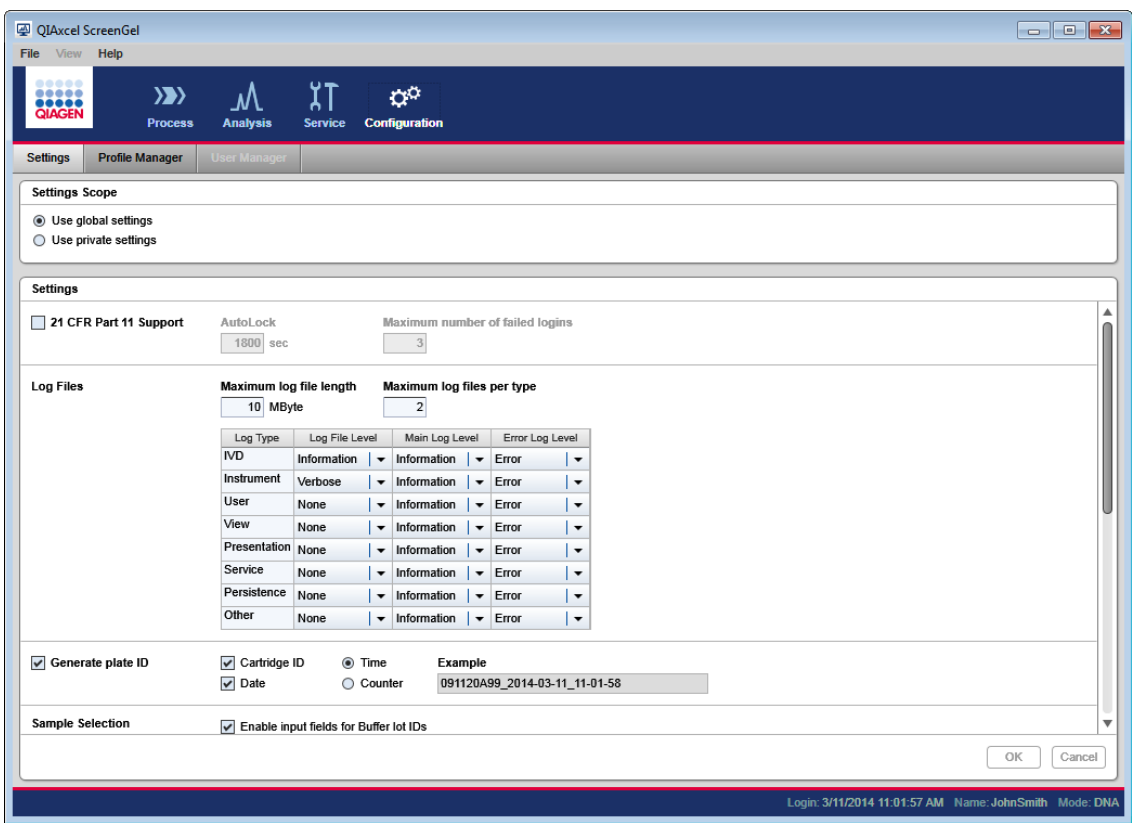

Configuration environment with active Settings screen.

<span id="page-293-0"></span>**Settings** 

The Configuration environment of the QIAxcel ScreenGel Software provides several settings options as described below.

Note: Global settings options are read only for users with the assigned role Routine User or Basic User. Refer to the User [roles](#page-59-0) section for more information.

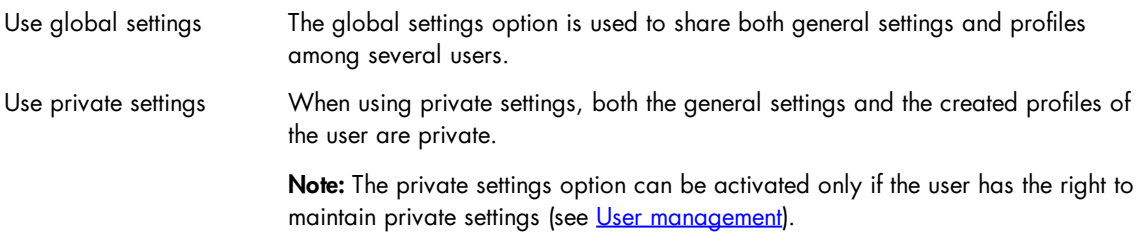

The settings are grouped according to functionality. The following table gives an overview of the sections:

21 CFR Part 11 Support Controls functionality required by 21 CFR Part 11 (FDA guidelines on electronic records). Select this option to enable auto-lock and to limit the number of failed logins.

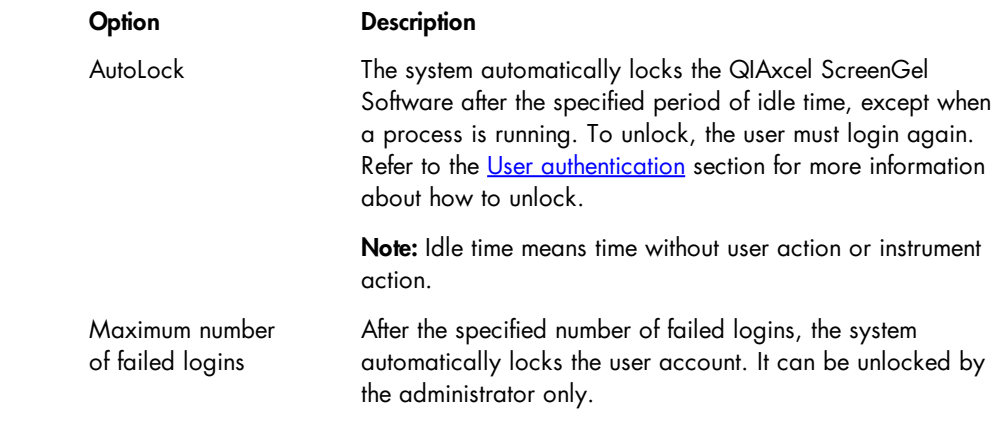

Log files The QIAxcel ScreenGel Software writes all log messages to one main log file. In addition, separate log files can be created for individual log message types (IVD, Instrument, etc) and for errors. The language of all log files is English. An exception is the separate IVD log file (audit trail). If the software language is other than English, the file exists twice, one in English, and one in the selected language.

Start with the levels as shown in the following image.

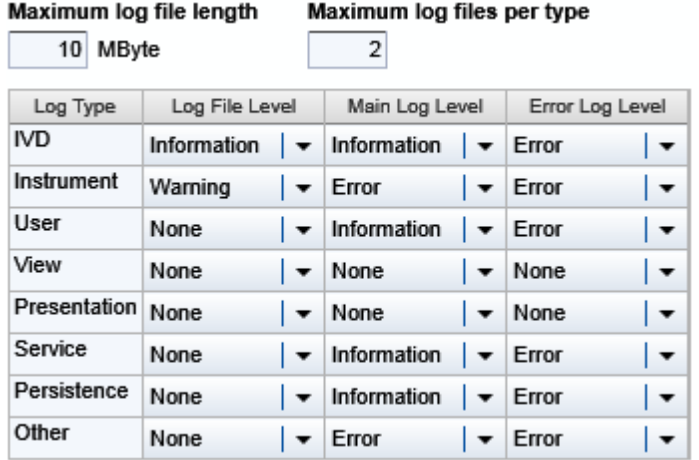

The size of a log file is limited; this size is configured by the Maximum log file length. To always have the latest log files available, a new file will be created when the maximum size has been reached. The number of log files to be kept is configured by the Maximum log files per type. When, for a particular log file type, the maximum number of files has been reached, the oldest file of that type will be deleted.

The verbosity increases from Critical to Verbose. When Critical is selected, only critical log messages are written to the log file. When Verbose is selected, all log messages are written to the log file.

Note: The Verbose level can decrease the performance of the QIAxcel ScreenGel Software. Keep the information as short as possible for each log and file type. Start with the levels as shown in the image above.

The main log file gives an overview of the last actions in the software. The verbosity of the main log file is set in the Main Log Level column of the above table. This describes how much information of a log type will be added to the main log file.

The verbosity of the individual log files is set in the Log File Level column. Increase the log level for special types of error tracking.

The error log file gives an overview of the last errors. The verbosity of the error log file is set in the Error Log Level column of the table shown above. This describes how much information of a log type will be added to the error log file. Typically, only the verbosities Error and None are used for the error log file.

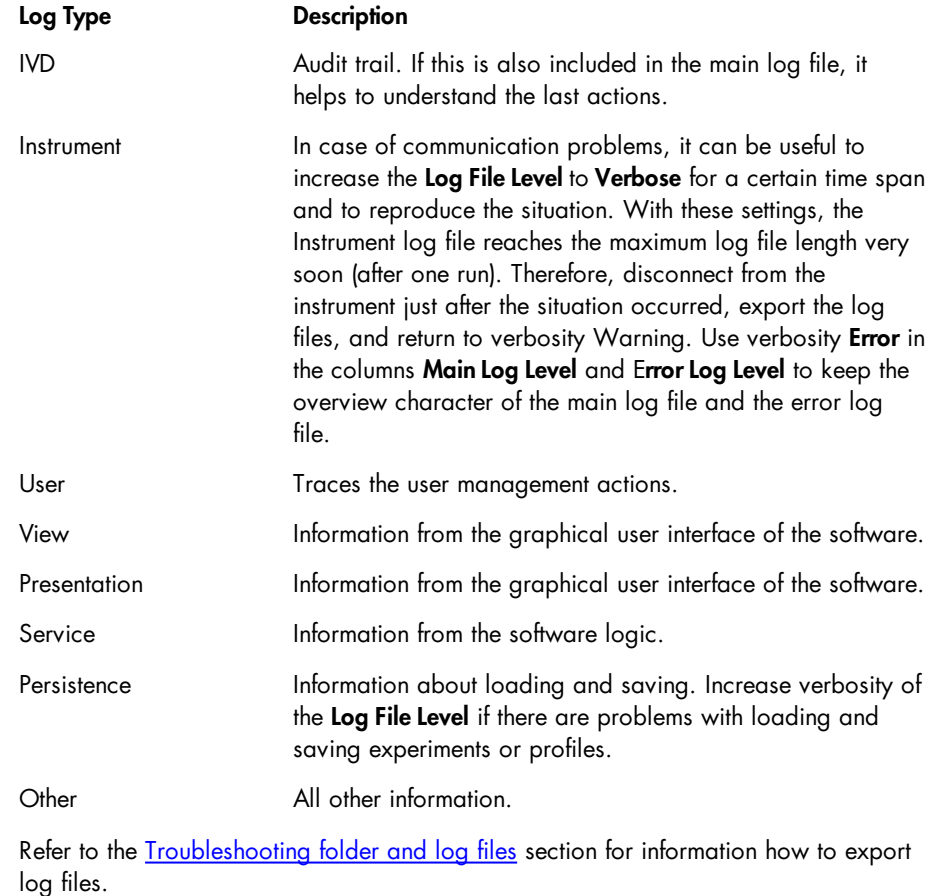

Generate plate ID When enabled, defines how automatically generated plate IDs are constructed.

The following options define construction of the plate ID.

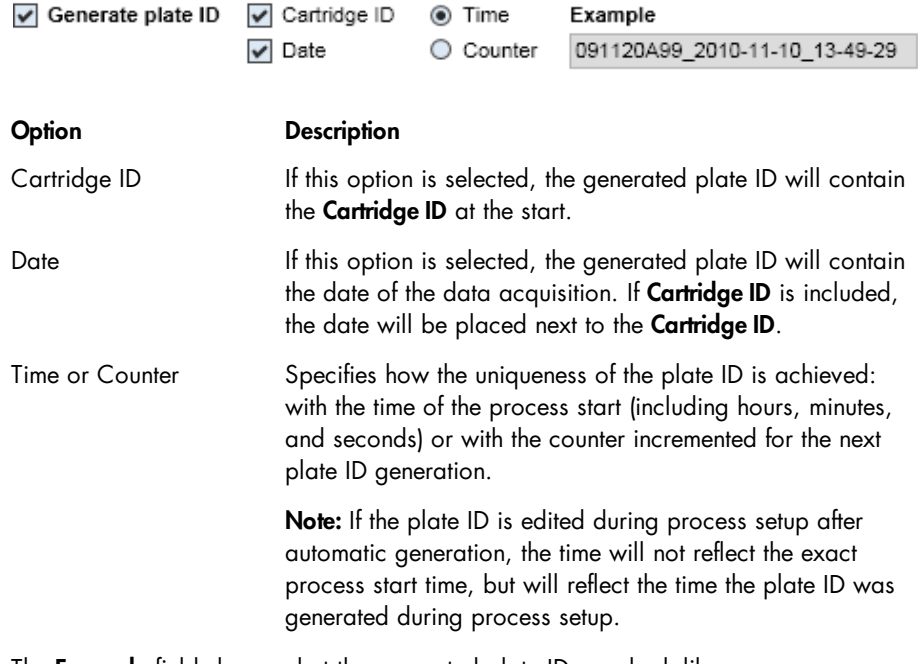

The Example field shows what the generated plate ID may look like.

Sample Selection Specifies which optional information can be entered at the Sample Selection screen of

the process wizard.

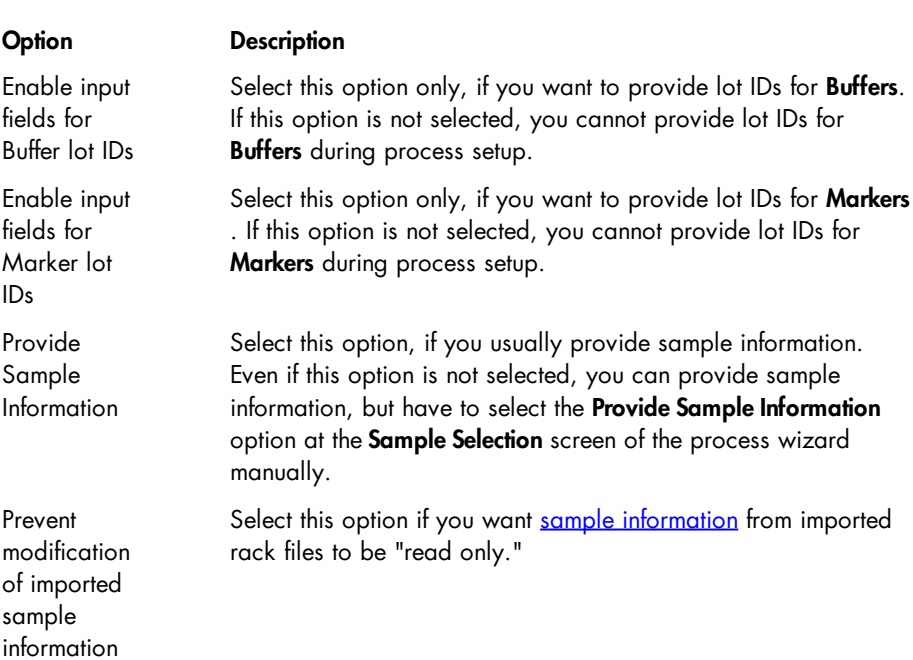

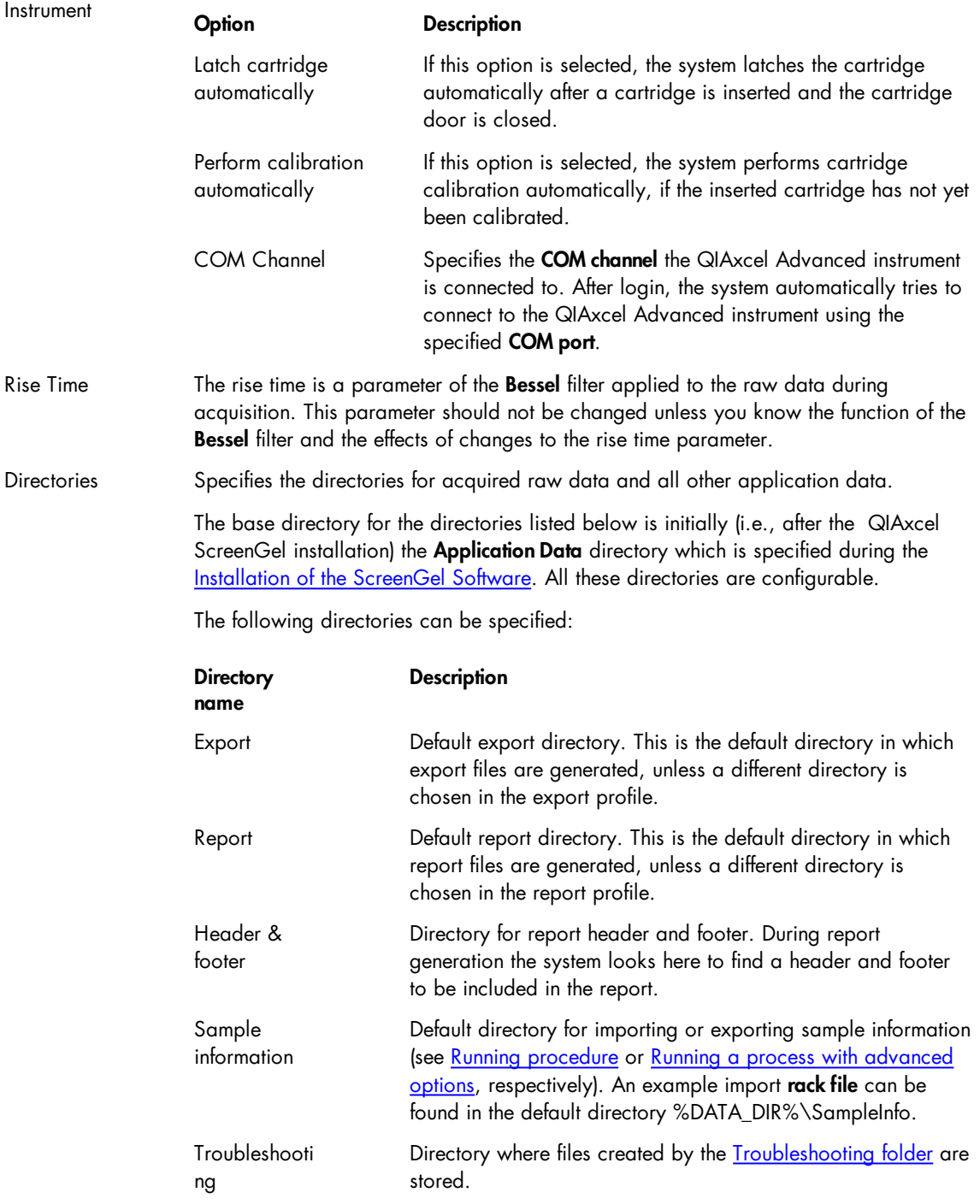

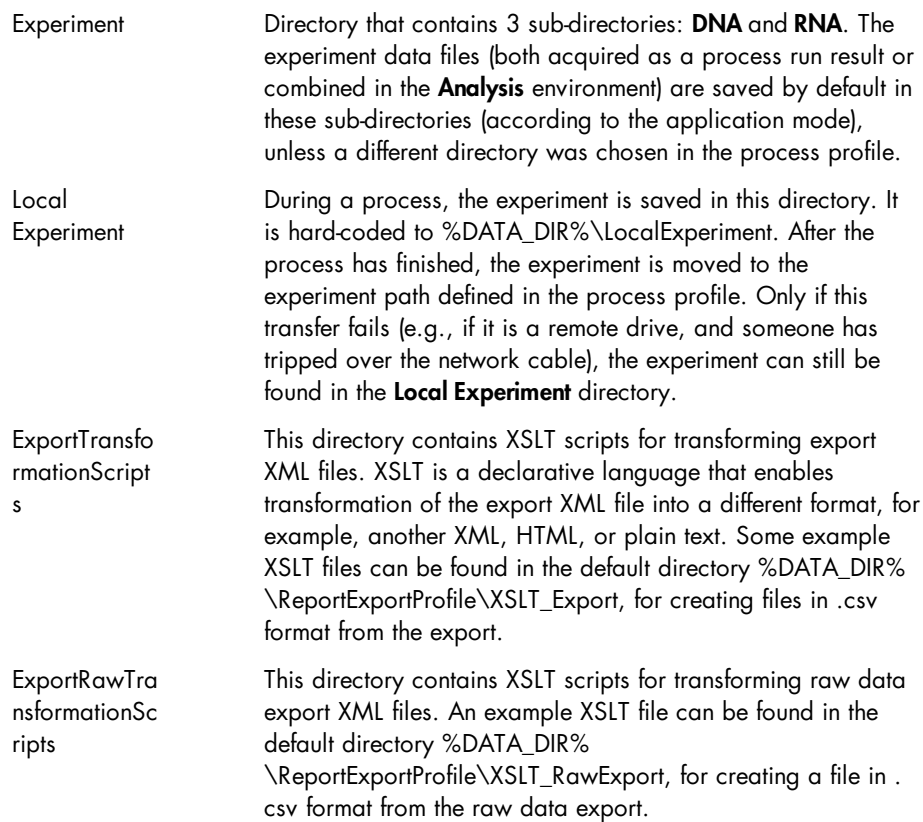

Note: The directories above can be opened in the Windows Explorer directly from QIAxcel ScreenGel Software through the menu item File/Open Data Directory.

Most settings changes take immediate effect after clicking OK. The following table lists settings that require additional actions:

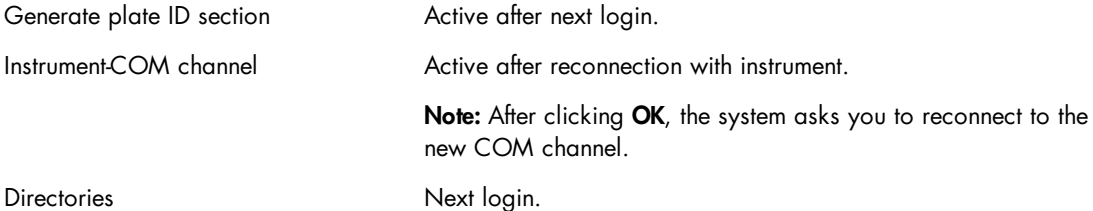

### Changing the language

To view the languages supported by the software or to change the language:

- 1. In the File menu select the Language option.
- 2. Select the language in the drop-down box.
- 3. Close and restart the software.

### Profile management

Several dialog boxes of the QIAxcel ScreenGel Software allow the creation of new profiles, for example analysis profiles, size marker tables, and reference marker tables. The Profile Manager lists all profiles grouped by type. Profile details can be printed and profiles can be deleted using the Profile Manager.

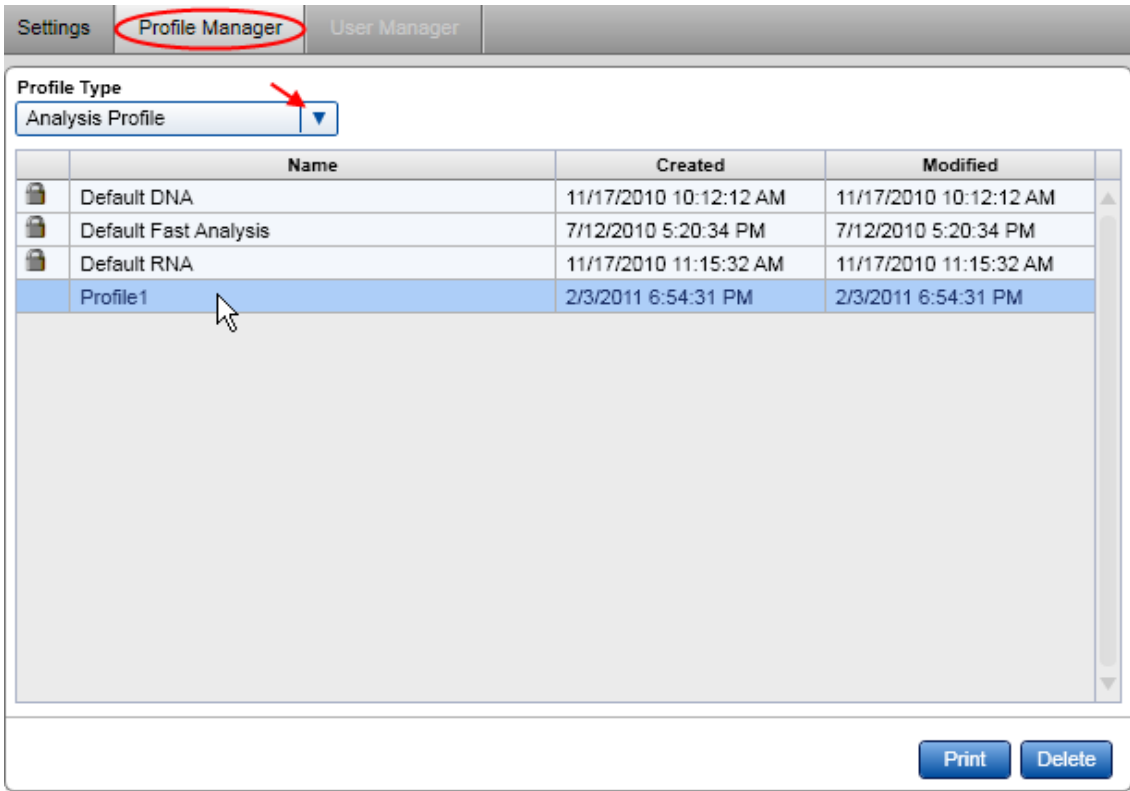

Note: Profiles that are marked with a padlock symbol are default profiles provided by QIAGEN. These profiles cannot be deleted.

#### <span id="page-300-0"></span>User management

Administrators have access to the User Manager tab, in which user accounts can be modified:

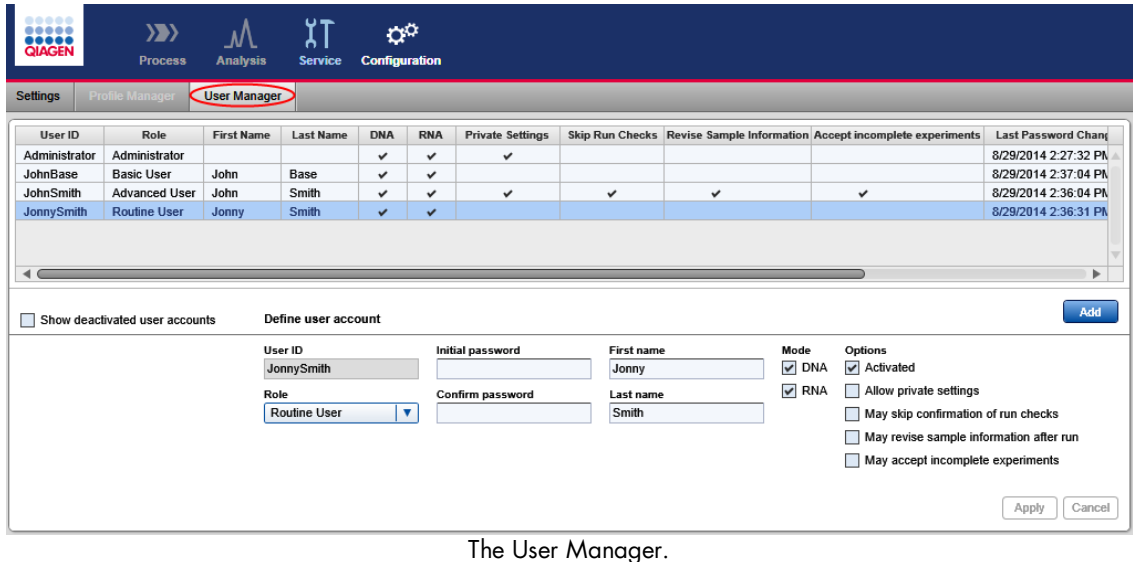

#### Editing user accounts

To edit an existing user account:

- 1. Select the user account to be modified.
- 2. The details are displayed in the section at the bottom of the dialog.
- 3. Modify the parameters as required.
- 4. Click the Apply button.

Note: In the User Manager, the user name, role, password, and authorizations of existing user accounts can be changed. The user ID (login name) is the unique identifier of a user and cannot be changed.

### Adding users

To add a new user:

- 1. Click the **Add** button.
- 2. Specify a user ID not already in use, a user role, and a password. For details about user roles, refer to the User [roles](#page-59-0) section.

Note: The password must contain one upper-case character, one lower-case character, and one digit. The minimum size of the password is eight characters.

3. Set the allowed run modes and user options.

### 4. Click the Apply button.

Note: You can create several user accounts for one person by giving the accounts different user IDs. This may be useful to distinguish different roles.

#### Deactivating user accounts

User accounts cannot be deleted, but they can be deactivated if users no longer work with QIAxcel ScreenGel Software data.

To deactivate a user account:

1. Select the user account to be deactivated from the list of users.

2. Uncheck the **Activated** option in the user settings. Deactivated users cannot log in anymore.

3. Click the Apply button.

Note: Only activated users are shown in the user table. To show deactivated users, check the Show deactivated user accounts checkbox below the user table.

### User options

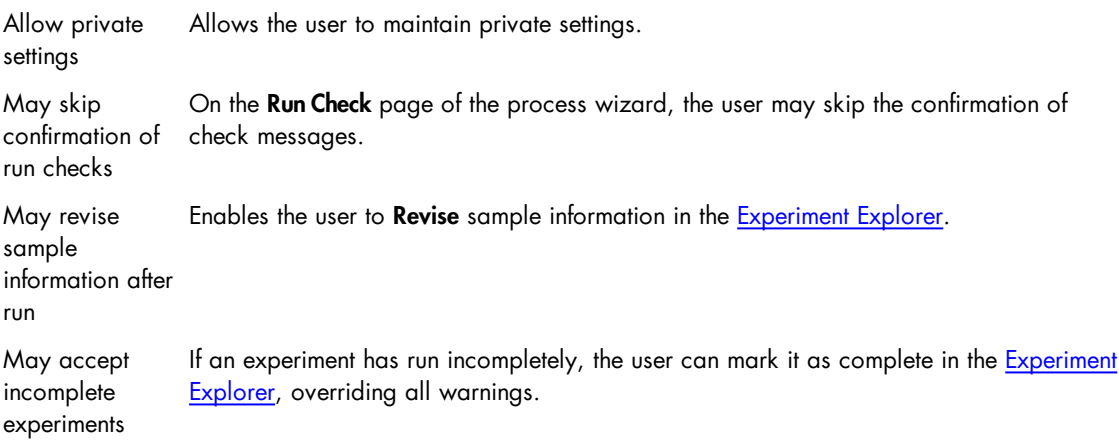

# Maintenance procedures

The following maintenance procedures must be carried out to ensure reliable operation of the QIAxcel Advanced:

- Cleaning of the QIAxcel Advanced
- Minor corrective maintenance

Following these procedures ensures that the QIAxcel Advanced is free of dust and liquid spills.

Important: Disconnect the line power cord from the power outlet before servicing.

### **Servicing**

The QIAxcel Advanced is supplied with a warranty that lasts for 1 year, starting from the date of shipment. The warranty includes all repairs due to mechanical breakdown. Application development, software upgrades, accessories, and disposable items are not included in the warranty.

QIAGEN offers comprehensive Service Support Agreements, including Warranty Extensions, Full Cover Support Agreements, and instrument/application training, including on-site installation. Service Support Agreements maximize productivity and ensure high performance from your instrument. In addition, service histories are fully documented and all parts are certified and guaranteed.

Contact your local QIAGEN Field Service Specialist or your local distributor for more information about flexible Service Support Agreements from QIAGEN.

### Cleaning of the QIAxcel Advanced

### Cleaning agents

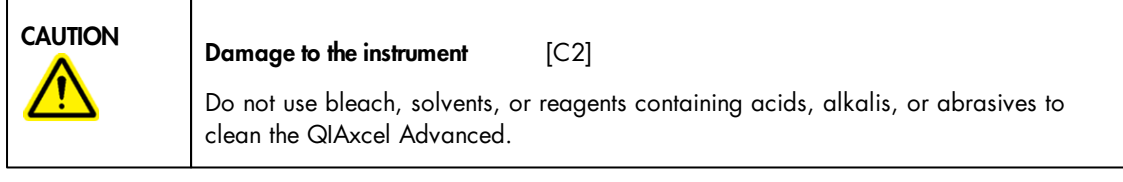

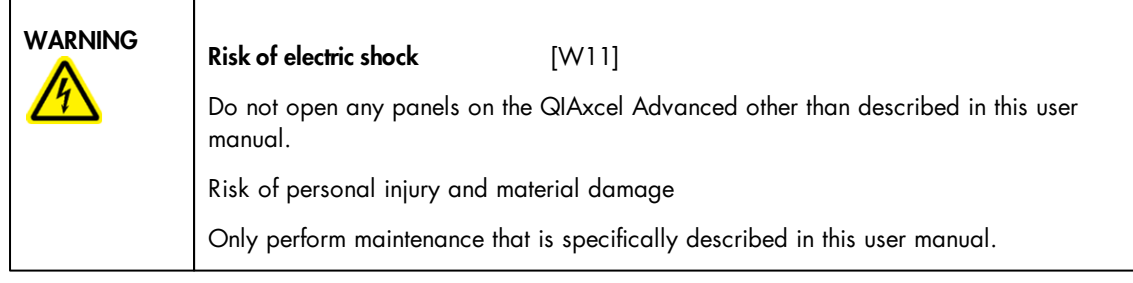

Wipe the instrument with a damp cloth only.

The sample plate holder inside the instrument should be cleaned occasionally using a moist, soft cloth.

Wash the buffer tray in warm water using a mild detergent, rinse thoroughly with deionized water or reverse-osmosis water, and let it dry before filling with fresh buffer. The buffer tray should be cleaned before using a new QIAxcel gel cartridge.

### Minor corrective maintenance

This section makes you familiar with the activities which may be required to maintain the QIAxcel Advanced or correct a failure.

### Fuse replacement and cleaning

- 1. Switch off the QIAxcel Advanced using the main power switch.
- 2. Unplug the power cord from the power outlet and from the rear of the instrument.
- 3. Use a small flat-bladed screwdriver to remove the fuse-carrier assembly located above the area where the cord connector enters into the inlet.

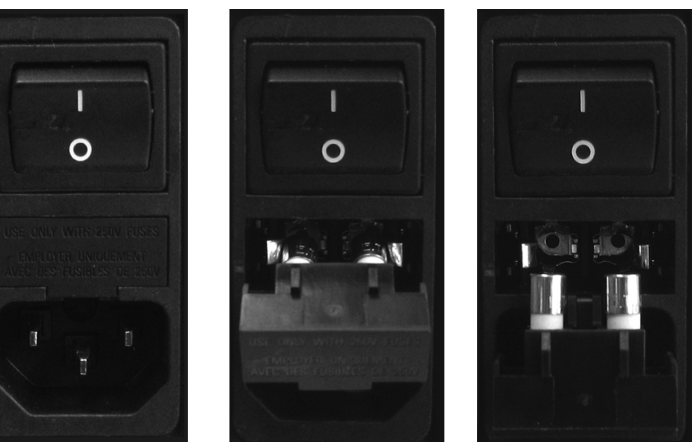

Replacing the fuse.

4. Replace the fuse.

Replace only with time-delay 4 A (250 V) fuses, marked "T4A250V" cat. no. 9241178. If replacement fuses are not available, contact QIAGEN Technical Services.

- 5. Re-insert the fuse-carrier assembly and plug in the power cord.
- 6. Turn on the power and check the instrument for normal operation, i.e., check that the status changes in the status panel (see section [Operating](#page-44-0) the QIAxcel Advanced). If the instrument does not function normally, or continues to blow fuses, unplug the system and contact QIAGEN Technical Services.

N2 cylinder replacement

N<sub>2</sub> cylinders should be changed when one or both low pressure warnings are shown in the <u>[Status](#page-118-0)</u> [Information](#page-118-0) panel.

Remove the old  $\mathsf{N}_2^{}$  cylinder:

**Note:** To remove a pressurized  $\mathsf{N}_2$  $\mathsf{N}_2$  cylinder, empty the  $\mathsf{N}_2$  bottle first (see <u>[Empty](#page-289-0)  $\mathsf{N}_2$  [bottle](#page-289-0)</u>).

- 1. Open the sample door and remove the buffer tray.
- 2. Gently pull up on the  $\mathsf{N}_2$  cylinder port. Do not pull past the detent hole.
- 3. Turn the cylinder counter-clockwise to allow the remaining  $\mathsf{N}_2$  to gradually leak out.

**Note:** Dispose of empty  $\mathsf{N}_2$  cylinders as recyclable steel material according to your local regulations.

Insert a new  $\mathsf{N}_2^{}$  cylinder:

4. Screw a new, unpunctured  $\mathsf{N}_2$  cylinder into the cylinder port in a clockwise direction.

**Important:** Only use N<sub>2</sub> cylinders provided by QIAGEN (cat. no. 929705).

- 5. Turn until the needle inside the port punctures the  $\mathsf{N}_2$  cylinder. Do not over-tighten: the cylinder should only be finger tight.
- 6. Gently push down on the N<sub>2</sub> cylinder until it is in the stowed (down) position.

### Alternate N2 supply

The QIAxcel Advanced external N<sub>2</sub> port (located at the rear of the instrument) can be supplied with clean, noncondensing compressed nitrogen. This external  $\mathsf{N}_2$  source can be used instead of the internal  $\mathsf{N}_2$ cylinder. The regulated N<sub>2</sub> minimum input pressure must be 50 psi (345 kPa) and the maximum input pressure should not exceed 75 psi (517 kPa).

To connect an external  $\mathsf{N}_2$  source, use the supplied urethane tubing (2 mm inner diameter x 3.18 outer diameter) rated for 150 psi. Additional tubing can be purchased separately (cat. no. 9018435).

Connect the urethane tubing from the output of the external  $\mathrm{N}_2$  source to the QIAxcel Advanced by firmly inserting the tubing into the fitting located on the rear panel of the instrument.

Turn on the external  $\mathsf{N}_2$  source pressure, and set the input pressure to 50–75 psi (345–517 kPa).

### Blocked purge filter

Before a new sample run, fresh gel is purged from the gel reservoir of the cartridge into the capillaries by applying pressure through the purge line and purge port of the instrument. In rare cases when the QIAxcel gel cartridge was not stored in an upright position and equilibration conditions were not maintained, gel may run into the purge line of the instrument. A purge filter that is placed in the instrument prevents gel from running into the instrument's pressure valves. Gel in the filter or purge line will dry and thus block the filter or purge line.

To diagnose a blocked purge filter or purge line, the Filter Check with the QIAxcel ScreenGel Software can be performed. If the filter is blocked, a replacement of the purge filter is required. In very rare cases the purge line needs to be rinsed with water to resolve gel debris blocking the purge line tubing.

Note: Replacement of the purge filter and cleaning of the purge line is only required when the filter test failed and tubing is clogged.

Note: It is not required to replace the purge filter or cleaning the purge line as a preventive maintenance.

### Performing a Filter Check

- 1. Switch on the QIAxcel Advanced.
- 2. Launch the QIAxcel ScreenGel Software .
- 3. Go to the System Check tab in the service environment and perform the quided Filter Check (see Filter check).
- 4. If Filter Check fails, replace the filter and test again.

### Replacement of purge filter

- 1. Open the service door.
- 2. Remove the purge filter.

Note: Do not pull on the tubing.

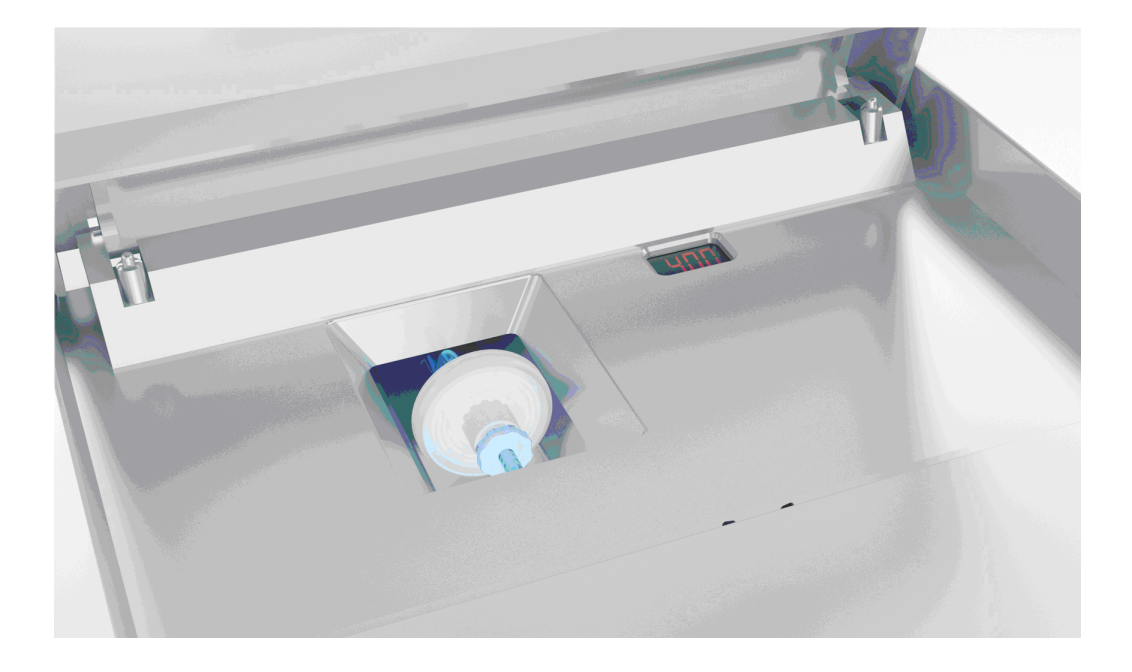

- 3. Place a new purge filter and attach tightly to the connectors.
- 4. Perform the Filter Check again.

Note: If the Filter Check fails again, contact QIAGEN Technical Services.

Additional filters can be ordered from QIAGEN.

9021980 Set, Purge Filters (10), QX; please contact QIAGEN Technical Services.

# Troubleshooting

This section provides information about what to do if an error occurs when using the QIAxcel Advanced and QIAxcel ScreenGel.

If you need to contact QIAGEN Technical Services about an error, note down the steps leading to the error and the information from any dialog that appear. This will help the QIAGEN Technical Service Specialist to resolve the error.

Refer to the [Troubleshooting](#page-290-0) folder and log files section for detailed information on how to retrieve log files and system test results.

### System setup

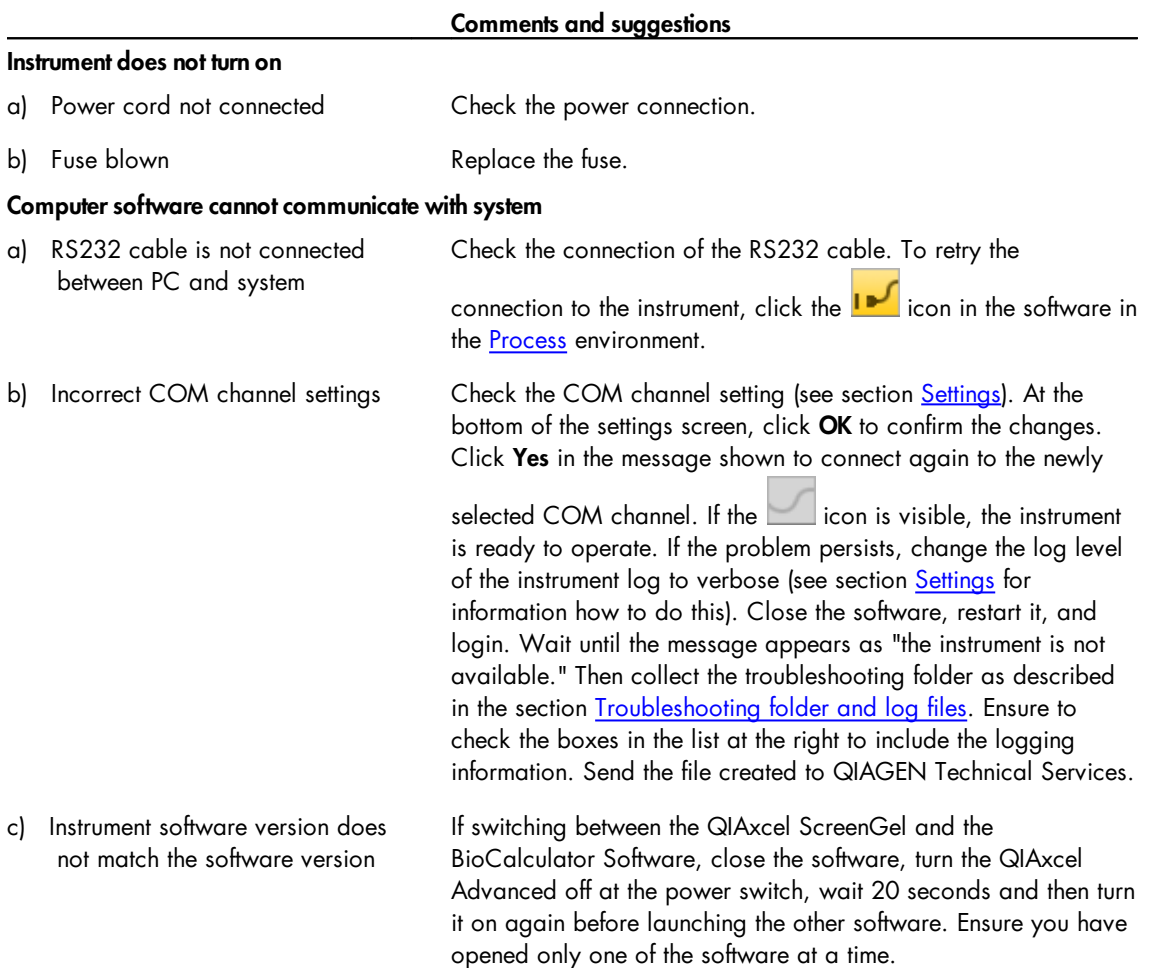

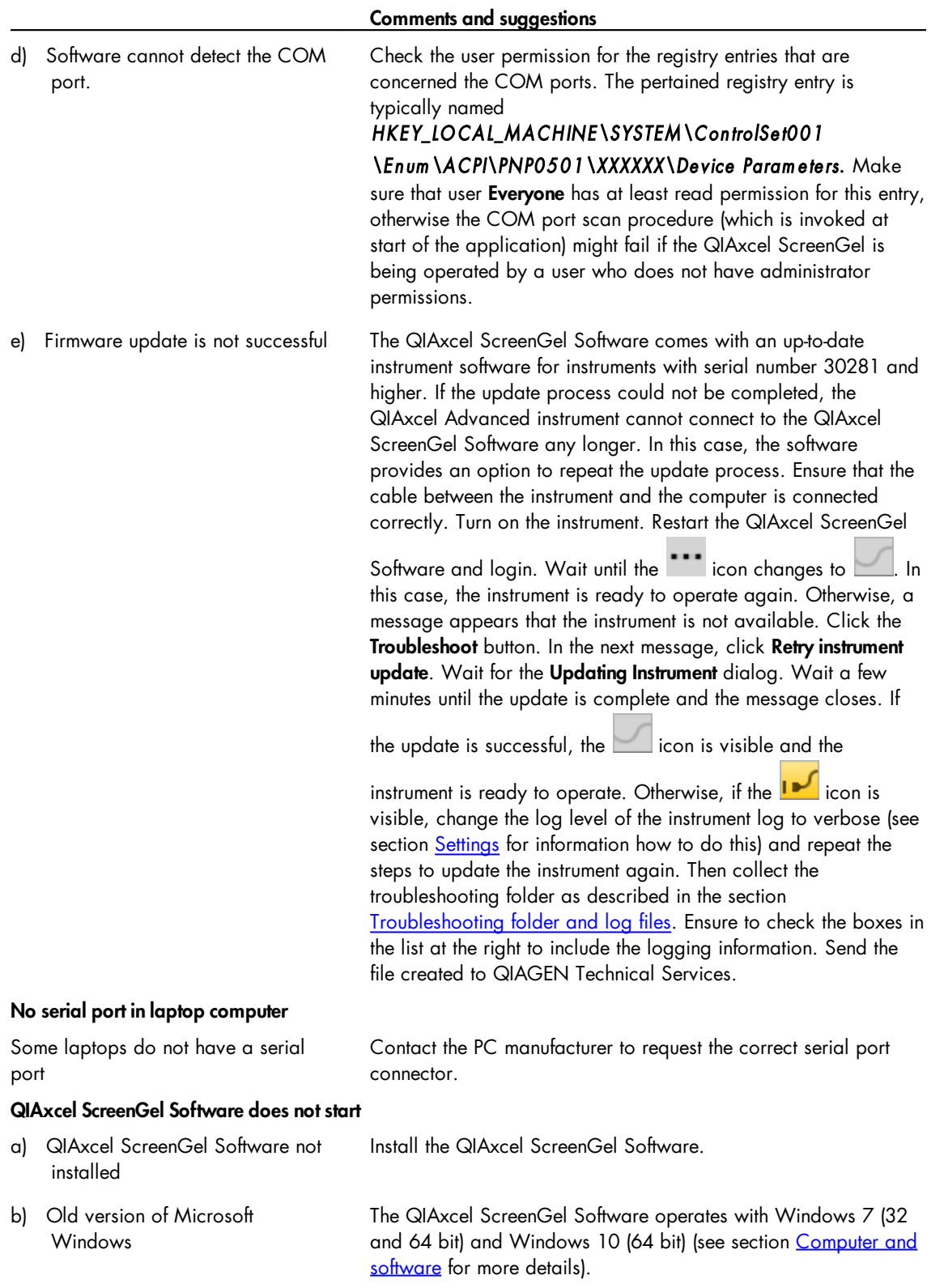

# Operation

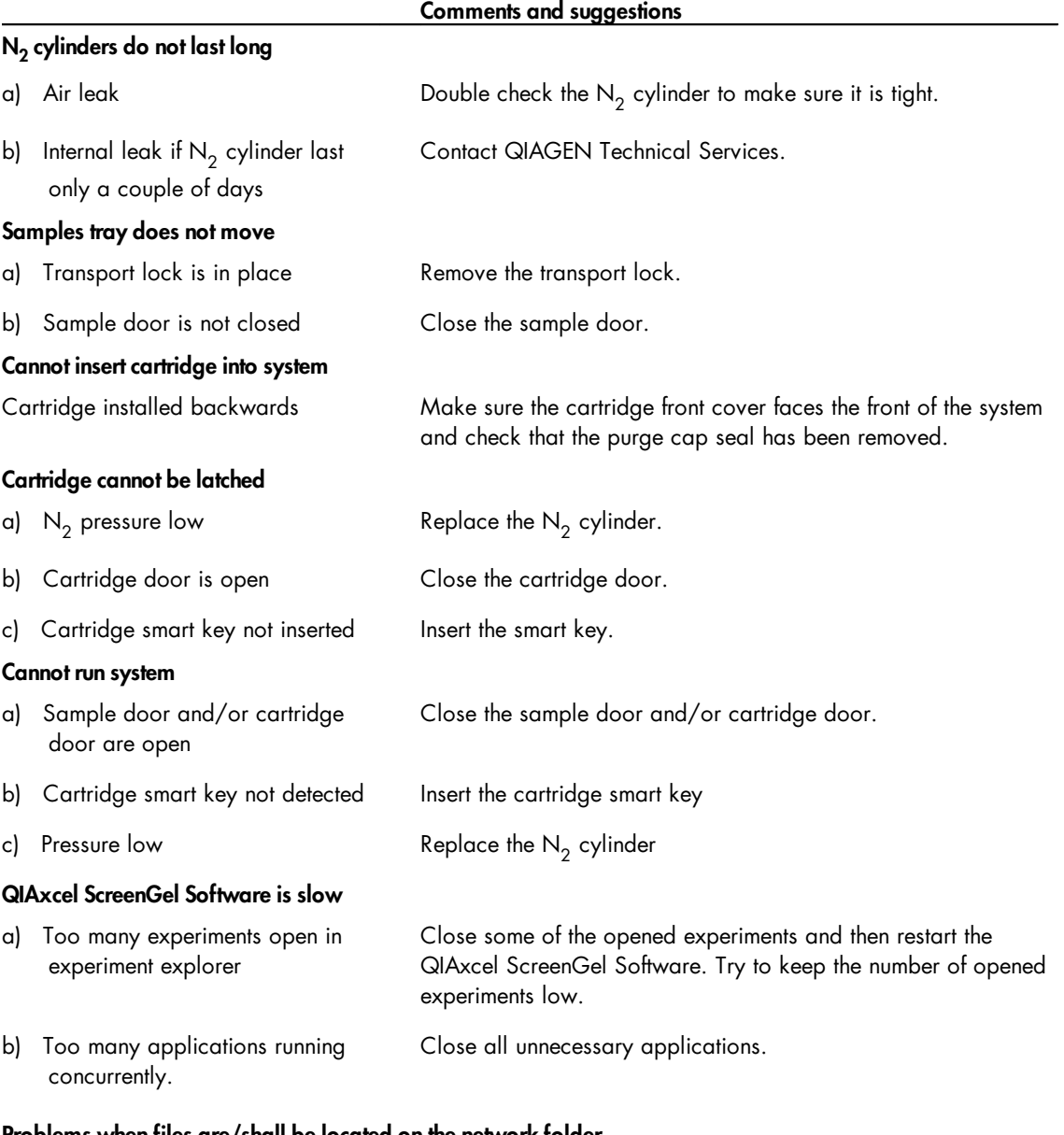

### Problems when files are/shall be located on the network folder

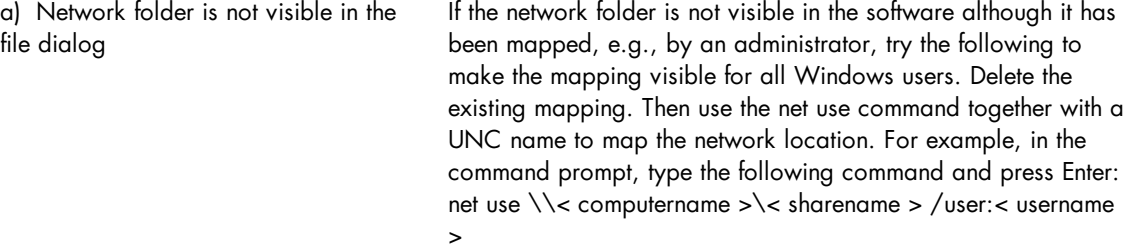

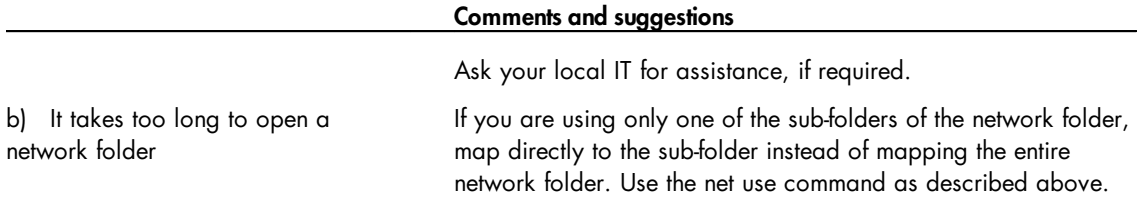

# DNA applications

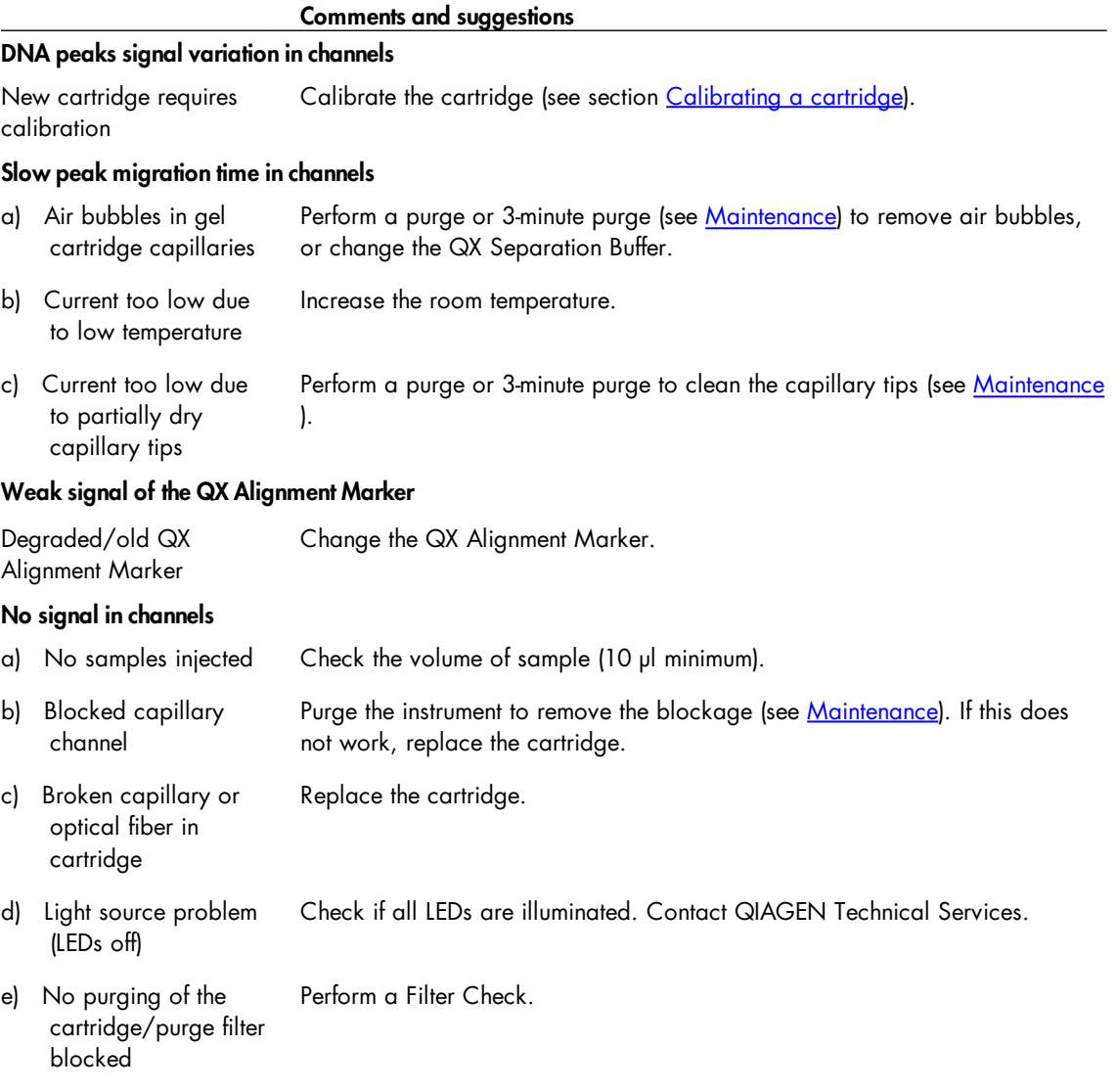

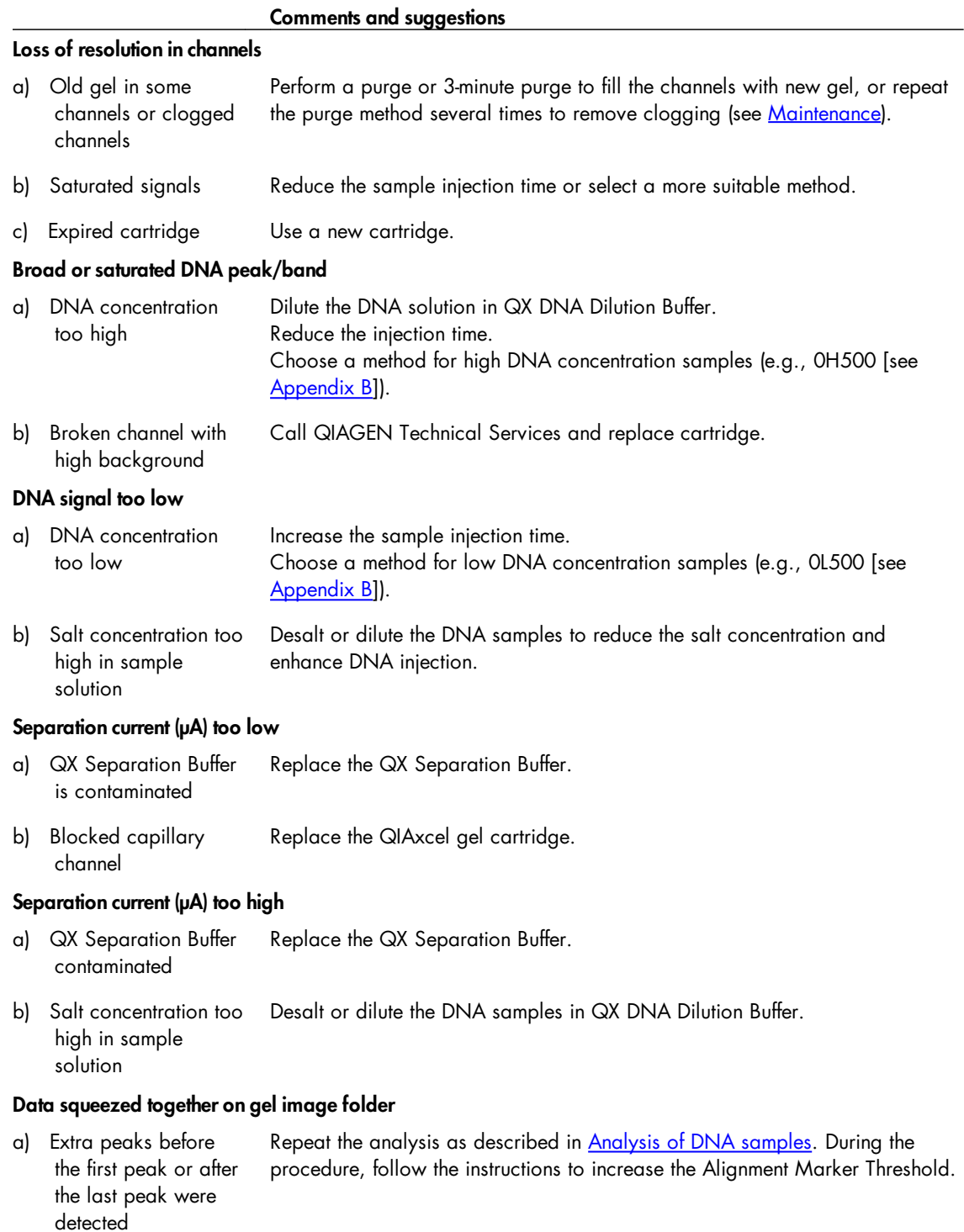

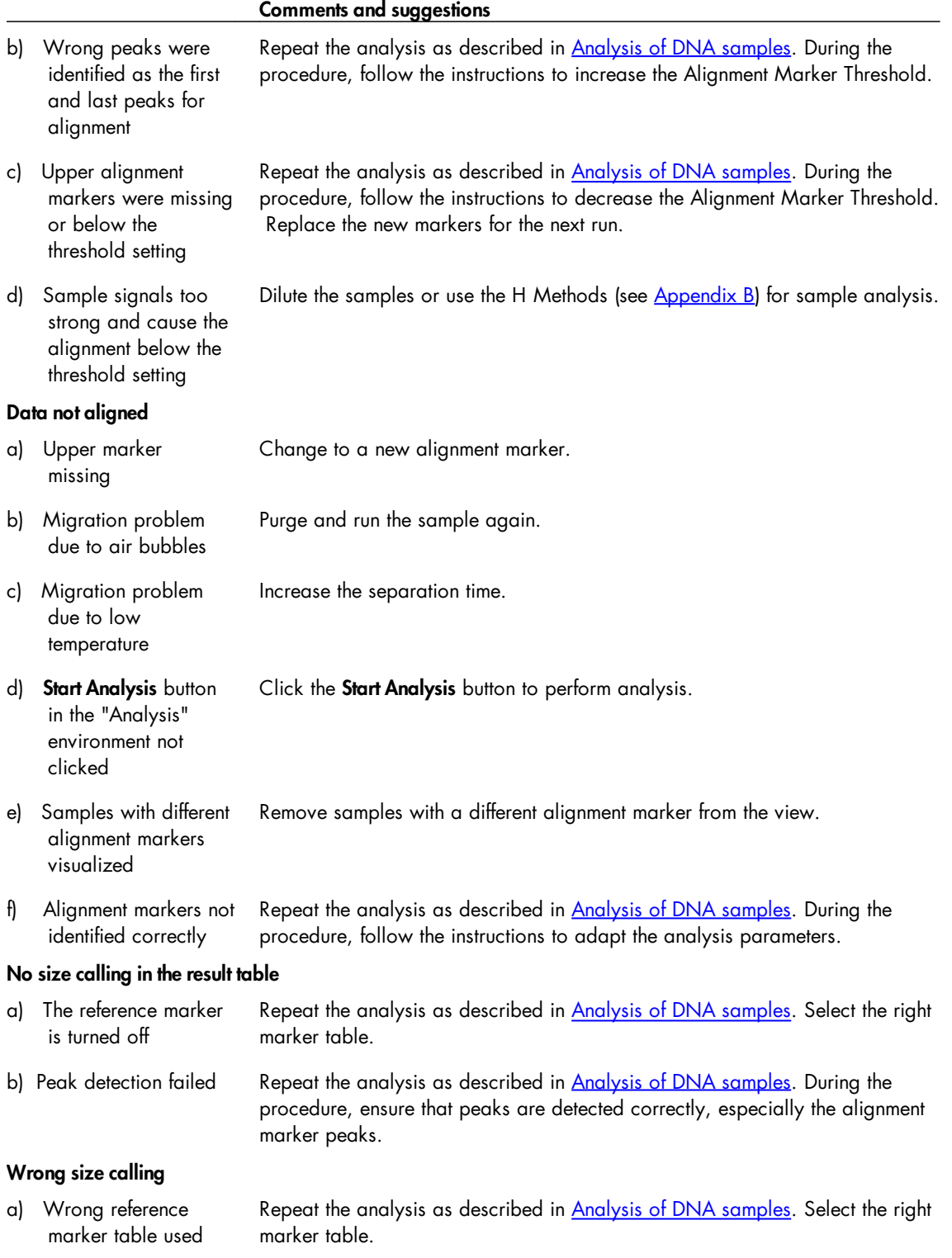

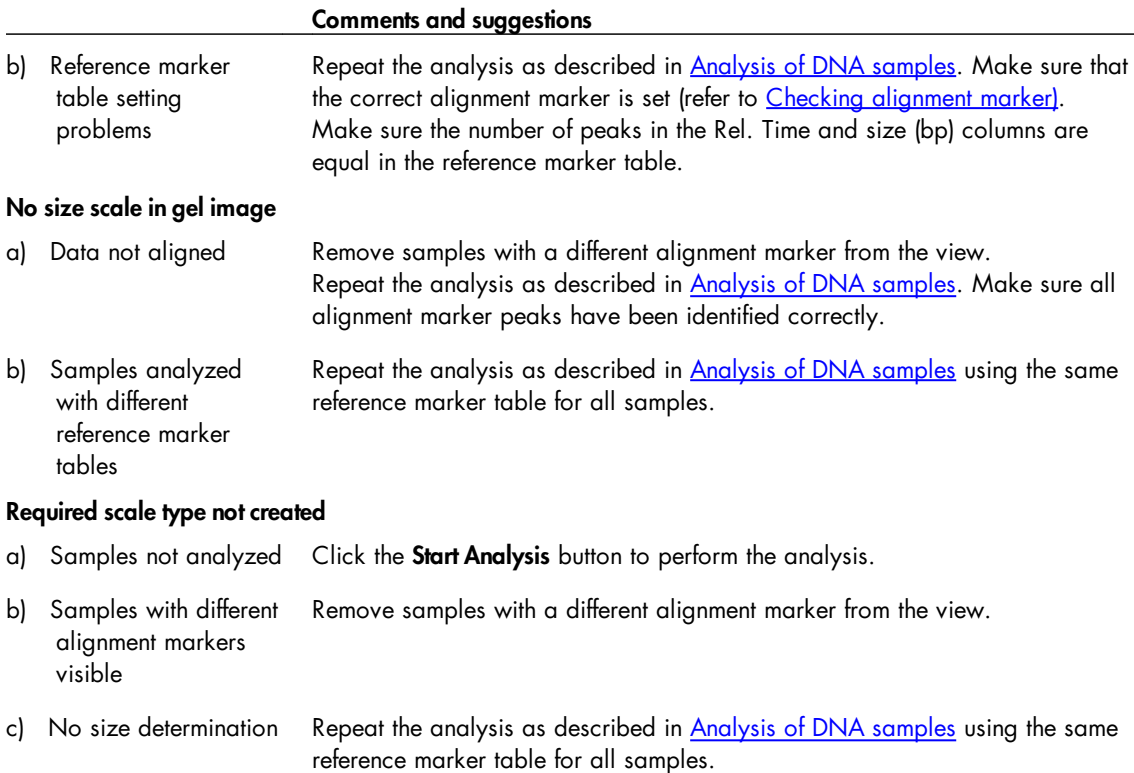

### Upper alignment markers resolved in double peaks

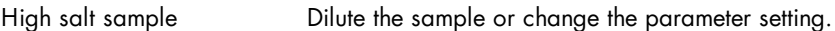

# RNA applications

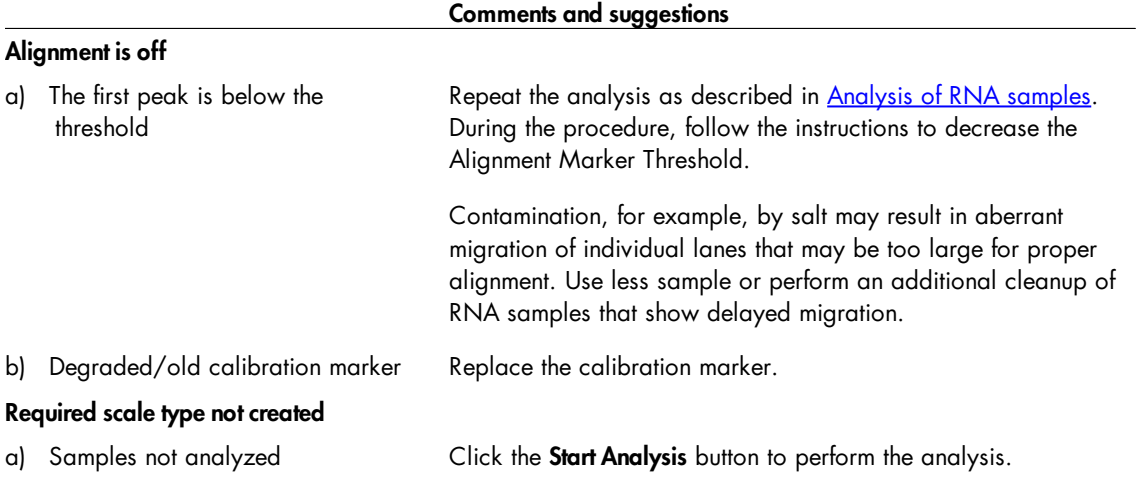

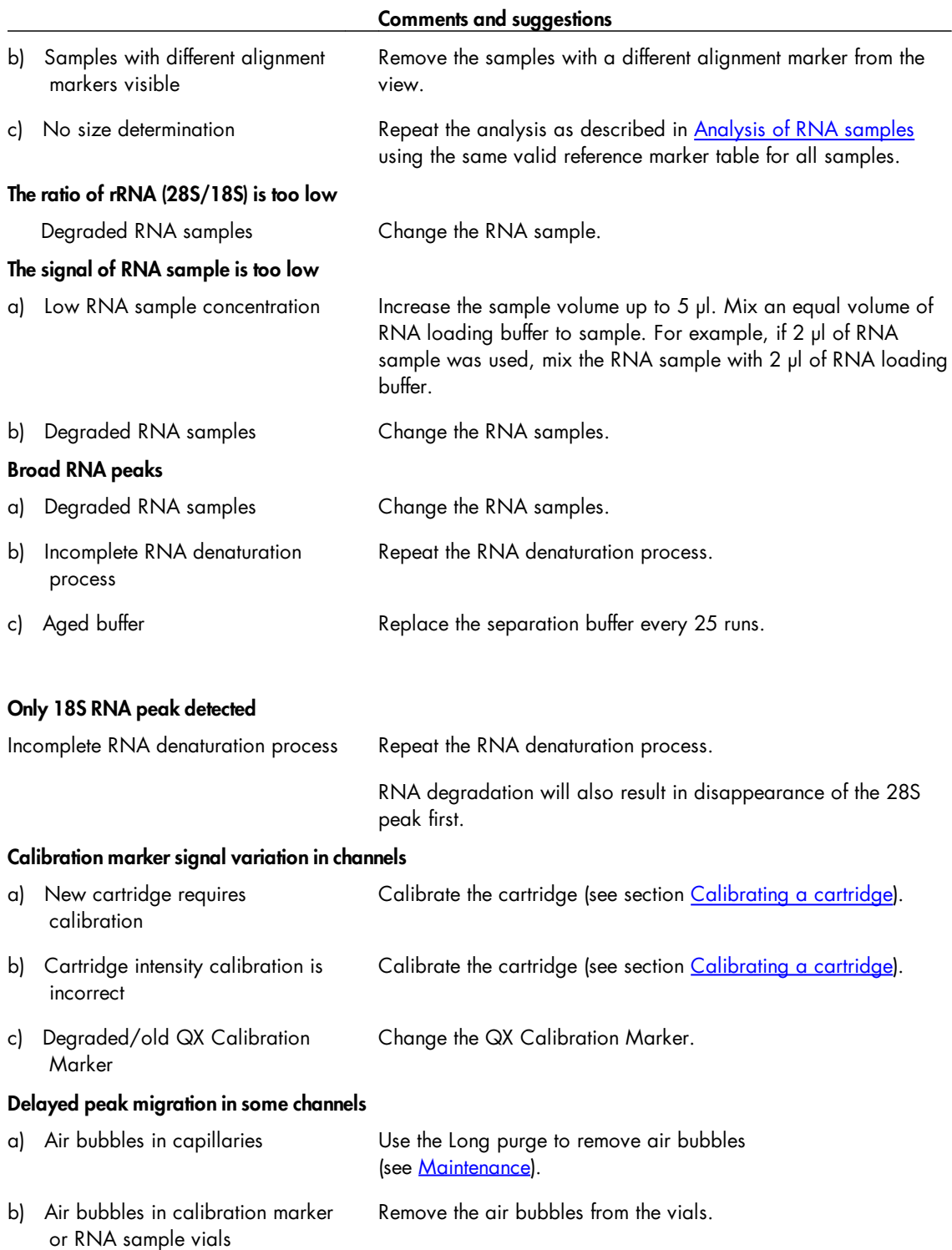

# Glossary

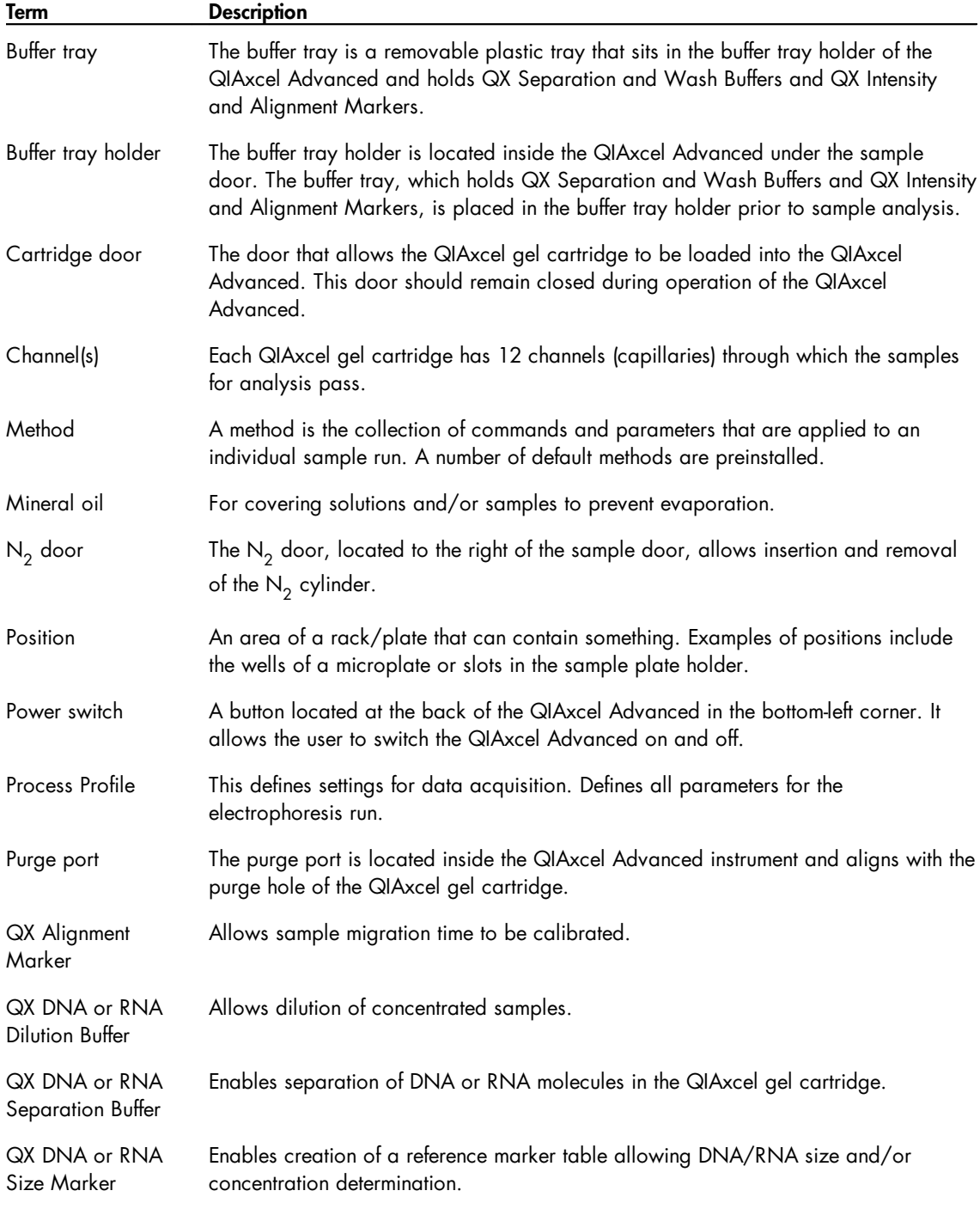

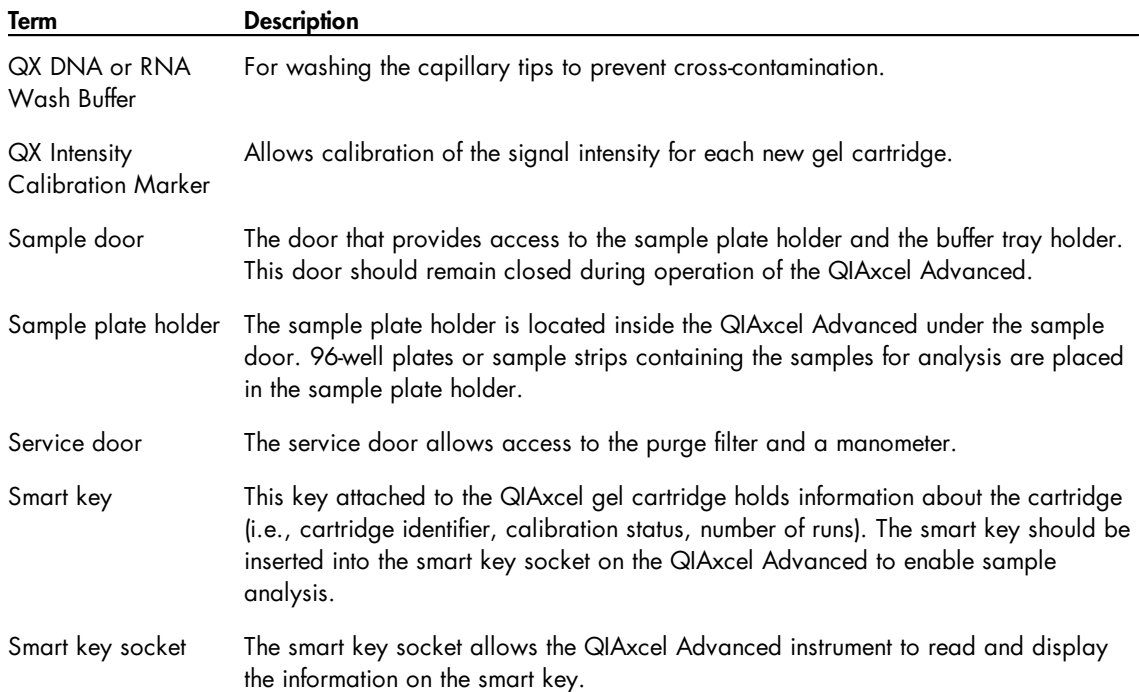

# Appendices

The appendices contain technical data, QIAxcel methods and accessories, descriptions of the data analysis algorithms, and warranty terms.

# Appendix A

### Technical data

QIAGEN reserves the right to change specifications at any time.

### Environmental conditions

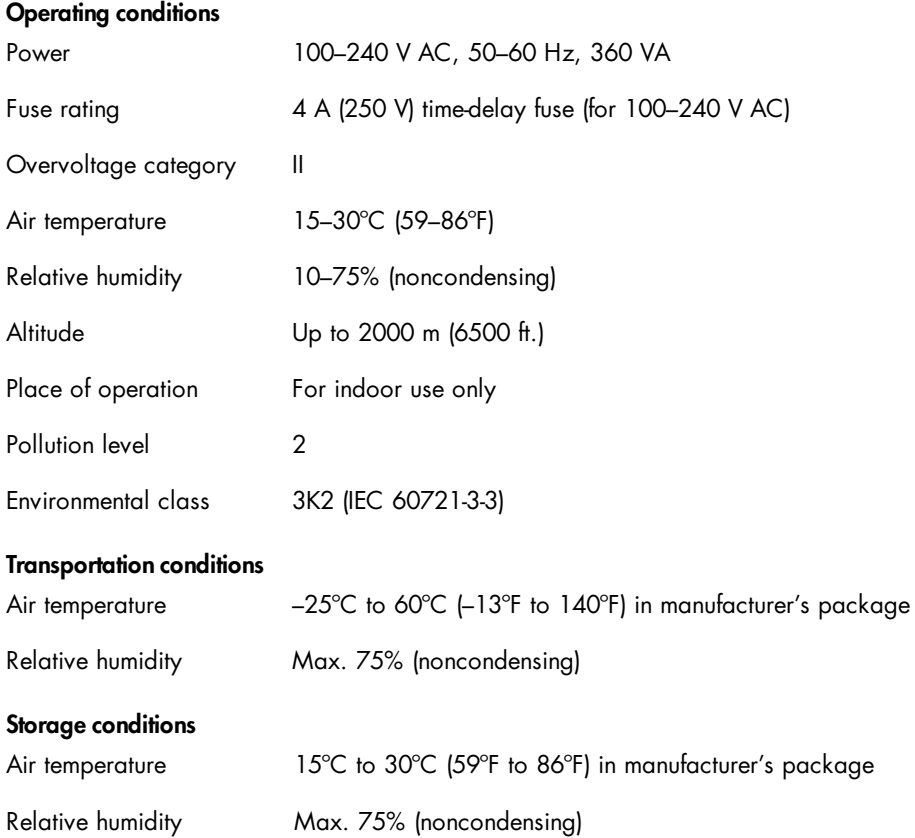

#### Mechanical data and hardware features

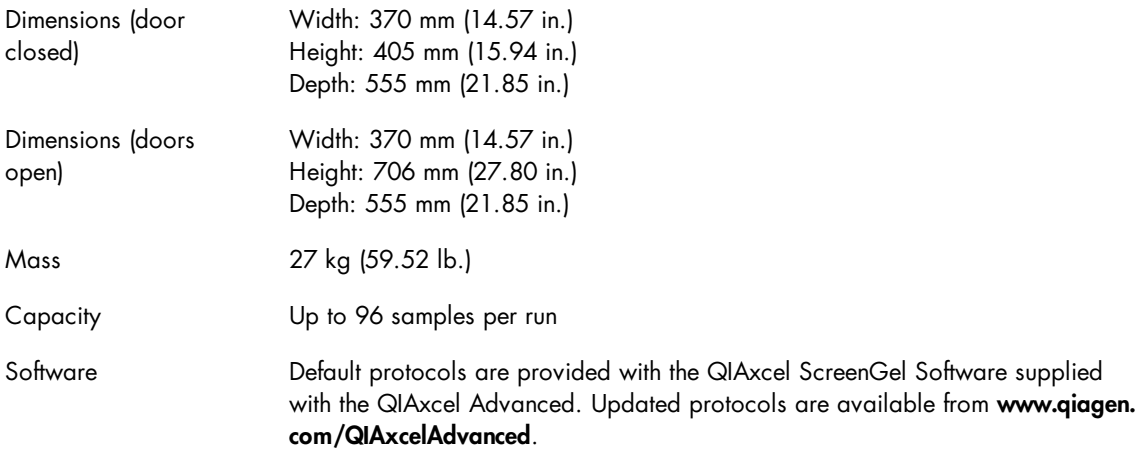

#### Waste Electrical and Electronic Equipment (WEEE)

This section provides information about disposal of waste electrical and electronic equipment by users.

The crossed-out wheeled bin symbol (see below) indicates that this product must not be disposed of with other waste; it must be taken to an approved treatment facility or to a designated collection point for recycling, according to local laws and regulations.

The separate collection and recycling of waste electronic equipment at the time of disposal helps to conserve natural resources and ensures that the product is recycled in a manner that protects human health and the environment.

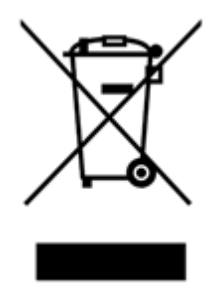

Recycling can be provided by QIAGEN upon request at additional cost. In the European Union, in accordance with the specific WEEE recycling requirements and where a replacement product is being supplied by QIAGEN, free recycling of its WEEE-marked electronic equipment is provided.

To recycle electronic equipment, contact your local QIAGEN sales office for the required return form. Once the form is submitted, you will be contacted by QIAGEN either to request follow-up information for scheduling collection of the electronic waste or to provide you with an individual quote.

### FCC Declaration

The ''United States Federal Communications Commission'' (USFCC) (in 47 CRF 15. 105) declared that the users of this product must be informed of the following facts and circumstances.

This device complies with part 15 of the FCC. Operation is subject to the following two conditions: (1) This device may not cause harmful interference, and (2) this device must accept any interference received, including interference that may cause undesired operation.

This Class B digital apparatus complies with Canadian ICES-003.

The following statement applies to the products covered in this manual, unless otherwise specified herein. The statement for other products will appear in the accompanying documentation.

NOTE: This equipment has been tested and found to comply with the limits for a Class B digital device, pursuant to part 15 of the FCC Rules. These limits are designed to provide reasonable protection against harmful interference in a residential installation. This equipment generates, uses and can radiate radio frequency energy and, if not installed and used in accordance with the instructions, may cause harmful interference to radio communications. However, there is no guarantee that interference will not occur in a particular installation. If this equipment does cause harmful interference to radio or television reception, which can be determined by turning the equipment off and on, the user is encouraged to try to correct the interference by one or more of the following measures:

- Reorient or relocate the receiving antenna.
- Increase the separation between the equipment and receiver.
- Connect the equipment into an outlet on a circuit different from that to which the receiver is connected.
- Consult the dealer or an experienced radio/ TV technician for help.

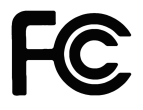

QIAGEN GmbH, Germany is not responsible for any radio television interference caused by unauthorized modifications of this equipment or the substitution or attachment of connection cables and equipment other than those specified by QIAGEN GmbH, Germany. The correction of interference caused by such unauthorized modification, substitution or attachment will be the responsibility of the user.

Declaration of conformity

Name and address of the legal manufacturer

QIAGEN GmbH QIAGEN Strasse 1 40724 Hilden **Germany** 

An up-to-date Declaration of Conformity can be requested from QIAGEN Technical Services.

### <span id="page-321-0"></span>Appendix B

### QIAxcel Advanced methods

A number of default methods are available for each QIAxcel Kit. Note that only the methods available for the particular cartridge type can be selected.

Note: If you require a custom method to be created, please contact QIAGEN Technical Services.

### DNA/RNA methods

Each method name is an acronym, providing information on the specific QIAxcel Kit/QIAxcel gel cartridge being used, the sample injection time and voltage, and the separation time and voltage, as described below.

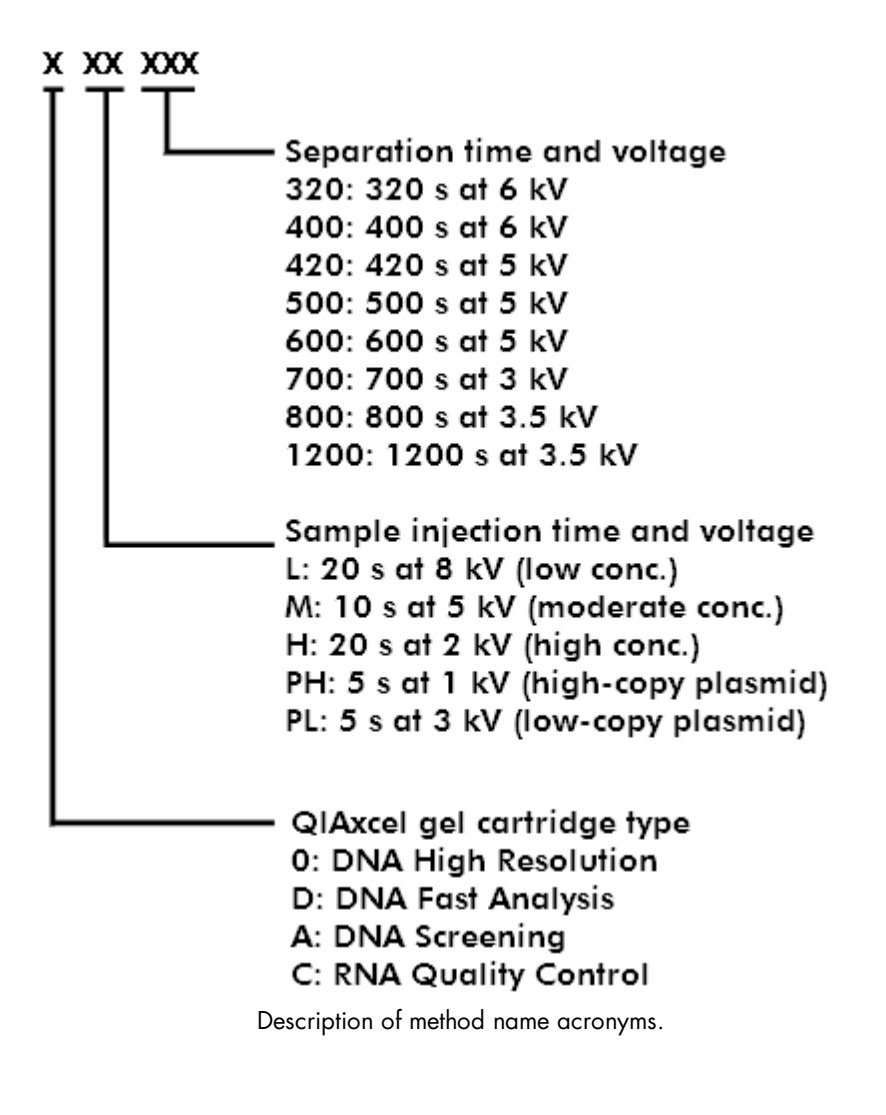

Please find below a complete list of methods available for each QIAxcel gel cartridge type and information regarding their associated fragment sizes and best resolution.

### QIAxcel DNA High Resolution methods

The QIAxcel DNA High Resolution Gel Cartridge is designed for high-resolution (3–5 bp) genotyping, highresolution multiplex PCR, and AFLP/RFLP analysis of less than 20 fragments. The gel cartridge can separate fragment sizes ranging from 15 bp to 10 kb. The resolution depends on the fragment size and the method chosen to run the assay:

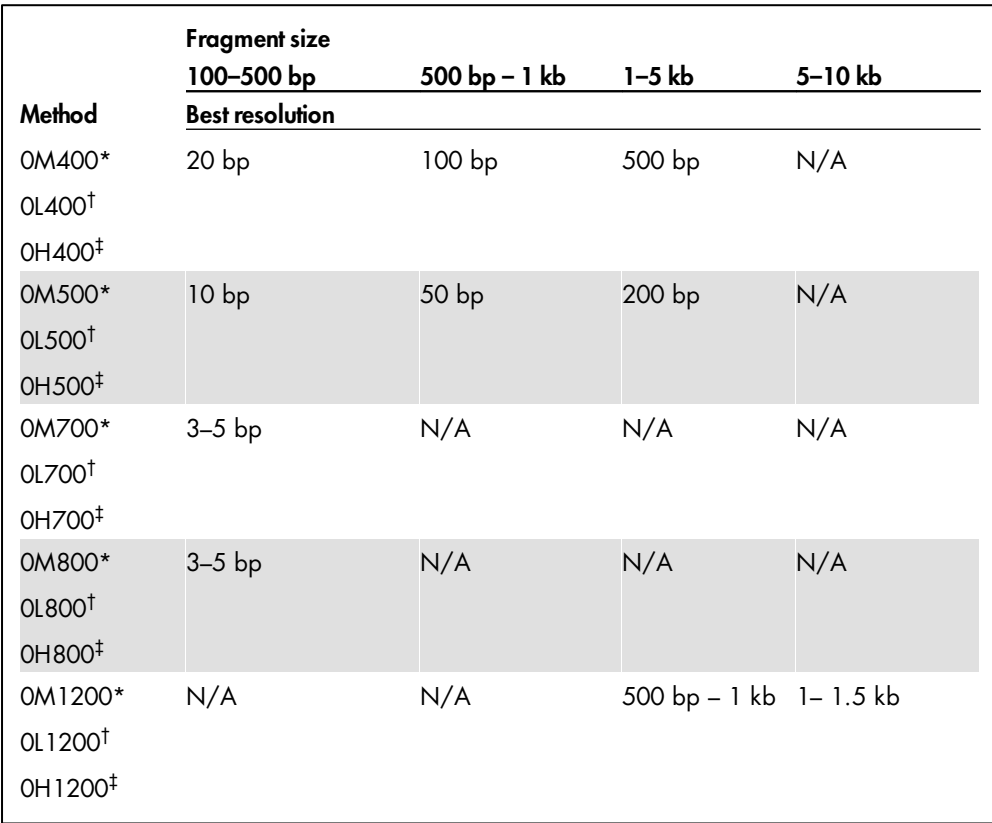

### Guidelines for method selection using the QIAxcel DNA High Resolution Kit

\* We recommend the 0M400, 0M500, 0M700, 0M800, and 0M1200 methods for DNA concentrations of 10–100 ng/µl (e.g., PCR products amplified from genomic DNA with 30–40 cycles).

† We recommend the 0L400, 0L500, 0L700, 0L800, and 0L1200 methods for DNA concentrations of <10  $ng/µl.$ 

‡ We recommend the 0H400, 0H500, 0H700, 0H800, and 0L1200 methods for DNA concentrations of >100 ng/µl (e.g., high-yield PCR products).

### M Methods

We recommend the 0M400, 0M500, 0M700, 0M800, and 0L1200 methods for DNA concentrations of 10–100 ng/µl.

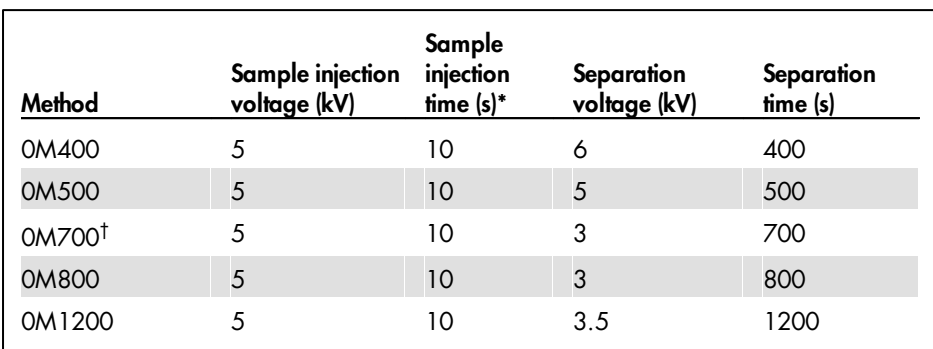

\* Sample injection time can be adjusted (minimum 1 s; maximum 60 s). Reduce the injection time if the signal is saturated, as indicated by peaks with flat tops. Increase sample injection time if the signal is below the default setting of the threshold of 5%.

† We recommend using method 0M800 instead.

### L Methods

We recommend the 0L400, 0L500, 0L700, 0L800, and 0M1200 methods for DNA concentrations of <10  $ng/µl.$ 

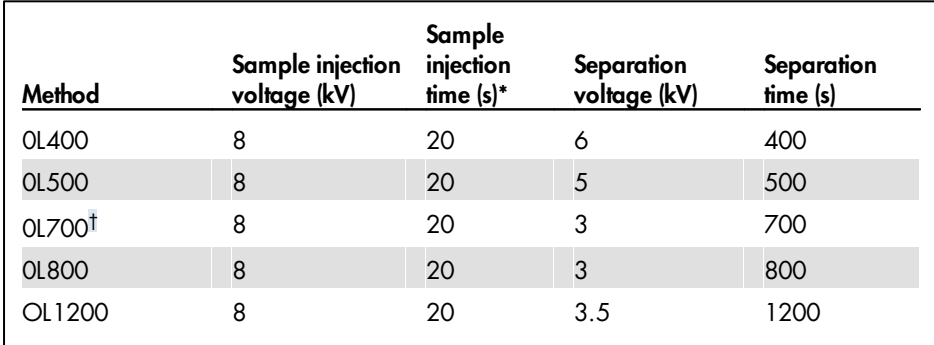

\* Sample injection time can be adjusted (minimum 1 s; maximum 60 s). Reduce the injection time if the signal is saturated, as indicated by peaks with flat tops. Increase sample injection time if the signal is below the default setting of the threshold of 5%.

† We recommend using method 0L800 instead.
### H Methods

We recommend the 0H400, 0H500, 0H700, 0H800, and 0H1200 methods for DNA concentrations of  $>100$  ng/ $\mu$ l.

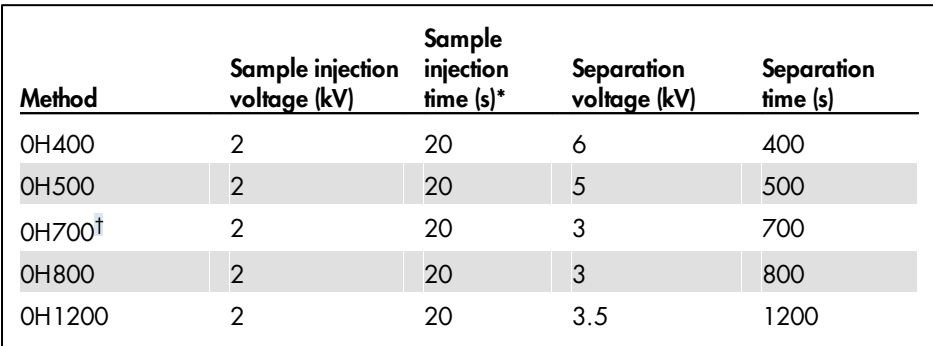

\* Sample injection time can be adjusted (minimum 1 s; maximum 60 s). Reduce the injection time if the signal is saturated, as indicated by peaks with flat tops. Increase sample injection time if the signal is below the default setting of the threshold of 5%.

† We recommend using method 0H800 instead.

Note: Unpurified PCR products contain dNTPs and primers, which can contribute to the optical density (OD) and cause over estimation of the DNA concentration.

### QIAxcel DNA Screening methods

The QIAxcel DNA Screening Kit is designed for low-resolution (>20 bp) genotyping, low-resolution multiplex PCR, single PCR screening, plasmid DNA digestion checking, plasmid and oligo DNA quantity checking, and gDNA quality checking. The gel cartridge can separate the fragment size range from 15 bp to 5 kb. The resolution depends on the fragment size and the method chosen to run the assay:

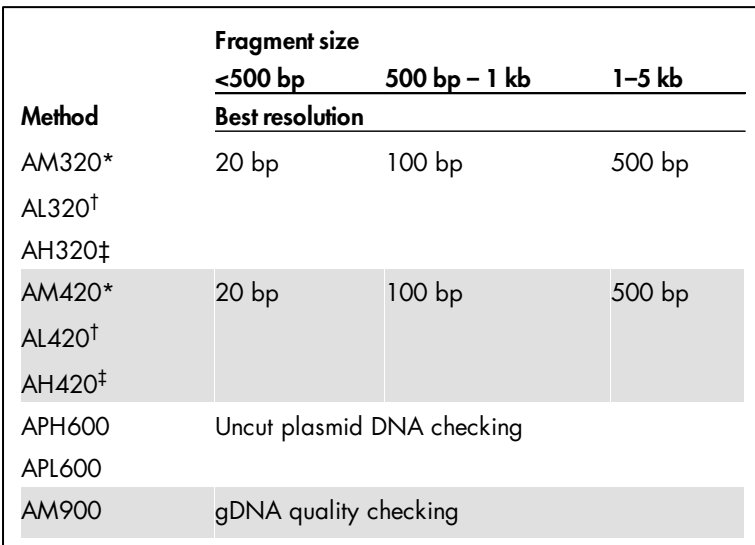

Guidelines for method selection using the QIAxcel DNA Screening Kit

\* The AM320 and AM420 methods are recommended for DNA concentrations 10–100 ng/µl (e.g., PCR products [30–40 cycles] amplified from genomic DNA).

† The AL320 and AL420 methods are recommended for DNA concentrations <10 ng/µl.

‡ The AH320 and AH420 methods are recommended for DNA concentrations >100 ng/µl (e.g., high-yield PCR products).

### M Methods

The AM320 and AM420 methods are recommended for DNA concentrations 10–100 ng/µl, while method APH600 is recommended for purified high-copy plasmid DNA (50-300 ng/µl) in elution buffer. Method AM900 is recommended for a visual quality check of gDNA purified using silica-based methods.

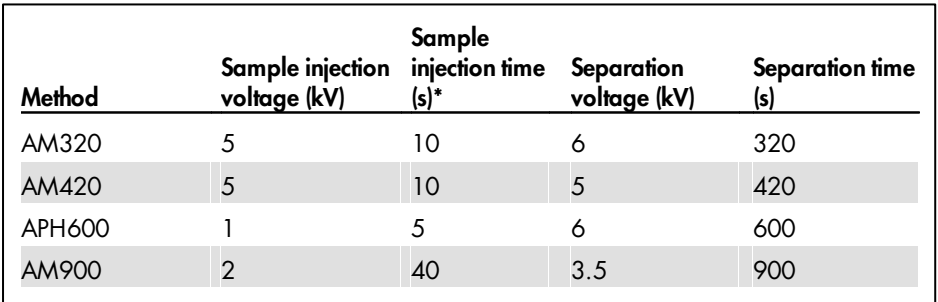

### L Methods

The AL320 and AL420 methods are recommended for DNA concentrations <10 ng/µl, while method APL600 is recommended for purified low-copy plasmid DNA (<50 ng/µl) in elution buffer.

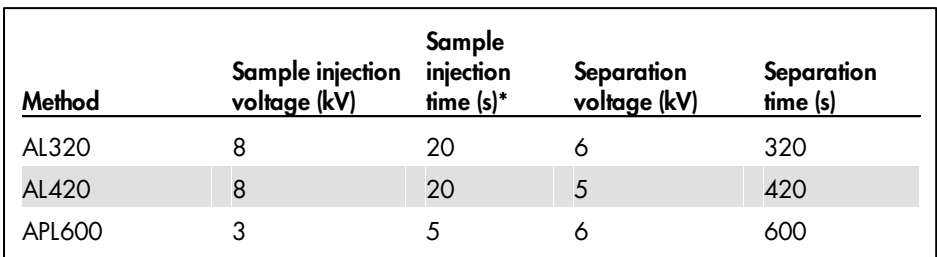

\* Sample injection time can be adjusted from 5 to 40 seconds to obtain optimal signals. Reduce the injection time if the signal is saturated, as indicated by peaks with flat tops. Increase sample injection time if the signal is below the default setting of the threshold of 7%.

### H Methods

The AL320 and AL420 methods are recommended for DNA concentrations >100 ng/µl.

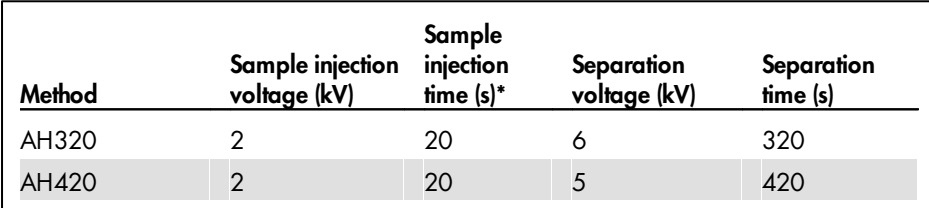

\* Sample injection time can be adjusted from 5 to 40 seconds to obtain optimal signals. Reduce the injection time if the signal is saturated, as indicated by peaks with flat tops. Increase sample injection time if the signal is below the default setting of the threshold of 7%.

Note: Unpurified PCR products contain dNTPs and primers, which can contribute to the optical density (OD) and cause overestimation of the DNA concentration.

### QIAxcel DNA Fast Analysis methods

The QIAxcel DNA Fast Analysis Gel Cartridge is designed for rapid analysis of PCR fragments. The gel cartridge can separate fragments ranging from 15 bp to 3 kb in size.

Note: The QIAxcel DNA Fast Analysis Cartridge, QX DNA Size Marker 50 bp - 1.5 kb, and the corresponding methods are not suited for concentration determination.

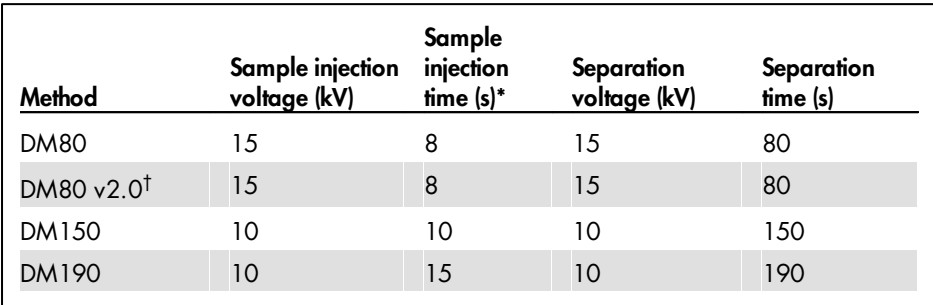

### Methods for use with the QIAxcel DNA Fast Analysis Cartridge

\* Sample injection time can be adjusted (minimum 1 s; maximum 40 s). To obtain optimal signals, we recommend using a minimum of 5 s and a maximum of 15 s.

† DM80 v2.0 includes a longer purge time between runs and thus improves the background level.

### QIAxcel RNA Quality Control methods

The QIAxcel RNA Quality Control Gel Cartridge is designed for quality control of total RNA, cRNA, fragmented RNA, and single-stranded cDNA.

- Method CM-F-RNA is recommended for use with fragmented RNA and fragmented DNA at a concentration of 250–500 ng/µl.
- Method CM-RNA is recommended for use with total RNA at a concentration of 300–1000 ng/µl or cRNA at a concentration of 100–500 ng/µl.
- Method CL-RNA is recommended for use with total RNA at a concentration of 50-300 ng/µl or cRNA at a concentration of  $<$ 100 ng/ $\mu$ l.

**Note:** Total RNA and cRNA concentrations  $>1$   $\mu$ g/ $\mu$  should be diluted to 1  $\mu$ g/ $\mu$  in sterile DEPC water before denaturing.

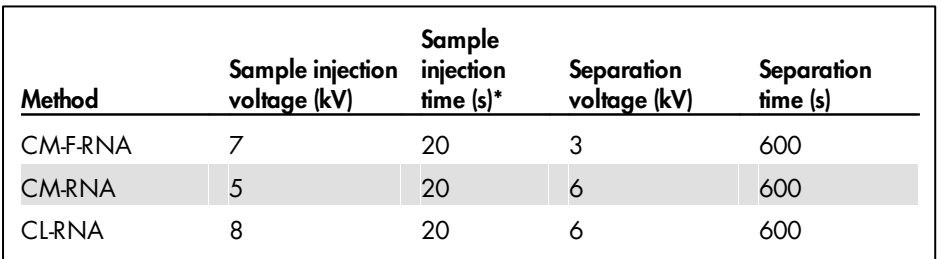

\* Sample injection time can be adjusted from 5 to 40 seconds to obtain optimal signals. Reduce the injection time if the signal is saturated, as indicated by peaks with flat tops. Increase sample injection time if the signal is below the default setting of the threshold of 7%.

# Appendix C

### QIAxcel accessories

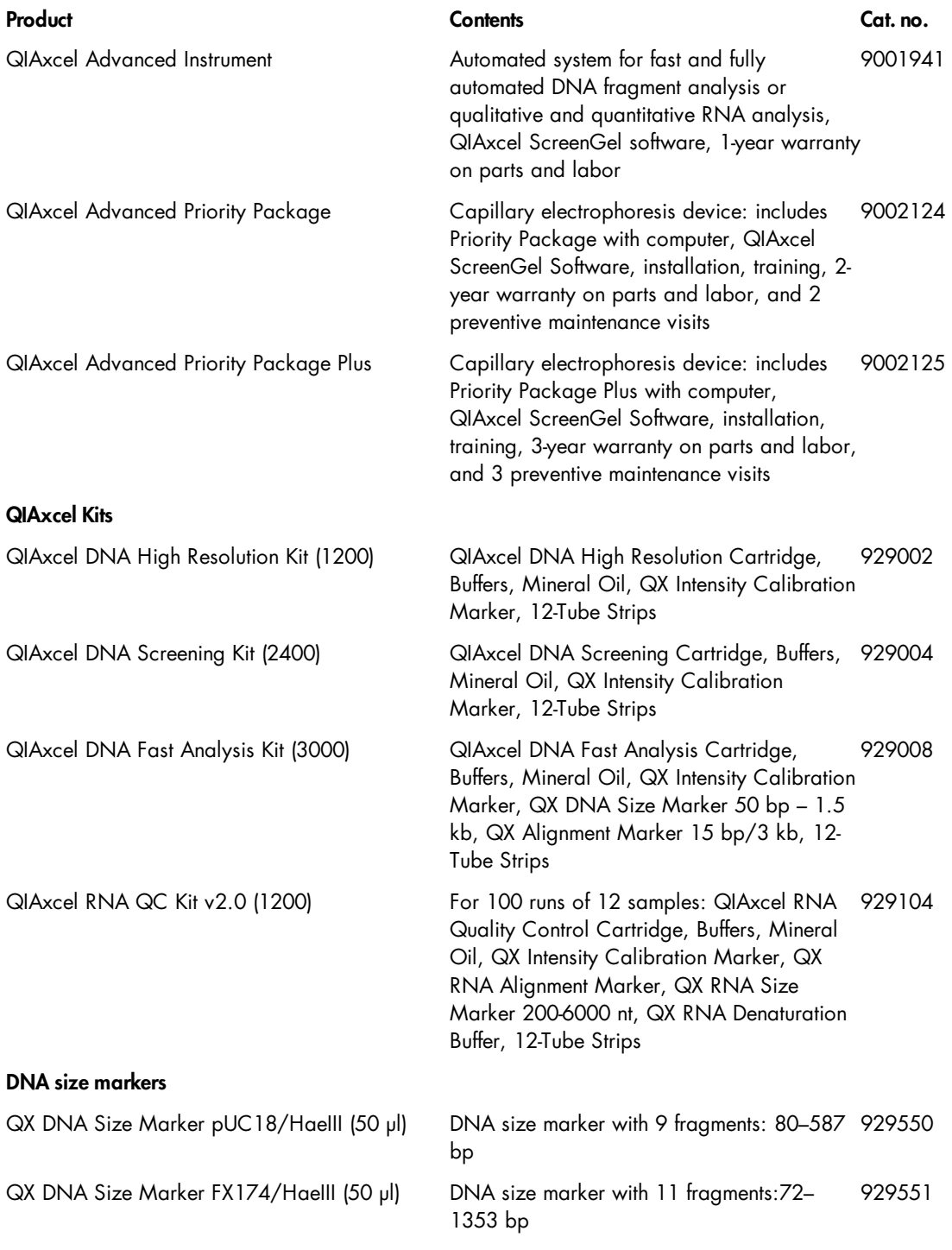

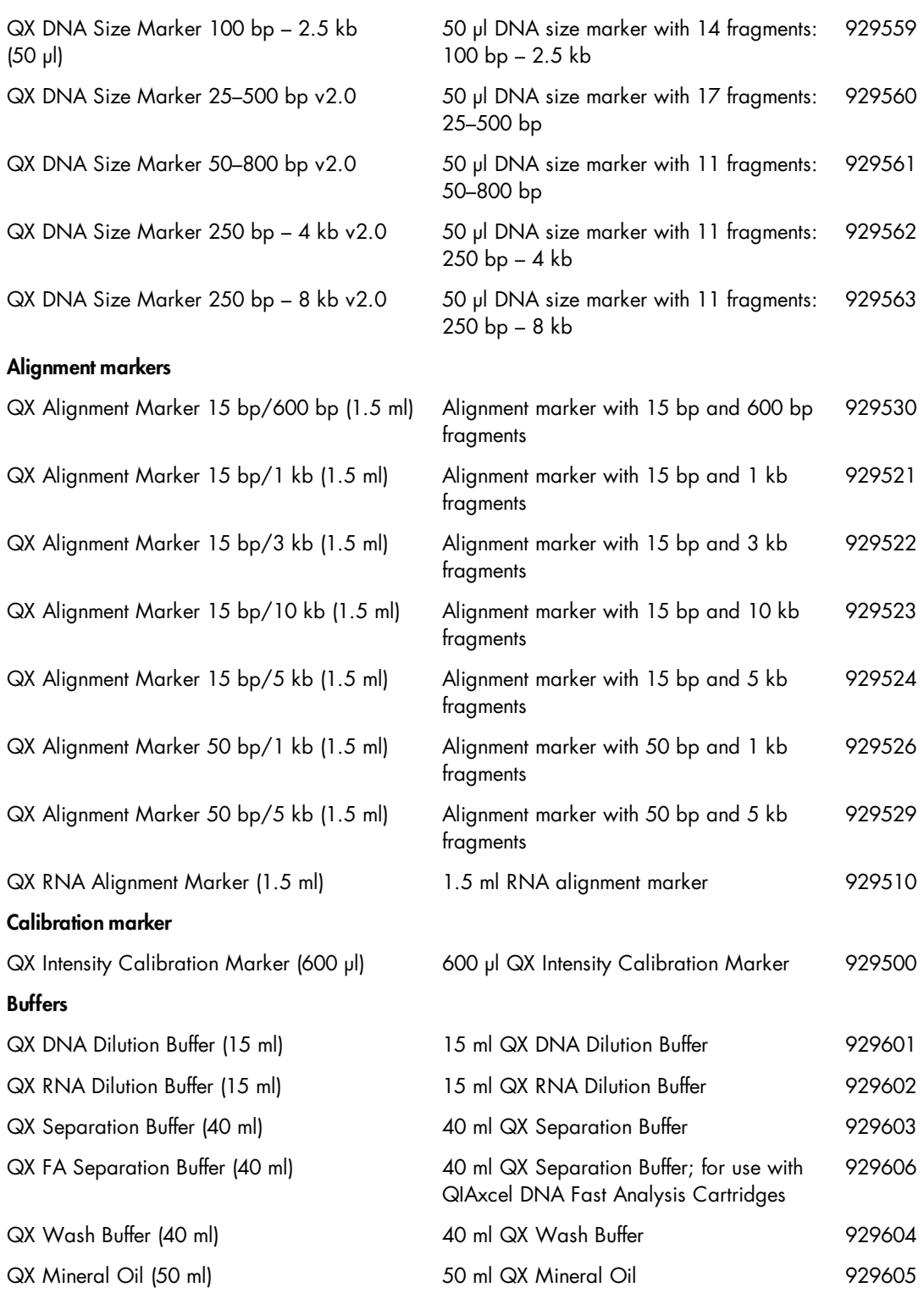

### Accessories

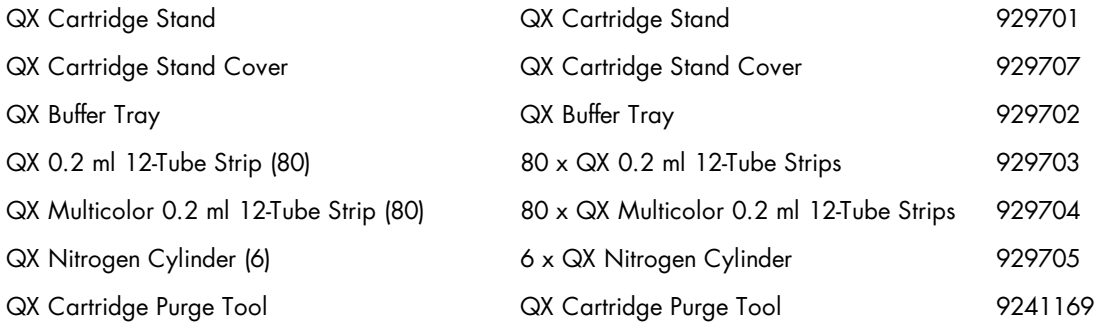

For up-to-date licensing information and product-specific disclaimers, see the respective QIAGEN kit handbook or user manual. QIAGEN kit handbooks and user manuals are available at www.qiagen.com or can be requested from QIAGEN Technical Services or your local distributor.

# Appendix D

### DNA analysis algorithm description

#### Summary

The figure below shows a flow diagram of the algorithm. The first step of the data analysis is smoothing. Then, an iterative approach is used to construct the baseline. The objective of this baseline construction is to effectively remove the peaks but accurately follow any other disturbances, e.g. baseline drift and shifts, in the electropherogram. The next step is the cluster detection. Clusters are defined as data subsets in the electropherogram where there is a certain minimal difference in signal between the actual data and the constructed baseline. In this step, no distinction is made between a single peak or multiple not baseline separated peaks. The next step is to split clusters that contain more than one peak. Finally, the actual peak detection is performed, in which peak apex, start point, end point and area are determined.

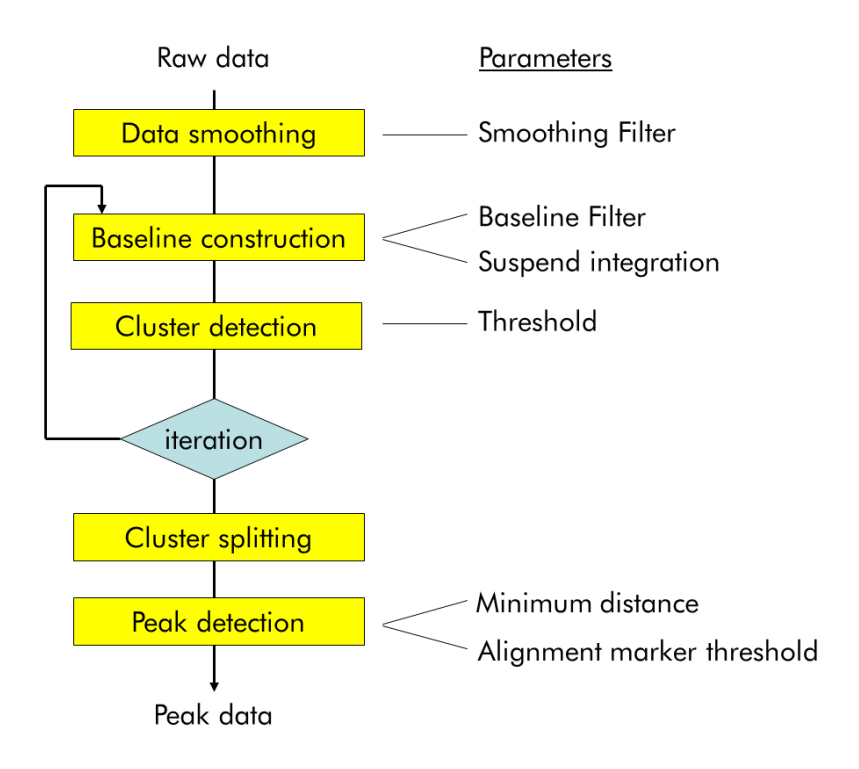

# **Smoothing**

Smoothing is performed to increase the signal-to-noise ratio (S/N) of the data.

Smoothing is performed with a Savitzky-Golay filter using a second order polynomial. One exception is the analysis of smear DNA samples. A weighted average filter is applied to smooth this type of data.

## Baseline construction

The baseline construction is based on a moving median filter. The median of a dataset is defined as the center point of a dataset sorted in ascending order. A moving median filter processes the input data by replacing each data point by the median of a data subset centered around that datapoints.

If the original dataset is an electropherogram, the electrophoretic peaks will be sorted towards the high end because they have a higher intensity than the noise peaks. This means that as long as the size of the moving median filter (Filter Size) is at least twice the baseline peak width, datapoints of that peak will never reach the center (median) of the data subset, and will therefore be removed.

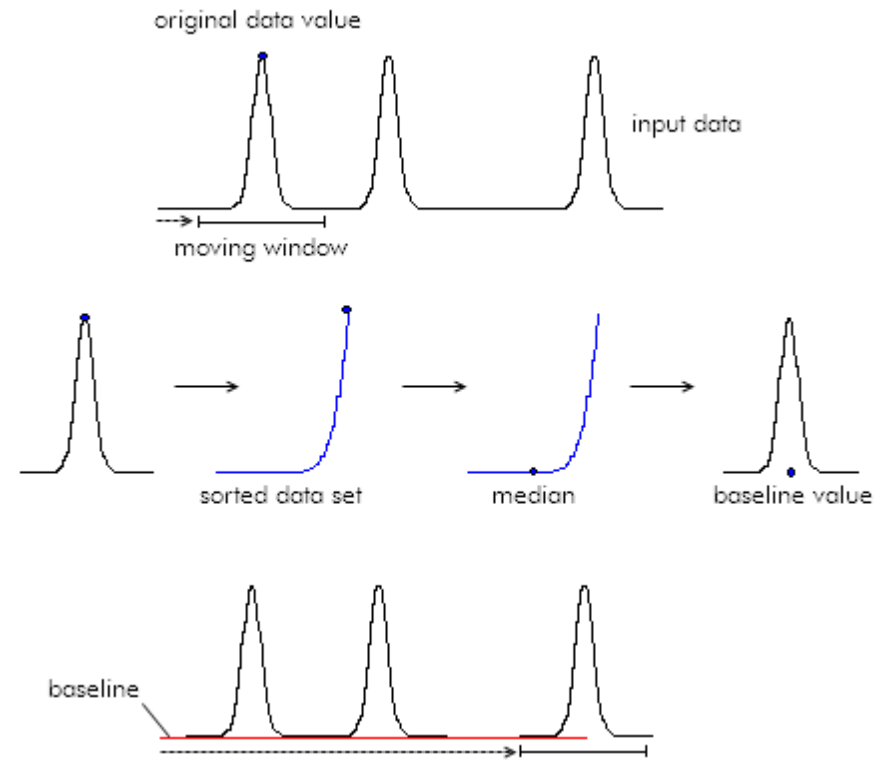

Mathematically the construction of the baseline using a moving median filter can be described as follows:

$$
B(i) = \underset{\substack{x \to i \\ x \to -r}}{\underset{x \to -r}{\text{median}}(E(x))}
$$

in which B(i) represents the constructed baseline, E(i) the electropherogram, and r the filter rank.

An exception is the analysis of smear DNA and gDNA samples. The baseline for smear DNA analysis is constructed by taking the straight line that results from interpolating between the average signal values of ranges specified at the beginning and at the end of the electropherogram. The baseline for gDNA analysis is constructed by taking a horizontal straight line that starts from the average signal values at the beginning of the electropherogram.

### Cluster detection

After the baseline construction, the actual peak detection is started. The first step of this process is called cluster detection. Clusters are defined as regions, i.e. data subsets, in the electropherogram where there is a significant difference between the raw data and the constructed baseline (see figure below). The parameter used to find these regions is the Threshold. The threshold is an imaginary line parallel to the constructed baseline, which marks the minimal height a peak must have (in reference to the constructed baseline) to be detected.

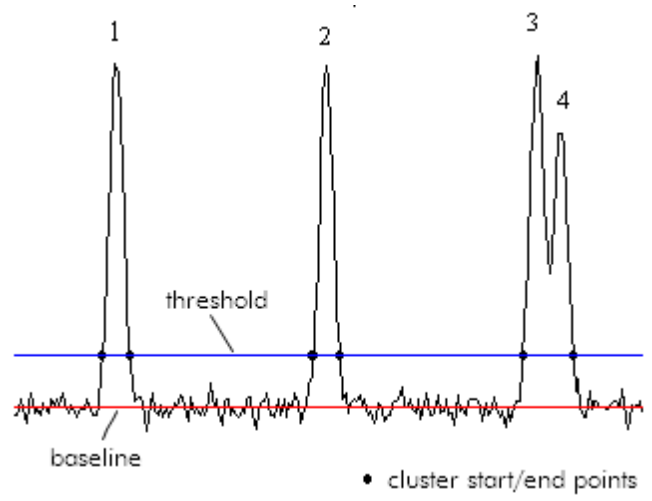

The identified regions can contain either one peak (peaks 1 and 2) or multiple, not baseline separated, peaks (peaks 3 and 4). In either case the region is called a cluster. Initially, the cluster start- and end points are marked as the points where the raw datapoints and the Minimum Peakheight threshold line cross.

### The iteration process

As pointed out before, the successful removal of peaks during the baseline construction is dependent on the baseline filter size and peak width. In some cases it is not easy, or even impossible, to find a baseline filter size for optimal removal of all peaks in the electropherogram. This is especially the case in electropherograms with a wide variety of peak widths (requiring a large filter size on a very unstable baseline (requiring a small filter size to accurately preserve these relative high frequency baseline disturbances). The following Figure shows the effect of a too small filter size on the results of the baseline construction.

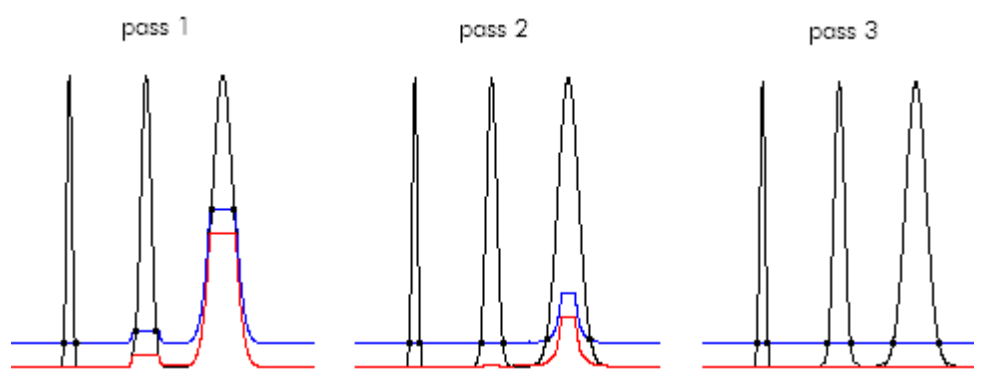

In the first pass, peak 1 is removed, but in peaks 2 and 3, the constructed baseline starts following the peak. Without any further modifications to the algorithm, this would result in inaccurate peak integration. To solve this problem the algorithm was made iterative. This means that multiple passes through the baseline construction and cluster detection are made, improving the baseline in each pass. The whole iteration process is based on the fact that even though the baseline construction during the first pass was not optimal, normally most of the clusters are still detected.

The principle of the iteration process is that the cluster information obtained in the previous pass is used to optimize the baseline construction in the current pass. In every additional pass, similar to the first pass, a moving median filter is used for the baseline construction. However, before determining the baseline, a check is made for overlaps between the clusters detected in the previous pass and the current filter position. If an overlap is detected, those points are deleted from the sorted data subset, leaving virtually only datapoints corresponding to baseline points in the original electropherogram. The value for the baseline is now determined by taking the median of this new shortened data subset.

The figure of pass 2 shows the new baseline calculated after two passes. The baseline under peak 2 is now correct but the baseline under peak 3 is still incorrect. Note, however, that the cluster start- and end points in peak 3 have shifted considerably closer to the correct position. A third pass therefore will remove a larger part of the peak from the sorted data subset leading to an improved baseline as shown after pass 3.

# Cluster splitting

During the cluster detection, clusters with one or several peaks are determined. In cluster splitting step splits clusters with more than one peak into several clusters. This facilitates the peak detection in the next step. The algorithm used is very similar to the cluster detection algorithm. Cluster splitting is performed by iteratively increasing the threshold until clusters with more than one peak decompose to several clusters.

Note: During Smear Analysis the goal is to detect smear peaks. As these peaks are relatively broad, the cluster splitting step is omitted during smear peak detection.

## Peak detection

After the cluster splitting, each cluster contains exactly one peak. The apex of the peak is determined by looking up the maximum data point in the cluster. Then, the exact start- and end points of the peak are determined. Two criteria are used for this purpose; the first criterion locates the start- and end points of a cluster at the first point (in both directions, starting from the center of the cluster) were the raw data and the constructed baseline cross each other. The second criterion is used to detect cluster borders in case of overlapping peaks (where the raw data and baseline do not cross). In this case the start- and end points of a peak are located at the points where the absolute value of the first derivative remains below a certain threshold for several datapoints. Starting at the center of the cluster, the actual start- and end points of a cluster are found at the first points where one of these two criteria is met.

Note: During the peak detection, peaks that are too close to each other are merged (based on the Minimum distance parameter). To ensure detection of overlapping peaks, make sure that the value of the M inimum distance is less than the distance between two peaks. Lower the M inimum distance if necessary, especially if your peaks are very sharp and closely resolved.

Note: During Smear and gDNA Analysis alignment marker peaks are detected as normal peaks and smear peaks are detected as smear peaks. Each smear peak has an assigned **Area of Interest**. The borders of the Area of Interest are initially set to the borders of the detected peak.

# Appendix E

### Liability clause

QIAGEN shall be released from all obligations under its warranty in the event repairs or modifications are made by persons other than its own personnel, except in cases where the Company has given its written consent to perform such repairs or modifications.

All materials replaced under this warranty will be warranted only for the duration of the original warranty period, and in no case beyond the original expiration date of original warranty unless authorized in writing by an officer of the Company. Read-out devices, interfacing devices and associated software will be warranted only for the period offered by the original manufacturer of these products. Representations and warranties made by any person, including representatives of QIAGEN, which are inconsistent or in conflict with the conditions in this warranty shall not be binding upon the Company unless produced in writing and approved by an officer of QIAGEN.

# Appendix F

### Informations de sécurité

Avant d'utiliser le QIAxcel Advanced, il est impératif de lire attentivement ce manuel et de porter une attention particulière aux informations de sécurité. Afin de garantir un fonctionnement de l'appareil en toute sécurité et de maintenir l'appareil en bon état de marche, il est impératif de suivre les instructions et les informations de sécurité fournies dans le présent manuel d'utilisation.

Les types d'informations de sécurité suivants sont fournis tout au long du manuel.

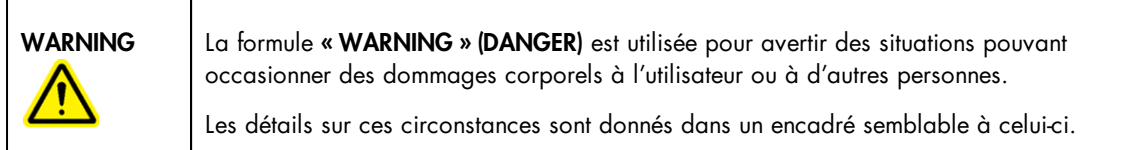

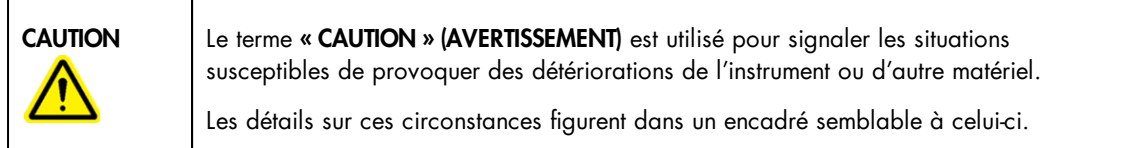

Les conseils donnés dans ce manuel ont pour but de venir compléter les exigences de sécurité habituelles en vigueur dans le pays de l'utilisateur et non de s'y substituer.

### Utilisation appropriée

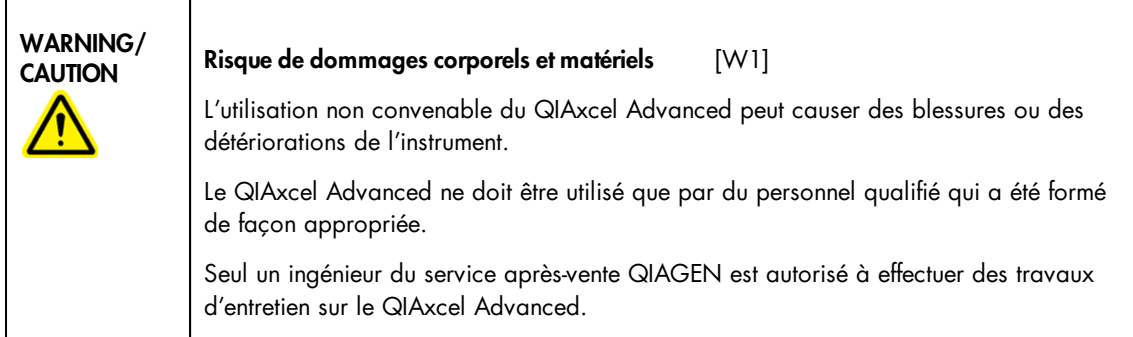

Procéder à la maintenance comme décrit dans la section

« [Maintenance](#page-302-0) Procedures » (Procédures de Maintenance). QIAGEN facture les réparations rendues nécessaires suite à une maintenance inappropriée.

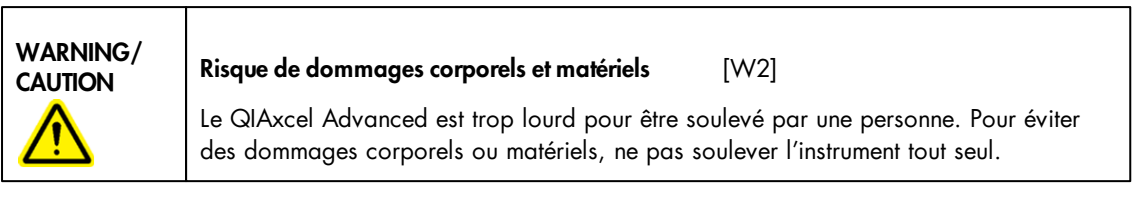

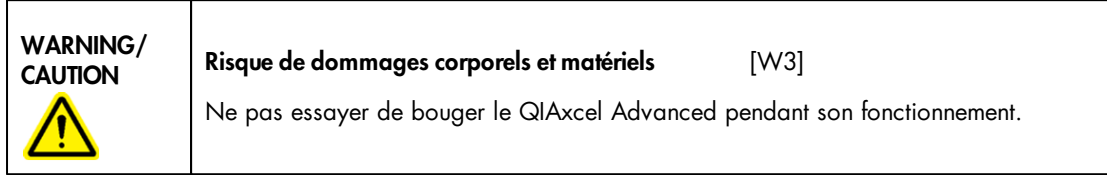

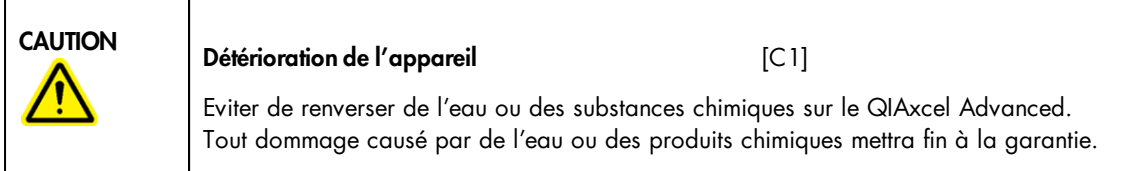

En cas d'urgence, éteignez le QIAxcel Advanced à l'aide de l'interrupteur d'alimentation situé à l'arrière de l'appareil et débranchez le câble d'alimentation de la prise de courant.

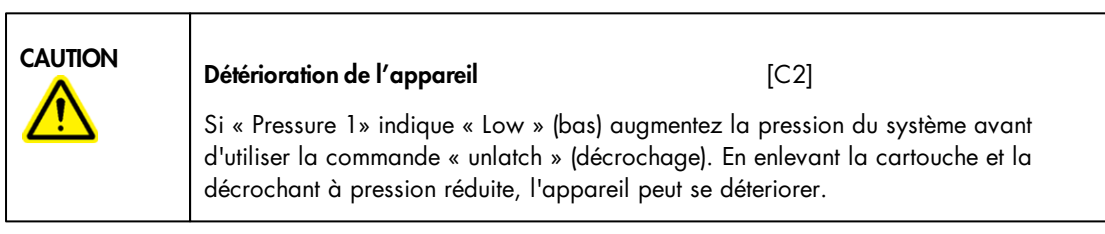

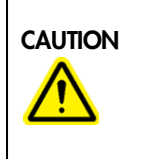

Déterioration de l'instrument [C3]

Ne pas utiliser d'eau de Javel, de solvants ou de réactifs contenant des acides, alcalins ou abrasifs pour nettoyer le QIAxcel Advanced

### Sécurité électrique

Avant l'entretien, débranchez le cordon d'alimentation de la prise de courant.

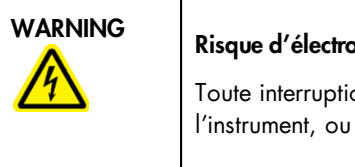

## Risque d'électrocution  $[W4]$

Toute interruption du conducteur de protection à l'intérieur ou à l'extérieur de

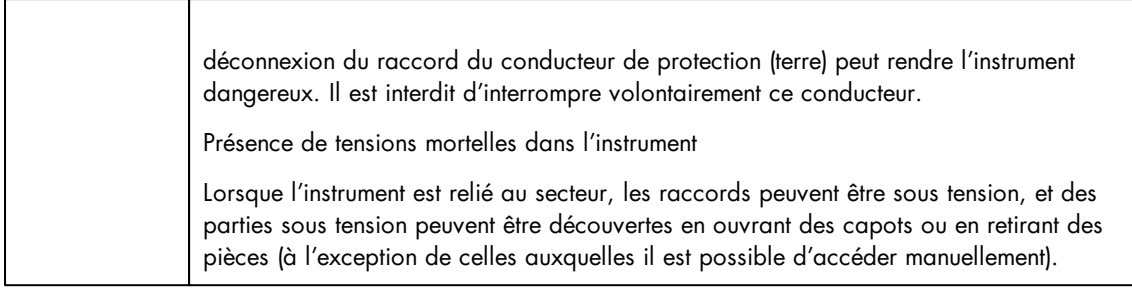

Afin que le QIAxcel Advanced fonctionne de manière satisfaisante et en toute sécurité, conformez-vous aux conseils suivants :

- Le câble d'alimentation doit être relié à une prise d'alimentation disposant d'un conducteur de protection (terre/masse).
- Ne réglez ni ne remplacez aucune pièce interne à l'appareil.
- Ne faites pas fonctionner l'appareil si des capots ou des pièces ont été retirés.
- Si du liquide a été renversé à l'intérieur de l'appareil, éteignez-le et débranchez-le de la prise d'alimentation, puis contactez le support technique de QIAGEN.
- Si vous remplacez les fusibles, ne les remplacer qu'avec des fusibles du même type et équivalent en voltage, comme indiqué sur le fusible.

Si l'appareil devient dangereux sur le plan électrique, empêchez d'autres membres du personnel de l'utiliser et contacter le support technique de QIAGEN ; l'appareil peut être dangereux électriquement si :

- · celui-ci ou le câble d'alimentation semble endommagé ;
- il a été stocké dans des conditions défavorables pendant une longue période ;
- il a subi des chocs sévères durant le transport.

#### Environnement

### Conditions de fonctionnement

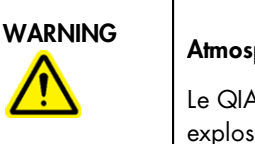

Atmosphère explosive **Example 2018** [W5]

Le QIAxcel Advanced n'est pas conçu pour fonctionner dans une atmosphère explosive.

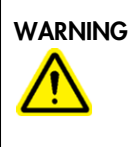

## Risque d'explosion  $[\mathsf{W6}]$

Le QIAxcel Advanced a été conçu pour l'utilisation des réactifs et substances fournis par les kits QIAxcel. L'utilisation des réactifs et substances autres que celles indiquées peut entrainer un risque d'incendie ou d'explosion.

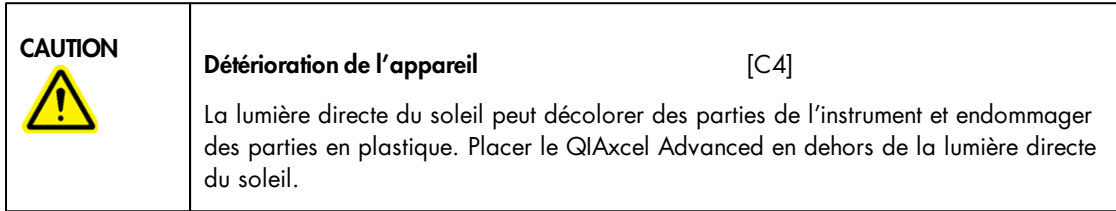

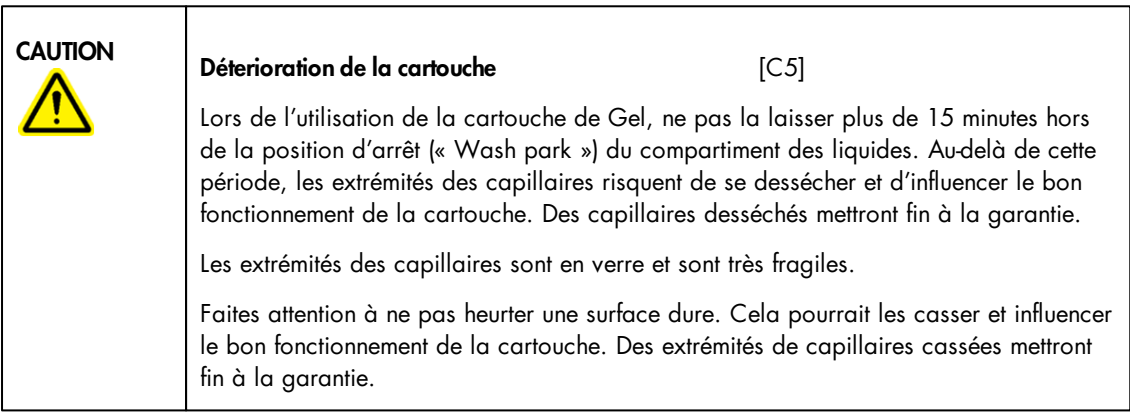

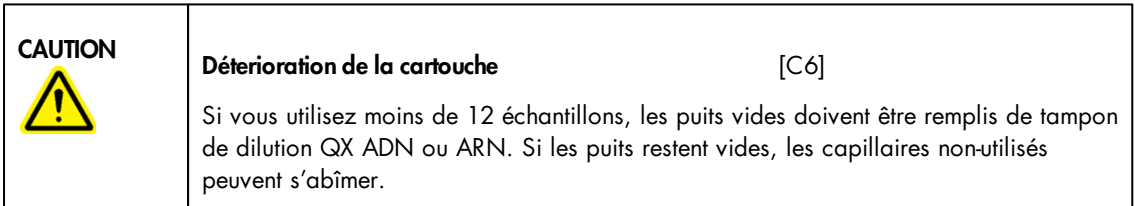

#### Produits chimiques

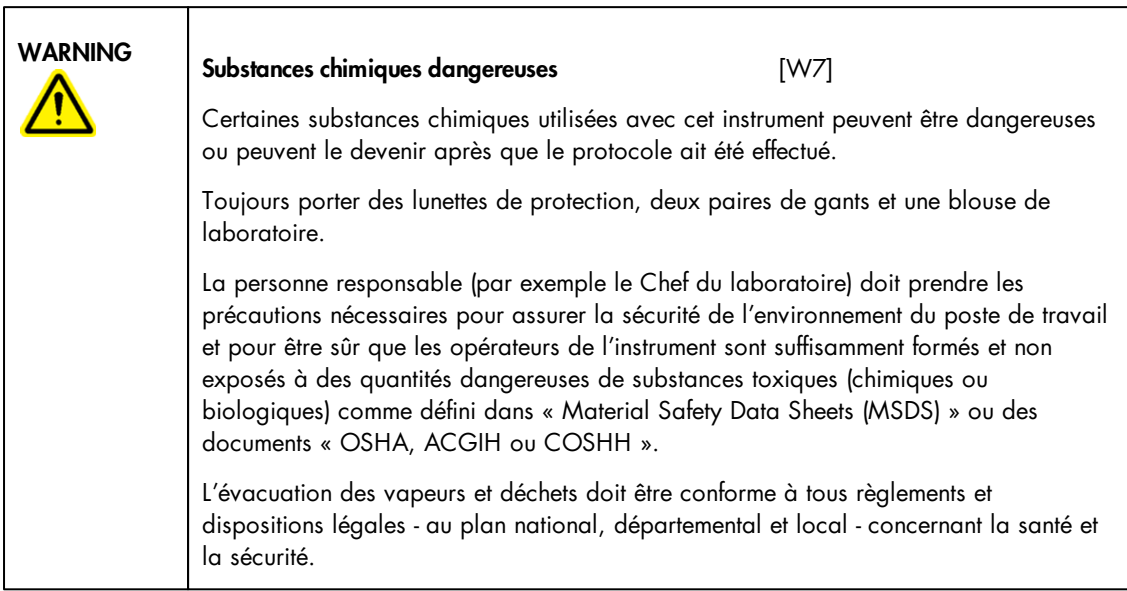

- \* OSHA: Occupational Safety and Health Administration (United States of America).
- † ACGIH: American Conference of Government Industrial Hygienists (United States of America).
- ‡ COSHH: Control of Substances Hazardous to Health (United Kingdom).

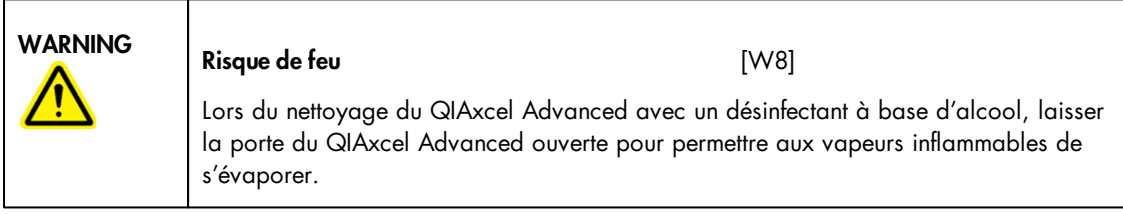

### Mise au rebut des déchets

Les consommables et flacons utilisés peuvent contenir des agents chimiques dangereux. Ces déchets doivent être convenablement collectés et mis au rebut conformément aux règles de sécurité locales.

Pour savoir comment mettre au rebut le QIAxcel Advanced, voir l'annexe A (« [Appendix](#page-317-0) A »).

#### Dangers mécaniques

La porte à cartouche et la porte à échantillons du QIAxcel Advanced doivent être fermées à tout moment pendant l'usage de l'instrument.

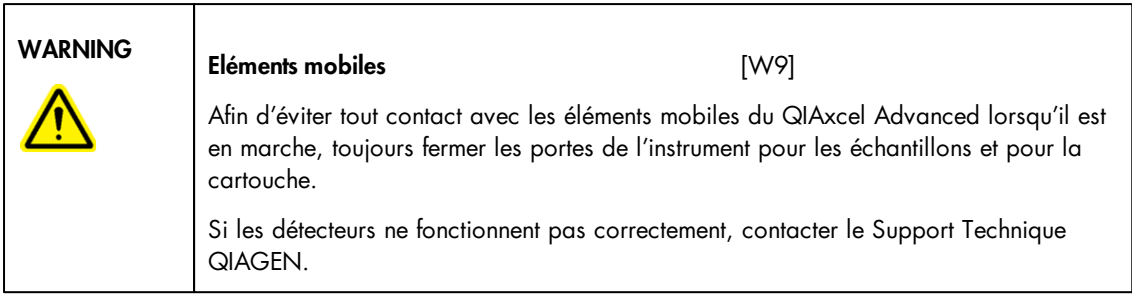

## Symboles sur le QIAxcel Advanced

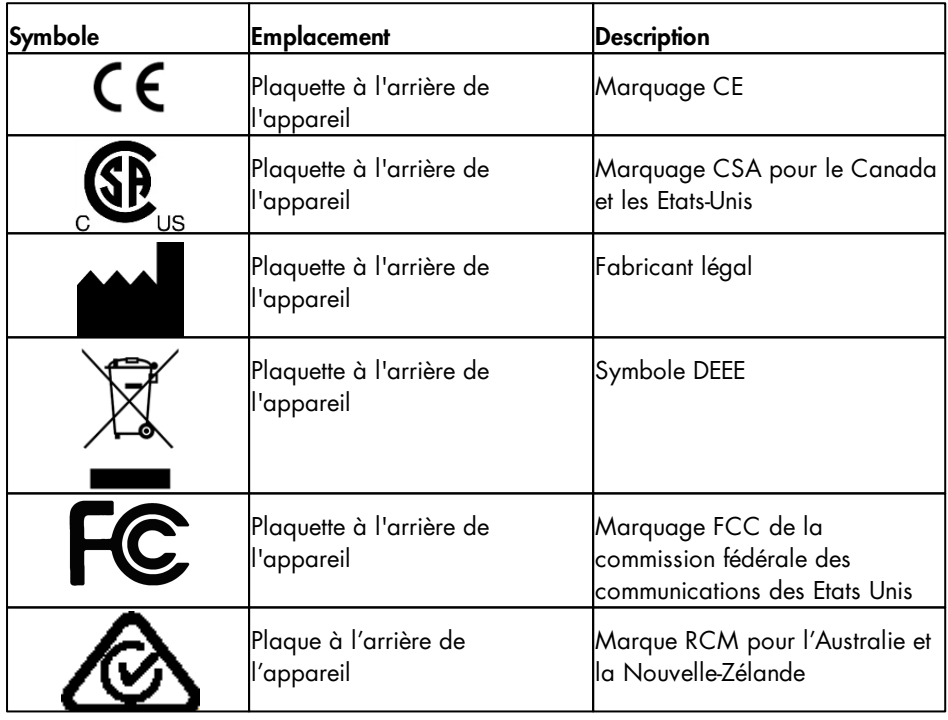

# Appendix G

### **Sicherheitshinweise**

Vor der Inbetriebnahme des QIAxcel Advanced sollten Sie dieses Handbuch sorgfältig durchlesen – beachten Sie insbesondere die Sicherheitshinweise. Die Gebrauchsanweisungen und Sicherheitshinweise im Handbuch müssen befolgt werden, um einen sicheren Betrieb des Geräts zu gewährleisten und das Gerät in einem sicheren Zustand zu erhalten.

In diesem Handbuch werden die folgenden beiden Kategorien von Sicherheitshinweisen verwendet:

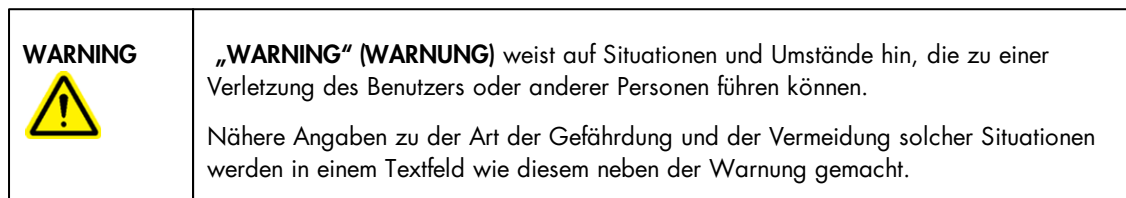

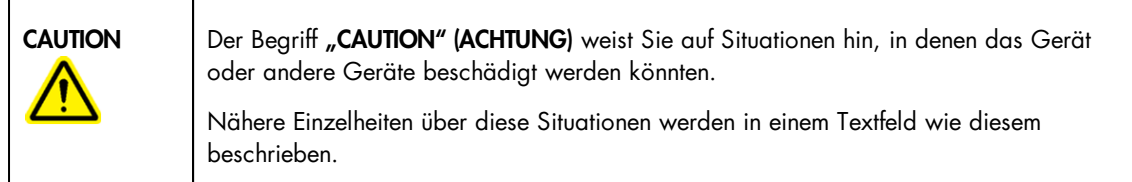

Die in diesem Handbuch enthaltenen Hinweise stellen eine Ergänzung und keinen Ersatz der üblichen Sicherheitsanforderungen dar, die im jeweiligen Land gelten.

### Sachgemäße Handhabung

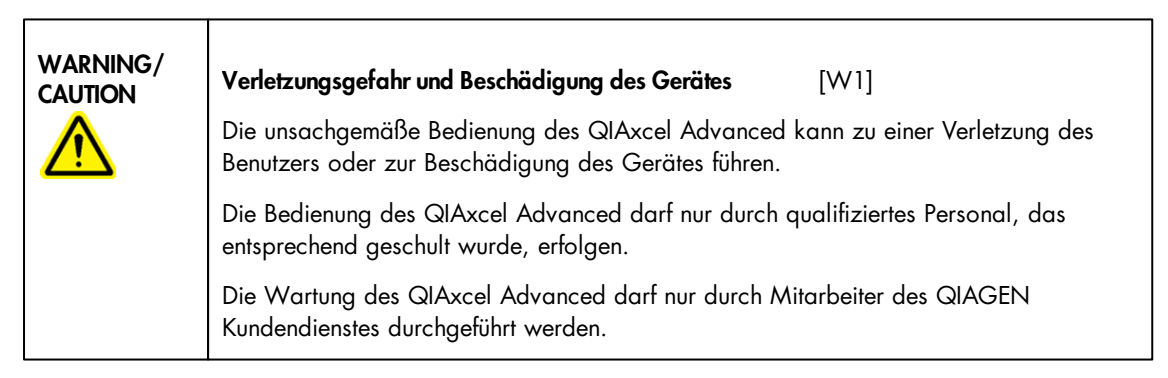

Führen Sie alle Wartungsarbeiten gemäß den Anweisungen in Abschnitt "[Maintenance](#page-302-0) Procedures " (Wartungsarbeiten) dieses Handbuchs durch. QIAGEN stellt alle Reparaturen in Rechnung, die nachweislich auf eine inkorrekte Wartung zurückzuführen sind.

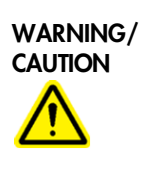

### Verletzungsgefahr und Beschädigung des Gerätes [W2]

Der QIAxcel Advanced ist zu schwer um von einer Person gehoben zu werden. Um Verletzungen des Benutzers oder eine Beschädigung des Gerätes zu vermeiden ist davon abzusehen, das Gerät alleine zu heben.

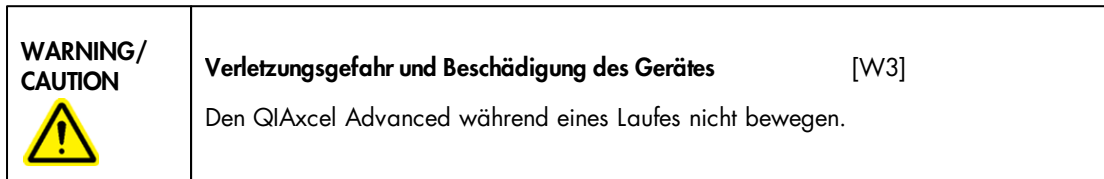

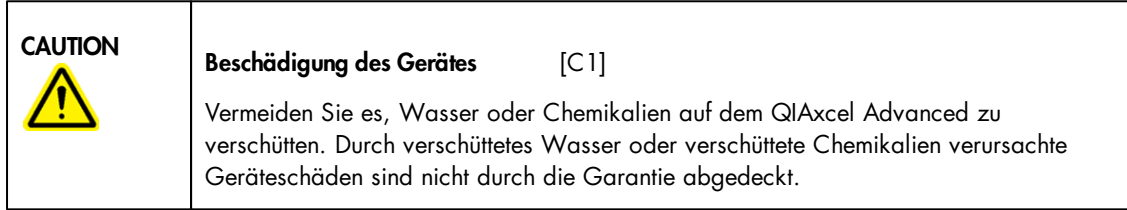

Schalten Sie im Notfall den QIAxcel Advanced aus (der Netzschalter befindet sich auf der Geräterückseite), und ziehen Sie den Netzstecker aus der Steckdose.

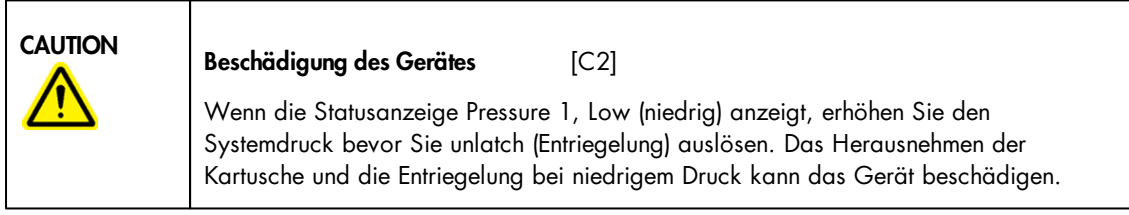

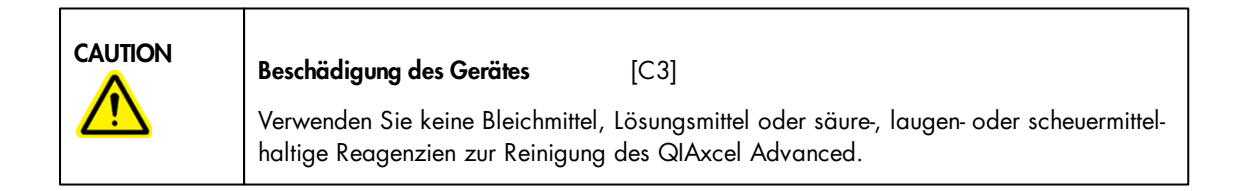

### Schutz vor Stromschlag

Ziehen Sie die Netzanschlusskabel aus den Steckdosen, bevor Sie Wartungsarbeiten am Gerät vornehmen.

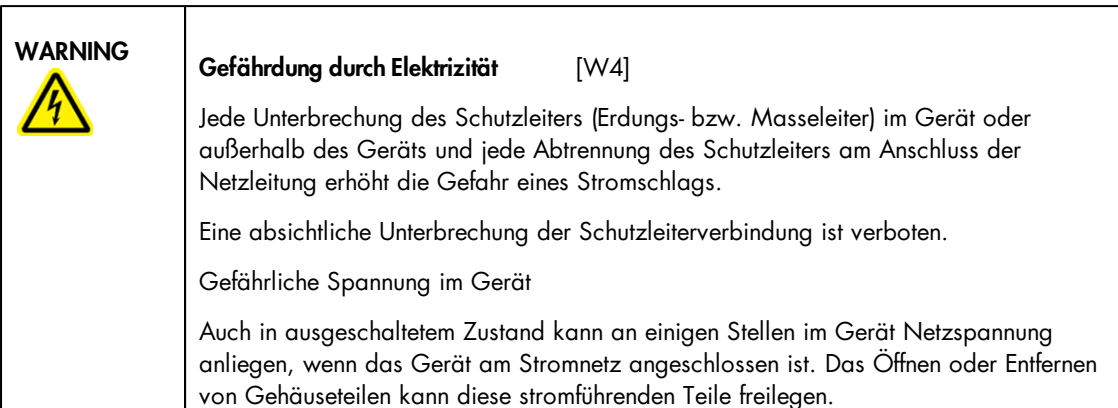

Um einen zufriedenstellenden und sicheren Betrieb des QIAxcel Advanced zu gewährleisten, befolgen Sie bitte die nachstehenden Hinweise:

- Die Geräte-Netzkabel müssen an Wechselstrom-Steckdosen mit Schutzleiter (Erdungs-/Masseleiter) angeschlossen werden.
- Nehmen Sie im Geräteinneren keine Einstellungen an Teilen vor und wechseln Sie keine Teile aus.
- Nehmen Sie das Gerät nicht in Betrieb, wenn Abdeckungen oder Teile entfernt worden sind.
- Falls Flüssigkeit auf dem Gerät verschüttet wird und in das Gerät läuft, dann schalten Sie es sofort aus, trennen Sie es von der Netzspannung (Stecker ziehen!) und setzen Sie sich mit dem Technischen Service von QIAGEN in Verbindung.
- Beim Austausch der Netzsicherung ersetzen Sie diese nur durch eine desselben Typs und der Stromstärke, die auf dem Etikett/Typenschild angegeben ist.
- Falls die elektrische Sicherheit bei der Bedienung des Geräts nicht mehr gewährleistet werden kann, muss das Gerät gegen unbefugte oder unabsichtliche Benutzung gesichert werden. Kontaktieren Sie anschließend den Technischen Service von QIAGEN. Die elektrische Sicherheit des Geräts ist nicht mehr gegeben, wenn:
- das Gerät oder das Netzkabel beschädigt erscheint;
- das Gerät längere Zeit unter ungünstigen Bedingungen gelagert wurde;
- das Gerät unsachgemäß transportiert worden ist.

## Umgebungsbedingungen

# Betriebsbedingungen

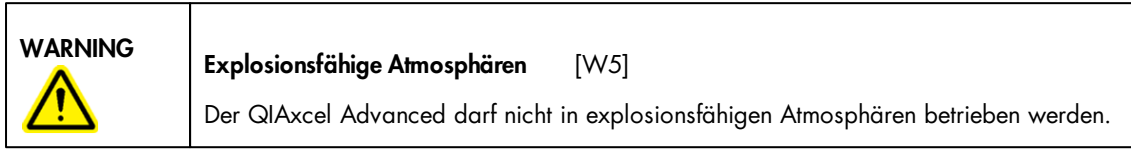

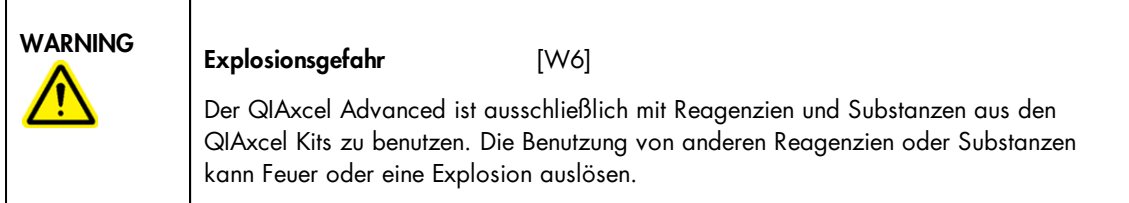

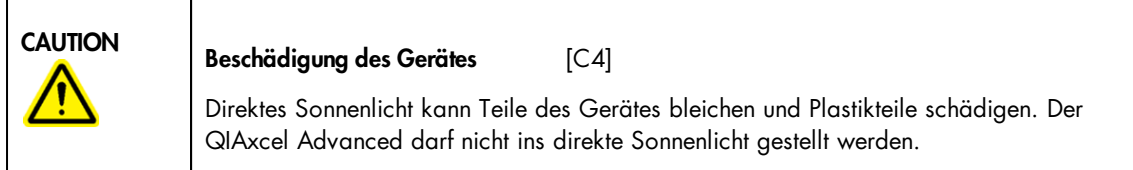

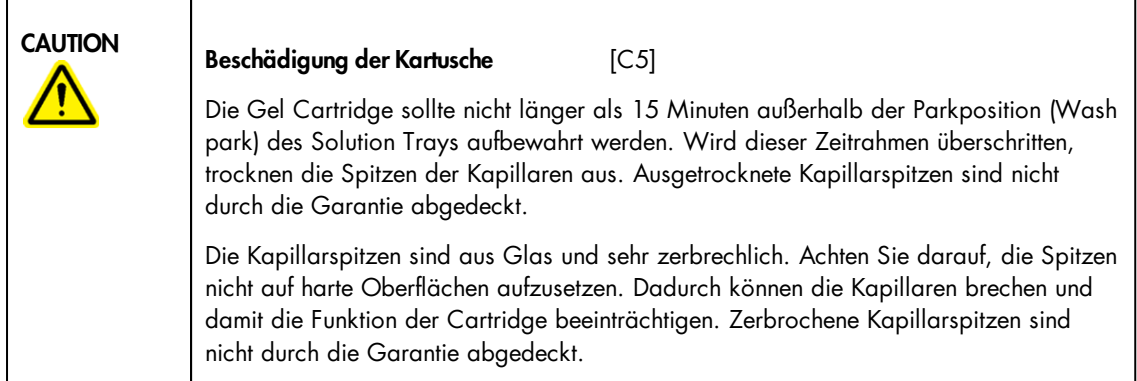

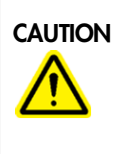

### Beschädigung der Kartusche [C6]

Wenn weniger als 12 Proben verarbeitet werden, füllen Sie die leeren Probenbehältern mit QX DNA Verdünnungspuffer oder QX RNA Verdünnungspuffer. Andernfalls können Schäden an den kapillaren Kanälen entstehen.

### Chemikalien

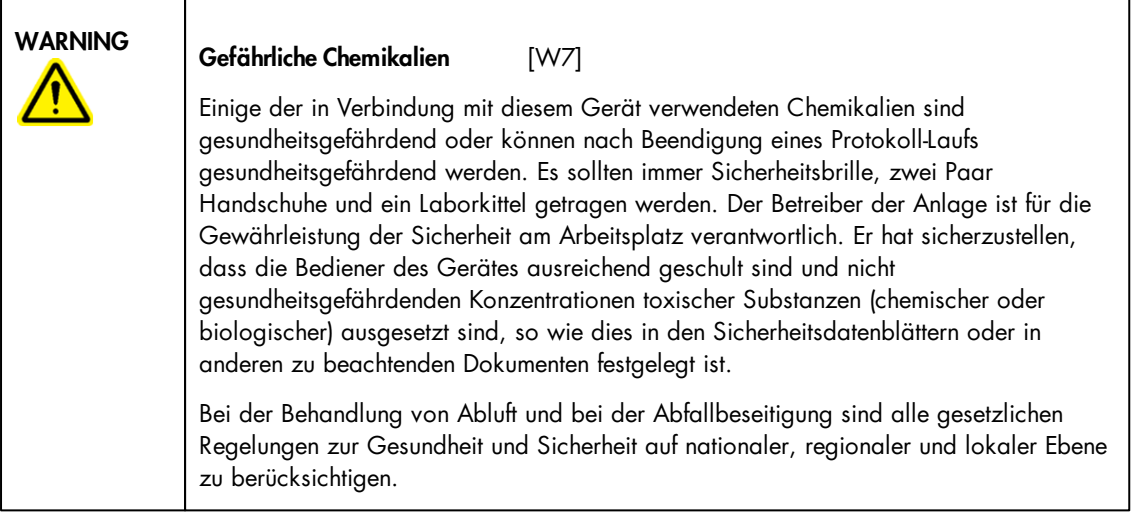

- \* OSHA: Occupational Safety and Health Administration (United States of America).
- † ACGIH: American Conference of Government Industrial Hygienists (United States of America).
- ‡ COSHH: Control of Substances Hazardous to Health (United Kingdom).

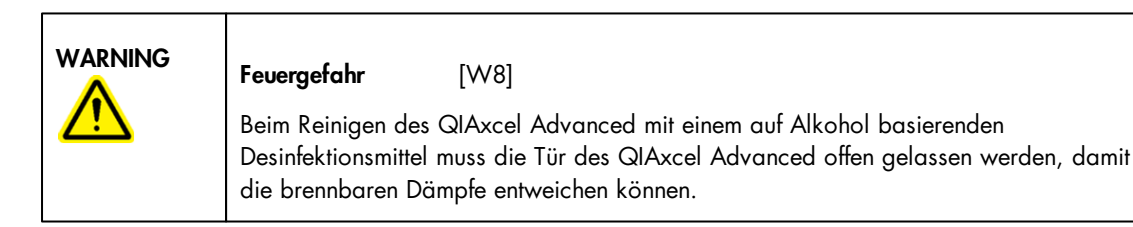

### Entsorgen von Abfällen

Benutzte Verbrauchsartikel und Behälter könnten gefährliche Chemikalien enthalten. Derartige Abfälle müssen gesammelt und gemäß den geltenden kommunalen Sicherheitsbestimmungen entsorgt werden.

Weitere Informationen zur Entsorgung vom QIAxcel Advanced finden Sie im Anhang A ("[Appendix](#page-317-0) A").

### Gefahren durch mechanische Teile

Die Klappen für den Proben- und Cartridge-Einsatz des QIAxcel Advanced müssen während des Betriebs geschlossen sein.

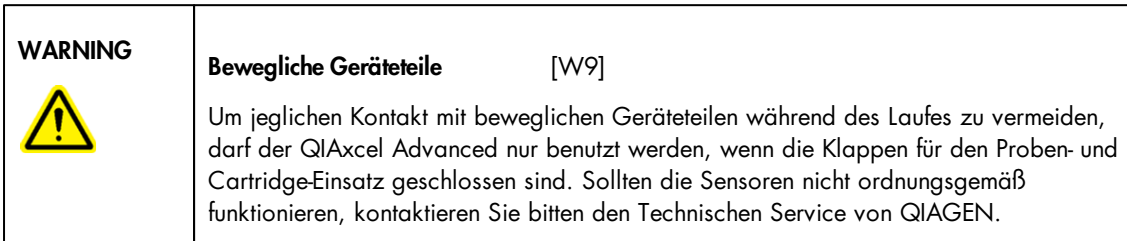

### Symbole auf dem QIAxcel Advanced

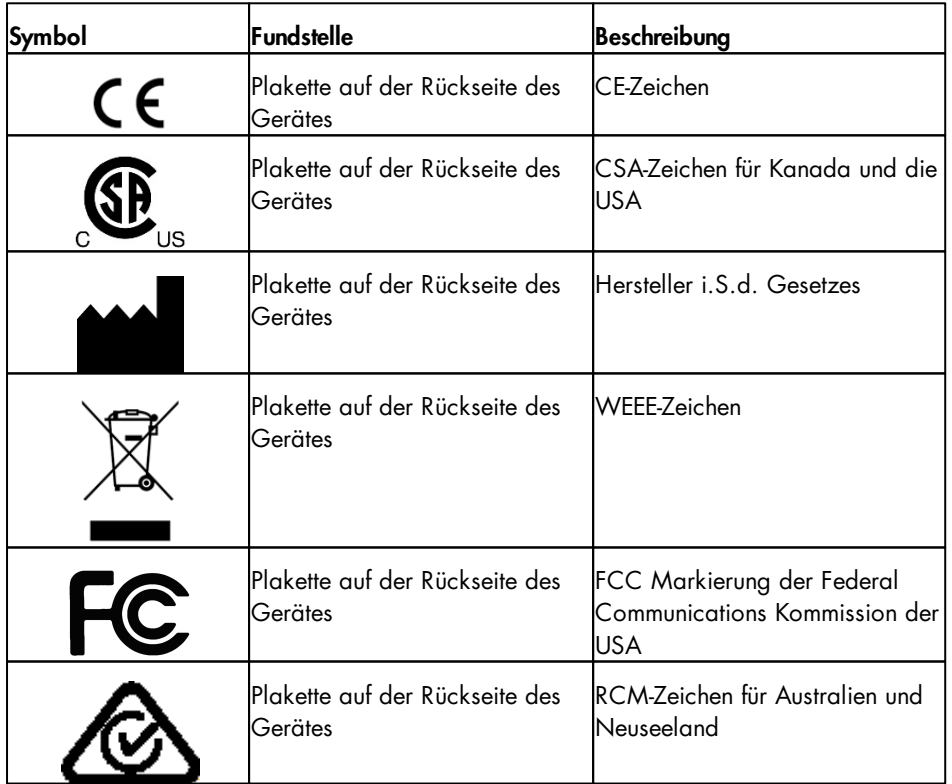

## Appendix H

#### License terms

#### DotNetZip License

QIAxcel ScreenGel uses the DotNetZip library version 1.9.1.8, which is licensed under the Microsoft Public License (Ms-PL).

Microsoft Public License (Ms-PL)

This license governs use of the accompanying software, the DotNetZip library ("the software"). If you use the software, you accept this license. If you do not accept the license, do not use the software.

1. Definitions

The terms "reproduce," "reproduction," "derivative works," and "distribution" have the same meaning here as under U.S. copyright law.

A "contribution" is the original software, or any additions or changes to the software.

A "contributor" is any person that distributes its contribution under this license.

"Licensed patents" are a contributor's patent claims that read directly on its contribution.

2. Grant of Rights

(A) Copyright Grant- Subject to the terms of this license, including the license conditions and limitations in section 3, each contributor grants you a nonexclusive, worldwide, royalty-free copyright license to reproduce its contribution, prepare derivative works of its contribution, and distribute its contribution or any derivative works that you create.

(B) Patent Grant- Subject to the terms of this license, including the license conditions and limitations in section 3, each contributor grants you a nonexclusive, worldwide, royalty-free license under its licensed patents to make, have made, use, sell, offer for sale, import, and/or otherwise dispose of its contribution in the software or derivative works of the contribution in the software.

3. Conditions and Limitations

(A) No Trademark License- This license does not grant you rights to use any contributors' name, logo, or trademarks.

(B) If you bring a patent claim against any contributor over patents that you claim are infringed by the software, your patent license from such contributor to the software ends automatically.

(C) If you distribute any portion of the software, you must retain all copyright, patent, trademark, and attribution notices that are present in the software.

(D) If you distribute any portion of the software in source code form, you may do so only under this license by including a complete copy of this license with your distribution. If you distribute any portion of the software in compiled or object code form, you may only do so under a license that complies with this license.

(E) The software is licensed "as-is." You bear the risk of using it. The contributors give no express warranties, guarantees or conditions. You may have additional consumer rights under your local laws which this license cannot change. To the extent permitted under your local laws, the contributors exclude the implied warranties of merchantability, fitness for a particular purpose and non-infringement.

The following licenses govern use of the accompanying software, the DotNetZip library ("the software"). If you use the software, you accept these licenses. If you do not accept the license, do not use the software.

The managed ZLIB code included in Ionic.Zlib.dll and Ionic.Zip.dll is modified code, based on jzlib.

The following notice applies to jzlib: ----------------------------------------------------------------------

Copyright (c) 2000,2001,2002,2003 ymnk, JCraft,Inc. All rights reserved.

Redistribution and use in source and binary forms, with or without modification, are permitted provided that the following conditions are met:

1. Redistributions of source code must retain the above copyright notice, this list of conditions and the following disclaimer.

2. Redistributions in binary form must reproduce the above copyright notice, this list of conditions and the following disclaimer in the documentation and/or other materials provided with the distribution.

3. The names of the authors may not be used to endorse or promote products derived from this software without specific prior written permission.

THIS SOFTWARE IS PROVIDED ``AS IS'' AND ANY EXPRESSED OR IMPLIED WARRANTIES, INCLUDING, BUT NOT LIMITED TO, THE IMPLIED WARRANTIES OF MERCHANTABILITY AND FITNESS FOR A PARTICULAR PURPOSE ARE DISCLAIMED. IN NO EVENT SHALL JCRAFT, INC. OR ANY CONTRIBUTORS TO THIS SOFTWARE BE LIABLE FOR ANY DIRECT, INDIRECT, INCIDENTAL, SPECIAL, EXEMPLARY, OR CONSEQUENTIAL DAMAGES (INCLUDING, BUT NOT LIMITED TO, PROCUREMENT OF SUBSTITUTE GOODS OR SERVICES; LOSS OF USE, DATA, OR PROFITS; OR BUSINESS INTERRUPTION) HOWEVER CAUSED AND ON ANY THEORY OF LIABILITY, WHETHER IN CONTRACT, STRICT LIABILITY, OR TORT (INCLUDING NEGLIGENCE OR OTHERWISE) ARISING IN ANY WAY OUT OF THE USE OF THIS SOFTWARE, EVEN IF ADVISED OF THE POSSIBILITY OF SUCH DAMAGE.

----------------------------------------------------------------------

jzlib is based on zlib-1.1.3.

The following notice applies to zlib:

----------------------------------------------------------------------

Copyright (C) 1995-2004 Jean-loup Gailly and Mark Adler

The ZLIB software is provided 'as-is', without any express or implied warranty. In no event will the authors be held liable for any damages arising from the use of this software.

Permission is granted to anyone to use this software for any purpose, including commercial applications, and to alter it and redistribute it freely, subject to the following restrictions:

1. The origin of this software must not be misrepresented; you must not claim that you wrote the original software. If you use this software in a product, an acknowledgment in the product documentation would be appreciated but is not required.

2. Altered source versions must be plainly marked as such, and must not be misrepresented as being the original software.

3. This notice may not be removed or altered from any source distribution.

Jean-loup Gailly jloup@gzip.org Mark Adler madler@alumni.caltech.edu

----------------------------------------------------------------------

The managed BZIP2 code included in Ionic.BZip2.dll and Ionic.Zip.dll is modified code, based on the bzip2 code in the Apache commons compress library.

The original BZip2 was created by Julian Seward, and is licensed under the BSD license.

---------------------------------------------------------------------- /\* \* Licensed to the Apache Software Foundation (ASF) under one \* or more contributor license agreements. See the NOTICE file \* distributed with this work for additional information \* regarding copyright ownership. The ASF licenses this file \* to you under the Apache License, Version 2.0 (the \* "License"); you may not use this file except in compliance

\* with the License. You may obtain a copy of the License at

\* \* http://www.apache.org/licenses/LICENSE-2.0

The following license applies to the Apache code:

\*

\* Unless required by applicable law or agreed to in writing,

\* software distributed under the License is distributed on an

\* "AS IS" BASIS, WITHOUT WARRANTIES OR CONDITIONS OF ANY

\* KIND, either express or implied. See the License for the

\* specific language governing permissions and limitations

\* under the License.

\*/

#### LibSVM License

QIAxcel ScreenGel uses the LibSVM which is licensed under the following copyright:

Copyright (c) 2000-2012 Chih-Chung Chang and Chih-Jen Lin All rights reserved.

Redistribution and use in source and binary forms, with or without modification, are permitted provided that the following conditions are met:

1. Redistributions of source code must retain the above copyright notice, this list of conditions and the following disclaimer.

2. Redistributions in binary form must reproduce the above copyright notice, this list of conditions and the following disclaimer in the documentation and/or other materials provided with the distribution.

3. Neither name of copyright holders nor the names of its contributors may be used to endorse or promote products derived from this software without specific prior written permission.

THIS SOFTWARE IS PROVIDED BY THE COPYRIGHT HOLDERS AND CONTRIBUTORS ``AS IS'' AND ANY EXPRESS OR IMPLIED WARRANTIES, INCLUDING, BUT NOT LIMITED TO, THE IMPLIED WARRANTIES OF MERCHANTABILITY AND FITNESS FOR A PARTICULAR PURPOSE ARE DISCLAIMED. IN NO EVENT SHALL THE REGENTS OR CONTRIBUTORS BE LIABLE FOR ANY DIRECT, INDIRECT, INCIDENTAL, SPECIAL, EXEMPLARY, OR CONSEQUENTIAL DAMAGES (INCLUDING, BUT NOT LIMITED TO, PROCUREMENT OF SUBSTITUTE GOODS OR SERVICES; LOSS OF USE, DATA, OR PROFITS; OR BUSINESS INTERRUPTION) HOWEVER CAUSED AND ON ANY THEORY OF LIABILITY, WHETHER IN CONTRACT, STRICT LIABILITY, OR TORT (INCLUDING NEGLIGENCE OR OTHERWISE) ARISING IN ANY WAY OUT OF THE USE OF THIS SOFTWARE, EVEN IF ADVISED OF THE POSSIBILITY OF SUCH DAMAGE.

#### LinqToExcel License

QIAxcel ScreenGel uses the LinqToExcel library, version 1.7.1, which is licensed under the MIT License (MIT) copyright:

Copyright (c) 2008-2013 Paul Yoder

Permission is hereby granted, free of charge, to any person obtaining a copy of this software and associated documentation files (the "Software"), to deal in the Software without restriction, including without limitation the rights to use, copy, modify, merge, publish, distribute, sublicense, and/or sell copies of the Software, and to permit persons to whom the Software is furnished to do so, subject to the following conditions:

The above copyright notice and this permission notice shall be included in all copies or substantial portions of the Software.

THE SOFTWARE IS PROVIDED "AS IS", WITHOUT WARRANTY OF ANY KIND, EXPRESS OR IMPLIED, INCLUDING BUT NOT LIMITED TO THE WARRANTIES OF MERCHANTABILITY, FITNESS FOR A PARTICULAR PURPOSE AND NONINFRINGEMENT. IN NO EVENT SHALL THE AUTHORS OR COPYRIGHT HOLDERS BE LIABLE FOR ANY CLAIM, DAMAGES OR OTHER LIABILITY, WHETHER IN AN ACTION OF CONTRACT, TORT OR OTHERWISE, ARISING FROM, OUT OF OR IN CONNECTION WITH THE SOFTWARE OR THE USE OR OTHER DEALINGS IN THE SOFTWARE.

#### iTextSharp License and Remotion License

QIAxcel ScreenGel uses the "iTextSharp" library, version 4.1.7.0, and the Remotion library, version 1.13.52.2, which are licensed under the GNU LESSER GENERAL PUBLIC LICENSE, version 3.

> GNU LESSER GENERAL PUBLIC LICENSE Version 3, 29 June 2007

Copyright (C) 2007 Free Software Foundation, Inc. <http://fsf.org/> Everyone is permitted to copy and distribute verbatim copies of this license document, but changing it is not allowed.

This version of the GNU Lesser General Public License incorporates the terms and conditions of version 3 of the GNU General Public License, supplemented by the additional permissions listed below.

0. Additional Definitions.

As used herein, "this License" refers to version 3 of the GNU Lesser General Public License, and the "GNU GPL" refers to version 3 of the GNU General Public License.

"The Library" refers to a covered work governed by this License, other than an Application or a Combined Work as defined below.

An "Application" is any work that makes use of an interface provided by the Library, but which is not otherwise based on the Library. Defining a subclass of a class defined by the Library is deemed a mode of using an interface provided by the Library.

A "Combined Work" is a work produced by combining or linking an Application with the Library. The particular version of the Library with which the Combined Work was made is also called the "Linked Version".

The "Minimal Corresponding Source" for a Combined Work means the Corresponding Source for the Combined Work, excluding any source code for portions of the Combined Work that, considered in isolation, are based on the Application, and not on the Linked Version.

The "Corresponding Application Code" for a Combined Work means the object code and/or source code for the Application, including any data and utility programs needed for reproducing the Combined Work from the Application, but excluding the System Libraries of the Combined Work.

1. Exception to Section 3 of the GNU GPL.

You may convey a covered work under sections 3 and 4 of this License without being bound by section 3 of the GNU GPL.

2. Conveying Modified Versions.

If you modify a copy of the Library, and, in your modifications, a facility refers to a function or data to be supplied by a Application that uses the facility (other than as an argument passed when the facility is invoked), then you may convey a copy of the modified version:

a) under this License, provided that you make a good faith effort to ensure that, in the event an Application does not supply the function or data, the facility still operates, and performs whatever part of its purpose remains meaningful, or

b) under the GNU GPL, with none of the additional permissions of this License applicable to that copy.

3. Object Code Incorporating Material from Library Header Files.

The object code form of an Application may incorporate material from a header file that is part of the Library. You may convey such object code under terms of your choice, provided that, if the incorporated material is not limited to numerical parameters, data structure layouts and accessors, or small macros, inline functions and templates(ten or fewer lines in length), you do both of the following:

a) Give prominent notice with each copy of the object code that the Library is used in it and that the Library and its use are covered by this License.

b) Accompany the object code with a copy of the GNU GPL and this license document.

4. Combined Works.

You may convey a Combined Work under terms of your choice that, taken together, effectively do not restrict modification of the portions of the Library contained in the Combined Work and reverse engineering for debugging such modifications, if you also do each of the following:

a) Give prominent notice with each copy of the Combined Work that the Library is used in it and that the Library and its use are covered by this License.

b) Accompany the Combined Work with a copy of the GNU GPL and this license document.

c) For a Combined Work that displays copyright notices during execution, include the copyright notice for the Library among these notices, as well as a reference directing the user to the copies of the GNU GPL and this license document.

d) Do one of the following:

0) Convey the Minimal Corresponding Source under the terms of this License, and the Corresponding Application Code in a form suitable for, and under terms that permit, the user to recombine or relink the Application with a modified version of the Linked Version to produce a modified Combined Work, in the manner specified by section 6 of the GNU GPL for conveying Corresponding Source.

1) Use a suitable shared library mechanism for linking with the Library. A suitable mechanism is one that (a) uses at run time a copy of the Library already present on the user's computer system, and (b) will operate properly with a modified version of the Library that is interface-compatible with the Linked Version.

e) Provide Installation Information, but only if you would otherwise be required to provide such information under section 6 of the GNU GPL, and only to the extent that such information is necessary to install and execute a modified version of the Combined Work produced by recombining or relinking the Application with a modified version of the Linked Version. (If you use option 4d0, the Installation Information must accompany the Minimal Corresponding Source and Corresponding Application Code. If you use option 4d1, you must provide the Installation Information in the manner specified by section 6 of the GNU GPL for conveying Corresponding Source.)

5. Combined Libraries.

You may place library facilities that are a work based on the Library side by side in a single library together with other library facilities that are not Applications and are not covered by this License, and convey such a combined library under terms of your choice, if you do both of the following:

a) Accompany the combined library with a copy of the same work based on the Library, uncombined with any other library facilities, conveyed under the terms of this License.

b) Give prominent notice with the combined library that part of it is a work based on the Library, and explaining where to find the accompanying uncombined form of the same work.

6. Revised Versions of the GNU Lesser General Public License.

The Free Software Foundation may publish revised and/or new versions of the GNU Lesser General Public License from time to time. Such new versions will be similar in spirit to the present version, but may differ in detail to address new problems or concerns.

Each version is given a distinguishing version number. If the Library as you received it specifies that a certain numbered version of the GNU Lesser General Public License "or any later version" applies to it, you have the option of following the terms and conditions either of that published version or of any later version published by the Free Software Foundation. If the Library as you received it does not specify a version number of the GNU Lesser General Public License, you may choose any version of the GNU Lesser General Public License ever published by the Free Software Foundation.

If the Library as you received it specifies that a proxy can decide whether future versions of the GNU Lesser General Public License shall apply, that proxy's public statement of acceptance of any version is permanent authorization for you to choose that version for the Library.

#### Log4Net License and Stateless License

QIAxcel ScreenGel uses the Log4Net library, version 1.2.11.0, and the Stateless library, version 2.2.1.1, which are licensed under the Apache License.

> Apache License Version 2.0, January 2004 http://www.apache.org/licenses/

TERMS AND CONDITIONS FOR USE, REPRODUCTION, AND DISTRIBUTION

1. Definitions.

"License" shall mean the terms and conditions for use, reproduction, and distribution as defined by Sections 1 through 9 of this document.

"Licensor" shall mean the copyright owner or entity authorized by the copyright owner that is granting the License.

"Legal Entity" shall mean the union of the acting entity and all other entities that control, are controlled by, or are under common control with that entity. For the purposes of this definition, "control" means (i) the power, direct or indirect, to cause the direction or management of such entity, whether by contract or otherwise, or (ii) ownership of fifty percent (50%) or more of the outstanding shares, or (iii) beneficial ownership of such entity.

"You" (or "Your") shall mean an individual or Legal Entity exercising permissions granted by this License.

"Source" form shall mean the preferred form for making modifications, including but not limited to software source code, documentation source, and configuration files.

"Object" form shall mean any form resulting from mechanical transformation or translation of a Source form, including but not limited to compiled object code, generated documentation, and conversions to other media types.

"Work" shall mean the work of authorship, whether in Source or Object form, made available under the License, as indicated by a copyright notice that is included in or attached to the work(an example is provided in the Appendix below).

"Derivative Works" shall mean any work, whether in Source or Object form, that is based on (or derived from) the Work and for which the editorial revisions, annotations, elaborations, or other modifications represent, as a whole, an original work of authorship. For the purposes of this License, Derivative Works shall not include works that remain separable from, or merely link (or bind by name) to the interfaces of, the Work and Derivative Works thereof.

"Contribution" shall mean any work of authorship, including the original version of the Work and any modifications or additions to that Work or Derivative Works thereof, that is intentionally submitted to Licensor for inclusion in the Work by the copyright owner or by an individual or Legal Entity authorized to submit on behalf of the copyright owner. For the purposes of this definition, "submitted" means any form of electronic, verbal, or written communication sent to the Licensor or its representatives, including but not limited to communication on electronic mailing lists, source code control systems,and issue tracking systems that are managed by, or on behalf of, the Licensor for the purpose of discussing and improving the Work, but excluding communication that is conspicuously marked or otherwise designated in writing by the copyright owner as "Not a Contribution."

"Contributor" shall mean Licensor and any individual or Legal Entity on behalf of whom a Contribution has been received by Licensor and subsequently incorporated within the Work.

2. Grant of Copyright License. Subject to the terms and conditions of this License, each Contributor hereby grants to You a perpetual, worldwide, nonexclusive, no-charge, royalty-free, irrevocable copyright license to reproduce, prepare Derivative Works of, publicly display, publicly perform, sublicense, and distribute the Work and such Derivative Works in Source or Object form.

3. Grant of Patent License. Subject to the terms and conditions of this License, each Contributor hereby grants to You a perpetual, worldwide, non-exclusive, nocharge, royalty-free, irrevocable(except as stated in this section) patent license to make, have made, use, offer to sell,sell, import, and otherwise transfer the Work,where such license applies only to those patent claims licensable by such Contributor that are necessarily infringed by their Contribution(s) alone or by combination of their Contribution(s) with the Work to which such Contribution(s) was submitted. If You institute patent litigation against any entity (including a cross-claim or counterclaim in a lawsuit) alleging that the Work or a Contribution incorporated within the Work constitutes direct or contributory patent infringement, then any patent licenses granted to You under this License for that Work shall terminate as of the date such litigation is filed.

4. Redistribution. You may reproduce and distribute copies of the Work or Derivative Works thereof in any medium, with or without modifications, and in Source or Object form, provided that You meet the following conditions:

(a) You must give any other recipients of the Work or Derivative Works a copy of this License; and

(b) You must cause any modified files to carry prominent notices stating that You changed the files; and

(c) You must retain, in the Source form of any Derivative Works that You distribute, all copyright, patent, trademark, and attribution notices from the Source form of the Work, excluding those notices that do not pertain to any part of the Derivative Works; and

(d) If the Work includes a "NOTICE" text file as part of its distribution, then any Derivative Works that You distribute must include a readable copy of the attribution notices contained within such NOTICE file, excluding those notices that do not pertain to any part of the Derivative Works, in at least one of the following places: within a NOTICE text file distributed as part of the Derivative Works; within the Source form or documentation, if provided along with the Derivative Works; or, within a display generated by the Derivative Works, if and wherever such third-party notices normally appear. The contents of the NOTICE file are for informational purposes only and do not modify the License. You may add Your own attribution notices within Derivative Works that You distribute, alongside or as an addendum to the NOTICE text from the Work, provided that such additional attribution notices cannot be construed as modifying the License.

You may add Your own copyright statement to Your modifications and may provide additional or different license terms and conditions for use, reproduction, or distribution of Your modifications, or for any such Derivative Works as a whole, provided Your use, reproduction, and distribution of the Work otherwise complies with the conditions stated in this License.

5. Submission of Contributions. Unless You explicitly state otherwise, any Contribution intentionally submitted for inclusion in the Work by You to the Licensor shall be under the terms and conditions of this License, without any additional terms or conditions. Notwithstanding the above, nothing herein shall supersede or modify the terms of any separate license agreement you may have executed with Licensor regarding such Contributions.

6. Trademarks. This License does not grant permission to use the trade names, trademarks, service marks, or product names of the Licensor, except as required for reasonable and customary use in describing the origin of the Work and reproducing the content of the NOTICE file.

7. Disclaimer of Warranty. Unless required by applicable law or agreed to in writing, Licensor provides the Work (and each Contributor provides its Contributions) on an "AS IS" BASIS, WITHOUT WARRANTIES OR CONDITIONS OF ANY KIND, either express or implied, including, without limitation, any warranties or conditions of TITLE, NON-INFRINGEMENT, MERCHANTABILITY, or FITNESS FOR A PARTICULAR PURPOSE. You are solely responsible for determining the appropriateness of using or redistributing the Work and assume any risks associated with Your exercise of permissions under this License.

8. Limitation of Liability. In no event and under no legal theory, whether in tort (including negligence), contract, or otherwise, unless required by applicable law (such as deliberate and grossly negligent acts) or agreed to in writing, shall any Contributor be liable to You for damages, including any direct, indirect, special, incidental, or consequential damages of any character arising as a result of this License or out of the use or inability to use the Work (including but not limited to damages for loss of goodwill, work stoppage, computer failure or malfunction, or any and all other commercial damages or losses), even if such Contributor has been advised of the possibility of such damages.
9. Accepting Warranty or Additional Liability. While redistributing the Work or Derivative Works thereof, You may choose to offer, and charge a fee for, acceptance of support, warranty, indemnity, or other liability obligations and/ or rights consistent with this License. However, in accepting such obligations, You may act only on Your own behalf and on Your sole responsibility, not on behalf of any other Contributor, and only if You agree to indemnify, defend, and hold each Contributor harmless for any liability incurred by, or claims asserted against, such Contributor by reason of your accepting any such warranty or additional liability.

END OF TERMS AND CONDITIONS

APPENDIX: How to apply the Apache License to your work.

To apply the Apache License to your work, attach the following boilerplate notice, with the fields enclosed by brackets "[]" replaced with your own identifying information. (Don't include the brackets!) The text should be enclosed in the appropriate comment syntax for the file format. We also recommend that a file or class name and description of purpose be included on the same "printed page" as the copyright notice for easier identification within third-party archives.

Copyright [yyyy] [name of copyright owner]

Licensed under the Apache License, Version 2.0 (the "License"); you may not use this file except in compliance with the License. You may obtain a copy of the License at

http://www.apache.org/licenses/LICENSE-2.0

Unless required by applicable law or agreed to in writing, software distributed under the License is distributed on an "AS IS" BASIS, WITHOUT WARRANTIES OR CONDITIONS OF ANY KIND, either express or implied. See the License for the specific language governing permissions and limitations under the License.

#### Windows Installer XML (WiX) License

The installer of the QIAxcel ScreenGel Software uses the Windows Installer XML, version 3.7 which is licensed under the Microsoft Reciprocal License (MS-RL).

Microsoft Reciprocal License (Ms-RL)

This license governs use of the accompanying software. If you use the software, you accept this license. If you do not accept the license, do not use the software.

## 1. Definitions

The terms "reproduce," "reproduction," "derivative works," and "distribution" have the same meaning here as under U.S. copyright law.

A "contribution" is the original software, or any additions or changes to the software.

A "contributor" is any person that distributes its contribution under this license.

"Licensed patents" are a contributor's patent claims that read directly on its contribution.

## 2. Grant of Rights

(A) Copyright Grant- Subject to the terms of this license, including the license conditions and limitations in section 3, each contributor grants you a nonexclusive, worldwide, royalty-free copyright license to reproduce its contribution, prepare derivative works of its contribution, and distribute its contribution or any derivative works that you create.

(B) Patent Grant- Subject to the terms of this license, including the license conditions and limitations in section 3, each contributor grants you a nonexclusive, worldwide, royalty-free license under its licensed patents to make, have made, use, sell, offer for sale, import, and/or otherwise dispose of its contribution in the software or derivative works of the contribution in the software.

#### 3. Conditions and Limitations

(A) Reciprocal Grants- For any file you distribute that contains code from the software (in source code or binary format), you must provide recipients the source code to that file along with a copy of this license, which license will govern that file. You may license other files that are entirely your own work and do not contain code from the software under any terms you choose.

(B) No Trademark License- This license does not grant you rights to use any contributors' name, logo, or trademarks.

(C) If you bring a patent claim against any contributor over patents that you claim are infringed by the software, your patent license from such contributor to the software ends automatically.

(D) If you distribute any portion of the software, you must retain all copyright, patent, trademark, and attribution notices that are present in the software.

(E) If you distribute any portion of the software in source code form, you may do so only under this license by including a complete copy of this license with your distribution. If you distribute any portion of the software in compiled or object code form, you may only do so under a license that complies with this license.

(F) The software is licensed "as-is." You bear the risk of using it. The contributors give no express warranties, guarantees or conditions. You may have additional consumer rights under your local laws which this license cannot change. To the extent permitted under your local laws, the contributors exclude the implied warranties of merchantability, fitness for a particular purpose and non-infringement.

# Copyright information

## **Trademarks**

QIAGEN<sup>®</sup>, Sample to Insight<sup>®</sup>, QIAgility<sup>®</sup>, QIAsymphony<sup>®</sup>, ScreenGel<sup>®</sup> (QIAGEN Group); Adobe<sup>®</sup>, Reader<sup>®</sup> (Adobe Systems Inc.); Celeron<sup>®</sup>, Intel<sup>®</sup> (Intel Corporation); Excel<sup>®</sup>, Microsoft<sup>®</sup>, Windows<sup>®</sup> (Microsoft Corporation). Registered names, trademarks, etc. used in this document, even when not specifically marked as such, are not to be considered unprotected by law.

© 2010-2017 QIAGEN, all rights reserved.

1108754 11/2017 HB-0804-010

www.qiagen.com

Technical Support

www.support.qiagen.com